# Inhalt

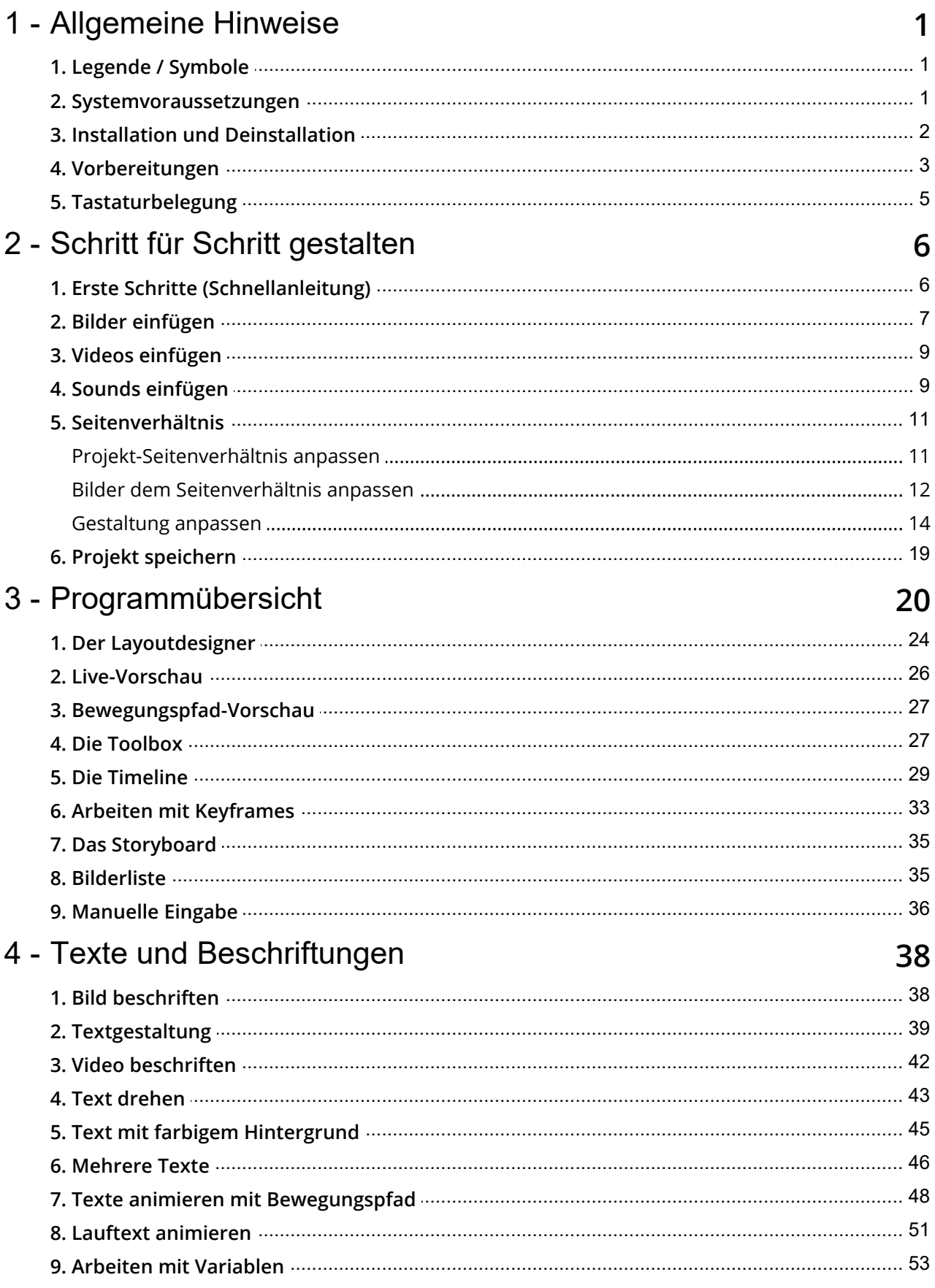

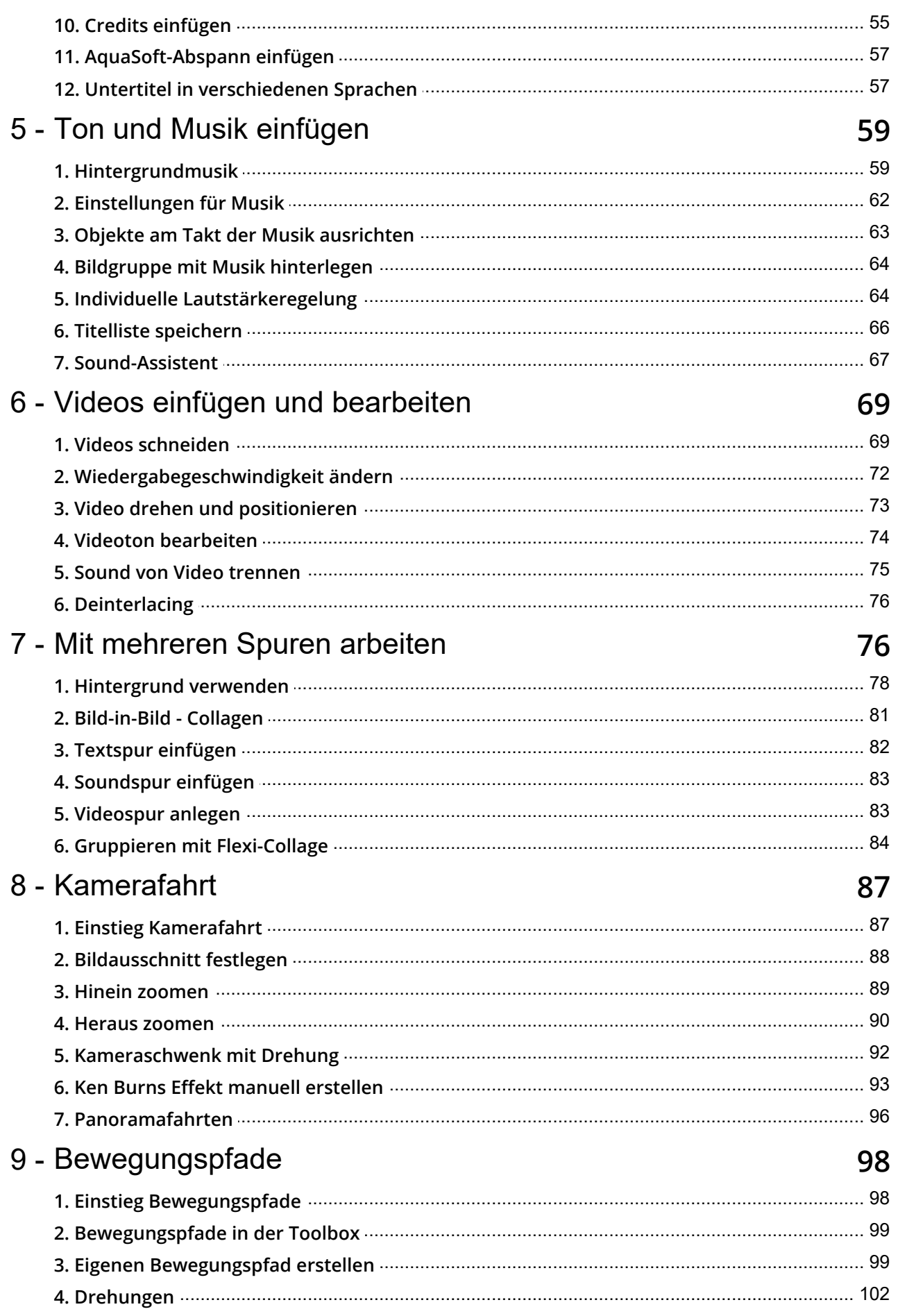

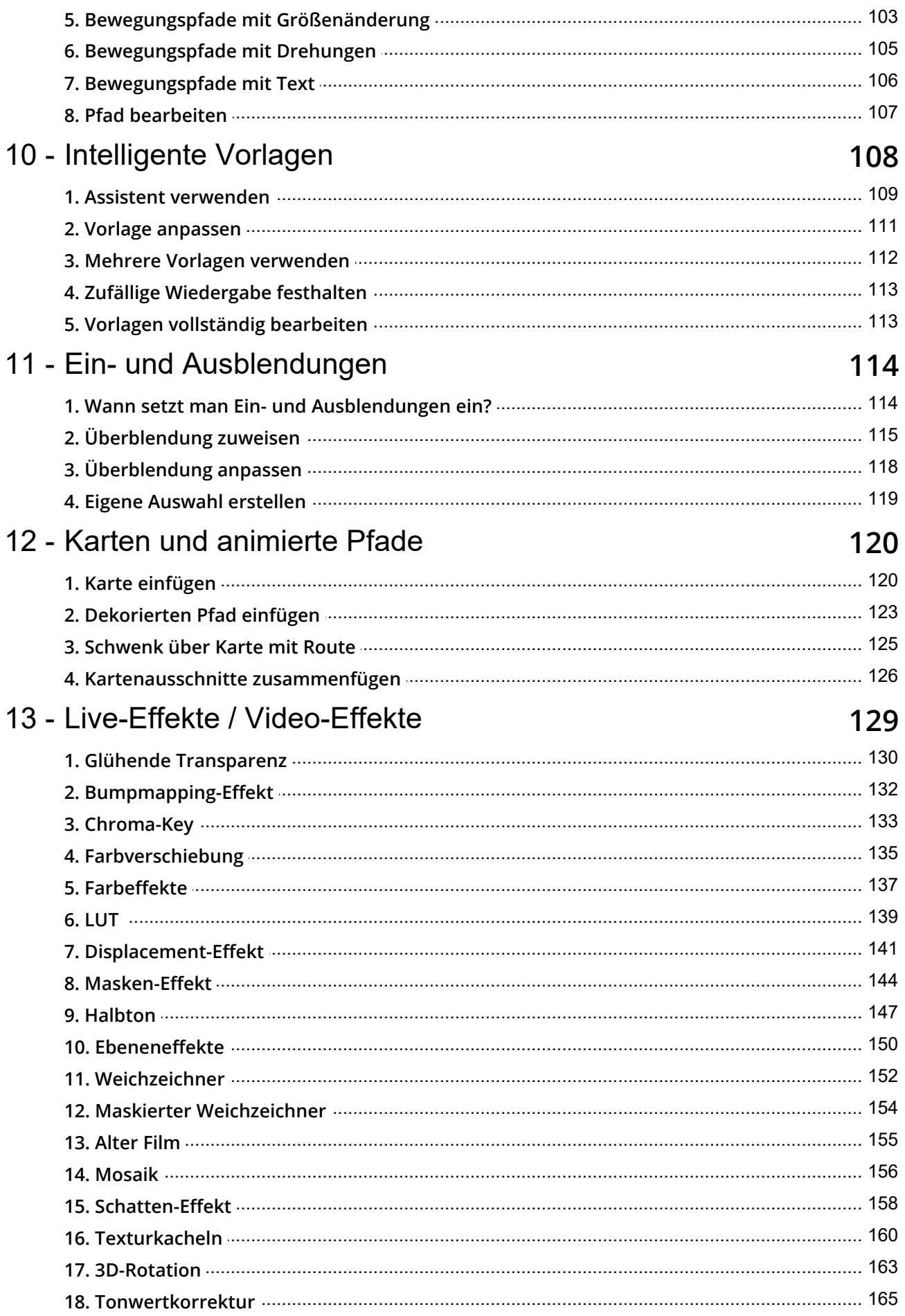

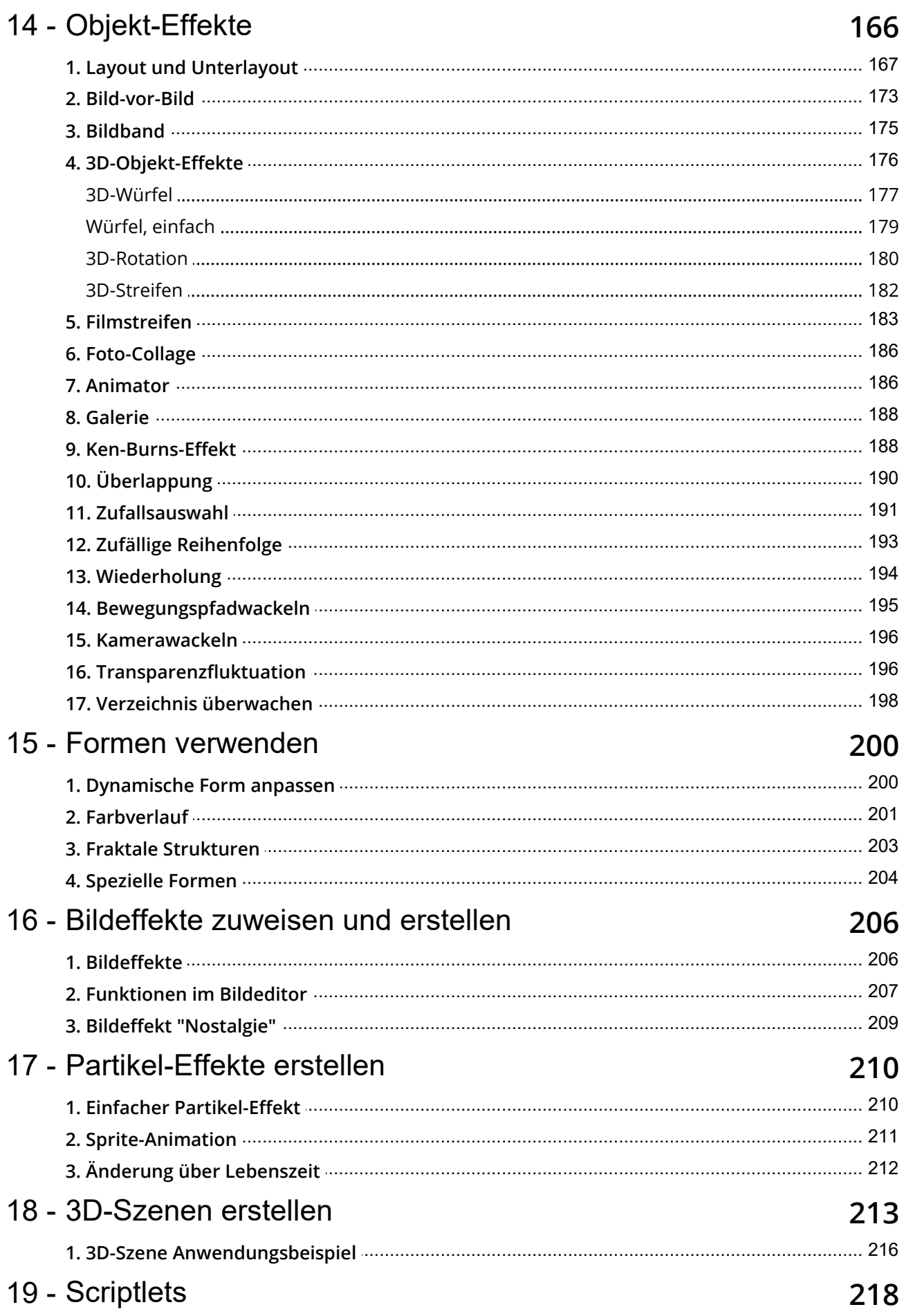

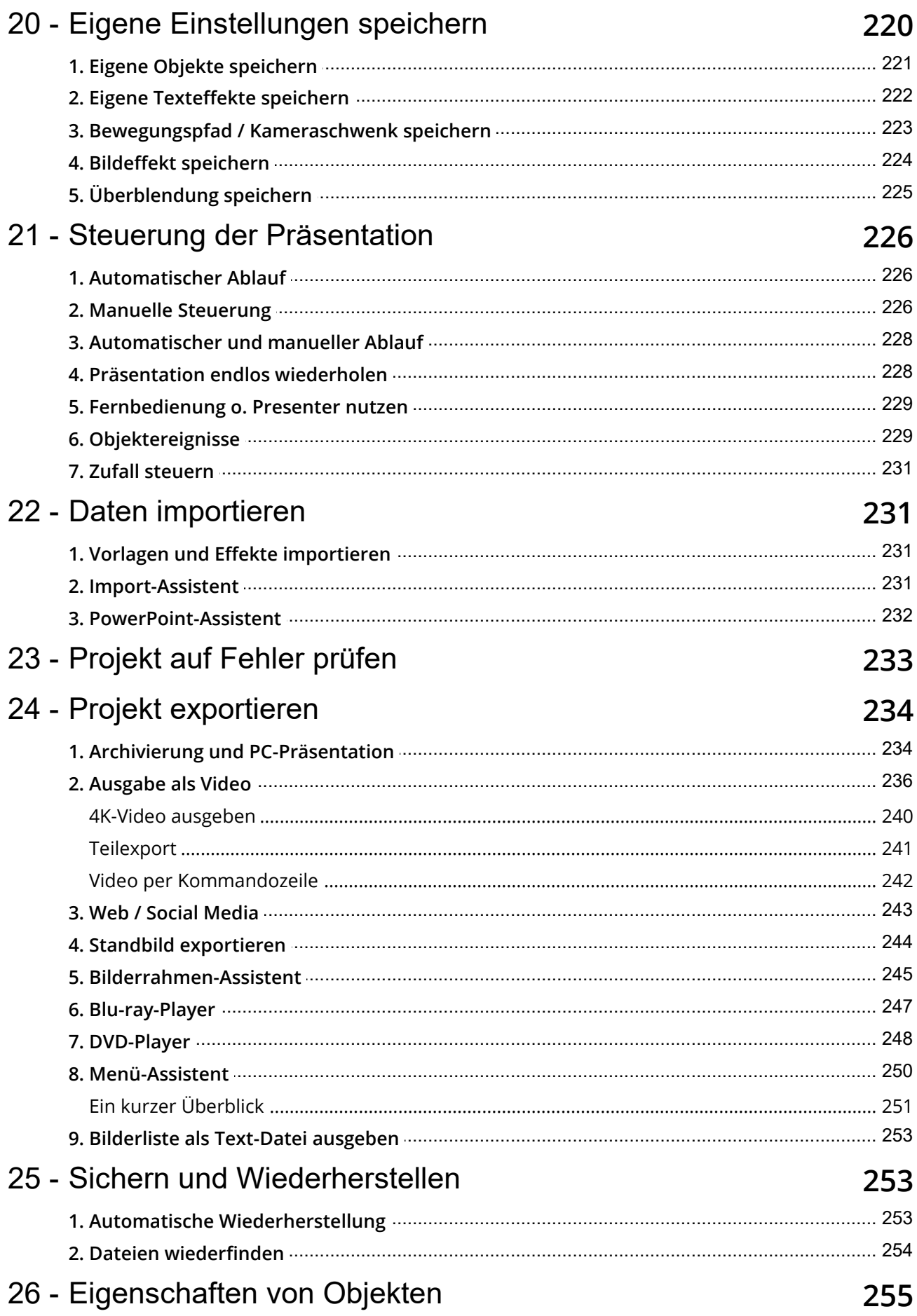

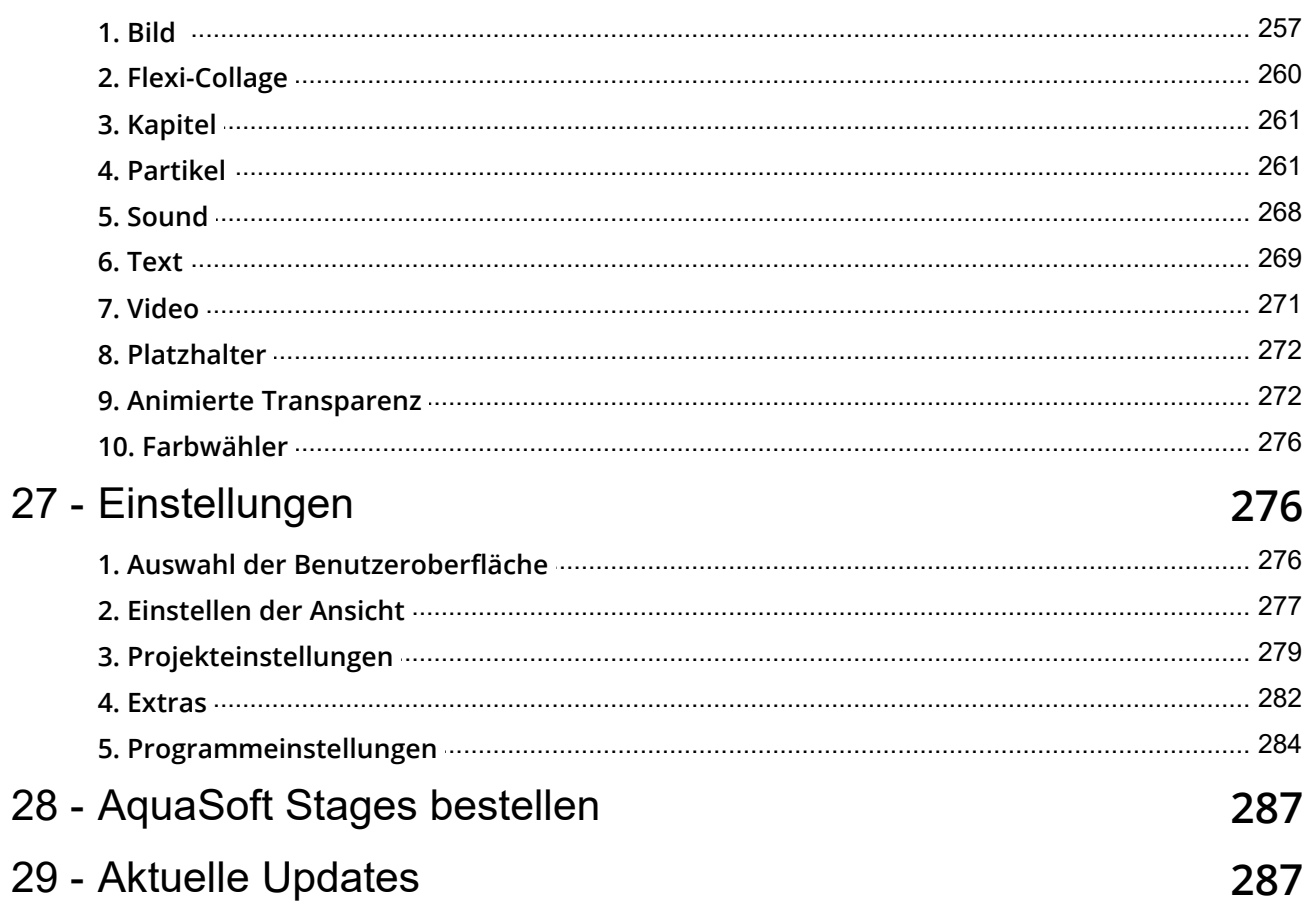

# <span id="page-6-0"></span>1 Allgemeine Hinweise

## 1.1 Legende / Symbole

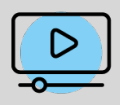

Features, die mit diesem Bild versehen sind, werden in einem Video genauer erklärt. Den Kurzlink zu dem Video finden Sie hinter diesem Symbol.

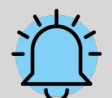

Die Glocke weist auf besonders wichtige Informationen hin. Diese sollten keinesfalls überlesen werden.

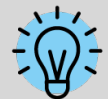

Die Glühlampe zeigt zusätzliche Tipps und Hinweise an, darunter auch Zusatzinforma tionen, die Sie in unserem [AquaSoft-Blog](http://www.aquasoft.de/blog/hilfe) finden.

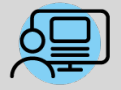

Die mit diesem Symbol gekennzeichneten Abschnitte enthalten Hinweise auf ein Beispiel-Projekt. Das Beispiel-Projekt kann Ihnen dabei helfen, ein Feature besser zu verstehen und gibt Ihnen wertvolle Anregungen zur Gestaltung.

### <span id="page-6-1"></span>1.2 Systemvoraussetzungen

Für die Installation von **AquaSoft Vision** oder **Stages** sollten Sie mindestens folgende Systemvoraussetzung zur Verfügung haben. Besser, besonders in Bezug auf die Qualität der Darstellung, sind größere Ressourcen:

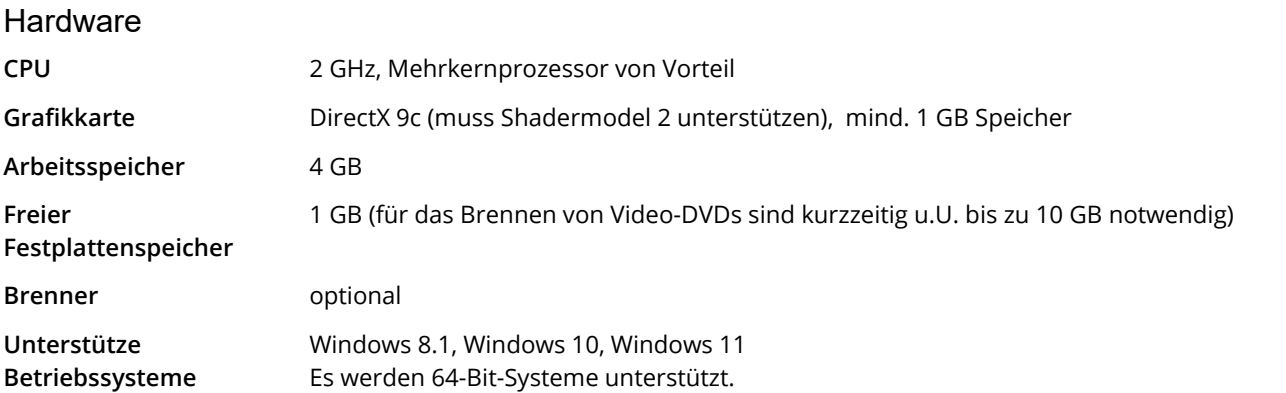

Installieren Sie die Software, wenn möglich, auf Laufwerk C:. So gehen Sie sicher, dass auch bei Vorlagen oder Beispielprojekten alle nötigen Dateien sofort gefunden werden.

### <span id="page-7-0"></span>1.3 Installation und Deinstallation

#### Installation der Software aus Download oder DVD

Direkt nach dem Kauf auf [www.aquasoft.de](http://www.aquasoft.de) erhalten Sie einen Downloadlink und die Seriennummer. Wenn Sie vor her schon die Demoversion installiert haben, können Sie diese direkt mit der Seriennummer freischalten. Sollten Sie die Installationsdatei noch einmal benötigen, können Sie diese jederzeit aus Ihrem Kundenlogin unter lo gin.aquasoft.de herunterladen.

Wenn Sie die Software über einen Händler erworben haben, registrieren Sie sich mit Ihrer Seriennummer unter lo gin.aquasoft.de, um Updates zu erhalten.

Haben Sie die Software als Box erworben, erhalten Sie eine DVD, auf der sich die Installationsdatei befindet. Diese legen Sie in IhrDVD-Laufwerk ein, Sie werden dann vom Installations-Assistenten geführt.

#### Vorgängerversion ist bereits vorhanden

Haben Sie eine Vorgängerversion installiert, muss diese nicht unbedingt deinstalliert werden. Verschiedene Haupt versionsnummern können nebeneinander laufen, ohne sich gegenseitig zu beeinflussen.

Wenn Sie eine Projekt-Datei öffnen und bearbeiten, die mit einer älteren Programmversion erstellt wur de, so speichern Sie diese nicht unter dem selben Namen. Wählen Sie stattdessen Speichern unter und geben Sie dem Dateinamen noch einen Anhang, wie z.B. "Dateiname\_Version\_12.ads". So können Sie die Ursprungs-Datei bei Bedarf immer wieder mit der alten Version öffnen.

#### Freischalten der Software

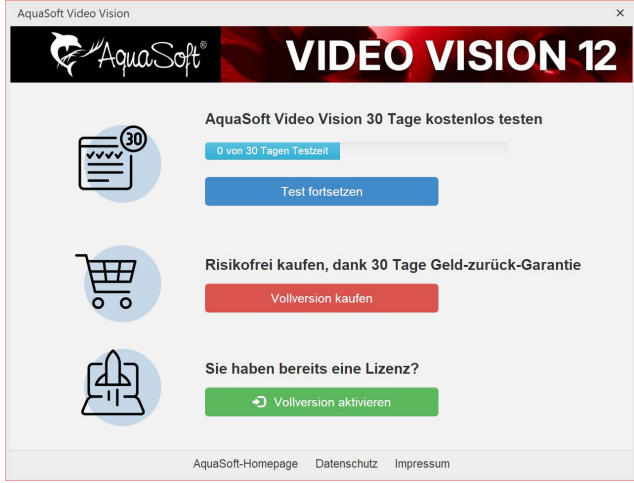

**Startfenster mit Freischalt-Aufforderung**

#### Software deinstallieren

Wenn Sie die Software deinstallieren möchten, können Sie dies über die Windows-Systemsteuerung im Punkt **Pro gramme** bzw.**App & Features** tun.

Zusätzlich bieten wir eine Deinstallations-Datei an. Diese können Sie verwenden, wenn Sie das Programm nicht über die Systemsteuerung entfernen können. Die entsprechende Datei finden Sie unter AquaSoft Wiki: [Deinstallati](http://wiki.aquasoft.de/wiki/index.php/Installation/Deinstallation) [on](http://wiki.aquasoft.de/wiki/index.php/Installation/Deinstallation) (Linkadresse: [aquasoft.de/go/qgwv](http://wiki.aquasoft.de/wiki/index.php/Installation/Deinstallation)).

Nach dem Start der Software werden Sie aufgefordert, diese freizuschalten. Klicken Sie dafür auf den grünen Button**"Vollversion aktivieren"** . Jetzt können Sie Ihre Seriennummer eingeben, die Sie nach dem Kauf erhal ten haben. Alternativ können Sie zum Freischalten auch Ihre Login-Daten (für das Kundenlogin) verwenden.

### <span id="page-8-0"></span>1.4 Vorbereitungen

#### Windows 10 mit aktiviertem Ransomware-Schutz

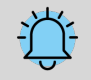

Microsoft hat in Windows 10 einen sogenannten Ransomware-Schutz eingebaut. Wird dieser aktiviert, sperrt Microsoft einige Ordner vor dem Zugriff durch nahezu jedes Programm. Standardmäßig sind die eigenen und öffentlichen Ordner für Dokumente, Bilder, Musik und Videos sowie die eigenen Favoriten geschützt. Diese kann man nicht aus dem Schutz entlassen, ohne ihn ganz zu deaktivieren. Man kann aber selbst Ordner, die man schützen will, aufnehmen.

**Nicht** geschützt werden dürfen das **Temp-Verzeichnis** und die **Anwendungsdaten**, da Programme dort für den Ablauf notwendige Daten bzw. nutzerspezifische Daten speichern.

Ist der Ransomware-Schutz aktiv, muss Stages für den Zugriff auf geschützte Ordner freigeschaltet wer den, um ein ordnungsgemäßes Funktionieren zu ermöglichen.

#### Anzahl der Bilder

Wenn die Präsentation abwechslungsreich und spannend ist, werden Freunde oder Familie Ihnen zustimmen, dass Zeit relativ ist. So ist auch die Anzahl der Bilder eine ganz subjektive Entscheidung. Je besser Sie das "Drehbuch schreiben", desto besser werden Sie wissen, wie viele Bilder Sie zeigen sollten.

Auf die Frage nach der "optimalen Bildanzahl" gibt es keine allgemein gültige Antwort.

Bevor Sie eine Präsentation gestalten, stellen Sie sich die folgenden Fragen:

- · Gibt es unter den Bildern, den Videos und der Musik genügend Abwechslung?
- · Haben die Bilder und die Videos eine angemessene Qualität?
- · Habe ich die Präsentation so gestaltet, dass es für den Zuschauer Momente gibt, die Spannung erzeugen und überraschen?

Durch ein gutes Maß an Vorbereitung haben Sie bereits eine Bildauswahl getroffen, in der sich Motive nicht wieder holen und die Aufnahmen interessant und abwechslungsreich sind.

Durch den Einsatz passender Musik erzeugen Sie Emotionen und verleihen besonderen Momenten Akzente.

#### Bilder sortieren

Um schnell und effektiv zu einem guten Ergebnis zu kommen, können Sie einige Vorbereitungen im Vorfeld treffen. Es ist sinnvoll, sich ein Verzeichnis anzulegen und dieses eventuell noch in Unterverzeichnisse aufzuteilen. Darin le gen Sie Ihre Bilder, geordnet nach selbst gewählten Kriterien, ab.

Auch, wenn Sie die Bilder noch umbenennen möchten, sollten Sie dies jetzt tun. Werden die Bilder erst eingefügt und anschließend umbenannt oder verschoben, werden sie nicht mehr im Projekt angezeigt.

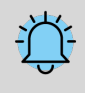

Organisieren Sie Ihre Bilder, bevor Sie mit dem Erstellen des Projektes starten. Wenn Sie die Bilder ein fügen, werden diese nicht noch einmal gespeichert. Es wird nur der Verweis zu dem Ort gespeichert, an dem die Bilder liegen. Wenn die Bilder in einen anderen Ordner verschoben oder umbenannt werden, können Sie nicht mehr über den Verweis abgerufen werden.

#### **Dateitypen**

**AquaSoft Vision** und **Stages** unterstützen unter anderem folgende Dateitypen:

AquaSoft Bildcontainer (\*.asimage) AquaSoft JPNG (\*.asjpng) BMP-Bilder (\*.bmp,\*.dib\*.rle) Erweiterte Metadateien (\*.emf) Farbprofil (\*.icc,\*.icm) Graphics Interchange Format (\*.gif) High Efficiency Image Format-Bilder (\*.heic, \*.heif) JPEG 2000 (\*.jp2) JPEG 2000 Codestream (\*.j2c,\*.j2k,\*.jpc) JPEG Bilder (\*.jpg;\*.jpeg) LUT im Cube-Format (\*.cube) Photoshop Bilder (\*.pdd;\*.psd) Portable Network Graphic Bilder (\*.png) Portable Pixelmap Bilder (\*.pbm,\*.pgm,\*.ppm,\*.pxm) RAW-Bilder (\*.cr2,\*.crw,\*.dcr,\*.dng,\*.mrw, \*.nef,\*.orf,\*.pef,\*.raf,\*.raw,\*.rw2,\*.srf,\*.x3f) Scalable Vector Graphics (\*.svg) Symbole (\*.ico) TIFF-Grafiken (\*.fax,\*.g3f,\*.g3n,\*.tif;\*.tiff) Truevision Bilder (\*.icb;\*.pix,\*.targa,\*.tga;\*.vda;\*.vst) Windows Metadateien (\*.wmf) ZSoft Paintbrush Bilder (\*.pcc;\*.pcx)

#### **Bildformate Videoformate**

Animiertes GIF (\*.gif) Common Intermediate Format (\*.cif) Digital Video (\*.dv;\*.dif) DVD-Video (\*.vob) Flash-Video (\*.flv) Flic-Animation (\*.flc) Matroska Media Container (\*.mkv) MPEG (\*.mpg; \*.mpeg) MPEG-2 Transportstream (\*.mts;\*.m2ts) MPEG-4 Video (\*.mp4;\*.m4v;) OGG Theora-Video (\*.ogv) Quicktime (\*.mov) Transportstream (\*.ts) Video für mobile Endgeräte (\*.3gp;\*.3gp2) Video für Windows (\*.avi) WebM-Video (\*.webm) Windows Media Video (\*.wmv)

Fügen Sie GIF-Dateien immer über das**Video-Objekt** ein. Kann die Anzeigedauer nicht automatisch er kannt werden, müssen Sie sie ggf. anpassen. Wenn Sie die Animation länger anzeigen möchten, stellen Sie unter**Einblendung** die Option**Keine** ein, kopieren das**Video-Objekt** und fügen es mehrfach ein, bis Sie die gewünschte Länge erreicht haben. Alternativ verwenden Sie das GIF im Effekt [Wiederho](#page-199-0)[lung](#page-199-0)। 1941.

Um Heic- und Heif-Bilder nutzen zu können, benötigt Ihr Windows-Betriebssystem eine entsprechende, nicht standardmäßig installierte Heif-Bilderweiterung.

#### **Soundformate**

Advanced Streaming Format (\*.asf) AIFF-Dateien (\*.aiff) FLAC-Dateien (\*.flac) IT/Impulse Tracker-Musik (\*.it) MIDI-Dateien (\*.mid;\*.rmi) MOD-Musik (\*.mod) M4A-Dateien (\*.m4a) MP3-Dateien (\*.mp3) MP2-Dateien (\*.mp2) OGG Vorbis-Dateien (\*.ogg) S3M/Scream Tracker-Musik (\*.s3m) WAV-Dateien (\*.wav) Windows Media Audio (\*.wma;\*.wmv) XM/FastTracker-Musik (\*.xm)

### <span id="page-10-0"></span>1.5 Tastaturbelegung

In **AquaSoft Vision** und **Stages** können Sie einige Funktionen auch über die Tastatur aufrufen. Viele Tastenkürzel werden angezeigt, wenn Sie mit der Maus für einen Moment über dem entsprechenden Schalter bleiben. Es lassen sich ebenso einige Windows-typische Tastenkürzel nutzen.

#### **Abspielen**

F7 Vorschau im Layoutdesigner

F9 oder F5 Abspielen (Vollbild) F8 Abspielen ab hier (Vollbild) F12 Auslastung von CPU/GPU anzeigen (Vollbild)

LEERTASTE Abspielen im Vollbild anhalten/fortsetzen

#### **Layoutdesigner**

EINFG Bewegungsmarke einfügen ENTF Bewegungsmarke entfernen STRG + M Manuelle Steuerung aufrufen

STRG + MAUSRAD Ein- und auszoomen MAUSRAD Vertikal scrollen UMSCH + MAUSRAD Horizontal scrollen

UMSCH + MAUS Seitenverhältnis beibehalten STRG + MAUS Rastereinstellungen ignorieren

#### **Timeline**

STRG + + Alle Kapitel öffnen STRG + - Alle Kapitel schließen ALT + MAUSKLICK Kapitel samt Inhalt öffnen und markieren

UMSCH + MAUSRAD Vertikal scrollen MAUSRAD Horizontal scrollen

STRG + MAUSRAD Breite ändern UMSCH + STRG + MAUSRAD Höhe ändern

LEERTASTE Markierungslinie setzen, während Player im Layoutdesigner abspielt UMSCH + MAUSKLICK Markierungslinie setzen, wenn Player nicht aktiv ist RECHTSKLICK auf Linie, um Markierungslinie zu entfernen

T Bei markiertem Objekt an Playhead-Position schneiden Cursortasten LINKS/RECHTS Playhead in der Timeline in Frameschritten bewegen (60 fps)

ALT + MAUS Objekte verschieben unter Beibehaltung des Abstandes zu Folge-Objekten in der Spur ALT + MAUS Keyframe-Marken verschieben unter Beibehaltung des Abstandes zur Folgemarke

#### **Tastenkürzel / Tastenkombinationen von Windows**

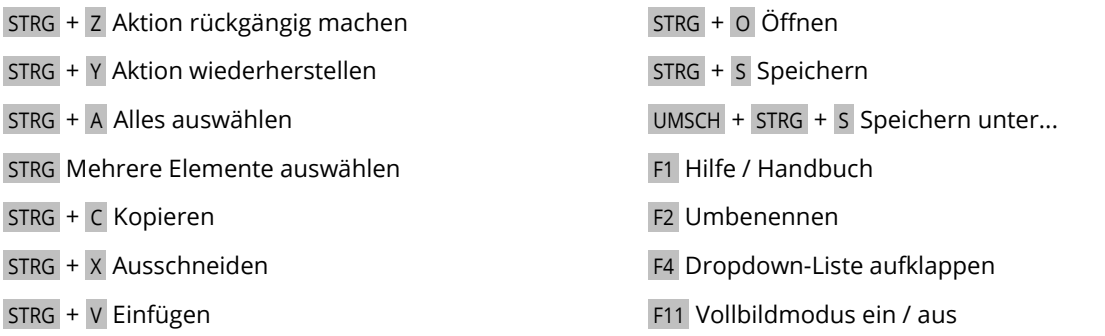

ENTF Löschen

# <span id="page-11-0"></span>2 Schritt für Schritt gestalten

### 2.1 Erste Schritte (Schnellanleitung)

In drei Schritten zu einer ersten Präsentation: Starten Sie das Programm und wählen Sie im Willkommensdialog ein leeres 16:9-Projekt aus.

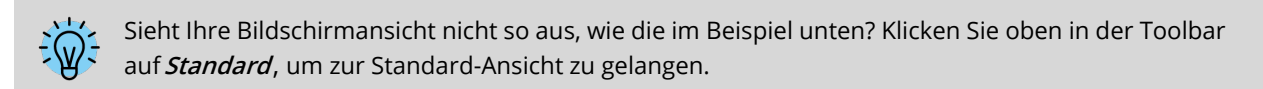

#### 1. Bilder einfügen

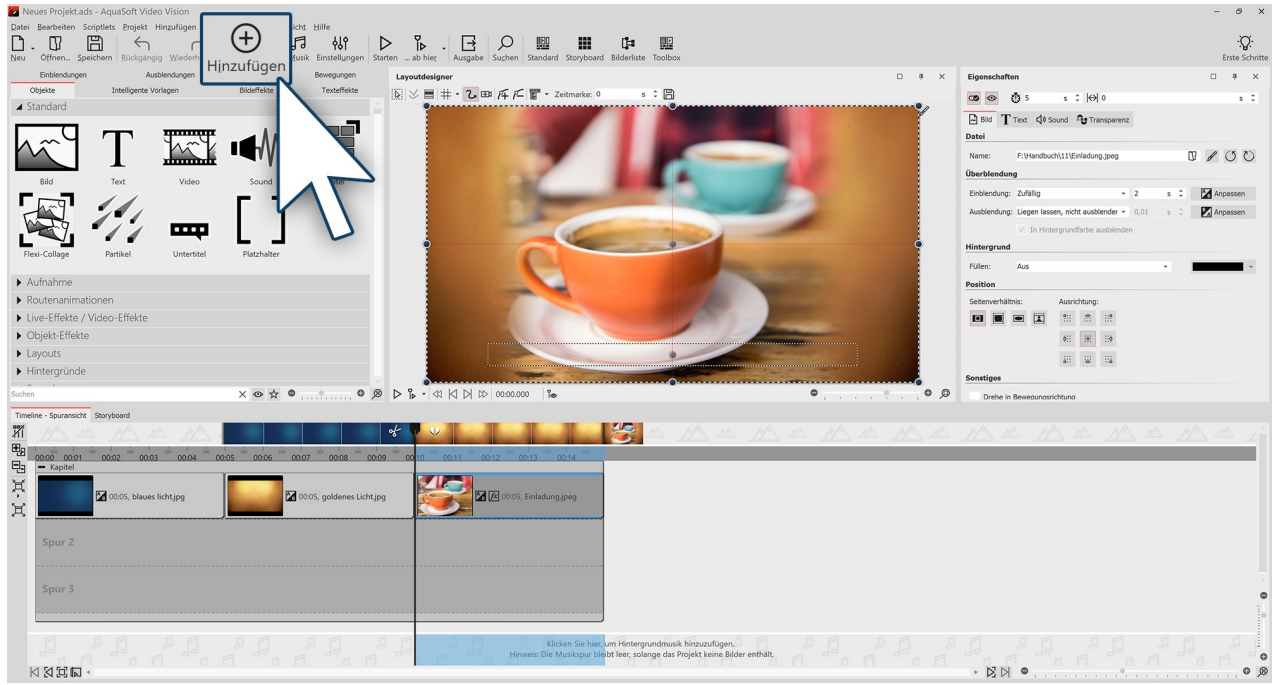

**Klicken Sie auf das Plus-Symbol, um Bilder einzufügen**

Klicken Sie auf das Plus-Symbol oben in der *Toolbar* ("Werkzeugleiste") und fügen Sie Ihre Bilder, Videos und Mu-<br>sik ein. Wenn Sie mehrere Objekte gleichzeitig einfügen wollen, halten Sie die STRG-Taste gedrückt und klic im Dateiauswahl-Fenster mit der Maus auf die Dateien. Wenn Sie den Inhalt eines ganzen Ordners einfügen wollen, wählen Sie aus dem oberen Menü**Hinzufügen** /**Verzeichnis** .

- $\bullet~$  Im Kapitel <u>Bilder [einfügen](#page-12-0)  $\lceil \tau \rceil$ </u>lernen Sie weitere Möglichkeiten zum Einfügen von Bildern kennen.
- $\bullet~$  Wollen Sie Ihre Bilder [beschriften](#page-43-0), dann lesen Sie das Kapitel <u>Bild beschriften</u>  $\overline{^{38}}$  .
- $\bullet \;$  Wie Sie Bilder mit einem Tonkommentar versehen, erfahren Sie im Kapitel <u>[Sound-Assistent](#page-72-0)</u> 6A.

#### 2. Hintergrundmusik einfügen

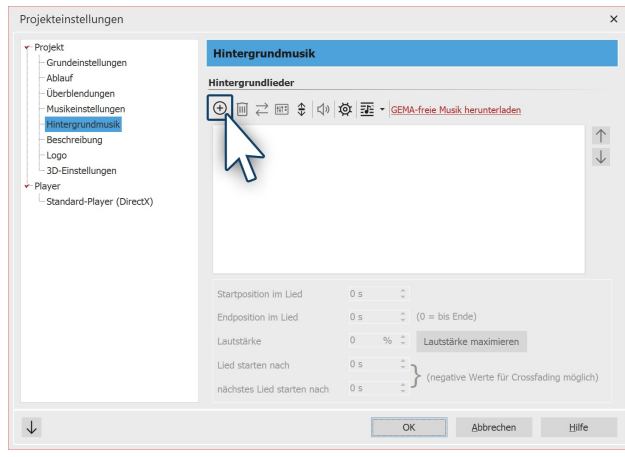

Klicken Sie auf das Musik-Symbol in der**Toolbar** . Es öff net sich das Menü für die Hintergrundmusik mit einer leeren Titelliste. In dem Menü befindet sich ein Plus- Symbol, über welches Sie Musiktitel hinzufügen kön nen. Bestätigen Sie mit OK, um die Titel in das Projekt zu laden.

**Hintergrundmusik hinzufügen**

#### 3. Die Show kann beginnen

Sie haben Bilder und Musik in zwei Schritten eingefügt und können nun die Präsentation abspielen. Klicken Sie dazu auf den **Abspielen**-Button in der Menüleiste oder drücken Sie die Taste F9 . Die Überblendungen, also die Übergänge von einem Bild zum anderen, werden - abhängig von der Einstellung **Extras /Programmeinstellun-**  $\it gen$  **/ Standardbildeinstellungen** - zufällig ausgewählt. Im Kapitel <u>Uberblendung zuweisen|må</u> erfahren Sie, wie Sie diese selbst festlegen.

Eine kurze Einführung in das Programm erhalten Sie auch mit unserem Video ["AquaSoft](http://aquasoft.de/go/2dn2) DiaShow 9: [Programmübersicht".](http://aquasoft.de/go/2dn2)

(Linkadresse: aquasoft.de/go/2dn2)

### <span id="page-12-0"></span>2.2 Bilder einfügen

In **AquaSoft Vision** und **Stages** können Sie auf verschiedenen Wegen Ihre Bilder einfügen. Einige davon sind sehr intuitiv zu bedienen, während andere umfangreicheren Aufgaben gerecht werden. Erfahren Sie in diesem Ab schnitt, mit welchen Methoden Sie Bilder einfügen können.

Für alle Varianten gilt:

- · Sie können ein Bild zum Einfügen auswählen bzw. markieren, indem Sie es mit der Maus anklicken.
- · Mehrere Bilder lassen sich mit gedrückter STRG-TASTE plus Mausklick auswählen.
- · Mit gedrückter UMSCH-TASTE plus Mausklick lassen sich erstes und letztes Bild inklusive aller dazwischen lie genden auswählen.
- $\bullet$  Alle Bilder können Sie mit STRG + A auswählen.

#### Bilder über das Plus-Symbol einfügen

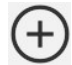

In der **Toolbar** im oberen Bereich der Benutzeroberfläche befindet sich ein großes Plus-Symbol. Klicken Sie auf das Symbol, so öffnet sich eine Ansicht Ihrer Ordner und Speicherplätze. Hier wählen Sie nun den Ort aus, an dem sich die Bilder befinden, die Sie einfügen möchten. Wählen Sie ein Bild oder mehrere Bil-<br>der aus und bestätigen Sie mit Öffnen.

#### Bilder mit dem Bild-Objekt aus der Toolbox einfügen

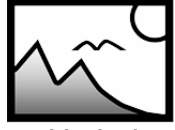

Wählen Sie in der **Toolbox** den Reiter **Objekte** aus. Im Abschnitt **Standard** finden Sie das **Bild**- Objekt. Fügen Sie es entweder mit einem Doppelklick ein oder ziehen Sie es mit der Maus in die **Timeline** oder**Bilderliste** an die **Stelle**, an der Sie ein Bild einfügen möchten. Es ist auch möglich, das**Bild**-Objekt auf den**Layoutdesigner** zu ziehen.

**Bild-Objekt**

Nachdem das **Bild**-Objekt platziert ist, öffnet sich die Ansicht Ihrer Ordner und Speicherplätze. Zur Auswahl eines oder mehrerer Bilder gehen Sie genauso vor, wie es schon im oberen Ab schnitt beschrieben wurde.

#### Bilder aus dem Dateibrowser einfügen

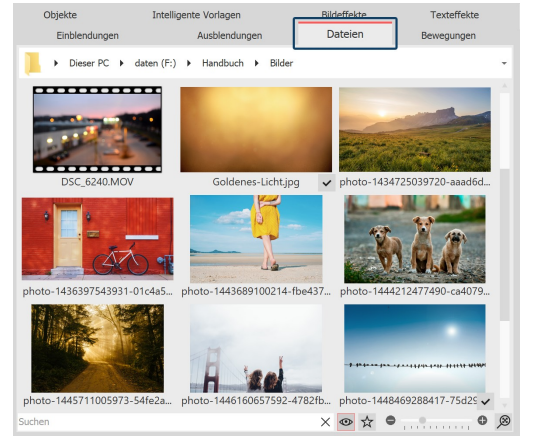

In der Toolbox finden Sie unter dem Reiter Dateien den Dateibrow ser. Wählen Sie in der oberen Zeile das Verzeichnis oder den Ord ner, in welchem sich Ihre Dateien befinden.

Die Bilder werden als kleine Vorschaubilder (Thumbnails) im Datei browser angezeigt, darunter befindet sich der Dateiname. Mit Hilfe des Suchfeldes, das sich unten links befindet, können Sie gezielt nach einem Dateinamen oder Dateiformat suchen und so schneller die gewünschte Datei anzeigen lassen.

Zur Auswahl eines oder mehrerer Bilder gehen Sie genauso vor, wie es schon im oberen Abschnitt beschrieben wurde.

Ziehen Sie ein oder mehrere Vorschaubilder an eine Stelle in der Timeline, um die Datei oder mehrere Dateien zu platzieren. Achten

**Dateibrowser in der Toolbox**

Sie dabei auf den kleinen roten Strich. Dieser zeigt Ihnen an, an wel-cher Stelle Sie die Datei platzieren werden, wenn Sie die Maustaste loslassen.

Bilder, Videos und Sounds, die bereits im aktuellen Projekt verwendet werden, sind im Dateibrowser mit einem Häkchen gekennzeichnet.

#### Bilder per Drag-and-Drop einfügen

"Drag-and-Drop" ist das Prinzip vom "Ziehen und Fallenlassen". Wenn Sie außerhalb der Anwendung einen Ordner geöffnet haben, in dem sich Ihre Bilder befinden, können Sie die Bilder direkt in das Programmfenster ziehen. Ver kleinern Sie dazu das Programmfenster, indem Sie die WINDOWS -Taste und gleichzeitig den PFEIL NACH UNTEN auf Ih rer Tastatur drücken (oder klicken Sie das Symbol oben rechts zum Verkleinern des Fensters an). Nun können Sie bequem Dateien aus einem Ordner oder von Ihrem Desktop in das Programm ziehen.

#### Bilder über "Hinzufügen" einfügen

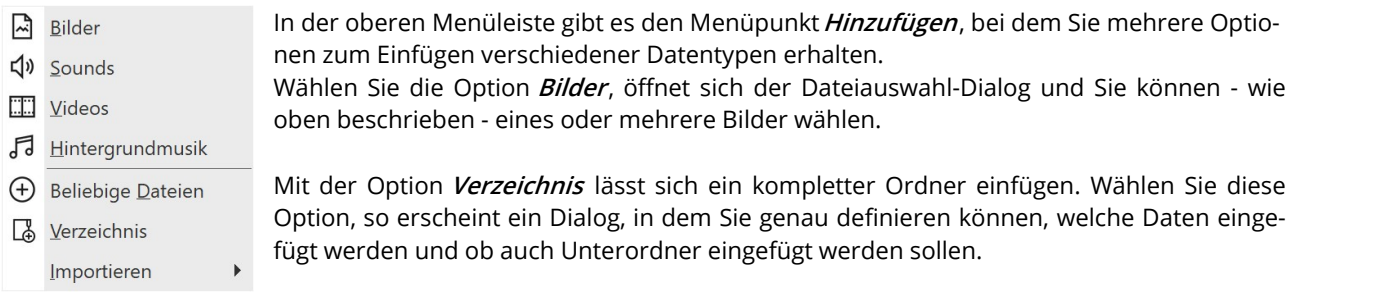

#### Bilder mit dem Import-Assistenten hinzufügen

Im Menü **Assistenten** finden Sie den **Import-Assistent**. Mit diesem können Sie Bilder direkt von der Kamera oder dem Scanner in das Projekt einfügen. Hierzu finden Sie im Kapitel <u>[Import-Assistent](#page-236-2)</u>|బshēeine ausführliche Beschreibung.

#### Bilder mit dem PowerPoint-Assistenten hinzufügen

Haben Sie eine PowerPoint-Präsentation und wollen Sie die einzelnen Folien in Ihr Projekt übertragen, dann folgen Sie der Anleitung im Kapitel <u>[PowerPoint-Assistent](#page-237-0)</u>|<sub>232</sub>î.

#### Bilder entfernen

Möchten Sie ein eingefügtes Bild entfernen, markieren Sie das Objekt und drücken die ENTF-Taste. Oder Sie klicken das Objekt mit der rechten Maustaste an und wählen**Entfernen**.

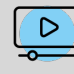

Mehr zum Thema sehen Sie unserem Video "Bilder und Videos einfügen (Erste [Schritte\)"](http://aquasoft.de/go/import). (Linkadresse: aquasoft.de/go/import)

### <span id="page-14-0"></span>2.3 Videos einfügen

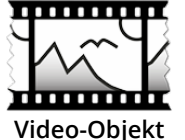

In **AquaSoft Vision** und **Stages** können Sie Videos einfügen und diese bearbeiten. Wählen Sie zum Einfügen eines Videos das **Video-Objekt**, welches Sie in der **Toolbox** unter dem Tab**Objekte** finden. Ziehen Sie das**Video-Objekt** aus der**Toolbox** in die**Timeline**. Sie werden nun aufgefordert, eine oder mehrere Videodateien auszuwählen.

Das Einfügen von Videos in die**Timeline** kann auch durch einfaches Drag-and-Drop aus dem**Da teibrowser** erfolgen.

Nach der Auswahl Ihres Videos, ist es in der Timeline zu sehen. Je nachdem, welchen Zoom Sie in der Timeline ein gestellt haben, sehen Sie eine Anzahl von Frames aus dem Video. Wenn Sie mit dem Mauszeiger über das Video fahren, können Sie sich den jeweiligen Einzelframe anzeigen lassen.

Unter **Extras /Programmeinstellungen / Timeline / Videothumbnails** finden Sie weitere Einstellungen zu der An zahl von Vorschaubildern bei Videos.

|                | Timeline - Spuransicht Storyboard                     |                                                                                                    |
|----------------|-------------------------------------------------------|----------------------------------------------------------------------------------------------------|
| 彩              | 500<br>500<br>500<br>00:02<br>00:03<br>00:04<br>00:01 | 500<br>500<br>500<br>500<br>500<br>500<br>500<br>500<br>00:13<br>00:08<br>00:12<br>00:10<br>00:07<br>00:09<br>00:11 |
| 围              | - Kapitel                                             |                                                                                                    |
| $\Box$         | 00:13.763, DSC_6240.MOV HH                            |                                                                                                    |
|                |                                                       |                                                                                                    |
|                |                                                       |                                                                                                    |
| $\overline{X}$ |                                                       |                                                                                                    |

**Video mit Thumbnails und Einzelframe in der Timeline**

Erfahren Sie im Kapitel <u>[Video](#page-276-0)</u>lzrħ alles zu den Einstellmöglichkeiten eines Video-Objektes. Wie Sie Videos bearbeiten können, erfahren Sie im Kapitel <u>Videos [schneiden](#page-74-0)</u>|ේ.

#### Technische Informationen

**AquaSoft Vision** und **Stages** können die meisten gängigen Videoformate abspielen. Je nach Verfügbarkeit und [Pro](#page-289-0) g<u>rammeinstellun</u>g|æ<sup>l</sup>iwird die Grafikhardware zur effizienten Decodierung der Videos genutzt.

### <span id="page-14-1"></span>2.4 Sounds einfügen

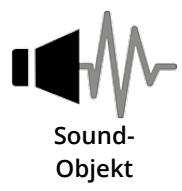

In der**Toolbox** finden Sie das**Sound-Objekt** unter**Objekte**.

Mit dem**Sound-Objekt** können Sie Musik, Geräusche, Klänge, Kommentare etc. einfügen. Das *Sound-Objekt kann unabhängig von der <u>[Hintergrundmusik](#page-64-0)</u>| §9 Nerwendet werden.*  Sie können das **Sound-Objekt** in Ihr Projekt einfügen, indem Sie es mit gedrückter Maustaste an die gewünschte Stelle in der**Timeline** ziehen.

Auch mit einem Doppelklick auf das**Sound-Objekt** können Sie es in das Projekt einfügen.

Sie können die Lautstärke für einen Sound individuell festlegen. Wie das geht, erfahren Sie im Kapitel [Individuelle](#page-69-1) [Lautstärkeregelung](#page-69-1)| 64 ी.

#### 1. Gruppe von Bildern mit Sound hinterlegen

Das **Sound-Objekt** wird beispielsweise verwendet, wenn ein Musikstück oder ein Kommentar für eine feste Anzahl von Bildern abgespielt werden soll.

Wenn Sie eine bestimmte Anzahl von Bildern mit einem bestimmten Sound unterlegen möchten, so nutzen Sie da für das**Kapitel-Objekt** aus der**Toolbox**.

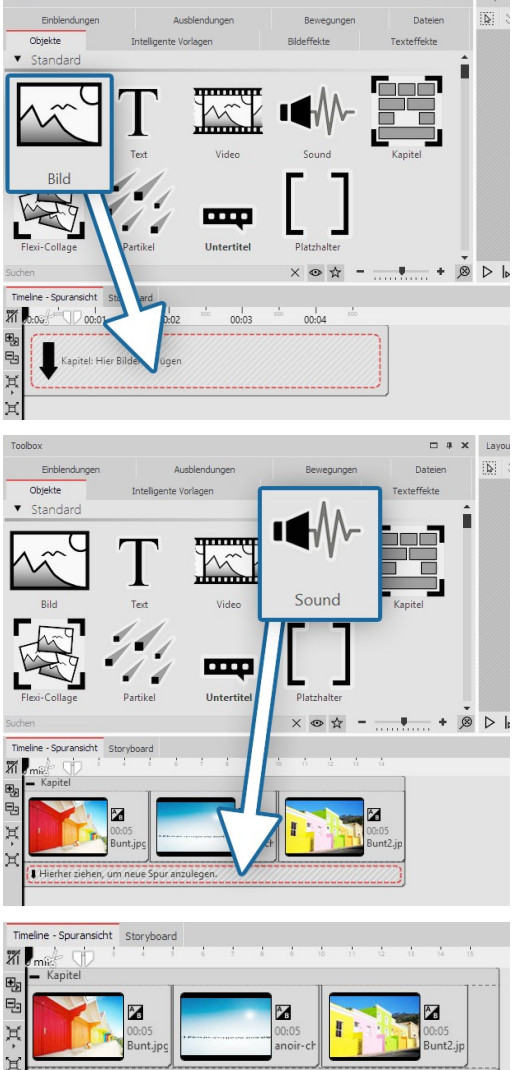

#### 1.1 Kapitel-Objekt und Bild-Objekt einfügen

Verwenden Sie das Start-Kapitel-Objekt oder ziehen Sie ein **Kapitel- Objekt** aus der**Toolbox** in die**Timeline**.

Ziehen Sie auf das leere**Kapitel-Objekt** ein**Bild-Objekt**.

Wählen Sie anschließend mehrere Bilder aus oder ziehen Sie für je des neue Bild ein**Bild-Objekt** in das**Kapitel-Objekt**.

Die Bilder sollten in der**Timeline** nebeneinander stehen.

#### 1.2. Sound-Objekt einfügen

Ziehen Sie nun unter die Bildgruppe auf den Schriftzug **"Hierher** ziehen, um neue Spur anzulegen" ein Sound-Objekt und wählen Sie eine Sound-Datei aus.

Auf diese Weise legen Sie eine neue Tonspur an.

#### 1.3. Soundlänge anpassen

Sollte die Sound-Datei zu lang sein, können Sie die Dauer des Sound-Objektes im Bereich **Eigenschaften** unter **Dauer** anpassen. Eine andere Möglichkeit ist es, am Rand des **Sound-Objektes** mit gedrückter Maustaste zu ziehen (der Mauszeiger wird zu einem Pfeil mit zwei Spitzen) und so dessen Länge anzupassen.

**Sound unter Bildern eingefügt**

#### 2. Eigenen Sound aufnehmen

Dexter Britain - 12 - Telling Stories.mn3 - 00:16

Mit Hilfe des **Soundaufnahme-Objektes** oder über den **Sound-Assistenten** können Sie einen eigenen Tonkom- mentar aufnehmen. Im Kapitel <u>[Sound-Assistent](#page-72-0)</u>l ഗി erfahren Sie, wie Sie einen Kommentar aufnehmen.

### <span id="page-16-0"></span>2.5 Seitenverhältnis

Im ersten Schritt der Gestaltung Ihres Projektes sollten Sie sich für das richtige Seitenverhältnis entscheiden. In die sem Kapitel möchten wir Ihnen zeigen, wie Sie das Seitenverhältnis finden, welches am besten zu Ihren Bedürfnis sen passt. Bevor Sie Ihr Projekt erstellen, müssen Sie wissen, wo Ihre Präsentation später wiedergegeben werden soll. Wenn das Seitenverhältnis Ihres Projektes mit dem des Ausgabegerätes übereinstimmt, ist das der Idealfall.

#### **Richten Sie sich bei der Frage nach dem Seitenverhältnis immer nach Ihrem Ausgabe-Gerät.**

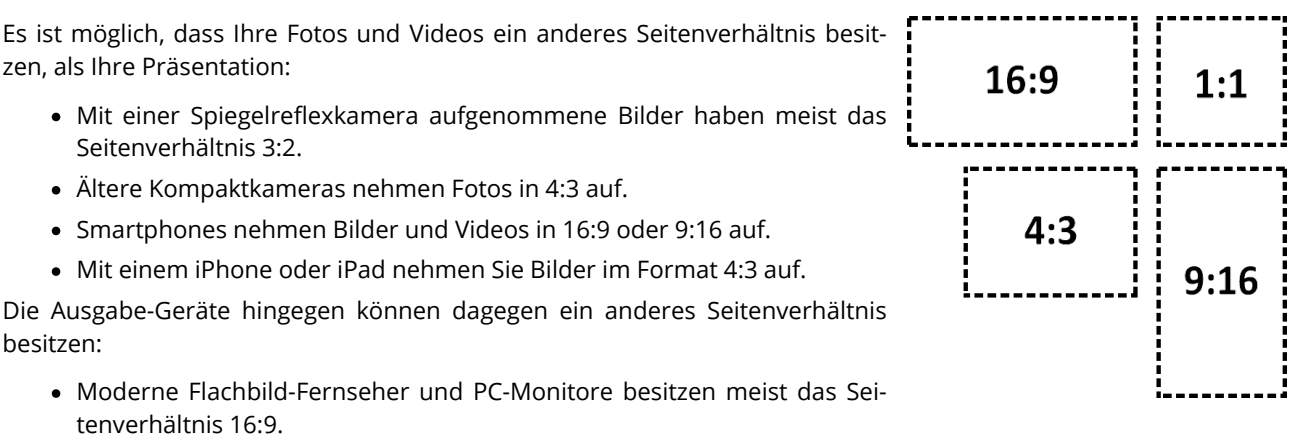

- · Social Media Kanäle haben unterschiedlichste Anforderungen, z.B. 1:1 oder 9:16 für Hochkantvideos.
- · Bei der Ausgabe über einen Beamer kann das Seitenverhältnis unterschiedlich ausfallen. Informieren Sie sich im Vorfeld darüber.

Sie sehen, dass die Inhalte Ihres Projektes und das Gerät, auf dem Sie die Präsentation wiedergeben wollen, sehr unterschiedliche Seitenverhältnisse besitzen können. Passt man die Fotos und Videos sowie Hintergründe und an dere Gestaltungselemente dem Seitenverhältnis des Ausgabegerätes an, hat man am Ende ein stimmiges, professionelles Projekt erstellt. AquaSoft Vision und Stages bieten hierzu viele Möglichkeiten, die Sie im Folgenden ken nenlernen.<br>Die Auswahl des passenden Seitenverhältnisses ist wichtig, damit Ihre Präsentation später möglichst جبلاء

ohne schwarze Balken, also bildschirmfüllend, wiedergegeben wird.

### <span id="page-16-1"></span>2.5.1 Projekt-Seitenverhältnis anpassen

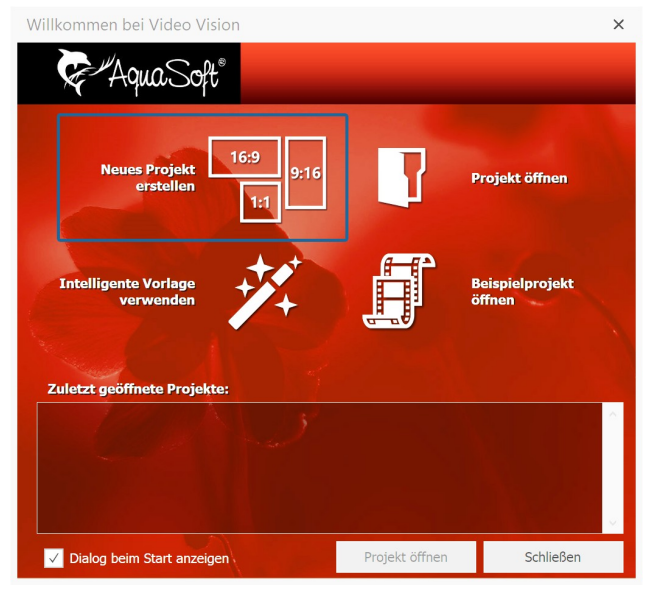

**Willkommens-Dialog**

Wenn Sie das Programm öffnen, erscheint der Willkom mens-Dialog. Er bietet die Option, ein neues Projekt zu erstellen und gibt dafür drei verschiedene Seitenverhält nisse zur Auswahl vor: 16:9, 9:16 und 1:1. Öffnet sich bei Ihnen der Willkommens-Dialog nicht oder haben Sie die sen bereits geschlossen, so können Sie über**Datei / Neu** ein neues Projekt mit dem gewünschten Seitenverhält nis erstellen.

Sie haben nun Ihr Seitenverhältnis festgelegt. Jetzt fügen Sie Ihre Fotos ein. Ihre Fotos können - je nach Aufnah megerät - ein anderes Seitenverhältnis besitzen, als Ihr Projekt. Ist das Seitenverhältnis der Bilder ein anderes als das Ihres Projektes, tauchen leere Stellen im Layout designer auf, die meist schwarz dargestellt werden. Um dies zu vermeiden, können Sie Ihre Bilder formatfüllend darstellen lassen.

#### Seitenverhältnis des Projektes ändern

| Projekteinstellungen                                        |                                                                                                    | $\times$ |
|-------------------------------------------------------------|----------------------------------------------------------------------------------------------------|----------|
| ← Projekt<br>Grundeinstellungen                             | Grundeinstellungen                                                                                                    |          |
| Ablauf<br>Überblendungen                                    | <b>Darstellung</b>                                                                                                    |          |
| Musikeinstellungen<br><b>Hintergrundmusik</b>               | Eine niedrige Darstellungsqualität kann das Abspielen der Präsentation auf langsamen<br>Computern beschleunigen.                                                                                                    |          |
| Beschreibung                                                | Darstellungsqualität:                                                                                                    |          |
| Logo                                                        | Sehr aut                                                                                                    |          |
| 3D-Einstellungen<br>$-$ Player<br>Standard-Plaver (DirectX) | Eine Präsentation kann in jeder Auflösung abgespielt werden. Wichtig ist nur, welches<br>Seitenverhältnis sie hat. Das kann je nach Verwendungszweck variieren.<br>16:9 (Blu-ray, DVD, Breitbildfernseher)                                                                                                    | ٠        |
|                                                             | 4:3 (VCD, SVCD, DVD)<br>Effe 16:9 (Blu-ray, DVD, Breitbildfernseher)<br>9:16 (IGTV, Instagram, Mobil Hochformat)<br>Bey 16:10 (Breitbildmonitor)<br>21:9 (Ultrawide)<br>5:4 (Monitor mit 1280x1024)<br>Play <sup>5:3</sup> (Monitor mit 1280x768)<br>4:5 (Facebook, Instagram)<br>3:2 (Spiegelreflex-Digitalkameras)<br>1:1 (quadratisch, Instagram)<br>An Fenster anpassen |          |
|                                                             | OK<br>Abbrechen<br>Hilfe                                                                                                    |          |

**Das Seitenverhältnis nachträglich verändern**

Wenn Sie bemerken, dass Sie für ein Projekt das falsche Seitenverhältnis gewählt haben, können Sie auch später noch ein anderes einstellen.

Dazu klicken Sie auf den Schalter**Einstellungen**, der sich oben in der**Toolbar** befindet. Hier können Sie in den**Gr undeinstellungen** unter **Seitenverhältnis** verschiedene Optionen auswählen. Überprüfen Sie nach einer Ände rung bereits gestaltete Teile Ihrer Präsentation, wie z.B. Texte auf deren korrekte Positionierung.

### <span id="page-17-0"></span>2.5.2 Bilder dem Seitenverhältnis anpassen

#### Seitenverhältnis automatisch anpassen

| Eigenschaften            |                                                                          | 旱<br>$\Box$<br>$\times$                                                           |
|--------------------------|--------------------------------------------------------------------------|-----------------------------------------------------------------------------------|
| $\circ$<br>$\sim$        | $s \div  \leftrightarrow 0$<br><b>ි</b> 5                                | S                                                                                 |
|                          | Bild T Text (1) Sound Transparenz                                        |                                                                                   |
| <b>Datei</b>             |                                                                          |                                                                                   |
| Name:                    | F:\Einzelbilder\Beispielbild.jpg                                         | $\begin{array}{c} \mathbb{D} \end{array} \begin{array}{c} \mathbb{D} \end{array}$ |
| Überblendung             |                                                                          |                                                                                   |
| Einblendung: Zufällig    | 2<br>٠                                                                   | ÷<br>A <sub>B</sub> Anpassen<br>$\mathsf{s}$                                      |
|                          | Ausblendung: Liegen lassen, nicht ausblender $\star$ 0,01 s $\hat{\div}$ | <b>B</b> Anpassen                                                                 |
|                          | $\sqrt{}$ In Hintergrundfarbe ausblenden                                 |                                                                                   |
| <b>Hintergrund</b>       |                                                                          |                                                                                   |
| Füllen:                  | Automatisch (An)                                                         | (i)                                                                               |
| <b>Position</b>          |                                                                          |                                                                                   |
| Seitenverhältnis:        | Ausrichtung:                                                             |                                                                                   |
| $\vert \mathbf{D} \vert$ | 流<br>₩.<br>æ<br>$\boxed{\bullet}$                                        |                                                                                   |
|                          | ÷<br>ė∷<br>₩                                                             |                                                                                   |
|                          | $\ddot{a}$ ::<br>ä.<br>∷                                                 |                                                                                   |

**Anpassung über Bild-Eigenschaften**

Folgende Optionen für ein Bild oder Video gibt es:

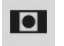

**Beibehalten** - Das Bild behält sein Seitenverhältnis. Ist es ein anderes, als das des Projektes, werden schwar ze Ränder angezeigt.

- **Zuschneiden** Das Bild wird an den Rändern so beschnitten, dass es das gleiche Seitenverhältnis erhält, wie das Projekt (die Originaldatei wird nicht verändert, nur die Anzeige des Bildes im Projekt ist zugeschnitten).
- **Verzerren** Das Bild wird so gestaucht bzw. gestreckt, dass es in das Seitenverhältnis des Projektes passt. Dies eignet sich nicht für Bilder von Menschen, da diese eine unnatürliche oder unschmeichelhafte Figur er halten können.

Im Fenster**Eigenschaften** können Sie unter**Position / Seitenverhältnis** verschiedene Einstellungen vorneh men, um das Seitenverhältnis Ihres Fotos automatisch dem Seitenverhältnis des Projektes anzupassen.

**Gesichter zentrieren** - Das Bild wird an den Rändern so beschnitten, dass es das gleiche Seitenverhältnis er-  $\overline{e}$ hält, wie das Projekt (die Originaldatei wird nicht verändert, nur die Anzeige des Bildes ist zugeschnitten). Es werden beim Zuschneiden Gesichter berücksichtigt (Gesichtsfindung), sodass diese möglichst vollständig zu sehen sind.

Mit den Symbolen für**Ausrichtung** können Sie die Position des Bildes auf dem Bildschirm beeinflussen bzw. vorge ben, auf welchen Bereich des Bildes bei "Zuschneiden" zugeschnitten werden soll. Die Mittelposition entspricht "Zentriert".

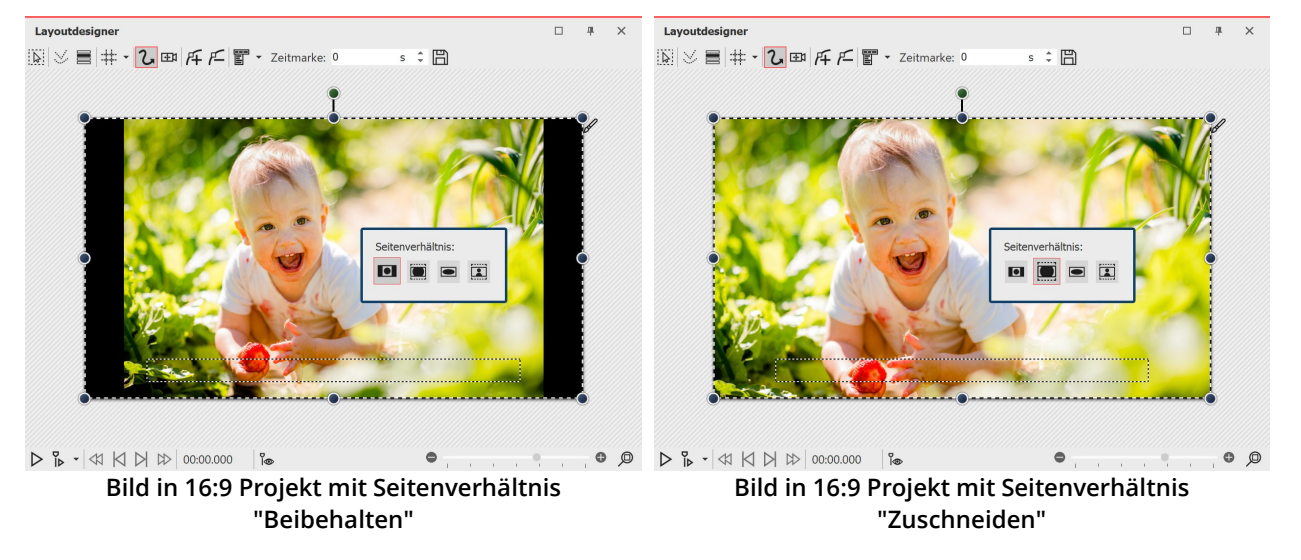

Möchten Sie alle Bilder auf die gleiche Weise bearbeiten, genügt es, diese mit dem Druck der Tasten STRG + A zu markieren. Nun muss nur noch die gewünschte Option gewählt werden, diese wird dann auf alle markierten Bilder angewendet.

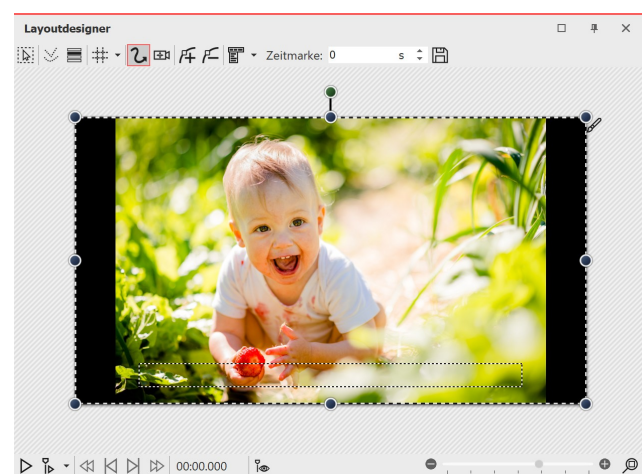

#### Bildgröße und -position manuell anpassen

 $D B - 4$   $\vee$   $A \vee A$   $D$   $\circ$  00:00.000 **Schwarze Ränder links und rechts** In dem folgenden Beispiel lernen Sie, wie Sie die Bilder nach Ihren eigenen Vorstellungen dem Seitenverhältnis des Projektes anpassen können.

Erstellen Sie ein neues Projekt im Seitenverhältnis 16:9 über **Neu I Neues Projekt** im 16:9-Format. Fügen Sie ein Bild hinzu, das nicht dem Seitenverhältnis 16:9 ent spricht. Das Seitenverhältnis ist in den Eigenschaften auf **Beibehalten** gestellt.

Sie sehen nun schwarze Ränder neben dem Bild, die Sie vermeiden möchten.

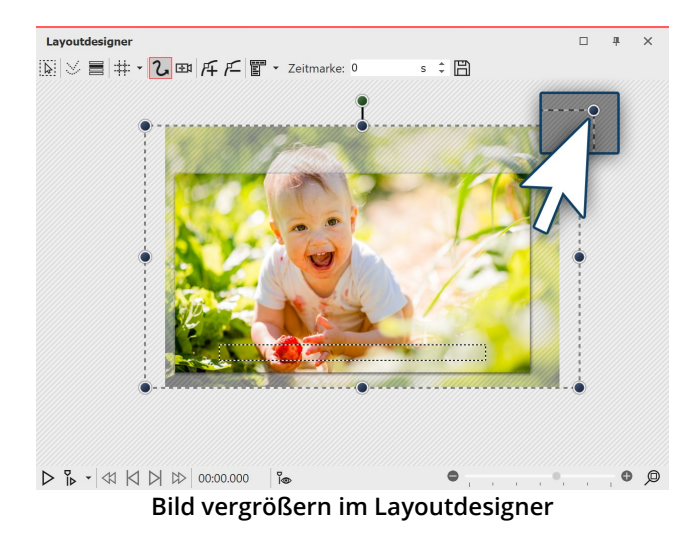

Verkleinern Sie den Ausschnitt im **Layoutdesigner** , in dem Sie unten rechts am Layoutdesigner auf das Minus-

Symbol  $\bullet$  klicken.

Ziehen Sie das Bild mit den Eckpunkten des *Positions***rahmens** größer, bis die schwarzen Ränder verschwun den sind.Positionieren Sie dann den gewünschten Bild ausschnitt im sichtbaren Bereich.

Alternativ können Sie auch mit einem Kameraschwenk einen <u>[Bildausschnitt](#page-93-0) festlegen</u>| జ<sup>೬</sup>૧.

#### Als Vorlage speichern (optional)

Sollen mehrere Bilder mit einer bestimmten Einstellung ins Projekt eingefügt werden, lohnt es sich, seine vorge nommene Einstellung als eigene Vorlage in der Toolbox zu speichern. Mit der Vorlage können Sie dann die folgen den Bilder automatisiert mit den gewünschten Einstellungen einfügen lassen. Wie Sie eine eigene Vorlage spei chern, lernen Sie im Kapitel Eigene Objekte [speichern](#page-226-0) . 221

Wie Sie Hochformate und andere Fotos ohne schwarze Ränder in Ihr Projekt einbinden, erfahren Sie im Blog-Artikel mit Video ["Hochformat-Fotos](http://aquasoft.de/go/hoch) gut präsentieren". (Linkadresse: aquasoft.de/go/hoch)

### <span id="page-19-0"></span>2.5.3 Gestaltung anpassen

Oft hat man sich Gedanken zum Bildaufbau und zur Bildkomposition gemacht. Diese Arbeit sollte nicht durch Zuschneiden beeinflusst werden. Auch in diesem Fall müssen Sie schwarze Ränder nicht hinnehmen. Im Folgenden werden drei Varianten beschrieben.

#### Variante 1: Der Bild vor Bild-Effekt

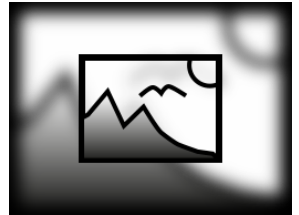

**Bild-vor-Bild**

Mit dem **Bild-vor-Bild-Effekt** wird Ihr Bild automatisch vor einem Hintergrund gezeigt, der aus Ihrem Bild erzeugt wird. Der Bild-vor-Bild-Effekt eignet sich hervorragend für Hochformatbilder und Hochkantvideos oder auch für 3:2-Aufnahmen in einem 16:9- Projekt. Dabei lässt sich u.a. die Bildgröße des Vordergrundbildes beeinflussen sowie der Hintergrund einfärben oder weichzeichnen.

Ziehen Sie den Effekt einfach aus der Toolbox auf Ihr Bild. Mehr zu diesem Objekt-Effekt erfahren Sie im Kapitel <u>[Bild-vor-Bild](#page-178-0)</u>| 17ऽी.

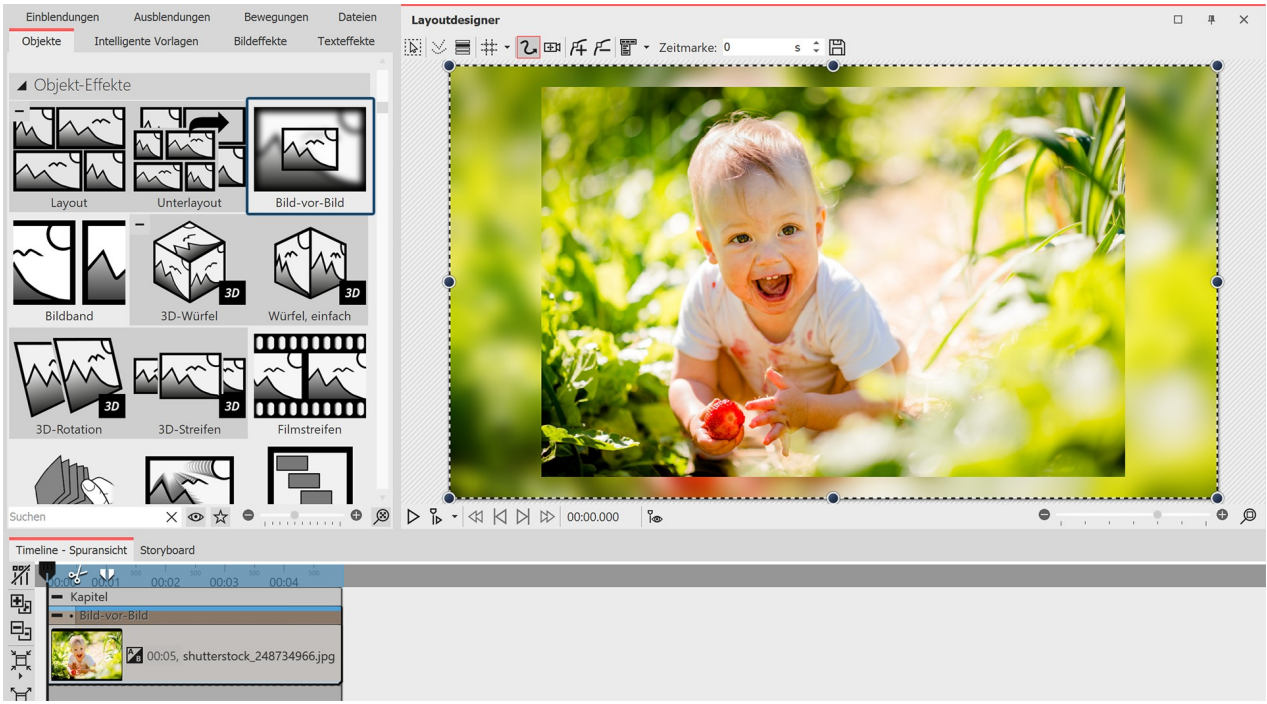

**Unpassendes Seitenverhältnis mit Bild-vor-Bild-Effekt kaschieren**

#### Variante 2: Mit Spuren den Vordergrund und den Hintergrund gestalten

Alternativ zu empfehlen ist die Arbeit mit [mehreren](#page-81-1) Spuren. Im Kapitel <u>Mit mehreren Spuren arbeiten</u>l 76ª erlernen Sie die Vorgehensweise. Die Spuren innerhalb eines Kapitels ermöglichen es Ihnen, Bilder als Hintergrund zu ver wenden, während andere Bilder im Vordergrund erscheinen.

- 1. Dazu ziehen Sie mit gedrückter Maustaste ein**Kapitel** aus der**Toolbox** in die**Timeline**.
- 2. Ziehen Sie ein**Bild**-Objekt in das**Kapitel** und wählen Sie ein Bild aus, das als Hintergrund dienen soll.
- 3. Danach ziehen Sie unter dieses Bild ein weiteres *Bild*-Objekt auf den Schriftzug "Hierher ziehen, um neue Spur anzulegen". Wählen Sie jetzt alle Bilder aus, die im Vordergrund erscheinen sollen.

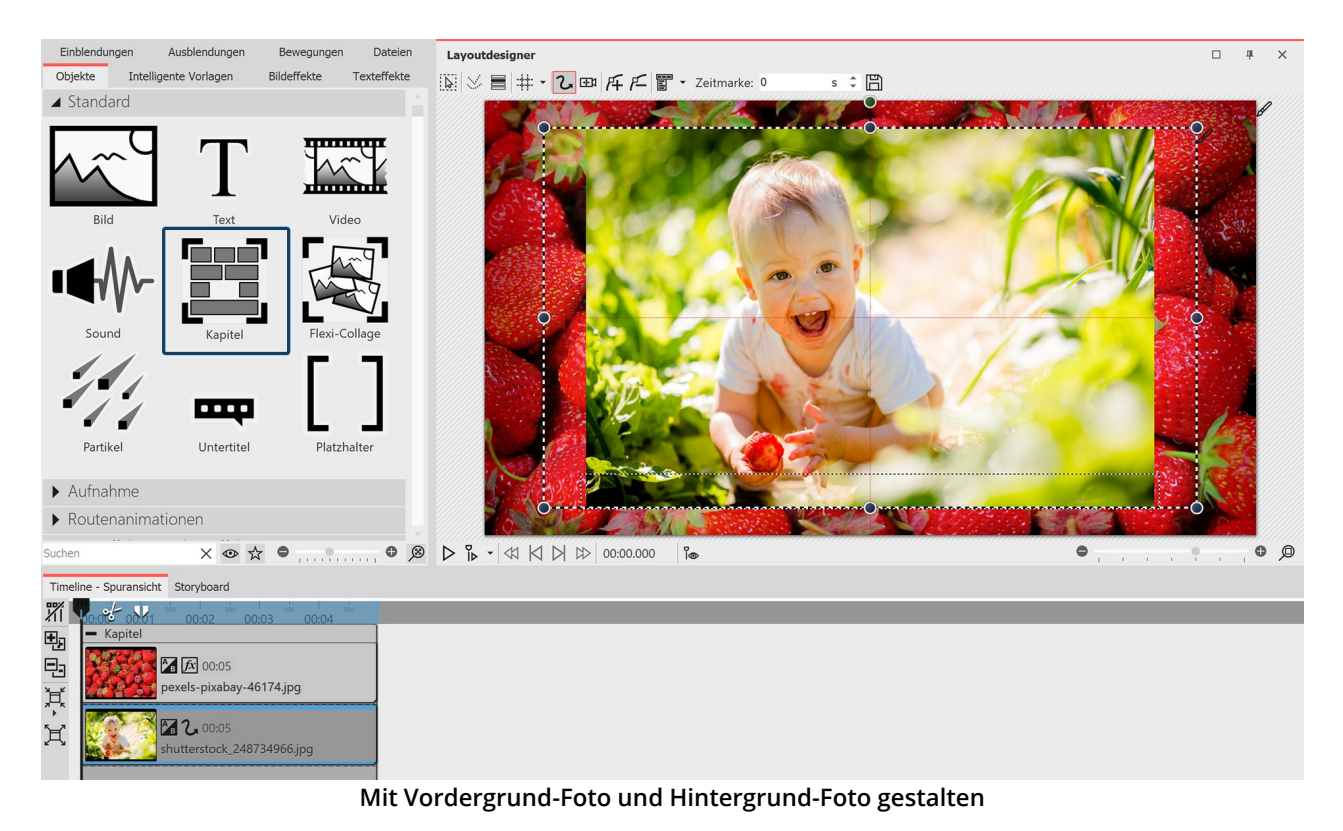

#### Variante 3: Mehrere Bilder zeigen

Wenn in Ihrem Projekt Hochkantbilder vorkommen, können Sie auch zwei Bilder im Layoutdesigner nebeneinan der platzieren und diese gleichzeitig anzeigen lassen.

- 1. Ziehen Sie mit gedrückter Maustaste ein**Kapitel** aus der**Toolbox** in die**Timeline**.
- 2. Nun ziehen Sie ein *Bild*-Objekt in das Kapitel, wählen Sie zwei Bilder aus.
- 3. Ziehen Sie jetzt eines der Hochkantbilder unter das andere (wieder auf den Schriftzug "Hierher ziehen, um neue Spur anzulegen").
- 4. Im**Layoutdesigner** können Sie die Bilder beliebig platzieren oder drehen.

Zusätzlich können Sie den Bildern noch einen Rahmen geben. Eine Auswahl finden Sie in der **Toolbox** unter dem Reiter**Bildeffekte - Rahmen**.

Um mehrere Bilder gleichzeitig zu zeigen, eignet sich außerdem der <u>[Layout-Effekt](#page-172-0)</u> | 167`l.

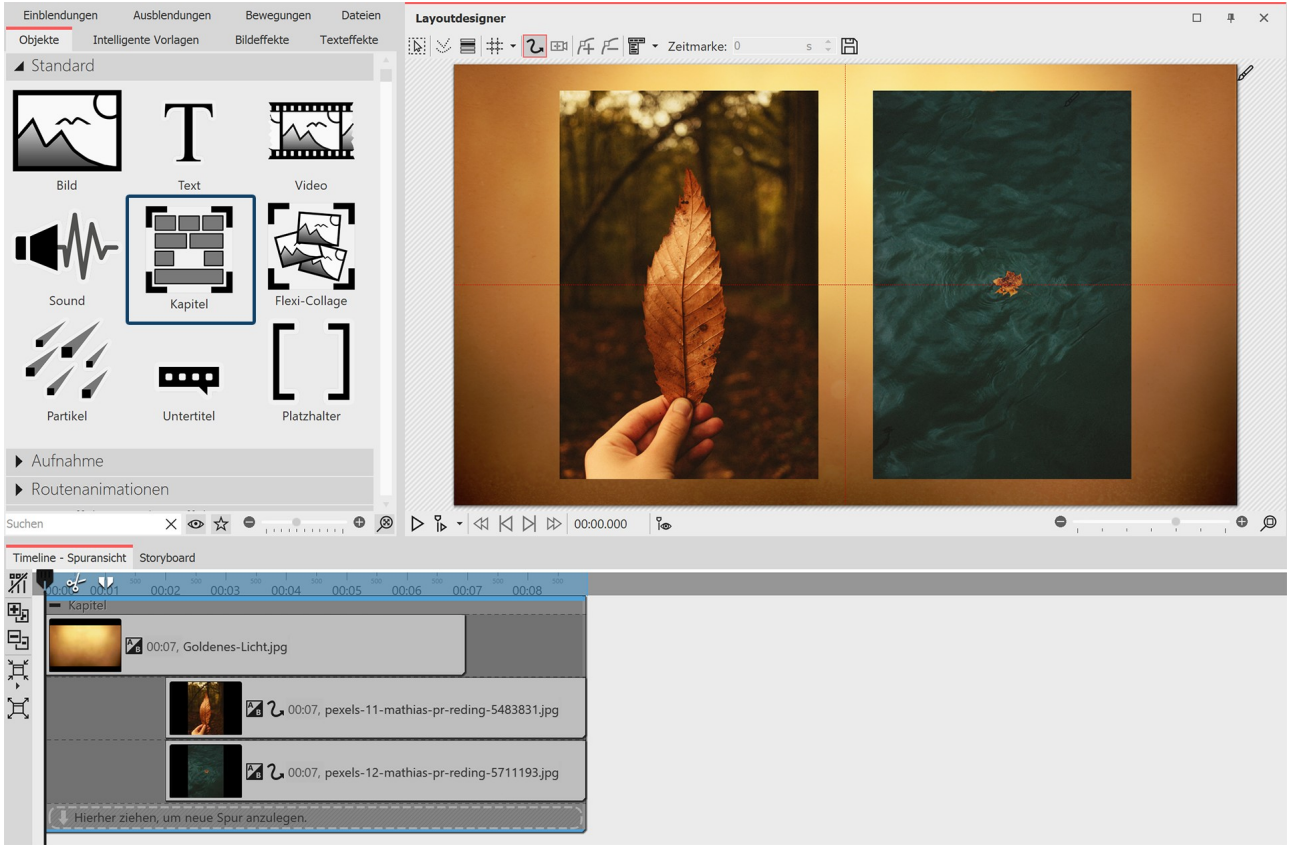

**Unpassendes Seitenverhältnis kreativ umgehen**

### Beispiel: 3:2-Fotos ohne schwarze Balken und Beschnitt

Die meisten Spiegelreflex-Kameras nehmen Fotos im Seitenverhältnis 3:2 auf. Einige Fotografen legen sehr viel Wert auf die Bildkomposition, es ist daher manchmal unerwünscht, dass das Bild beschnitten wird, um in das Seitenverhältnis 16:9 zu passen. Abspielgeräte gibt es jedoch häufiger mit dem Seiten verhältnis 16:9, sodass man, wenn man auf das Zuschneiden verzichtet, schwarze Balken an den Seiten sieht. Auch dies ist in einigen Fällen unerwünscht. Für dieses Dilemma gibt es viele Lösungswege mit unterschiedlichem Ergebnis und Schwierigkeitsgrad. Meist besteht der Wunsch, dass der Fokus auf den Fotos liegt und keine Animationen oder Effekte zum Einsatz kommen. Auch hier gibt es zahlreiche Vari anten.

Im folgenden Beispiel sehen Sie, wie man Bilder, die nicht das Seitenverhältnis des Projektes haben, oh ne zu beschneiden und ohne schwarze Ränder einfügen kann.

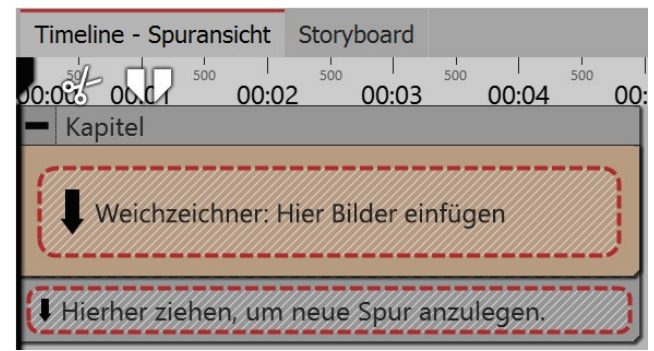

**Weichzeichner-Effekt befindet sich in Kapitel-Objekt**

1. Kapitel und Weichzeichner-Effekt einfügen

Ziehen Sie aus der **Toolbox** ein **Kapitel-Objekt** in die **Timeline**.

Ziehen Sie in das **Kapitel-Objekt** den **Weichzeichner- Effekt** aus dem Bereich **Live-Effekte/Video-Effekte.**

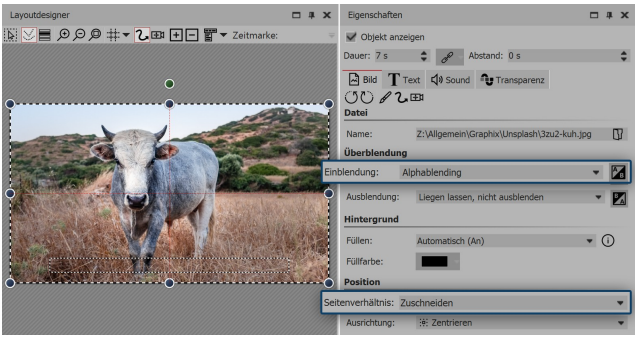

**Einstellungen für Bild in Weichzeichner-Effekt** wählen Sie die Option **Zuschneiden**.

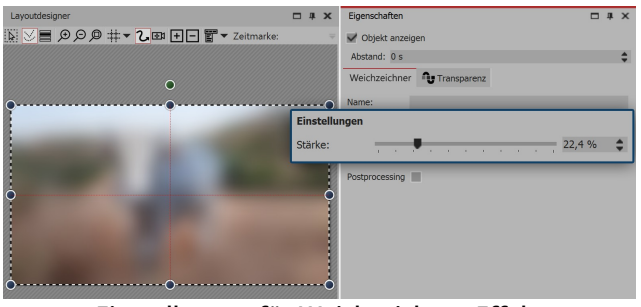

**Einstellungen für Weichzeichner-Effekt**

| Timeline - Spuransicht Storyboard                                                                  |             |
|----------------------------------------------------------------------------------------------------|-------------|
| 500<br>500<br>500<br>500<br>500<br>$= 00.01$<br>$00:02$ 00:03<br>00:005<br>00:05<br>00:04<br>00:06 | 500<br>00:1 |
| Kapitel                                                                                            |             |
| Weichzeichner                                                                                      |             |
| $\frac{A}{B}$ $f$ x 00:07, 3zu2-kuh.jpg                                                            |             |
| Hierher ziehen, um neue Spur anzulegen.                                                            |             |
| $\frac{A}{B}$ $f$ x 00:07, 3zu2-kuh.jpg                                                            |             |
| Hierher ziehen, um neue Spur anzulegen.                                                            |             |

**Bild befindet sich unter dem Weichzeichner-Effekt**

2. Bilder in Weichzeichner-Effekt einfügen

Ziehen Sie ein **Bild-Objekt** aus der **Toolbox** in den leeren **Weichzeichner-Effekt**, der sich in der **Timeline** befindet.

Wählen Sie eines oder mehrere Bilder aus. Es soll sich um die Bilder handeln, die Sie später ohne Zuschnitt zeigen wollen. Sie werden in Schritt 4. noch einmal eingefügt.

Im Bereich **Eigenschaften** wählen Sie als Einblen dung **Alphablending** aus. Unter **Seitenverhältnis**

3. Weichzeichner-Effekt bearbeiten

Klicken Sie in der **Timeline** auf den farbigen Rah men des W**eichzeichner-Effektes** . Im Bereich **Eigen schaften** können Sie nun die Stärke des Effektes festlegen. Die im Effekt liegenden Bilder dienen nun als Hintergrund.

4. 3:2-Foto ohne Zuschnitt einfügen

Ziehen Sie ein **Bild-Objekt** aus der **Toolbox** in das **Kapitel** unterhalb des **Weichzeichner-Effektes** . Die Bilder, die Sie auswählen, sollten die gleichen Bil der sein, die sich schon im Weichzeichner-Effekt befinden.

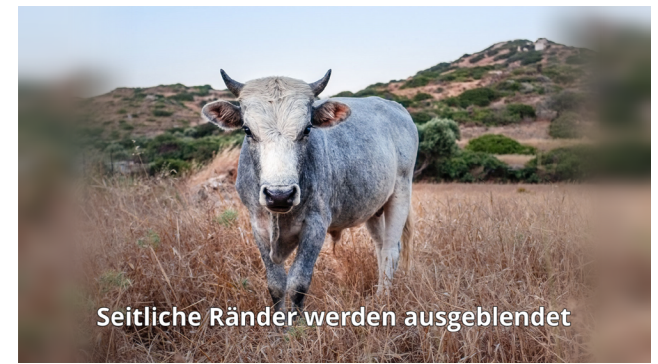

**Hauptbild wird links und rechts sanft ausgeblendet**

5. Bearbeitung des Hauptbildes (optional)

Wollen Sie das Hauptbild ebenfalls dezent bearbei ten, können Sie in der **Toolbox** den Reiter **Bildeffek te** wählen. Dort gibt es im Bereich Masken den Bildeffekt **Ausblenden, schwach**.

Ziehen Sie diesen Bildeffekt auf das untere Bild in der **Timeline**, wenn Sie einen sanften Rand für das Bild wünschen.

Ihr Projekt

Sie können unter *Datei / Öffnen / Beispiel-Projekt* ein fertiges Projekt finden, in dem diese Methode an-<br>gewandt wurde. Sie können das Beispiel-Projekt auch kopieren und in Ihr Projekt einfügen. Dort können Sie den Text ändern. Das Beispiel-Projekt finden Sie unter dem Titel "**3:2 in 16:9**". In diesem Beispiel-Projekt finden Sie außerdem noch zwei andere Lösungen.

### <span id="page-24-0"></span>2.6 Projekt speichern

Wenn Sie mit dem Projekt zufrieden sind und die Vorschau Ihrer Präsentation schon einmal betrachtet haben, dann sollten Sie Ihr Ergebnis speichern. Auch, wenn Sie erst einen Zwischenstand bei der Arbeit mit dem Pro gramm erreicht haben, sollten Sie diesen speichern. In AquaSoft Vision bzw. Stages gibt es dazu verschiedene Möglichkeiten, die im Folgenden näher erklärt werden.

#### 1. Das sollten Sie immer tun: Speichern als ads-Datei

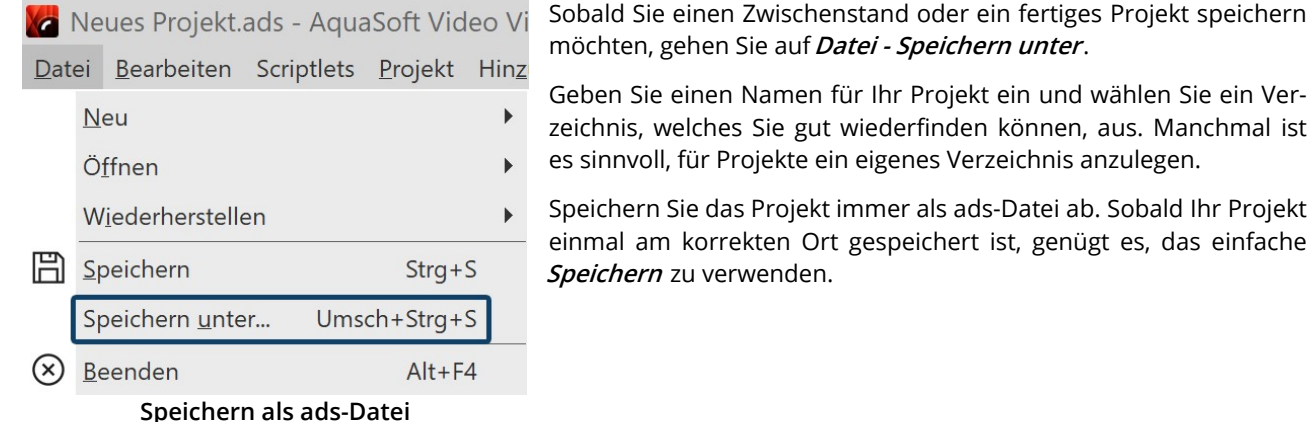

#### Gespeichertes Projekt öffnen

Um ein gespeichertes Projekt zur Weiterbearbeitung oder Ausgabe im Programm zu öffnen,gibt es mehrere We ge.

- Klicken Sie die ads-Datei mit einem Doppelklick an. Die ads-Datei wird mit dem verknüpften Programm geöffnet.
- · Klicken Sie die ads-Datei mit Rechts an und wählen Sie erst "Öffnen mit" und dann Vision bzw. Stages
- · Starten Sie Vision bzw. Stages, je nach Einstellung erscheint das Willkommen-Fenster. Klicken Sie auf "Projekt öffnen" und wählen Sie die ads-Datei von Ihrem Rechner aus.
- · Starten Sie Vision bzw. Stages und gehen Sie auf Datei Öffnen. Wählen Sie die ads-Datei von Ihrem Rechner aus.<br>Speichern Sie die Projektdatei immer als ads-Datei ab. Nur so können Sie später Ihr Projekt noch bear--

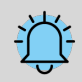

beiten. Die Bearbeitung von Texten, Bildern, Überblendungen etc. ist nur innerhalb der ads-Datei möglich.

In der ads-Datei selbst werden **keine** Bilder, Musik oder Videos gespeichert. Das Programm merkt sich, wo Ihre Daten liegen und ruft sie von dort ab. Sobald sich der Speicherort Ihrer Daten ändert, sie ge-löscht oder umbenannt werden, können die Daten nicht mehr abgerufen werden. Sie können das [Pro](#page-239-0)jekt [archivieren](#page-239-0) 234, um zu verhindern, dass Daten später nicht mehr [gefunden](#page-259-0) 254 werden.

#### 2. Ausgabe als Video für PC und TV

Viele Smart-TV oder mobile Geräte können bestens Videos abspielen. AquaSoft Stages gibt passend dazu Videos aus. Besonders das MP4-Format wird von vielen Geräten akzeptiert.

Wählen Sie im Menü**Assistenten** den **Video-Assistent** und erstellen Sie ein MP4-Video. Unter Zielordner geben Sie den Ort an, an dem das Video gespeichert werden soll. Mehr zu diesem Thema erfahren Sie im Kapitel [Ausgabe](#page-241-0) als [Video](#page-241-0) . 236

#### 3. Ausgabe als DVD oder Blu-ray

Wie Sie Ihr Projekt als Video-DVD ausgeben, erfahren Sie im Kapitel <u>[DVD-Player](#page-253-0)</u>|248ì. Das Brennen einer Blu-ray wird im Kapitel <u>[Blu-ray-Player](#page-252-0)</u>| 247 erläutert.

#### 4. Ausgabe nur für PC zur Live-Präsentation oder Archivierung

Wenn Sie ein Projekt live vorführen möchten, bietet Ihnen AquaSoft Stages die Möglichkeit, dieses mit allen dazuge hörigen Dateien in einem eigenen Verzeichnis zu speichern.

Zur Weitergabe für andere PCs können Sie einen eigenen Player exportieren und Ihre Bilder schützen. Diese Opti on ist auch interessant, wenn Sie ein Projekt beendet haben und alle dazugehörigen Daten an einer Stelle spei- chern möchten. Im Kapitel <u>["PC-Präsentation"](#page-239-0)</u>|234 erfahren Sie dazu mehr.

# <span id="page-25-0"></span>3 Programmübersicht

#### Der Aufbau der Oberfläche

Die Beschreibung der Steuerelemente bezieht sich auf die **Standard-Ansicht**. Diese können Sie unter **Ansicht / Standard** einstellen.

**AquaSoft Vision** und **Stages** enthalten ein großes Repertoire an Werkzeugen, mit denen Sie Ihr Projekt bearbeiten können. In der folgenden Grafik finden Sie einen Überblick der wichtigsten Steuerelemente. Oft wird hier von **Objekten** die Rede sein. Objekte sind **alle** Elemente, die in ein Projekt eingefügt werden können, z.B. Bilder, Texte, Mu sik, Videos, Flexi-Collagen und weitere.

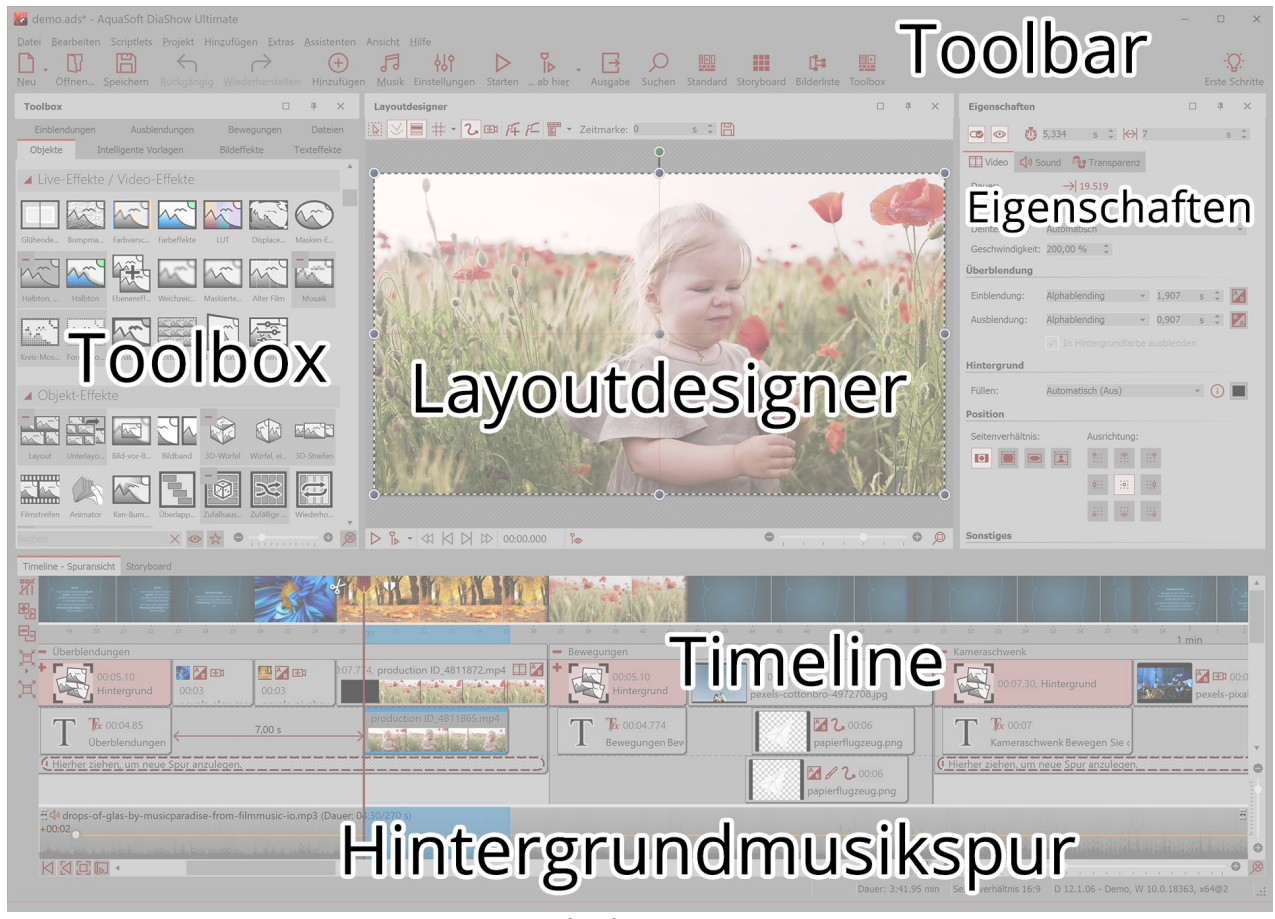

**Bereiche des Programms**

#### Die Toolbar

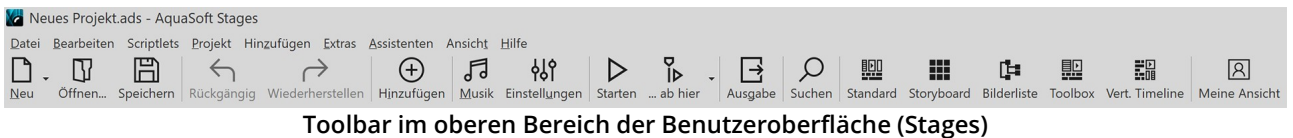

Unter**Ansicht** / **Symbole beschriften** können Sie die Beschriftung der Toolbar-Elemente an-und ausschalten.

#### **Die einzelnen Symbole der Toolbar:**

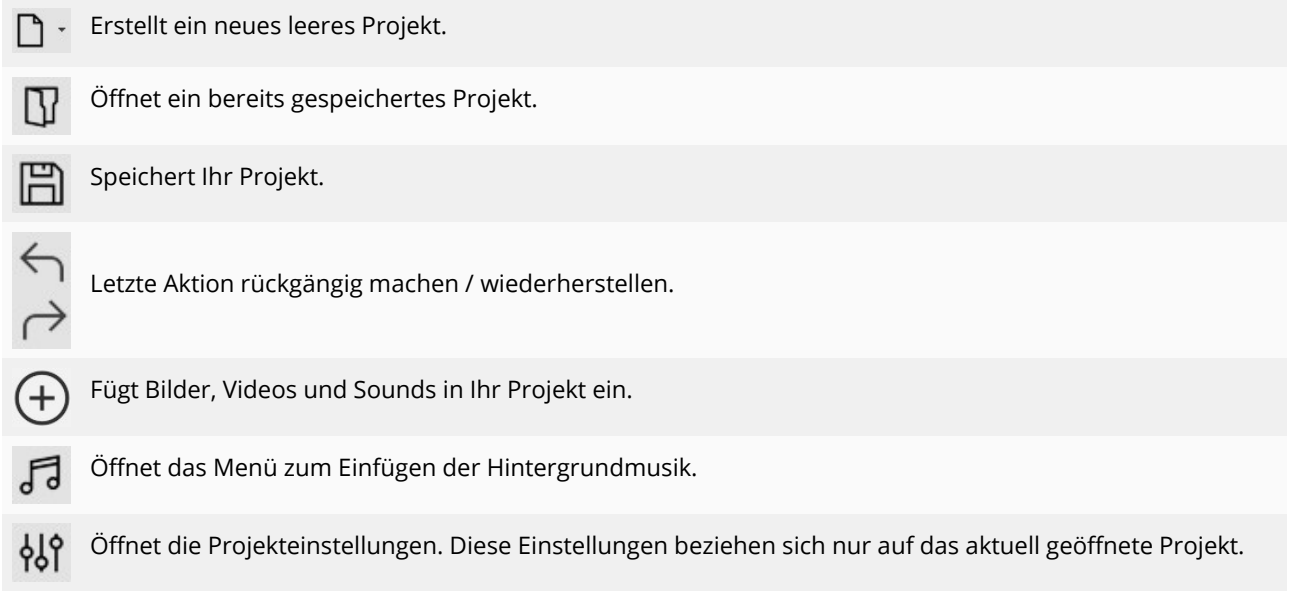

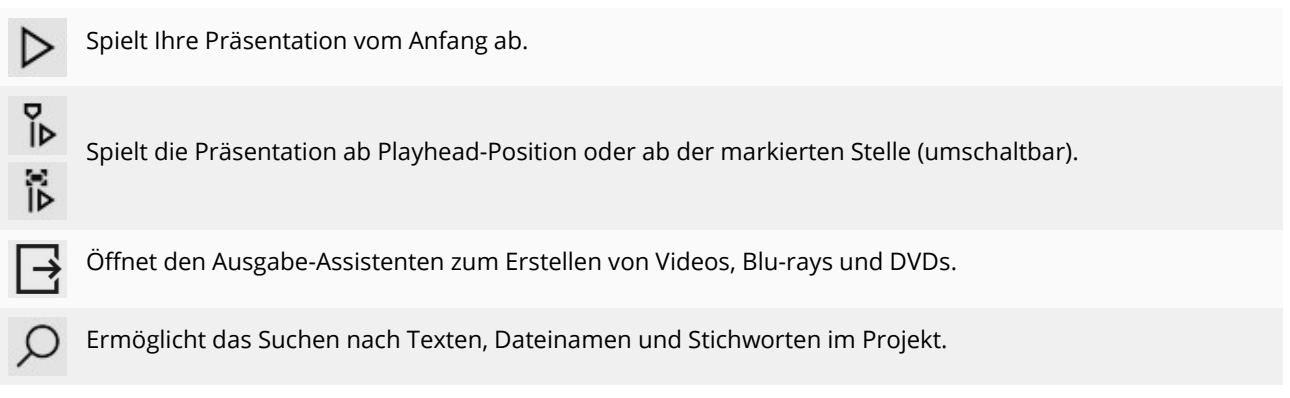

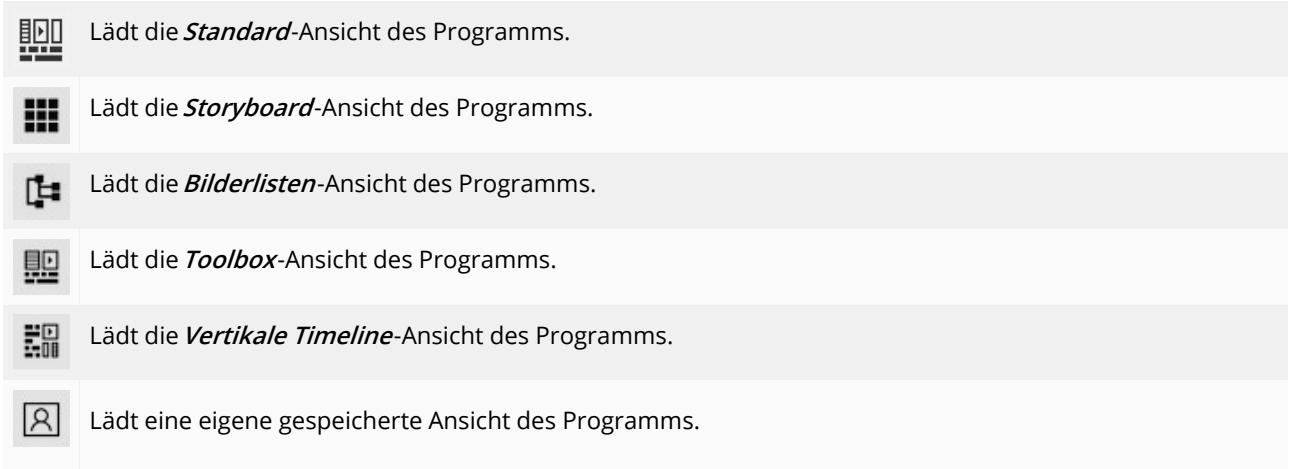

#### **Eigenschaften**

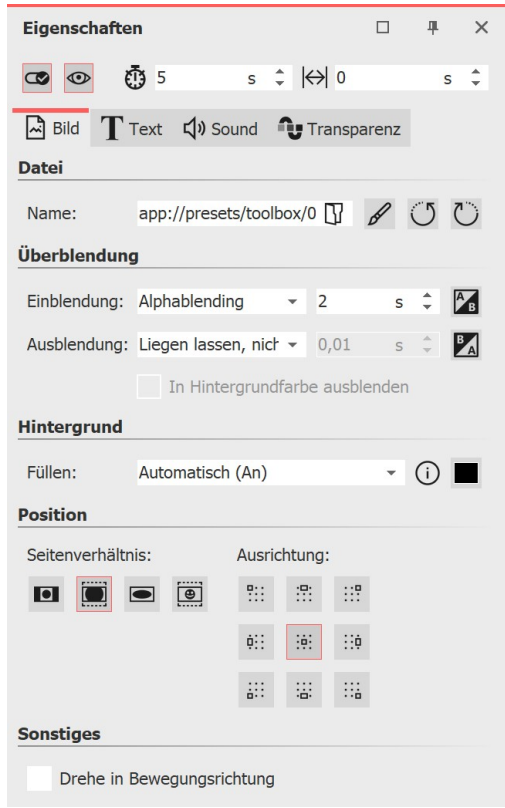

**Eigenschaften eines Bild-Objektes**

Jedes **Objekt** hat bestimmte **Eigenschaften**, die Ihnen angezeigt werden, wenn Sie das Objekt in der **Bilderliste**, **Timeline** oder im **Storyboard** anklicken. Im nebenstehenden Beispiel werden die **Ei genschaften** eines**Bild**-Objektes angezeigt.

Sie können hier z.B. die Anzeigedauer (unter *Dauer*) Ihres Bildes und die Art der**Ein- und Ausblendung** bestimmen.

Am Reiter **Text** können Sie das Bild beschriften und Textformatie rungen festlegen. Am Reiter **Sound** können Sie dem Bild einen selbst aufgenommenen Kommentar oder einen Sound zuordnen.

Am Reiter *Transparenz* legen Sie eine Transparenzkurve fest.<br>Die einzelnen Objekte und deren *Eigenschaften* werden im Kapitel [Eigenschaften](#page-260-0) von Objekten genau erläutert. 255

Die Eigenschaften von Effekten werden in den Kapiteln [Live-Effek](#page-134-0) <u>[te](#page-134-0)</u>l 129 und <u>[Objekt-Effekte](#page-171-0)</u>l 166 erläutert.

### <span id="page-29-0"></span>3.1 Der Layoutdesigner

Im **Layoutdesigner** sehen Sie die Voransicht Ihrer Präsentation. Hier sehen Sie, wie Bilder und Texte auf dem Bild schirm wiedergegeben werden. Der **Layoutdesigner** ist Ihre Arbeitsfläche zum Platzieren von Objekten. Schieben Sie Bilder, Videos, Texte und mehr an die gewünschte Stelle und benutzen Sie die Anfasser an den Objekten, um diese zu vergrößern oder zu verkleinern. Im *Layoutdesigner* legen Sie auch den Ablauf von <u>[Bewegungspfaden](#page-103-0)</u>|<sub>98</sub>ª und <u>[Kameraschwenks](#page-92-0)</u>| േ<sup>ட</sup>ி fest.

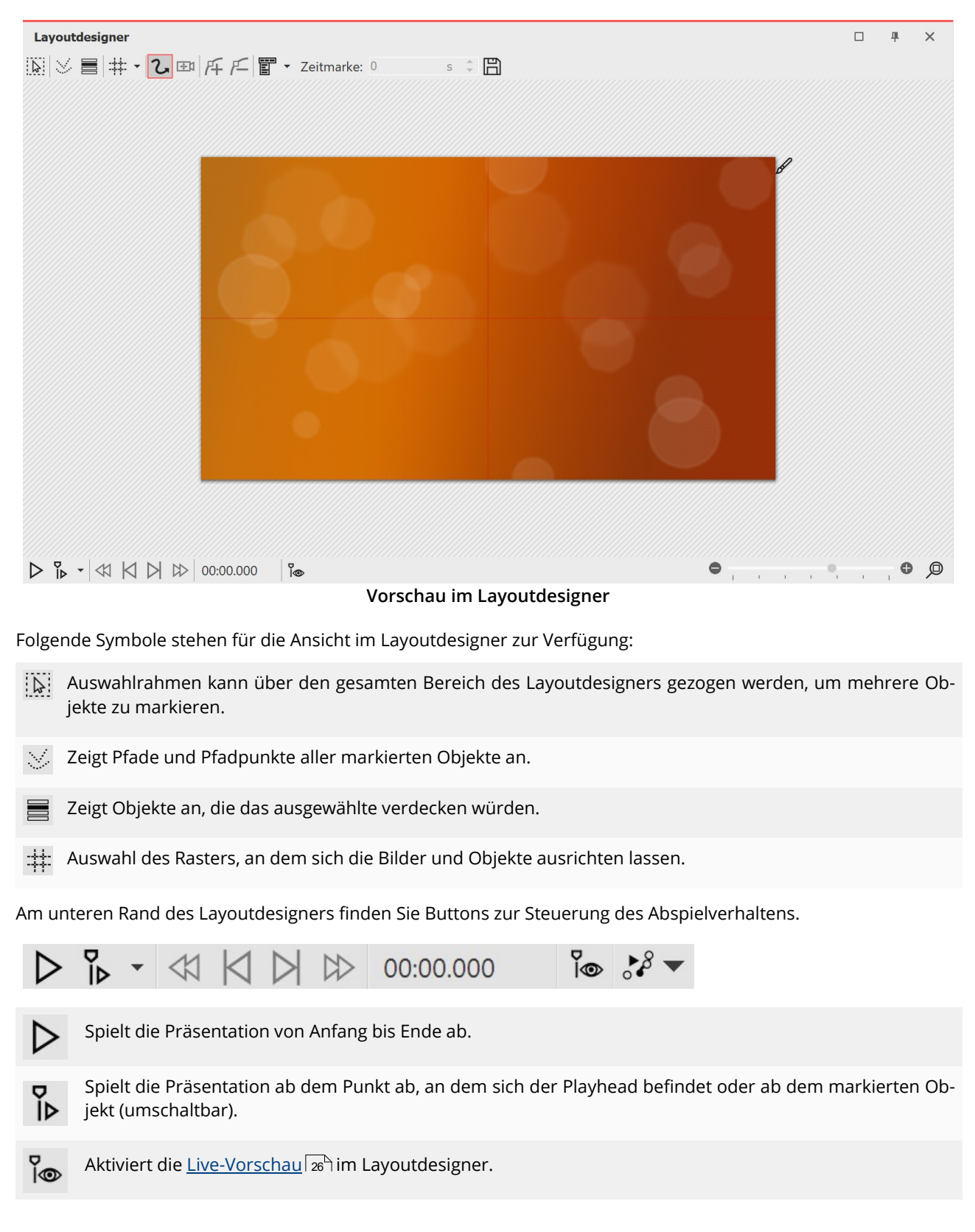

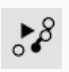

Sehen Sie die Vorschau des Bewegungspfades direkt im Layoutdesigner und bearbeiten Sie den Bewe gungspfad, während dieser abläuft.

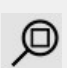

Stellt die Normalansicht/den Standard-Zoom im Layoutdesigner-Fenster wieder her. Der Schieberegler links daneben verkleinert und vergrößert die Ansicht im Layoutdesigner.

Wenn Sie die Präsentation im Layoutdesigner abspielen, dann verändert sich die Leiste.

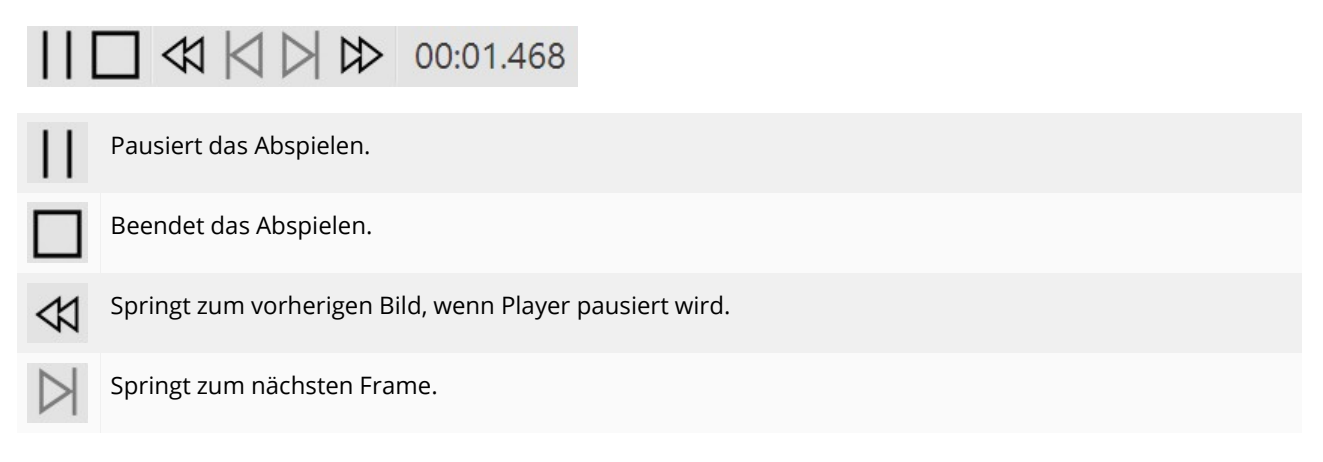

#### Bereiche im Layoutdesigner

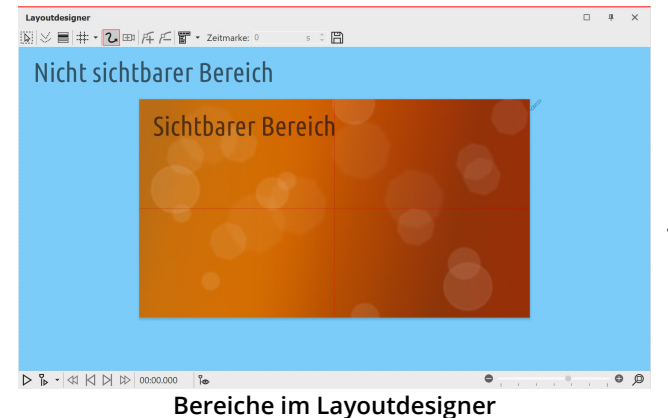

Es gibt zwei Bereiche im **Layoutdesigner** . Der sichtbare Bereich beinhaltet alle Elemente, die später auch beim Abspielen der Präsentation sichtbar sind. Die im nicht sichtbaren Bereich platzierten Elemente sind beim Ab spielen der Präsentation nicht zu sehen. Der nicht sicht bare Bereich kann dazu genutzt werden, um **Bewe gungspfade** über den Bildrand hinaus zu führen. So können Sie Elemente Ihres Projektes in den sichtbaren Bereich einfliegen oder ausfliegen lassen. Bewegungen können also schon außerhalb des sichtbaren Bereichs stattfinden und dann in den sichtbaren Bereich überge hen. So können Sie Bilder und Texte z.B. von links nach rechts über den Bildschirm laufen lassen.

Mit dem Schieberegler unten rechts am **Layoutdesigner** können Sie in den sichtbaren Bereich hinein- und wieder herauszoomen.

#### Raster im Layoutdesigner

Im**Layoutdesigner** können Sie ein Raster einblenden. Dazu gibt es verschiedene Optionen:

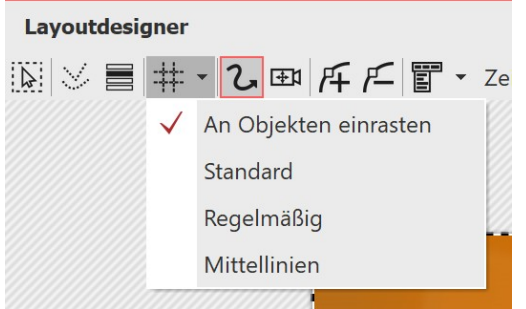

**Optionen für Raster (DiaShow)**

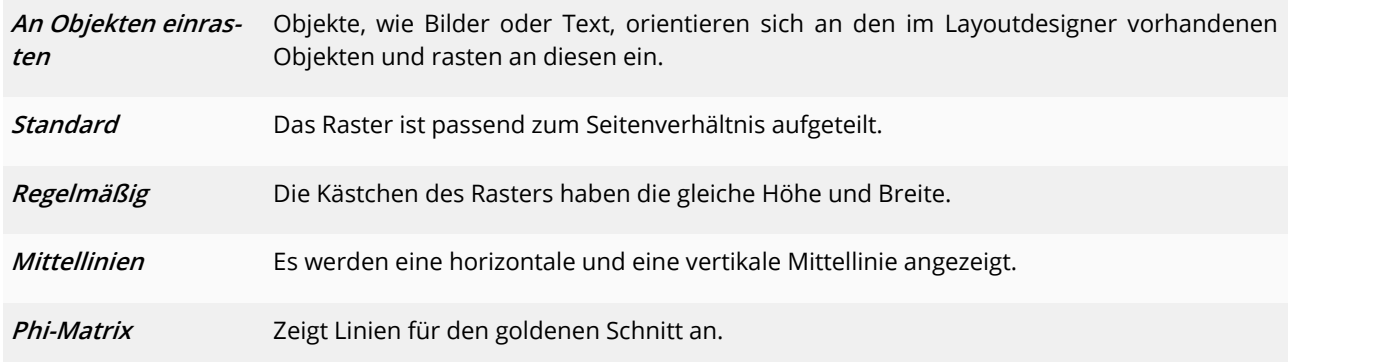

Alle Raster können miteinander kombiniert werden. Wählen Sie dazu die verschiedenen Raster-Optionen aus, vor jeder aktiven Option erscheint dann ein Häkchen. Mit einem erneuten Klick können Sie die Option wieder deaktivie ren.

#### Steuerung der Ansicht im Layoutdesigner

Sie können die Ansicht im **Layoutdesigner** mit dem -/+-Schieberegler, aber auch mit der Kombination aus der STRG -Taste und dem Drehen des Mausrads verkleinern und vergrößern. Des Weiteren erscheint beim Überfahren des Layoutdesigners mit der Maus unten und rechts ein horizontaler bzw. vertikaler Scrollbalken.

### <span id="page-31-0"></span>3.2 Live-Vorschau

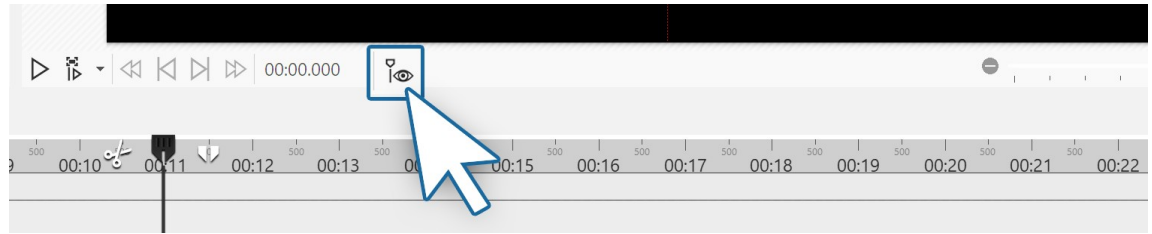

**Live-Vorschau-Symbol in der Player-Steuerung**

Sie haben die Möglichkeit, Ihr Projekt oder bestimmte Abschnitte live im Layoutdesigner zu betrachten. Das funk tioniert über den Playhead (Abspielkopf), den Sie in der Timeline manuell verschieben können. Um die Live-Vor schau mit Playhead zu aktivieren, klicken Sie auf das Playhead-Auge-Symbol, das sich unten im Layoutdesigner be findet.

Schieben Sie den Playhead an der gewünschten Stelle in der Timeline hin und her, um die Vorschau zu betrachten.

Die Geschwindigkeit der Vorschau steuern Sie über die Schnelligkeit der Bewegung mit dem Playhead.<br>Nutzen Sie die Live-Vorschau beim <u>Videoschnitt</u> ြଙ୍ଖ), um in einem Video nach geeigneten Stellen für das Schneiden zu suchen.

In Stages finden Sie außerdem die <u>[Bewegungspfad-Vorschau](#page-32-0)</u>l 27<sup>5</sup>.

Es werden nicht unbegrenzt viele Objekte in der Live-Vorschau angezeigt. Die Anzahl ist abhängig vom eingestellten Wert für "Objekte gleichzeitig" unter**Extras /Programmeinstellungen / Layoutdesigner** .

### <span id="page-32-0"></span>3.3 Bewegungspfad-Vorschau

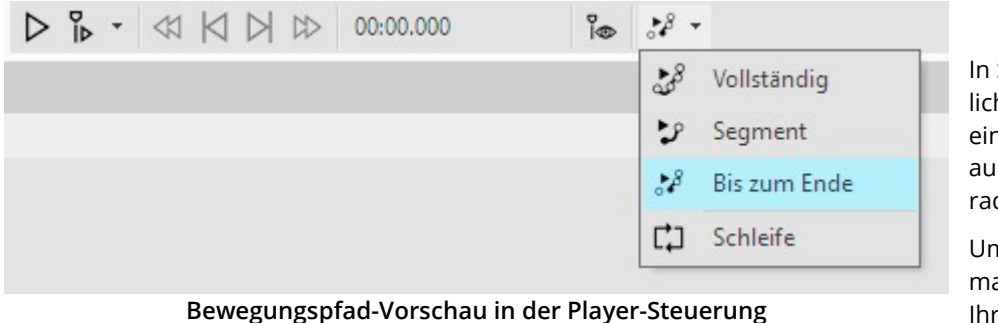

In Stages haben Sie die Möglichkeit, den Bewegungspfad eines Objektes abzuspielen, auch während Sie diesen ge rade anpassen.

Um die Vorschau zu nutzen, markieren Sie eine Marke Ihres Bewegungspfades und

wählen über das kleine Dreieck rechts am Symbol eine der drei Abspieloptionen. Klicken Sie dann auf das Bewe gungspfad-Vorschau-Symbol, um das Abspielen zu starten oder zu beenden.

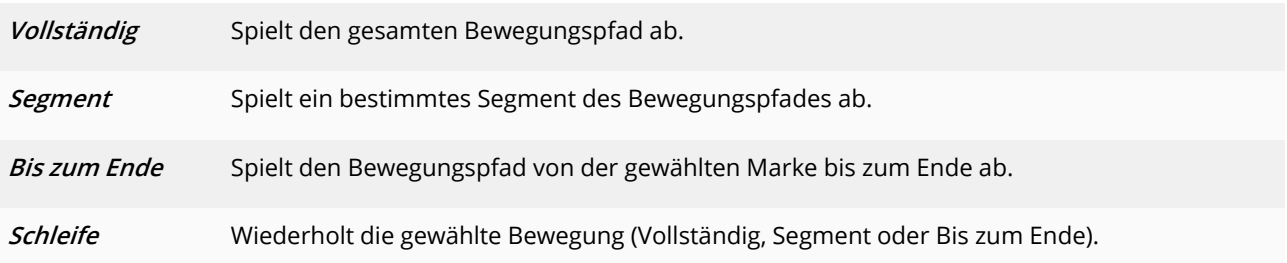

### <span id="page-32-1"></span>3.4 Die Toolbox

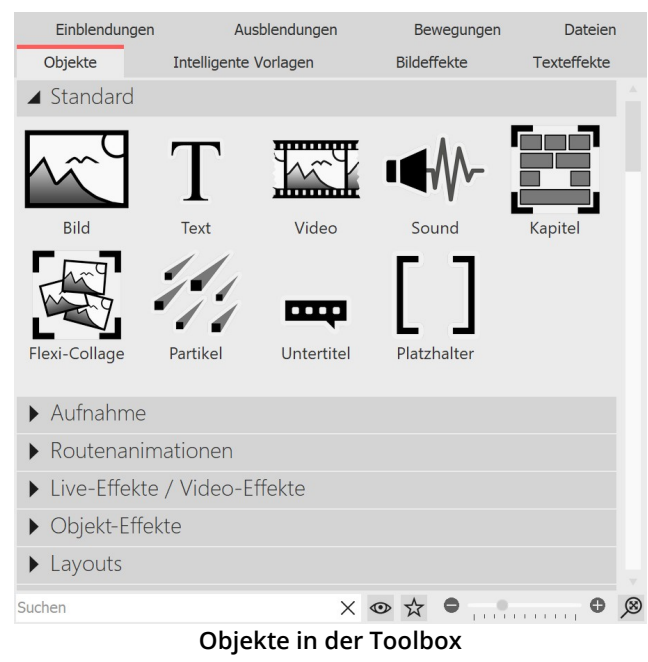

Sie finden die **Toolbox** in der **Standard**-Ansicht auf der linken Seite.

Die Toolbox ist Ihre "Werkzeugkiste". In der **Toolbox** fin den Sie alle Objekte, die in ein Projekt eingefügt werden können. Diese können Sie anklicken und mitgedrückter linker Maustaste an die gewünschte Stelle in der **Timeline,** der **Bilderliste** oder auch auf den **Layoutdesigner** ziehen. Dieser Vorgang nennt sich "Drag-and-Drop".

Alternativ können Sie auch doppelt auf eines der Objek- te klicken, es wird dann (je nach [Programmeinstel-](#page-289-0)<u>lun</u>g|284`) am Ende oder rechts neben dem aktuell markierten Objekt in Ihr Projekt eingefügt.

Vergrößern oder verkleinern Sie die Toolbox-Icons mit Hilfe des Reglers, der sich unten rechts an der Toolbox befindet oder klicken Sie mit rechts in die Toolbox und wählen "Symbole vergrößern/verkleinern". Mit einem Klick auf die Lupe in der Ecke stellen Sie den Standard- Zoom der Toolbox wieder her.

Im **Suchen**-Feld, ganz unten an der Toolbox, können Sie nach Elementen suchen, die sich in dem gerade geöffne ten Toolbox-Reiter befinden. Um die Suche zu leeren, klicken Sie auf das Kreuzsymbol am Suchen-Feld.

#### 1. Bereiche der Toolbox

Die Toolbox verfügt über verschiedene Bereiche, die Sie über Reiter aufrufen können. Die Abschnitte in den Berei chen lassen sich mit den Dreiecken am linken Rand auf-und zuklappen. Um alle Abschnitte auf einmal auf- oder zuzuklappen, klicken Sie mit rechts in die Toolbox und wählen die gewünschte Option.

Im Folgenden erhalten Sie eine kurze Übersicht zu den einzelnen Bereichen der Toolbox. Nähere Informationen finden Sie in den entsprechenden Kapiteln dieses Handbuchs.

#### 1.1. Objekte

Unter dem Reiter**Objekte** finden Sie die mächtigsten und zugleich elementarsten Werkzeuge.

Gleich im ersten Abschnitt finden Sie die **Standard-Objekte**, wie **Bild**, **Text**, **Video** und **Sound**. Dies sind die wich tigsten Elemente, aus denen Ihr Projekt zumeist besteht.

- · Das**Kapitel**-Objekt ermöglicht Ihnen das Anlegen beliebig vieler Spuren erfahren Sie im Kapitel Mit [mehre](#page-81-1) ren Spuren [arbeiten](#page-81-1)| <sub>76</sub>ª mehr dazu.
- $\bullet$  Weiterhin finden Sie dort die *[Flexi-Collage](#page-265-0)*, deren Funktion im Kapitel <u>Flexi-Collage</u> genauer betrachtet wird.
- $\bullet~$  Partikel werden im Kapitel <u>[Partikel-Effekt](#page-215-0) erstellen</u>  $\overline{{}^{\textrm{2d0}}}$ genauer erklärt.
- Die Verwendung von Untertiteln wird im Kapitel <u>Untertitel in [verschiedenen](#page-62-1) Spuren</u> जिले erläutert.
- $\bullet~$  Die Funktion des [Platzhalter](#page-277-0)s wird im Kapitel  $\overline{\text{Platzhalter}}$   $\overline{\text{zrb}}$  erklärt.
- $\bullet$  Mehr über das Gestalten im 3D-Raum erfahren Sie im Kapitel <u>[3D-Szenen](#page-218-0) erstellen</u>  $\overline{{\mathsf{z}}_3}$ a.

Im Abschnitt **Aufnahme** finden Sie die Möglichkeit per **Soundaufnahme**-Objekt Kommentare und Geräusche mit dem Soundassistenten aufzunehmen und damit direkt in ein Projekt einzufügen.

Möchten Sie eine Linie, ein Fahrzeug oder andere Objekte einen bestimmten Pfad entlang laufen lassen? Oder su chen Sie nach Landkarten, um Ihre Reiseroute in Ihrer Präsentation anzeigen zu können? Bedienen Sie sich im Ab schnitt *Routenanimation* an der Auswahl möglicher Designs. Im Kapitel <u>[Animierte](#page-128-0) Pfade und Routen</u>laas erhalten Sie einen Einblick in die großen Gestaltungsmöglichkeiten.

Unter **Live-Effekte/Video-Effekte** finden Sie Effekte, mit denen Sie Ihre Fotos und Videos in ihrer Erscheinung be- einflussen können. Lesen Sie im Kapitel <u>[Live-Effekte](#page-134-0)</u>l 12ªì mehr zu jedem einzelnen Effekt und erfahren Sie, wie man diese anwendet.

Im Abschnitt**Objekt-Effekte** finden Sie fertige Effekte, in die Sie nur noch Bilder oder Videos einfügen. In dem Kapi- tel <u>[Objekt-Effekte](#page-171-0)</u>l <sub>f</sub>ei wird auf jeden der Effekte einzeln eingegangen, sodass Sie diese leicht verstehen und anwenden können.

Mit den **Layouts** können Sie Fotos und Videos schnell in Collagen anordnen. Mehr zu diesen Effekten erfahren Sie im Kapitel <u>Layout und [Unterlayouts](#page-172-0)</u> 167 .

Ganz unten in der Toolbox, im Abschnitt **Steuerung** finden Sie Objekte, mit denen Sie die Präsentation manuell steuern können. Lesen Sie im Kapitel <u>[Automatischer](#page-233-0) und manueller Ablauf</u>lzx mehr und erfahren Sie, wie Sie das **Pause-Objekt** und das**Play-Objekt** einsetzen.

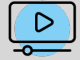

In unserem Video ["Standard-Objekte](http://aquasoft.de/go/1bcj) in der Toolbox" erfahren Sie mehr zu den Funktionen. (Linkadres se: [aquasoft.de/go/1bcj](https://www.youtube.com/watch?v=HJ7hy-zElHk&list=PLdp4z0oDSN280rsW2gNf9cBJyjd6f1Tmb&index=1))

#### 1.2. Weitere Toolbox-Bereiche

Neben dem Bereich der **Objekte** bietet Ihnen die Toolbox weitere Reiter, zu denen dieses Handbuch Anleitungen bereithält. Um den Überblick zu erleichtern, finden Sie hier eine Auswahl der Kapitel, in denen Sie Erläuterungen zu den Bereichen der Toolbox finden:

- · Wie Sie **Bildeffekte** anwenden, erfahren Sie im Kapitel [Bildeffekte](#page-211-0) und wie Sie eigene Bildeffekte erstellen, 206 wird im Kapitel <u>[Funktionen](#page-212-0) im Bildeditor</u> পঞ্চী gezeigt.
- Zur Anwendung der *Texteffekte* gibt das Kapitel <u>Bild [beschriften](#page-43-0)</u> िॐ Auskunft. Lesen Sie im Kapitel <u>[Abspeichern](#page-225-0)</u> <u>eigener [Vorlagen](#page-225-0)</u>|22b mehr über die Erstellung und das Speichern eigener Texteffekte.
- $\bullet \,$  Über *Ein- und Ausblendungen* gibt Ihnen das Kapitel <u>[Überblendung](#page-120-0) zuweisen  $\overline{^{116}}$ </u> Auskunft.
- $\bullet~$  Zu *Bewegungen f*inden Sie im Kapitel <u>[Bewegungspfade](#page-103-0) ြक्</u>ទា ausführliche Hilfestellungen.
- **•** Die *[Intelligente](#page-114-0)n Vorlagen* lernen Sie im Kapitel <u>Intelligente Vorlagen លឿ</u> besser kennen.
- Mit dem Reiter *Dateien* öffnen Sie den Dateibrowser. Von dort können Sie bequem <u>[Bilder](#page-12-0) उञ्चिल und [Videos](#page-14-0) जिले</u> in Ihr Projekt einfügen.

Wenn Sie im Dateibrowser mit der rechten Maustaste auf eine Datei klicken, sehen Sie das Kontext- Menü, welches Sie auch aus Windows kennen. Hier können Sie z.B. die Datei in einem externen Pro gramm zum Bearbeiten öffnen.

#### 2. Toolbox-Elemente verstecken/als Favorit setzen

Einblendungen Ausblendungen Bewegungen Dateien Objekte Intelligente Vorlagen Bildeffekte Texteffekte  $\triangle$  Standard Text Video Sound Einfügen  $\overline{\mathbf{r}}$ Eintrag verstecken Als Favorit markieren Partikel Unte Symbole vergrößern  $\blacktriangleright$  Aufnahme Symbole verkleinern Routenanimationen Alle ausklappen Alle einklappen Live-Effekte / Video-Effekte Als Standard für Bilder ▶ Objekt-Effekte Als Standard für Sounds  $\blacktriangleright$  Layouts Als Standard für Videos  $X$   $\circ$   $\star$   $\circ$   $\ldots$ Suchen  $\circ$   $\circ$ 

**Toolbox-Elemente verstecken/als Favorit setzen**

Für mehr Überblick können Sie nicht benötigte Elemente der**Toolbox** ausblenden oder häufig genutzte als Favori ten kennzeichnen.

Um ein **Toolbox**-Element zu verstecken, klicken Sie es mit der rechten Maustaste an und wählen **Eintrag ver stecken**.

Um ein **Toolbox**-Element hervorzuheben, klicken Sie es mit der rechten Maustaste an und wählen **Als Favorit markieren**.

Möchten Sie versteckte Elemente in der **Toolbox** ange zeigt bekommen, klicken Sie auf das **Auge-Symbol** am unteren Ende der**Toolbox**.

Um ein nicht angezeigtes Element wieder sichtbar zu schalten, klicken Sie es nun erneut mit der rechten Maustaste an und wählen Eintrag**sichtbar machen**.

Um nur noch (zuvor) favorisierte Elemente in der Tool box anzeigen zu lassen, klicken Sie auf das **Stern-Sym bol** am unteren Ende der**Toolbox.**

Ein als Favorit gekennzeichnetes Objekt können Sie per Maus-Rechtsklick**Aus Favoriten entfernen**.

### <span id="page-34-0"></span>3.5 Die Timeline

Mit Hilfe der **Timeline** koordinieren Sie den zeitlichen Ablauf Ihrer Bilder, Texte, Sounds und Videos. So können Sie verschiedene Elemente hintereinander, gleichzeitig oder zeitversetzt anzeigen lassen.

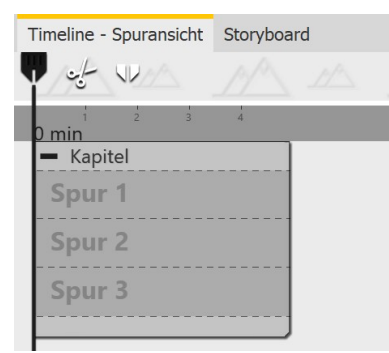

**Leere Timeline in Premium**

Beim Start des Programms oder beim Anlegen eines neuen Projektes finden Sie in der **Timeline** ein**Kapitel-Objekt** vor, dass es Ihnen ermöglicht, direkt mit mehreren Spuren zu starten. Wie viele Spuren das Start-Kapitel hat, legen Sie unter**Extras / Programmeinstellungen / Timeline** /**Kapitelspuren** fest.

In diesem Startkapitel befinden sich besonders gekennzeichnete **Permanente Spuren**. Mehr dazu erfahren Sie im Kapitel [Eigenschaften](#page-266-0) von Objekten: Kapi <u>[tel](#page-266-0)</u>|261 ੋ.

Wie Sie mit mehreren Spuren arbeiten können, erfahren Sie im Kapitel [Mehre-](#page-81-1) <u>re [Spuren](#page-81-1)</u>| 76 .

| <b>Eg Omin</b><br>$-$ - Flexi-Collage<br>EDI 00:15, nebelfeld.jpg | $\blacksquare$ Wald<br>- Flexi-Collage | $-$ See<br>$ \cdot$ Kapitel | $-$ Kapitel<br>- Flexi-Collage                   | $-$ Kapitel<br>200.06.50<br>20:00 x 3 | $=$ Kapitel<br>2 2 00:11.70 black1x1.gif |
|-------------------------------------------------------------------|----------------------------------------|-----------------------------|--------------------------------------------------|---------------------------------------|------------------------------------------|
| // 00:15, Rauch                                                   | <b>MILL</b> GBI 00:15, Nadelwald.jpg   | EDI 00:15, herbstsee.jpg    | $ \cdot$ Weichzeichner<br>00:15, schwanensee.jpg |                                       | T K 00:08.397                            |
| $\leftarrow \cdot$ Dynamische Maske                               | - · Flexi-Collage<br>2% 00:15, Rauch   | 2% 00:15, Rauch             |                                                  |                                       | T K 00:07.60                             |
| $\vert - \cdot \cdot \cdot \vert$ Inhalt                          |                                        | 2% 00:15, Rauch             | - · Flexi-Collage                                |                                       | ---------                                |
| EBI 00:15, nebelfeld.jpg                                          |                                        |                             | 2% 00:13.70, Rauch                               |                                       |                                          |
| $\vert - \cdot \cdot \cdot \vert$ Maske                           |                                        |                             | // 00:13.70, Rauch                               | - Flexi-Collage                       |                                          |
| $- \cdots$ Flexi-Collage<br>T To 00:15, NEBEL                     |                                        |                             |                                                  | 2% 00:25.60, Rauch                    |                                          |
|                                                                   |                                        |                             |                                                  |                                       |                                          |
|                                                                   |                                        |                             |                                                  |                                       |                                          |

**Timeline mit mehreren Spuren (Ultimate)**

| $-$ Kapitel                                                                                                    |                                              |                             |                           | $=$ Flexi-Collage                                                                                                    |                                         |
|----------------------------------------------------------------------------------------------------|----------------------------------------------|-----------------------------|---------------------------|----------------------------------------------------------------------------------------------------|-----------------------------------------|
| - Flexi-Collage                                                                                                    | $-$ Wald                                     | $=$ See                     | $-$ Kapitel               | $-$ Kapitel                                                                                                    | $=$ Kapitel                             |
| EDI 00:15, nebelfeld.jpg                                                                                                    | - - Flexi-Collage                            | $ \cdot$ Kapitel            | - Flexi-Collage           | <b>EXECUTION OF THE REPORT OF THE REPORT OF THE REPORT OF THE REPORT OF THE REPORT OF THE REPORT OF THE REPORT OF THE REPORT OF THE REPORT OF THE REPORT OF THE REPORT OF THE REPORT OF THE REPORT OF THE REPORT OF THE REPORT O</b> |                                         |
| DE 00:15, Rauch</td <td><b>MIDE GBI</b> 00:15, Nadelwald.jpg</td> <td>EDI 00:15, herbstsee.jpg</td> <td><math> \cdot</math> Weichzeichner</td> <td></td> <td><b>E</b> T <b>F</b> 00:08.397</td> | <b>MIDE GBI</b> 00:15, Nadelwald.jpg         | EDI 00:15, herbstsee.jpg    | $ \cdot$ Weichzeichner    |                                                                                                    | <b>E</b> T <b>F</b> 00:08.397           |
|                                                                                                    |                                              | <b>ISE 22: 00:15, Rauch</b> | be 00:15, schwanensee.jpg |                                                                                                    |                                         |
| . Dynamische Maske<br>$- \cdot \cdot$ Inhalt                                                                                                    |                                              |                             |                           |                                                                                                    | 日田田<br>w                                |
|                                                                                                    |                                              | DE 2 00:15, Rauch           | - · · Flexi-Collage       |                                                                                                    |                                         |
| <b>EDI</b> 00:15, nebelfeld.jpg                                                                                                    |                                              |                             |                           |                                                                                                    | d Voomer                                |
| $- \cdot \cdot$ Maske                                                                                                    |                                              | Mohablendi                  | DE - 00:13.70, Rauch      |                                                                                                    |                                         |
| $- \cdots$ Flexi-Collage                                                                                                    |                                              |                             | DE 2 00:13.70, Rauch      |                                                                                                    | ----------<br>$F = T$ $\mathbf{K}$ 0007 |
| T Tx 00:15, NEBEL                                                                                                    |                                              |                             |                           |                                                                                                    | ----------                              |
| $\triangleright$                                                                                                    | the part of the control of the con-<br>Voome |                             |                           | Weich                                                                                                    | <b>CONTRACTOR</b>                       |
|                                                                                                    |                                              | Mit Bild einblenden         |                           |                                                                                                    |                                         |
|                                                                                                    | - · · Flexi-Collage                          | <b>Fill</b>                 |                           | - Flexi-Collage                                                                                                    |                                         |
| ÞΞ                                                                                                    | DE - 00:15, Rauch                            |                             |                           | DE 7 00:25.60, Rauch                                                                                                    |                                         |
| œ                                                                                                    | $\overline{N}$                               |                             |                           | <b>DE</b>                                                                                                    |                                         |

**Timeline mit Spuren und Keyframes (Stages)**

#### 1. Timeline-Ansicht vergrößern oder verkleinern

In der unteren rechten Ecke befinden sich zwei kleine Schieberegler, einer davon vertikal und der andere horizon tal. Mit diesen können Sie einstellen, wie hoch bzw. wie breit die Objekte in der Timeline angezeigt werden. Mit dem **Lupen-Symbol** ganz unten rechts stellen Sie den **Standard-Timeline-Zoom** wieder her.

Sie können die Ansicht in der Timeline auch mit Hilfe des Mausrads vergrößern oder verkleinern.

- · Breite ändern: STRG-TASTE **<sup>+</sup> Mausrad**
- · Höhe ändern: UMSCH-TASTE **<sup>+</sup>** STRG-TASTE **<sup>+</sup> Mausrad**

#### 2. Die Hintergrundspur

Am oberen Rand der Timeline sehen Sie die Hintergrundspur. Sie zeigt den Gesamtkontext Ihres Projektes und hilft zu erkennen, wie der Hintergrund zum Start eines in der Timeline befindlichen Objektes aussieht.

Die Berechnung der Hintergrundspur hilft indirekt dabei, beim Abspielen "Ab hier" im Layoutdesigner auch ältere liegen gelassenen Objekte zu sehen, die an der gewählten Abspielposition nicht aktiv gezeichnet werden.

Die Höhe dieser Spur können Sie an ihrem unteren Rand beeinflussen. Verändern Sie die Höhe der Hintergrund spur, in dem Sie deren unteren Rand mit der Maus überfahren, bis ein kleiner Doppelpfeil erscheint. Ziehen Sie die Hintergrundspur nun mit gedrückter Maustaste größer oder kleiner. Auf diesem Weg lässt sich die Hintergrund spur auch schließen.

#### 3. In der Timeline navigieren

Am unteren Rand der Timeline finden Sie bei längeren Projekten einen Scrollbalken, mit dem Sie horizontal in Ihrem Projekt scrollen können. Folgende Buttons helfen Ihnen ebenfalls beim Navigieren oder Ansteuern von Objekten in der Timeline:
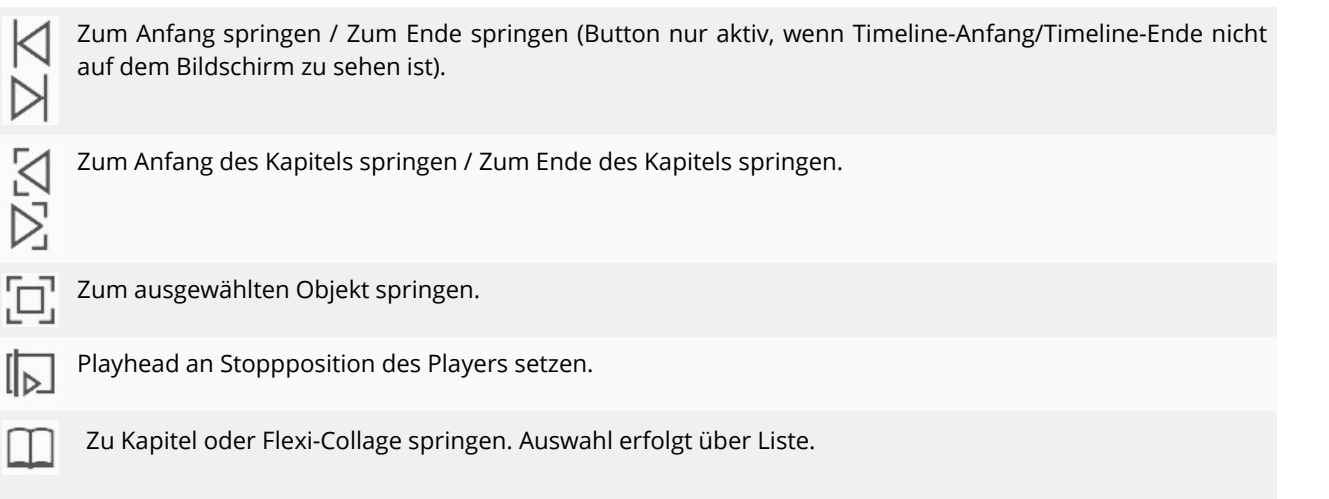

Mit Hilfe des Mausrads können Sie in der Timeline ebenfalls navigieren:

- · Horizontales Navigieren:**nur Mausrad**
- · Vertikales Navigieren: UMSCH-TASTE **<sup>+</sup> Mausrad**

Befindet sich eine große Anzahl von Objekten in der **Timeline**, ist es praktisch, eine kleinere Darstellung zu wählen, um so einen besseren Überblick zu erhalten.

Zur besseren Übersicht können Sie geöffnete Kapitel-Objekte oder Flexi-Collagen zuklappen. Dazu nutzen Sie das kleine Minus-Symbol, dass sich bei jedem Objekt, welches Spuren erlaubt, oben links befindet.

## <span id="page-36-0"></span>4. Symbole an der Timeline

Am linken Rand der Timeline finden Sie folgende Symbole, die Ihre Arbeit in der Timeline unterstützen:

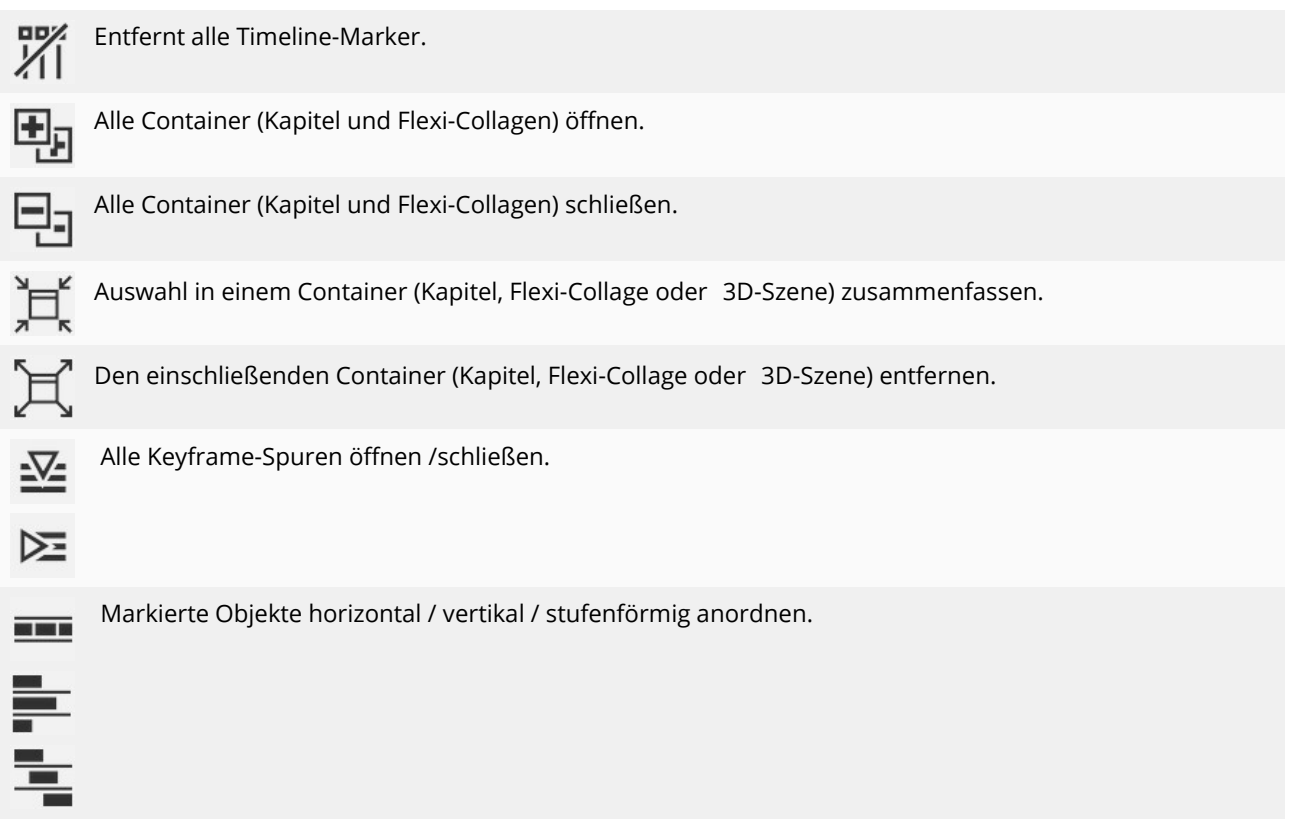

**Stages**-Nutzer finden weitere Symbole und spezielle Funktionen im Abschnitt <u>Arbeiten mit [Keyframes](#page-38-0)</u>| 33<sup>5</sup>) beschrieben.

## 5. Symbole an Objekten in der Timeline

In der *Timeline* wird Ihnen außerdem angezeigt, welche Effekte, Animationen etc. den Objekten zugeordnet sind. Dies erkennen Sie anhand der kleinen Symbole, die auf dem jeweiligen Objekt in der **Timeline** abgebildet werden. Folgende Symbole gibt es:

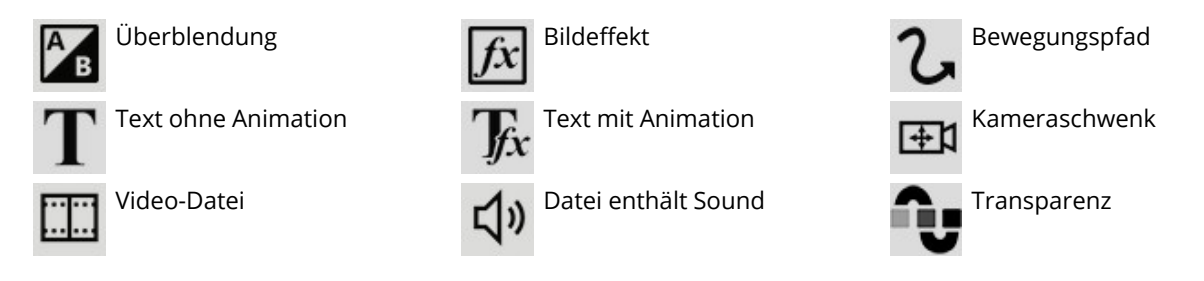

### 6. Abspielen "ab hier" mit dem Playhead

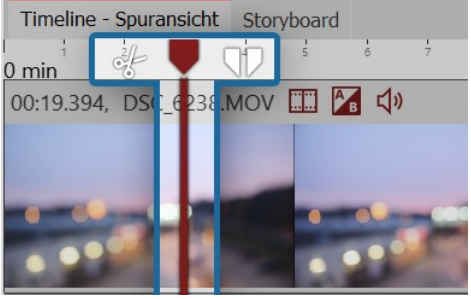

**Playhead zeigt Abspielposition**

| <b>Anzeige</b>                                                                                                    |                                  |                                        |             |          |  |  |  |  |  |  |
|----------------------------------------------------------------------------------------------------|----------------------------------|----------------------------------------|-------------|----------|--|--|--|--|--|--|
| Stil:                                                                                                    | Kacheln                          |                                        |             |          |  |  |  |  |  |  |
| Videothumbnails:                                                                                                    | Vollständig, mit Anfang und Ende |                                        |             |          |  |  |  |  |  |  |
| Kapitelspuren:<br>Hinweis: Bei der Erzeugung eines neuen Projektes wird ein Kapitel mit der gewählten<br>Anzahl der Spuren angelegt, wenn diese größer als 0 ist.<br>Tooltips (Beschreibungstexte unter der Maus) anzeigen<br>Hinweis: Die Aktivierung dieser Option wird wirksam, wenn auch Tooltips für das Programm<br>(unter Benutzeroberfläche) aktiv sind.<br>$\vee$ Hundertstelsekundenangaben anzeigen<br>Große Platzhalterspuren verwenden<br>$\checkmark$ | 3                                |                                        |             |          |  |  |  |  |  |  |
| <b>Bearbeiten</b>                                                                                                    |                                  |                                        |             |          |  |  |  |  |  |  |
| √ Andere Objekte als Einrasthilfe benutzen < Zeitraster benutzen                                                                                                    |                                  |                                        |             |          |  |  |  |  |  |  |
| Finrastabstand:                                                                                                    | 20                               | Pixel                                  | Zeitraster: | $100$ ms |  |  |  |  |  |  |
| <b>Verhalten</b>                                                                                                    |                                  |                                        |             |          |  |  |  |  |  |  |
| Playhead                                                                                                    |                                  | verändert sich bei Objektauswahl nicht |             |          |  |  |  |  |  |  |
|                                                                                                    |                                  |                                        |             |          |  |  |  |  |  |  |

**Einstellungen für Timeline**

In der **Timeline** befindet sich eine senkrechte Linie, mit der Sie die Ab spielposition festlegen können. Diese Linie heißt **"Playhead"** . Am Kopf des **Playheads** finden Sie zwei Icons, die Ihnen als Schnitt-Werkzeuge dienen (mehr dazu im Kapitel Videos [schneiden](#page-74-0) ). 69

Ziehen Sie den**Playhead** oder klicken Sie mit der Maus in der Zeitachse an die Stelle, ab der Sie die **Vorschau** starten möchten und klicken Sie dann auf den**"Ab hier"-Button**.

Das Verhalten des Playheads können Sie unter **Extras / Programmein stellungen / Timeline / Verhalten** beeinflussen.

> Unter **Extras /Programmeinstellungen / Timeline** kön nen Sie weitere Konfigurationen der Timeline vorneh men.

> Hier können Sie das Einrastverhalten und die Anzeige in der **Timeline** verändern. Um Platz in der Timeline zu sparen, können Sie den Haken bei "Große Platzhalter spuren verwenden" entfernen. Damit wird der Hinweis "Hierher ziehen, um neue Spur anzulegen" in Kapitel- Objekten und Flexi-Collagen nur noch minimiert ange zeigt.

> Wenn Sie ein Objekt direkt unter einem anderen Objekt platzieren möchten oder bei einer bestimmten Zeit, kann das Einrastverhalten Ihnen bei der exakten Positio nierung der Objekte helfen.

## 7. Markierungen in der Timeline

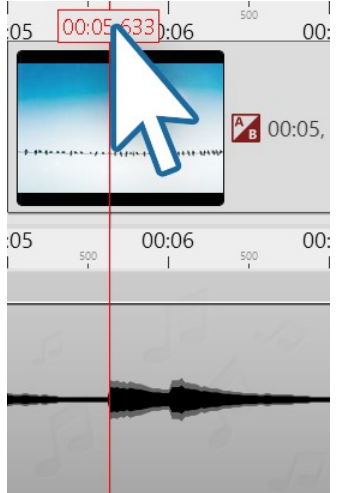

**Timeline mit Markierung**

Drücken Sie die Taste UMSCH und klicken Sie auf die Zeitachse in der **Timeline** (siehe Bild links). Es erscheint eine rote Linie, die Sie bei gedrückter Maustaste verschieben können. Die Linie geht über Ihre eingefügten Objekte und die **Hintergrundmusik spur** hinweg.

Sie können auch Markierungen setzen, während das Projekt gerade als Vorschau im **Layoutdesigner** abläuft. Drücken Sie die **Leertaste** immer zu dem Zeitpunkt, an dem Sie eine Markierung einfügen möchten.

Wenn Sie eine Linie löschen möchten, dann genügt ein Klick mit der rechten Maustaste auf die betreffende Linie. Um alle Markierungen auf einmal zu löschen, klicken Sie unter **Projekt** auf **Entferne alle Timeline-Marker** oder in Ultimate und Stages auf den entsprechenden Button links am Timelinerand.

Die Markierungen wirken magnetisch und helfen Ihnen beim Ausrichten Ihrer Bilder in mehreren Timelinespuren oder bei der Anpassung an Musiktakte.

<span id="page-38-0"></span>3.6 Arbeiten mit Keyframes

## 1. Wofür kann man Keyframes verwenden?

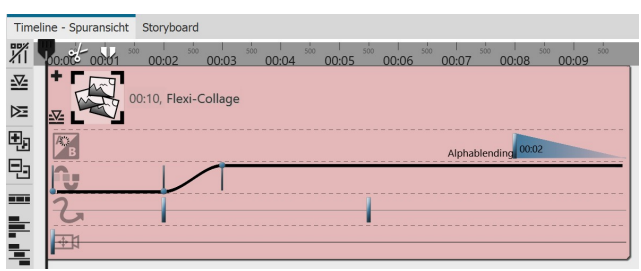

**Für jede Animation enthält das Objekt mehrere Keyframe-Spuren**

In **Stages** können Sie u.a. die Transparenz, die Ein- und Ausblendung, den Kameraschwenk, den Bewegungs pfad und die Texteinblendung in der Timeline über Keyf rames steuern. Dies erleichtert Ihnen das zeitliche Ab stimmen der Effekte aufeinander.

Wenn Sie mit Musik oder Sound arbeiten, lassen sich die Effekte mit Hilfe der Keyframe-Spur exakt auf den Ton abstimmen, aber auch die Effekte untereinander lassen sich mit Hilfe der Keyframes besser auf einander ab stimmen.

Ein Keyframe steht dabei immer für eine bestimmte Einstellung, die zu einem festgelegten Zeitpunkt angezeigt wird.

Die Werte, die zwischen zwei Keyframes liegen, werden von **Stages** automatisch generiert. So können Sie einen Verlauf der Transparenz, eine Bewegung oder eine Überblendung komplett über Keyframes steuern.

### 2. Wie öffnet man die Keyframe-Spuren?

Jedes**Objekt** in der**Timeline** verfügt über**Keyframe-Spuren**, mit denen sich verschiedene Effekte steuern lassen.

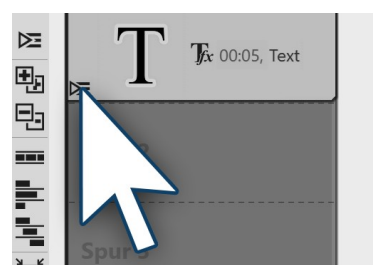

**Keyframe-Spuren ausklappen**

Das Symbol zum Auf- und Zuklappen der **Keyframe-Spur** befindet sich auf je dem einzelnen Objekt.

Wenn Sie in der **Timeline** Platz sparen wollen und nicht jede einzelne **Keyfra me-Spur** anzeigen lassen möchten, lassen Sie die anderen einfach zugeklappt. Nutzen Sie dann nur den Button zum Aufklappen der **Keyframe-Spur** , der sich auf dem jeweiligen Objekt befindet.

Am linken Rand der **Timeline** befinden sich zehn kleine Buttons, die Ihnen das Arbeiten mitden **Spuren** und den **Keyframes** erleichtern. Sie können damit alle **Spuren** miteinem Mal auf- und zuklappen, alle **Keyframe-Spuren** ein- oder ausblenden lassen, sowie über die Anordnung von Objekten entscheiden. Mehr erfahren Sie unter [Sym-](#page-36-0) bole in der [Timeline](#page-36-0)  $\,$  31  $\,$ 

### 3. Wie verwendet man Keyframes?

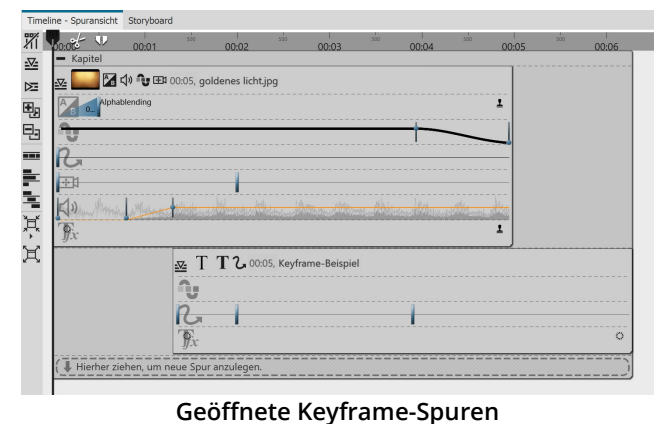

Klappen Sie zunächst die **Keyframe-Spuren** des Objek tes auf. Je nach Art des Objektes sind verschiedene Keyf**rame-Spuren** verfügbar. Welcher Effekt oder welche Ei genschaft in jeder Spur eingestellt werden kann, sehen Sie anhand der Symbole am Beginn jeder Keyframe- Spur.

Wollen Sie die **Keyframes** in einer bestimmten Spur be arbeiten, so klicken Sie zuerst in die jeweilige Spur. Diese wird danach durch eine leichte Vergrößerung hervorge hoben.

Klicken Sie dann an eine beliebige Stelle innerhalb die ser Spur, um einen Keyframe zu erzeugen. Dieser Keyf-

rame kann in der Spur für den **Kameraschwenk** eine neue **Bewegungsmarke** erzeugen, deren Eigenschaften Sie z.B. im**Layoutdesigner** genauer festlegen können.

Ein Keyframe in der Spur für *Transparenz* erzeugt einen neuen Punkt in der *Transparenz-Kurve*. Diese Kurve se-<br>hen Sie mit Ihrem Auf und Ab bereits direkt in der Keyframe-Spur.

## 4. Bedeutung der Symbole in den Keyframe-Spuren

Wenn Sie die **Keyframe-Spuren** aufgeklappt haben, sehen Sie zum Beginn jeder Spur ein eigenes Symbol. Das Symbol zeigt an, welchen Effekt Sie mit der jeweiligen Keyframe-Spur beeinflussen.

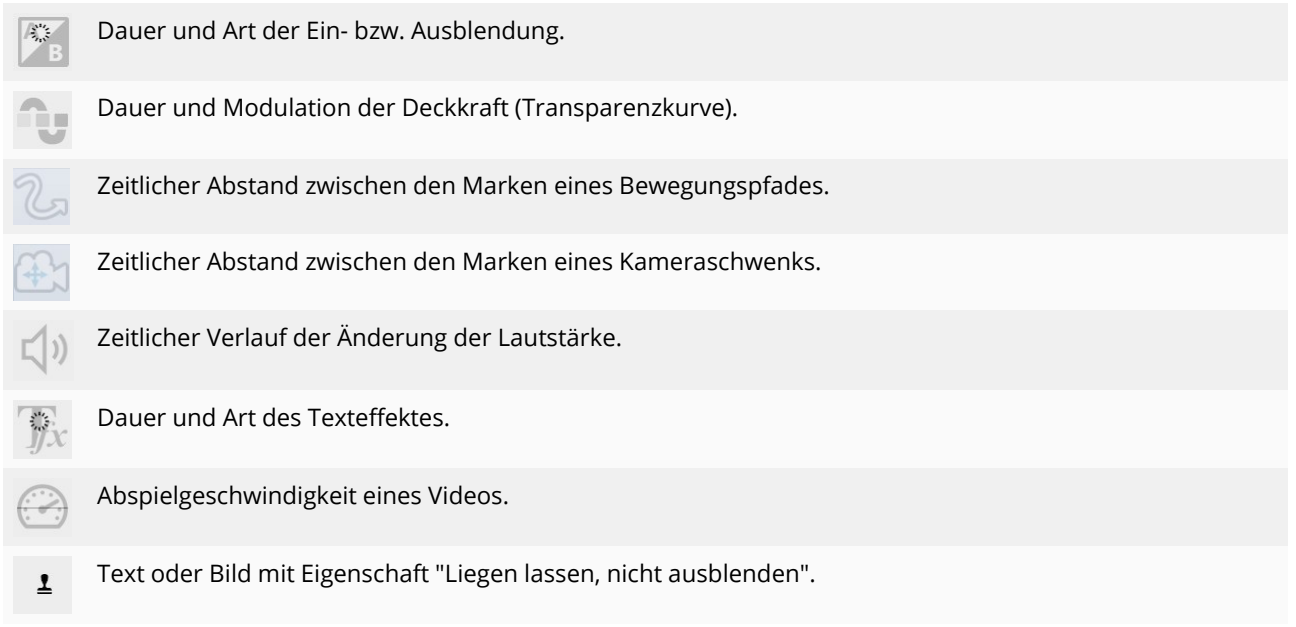

## 3.7 Das Storyboard

Neben dem Tab für die **Timeline** gibt es auch einen Tab für das **Storyboard**. Im **Storyboard** sehen Sie die Vor schaubilder für alle Objekte. Hierbei wird auf die Darstellung der Zeit verzichtet, alle Objekte sind also gleich lang und werden nur der Reihenfolge nach angeordnet. Falls Sie ein umfangreiches Projekt erstellen, können Sie hier schneller ein bestimmtes Bild wiederfinden. Durch Ziehen mit der Maus können Sie auch hier die Reihenfolge der Objekte verändern.

Wenn Sie unter **Ansicht** / **Storyboard** in die **Storyboard-Ansicht** wechseln, wird das **Storyboard** noch größer ange zeigt. Sie erhalten so einen viel besseren Überblick über die bereits eingefügten Dateien. Mit dem Größenregler un ten rechts können Sie die Vorschaubilder verkleinern oder vergrößern.

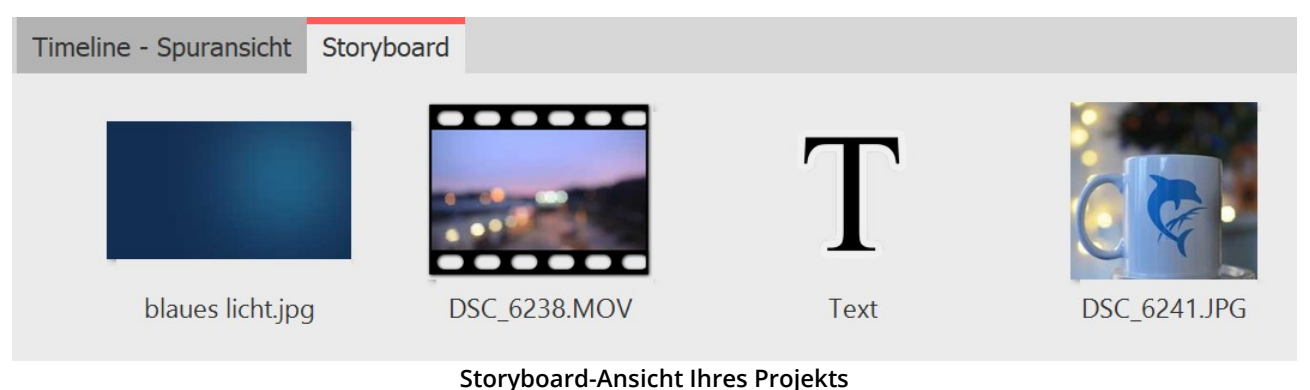

Haben Sie ein Bild in Ihrem Projekt über die Eigenschaften deaktiviert ("Objekt während des Abspielens

nicht berücksichtigen"), wird es nicht mehr in der Timeline angezeigt. Die Timeline zeigt nur Objekte an, die auch abgespielt werden sollen. Möchten Sie ein Bild wieder berücksichtigen lassen, so aktivieren Sie es über das Storyboard oder die Bilderliste.

## 3.8 Bilderliste

Die**Bilderliste** können Sie unter**Ansicht / Steuerelemente / Bilderliste** laden oder aus Ansicht / Bilderliste wählen. In der **Bilderliste** werden Ihnen alle Objekte des aktuellen Projektes angezeigt, inklusive der dazugehörigen Dauer. Auch das Aufnahmedatum und weitere Parameter können Sie anzeigen lassen. Wie Sie diese in Ihre Oberfläche in- tegrieren, erfahren Sie im Kapitel <u>[Einstellen](#page-282-0) der Ansicht</u>|<sub>27</sub>ंगे.

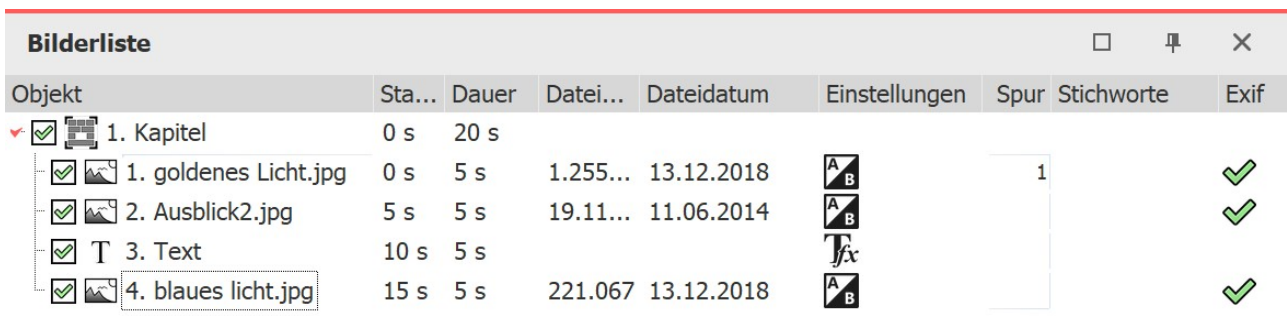

#### **Übersichtliche Darstellung in der Bilderliste**

Sie sehen hier die Start- und Standzeiten der Objekte. Bei Bildern werden Ihnen die Dateigröße und der Dateiname angezeigt. Sie können unter**Extras /Programmeinstellungen / Bilderliste** selbst auswählen, welche Parameter an gezeigt werden sollen.

Befindet sich in der Spalte **EXIF** ein Häkchen, so beinhalten Ihre Bilder EXIF-Daten (z.B. Aufnahmedatum, Kamera modell und Auflösung Ihrer Bilder). Diese können auch in der laufenden Präsentation angezeigt werden. Im Kapitel V<u>ariablen</u>l ෝ erfahren Sie mehr darüber, wie Sie die EXIF-Daten in lhr Projekt einbinden können.

In der **Bilderliste** informiert Sie die Spalte **Spur** darüber, in welcher Spur sich das Objekt in der **Timeline** befindet. Ist der Eintrag leer, so befindet sich das Objekt in der ersten Spur. Innerhalb eines**Kapitels** können Sie immer meh rere Spuren anlegen. Die Reihenfolge der Objekte können Sie hier durch Verschieben der Elemente mit der Maus verändern ("Drag-and-Drop").

## 3.9 Manuelle Eingabe

Die Manuelle Eingabe hilft Ihnen, Objekte im Layoutdesigner zu platzieren, die Größe von Objekten zu verändern sowie Bewegungsmarken bei Animationen, Routenanimationen und Kameraschwenks/Zooms zeitlich zu takten.

## Manuelle Eingabe öffnen

Sie rufen die**Manuelle Eingabe** mit der Tastenkombination STRG + M auf oder über das Kontextmenü (Rechtsklick) im**Layoutdesigner** . Auch ein Doppelklick auf ein Objekt im**Layoutdesigner** öffnet die**Manuelle Eingabe**.

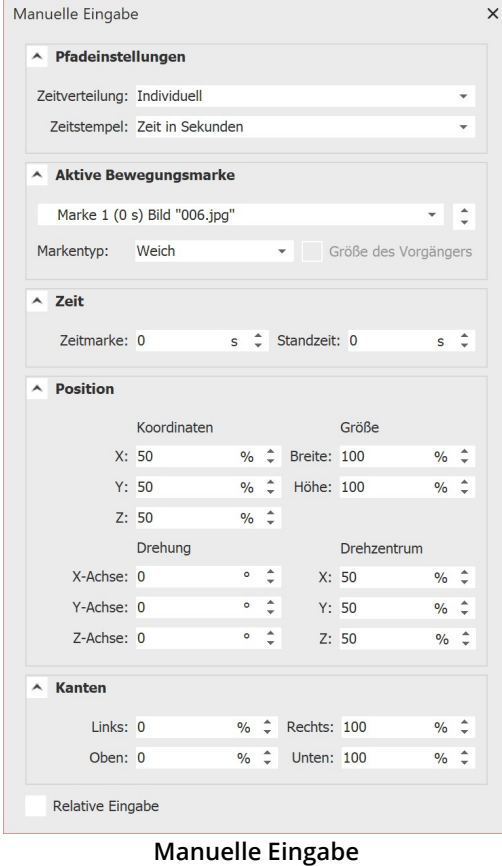

Die **Pfadeinstellungen** beziehen sich immer auf den gesamten Pfad.

**Zeitverteilung**: Die Zeitverteilung der Marken eines Pfades kann **in dividuell** oder **gleichmäßig** erfolgen.

Bei der Zeitverteilung "gleichmäßig" gibt es nur einen Start- und Endzeitpunkt und beliebig viele Marken ohne Zeit dazwischen. Der Pfad läuft dann gleichmäßig schnell ab. Im Layoutdesigner erschei nen die Marken mit Rautenzeichen (#1, #2, #3 usw.).

**Zeitstempel**: Die Dauer eines Pfades kann mit einer Zeiteinheit an gegeben werden (**Zeit in Sekunden**) oder über die Objektdauer de finiert werden (**Prozent der Objektdauer** ).

Wird die Option **Prozent der Objektdauer** gewählt**,** skalieren Pfade mit, wenn die Dauer des Objektes verändert wird. Im Layout designer erscheinen die Marken mit Prozentzeichen (z.B. 0 %, 40 %, 100 %).

**Timing** : Das Pfadtiming kann über eine Kurve gesteuert werden. Bei der Einstellung **Kein Wert**, verläuft das Abspielen zwischen der ersten und der letzten Marke linear. Mit einer **Kurve** kann der Pfad zu definierten Zeiten schneller/langsamer und vorwärts/rückwärts laufen.

**Aktive Bewegungsmarke**: Wählen Sie die Marke bzw. das jeweilige Objekt aus, um die Werte zu überprüfen oder anzupassen.

**Markentyp**: Die Option **Weich** ist standardmäßig aktiviert. Der Wechsel der Richtung in einem Bewegungspfad erfolgt sanft, die Bewegung beginnt und endet langsamer. Bei drei weichen Marken

sieht man im Layoutdesigner eine gebogene Kurve.

Beim Markentyp **Hart** erfolgt ein Wechsel der Richtung abrupt, eine Bewegung verläuft mit konstanter Geschwin digkeit. Bei drei harten Marken sieht man im Layoutdesigner einen Winkel.

Bei der Auswahl **Bezier** finden Sie an jeder Marke zusätzliche Anfasser, um die Biegung der weichen Kurve zu be einflussen.

Beim Markentyp **Sprung** findet keine Bewegung zwischen den Marken statt.

 $\hat{E}(\vec{Q})$ 

Um den Markentyp für mehrere Marken auf einmal anzupassen, klicken Sie im Layoutdesigner eine Marke mit rechts an und wählen**Alle Marken auswählen**. Sind alle Marken markiert, klicken Sie erneut mit rechts und wählen**Kurventyp** und den gewünschten Typ.

**Größe des Vorgängers**: Wenn Sie diese Option aktivieren, wird bei einem Kameraschwenk oder Bewegungspfad die Größe des vorherigen Positionsrahmens übernommen.

**Zeit:** Hier erscheint der Zeitwert der gewählten Marke. Sie können ihn per Tastatur-Eingabe anpassen, wenn Sie vorher in das Feld geklickt haben.

**Standzeit**: Geben Sie an, wie lange eine Marke mit dem gewählten Wert angezeigt werden soll. Bei Routenanimationen können Sie so an einem Ort pausieren, bevor die Route weitergezeichnet wird. Bei Kame raschwenks kann mit einer Standzeit an einem Bildausschnitt verweilt werden, bevor der Schwenk weitergeführt wird.

Die **Einheiten** der **Manuellen Eingabe** können umgeschaltet werden. Klicken Sie dafür auf die Einheit im Eingabe-feld und wählen Sie aus den angebotenen Optionen.

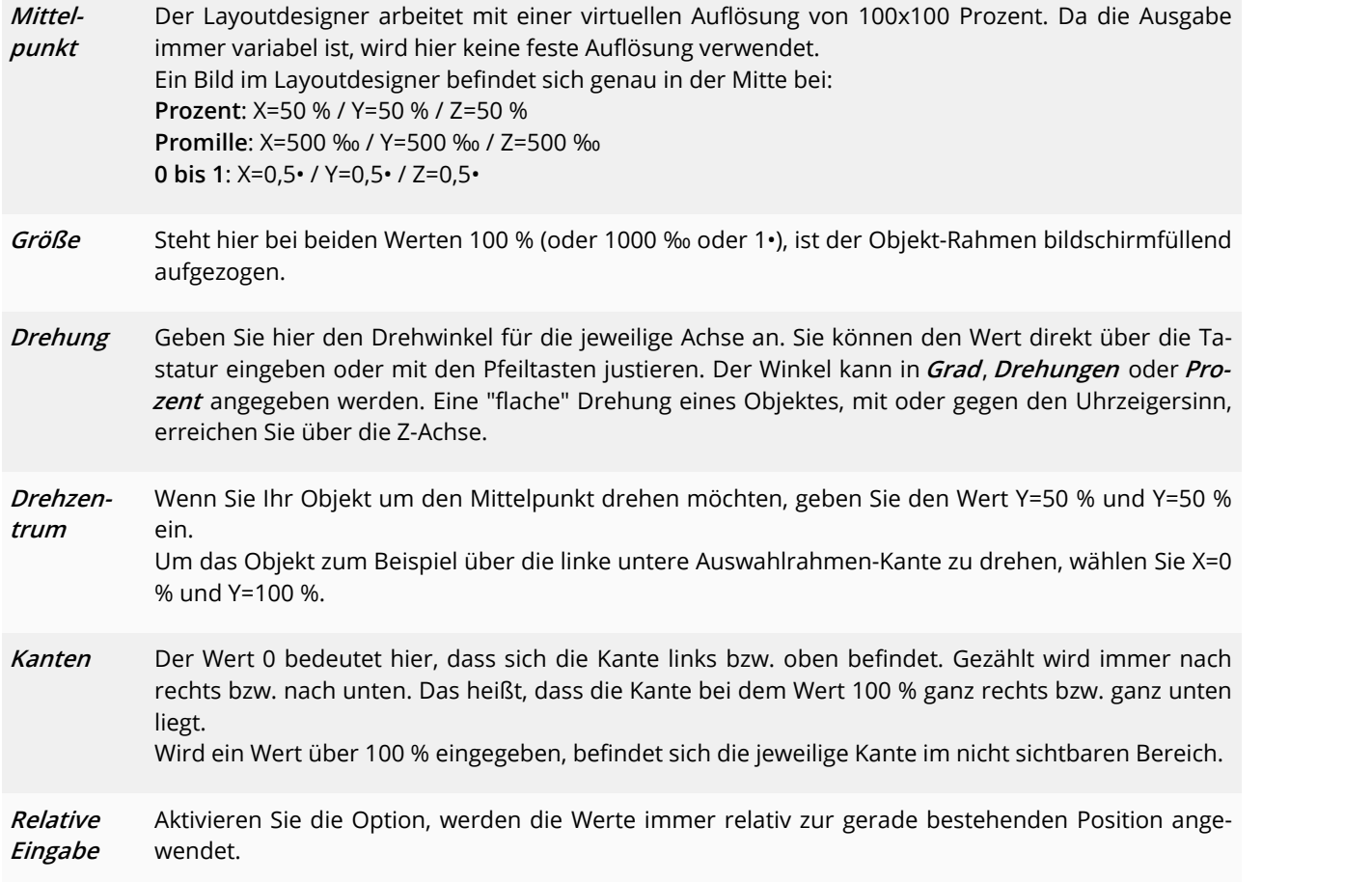

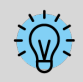

Die Tiefenverdeckung mittels der Koordinate Z wirkt nur innerhalb einer 3D-Szene. Außerhalb dieser erfolgt die Tiefensortierung nur durch die Reihenfolge in den Timeline-Spuren.

# <span id="page-43-0"></span>4 Texte und Beschriftungen

## 4.1 Bild beschriften

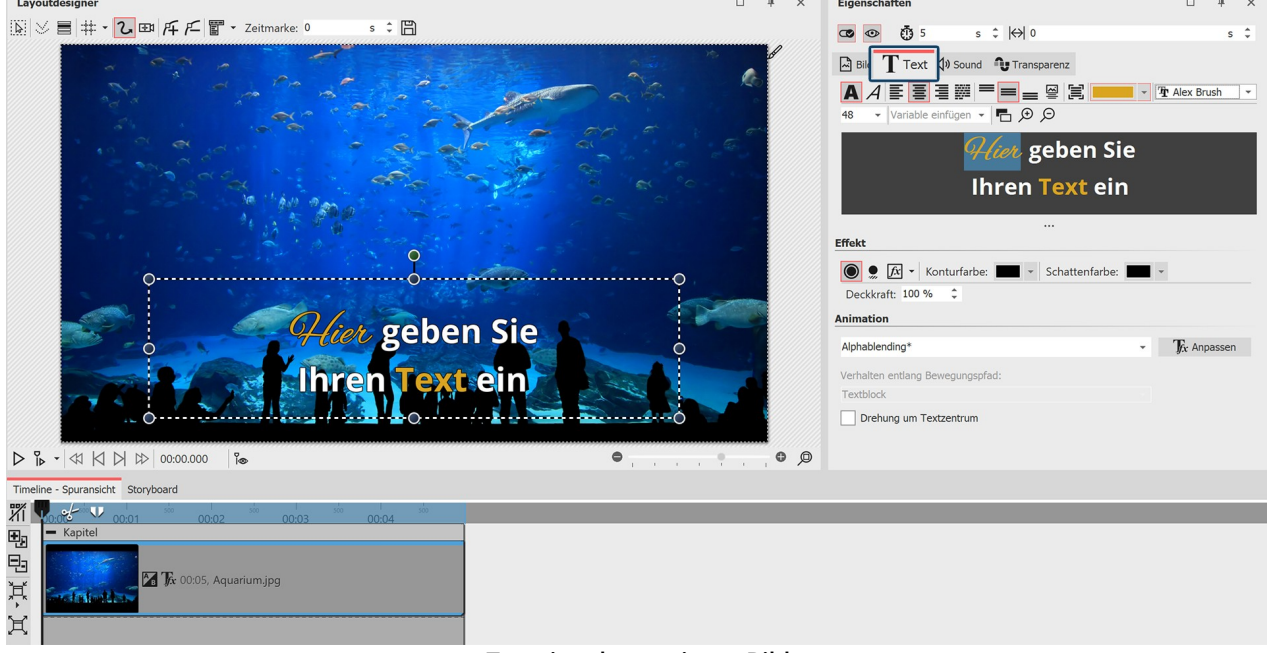

#### **Texteingabe zu einem Bild**

Fügen Sie ein Bild ein. Rechts oben im Bereich**Eigenschaften** finden Sie den Reiter**Text**. Sollte in Ihrer Ansicht das Fenster**Eigenschaften** nicht angezeigt werden, klicken Sie mit der rechten Maustaste auf das Bild und wählen Sie im Kontextmenü die Option**Eigenschaften**. Sie können die Anzeige auch über **Ansicht - Steuerelemente - Ei genschaften** aktivieren.

## 1. Text eingeben im Bereich Eigenschaften

Um ein Bild-Objekt zu beschriften, klicken Sie im Bereich**Eigenschaften** auf den Reiter "Text".

Im Textfeld können Sie Text eingeben und nach dem Markieren des Textes entsprechende Formatierungen, wie Schriftart, Schriftgröße und Schriftfarbe vornehmen. Unter Ausrichtung stehen Ihnen zur Positionierung des Textes die folgenden Optionen zur Auswahl:

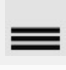

Positioniert den Text am unteren Rand des Auswahlrahmens.

Der Text wird in der Mitte des Auswahlrahmens angezeigt.

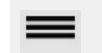

Positioniert den Text am oberen Rand des Auswahlrahmens.

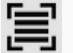

Passt den Text in den vorgegebenen Auswahlrahmen ein (Schriftgröße wird ggf. verkleinert).

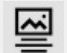

Der Text wird am unteren Bildrand angezeigt. Das gilt auch, wenn das Bild verkleinert dargestellt wird.

Geben Sie im Textfeld die gewünschte Bildbeschriftung ein. Markieren Sie den Text, um die vorbelegte Schriftart und Schriftgröße zu ändern. Mit STRG + A können Sie den gesamten Text auf einmal im Textfeld markieren.

Soll der Text eine bestimmte Farbe erhalten, markieren Sie diesen zuerst. Nun können Sie die Farbe mit Hilfe der Farbauswahl festlegen (diese befindet sich links neben der Auswahl der Schriftart).

### 2. Dauer der Texteinblendung per Keyframe steuern

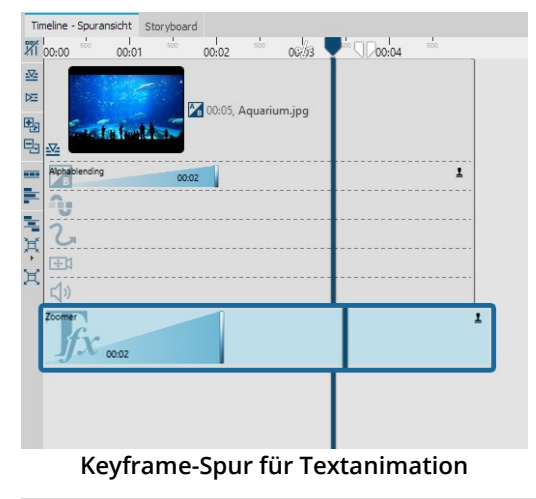

In Stages können Sie die Dauer der Ein- bzw. Ausblendung des Tex tes auch über die**Keyframe-Spur** steuern. Öffnen Sie dazu die Keyf rame-Spur und klicken Sie in die Spur für die Textanimation. Hier gibt es jeweils für Ein- und Ausblendung (falls diese aktiviert ist) einen Keyframe, mit dem Sie das Ende der Einblendung bzw. den

Wie man Text unterstreicht, zeigt unser Blog-Artikel "Text [unterstreichen"](https://www.aquasoft.de/go/textus). (Linkadresse: aquasoft.de/go/textus)

Beginn der Ausblendung steuern können.

## 4.2 Textgestaltung

Bei einem Bild-Objekt oder bei einem Text-Objekt konnen Sie im Textfeld einen eigenen Text eingeben. Sie können innerhalb des Textes die Schriftgröße, -farbe und -art ändern. Zudem können Sie den gesamten Text mit einem Bildeffekt versehen. Dafür stehen textfreundliche Effekte im **Toolbox**-Reiter **Bildeffekte** zur Verfügung. Sie können im <u>[Bildeditor](#page-229-0)</u>|½åauch selbst Effekte erstellen.

Unter **Datei / Öffnen / Beispiel-Projekt** finden Sie ein fertiges Projekt mit dem Titel **"Zitat mit Bild"** . Da rin ist Text mit unterschiedliche Formatierungen enthalten.

### 1. Texteingabe im Textfeld (Rich Text Editor)

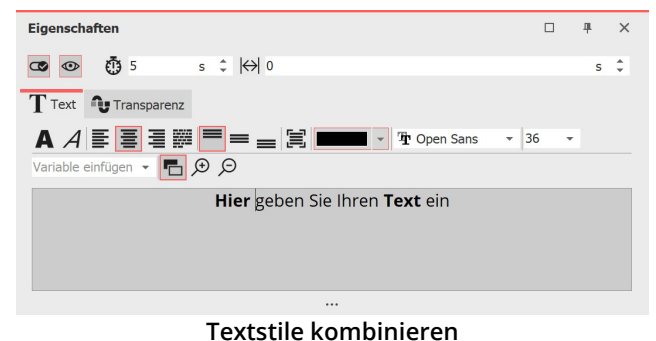

Klicken Sie im Bereich *Eigenschaften* auf den Reiter **Text**. Hier sehen Sie ein leeres Feld. Klicken Sie in das Feld und geben Sie Ihren Text ein.

Sollten Sie mehr Platz benötigen, ziehen Sie das Textfeld mit Hilfe der drei Punkte, die sich mittig unter dem Text feld befinden, größer. Mit den Lupen-Symbolen können Sie die Anzeige der Schrift im Textfeld vergrößern oder verkleinern.

Die Hintergrundfarbe des Textfeldes lässt sich anpas sen, so dass Sie den Text besser erkennen können. Da-

für können Sie per Klick auf den Schwarz-Weiß-Button zwischen Hell und Dunkel wechseln.

Wenn Sie Anpassungen an bestimmten Bereichen des Textes vornehmen wollen, markieren Sie den Bereich mit der Maus und stellen dann z.B. Schriftart oder Schriftfarbe ein. Sie können so verschiedene Textstile miteinander kombinieren, ohne dafür mehrere Text-Objekte verwenden zu müssen.

Wenn Sie den gesamten Text anpassen wollen, können Sie in das Textfeld klicken und mit der Tastenkombination STRG + A alles auswählen.

Werden bei der Auswahl einer Schriftart in der Schriftartenliste rote Rechtecke angezeigt, ist das ein Hinweis darauf, dass die entsprechenden Symbole in dieser Schriftart nicht angezeigt werden können und im Projekt durch eine Standardschrift ersetzt werden.

### 2. Buchstabenrand, Schatten und Effekte für Text

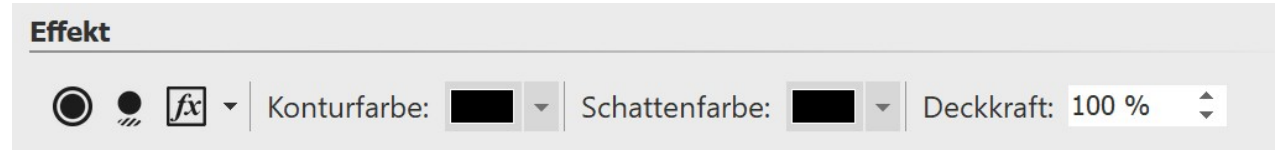

Im Abschnitt **Effekt** nehmen Sie Einstellungen vor, die auf den gesamten Text, der sich im Textfeld befindet, ange wendet werden.

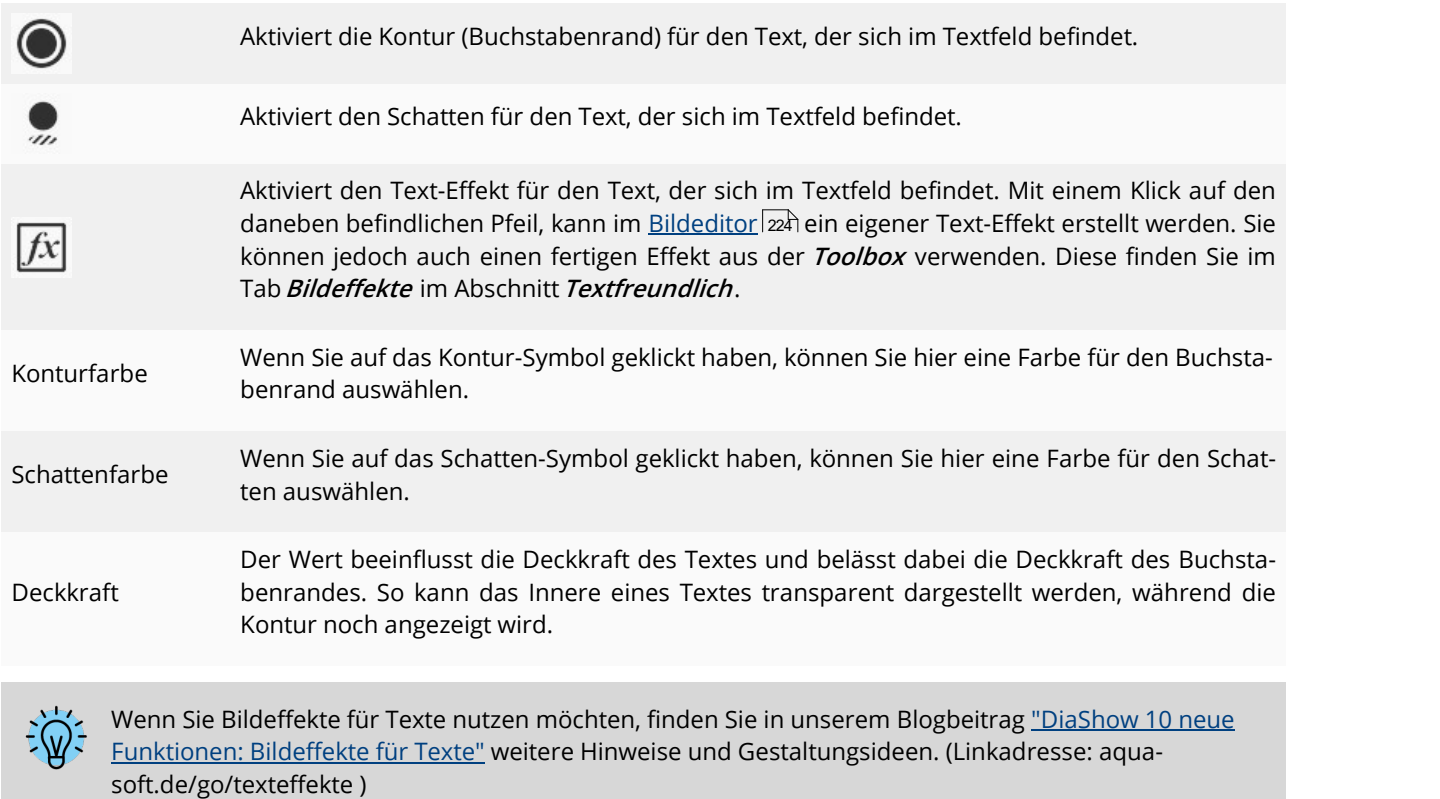

### 3. Text mit Effekten und Animation versehen

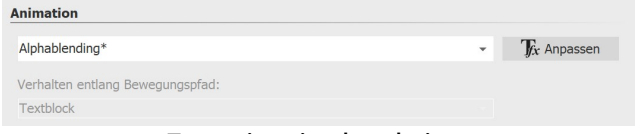

#### **Textanimation bearbeiten**

Neben den normalen Einstellungen für Farbe, Schriftart und Schriftgröße können Sie im Fenster**Eigenschaften** dem Text auch eine Umrandung und einen Schattenef fekt zuweisen. Unter **Animation** können Sie für den Text einen Effekt auswählen, mit dem er ein- bzw. ausgeblen-

det wird. Wenn Sie auf das **Tfx Anpassen-**Symbol neben der Animations-Auswahl klicken, können Sie jeden Effekt anpassen.

Wird eine bestehende Textanimation modifiziert, erscheint diese mit einem Sternchen hinter dem Namen.

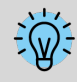

Das Fenster zum Bearbeiten der Textanimation erhalten Sie auch, wenn Sie mit der rechten Maustaste auf ein Bild in der**Timeline** klicken und**Textanimation auswählen** verwenden.

Im Menü zur Bearbeitung des Texteffektes sehen Sie, neben den Anpassungsoptionen auch eine Vorschau der ge wählten Animation. Zudem können Sie nicht nur eine **Einblendung** für den Text wählen, sondern auch eine **Aus blendung**. Diese kann genauso detailreich gesteuert werden, wie die Einblendung. Dazu wählen Sie im oberen Feld die Option**Zoomer** .

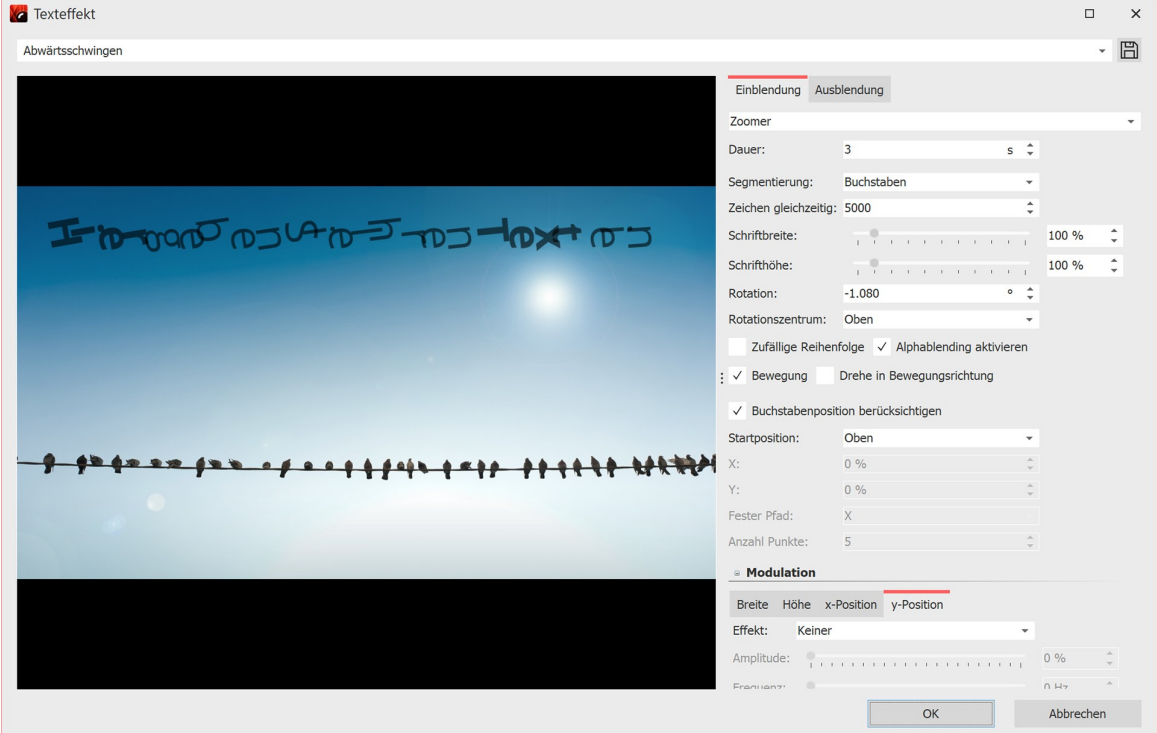

**Textanimation bearbeiten mit Vorschau**

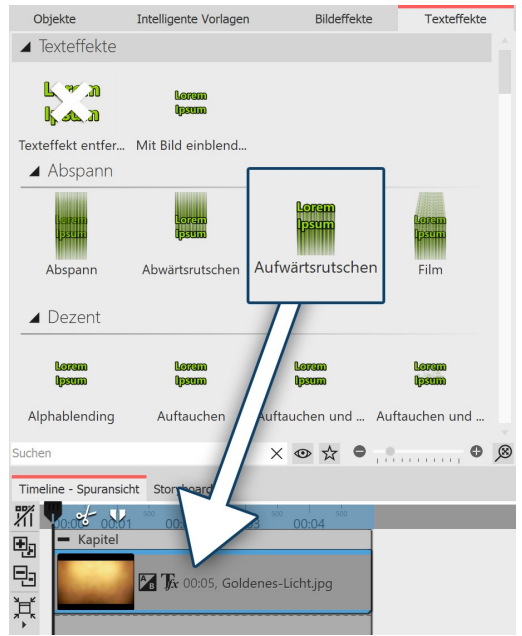

**Texteffekt auf Bild in der Timeline oder im Layoutdesigner ziehen**

Texteffekte aus der Toolbox

Nicht nur über das Fenster **Eigenschaften** können Sie einen **Textef fekt** auswählen. In der **Toolbox** können Sie die selben **Texteffekte** aufrufen, wie unter**Eigenschaften**.

Ziehen Sie den gewünschten **Texteffekt** aus der **Toolbox** auf das Bild.

Wenn Sie den gleichen **Texteffekt** für alle Bilder verwenden möch ten, markieren Sie alle Bilder mit dem Druck der Tasten STRG + A . Nun machen Sie einen Doppelklick auf den gewünschten **Textef fekt**.

Soll derselbe **Texteffekt** für einige Bilder zusammen verwendet werden, dann halten Sie STRG gedrückt und klicken Sie mit der Maus die Bilder an, auf die der **Texteffekt** angewendet werden soll. Sind die Bilder ausgewählt, klicken Sie auch in diesem Fall doppelt auf den gewünschten**Texteffekt**.

Um einen Texteffekt zu entfernen, markieren Sie zunächst das be treffende Objekt in der **Timeline**. Klicken Sie dann doppelt ganz oben in der**Toolbox** auf das Symbol "**Texteffekt entfernen**".

## 4.3 Video beschriften

Da Videos oft länger als Bilder angezeigt werden, ist eine dauerhaft sichtbare Beschriftung nicht immer sinnvoll. Vi deos haben daher keine eingebaute Beschriftung wie Bilder. Wenn Sie ein Video beschriften möchten, nutzen Sie dafür das **Text-Objekt** in einer separaten Text-Spur. Um eine Textspur zu erhalten, müssen Sie zunächst ein **Kapi tel** einfügen.

## 1. Kapitel einfügen für mehrere Spuren

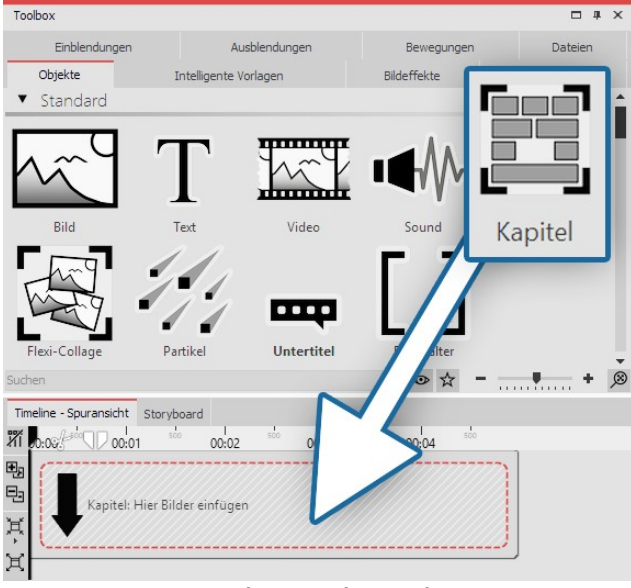

Sobald ein Text über einem Video eingeblendet werden soll, ist eine zweite Spur nötig. Diese erhalten Sie mit dem**Kapitel-Objekt**.

Ziehen Sie ein **Kapitel-Objekt** aus der **Toolbox** in die **Timeline**.

#### **Kapitel in Timeline ziehen**

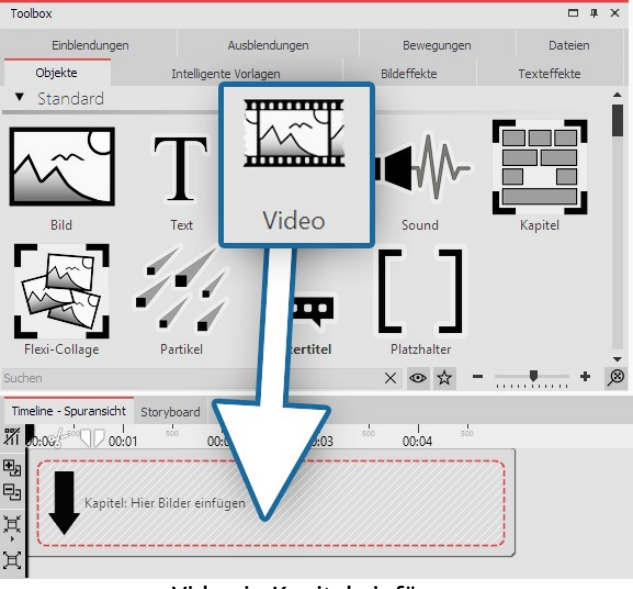

## 2. Video einfügen

Ziehen Sie ein **Video-Objekt** in das **Kapitel**. Wählen Sie dann eine oder mehrere Videodateien aus.

#### **Video in Kapitel einfügen**

## 3. Text einfügen

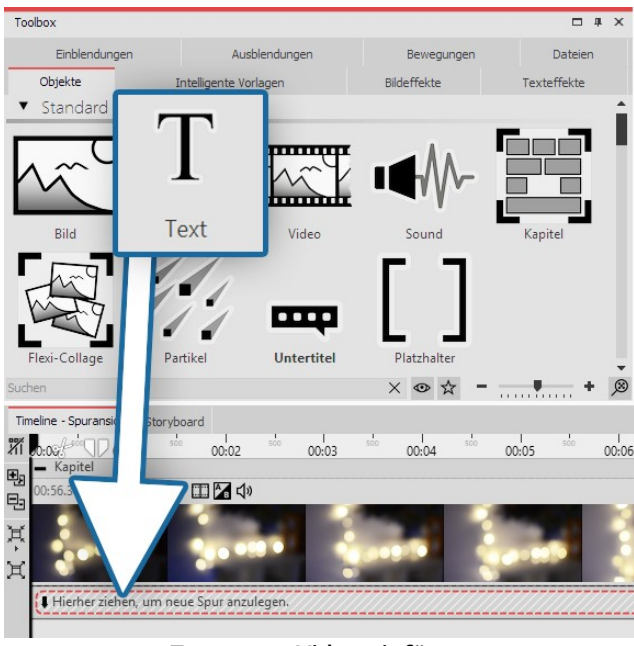

Auf dem Video soll die Text-Spur eingeblendet werden. Dafür fügen Sie in der **Timeline** unter das eingefügte Vi deo ein **Text-Objekt** ein. Ziehen Sie das **Text-Objekt** auf "**Hierher ziehen, um neue Spur anzulegen**".

Im Bereich **Eigenschaften** geben Sie im Textfeld den Text ein.

**Text unter Video einfügen**

## 4.4 Text drehen

### 1. Text im Layoutdesigner drehen

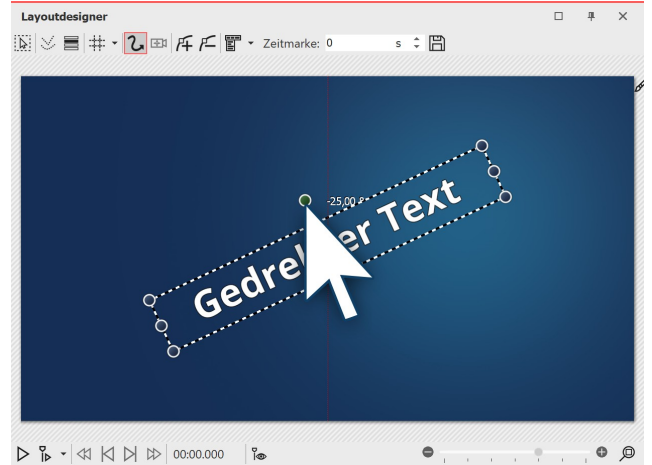

**Text drehen im Layoutdesigner**

Fügen Sie ein Bild ein und geben Sie im Fenster Eigen**schaften** unter dem Tab *Text* eine Beschriftung ein. Ihr Text erscheint nun auf dem Bild und ist von einem ge strichelten Rahmen umgeben. Außerhalb des Rahmens, mittig über dem Text, befindet sich ein Punkt. Klicken Sie auf den Punkt und halten Sie die Maustaste gedrückt. Der Mauszeiger wird als Steuerkreuz angezeigt. Nun ro tieren Sie die Maus: Sie sehen, wie sich der Text dabei dreht.

Sobald der Text die gewünschte Position erreicht hat, können Sie die Maus wieder loslassen. Neben dem Punkt, den Sie zur Drehung des Textes anklicken, er scheint eine Zahl. Diese gibt den Winkel der Drehung in Grad an.

## 2. Winkel der Drehung angeben

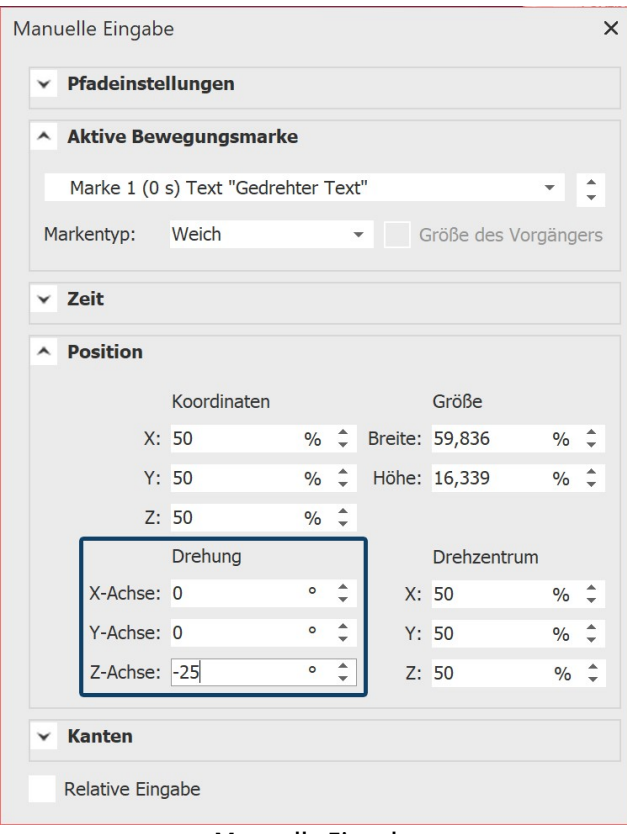

Wenn Sie den Winkel möglichst exakt angeben möchten, nutzen Sie die**Manuelle Eingabe**. Diese rufen Sie auf, in dem Sie die Tasten STRG + M gleichzeitig drücken. Un ter **Drehung / Winkel** können Sie nun selbst den Wert eingeben.

#### **Manuelle Eingabe**

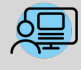

Unter **Datei / Öffnen / Beispiel-Projekt** finden Sie eine Textanimation **"Text mit Schwung"** , in dem die Text-Drehung angewandt wurde. Wenn Sie möchten, können Sie den Text ändern, die Animation kopie ren und in Ihr Projekt einfügen.

## 4.5 Text mit farbigem Hintergrund

Möchten Sie einen Text als Texttafel mit einem einfarbigen Hintergrund einblenden, so folgen Sie dieser Anleitung.

## 1. Objekt "Farbiger Hintergrund" einfügen

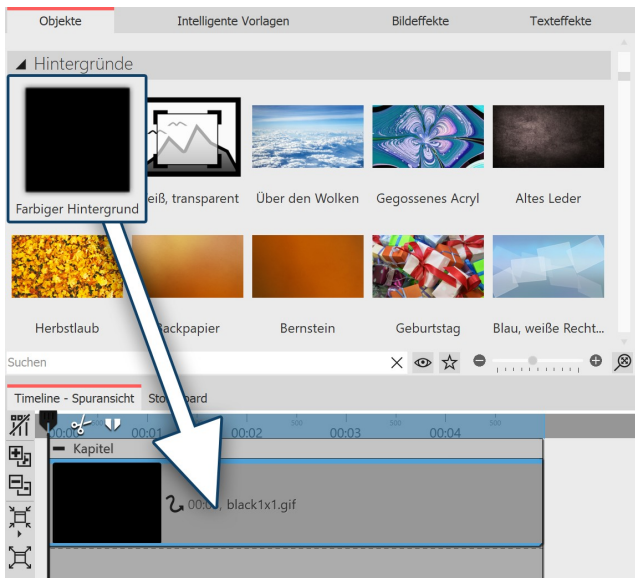

In der **Toolbox** unter **Objekte** gibt es im Bereich **Hinter gründe** den **Farbigen Hintergrund**. Mit diesem können Sie Texte unabhängig von Bildern einblenden. Der **Farbi ge Hintergrund** kann dabei auch eine **Ein- bzw- Aus blendung** erhalten. Ziehen Sie den **Farbigen Hinter grund** aus der **Toolbox** in die **Timeline** und platzieren Sie ihn an der gewünschten Stelle.

**"Farbiger Hintergrund" aus Toolbox in Timeline ziehen**

Möchten Sie den **Farbigen Hintergrund** an einer bestimmten Stelle platzieren, so ziehen Sie ihn mit ge drückter Maustaste aus der **Toolbox** an die gewünschte Stelle in der **Timeline** oder **Bilderliste**. Wäh rend Sie die Maustaste gedrückt halten und sich zwischen den vorhandenen Objekten bewegen, er scheint eine rote Linie. Diese Linie dient als Hinweis darauf, wo der **Farbige Hintergrund** eingefügt wird, wenn Sie die Maustaste loslassen. Das gleiche Prinzip gilt auch für andere Objekte.

### 2. Hintergrundfarbe wählen

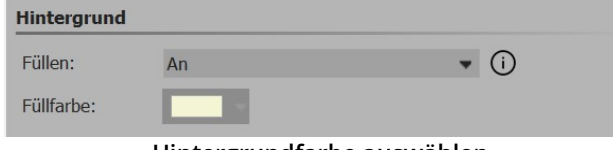

Der **Farbige Hintergrund** erscheint nach dem Einfügen immer zunächst schwarz. Sie können die Farbe jedoch im Fenster**Eigenschaften** unter **Hintergrund / Füllfarbe** ändern.

**Hintergrundfarbe auswählen**

### 3. Text eingeben

Die Beschriftung geben Sie nun unter **Eigenschaften - Text** in dem dafür vorgesehen Textfeld ein. Gehen Sie nach dem selben Prinzip vor, wie es in Kapitel "Bild [beschriften"](#page-43-0) 38 beschrieben wird.

## 4.6 Mehrere Texte

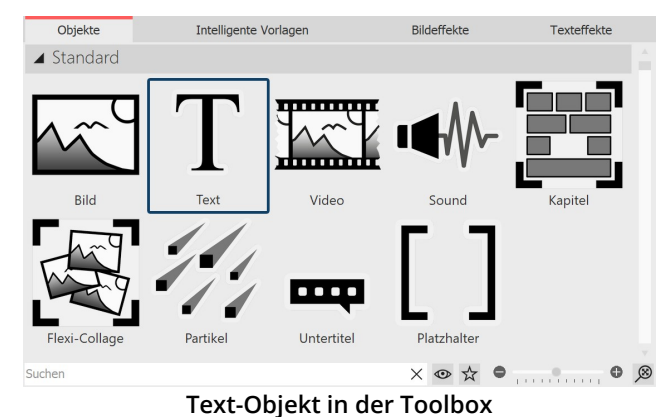

Um mehrere Texte zur selben Zeit oder zeitversetzt an zeigen lassen, nutzen Sie das**Text**-Objekt aus der**Tool box**.

## 1. Mehrere Texte nacheinander anzeigen

In diesem Beispiel lernen Sie, wie man drei verschiedene Texte, nacheinander zum gleichen Bild anzeigen lässt. Fü gen Sie dazu zunächst ein Bild in IhrProjekt ein. Danach ziehen Sie ein **Text**-Objekt aus der Toolbox in die **Timeline** oder **Bilderliste**. Diesen Vorgang wiederholen Sie zweimal, sodass sich ein Bild und drei **Text**-Objekte in der **Timeline** oder**Bilderliste** befinden.

Markieren Sie das erste**Text**-Objekt in der**Bilderliste** oder**Timeline**, indem Sie mit der Maus darauf klicken. Geben Sie nun im Fenster**Eigenschaften,** in dem dafür vorgesehenen Textfeld, Ihre Beschriftung ein. Wenn Sie möchten, dass der Text mit einer Bewegung erscheint, so wählen Sie unter**Animation** eine passende Bewegung aus.

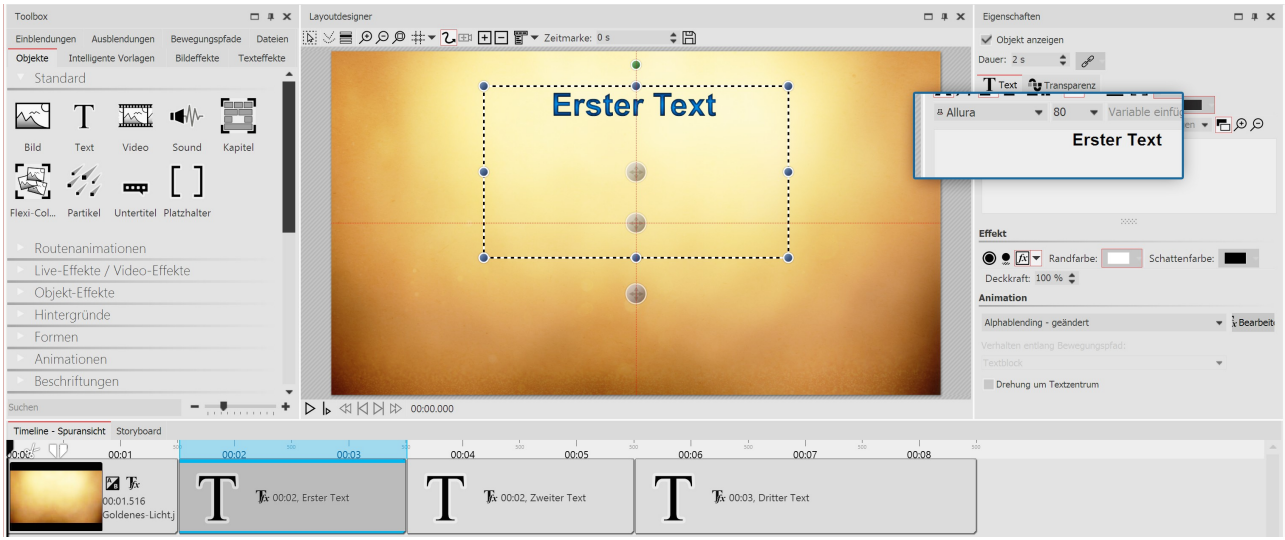

**Text eingeben und Animation auswählen**

Markieren Sie nun das zweite**Text-Objekt** und geben Sie wieder im Textfeld die gewünschte Beschriftung ein. Gen auso gehen Sie auch bei dem dritten**Text-Objekt** vor.

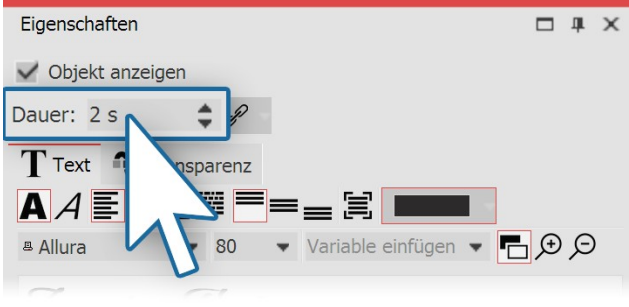

Soll die Anzeigedauer der einzelnen Texte geändert wer den, so gehen Sie in das Fenster **Eigenschaften** und stellen Sie unter**Dauer** die gewünschte Anzeigedauer für je den der Texte ein.

Betrachten Sie das eben erstellte Beispiel nun, indem Sie auf den **Abspielen**-Button klicken oder die Taste F9 drücken.

**Anzeigedauer einstellen**

## 2. Mehrere Texte gleichzeitig anzeigen

Wenn Sie die Texte lieber gleichzeitig, statt nacheinander anzeigen lassen möchten, ziehen Sie ein **Kapitel-Objekt** aus der**Toolbox** in die**Timeline** an die letzte Stelle hinter den anderen Objekten.

| Timeline - Spuransicht Storyboard                       |                                                                        |       |            |                                 |       |                   |                                |       |                                        |       |       |       |       |  |
|---------------------------------------------------------|------------------------------------------------------------------------|-------|------------|---------------------------------|-------|-------------------|--------------------------------|-------|----------------------------------------|-------|-------|-------|-------|--|
| 00:00<br>JJ:01<br>$\mathbf{K}$ $\mathbf{K}$<br>00:01.51 | 00:02<br>$\int x$ 00:02<br>$\mathbf{\mathbf{r}}$<br><b>Erster Text</b> | 00:03 | 00:04<br>௱ | 00:05<br>Kx 00:03, Dritter Text | 00:06 | 00:07<br>$\Gamma$ | $\int x$ 00:02<br>Zweiter Text | 00:08 | 00:09<br>Kapitel: Hier Bilder einfügen | 00:10 | 00:11 | 00:12 | 00:13 |  |

**Mehrere Texte mit Kapitel in der Timeline**

Das *Kapitel-Objekt* ermöglicht es Ihnen, <u>mit [mehreren](#page-81-0) Spuren zu arbeiten</u> 176 Spuren sind dafür zuständig, mehrere Objekte zur selben Zeit anzeigen zu lassen. Das **Kapitel** befindet sich, nachdem Sie es eingefügt haben, hinter allen anderen Objekten. Nun müssen Sie das bereits eingefügte Bild und die dazugehörigen Texte in das **Kapitel** verschieben. Dazu gehen Sie wie folgt vor:

#### 1. Bild in Kapitel verschieben

Klicken Sie mit der Maus auf das Bild in der **Timeline**. Mit gedrückter Maustaste ziehen Sie das Bild auf das leere **Kapitel**. Sobald sich das Bild über dem**Kapitel** befindet, lassen Sie die Maustaste los.

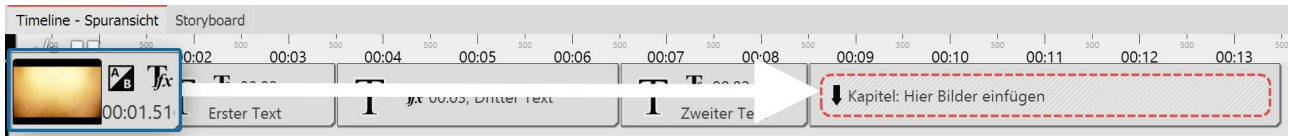

#### **Bild in Kapitel ziehen**

#### 2. Neue Spur für Text-Objekt

Nun ziehen Sie das erste **Text-Objekt** in das **Kapitel**. Ziehen Sie es auf den Schriftzug "Hierher ziehen, um neue Spur anzulegen", der sich unter dem Bild befindet. Eine rote Markierung in der **Timeline** zeigt Ihnen an, an welcher Position das**Text-Objekt** eingefügt wird.

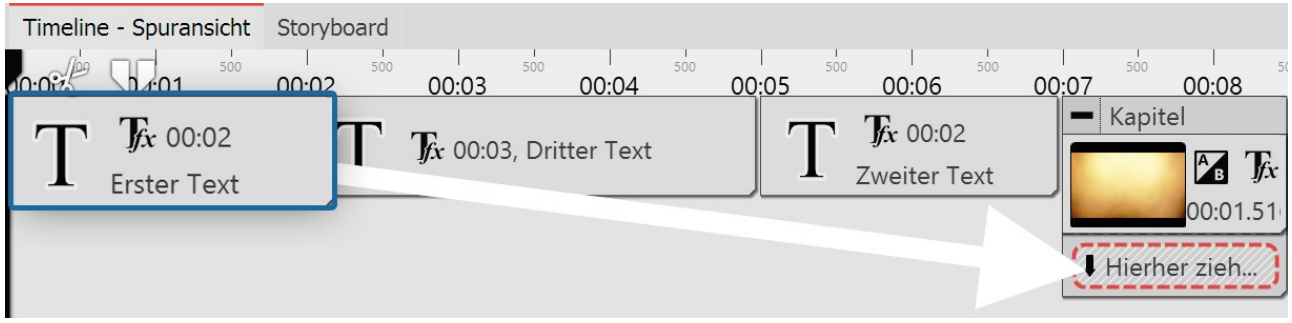

**Erstes Text-Objekt in Spur unter Bild ziehen**

#### 3. Weitere Text-Objekte in neue Spur verschieben

Das zweite **Text-Objekt** fügen Sie unter das erste **Text-Objekt** nach der gleichen Vorgehensweise ein, wie im vorhe rigen Schritt beschrieben.

 $0.0000$   $\sqrt{2.01}$ 

I

 $\frac{A}{B}$   $\int_{X}$ 00:01.51

 $\int x$  00:02

Erster Text

Kapitel

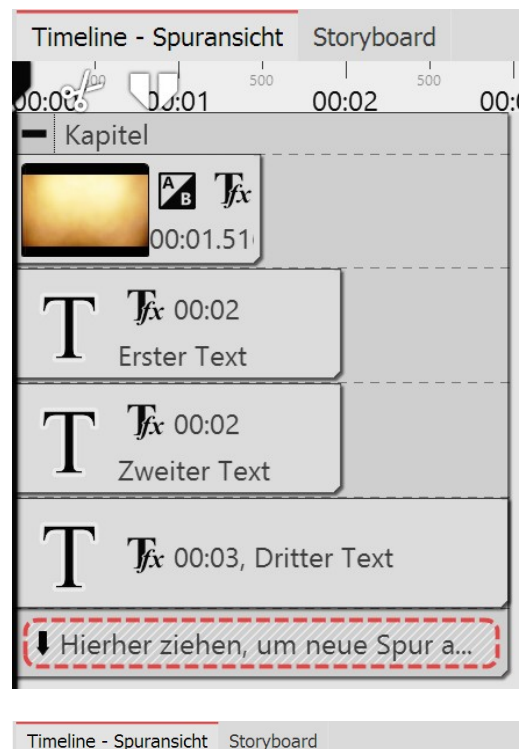

00:02

 $\int x$  00:02 Zweiter Text

Hierher ziehen, um neue Spur anzulegen.

00:03

 $\overline{f}$ x 00:03, Dritter Text

#### 4. Texte erscheinen zeitgleich

Nun sind das Bild und alle **Text-Objekte** untereinander angeordnet. Wenn Sie die Präsentation abspielen, fällt Ihnen auf, dass die Texte gleichzeitig angezeigt werden. Dies geschieht, weil die **Text-Objekte** genau untereinander stehen und somit zur gleichen Zeit angezeigt werden. Um sie zeitversetzt anzeigen zu lassen, muss die Position der**Text-Objekte** in der**Timeline** geändert werden.

## 5. Texte zeitversetzt erscheinen lassen  $00:04$

Um die Postion des **Text-Objektes** und somit den Zeitpunkt der An zeige des Textes zu ändern, ziehen Sie das Text-Objekt mit gedrück ter Maustaste etwas weiter nach rechts. Machen Sie das gleiche bei den anderen **Text-Objekten**, sodass sich eine stufenartige Anord nung ergibt. Mit dieser Art der Anordnung werden die Texte nach einander so angezeigt, das der vorherige Text noch kurz zu sehen ist, bevor der nächste Text erscheint. Sehen Sie sich die Änderun gen an, indem Sie die Präsentation kurz abspielen. So können Sie feststellen, ob die Texte nach Ihren Vorstellungen eingeblendet wer den.

## 4.7 Texte animieren mit Bewegungspfad

Sie können **Text-Objekten** einen **Bewegungspfad** zuweisen. Mit Bewegungspfaden lassen sich ihre Texte vielfältig animieren. In diesem Kapitel lernen Sie anhand eines Beispiels, wie Sie einen Text über ein Bild "fliegen" lassen.

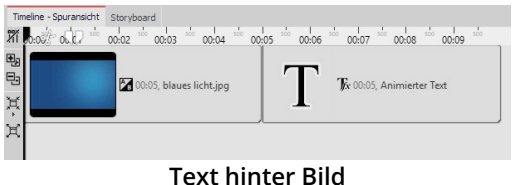

## 1. Text einfügen

Ziehen Sie ein **Text-Objekt** aus der **Toolbox** in die **Timeline**. Vor dem**Text-Objekt** sollte sich in der**Timeline** ein Bild befinden.

Timeline - Spuransicht Storyboard m box out  $\frac{1}{1000}$  00:03  $\frac{1}{2}$  $\frac{1}{1000}$  00:04  $\frac{1}{1000}$  00:05  $00:02$  $00:06$ Đ, ę, 00:07, blaues licht.jpg Ă Ħ Tx 00:05, Animierter Text There ziehen, um neue Spur anzuleger

Sie können auch mit mehreren Spuren arbeiten (Anleitung im Kapi tel <u>Mit [mehreren](#page-81-0) Spuren arbeiten</u>| <sub>76</sub>ຯ).

Dabei befinden sich in einem Kapitel-Objekt ein Bild und ein Text- Objekt.

**Text-Spur unter Bild**

### 2. Bewegungsmarken erstellen im Layoutdesigner

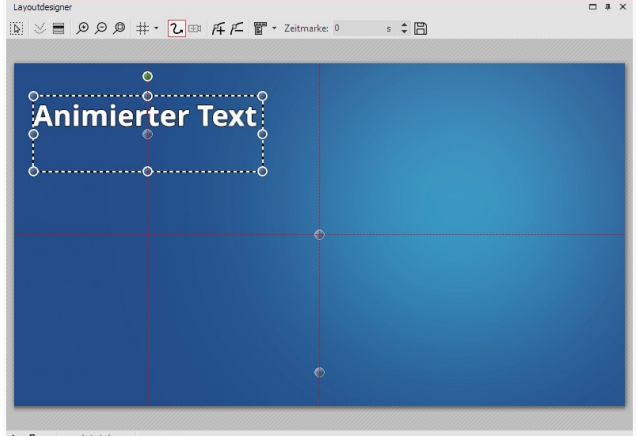

Klicken Sie das **Text-Objekt** in der **Timeline** an. Stellen Sie sicher, dass sich der **Layoutdesigner** im**Bewegungs pfad-Modus** befindet. Sie sehen das **Text-Objekt** im **Layoutdesigner** . Es ist von einem gestrichelten Rahmen und einigen runden Punkten umgeben. Bewegen Sie den Cursor auf den Text und verschieben Sie den Text bei gedrückter Maustaste. So können Sie den Text nach Belieben platzieren.

Über dem Vorschaubild im **Layoutdesigner** befinden sich einige Symbole, mit denen Sie die Animation erstellen können.

 $\triangleright \begin{array}{l} \texttt{P} \\ \texttt{P} \end{array} \begin{array}{l} \star \\ \texttt{Q} \end{array} \begin{array}{l} \texttt{Q} \end{array} \begin{array}{l} \texttt{Q} \end{array} \begin{array}{l} \texttt{Q} \end{array} \begin{array}{l} \texttt{Q} \end{array} \begin{array}{l} \texttt{Q} \end{array} \begin{array}{l} \texttt{Q} \end{array} \begin{array}{l} \texttt{Q} \end{array} \begin{array}{l} \texttt{Q} \end{array} \begin{array}{l} \texttt{Q} \end{array} \begin{array}{l} \$ 

**Text im Layoutdesigner platzieren**

Dies ist das Symbol um im **Layoutdesigner** in den **Bewegungspfad-Modus** zu schalten. Klicken Sie auf das Symbol, bevor Sie eine Animation erstellen. Mit diesem Schalter werden neue **Bewegungsmarken** hinzugefügt. Fügen Sie eine neue Bewegungs- 圧 marke hinzu und verschieben Sie den Text.So erstellen Sie die Animation. Um vorhandene **Bewegungsmarken** zu entfernen, müssen diese im **Layoutdesigner** markiert sein. 圧 Mit einem Klick auf diesen Schalter wird die aktivierte Marke entfernt. Hierüber lässt sich ein weiterführendes Menü für die**Bewegungsmarken** öffnen. Der zeitliche Verlauf eines Pfades wird mit Zeitmarken festgelegt. Sie bestimmen damit, mit welcher Zeitmarke:  $0 s \div$ Geschwindigkeit sich das Objekt von einer Bewegungsmarke zu der nächsten bewegt. Erstellte Bewegungspfade lassen sich hiermit speichern und so leicht wiederverwenden.

## 3. Bewegungsmarke hinzufügen

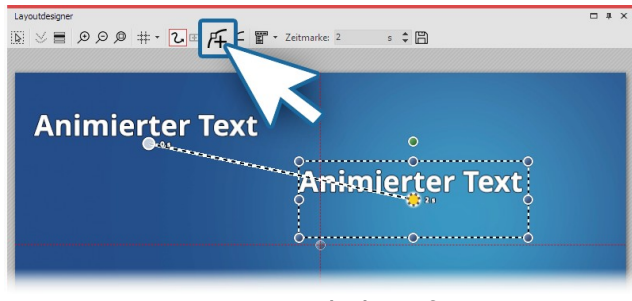

**Bewegungsmarke hinzufügen**

auf das Plus-Symbol im**Layoutdesigner** klicken. Sie se hen nun Ihren Text an seiner ersten Position und an ei ner zweiten Position. Der zweite Text, bzw. die zweite **Bewegungsmarke** ist jetzt aktiv. Diese können Sie im **Layoutdesigner** verschieben und skalieren. Die**Bewe gungsmarke**, die gerade aktiv ist, wird durch einen orangen Punkt gekennzeichnet. Alle Bewegungsmarken, die gerade nicht markiert (bzw. aktiv) sind, werden in ei nem leicht transparenten Weiß angezeigt.

Fügen Sie eine neue**Bewegungsmarke** hinzu, indem Sie

### 4. Zeitmarke ändern

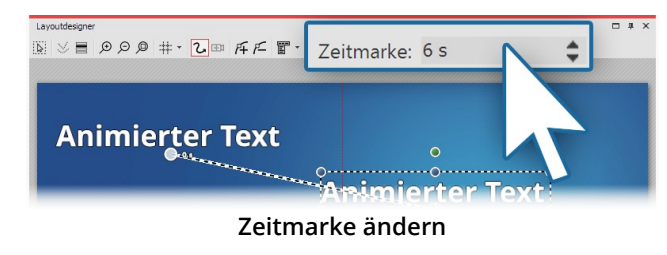

Während die zweite**Bewegungsmarke** noch ausgewählt ist (orangefarbener Punkt), geben Sie unter**Zeitmarke** einen anderen Wert ein. Um die Bewegung von der ers ten bis zur zweiten**Bewegungsmarke** zu verlangsamen, können Sie den Wert auf sechs Sekunden erhöhen.

Wenn Sie den Wert der ersten**Bewegungsmarke** erhö hen (vorgegeben sind immer 0,00 s), können Sie die Startzeit der Bewegung um einen beliebigen Wert ver-

schieben. Die Zeiten der anderen**Bewegungsmarken** werden automatisch dazu angepasst und der Wert der ers ten**Bewegungsmarke** wird hinzu addiert.

### 5. Eine weitere Bewegungsmarke einfügen

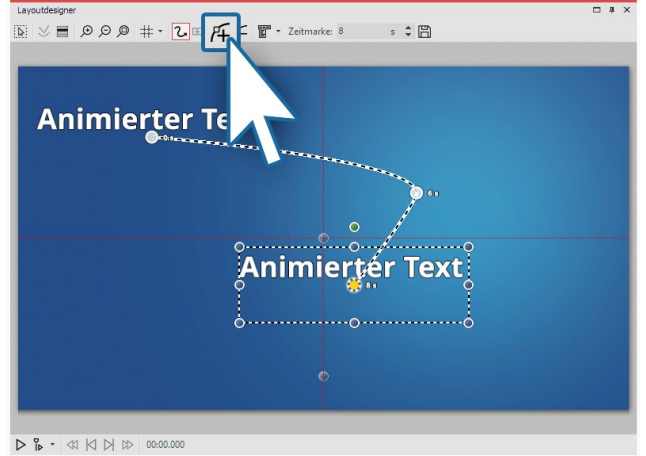

Mit dem Plus-Symbol fügen Sie nun eine neue **Bewe gungsmarke** hinzu. Platzieren Sie die **Bewegungsmarke** weiter unten. Mit Hilfe der runden Anfasser verkleinern Sie den Text. So wirkt es, als würde der Text nach hinten "fliegen". Für eine erste Vorschau aktivieren Sie die Vor schau im**Layoutdesigner** oder drücken Sie F9 .

**Weitere Bewegungsmarke einfügen**

6. Text in den nicht sichtbaren Bereich ausfliegen lassen

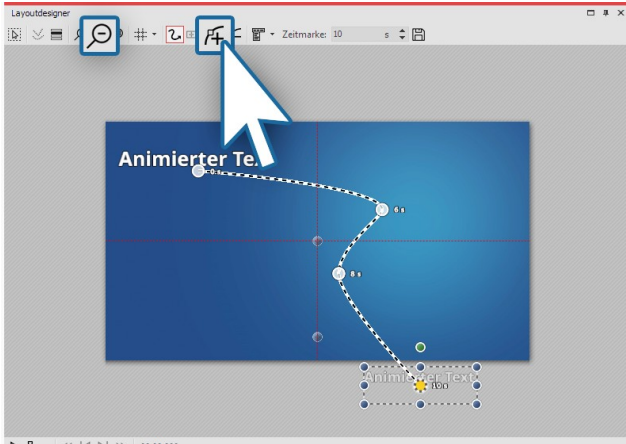

 $\triangleright \begin{array}{l} \texttt{B} \end{array} \begin{array}{l} \texttt{A} \end{array} \begin{array}{l} \texttt{A} \end{array} \begin{array}{l} \texttt{A} \end{array} \begin{array}{l} \texttt{A} \end{array} \begin{array}{l} \texttt{A} \end{array} \begin{array}{l} \texttt{A} \end{array} \begin{array}{l} \texttt{A} \end{array} \begin{array}{l} \texttt{A} \end{array} \begin{array}{l} \texttt{A} \end{array} \begin{array}{l} \texttt{A} \end{array} \begin{array}{l} \texttt{A} \end{array}$ 

**Text in den nichtsichtbaren Bereich ausfliegen lassen**

Sie können auch **Bewegungsmarken** im nicht sichtba ren Bereich platzieren. So "fliegt" der Text aus dem Bild und verschwindet damit. Fügen Sie eine neue **Bewe gungsmarke** mit dem Plus-Symbol hinzu. Verkleinern Sie die Ansicht im **Layoutdesigner** mit dem Minus-Sym bol unten rechts am Layoutdesigner**.** Der sichtbare Be reich im **Layoutdesigner** hat sich nun verkleinert und um das Vorschaubild herum befindet sich eine größere graue Fläche. Dieser Bereich ist für den Betrachter der fertigen Präsentation nicht zu sehen, auch die Objekte, die sich dort befinden, sind nicht sichtbar. Bewegen Sie die eben hinzugefügte **Bewegungsmarke** in den nicht sichtbaren Bereich, um den Text aus dem Bild "fliegen" zu lassen.

## 4.8 Lauftext animieren

Mit einem Lauftext oder einer Laufschrift lassen Sie einen einzeiligen Text über ein Bild oder Video laufen. Dabei wird der Text meist von rechts nach links gescrollt. Diese Form der Darstellung wird beispielsweise für Nachrich tenticker und Eilmeldungen verwendet.

## 1. Bild und Text in Kapitel-Objekt einfügen

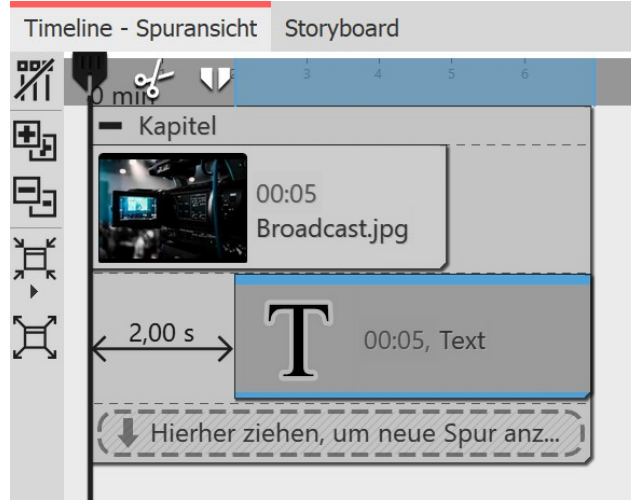

**Aufbau in der Timeline**

Ziehen Sie aus der**Toolbox** ein**Kapitel-Objekt** in die **Timeline**.

In das **Kapitel-Objekt** legen Sie ein Bild und in die Spur darunter ein **Text-Objekt**. (Siehe auch Kapitel "Mit [meh](#page-81-0) <u>reren Spuren [arbeiten"](#page-81-0)</u>| <sub>76</sub>ኘ)

Durch das versetzte Anordnen, ist beim Abspielen zu nächst nur das Bild zu sehen, der Textdurchlauf beginnt erst nach zwei Sekunden.

| <b>Eigenschaften</b>                                                                                                    | п              | 旱 | $\mathsf{X}$ |
|----------------------------------------------------------------------------------------------------|----------------|---|--------------|
| $s \div  \leftrightarrow 2$<br>@ 5<br>$\circ$                                                                                                    |                | s |              |
| T Text <b>T</b> Transparenz                                                                                                    |                |   |              |
| $\begin{array}{c} \textbf{A} \mathcal{A} \, \overline{\mathbb{E}} \, \overline{\mathbb{E}} \, \$<br><b>T</b> Arial Narrow<br>▼ Variable einfügen ▼ 〒 ⊕ Q<br>36 |                |   |              |
| +++ Dieser Text bewegt sich von rechts nach<br>llinks über das Bild +++                                                                                                    |                |   |              |
| $\cdots$<br><b>Fffekt</b>                                                                                                    |                |   |              |
| $\int_{\mathbb{R}} \int_{\mathbb{R}} x \cdot \mathbf{k}$ Konturfarbe: $\mathbf{k}$ $\mathbf{k}$ Schattenfarbe: $\mathbf{k}$<br>Deckkraft: 100 %                                                                                                    |                |   |              |
| <b>Animation</b>                                                                                                    |                |   |              |
| Rechts einfahren                                                                                                    | $f_X$ Anpassen |   |              |

**Text-Eigenschaften mit Animation "Rechts einfahren"**

# **M** Texteffekt  $\blacksquare$ ++ Dieser Text bewegt sich von rechts nach I'nks über das  $318 + 4$

**Textanimation anpassen**

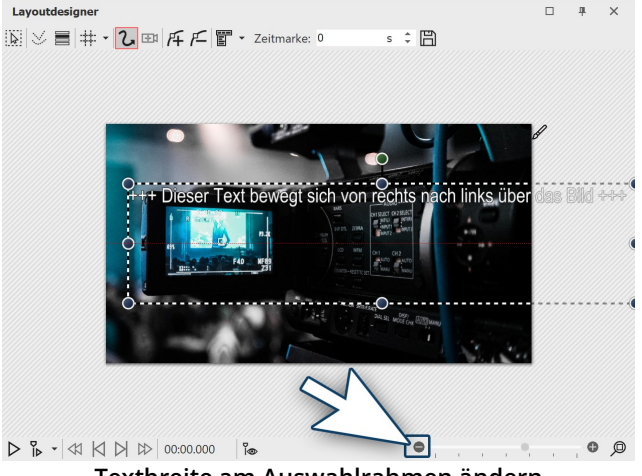

**Textbreite am Auswahlrahmen ändern**

### 2. Text-Objekt anpassen

Markieren Sie das **Text-Objekt** in der **Timeline** und ge ben Sie im Fenster**Eigenschaften** Ihren Text in das Text feld ein.

Wählen Sie die Animation "**Rechts einfahren**".

Klicken Sie dann auf den Button **Tfx Anpassen**, um die **Dauer** der Text-Einblendung anzupassen.

Bei dieser Textlänge sind 15 Sekunden angemessen. In der **Timeline** wird die Dauer des Text-Objektes automa tisch auf diese Länge angepasst.

Damit der Text einzeilig erscheinen kann, muss der Rahmen des Text-Objektes im Layoutdesigner auf eine aus reichende Breite gezogen werden.

Verkleinern Sie die Ansicht des **Layoutdesigner** mit dem Minus-Symbol.

Ziehen Sie an einem runden Anfasser den Text-Rahmen solange in die Breite, bis der Text einzeilig ist.

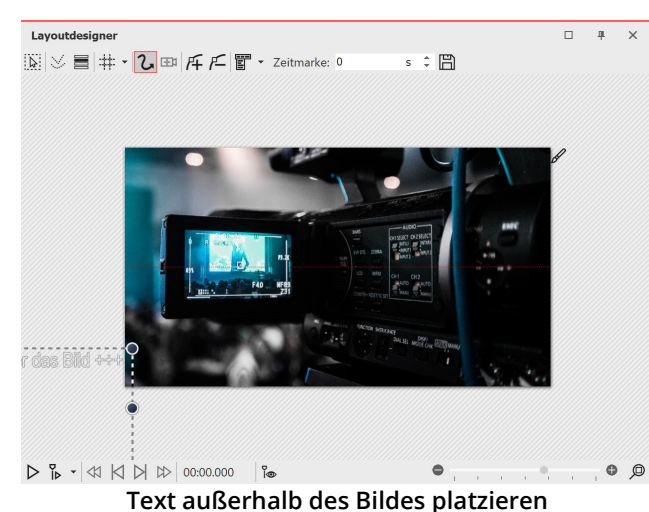

Platzieren Sie den Text im **Layoutdesigner** links von Ihrem Bild. Die letzten Buchstaben dürfen nicht mehr in das Bild hineinragen, damit der Text wirklich komplett durchfährt und nicht im Bild stehen bleibt.

Beim Abspielen läuft der Text nun von rechts nach links einmal durch Ihr Bild.

Soll die Schrift schneller oder langsamer durchfahren, senken bzw. erhöhen Sie die Animationsdauer in den Animations-Eigenschaften, die Sie wieder über den But ton**Tfx bearbeiten** erreichen.

Soll der Text mehrfach durchlaufen, können Sie das vor handene Text-Objekt kopieren und ein weiteres Mal ein fügen.

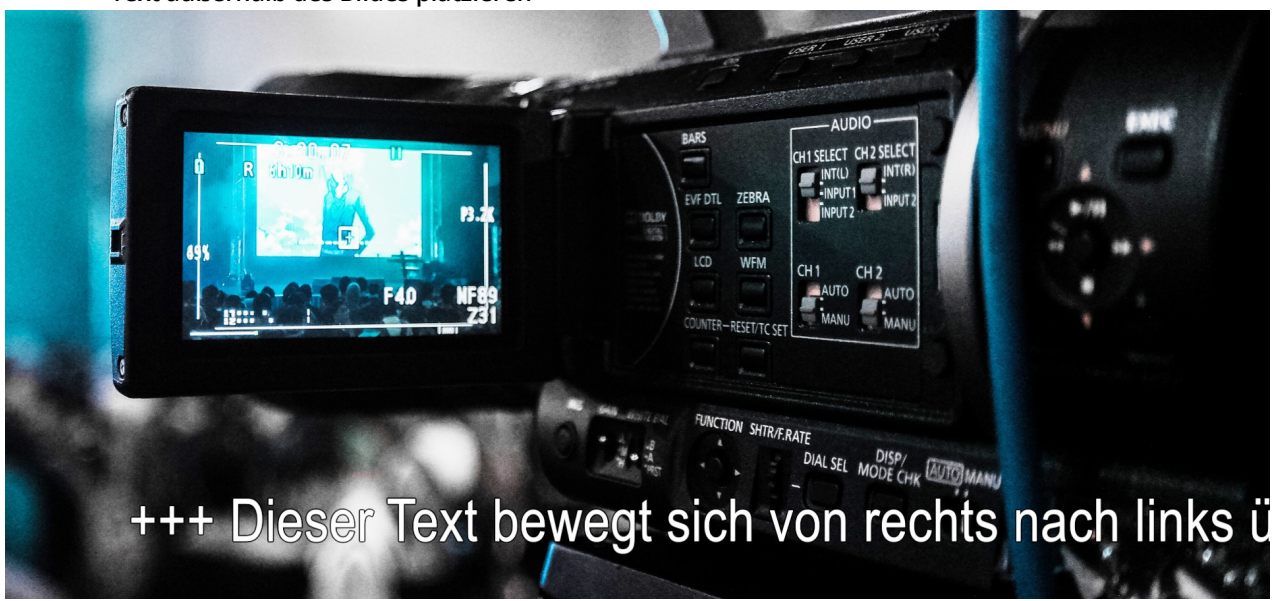

**Laufschrift beim Abspielen**

## <span id="page-58-0"></span>4.9 Arbeiten mit Variablen

In **AquaSoft Vision** und **Stages** können Sie EXIF- und IPTC-Daten in IhrProjekt einbinden. Diese Daten enthalten In formationen, die aus Ihrer Kamera stammen. Auch Informationen, die Sie dem Bild in einem externen Programm zugewiesen haben und die jetzt in den Dateieigenschaften zu finden sind, können Sie nutzen. Sie sehen diese bei Klick mit rechter Maustaste auf die Bilddatei im**Windows Explorer / Eigenschaften / Details.**

Sie bekommen die Dateiinformationen zu einem markierten Objekt über **Ansicht / Steuerelemente / Metadaten** angezeigt.

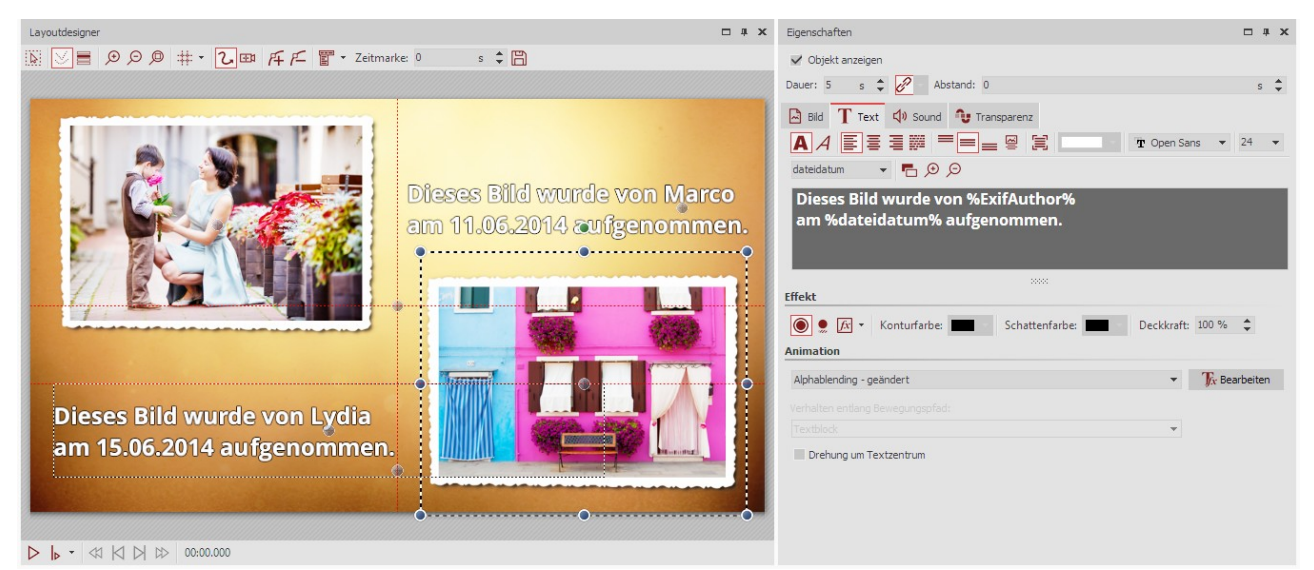

**Text mit Variablen im Layoutdesigner und im Texteingabefeld**

Sie binden diese Informationen in Ihrem Projekt mit Hilfe von**Variablen** ein.

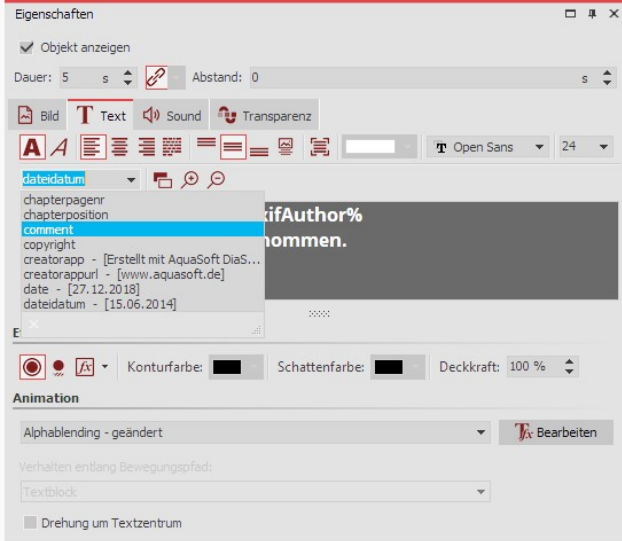

Eine Liste der verfügbaren Variablen finden Sie im Be reich **Eigenschaften** unter dem Reiter **Text**. Wenn Sie die passende Variable in der Liste gefunden haben, kli cken Sie darauf, um sie einzufügen.

Sie können innerhalb eines Textes beliebig viele Varia blen einfügen.

**Variablen in Textfeld einfügen**

Haben Sie Bilder von verschiedenen Fotografen in Ihrem Projekt vereint, fügen Sie im Fenster Eigenschaften unter dem Reiter **Text** für Ihre Bilder die Variable **%EXIFAuthor%** ein. Wenn Sie dies gleich für alle Bilder in einem Schritt tun möchten, drücken Sie die Tasten STRG + A gleichzeitig, geben Sie dann nur einmal im Textfeld die Variable ein. Dies überträgt sich dann auf alle im Projekt vorhandenen Bilder.

Premium-Nutzer finden eine Übersicht der möglichen Variablen unter **Extras /Programmeinstellungen / Plugins** . Klicken Sie dort auf den Schalter **Infos über Plugins** . Sie müssen nach unten scrollen, um die Übersicht der Varia blen zu erreichen. Um die Variablen als solche nutzen zu können, müssen diese immer zwischen zwei Prozentzei chen stehen.

## Den Bildautor von der Kamera speichern lassen

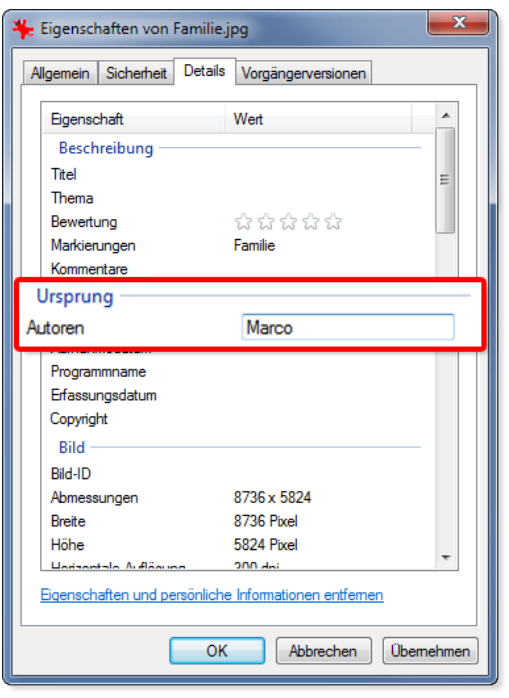

Den Autor eines Bildes können Sie mit Hilfe Ihrer Kamera direkt in die Exif-Daten einfügen. Viele Kameras ermöglichen es Ihnen, Ihren Namen im internen Menü einzugeben.

Wenn Sie das Bild dann über den PC aufrufen und über das Kon textmenü die Eigenschaften öffnen, sehen Sie unter dem Reiter **De tails** im Bereich**Autor** Ihren Namen.

Verwenden Sie in **AquaSoft Vision** und **Stages** im Textfeld die Varia ble**%EXIFAuthor%**, wenn Sie den Autor kennzeichnen möchten.

**Den Autor eines Bildes kann die Kamera speichern**

### Weitere Beispiele für Variablen

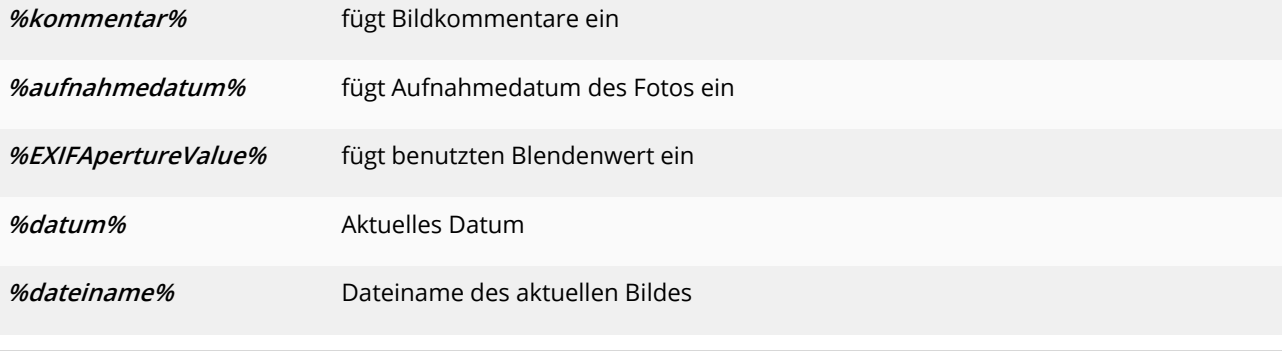

Im Video ""EXIF- und IPTC-Daten mit Variablen auslesen" " zeigen wir Ihnen, wie Variablen verwendet werden. (Linkadresse: aquasoft.de/go/exif)

## 4.10 Credits einfügen

 $\triangleright$ 

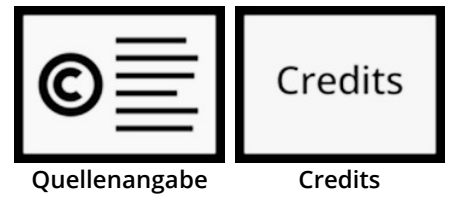

Werden in einem Projekt fremde, nicht selbst erzeugte Medien verwendet, ist eine Nennung der Quellen angebracht oder erforderlich. Meist geben die Urheber vor, in welcher Weise sie genannt werden sollten.

Für die Nennung der Urheber eignen sich das **Quellenangabe-Objekt** und das **Credits-Objekt**, die Sie in der **Toolbox** unter dem Reiter **Objekte** im Bereich **Beschriftungen** finden.

|        | Timeline - Spuransicht | Storyboard |     |                            |     |       |     |       |     |  |
|--------|------------------------|------------|-----|----------------------------|-----|-------|-----|-------|-----|--|
| 罗<br>囤 | Kapitel                | 00:01      | 500 | 00:02                      | 500 | 00:03 | 500 | 00:04 | 500 |  |
| 면<br>ť |                        |            |     | 00:05, bg nature 4k 16.jpg |     |       |     |       |     |  |
| 耳      |                        |            |     | 00:05, Quellenangabe       |     |       |     |       |     |  |

**Quellenangabe-Objekt in der Timeline**

der Toolbox in die Timeline unter das Objekt.

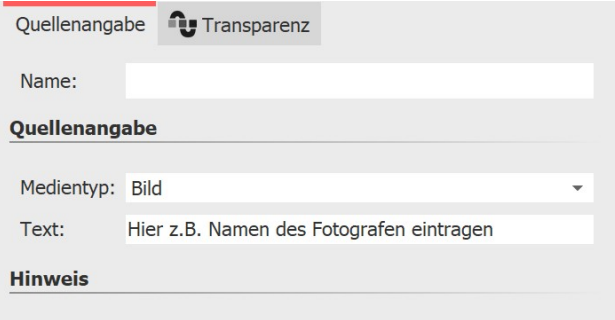

Die Quellenangabe kann vom Credits-Objekt angezeigt werden.

**Eigenschaften des Quellenangabe-Objektes**

#### Timeline - Spuransicht Storyboard  $\frac{1}{2}$  mile  $\frac{1}{2}$  6:05 min 吗 ■ 00:05 00:10 **Credits** Ę. Kapitel Credits

**Credits-Objekt in der Timeline**

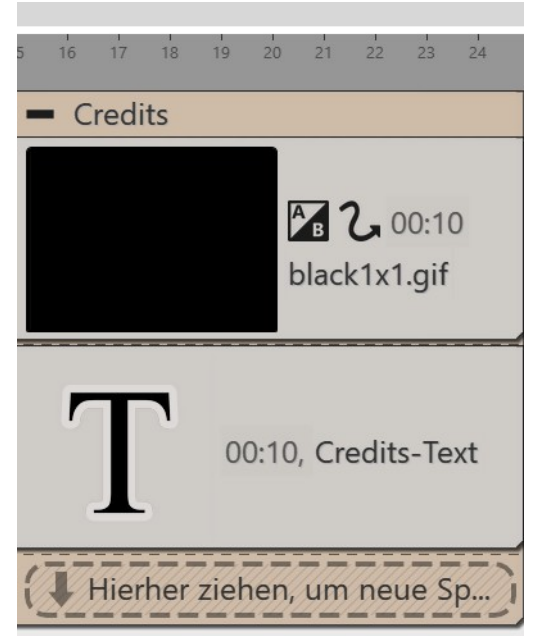

**Geöffnetes Credits-Objekt in der Timeline**

Mit dem **Quellenangabe-Objekt** können Sie an beliebi gen Stellen im Projekt Urheber-Informationen hinterle gen. Der Inhaltstext des Objektes wird ausschließlich im **Credits-Objekt** angezeigt. Verwenden Sie das **Quellen angabe-Objekt** am besten in einer Extra-Spur.

Markieren Sie das Objekt in der Timeline, zu dem Sie ei ne Angabe machen möchten, und klicken Sie am linken Timeline-Rand aufdas Symbol **Auswahl in Kapitel zu sammenfassen**. Jetzt haben Sie ein Kapitel um das mar kierte Objekt. Ziehen Sie das Quellenangabe-Objekt aus

In den Eigenschaften des Objekts stellen Sie nun den **Medientyp** ein – **Bild**, **Video**, **Musik** oder **Schriftart** – und geben den Text ein, der die Quelle nennt.

Um eine allgemeine Quellenangabe zu machen oder ei ne Information zur Hintergrundmusik zu hinterlassen, können Sie das Quellenangabe-Objekt auch an einer an deren Stelle einfügen, zum Beispiel in einer zusätzlichen untersten Spur.

Ziehen Sie das **Credits-Objekt** an das Ende Ihres Projektes in die Timeline. Sie sehen nun einen Container, den Sie über das Plus- Symbol öffnen können. Im geöffneten Objekt befinden sich ein schwarzer Hintergrund und ein Text-Objekt.

Wenn Sie in Ihrem Projekt bereits Informationen mit einem oder mehreren **Quellenangabe-Objekten** hinterlegt haben, werden die-se beim Abspielen des Credits-Objektes nun automatisch angezeigt.

Möchten Sie nicht mit **Quellenangabe-Objekten** arbeiten, können Sie das **Credits-Objekt** auch direkt selbst mit Informationen verse hen. Klicken Sie dafür auf das Text-Objekt innerhalb des **Credits- Objekts** , um im Bereich Eigenschaften alle Urheber und Quellen einzutragen.

## 4.11 AquaSoft-Abspann einfügen

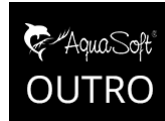

Das **AquaSoft-Abspann-Objekt** dient dazu, Ihrer Präsentation mitwenig Aufwand einen Abspann zuzufügen.

Sie finden es in der**Toolbox** unter dem Reiter **Objekte** im Bereich**Beschriftungen**.

**Outro**

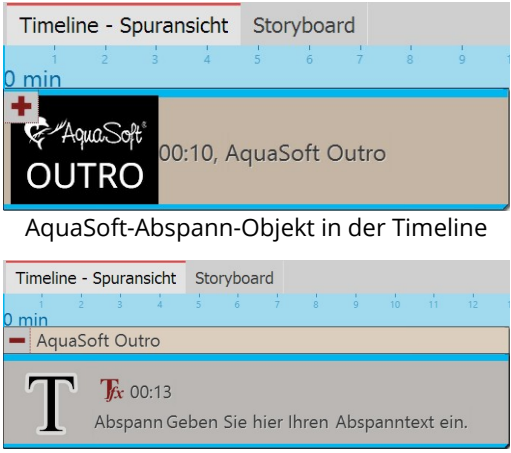

Ziehen Sie das Objekt **AquaSoft-Abspann** aus der **Toolbox** in die Timeline. Der Abspann gehört überlicherweise an das Ende der Prä sentation, aber er kann theoretisch überall eingefügt werden.

Geöffnetes AquaSoft-Abspann-Objekt in der Timeline

Öffnen Sie das Abspann-Objekt in der Timeline (mit dem Plussym bol nebem dem Titel). Sie finden darin ein Textobjekt, in das eigene Texte für den Abspann eingegeben werden können. Diese Texte werden in die Animation automatisch integriert. Sie können die Tex te beliebig formatieren (Schriftart, -größe, -farbe usw.).

Klappen Sie das Objekt in der Timeline wieder zusammen (Minus- Symbol). Nun können Sie es mit der Maus bequem in die gewünsch te Länge ziehen. Je länger das Objekt, desto langsamer wird der

Textscroller. Je mehr Text, desto länger sollte der Abspann sein.

## 4.12 Untertitel in verschiedenen Sprachen

Untertitel eignen sich als Sprachübersetzung und als Verständnishilfe. Sie tragen dazu bei, dass Ihre Botschaft von einem breiteren Publikum barrierefreier wahrgenommen werden kann. Sie können mehrere Untertitel-Spuren anlegen, falls Sie Untertitel in verschiedenen Sprachen einfügen möchten.

Wenn Sie Ihr Projekt als Video speichern und es z.B. zu YouTube oder Facebook hochladen, können Sie auf diesen Plattformen optional Untertitel einblenden lassen.

Die Untertitel sind nicht als Ersatz für die Bildbeschriftung oder Text-Objekte gedacht. Sie werden in der Präsentation nicht angezeigt. Nur beim Export als Video werden die Untertitel als Metadaten mit in die Video-Datei integriert. Es obliegt der jeweiligen Video-Player-Software die Untertitel anzuzeigen und zu formatieren.

Wir empfehlen Ihnen, die Untertitel-Spur im letzten Schritt vor der Fertigstellung Ihres Projektes anzulegen. Dann haben Sie alle Sounds und Videos an Ihren Platz gebracht und wissen genau, an welcher Stelle Sie die Untertitel einsetzen müssen.

In der folgenden Anleitung lernen Sie, wie Sie Untertitel erzeugen und ausgeben.

### 1. Organisation in der Timeline (optional)

Ideal ist es, wenn Sie eine gute Übersicht über alle Untertitel in der Timeline haben. Dazu verpacken Sie Ihr Projekt in zwei Kapitel.

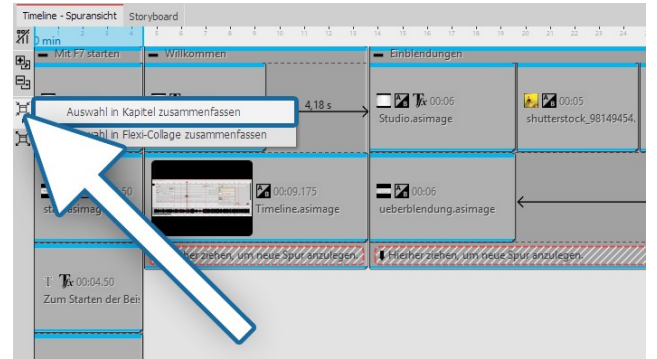

**Markierte Objekte in Kapitel zusammenfassen**

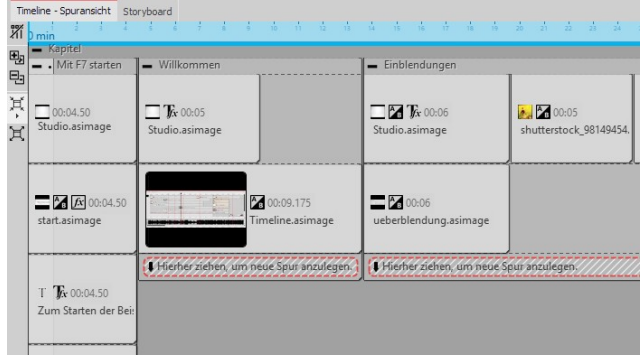

**Alle Objekte sind von Kapitel umschlossen**

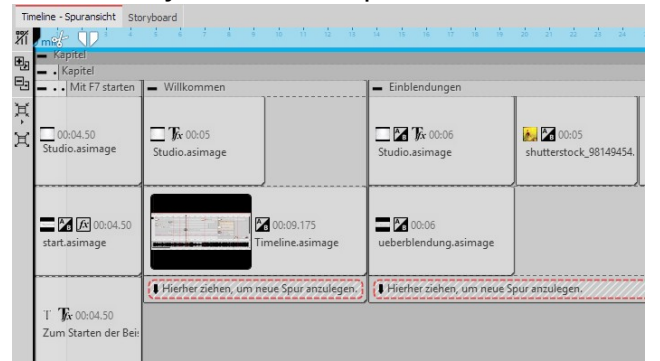

**Kapitel ist von weiterem Kapitel umschlossen**

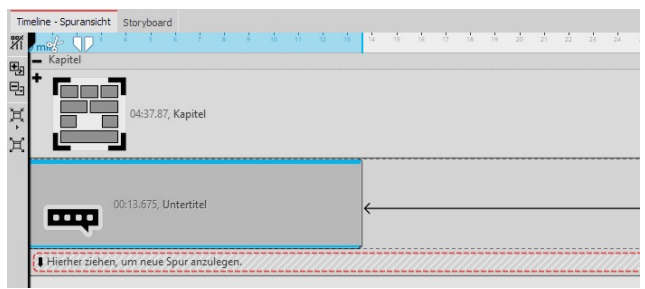

**Untertitel-Objekt unter das Kapitel-Objekt ziehen**

Markieren Sie zunächst das komplette Projekt in der **Timeline**.

Dafür klicken Sie in die **Timeline** und drücken auf der Tastatur STRG und A. Jetzt sind alle Timeline-Objekte mar kiert.

Klicken Sie auf das **Zusammenfassen**-Symbol am linken **Timeline**-Rand und wählen Sie **Auswahl in Kapitel zu sammenfassen**.

Alle Objekte sind nun von dem neuen **Kapitel-Objekt** umschlossen.

Wiederholen Sie den letzten Schritt, um das vorhandene Kapitel in ein weiteres Kapitel zu setzen: Markieren Sie das zugeklappte Kapitel und klicken Sie erneut auf das **Zusammenfassen**-Symbol am linken **Timeline**-Rand. Wählen Sie wieder **Auswahl in Kapitel zusammenfas sen.**

Klappen Sie das innere Kapitel-Objekt zu, indem Sie auf den Kapitel-Rahmen doppelklicken oder einmal auf das Minus-Symbol klicken. Nun haben Sie eine übersichtli che Timeline und können, wenn Sie das innere Kapitel- Objekt wieder aufklappen, den Inhalt des Projektes im Detail ansehen.

Unter das innere**Kapitel-Objekt** können Sie nun ein **Un tertitel-Objekt** einfügen. Ziehen Sie dieses aus der**Tool box** unter das**Kapitel-Objekt**.

Sie benötigen für jeden neuen Zeitabschnitt, in dem et was mit Untertiteln versehen werden soll, auch ein neu es Untertitel-Objekt. Denken Sie immer daran, dort auch die richtige Sprache einzustellen.

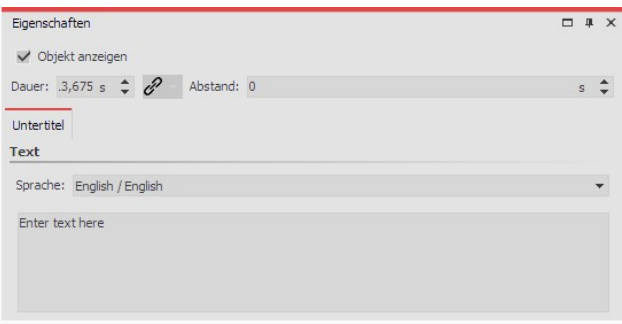

**Sprache wählen und Text eingeben**

### 2. Video und Untertitel ausgeben

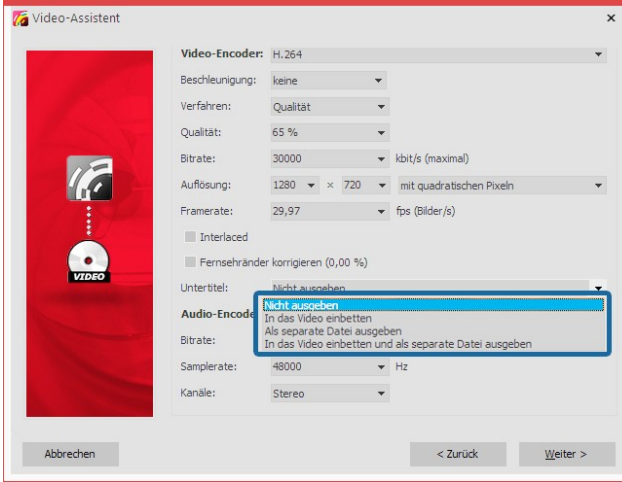

**Ausgabe der Untertitel**

Im Bereich *Eigenschaften* wählen Sie die *Sprache* aus.<br>Wenn Sie Untertitel für mehrere Sprachen eingeben wol-

len, fügen Sie unter das **Untertitel-Objekt** in Sprache 1 ein weiteres**Untertitel-Objekt** in Sprache 2 ein.

Bei der Ausgabe des Videos als MP4-Datei können Sie auch Ihre Untertitel exportieren. Dazu gehen Sie unter Assistenten zu Video-Assistent und wählen dort MP4. Hier haben Sie im Abschnitt Untertitel verschiedene Op tionen:

- Nicht ausgeben
- In das Video einbetten
- Als separate Datei ausgeben

- In das Video einbetten und als separate Datei ausge ben

Wenn Sie die Untertitel-Datei separat ausgeben lassen, erhalten Sie eine SRT-Datei. Diese können Sie bei YouTube oder Facebook in das Video einfügen. Daraus wird automatisch eine passende Untertitelspur und bei YouTube zu-<br>sätzlich ein Transkript generiert. Gerade bei YouTube bringt das Vorteile, da das Video besser zugänglich ist un über die Suche besser gefunden werden kann, wenn bestimmte Suchbegriffe häufiger auftauchen.

Betten Sie die Untertitel in das Video ein, kann nur ein geeigneter Player diese anzeigen. Sie müssen in dem Player die Anzeige der Untertitelspur aktivieren.

# 5 Ton und Musik einfügen

## 5.1 Hintergrundmusik

Verwenden Sie für Ihre Projekte nur unverschlüsselte Musiktitel. Aus rechtlichen Gründen wird die Ver wendung von Musiktiteln, die durch DRM oder ähnliche Verfahren verschlüsselt wurden, nicht unter stützt. Der Musiktitel muss als lokal gespeicherte Datei vorliegen (gestreamte Musik oder nur auf CD vorliegende Titel können nicht eingebunden werden). Bei öffentlichen oder kommerziellen Vorträgen sollten Sie auch auf Urheberrecht und GEMA-Gebühren achten.

Mit der Hintergrundmusikspur, die sich unten an der **Timeline** befindet, können Sie auf einfache Weise Hinter grundmusik einfügen. Die Titel werden dabei in einer eigenen Spur hintereinander angeordnet. Möchten Sie zusätzliche oder mehrere Sounds gleichzeitig abspielen, stehen Ihnen dafür die <u>[Sound-Objekte](#page-14-0)</u>| s<sup>ı</sup> zur Verfügung.

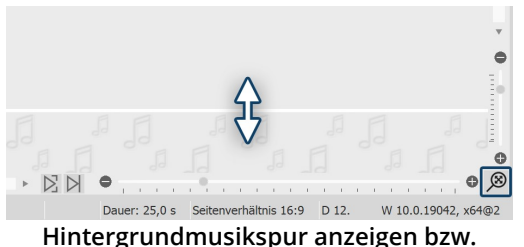

Wird Ihnen die Hintergrundmusikspur nicht angezeigt, so ist diese versteckt. Gehen Sie mit der Maus an den unteren Rand der Timeline, sodass Sie sich leicht über der Scrollbar befinden. Hier verwan delt sich der Mauszeiger in einen Pfeil mit doppelter Spitze. Halten Sie die Maustaste gedrückt und ziehen Sie so die Hintergrund musikspur nach oben. Auf diese Weise können Sie die Hintergrund musikspur jederzeit wieder verkleinern oder vergrößern.

**Hintergrundmusikspur anzeigen bzw. vergrößern/verkleinern**

Mit einem Klick auf das Lupensymbol unten rechts im Programm stellen Sie den Standardzoom der Timeline und der Hintergrund-

musikspur wieder her.

Zu Beginn ist diese Spur leer, sobald Sie aber Musikstücke und Bilder einfügen, erscheint die Hüllkurve Ihrer Musik stücke. Es gibt verschiedene Möglichkeiten, die Hintergrundmusikspur zu füllen:

## 1. Hintergrundmusik einfügen

Sie haben **drei Möglichkeiten**, um Hintergrundmusik einzufügen:

- · Per Doppelklick in die leere Hintergrundmusikspur in der**Timeline**
- · Auf Schalter**Musik** in der**Toolbar** klicken
- · Über den Menüpunkt**Hinzufügen** und der Auswahl**Hintergrundmusik**

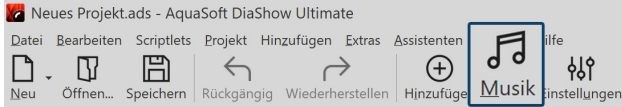

| ← Projekt<br>Grundeinstellungen<br>Ablauf<br>Überblendungen<br>Musikeinstellungen<br>Hintergrundmusik | Hintergrundmusik<br>Hintergrundlieder<br>间<br>$^{(+)}$ |                                 | 2 Ⅲ 金 中 章 王 · GEMA-freie Musik herunterladen                      |  |
|----------------------------------------------------------------------------------------------------|--------------------------------------------------------|---------------------------------|-------------------------------------------------------------------|--|
| Beschreibung<br>Logo<br>3D-Einstellungen<br>- Player                                                  |                                                        |                                 |                                                                   |  |
| Standard-Player (DirectX)                                                                             |                                                        |                                 |                                                                   |  |
|                                                                                                    | Startposition im Lied                                  | 0s                              |                                                                   |  |
|                                                                                                    | Endposition im Lied                                    | 0 <sub>s</sub><br>%<br>$\bf{0}$ | $(0 = \text{bis Ende})$                                           |  |
|                                                                                                    | Lautstärke<br>Lied starten nach                        | 0 <sub>s</sub>                  | Lautstärke maximieren<br>(negative Werte für Crossfading möglich) |  |

**Titelliste für Hintergrundmusik**

### 2. Titelliste bearbeiten

Nach dem Sie eine der oben aufgeführten Aktionen ausgeführt haben, öffnen sich die Einstellungen für die Hinter grundmusik. Hier können Sie Titel hinzufügen, bearbeiten oder löschen.

Sie können einen oder mehrere Titel einfügen. Diese werden dann untereinander in der Titelliste ange-  $\bigoplus$ zeigt.

- Ausgewählten Titel aus der Liste entfernen. 而
- Ausgewählten Titel gegen einen anderen austauschen.  $\rightleftarrows$
- Einstellungen für ausgewählten Titel ändern. $f$

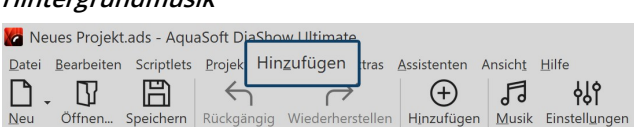

**Schalter "Musik" in der Toolbar Menü "Hinzufügen" in der Menüzeile**

Nachdem Sie eine der drei Möglichkeiten gewählt ha ben, erscheint das Fenster zum Einfügen der Musik stücke. Klicken Sie hier auf das **Plus-Symbol**, um Titel einzufügen.

Nach dem Bestätigen mit**OK,** sehen Sie die Musik in der Hintergrundmusikspur.

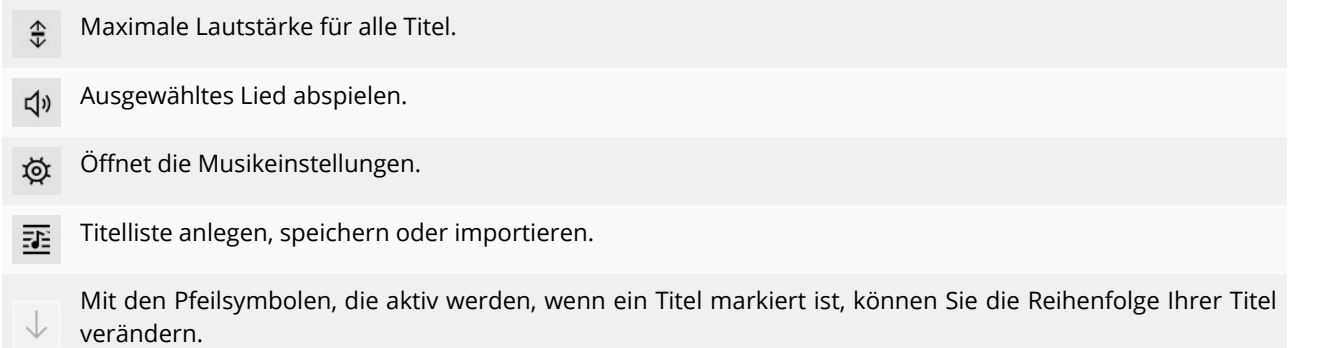

Wenn Sie einen Titel anklicken, können Sie spezielle Einstellungen zu diesem vornehmen:

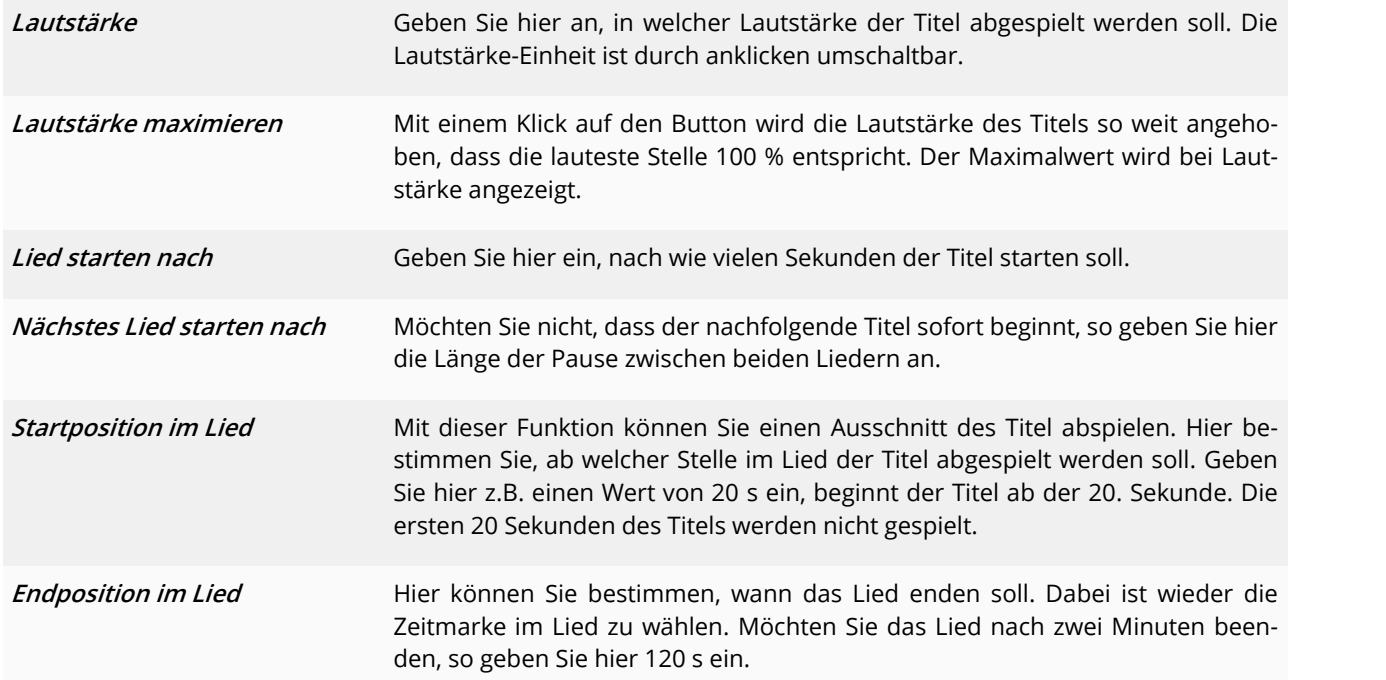

### 3. Darstellung in der Hintergrundmusikspur

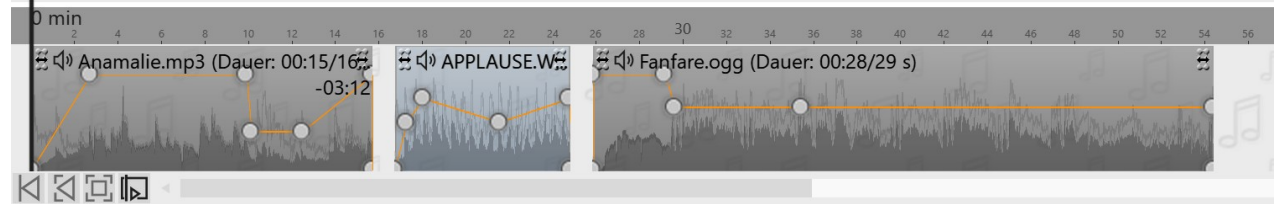

**Unterschiedliche Färbung der Musiktitel**

In der Timeline sehen Sie die Musik in der Hintergrundmusikspur. Die Musikwellenform wird für jedes Stück abwechselnd gefärbt, damit Sie in der**Timeline** eine bessere Übersicht haben, zu welchem Zeitpunkt die Titel enden oder beginnen.

Die Höhe der**Hintergrundmusikspur** ist frei einstellbar. Dazu ziehen oder schieben Sie die obere Kante der**Hin tergrundmusikspur** nach oben oder unten.

Um einen Titel zu kürzen, gehen Sie mit der Maus an das Ende des Titels. Hier verwandelt sich der Mauszeiger in einen waagerechten Pfeil mit doppelter Spitze. Halten Sie die Maustaste gedrückt und ziehen Sie das Ende nach links, um das Musikstück zu kürzen. Auch den Anfang eines Titels können Sie so entfernen. Um einen Titel zu ver schieben, gehen Sie mit der Maus auf den Titel bis ein Kreuz mit vier Pfeilspitzen erscheint. Halten Sie die Maustas te gedrückt und ziehen Sie den Titel an die gewünschte Stelle.

 $\overline{\triangleright}$ 

In unserem Video ["Hintergrundmusik](http://aquasoft.de/go/hgmusik) und Sounds" sehen Sie Schritt für Schritt, wie Sie Musik und Sounds einfügen und bearbeiten. (Linkadresse: aquasoft.de/go/hgmusik)

Die Lautstärke der Hintergrundmusik kann innerhalb jedes Titels individuell eingestellt werden. Wie das geht, er- fahren Sie im Kapitel <u>Individuelle [Lautstärkeregelung](#page-69-0)</u>l 64<sup>5</sup>.

## <span id="page-67-0"></span>5.2 Einstellungen für Musik

Die Musikeinstellungen erreichen Sie über**Projekt / Einstellungen / Musikeinstellungen**.

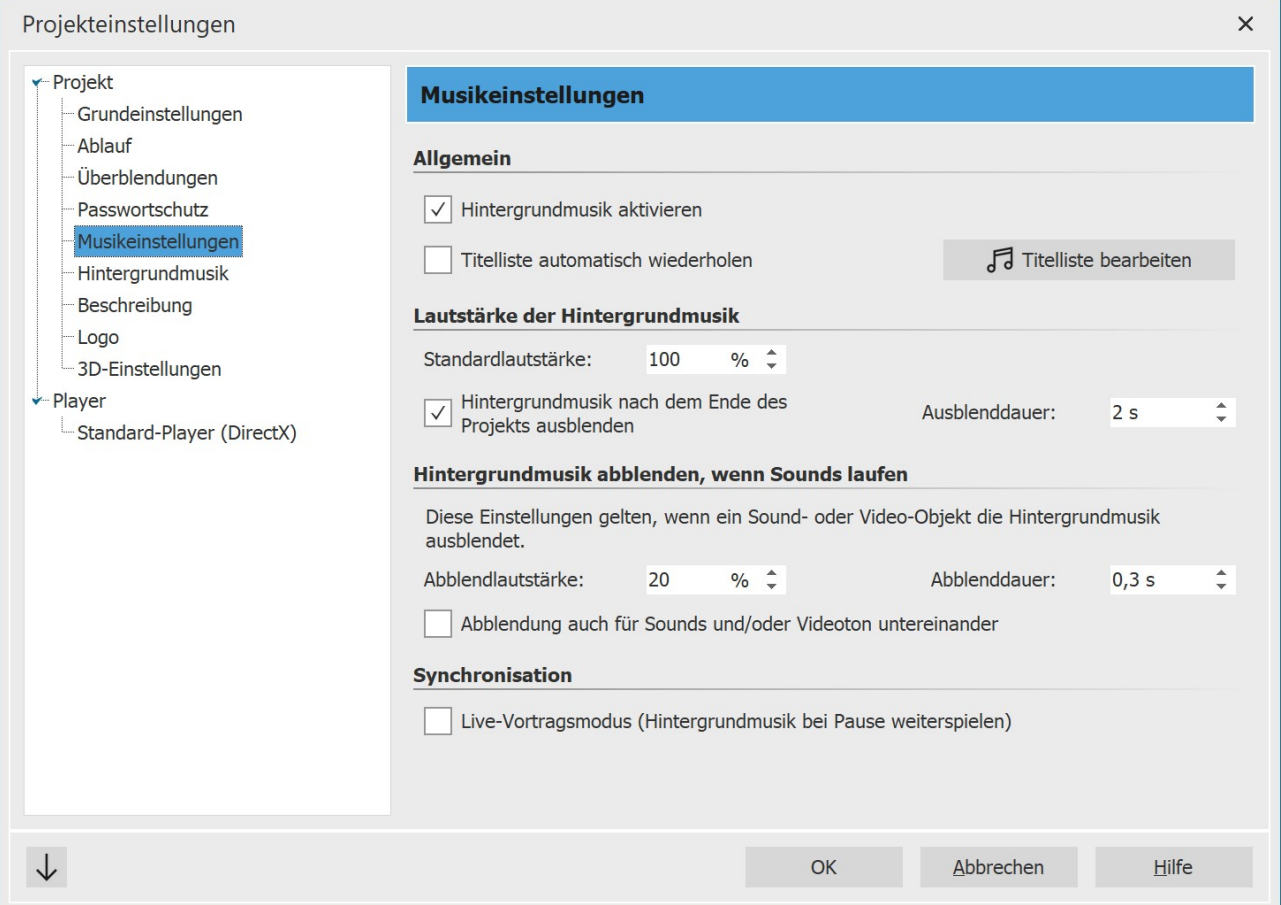

Die **Musikeinstellungen** können für jedes Projekt beliebig eingestellt werden. Abgebildet sind die Standardeinstellungen.

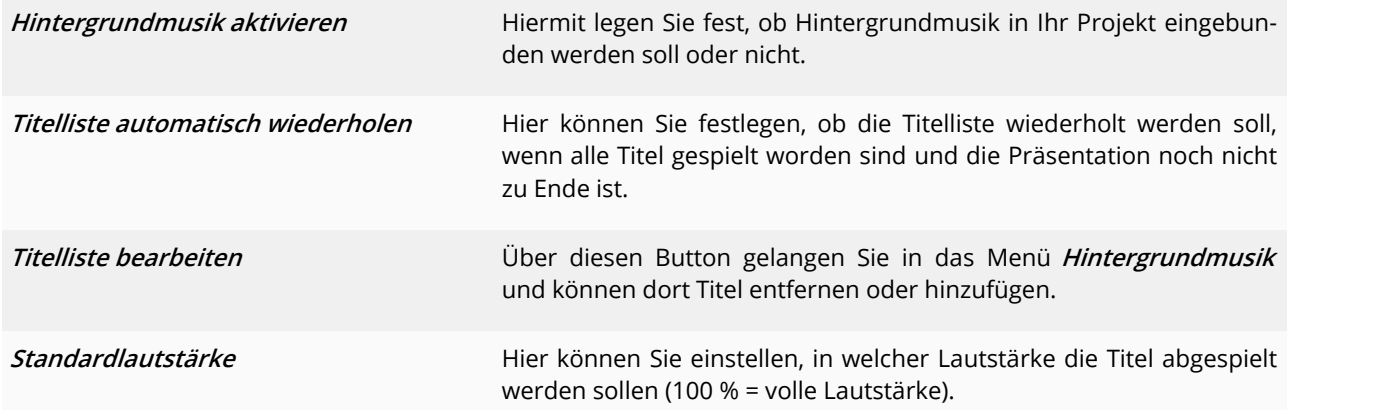

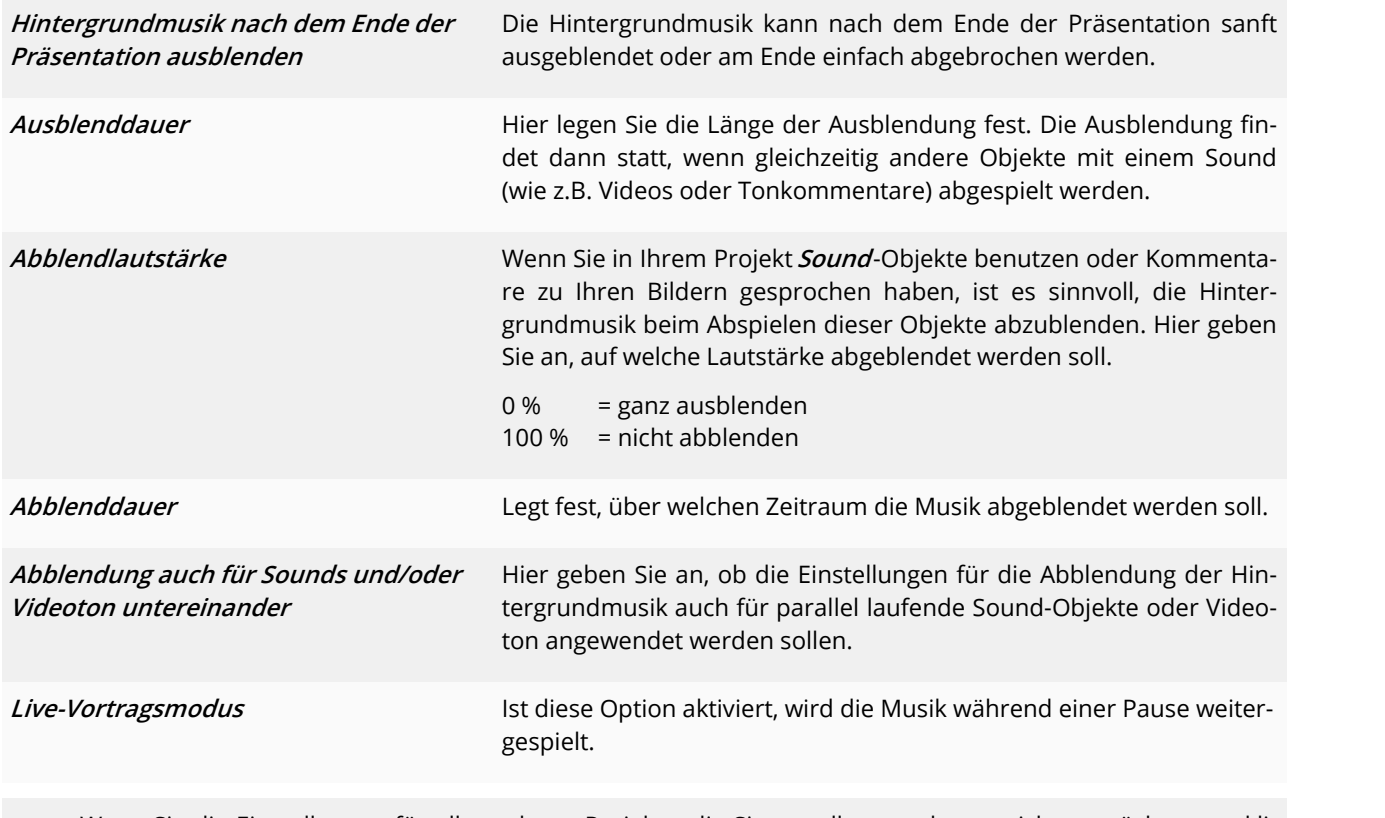

Wenn Sie die Einstellungen für alle anderen Projekte, die Sie erstellen werden, speichern möchten, so kli cken Sie unten links auf den Pfeil. Damit lassen sich die gewählten Einstellungen als Standard für alle kom menden Projekte festlegen. Alternativ können Sie hier auch alle Einstellungen auf die Werkseinstellungen zurücksetzen und dann als neuen Standard bestätigen.

## 5.3 Objekte am Takt der Musik ausrichten

Nachdem Sie die Hintergrundmusik eingefügt haben, wird diese mit einem Auf und Ab in der **Hintergrundmusik spur** dargestellt (Hüllkurve).

Wenn Sie möchten, dass der Wechsel Ihrer Bilder passend zur Musik erfolgt, gibt es ein besonderes Hilfsmittel. Sie können in der Timeline selbst ein Raster erstellen. Wie das geht, erfahren Sie im Folgenden.

### 1. Markierungen erzeugen

Halten Sie UMSCH gedrückt und klicken Sie auf die Zeitachse in der **Timeline** (siehe Bild unten). Es erscheint eine ro te Linie, die Sie bei gedrückter Maustaste verschieben können. Die Linie geht über Ihre eingefügten Objekte und die**Hintergrundmusikspur** hinweg, sodass Sie sich beim Platzieren der Linie z.B. an der Hüllkurve der Musik orien tieren können.

Wenn Sie eine Linie löschen möchten, dann genügt ein Klick mit der rechten Maustaste auf diese Linie.

|              | Timeline - Spuransicht Storyboard                                |                               |     |       |       |     |                            |     |       |       |     |                                                |             |
|--------------|------------------------------------------------------------------|-------------------------------|-----|-------|-------|-----|----------------------------|-----|-------|-------|-----|------------------------------------------------|-------------|
| 500<br>00:00 | 500<br>00:01                                                     | 00:02                         | 500 | 00:03 | 00:04 | 500 | 00:05                      | 500 | 00:06 | 00:07 | 500 | 00:08                                          | $C_{\rm s}$ |
|              |                                                                  | 6 00:03.537, Blaues-Licht.jpg |     |       |       |     | 48 00:02.953, DSC_6241.JPG |     |       |       |     | A <sub>B</sub> 00:02.232<br>Goldenes-Licht.jpg |             |
| 00:00<br>500 | 00:01<br>500                                                     | 00:02                         | 500 | 00:03 | 00:04 | 500 | 00:05                      | 500 | 00:06 | 00:07 | 500 | 00:08                                          | 500         |
|              | £√) Brandon_Liew_-_01_-_All_Out_of_Time.mp3 (Dauer: 03:33/214 s) |                               |     |       |       |     |                            |     |       |       |     |                                                |             |
|              |                                                                  |                               |     |       |       |     |                            |     |       |       |     |                                                |             |

**Bilder an Linien ausgerichtet**

### 2. Takt der Musik finden

Wenn Sie ein gutes Gespür für den Puls der Musik haben, starten Sie die Vorschau der Präsentation aus dem **Layoutdesigner** mit der Taste F7 .

Jetzt können Sie, dem Takt der Musik folgend, mit der LEERTASTE die roten Linien setzen.

Wenn die Vorschau beendet ist, sind die Linien passend zur Musik gesetzt. Sie können nun die Bilder daran aus richten.

Sie können sich auch am Auf und Ab der Hüllkurve orientieren. Vergrößern Sie sich dazu am besten die Ansicht in der**Timeline** mit Hilfe der Regler in der rechten unteren Ecke.

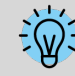

Wie Sie ein [Karaoke-Video](http://aquasoft.de/go/karaoke) erstellen, erfahren Sie in unserem gleichnamigen Blogbeitrag. (Linkadresse: aquasoft.de/go/karaoke)

## 5.4 Bildgruppe mit Musik hinterlegen

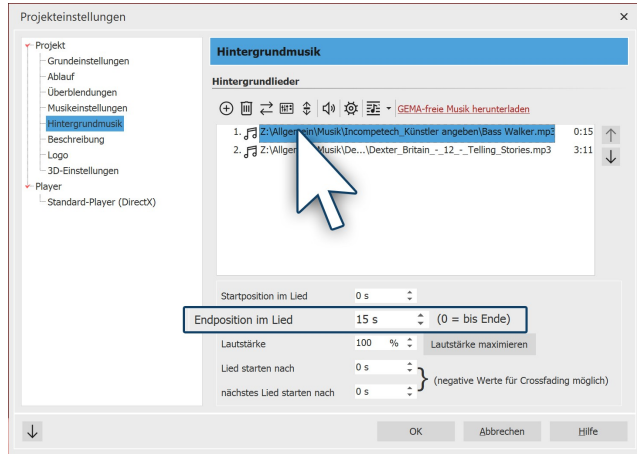

**Endposition des Titels festlegen**

Haben Sie Ihre Bilder nach verschiedenen Sinneinheiten geordnet oder möchten Sie für eine neue Bildgruppe einen passenden Titel abspielen, so können Sie die Mu sikstücke passend zum Bildablauf wechseln.

Fügen Sie zunächst Ihre Bilder ein. Legen Sie die Dauer der jeweiligen Bildgruppe fest und fügen Sie die Hinter grundmusik ein.

Klicken Sie auf den Titel und geben Sie unter Endpositi on die Dauer Ihrer Bildgruppe ein.

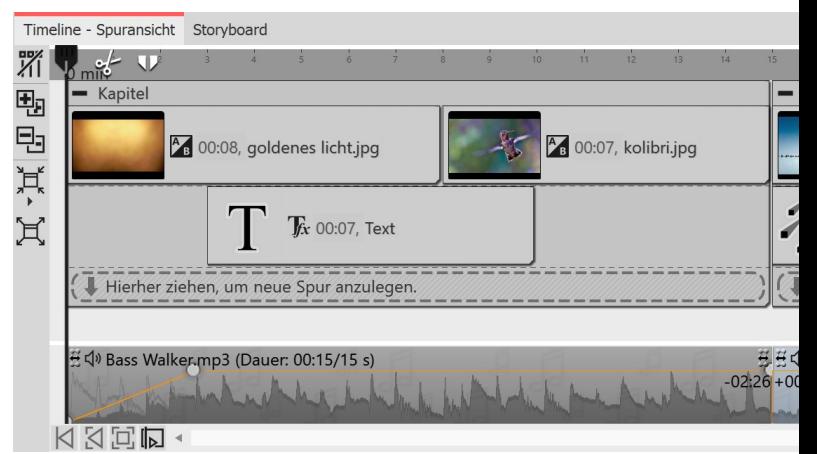

**Verschiedene Titel für unterschiedliche Bildgruppen**

## <span id="page-69-0"></span>5.5 Individuelle Lautstärkeregelung

Bei jedem Titel, egal ob**Hintergrundmusik** oder **Sound**-Objekt, kann die Lautstärke individuell geregelt werden. Dies geschieht in der**Timeline** über runde Markierungspunkte.

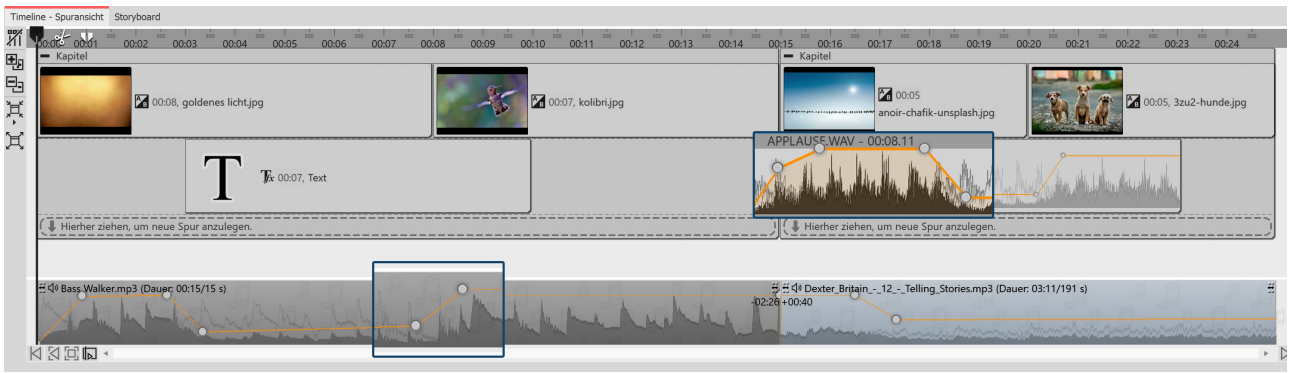

**Lautstärke individuell anpassen**

### 1. Lautstärkekurve ändern

Die Lautstärke kann mit Hilfe einer Linie innerhalb eines Musikstückes variiert werden. Das Auf und Ab der Linie entspricht der Variation der Lautstärke. Je höher die Wellen in der Hüllkurve desto lauter.

Um diese Linie sichtbar zu machen, klicken Sie mit der Maus auf die Wellenform des Titels. Jeder Klick erzeugt einen Punkt, der verschoben werden kann. Klicken Sie einen Punkt mit der rechten Maustaste an, so wird er gelöscht. Beim Löschen des letzten Punktes wird die Linie entfernt.

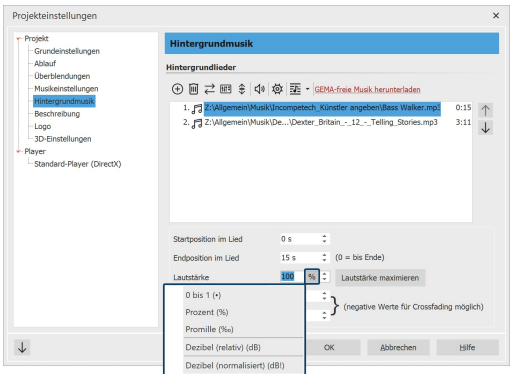

**Einheit für Lautstärke umstellen**

#### 2. Lautstärke mehrerer Sounds aufeinander abstim men

Nutzt man Musik und Sounds aus verschiedenen Quellen kommt es immer wieder vor, dass diese eine unterschiedliche Ausgangslaut stärke haben. Die Lautstärke von jedem einzelnen Song der Hinter grundmusik, vom Videoton, von gesprochenen Bildkommentaren und Sound-Objekten kann jeweils einzeln gesenkt oder erhöht wer den. Nutzt man stattdessen die Einheit**Dezibel (normalisiert) (dB!)** erhalten alle dasselbe Lautstärkelevel.

Die Lautstärke-Einheit bei jedem Sound ist durch Anklicken um schaltbar. Dabei entspricht 1• = 100 % = 1000 ‰. Dies entspricht keiner Veränderung an der vorhandenen Lautstärke des eingefüg ten Sounds. Ebenfalls keine Änderung an Ihrer Lautstärke erhalten Sie bei 0 Dezibel (relativ).

· +1 dB ist geschätzt die kleinste Lautstärkeänderung, die für das menschliche Ohr wahrnehmbar ist.

- · +6 dB lässt die Lautstärke etwa doppelt so laut wahrnehmen.
- · -6 dB bedeutet eine Halbierung der wahrgenommen Lautstärke.

Um alle Sounds auf ein einheitliches Lautstärkelevel zu setzen, geben Sie diesen die Einheit **Dezibel normalisiert (dB!)**. Wählen Sie dann für alle Sounds z.B. ±0 dB!, damit alle eine identische Lautstärke haben. Für **Dezibel normalisiert (dB!)** wird der vorhandene Sound im Hintergrund zunächst wenn möglich maximiert (also die Lautstärke des Sounds so weit angehoben, dass die lauteste Stelle 100 % entspricht) und rechnerisch auf den Lautheits-Zielwert geändert.

Beispiel: Sie haben drei Titel in der Hintergrundmusikspur. Beim Abspielen ist der erste von der Lautstärke her in Ordnung, der zweite ist zu leise, der dritte wieder lauter. Geben Sie nun in der Hintergrundmusik-Titelliste für jeden Titel ±0 dB! ein, so werden alle Titel mit einer einheitlichen Lautstärke wahrgenommen. Um alle Titel einheitlich etwas leiser zu stellen, könnten Sie dann beispielsweise -3 dB(!) eingeben. (Ein höherer Wert als ±0 ist nicht empfehlenswert, das könnte zu einem Übersteuern des ersten und dritten Titels führen.)

## 3. Crossfading: Zwei Titel ineinander übergehen lassen

Wenn Sie zweiTitel sanft ineinander übergehen lassen möchten, nutzen Sie die**Lautstärkekurve**. Setzen Sie am Ende von Titel 1 zwei**Punkte** auf der Lautstärkekurve. Das Gleiche tun Sie am Beginn von Titel 2.

Nun senken Sie in Titel 1 den zweiten Punkt ab, sodass der sich weit unten befindet (Lautstärke bei 0 %). Wiederholen Sie dies für den ersten Punkt auf Titel 2. Die Linien der Lautstärkekurven sehen nun aus, wie ein V.

Schieben Sie jetzt die Titel so übereinander, dass aus den Linien ein X wird. Damit erklärt sich auch die Bedeutung des Titels "Crossfading" (das englische Wort "cross" bedeutet "Kreuz"). Sie können die Musik nur übereinander ver schieben, wenn der Mauszeiger sich zu einem Kreuz mit vier Spitzen verwandelt. Zielen Sie dafür am besten mit der Maus auf den Bereich der Musik, in dem der Songname steht.

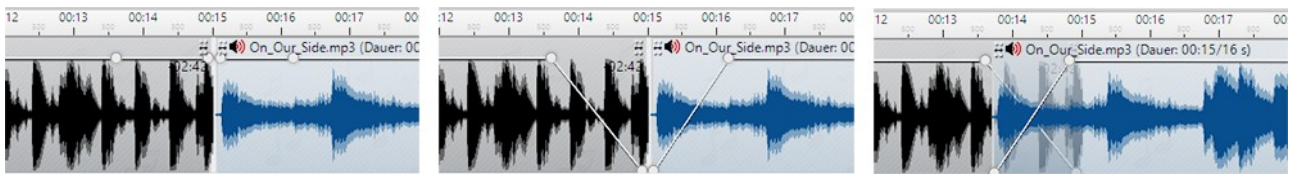

**Musikstücke sanft in einander übergehen lassen**

Die **Hintergrundmusik** wird automatisch abgeblendet, wenn ein **Sound-Objekt** oder ein **Video-Objekt** gestartet wird. Sie müssen dies nicht manuell einstellen. In den <u>[Musikeinstellungen](#page-67-0)</u>|ඤh können Sie die Abblendlautstärke und -dauer für das gesamte Projekt konfigurieren. Sollen die Musikeinstellungen für ein bestimmtes Sound- oder Video-Objekt nicht gelten, so deaktivieren Sie in dessen Eigenschaften am Reiter Sound die Option**Hintergrundmusik abblenden**.

## 5.6 Titelliste speichern

Haben Sie eine Reihe von Songs in Ihr Projekt eingefügt, können Sie diese als Titelliste exportieren und für andere Projekte verwenden.

Gehen Sie dazu auf den Schalter **Musik**, der sich in der **Toolbar** befindet. Klicken Sie im Menü rechts auf **Hinter grundmusik**. Wählen Sie das Symbol für die Titelliste (siehe Screenshot) und klicken Sie auf den Befehl **Titelliste speichern**.

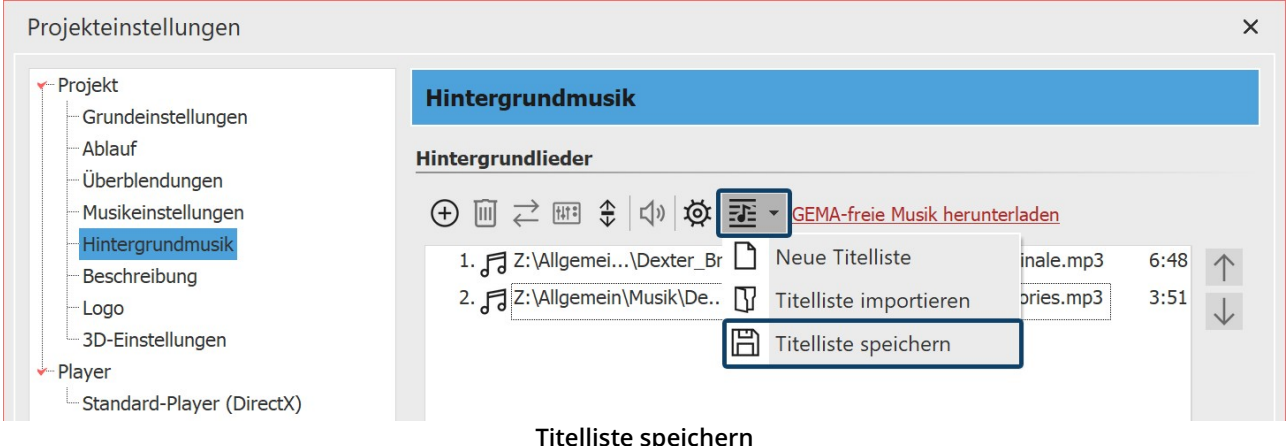

Geben Sie jetzt einen Namen und einen Speicherort für Ihre Titelliste an. Die Titelliste wird als asl-Datei gespei chert.
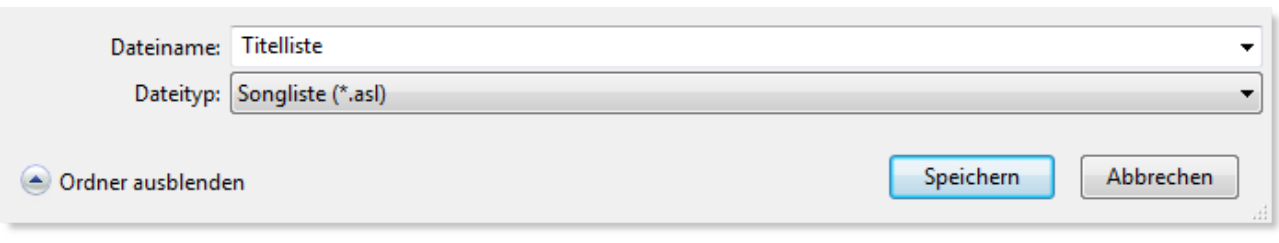

#### **Titelliste speichern unter**

Wenn Sie nun ein neues Projekt erstellen, können Sie die Titelliste über **Musik / Hintergrundmusik / Titelliste im-portieren** in Ihr Projekt einfügen.

# 5.7 Sound-Assistent

Mit Hilfe des**Sound-Assistenten** können Sie gesprochene Kommentare und Geräusche über ein am PC ange schlossenes Mikrofon aufnehmen. Es gibt zwei Varianten, den Sound-Assistenten aufzurufen bzw. zu verwenden:

- · Mit dem Toolbox-Objekt**Soundaufnahme** fügen Sie ein Sound-Objekt in Ihr Projekt ein, für das Sie direkt mit dem Einfügen eine Mikrofonaufnahme starten. ·
- Über den Menüpunkt **Assistenten** rufen Sie den **Sound-Assistenten** auf**,** der Ihnen die Bilder Ihres Projektes anzeigt, die Sie mit einem Soundkommentar versehen können.

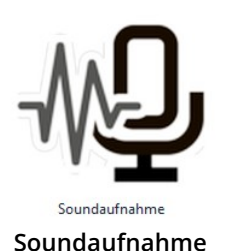

Bei der Arbeit mit dem**Soundaufnahme-Objekt** erhalten Sie ein Sound-Objekt, dass Sie frei in Ihrem Projekt verschieben und anordnen können. Bei der Aufnahme über den**Sound-As sistenten** ist die Sounddatei in der**Timeline**, im**Storyboard** oder der**Bilderliste** nicht direkt zu sehen, sie ist mit dem Bild verknüpft.

Soundaufnahme-Objekt verwenden

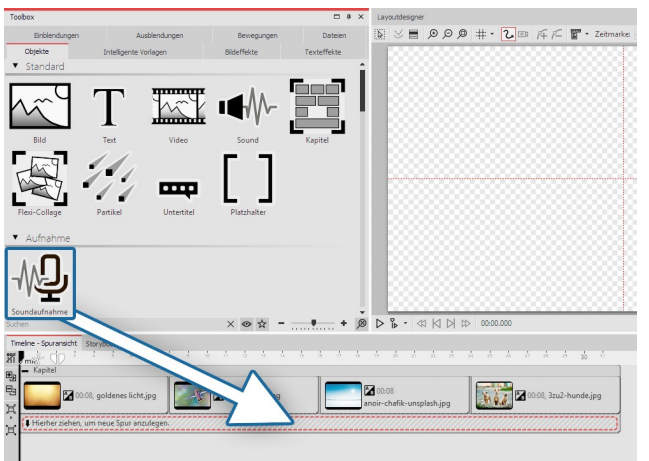

Kommentar einfügen möchten. Es öffnet sich der Sound-Assistent. Vollziehen Sie die im

Ziehen Sie das **Soundaufnahme-Objekt** aus der **Tool box** in die **Timeline** an die Position, an der Sie einen

nächsten Abschnitt beschriebenen Schritte 2 und 3, um Ihren Sound aufzunehmen. Um die Aufnahme dann zu beenden und in die **Timeline** zu übernehmen, klicken Sie im Sound-Assistenten auf **Fertigstellen**.

**Soundaufnahme-Objekt verwenden**

### Sound-Assistent zum Kommentieren von Bildern verwenden

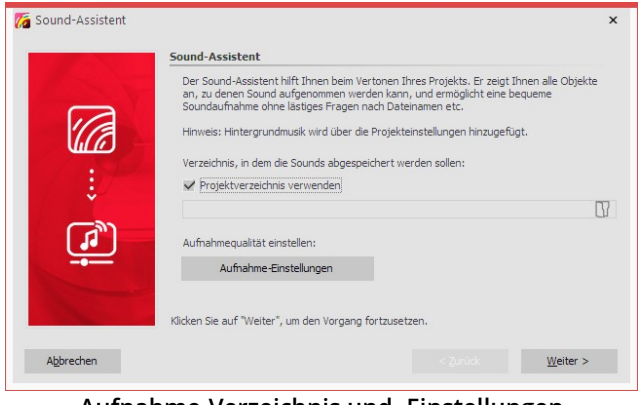

#### 1. Sound-Assistent öffnen

Rufen Sie über den Menüpunkt **Assistenten** den **Sound- Assistenten** auf.

**Aufnahme-Verzeichnis und -Einstellungen**

#### 2. Ausgabeverzeichnis festlegen

Ist Ihre ads-Projektdatei bereits gespeichert, werden die entstehenden Dateien standardmäßig im Projektverzeich nis gespeichert.

Um ein anderes Verzeichnis auszuwählen, klicken Sie auf das Ordnersymbol und wählen das Verzeichnis, in dem Sie die Aufnahmen speichern wollen.

Über **Aufnahme-Einstellungen** erreichen Sie den Dialog zur differenzierten Festlegung der Einstellungen für die Soundaufnahme, die Sie im Normalfall nicht ändern müssen.

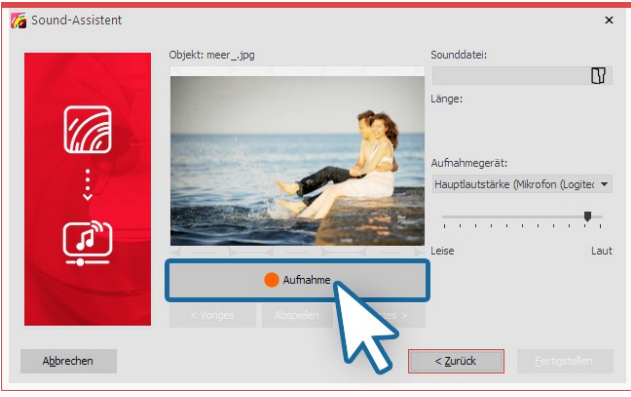

**Kommentar aufnehmen**

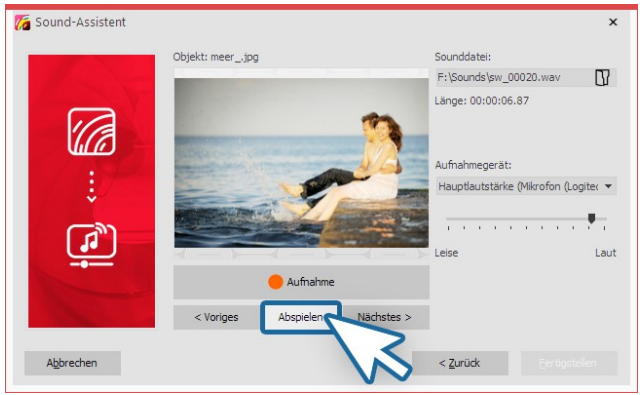

**Aufgenommenen Kommentar anhören**

3. Einzelbilder kommentieren

Klicken Sie auf **Aufnahme** und sprechen Sie den Kom mentar für das angezeigte Bild auf. Sollten Sie sich ver sprechen, stoppen Sie die Aufnahme für das Bild und beginnen erneut. Sie müssen nur die Aufnahme für das angewählte Bild erneut sprechen.

Unter **Sounddatei auswählen** können Sie eine bereits existierende Datei öffnen.

Unter **Aufnahmegerät** wählen Sie das Mikrofon aus, mit dem Sie aufnehmen möchten. Mit Hilfe des Lautstärke reglers nehmen Sie Einfluss auf die Aufnahmelautstärke.

#### 4. Kommentar anhören

Mit **Abspielen** können Sie Ihre Aufnahme anhören. Der **Sound-Assistent** ordnet Ihren Bildern den aufgenom menen Kommentar automatisch zu. Die Bild-Anzeige dauer wird der Kommentardauer automatisch ange passt.

Über die Schalter **Nächstes** oder **Vorheriges** wählen Sie das Bild aus, zu dem Sie einen Kommentar aufnehmen möchten.

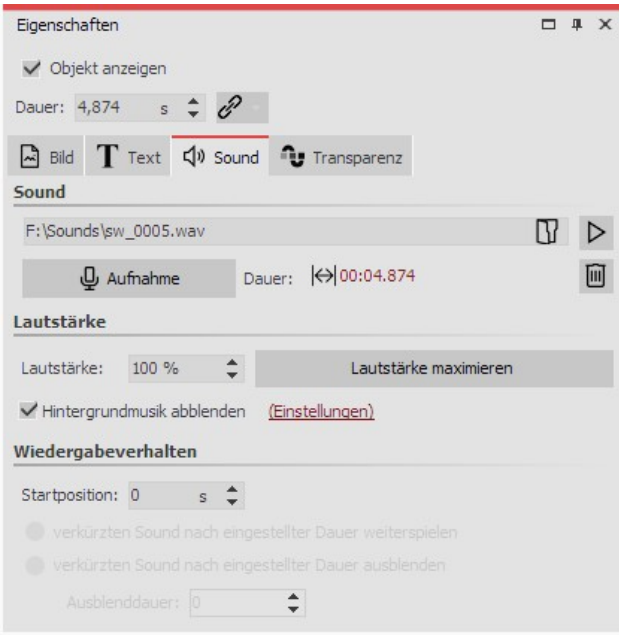

**Sound in den Bild-Eigenschaften**

In den **Eigenschaften** des entsprechenden Bildes finden Sie die aufgenommene Datei. Über den Abspielen-But ton (Dreieck-Symbol), kann die Aufnahme auch hier ab gespielt werden.

Der **Sound-Assistent** kann auch direkt aus den Eigen schaften eines Bildes gestartet werden. Klicken Sie auf den Reiter **Sound** und wählen Sie den Button **Aufnah me**.

Über das Mülleimer-Symbol kann der Sound entfernt werden.

Mehr zu den Sound-Eigenschaften finden Sie im Kapitel <u>["Sound"](#page-273-0)</u>|268ി

In unserer Serie "Diashow mit [Tonkommentar"](http://aquasoft.de/go/ton) finden Sie viele Hinweise zur richtigen Aufnahmetechnik, zu Fehlerquellen und der Stimme als Gestaltungsmittel. (Linkadresse: aquasoft.de/go/ton)

# 6 Videos einfügen und bearbeiten

# 6.1 Videos schneiden

Fügen Sie zunächst ein oder mehrere Videos in Ihr Projekt ein, wie im Kapitel <u>Videos [einfügen](#page-14-0)</u> طibbeschrieben. Sie haben nun verschiedene Möglichkeiten, Ihre Videos zu kürzen bzw. zu schneiden. Dabei wird nie die Originaldatei bearbeitet oder verändert. Die Bearbeitung wird immer live in Ihrem Projekt berechnet, ohne das Originalvideo zu

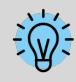

verändern.Für den Videoschnitt empfiehlt sich die [Programm-Einstellung](#page-289-0) **Extras / Programmeinstellungen /** 284**Timeline / Verhalten - Playhead verändert sich bei Objektauswahl nicht**.

### 1. Videos schneiden in der Timeline

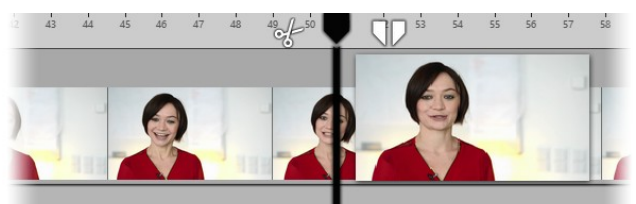

**Playhead in der Timeline**

1.1. Video teilen mit Scheren-Symbol

Zum Schneiden eines Videos gibt es zwei Icons, die sich rechts und links neben dem Playhead in der Timeline befinden (siehe Abbildung).

Sie sehen links vom Playhead ein Scheren-Symbol. Mit diesem können Sie das vorher markierte Video an der Stelle teilen, an der sich zu diesem Zeitpunkt der Playhead befindet. Sie können den Schnitt statt mit der Schere auch mit der Taste "t" auslösen.

Nach dem Teilen haben Sie zwei Video-Objekte. Einen unbenötigten Videoteil können Sie nun markieren und mit der ENTF -Taste auf Ihrer Tastatur oder per Rechtsklick entfernen.

#### 1.2. Ein Stück aus dem Video entfernen

Mit dem Pinzetten-Symbol können Sie einen Ausgangs-Punkt und einen End-Punkt für den Schnitt festlegen. Der Ausschnitt zwischen den beiden Punkten wird aus dem Video entfernt, wenn Sie das Zuschnitt-Symbol (ein X zwi schen zwei Pfeilen) anklicken.

Klicken Sie auf das vordere oder hintere Scherensymbol beim geteilten Playhead, wird jeweils an der entsprechen den Stelle geschnitten.

Wenn Sie wieder zu dem einfachen Playhead zurückkehren wollen, klicken Sie auf das eingekreiste Schließen-Sym bol.

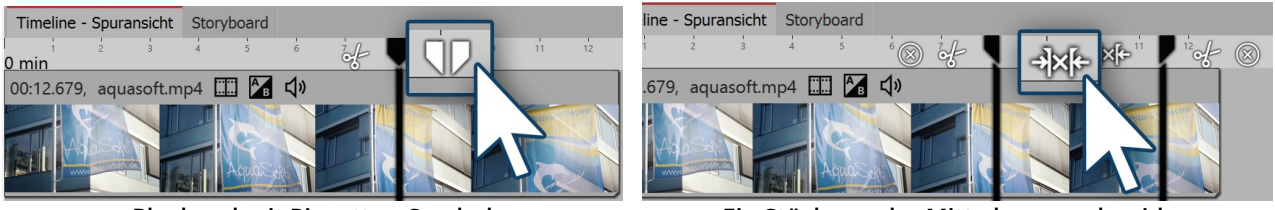

**Playhead mit Pinzetten-Symbol Ein Stück aus der Mitte herausschneiden**

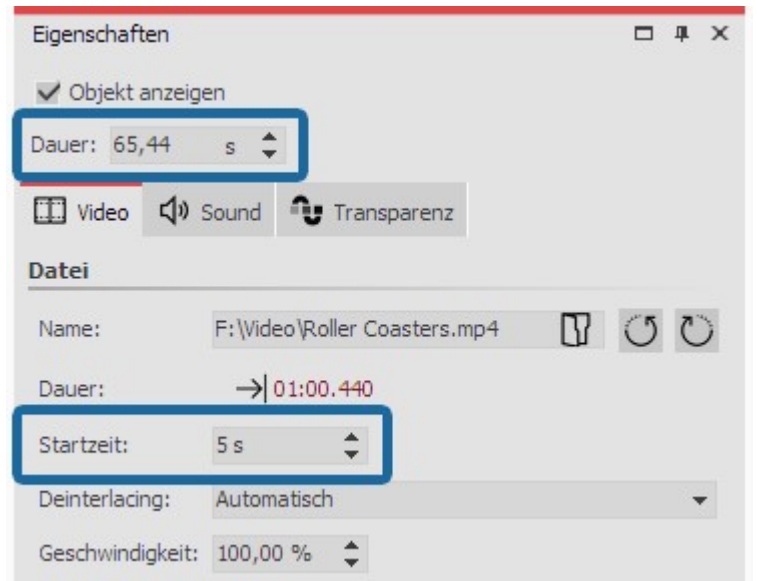

### 2. Videos schneiden im Bereich Eigenschaften

**Anfang und Ende des Videos kürzen**

Sie können das Ende und den Anfang eines Vi deos auch direkt über die Zeiteingabe im Be reich**Eigenschaften** kürzen.

Geben Sie die gewünschte neue Länge des Vi deos im Feld **Dauer** ein, wenn Sie das Ende des Videos kürzen möchten.

Unter **Startzeit** geben Sie den Zeitwert ein, zu dem das Video starten soll. (Dies ist die Zeit,<br>um die der Anfang des Videos gekürzt wird.)

# 3. Wie finde ich die richtige "Schnittstelle"?

Es gibt mehrere Möglichkeiten, die Stelle zu finden bzw. zu markieren, an der geschnitten werden soll.

Vor allem hilft Ihnen die **Live-Vorschau** beim Schneiden Ihres Videomaterials. Markieren Sie Ihr Video in der Timeline und aktivieren Sie die**Live-Vorschau** am Layoutdesigner. Fahren Sie nun mit dem**Playhead** über Ihr Video-Objekt und lassen Sie an der Position los, an der ein Schnitt erfolgen soll. Klicken Sie auf das Scherensymbol links oben am Playhead, um das Video zu teilen.

In AquaSoft Stages sehen Sie außerdem, während Sie den Playhead über Ihr Video bewegen, ein Video-Thumbnail mit zusätzlichen Informationen von der aktuellen Position. Des Weiteren kann die Keyframe-Spur mit der Wellen form für den Videoton geöffnet werden, die zusätzliche Orientierung für den Schnitt bieten kann.

**Playhead an Stoppposition des Players setzen:** Spielen Sie Ihr Video im Layoutdesigner ab. Pausieren Sie oder stoppen Sie die Vorschau an der Stelle, an der geschnitten werden soll.

Klicken Sie jetzt unten an der Timeline auf den Button  $\|\Box\|$ . Der *Playhead* wird damit an die Position gesetzt, an der Sie den Player pausiert oder gestoppt haben. Markieren Sie das zu schneidende Objekt und klicken Sie dann auf das Scherensymbol links am Playhead, um das Video hier zu teilen.

**Markierungen**: Spielen Sie Ihr Video im Layoutdesigner ab. Drücken Sie die **Leertaste** an der Stelle, an der ge schnitten werden soll. Es erscheint eine rote Markierungslinie in der **Timeline**. Stoppen Sie die Vorschau. Schieben Sie den**Playhead** nun an die markierte Stelle, und klicken Sie auf das Scherensymbol, um zu schneiden.

**Einzelframes**: Wollen Sie jeden einzelnen Frame Ihres Videos in der Timeline sehen, um bildgenau zu schneiden? Klicken Sie dafür mit der rechten Maustaste auf das Video in der Timeline und wählen Sie den Befehl **Auf Frame- Ebene zoomen**. Klicken Sie mit der Maus in die Zeitskala der **Timeline**, um den**Playhead** an die gewünschte Schnittstelle zu bringen. Mit den Cursortasten Links/Rechts bewegen Sie den Playhead in der Timeline in Frame schritten (60 fps).<br>Um die Frame-Ebene wieder zu verlassen, klicken Sie im Programmfenster unten rechts auf die Lupe mit Kreuz.

Damit wird der Timeline-Zoom wieder auf den Standardwert zurückgesetzt.

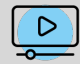

In unserem Video "Videos [schneiden](http://aquasoft.de/go/schnitt) (Erste Schritte in DiaShow und Stages)" lernen Sie Schritt für Schritt, wie Sie Videos schneiden. (Linkadresse: [aquasoft.de/go/schnitt](https://www.youtube.com/watch?v=bEGm-X7bUGU&list=PLdp4z0oDSN280rsW2gNf9cBJyjd6f1Tmb&index=2))

# 6.2 Wiedergabegeschwindigkeit ändern

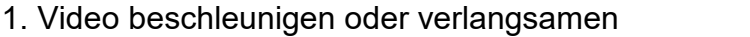

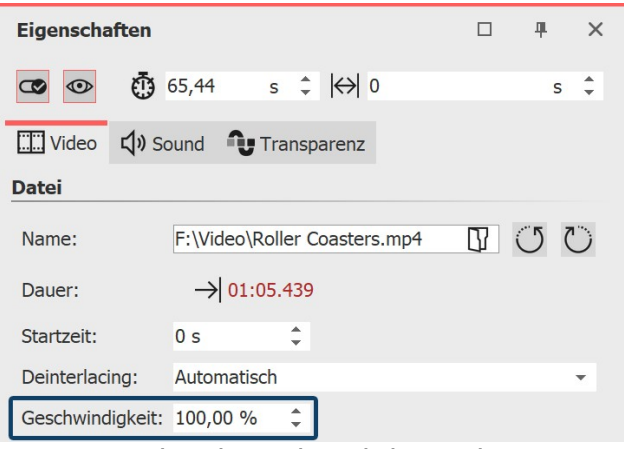

**Wiedergabegeschwindigkeit ändern**

#### $\Box$ **Eigenschaften** 旱  $\times$  $\circ$ **①** 130,88  $\leftrightarrow$  0  $s \div$  $\rightarrow$ **TT** Video Sound **T**ransparenz **Datei**  $\mathbb{R}$  (5  $\mathbb{C}$ ) Name: F:\Video\Roller Coasters.mp4  $\rightarrow$  02:10.879 Dauer: Startzeit:  $0<sup>s</sup>$ Deinterlacing: Automatisch  $\overline{\phantom{0}}$ Geschwindigkeit: 50,00 % Ê

**Verlangsamtes Video mit neuer Dauer**

Im Bereich **Eigenschaften** finden Sie den Punkt **Wieder gabegeschwindigkeit**. Die 100 % entsprechen der origi nalen Ablaufgeschwindigkeit.

Soll das Video langsamer ablaufen, geben Sie einen Wert < 100 % ein. Soll das Video z.B. in halber Geschwindigkeit ablaufen, geben Sie 50 % ein.

Soll das Video schneller ablaufen, geben Sie einen Wert > 100 % ein. Für die doppelte Geschwindigkeit des Vi deos wählen Sie 200 %.

Der maximale Wert für die Wiedergabegeschwindigkeit liegt bei 1000 %.

Wird die Abspielgeschwindigkeit geändert, ändert das **nicht** automatisch die Länge des Video-Objekts in der Timeline.

Lässt man ein Video langsamer abspielen, muss das Vi deo-Objekt verlängert werden, damit weiterhin das gan ze Video zu sehen ist - das geht am besten per Klick in den Videoeigenschaften auf den Zeitwert bei "Dauer".

Lässt man ein Video schneller abspielen, wird der "übri ge" Platz im Video-Objekt mit dem letzten Bild als Stand bild aufgefüllt. Klickt man in den Videoeigenschaften auf den Zeitwert bei "Dauer" wird die Objektdauer in der Timeline auf die kürzere Dauer geändert .

Das Ändern der Abspielgeschwindigkeit wirkt sich auch auf den Ton aus. In AquaSoft Stages können Sie vor dem

Andern der Videogeschwindigkeit den <u>Videoton [abtrennen](#page-80-0)</u>  $\kappa$ े, damit dieser nicht verändert wird.

### 2. Video dynamisch beschleunigen oder verlangsamen

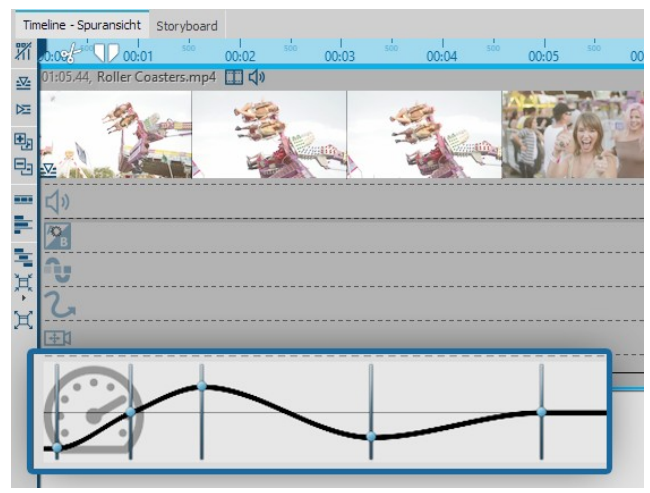

**Kurve für Wiedergabegeschwindigkeit in der Timeline**

In Stages können Sie ein Video-Objekt auch mit unter schiedlichen Geschwindigkeiten ablaufen lassen. Stellen Sie den maximalen Wert der Wiedergabegeschwindig keit im Bereich**Eigenschaften** ein.

In der zugehörigen **Keyframespur** (Tachometer-Symbol) können Sie die Wiedergabegeschwindigkeit über eine Kurve anheben oder absenken.

Die gerade Linie in der**Keyframespur** gibt Ihnen eine Orientierung und zeigt an, wo die 100 %-Marke liegt. Der ma ximale Wert der Kurve ist immer der, den Sie im Feld**Wiedergabegeschwindigkeit** eingestellt haben.

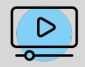

Die Video-Anleitung ["Speedramp"](http://aquasoft.de/go/speedramp) zeigt, wie Sie Zeitlupe und Zeitraffer in AquaSoft Stages als Gestal tungsmittel nutzen können.

(Linkadresse: aquasoft.de/go/speedramp)

# 6.3 Video drehen und positionieren

Gerade bei Videos, die mit dem Smartphone aufgenommen wurden, gibt es häufiger den Wunsch, das Video dre hen zu können. In den Eigenschaften eines jeden Videos können Sie die Ausrichtung verändern. Im Layoutdesigner können Sie Ihr Video ebenfalls drehen, dessen Größe ändern und beliebig positionieren.

1. Video einfügen und drehen

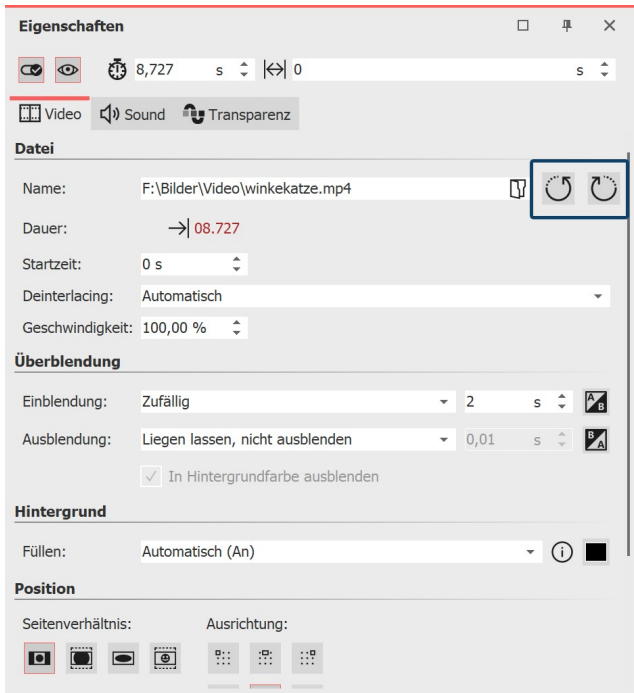

**Video in den Eigenschaften drehen**

2. Video frei drehen (optional)

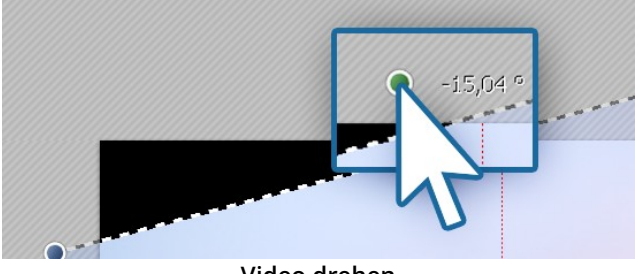

**Video drehen**

Ziehen Sie ein **Video-Objekt** aus der **Toolbox** in die **Timeline** und wählen Sie Ihre Videodatei aus. Oder zie hen Sie das Video direkt aus dem Dateibrowser in die Timeline.

Im **Layoutdesigner** wird jetzt das Video angezeigt. Ist ei ne Drehung erforderlich, klicken Sie in den Eigenschaf ten auf die entsprechenden Symbole (rechts neben dem Dateinamen), um das Video um 90° nach links oder rechts zu drehen.

Wiederholen Sie das Drehen solange, bis Ihr Video rich tig erscheint.

Ziehen Sie ein **Video-Objekt** aus der **Toolbox** in die **Timeline** und wählen Sie Ihre Videodatei aus.

Verkleinern Sie anschließend die Ansicht unten rechts am **Layoutdesigner** mit dem Minus-Symbol. Achten Sie darauf, dass das Bewegungspfad-Werkzeug (geschwun gener Pfeil) aktiv ist. Mittig über dem Video befindet sich ein Punkt zum Drehen des Videos. Ziehen Sie den Punkt bei gedrückter Maustaste in die Richtung, in die Sie Ihr Video drehen möchten. Neben dem Anfasser, den Sie

zum Drehen benutzt haben, erscheint eine Zahl. Diese gibt den Winkel an, in dem das Bild gedreht wurde.

3. Winkel der Drehung eingeben (optional)

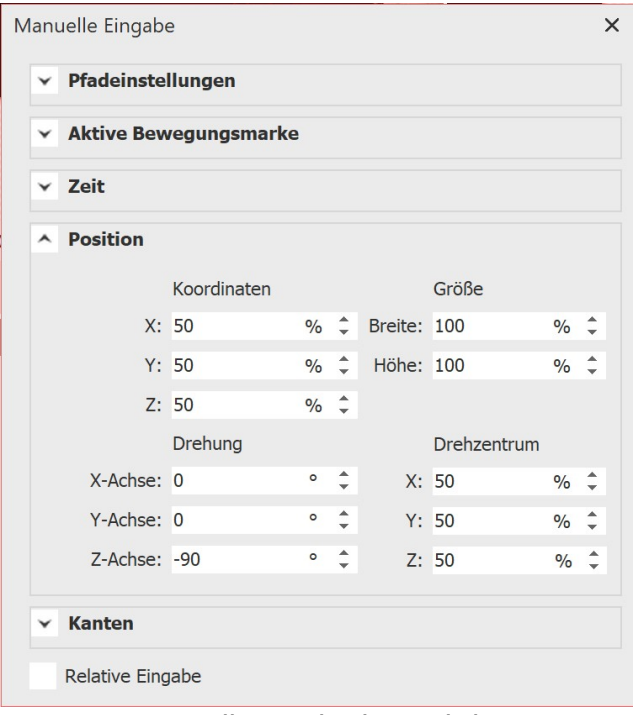

Wenn Sie einen genauen Wert für den Winkel der Dre hung eingeben möchten, so klicken Sie mit der rechten Maustaste auf das Bild im **Layoutdesigner** . Aus dem nun erscheinenden Kontextmenü wählen Sie den Punkt <u>[Manuelle](#page-41-0) Eingabe</u>|ෲ්, damit sich das entsprechende Fenster hierfür öffnet.

Unter **Drehung** können Sie nun selbst einen Wert für den **Winkel** eingeben. Hier sind auch negative Werte möglich. Wenn Sie Ihr Video, das Sie im Hochformat auf genommen haben, in das Querformat drehen wollen, geben Sie hier z.B. 90° oder -90° ein.

**Manuelle Eingabe des Winkels**

# 6.4 Videoton bearbeiten

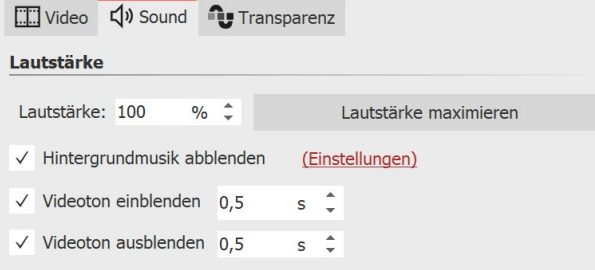

**Eigenschaften Sound bei einem Video**

Wenn Sie in Ihrem Projekt Videos einsetzen, haben Sie die Möglichkeit, den Videoton ein- und auszublenden so wie die Lautstärke des Videotons zu senken oder zu ma-ximieren.

Um den Videoton komplett auszustellen, setzen Sie die **Lautstärke** auf 0 %.

Mit einem Klick auf den Button **Lautstärke maximieren**, wird die Lautstärke für den kompletten Videoton des Objektes so weit angehoben, dass die lauteste Stelle 100

% entspricht.

Geben Sie bei **Videoton einblenden** und **Videoton ausblenden** die Dauer ein, für die der Videoton langsam einge blendet bzw. ausgeblendet werden soll.

Ist der Haken bei **Hintergrundmusik abblenden** gesetzt, wird vorhandene Hintergrundmusik entsprechend der Musikeinstellungen abgeblendet (leiser geregelt), während das Video läuft.

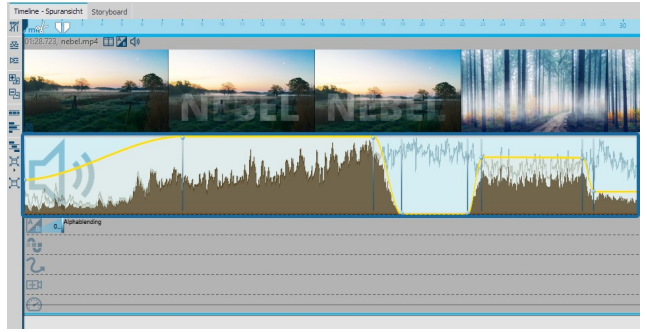

In Stages können Sie den Videoton zusätzlich über eine Lautstärkekurve direkt in der Keyframespur regeln. Um diese zu öffnen, klappen Sie die Keyframe-Spur des Vi deoobjekts auf. Setzen Sie in der Spur mit dem Laut sprechersymbol per Mausklick mehrere Marken, um die Lautstärke über Bereiche abzusenken oder anzuheben.

**Lautstärke des Videos in Keyframe-Spur (Stages)**

# <span id="page-80-0"></span>6.5 Sound von Video trennen

### 1. Befehl über Kontextmenü wählen

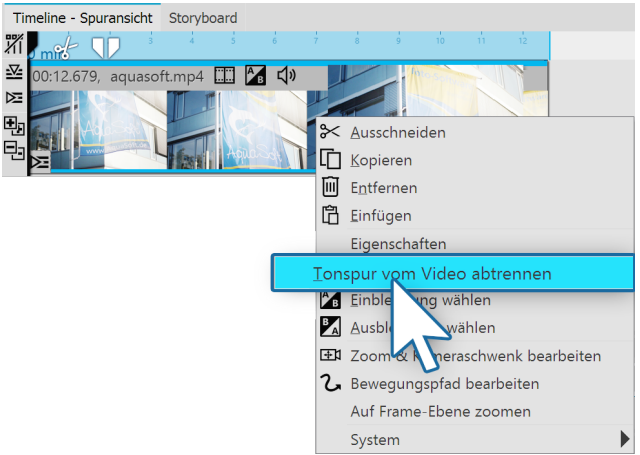

**Rechtsklick auf Video-Objekt**

# 2. Ton und Video sind getrennt

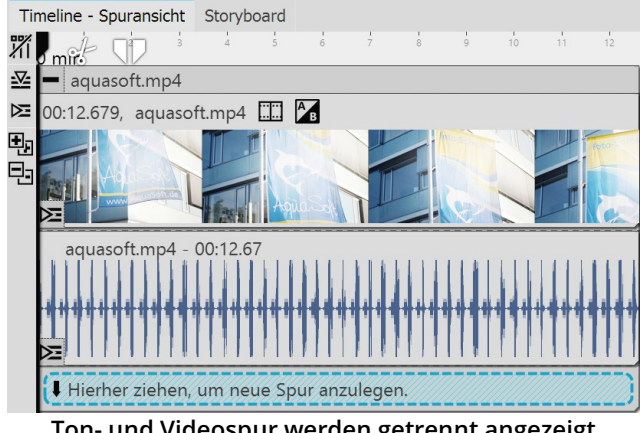

Klicken Sie mit der rechten Maustaste auf das Video-Objekt in der Timeline, von dem Sie den Ton abtrennen wollen. Wählen Sie aus dem Kontextmenü die Option **Tonspur von Video abtrennen**.

Tonspur und Videospur sind nun voneinander getrennt und liegen zusammen in einem Kapitel.

**Ton- und Videospur werden getrennt angezeigt**

### 3. Ton und Video wieder zusammenfügen

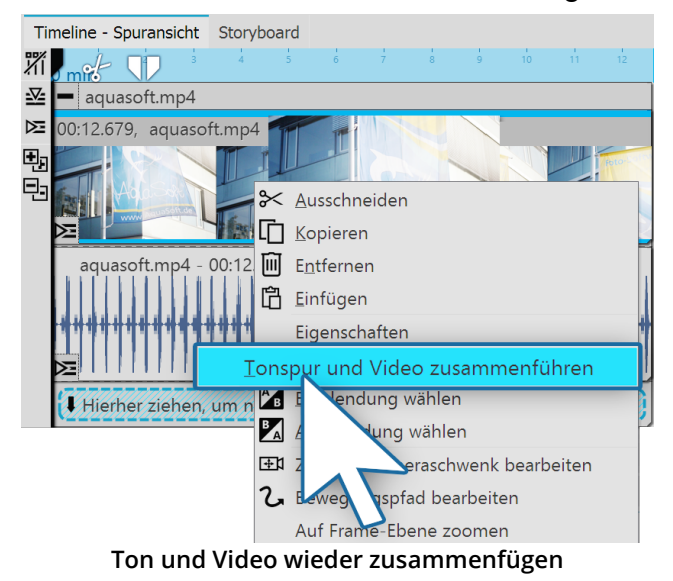

Solange sich die beiden Spuren noch in dem Kapitel be finden, können Sie das Video und den dazugehörigen Sound auch wieder zusammenfügen. Dazu klicken Sie mit der rechten Maustaste auf das Video-Objekt oder auf das Sound-Objekt. Im Kontextmenü wählen Sie den Befehl**Tonspur und Video zusammenführen**.

# 6.6 Deinterlacing

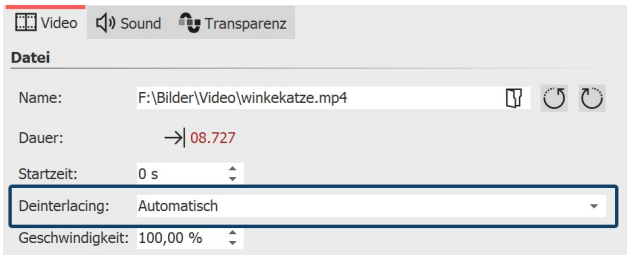

#### **Deinterlacing für Videos**

Im Bereich **Eigenschaften** finden Sie den Punkt **Deinterlacing**.

Arbeitet Ihre Kamera bei der Aufnahme von Videos noch mit dem Zeilensprungverfahren (interlaced, Halbbilder) oder wurde Ihr Videomaterial im Zeilensprungverfahren aufgenommen, kann es zu Streifen beim Abspielen des Videos kommen.

Wenn Sie feststellen, dass in der Vorschau des Videos im Layoutdesigner Streifen- oder Treppen-Effekte auftreten, stellen Sie im Bereich **Eigenschaften** die Option **Deinterlacing** auf**An**.

In unserem [Blog-Beitrag](http://www.aquasoft.de/blog/de/2015/03/streifen-begreifen-deinterlacing-mit-ffmeg/) zu dem Thema erfahren Sie mehr darüber, was Deinterlacing bedeutet. (Linkadresse: [aquasoft.de/go/fqv1\)](http://www.aquasoft.de/blog/de/2015/03/streifen-begreifen-deinterlacing-mit-ffmeg/)

# <span id="page-81-0"></span>7 Mit mehreren Spuren arbeiten

Was sind Spuren und wozu setzt man sie ein?

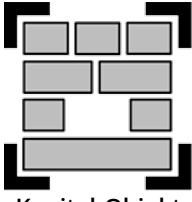

In **AquaSoft Vision** und in **Stages** können Sie mit Hilfe des**Kapitel**-Objekts beliebig viele Spuren anlegen. In jeder Spur können Sie Objekte jeglicher Art platzieren, z.B. Bilder, Musik, Videos, Fle xi-Collagen und andere Elemente. Das**Kapitel-Objekt** finden Sie in der**Toolbox** unter dem Rei ter**Objekte**.

**Kapitel-Objekt**

Stellen Sie sich die Objekte innerhalb eines Kapitels wie Fotos vor, die auf einem Stapel liegen. Dieser Vergleich hilft manchmal um das Prinzip der Spuren zu verstehen und um zu erkennen, welche Objekte einander verdecken werden.

Objekte, die sich in der obersten Spur befinden, liegen innerhalb des "Fotostapels" ganz unten und können z.B. als Hintergrund dienen. Objekte, die in der zweiten Spur platziert sind, befinden sich innerhalb des Fotostapels über den Bildern der ersten Spur. Je nachdem, wie groß das Bild ist, überdeckt es das darunterliegende Bild vollständig oder nur teilweise.

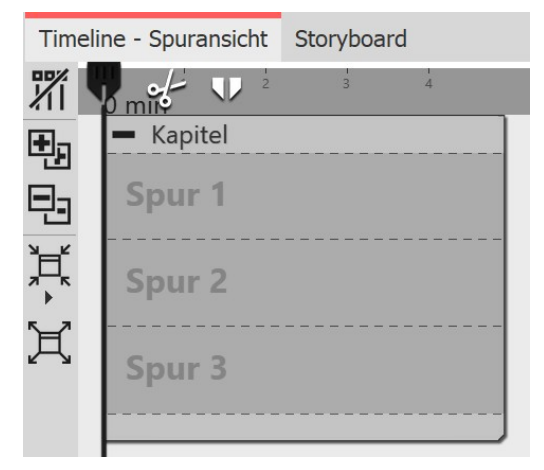

Je nach Einstellung**Extras / Programmeinstellungen / Timeline** fin-den Sie beim Start eines neuen Projektes bereits ein Start-Kapitel mit beschrifteten Spuren in der Timeline vor. Verwenden Sie das Kapitel, um sofort mehrspurig arbeiten zu können.

Bei diesen besonders markierten Spuren handelt es sich um **Per manente Spuren**. Per Rechtsklick auf das Kapitel-Objekt können Sie im Kontextmenü Permanente Spuren hinzufügen oder entfernen. Permanente Spuren bleiben erhalten, auch wenn sich keine Objekte in den Spuren befinden.

Sie können in Ihrem Projekt beliebig viele Kapitel-Objekte verwen den.

### In unserem Video ["Textspur,](http://aquasoft.de/go/spur) Tonspur und mehr Spuren" zeigen wir Ihnen an mehreren Beispielen die Arbeit mit Spuren.

(Linkadresse: aquasoft.de/go/spur)

 $\overline{\mathsf{D}}$ 

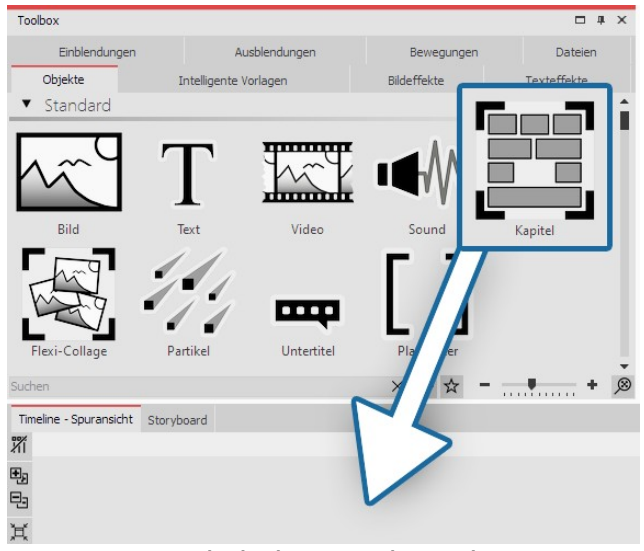

# Bild in ein Kapitel einfügen (Bildspur)

Um ein Kapitel-Objekt zu nutzen und mehrere Spuren zu erhalten, ziehen Sie ein**Kapitel-Objekt** aus der**Toolbox** in die**Timeline**.

**Kapitel-Objekt in Timeline ziehen**

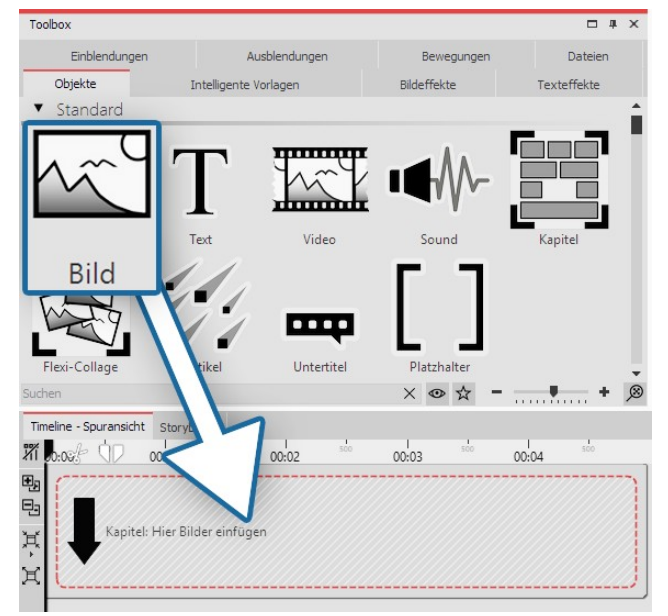

In der **Timeline** befindet sich nun ein leeres **Kapitel** mit dem Hinweis "**Hier Bilder einfügen**". Ziehen Sie ein**Bild- Objekt** auf den Hinweis und wählen Sie eines oder meh rere Bilder aus.

**Bild-Objekt in Kapitel ziehen**

Sie haben nun Bilder in die erste Spur das **Kapitels** eingefügt. Sie können die Position der Bilder durch das Ziehen bei gedrückter Maustaste beliebig verändern. Auch die Anzeigedauer der Bilder können Sie ändern. Dazu geben Sie entweder im Fenster**Eigenschaften** unter **Dauer** eine Zeit ein oder Sie ziehen am Rand eines **Bild-Objektes** in der**Timeline**, um dessen Anzeigedauer zu verlängern.

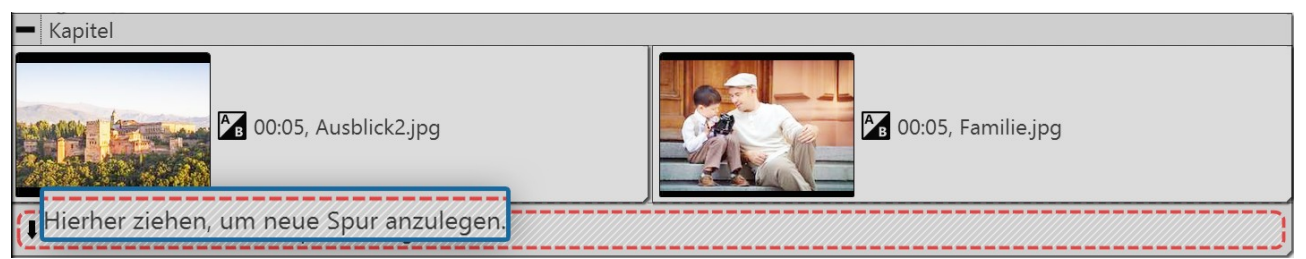

**Bilder befinden sich in der ersten Spur**

Nachdem Sie die Bilder eingefügt haben, befinden sich diese in der ersten Spur des Kapitels. Unter den eingefüg ten Bildern finden Sie den Schriftzug "**Hierher ziehen, um neue Spur anzulegen**". Auf diesen Schriftzug ziehen Sie alle Objekte, die sich in der neuen Spur befinden sollen. Alles, was sich in der **Timeline** in der unteren Spur befin det, wird im Layoutdesigner über den Objekten der vorhergehenden Spur dargestellt. Objekte der zweiten Spur verdecken Objekte der ersten Spur.

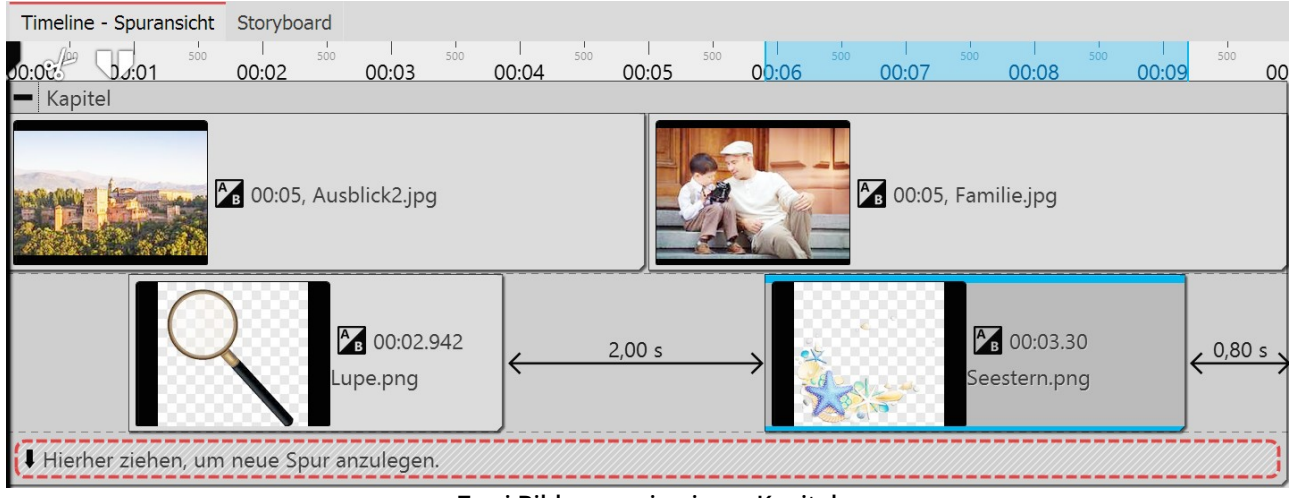

**Zwei Bildspuren in einem Kapitel**

# 7.1 Hintergrund verwenden

In der Toolbox finden Sie unter dem Tab**Objekte** den Bereich**Hintergründe**. Vor diesen Hintergründen können Sie Texte, Bilder und Videos arrangieren. In der folgenden Anleitung erfahren Sie, wie Sie vor einem Hintergrund zwei Hochkantbilder einfügen.

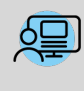

Sie können unter **Datei / Öffnen / Beispiel-Projekt** ein fertiges Projekt zu dieser Anleitung finden. So können Sie leicht nachvollziehen, wie das Ergebnis aussehen wird. Das Beispiel-Projekt finden Sie unter dem Titel "**Hochkant-Bilder vor Hintergrund**".

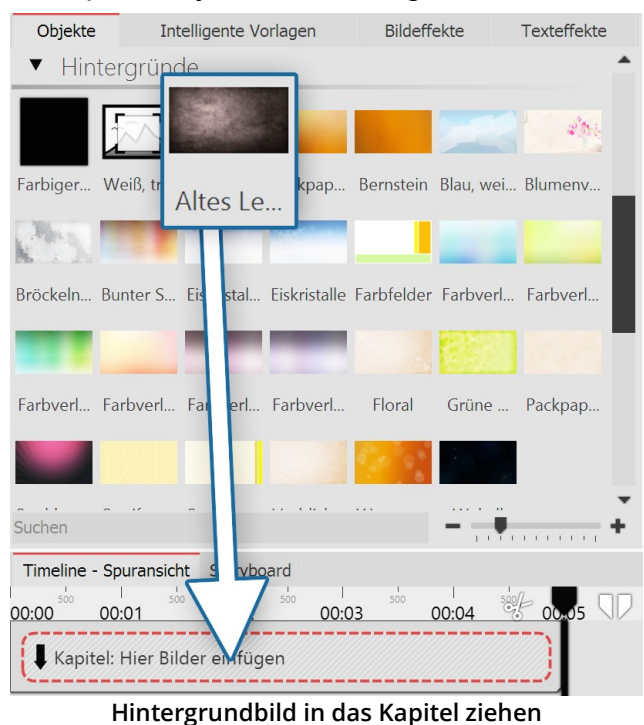

### 1. Kapitel-Objekt und Hintergrund in Timeline einfügen

Ziehen Sie ein**Kapitel** aus der**Toolbox** in die**Timeline**.

In der **Timeline** befindet sich nun ein leeres **Kapitel** mit dem Hinweis "**Hier Bilder einfügen**".

Gehen Sie in der **Toolbox** im Tab **Objekte** in dem Be reich **Hintergründe**. Wählen Sie einen Hintergrund aus und ziehen Sie diesen in das noch leere Kapitel-Objekt.

Im Bereich **Eigenschaften** verlängern Sie unter Dauer die Anzeigedauer. Geben Sie dazu einen Wert von 10 s ein und bestätigen Sie mit der EINGABETASTE .

# 2. Bilder einfügen

Toolbox  $\Box$   $\Box$   $\times$ Objekte Intelligente Vorlagen Bildeffekte Texteffekte Einblendungen Ausblendungen Datejen Bewegungspfade Dieser PC ▶ Lokaler Datenträger (C:) ▶ Screencast ▶ Bilder Ausblick2.jpg **Blaue Stunde.jpg** ī. L II. Bunt.jpg Bunt2.jpg Bunt3.jpg Bunt4.jpg Familie.jpg ♥ Suchen  $\bar{\mathbf{r}}$  is a set of

**Bilder auswählen**

Öffnen Sie in der **Toolbox** den Tab **Dateien**, hier können Sie ein Verzeichnis auf Ihrem Rechner auswählen. Sie se hen dann gleich eine Übersicht Ihrer Bilder. So erkennen Sie sofort, bei welchen Bildern es sich um Hochkant-Bil der handelt. In diesem Beispiel werden zwei Hochkant- Bilder benötigt.

Markieren Sie das erste Hochkant-Bild. Wenn Sie das zweite Hochkant-Bild gefunden haben, halten Sie die STRG -Taste gedrückt, dann klicken Sie auf das Bild. So haben Sie zwei Bilder gleichzeitig markiert.

Ziehen Sie die Bilder jetzt in das Kapitel-Objekt, sodass sie sich in der Spur unter dem Hintergrundbild befinden.

## 3. Bilder in Spuren des Kapitel-Objektes anordnen

| Timeline - Spuransicht Storyboard                                                                           | Kapitel                                                |
|----------------------------------------------------------------------------------------------------|--------------------------------------------------------|
| $\alpha$<br>0 min<br>$=$ Kapitel                                                                            | 6. 00:10, Intro_HG.jpg                                 |
| 6.00:10, Intro_HG.jpg<br>A <sub>B</sub> 00:05                                                               | $\frac{A}{\sqrt{2}}$ $\int$ 00:08.50, Artischocken.jpg |
| A <sub>8</sub> 00:05, Familie3.jpg<br>1.50 s<br>Artischocken.jpg<br>Hierher ziehen, um neue Spur anzulegen. | $\frac{K}{100}$ ( <i>fx</i> 00:08.50, Familie3.jpg     |
| Bilder befinden sich in Spur unter Hintergrundbild                                                          | Hierher ziehen, um neue Spur anzulegen.                |

**Bilder werden jetzt zeitgleich angezeigt**

Nach dem Einfügen befinden sich die Bilder in der selben Spur. Die Bilder sollen jedoch zeitgleich angezeigt wer den. Sie müssen dazu untereinander angeordnet sein.

Klicken Sie auf das zweite Bild und ziehen Sie es genau unter das erste.

Optional können Sie die Bilder so weit nach rechts schieben, dass sie einen Abstand von 1,5 Sekunden haben. Auf diese Weise sieht man erst das Hintergrundbild, etwas später erscheinen dann die Hochkant-Bilder. Verlängern Sie die Anzeigedauer der Bilder unter**Eigenschaften / Dauer** auf 8,5 s.

### 4. Bilder im Layoutdesigner verkleinern und positionieren

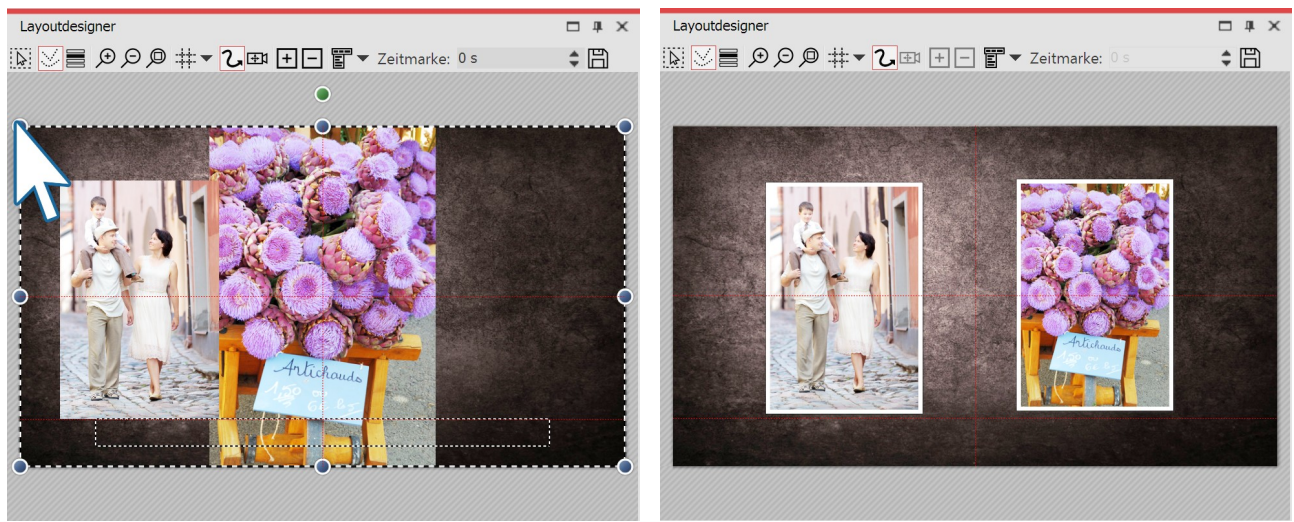

**Bilder im Layoutdesigner verkleinern und positionieren**

**Bilder sind jetzt gleich groß und stehen nebeneinander**

Wenn Sie in den Layoutdesigner schauen, sehen Sie vermutlich nur ein Bild. Das liegt daran, das dort beide Bilder noch übereinander liegen.

Ziehen Sie den runden Anfasser oben links nach rechts unten, um das erste Bild zu verkleinern. Wiederholen Sie den Schritt auch für das zweite Bild.

Positionieren Sie beide Bilder so, dass sie sich nebeneinander befinden.

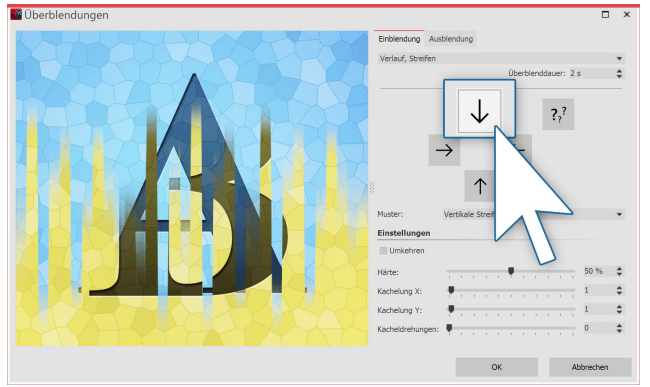

### 5. Einblendung und Bildeffekt für Hochkant-Bilder

**Die Einblendung kann jeweils angepasst werden**

# 7.2 Bild-in-Bild - Collagen

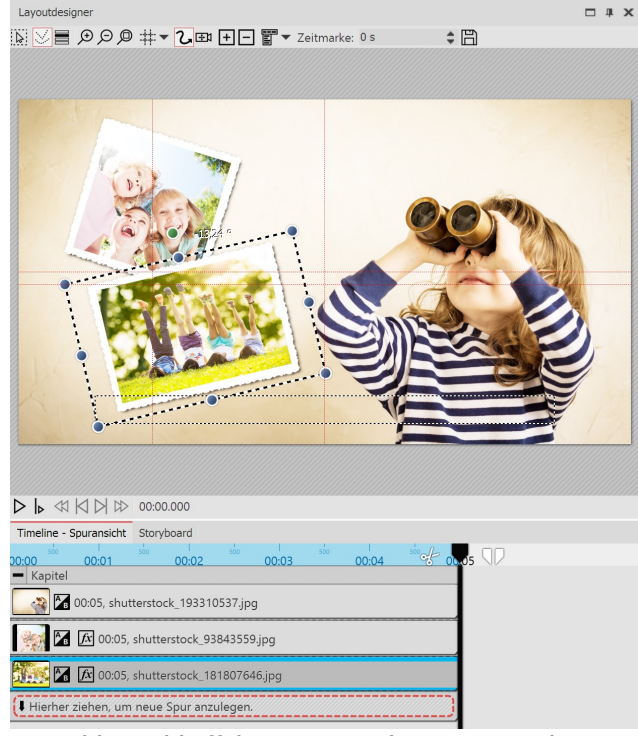

**Bild-in-Bild Effekt im Layoutdesigner gestalten**

Um den Bildern mehr Bedeutung zu geben, können Sie ihnen einen Rahmen zuweisen. Rahmen finden Sie in der**Toolbox** im Tab**Bildeffekte**.

Gehen Sie dort zum Bereich Rahmen und ziehen Sie den Bildeffekt **Dezenter weißer Rahmen** auf jedes Hochkant-Bild.

Weisen Sie jedem Bild eine Einblendung zu. Es wirkt har monisch, wenn es sich jeweils um die selbe Einblendung handelt. Sie könnten z.B. die Einblendung Verlauf, Strei fen wählen und diese so anpassen, dass die Einblen dung bei einem Bild nach unten und bei dem anderen nach oben verläuft.

Das Arbeiten mit Spuren ist der Schlüssel zum Überlagern verschiedener Bild-Ebenen. So können Sie vor ei nem Hintergrund weitere Objekte einfügen, die jeweils eine Animation enthalten können.

So gehen Sie vor, wenn Sie einen Bild-in-Bild-Effekt er stellen:

1. Ziehen Sie aus der Toolbox ein Kapitel-Objekt in die Timeline.

2. In das leere Kapitel-Objekt fügen Sie ein Bild ein.

3. Fügen Sie weitere Bilder ein, indem Sie diese auf "Hierher ziehen, um neue Spur anzulegen" ziehen. Jedes Bild, das über einem anderen Bild angezeigt werden soll, muss sich in der Timeline in der Spur unter dem jeweili gen (Hintergrund-)Bild befinden.

Achten Sie darauf, das bei Objekten, die auf einem Hin tergrund angezeigt werden sollen, in den Eigenschaften Hintergrund füllen auf**Aus** steht.

# 7.3 Textspur einfügen

### 1. Kapitel-Objekt, Bilder und Text-Objekt in Timeline einfügen

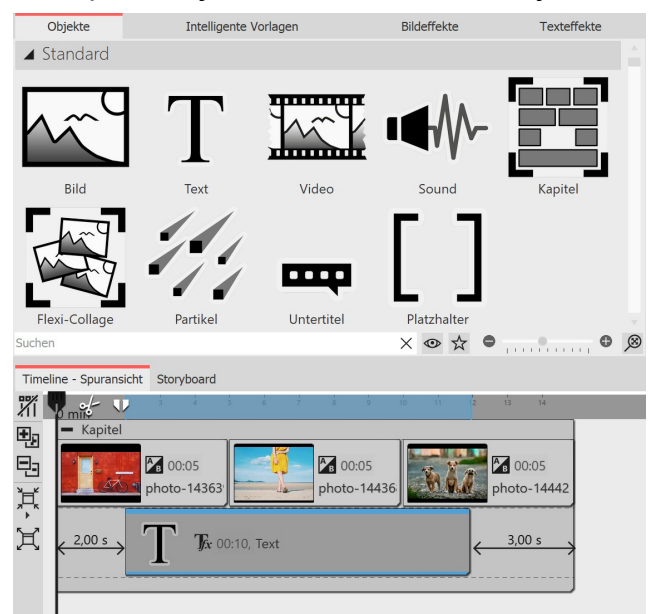

Wenn Sie einen Text über mehrere Bilder hinweg anzei gen lassen möchten, legen Sie in einem **Kapitel-Objekt** eine Spur mit einem **Text-Objekt** an. Fügen Sie zunächst ein Kapitel-Objekt ein und ziehen Sie in das Kapitel-Objekt Ihre Bilder oder Videos.

Unter den eingefügten Bildern oder Videos befindet sich nun eine schmale Zeile mit der Beschriftung "**Hierher ziehen, um neue Spur anzulegen**". An diese Stelle zie hen Sie nun ein**Text-Objekt**.

**Text-Objekt in Spur unter Bilder ziehen**

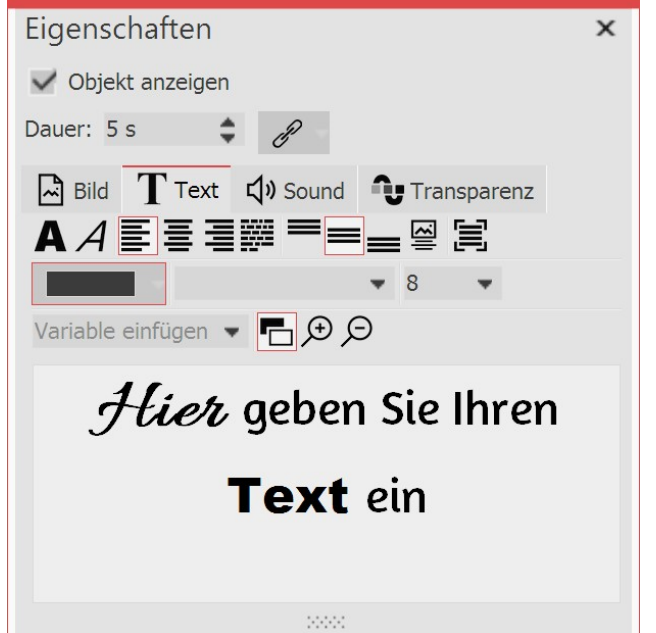

Im Fenster**Eigenschaften** sehen Sie ein Texteingabefeld, in dem Sie Ihre Beschriftung eingeben können. Auch die Gestaltung des Textes können Sie dort beeinflussen.

### 2. Anzeigedauer der Textspur verändern

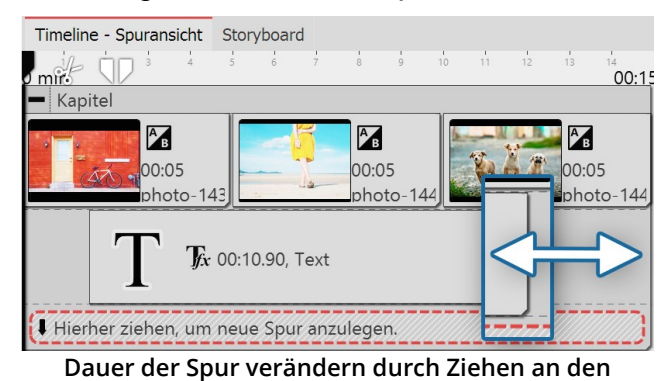

**Rändern**

Um die Anzeigedauer des**Text-Objektes** zu verlängern, können Sie entweder im Fenster**Eigenschaften** unter **Dauer** die Anzeigedauer verlängern. Auch über die **Timeline** können Sie die Anzeigedauer verkürzen oder verlängern. Dazu gehen Sie mit dem Mauspfeil an den Rand des Text-Objektes. Ziehen oder schieben Sie mit gedrückter Maustaste am Rand des**Text-Objektes** .

7.4 Soundspur einfügen

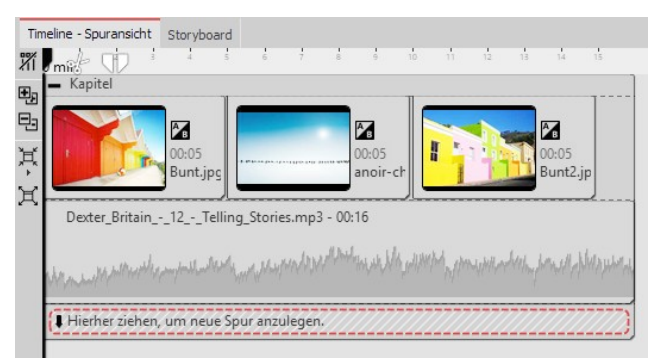

Um eine **Spur** mit einem **Sound-Objekt** anzulegen, fü gen Sie zunächst ein **Kapitel** aus der **Toolbox** in die **Timeline** ein. Möchten Sie ein bestimmtes Video, eine Gruppe von Bildern oder andere grafische Elemente mit einem Ton unterlegen, so fügen Sie diese zuerst ein.

Ziehen Sie ein **Sound-Objekt** an die Stelle, an der Ton einsetzen soll. Wenn Sie eine neue Spur anlegen wollen, so ziehen Sie das **Sound-Objekt** auf den Schriftzug "Hierher ziehen, um neue Spur anzulegen". Nun erscheint das Dateiauswahl-Fenster, in dem Sie eine Ton-

datei auswählen.

Alternativ können Sie den **Dateibrowser** benutzen und von dort aus eine Tondatei in die **Timeline** ziehen, das **Sound**-Objekt benötigen Sie hierbei nicht. Dass es sich um eine Tondatei handelt, wird automatisch erkannt.

# 7.5 Videospur anlegen

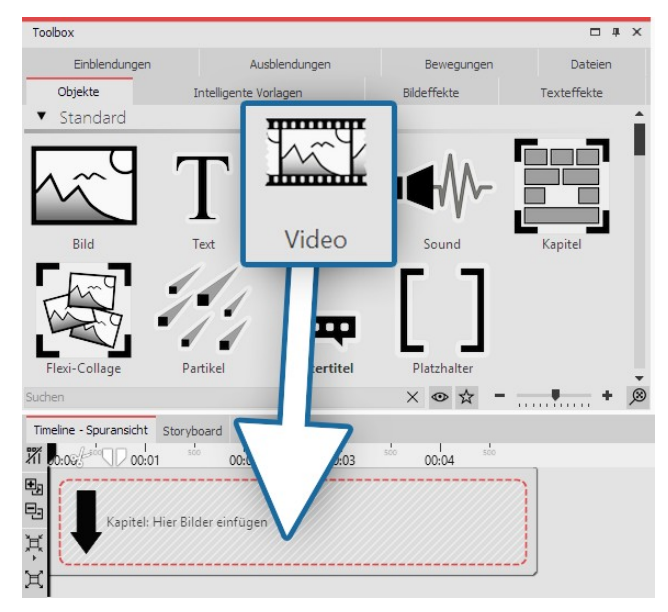

Um eine **Spur** mit einem **Video-Objekt** anzulegen, fügen Sie zunächst ein**Kapitel** aus der **Toolbox** in die **Timeline** ein.

Ziehen Sie ein **Video-Objekt** an die Stelle, an der das Vi deo einsetzen soll. Wenn Sie eine neue Spur anlegen, so ziehen Sie das **Video-Objekt** auf den Schriftzug "Hierher ziehen, um neue Spur anzulegen". Nun erscheint das Dateiauswahl-Fenster, in dem Sie eine Videodatei aus wählen.

Alternativ können Sie den **Dateibrowser** benutzen und von dort aus eine Videodatei in die **Timeline** ziehen, das **Video-Objekt** benötigen Sie hierbei nicht. Die Videodatei wird automatisch erkannt.

Über diesen Weg des Kapitel-Objektes können Sie mit ei nem zusätzlichen Text-Objekt das Video [beschriften](#page-47-0) 42<sup>h</sup>.

# 7.6 Gruppieren mit Flexi-Collage

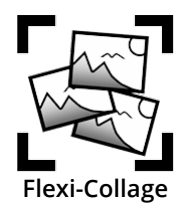

Gruppieren Sie Objekte innerhalb einer Flexi-Collage. Diese Gruppe können Sie dann animieren und mit Effekten versehen. Auf diese Weise können Sie z.B. mehrere Überblendungen kombinieren oder Animationen mit verschiedenen gleichzeitig ablaufenden Bewegungspfaden erstellen. Genau so, wie beim *Kapitel-Objekt*, lassen sich innerhalb der Flexi-Collage <u>Spuren [anlegen](#page-81-0)</u>| 76<sup>s</sup>). Sie können auch mehrere Flexi-Collagen ineinander verschachteln.

Sie finden die**Flexi-Collage** in der**Toolbox** unter dem Reiter**Objekte**.

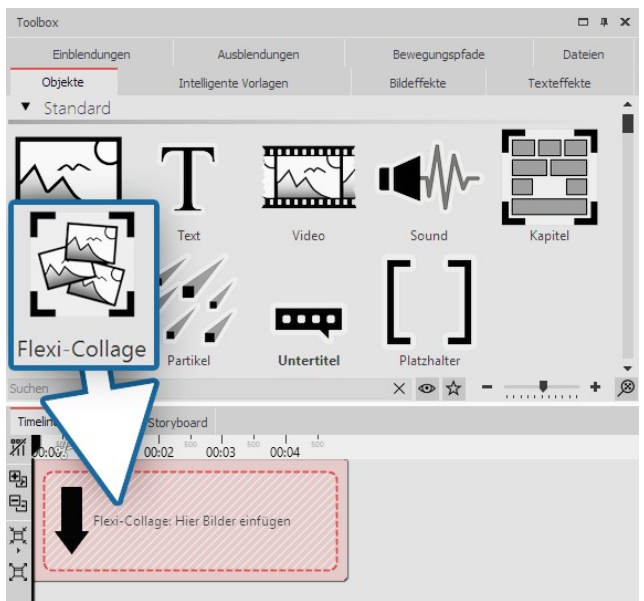

**Flexi-Collage aus Toolbox in Timeline ziehen**

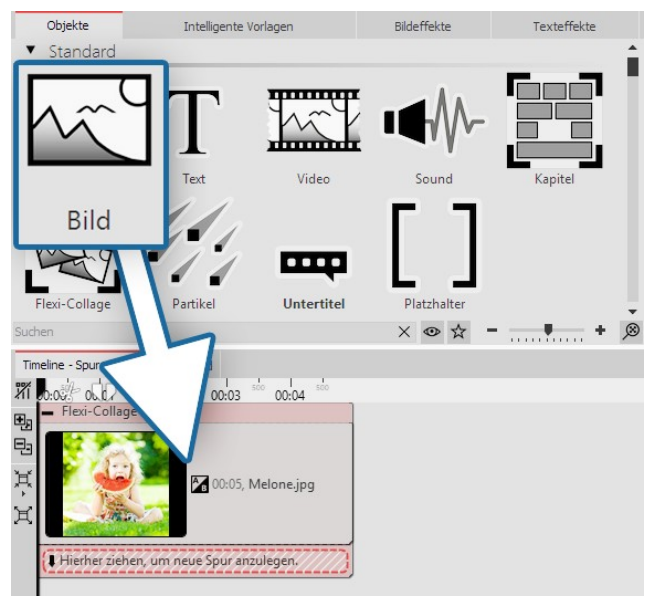

**Bild-Objekt in Flexi-Collage ziehen**

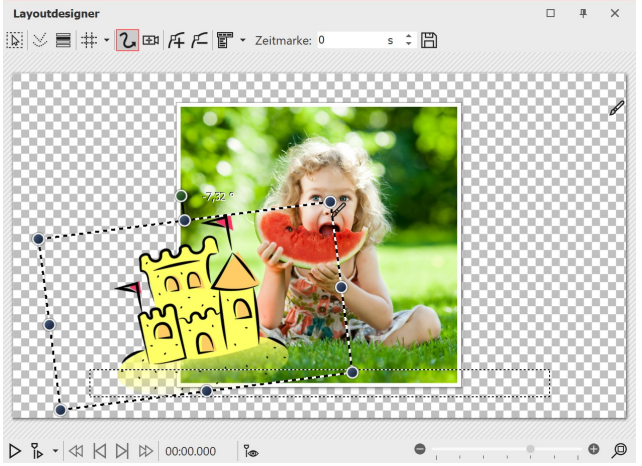

**Bilder im Layoutdesigner positionieren**

# 1. Flexi-Collage einfügen

Ziehen Sie die **Flexi-Collage** aus der **Toolbox** in die **Timeline**. In der Timeline befindet sich daraufhin ein lee res rotes Kästchen, in welches Sie weitere Objekte zie hen können.

# 2. Objekte in Flexi-Collage einfügen

Ziehen Sie nun alle Objekte in die Flexi-Collage, die Sie miteinander kombinieren wollen. Im folgenden Beispiel wird ein Bild in die **Flexi-Collage** eingefügt. Das Bild er scheint danach in der **Timeline** und ist vom roten Rah men der **Flexi-Collage** umgeben.

Wie auch beim Kapitel-Objekt, können Sie mit [Spuren](#page-81-0) ar [beiten](#page-81-0) 76 . Um eine neue Spur anzulegen, ziehen Sie ein weiteres**Bild-Objekt** in die **Flexi-Collage** auf den Schrift zug "Hierher ziehen, um neue Spur anzulegen".

Es befinden sich nun zwei Bilder in der **Flexi-Collage**. Po sitionieren Sie die Bilder im **Layoutdesigner** und ändern Sie mit Hilfe der dunkelblauen Anfasser-Punkte deren Größe.

Nachdem Sie die Bilder einzeln positioniert haben, kli cken Sie in der **Timeline** auf den roten Rahmen der **Fle xi-Collage**. Nun können Sie die eingefügten Bilder als Gruppe mit einem <u>[Bewegungspfad](#page-103-0) animieren</u> I 98<sup>5</sup> und der Bildgruppe einen <u>Effekt [zuweisen](#page-134-0)</u>|129ì.

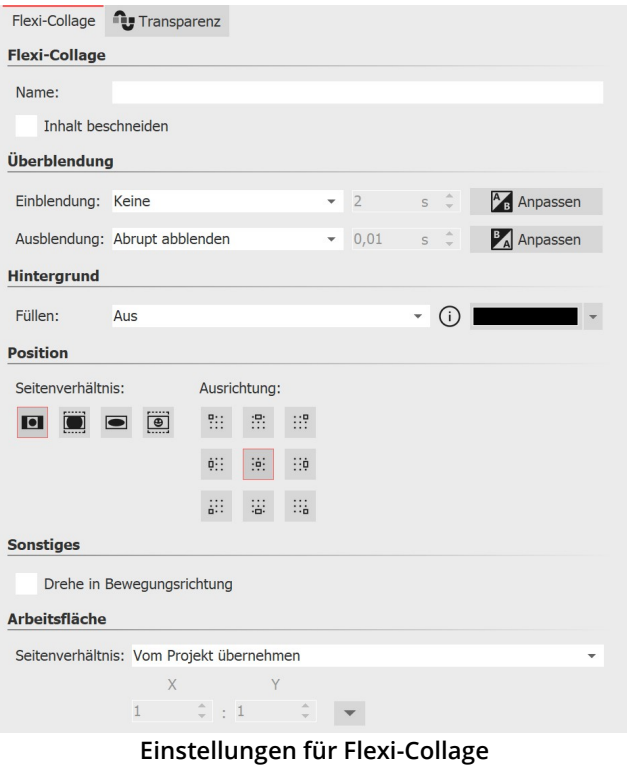

# 3. Einstellungen für Flexi-Collage

Klicken Sie auf den roten Rand der **Flexi-Collage** (nicht auf ein in der Collage enthaltenes Objekt) in der Timeline, so können Sie im Bereich **Eigenschaften** eine Ein und Ausblendung für die Flexi-Collage zuweisen und an dere Einstellungen vornehmen.

### 3.1. Reiter "Flexi-Collage"

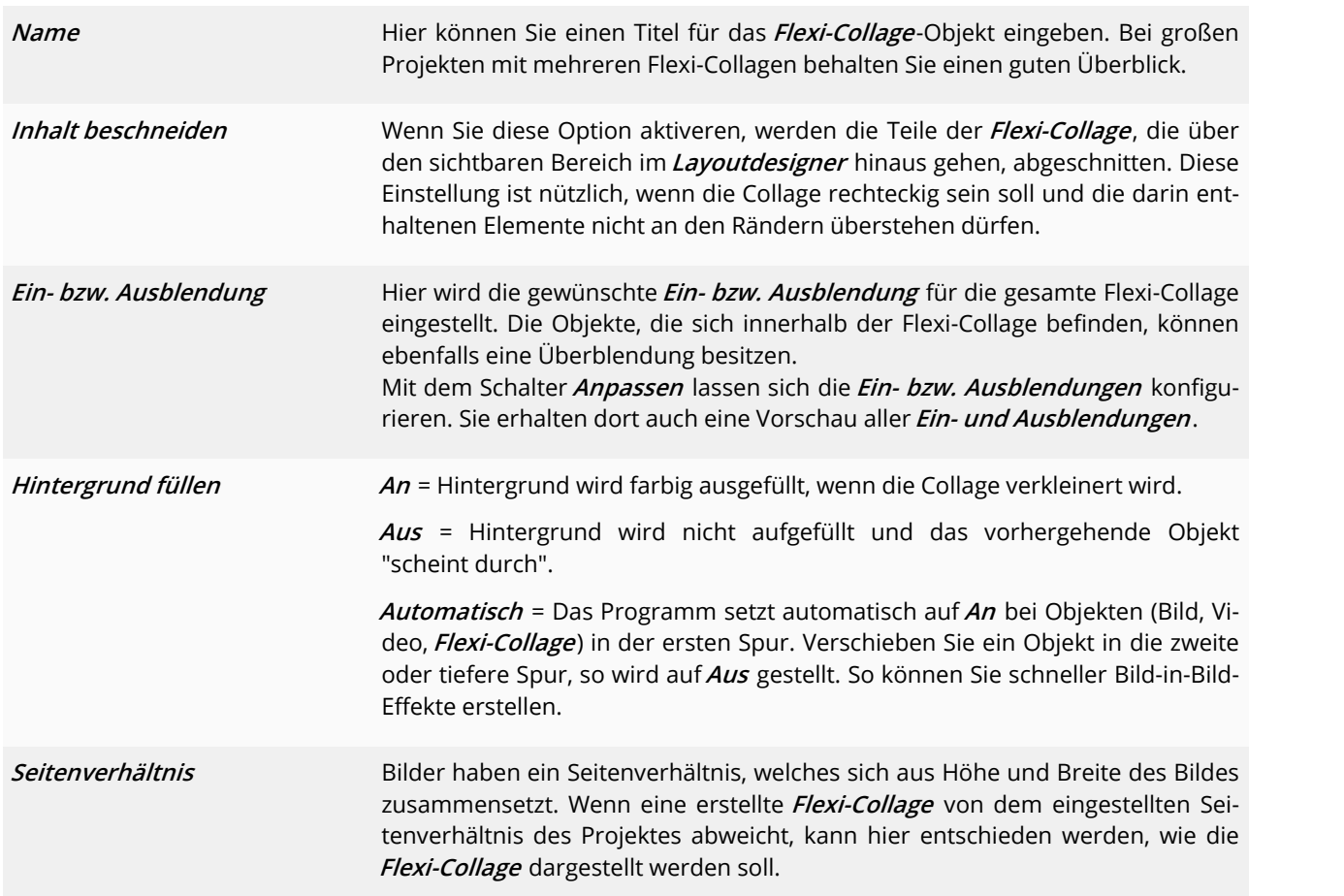

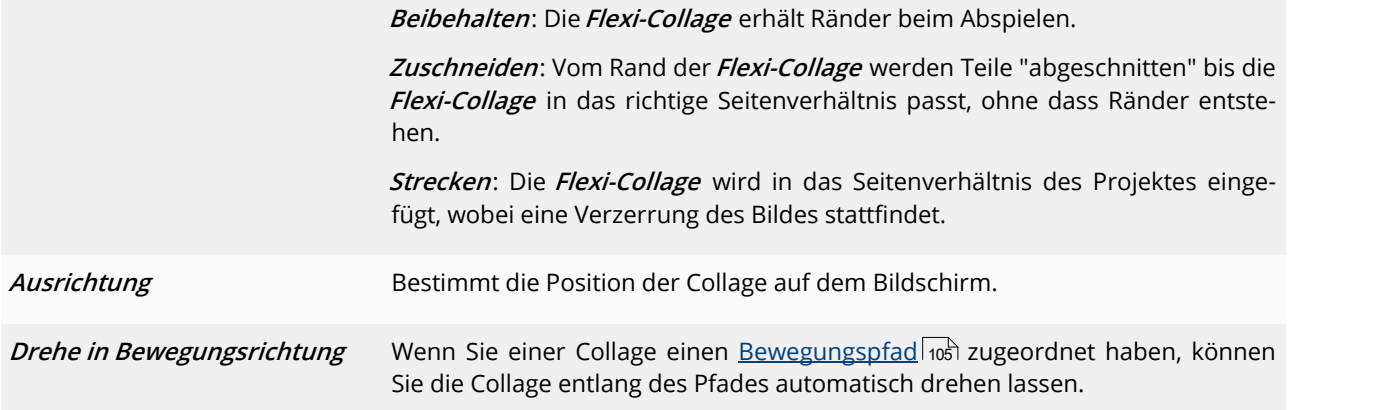

#### 3.2. Reiter "Transparenz"

Die *Animierte [Transparenz](#page-277-0)* wird im Kapitel <u>Animierte Transparenzlazz</u>) beschrieben.

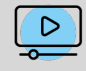

In unserem Video "AquaSoft DiaShow 9: Beispiel für [Flexi-Collage](http://aquasoft.de/go/flexi) (Auto mit Reifen animieren) " sehen Sie an einem Beispiel, wie Sie die Flexi-Collage für eine verschachtelte Animation einsetzen können. (Linkadresse: aquasoft.de/go/flexi)

# 8 Kamerafahrt

# 8.1 Einstieg Kamerafahrt

 $\kappa$ ameraschwen $\kappa$ s können Sie auf <u>[Bild-Objekte](#page-262-0)</u> | $_{25}$ h, <u>[Video-Objekte](#page-276-0)</u> | $_{27}$ h und <u>[Flexi-Collagen](#page-265-0)</u> | $_{26}$ h anwenden. Mit dem **Zoom & Kameraschwenk**-Werkzeug verwirklichen Sie eine **Kamerafahrt**. Sie lenken damit das Auge des Betrach ters über das Bild. Dabei bestimmen Sie die Dauer und den Bildausschnitt, der angezeigt wird. In diesem Kapitel erhalten Sie einen ersten Einblick in die Benutzung des **Zoom & Kameraschwenk**-Werkzeugs. Entdecken Sie die Möglichkeiten, die sowohl dezent, als auch eindrucksvoll Ihre Präsentation bereichern können.

#### Kameraschwenk im Layoutdesigner gestalten

In der Symbolleiste, die sich oben im**Layoutdesigner** befindet, finden Sie auf einen Blick alle Werkzeuge vor, die Ih nen zum Erstellen eines**Kameraschwenks** nützlich sind.

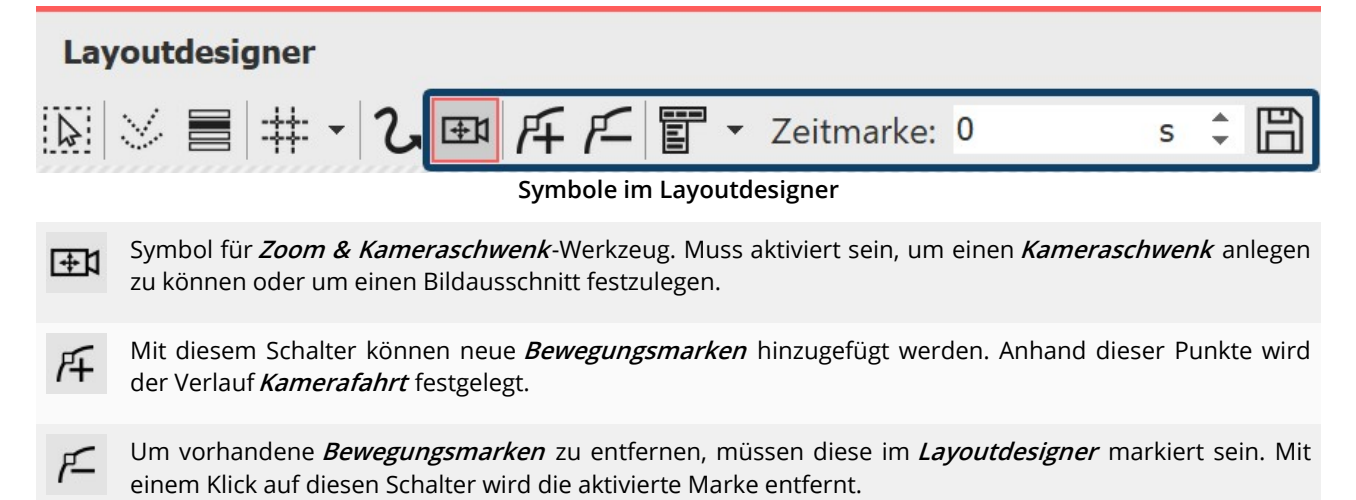

Blendet das Raster ein und aus, an dem sich Bilder magnetisch ausrichten können.

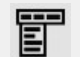

Ruft das Kontextmenü auf, über das Sie u.a. auch die**Manuelle Eingabe** öffnen können.

Zeitmarke: 0 s

Der zeitliche Verlauf der Kamerafahrt wird mit Hilfe der Zeitmarken festgelegt. Sie bestimmen damit, mit welcher Geschwindigkeit sich die Kamera von einem Bildausschnitt

zu dem nächsten bewegt.

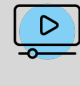

In unserem Video ["Kameraschwenk](http://aquasoft.de/go/zoom) auf Fotos" zeigen wir Ihnen die Grundfunktionen und geben Anregungen für das abwechslungsreiche Gestalten mit dem Kameraschwenk. (Linkadresse: aqua soft.de/go/zoom)

# 8.2 Bildausschnitt festlegen

Mit dem Kameraschwenk-Werkzeug können Sie Ihr Foto oder Video so zuschneiden, dass nur der Ausschnitt des Bildes gezeigt wird, den Sie vorher durch den Auswahlrahmen festgelegt haben.

Sollte das Bild - wie im folgenden Beispiel - ein anderes Seitenverhältnis aufweisen, als Ihr gewähltes Projekt-Sei tenverhältnis, stellen Sie bitte zunächst in den Bild-Eigenschaften das Seitenverhältnis auf "Zuschneiden". Das erleichtert das Finden des passenden Ausschnitts.

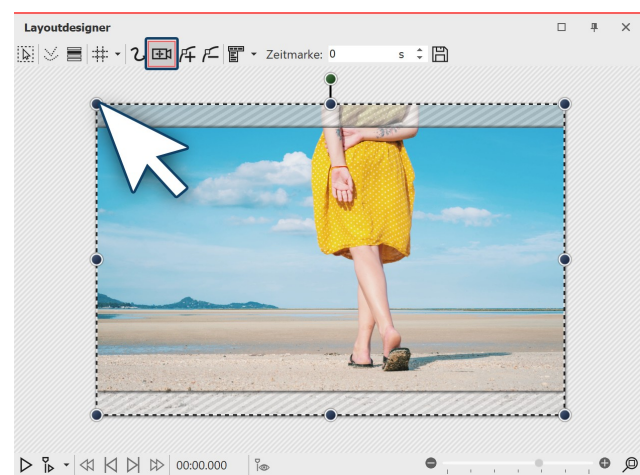

**Kameraschwenk-Modus aktivieren**

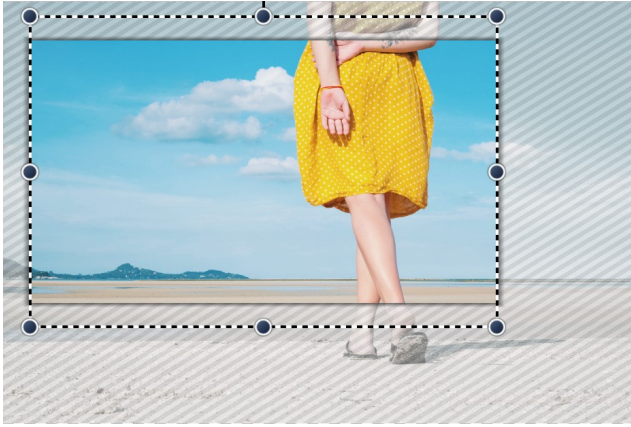

**Nur der farbige Bereich ist sichtbar**

#### 1. Kameraschwenk-Modus aktivieren

Aktivieren Sie den **Kameraschwenk-Modus** im Layout designer, indem Sie auf das kleine Kamera-Symbol kli cken.

Um die Bildvorschau im Layoutdesigner herum sehen Sie eine gestrichelte Linie. An jeder Ecke finden Sie run de Anfasser. Klicken Sie auf einen dieser Anfasser und halten Sie die Maustaste gedrückt. Ziehen Sie den Anfas ser jetzt in Richtung Mitte des Layoutdesigners.

Ziehen Sie den Rahmen so, dass sich darin der Bildaus schnitt befindet, den Sie zeigen möchten.

#### 2. Rahmen zeigt Bildausschnitt an

Sie sehen nun, dass im Layoutdesigner auf Ihrem Vor schaubild nur ein Teil des Bildes farbig ist und der Rest von einer gestreiften Textur umgeben ist. Nur der farbi ge Bildausschnitt wird später zu sehen sein.

# <span id="page-94-0"></span>8.3 Hinein zoomen

Mit Hilfe des **Kameraschwenk-Werkzeugs** können Sie einen Bildauschnitt wählen und diesen vergrößert darstellen. In diesem Kapitel erfahren Sie, wie Sie in Fotos, Videos und Flexi-Collagen hineinzoomen können.

### 1. In den Kameraschwenk-Modus wechseln

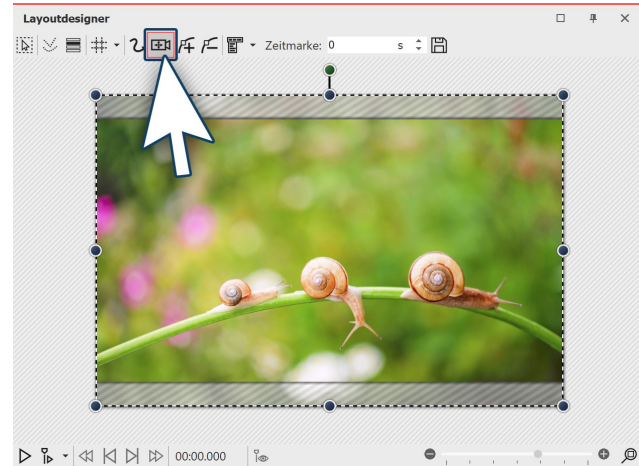

**Zoom & Kameraschwenk im Layoutdesigner**

Lavoutdesigne  $\Box$  $\mathbf{u}$ 図≫■⋕・2画圧 ■ v Zeitmarke: 2  $\div$   $\Box$ ö  $O$ 

**Bewegungsmarke erstellen**

schnitt umgibt, in den Sie hineinzoomen möchten.

Markieren Sie in der **Timeline** das Objekt, in welches hineingezoomt werden soll.

Sollte das Bild im **Layoutdesigner** schwarze Ränder zei gen, können Sie in den Eigenschaften das Bild beim [Sei](#page-16-0) <u>[tenverhältnis](#page-16-0)</u>| 11<sup>5</sup> auf *Zuschneiden* stellen.

Wechseln Sie dann im **Layoutdesigner** in den **Kame raschwenk-Modus** , indem Sie auf das Kameraschwenk- Symbol in der oberen Leiste des Layoutdesigner klicken.

Eine erste **Bewegungsmarke** ist immer schon automatisch vorhanden. Sie umfasst das Bild in der Gesamtan sicht. Sie können diese erste Marke bereits anpassen, in dem Sie bei gedrückter Maustaste an den runden blau en Anfassern ziehen, die sich am Rand des Bildes befin den. An dieser Stelle möchten wir die erste**Bewegungs** *marke* jedoch so belassen wie sie ist und eine zweite Marke hinzufügen. Klicken Sie dazu auf das **Plus-Symbol** zum Einfügen einer Bewegungsmarke oder benutzen Sie die Taste EINFG .

Nach dem Einfügen der neuen **Bewegungsmarke** er scheint im **Layoutdesigner** ein **Positionsrahmen**. Durch Ziehen mitder Maus an den runden Anfassern können Sie den **Positionsrahmen** verkleinern und verschieben. Positionieren Sie den Rahmen so, dass er den Bildaus-

Der **Positionsrahmen** legt den Bildausschnitt fest, der später angezeigt wird. Alles vom Bild, was sich außerhalb des Rahmens befindet, wird nicht angezeigt. Achten Sie darauf, das der **Positionsrahmen** nicht über den hell schraffierten Teil hinausragt - das hätte zur Folge, dass beim Abspielen schwarze Balken erscheinen.

 $\checkmark$ 

### 2. Bewegungsmarke erstellen

### 3. Dauer des Zooms verändern

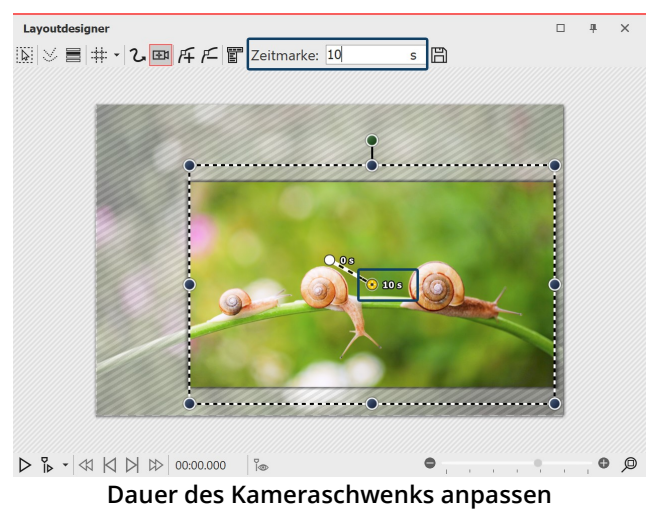

Um den Zoom weicher und ansprechender zu gestalten, verlängern Sie die Zeit, die die Kamerafahrt von der ersten Bewegungsmarke bis zur zweiten benötigt. Dazu wählen Sie die zweite Marke per Mausklick im Layout- designer oder in der <u>[Manuellen](#page-41-0) Eingabe</u>| ೫ aus, sodass diese orange angezeigt wird. Unter **Zeitmarke** geben Sie nun einen höheren Wert ein, z.B. 10 Sekunden.

Damit nicht sofort in das Bild gezoomt wird und der Zuschauer so noch Zeit hat, um das Bild zu betrachten, können Sie auch die Zeitmarke der ersten Bewegungs marke erhöhen. Dazu aktivieren Sie die erste Bewe gungsmarke und geben z.B. einen Wert von 2 Sekunden ein.

Sehen Sie sich den eben erstellen Zoom-Effekt mit ei nem Klick auf den Abspielen-Button an.

# 8.4 Heraus zoomen

#### 1. Kameraschwenk-Modus aktivieren und Bildausschnitt wählen

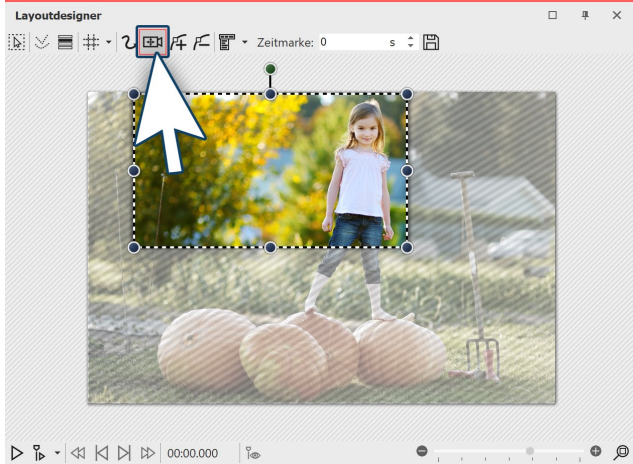

**Zoom & Kameraschwenk aktivieren**

sehen sein soll.

Klicken Sie das **Bild**-Objekt in der **Bilderliste** oder **Timeline** an, damit das Bild im **Layoutdesigner** angezeigt wird. Sollte das Bild im **Layoutdesigner** schwarze Rän der zeigen, können Sie in den Eigenschaften das Bild beim <u>[Seitenverhältnis](#page-16-0)</u>| 11 auf *Zuschneiden* stellen.

Nun aktivieren Sie das **Zoom & Kameraschwenk**-Werk zeug, indem Sie auf das entsprechende Symbol an der oberen Leiste im**Layoutdesigner** klicken.

Ist das **Zoom & Kameraschwenk**-Werkzeug aktiv, er scheint für kurze Zeit der Schriftzug "Kameraschwenk" über dem Bild im Layoutdesigner. Gleich nachdem Sie den Zoom & Kameraschwenk aktiviert haben, erscheint um das Vorschaubild ein gestrichelter Rahmen - der **Po sitionsrahmen**. Verkleinern Sie diesen**Positionsrahmen** und legen Sie so den Bildausschnitt fest, der zuerst zu

2. Neue Bewegungsmarke erstellen

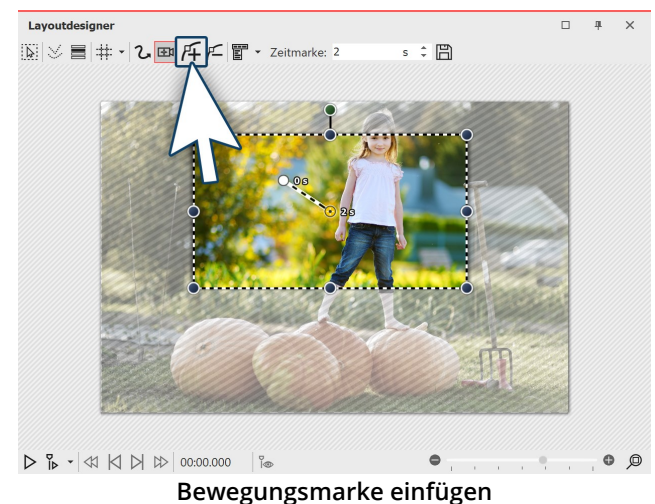

Damit aus dem eben gewählten Ausschnitt herausge zoomt werden kann, müssen Sie nun eine neue **Bewe** gungsmarke erstellen. Klicken Sie dazu auf das Plus-**Symbol** zum Einfügen einer Bewegungsmarke oder be nutzen Sie die Taste EINFG . Es erscheint eine weitere Marke mit neuem **Positionsrahmen**. Klicken Sie mit der rechten Maustaste in den Rahmen und rufen Sie damit das**Kontextmenü** auf.

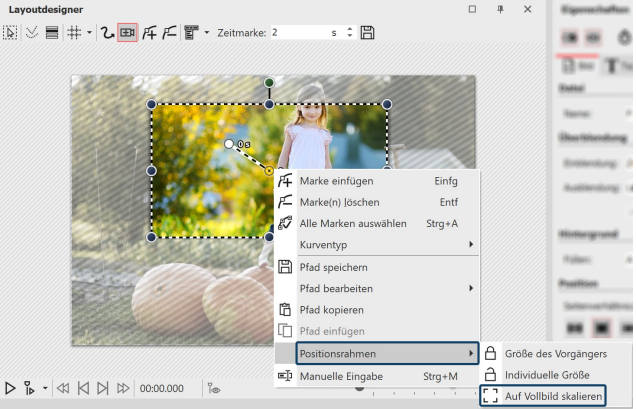

**Positionsrahmen auf Vollbild skalieren**

# 3. Zeit anpassen

 $\triangleright$ 

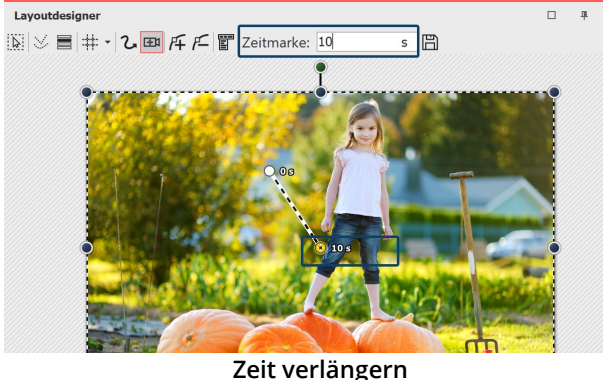

Wählen Sie **Positionsrahmen / Auf Vollbild skalieren**. Damit bewirken Sie, dass der Positionsrahmen automa tisch das gesamte Bild umfasst.

Damit die Kamera von einem Ausschnitt zum nächsten nicht zu abrupt schwenkt, verlängern Sie die Zeit, die für den **Kameraschwenk** zur Verfügung steht. Dazu wählen Sie im Layoutdesigner oder via Manueller Eingabe die erste Marke aus, sodass diese farbig angezeigt wird. Un ter **Zeitmarke** geben Sie nun einen höheren Wert ein, z.B. 10 Sekunden.

Im Video ["Image-Motion"](http://aquasoft.de/go/image-motion) sehen Sie verschiedene Varianten von Zooms und Schwenks, wie einen Jump Cut oder Bounce-Effekt.

(Linkadresse: aquasoft.de/go/image-motion)

# 8.5 Kameraschwenk mit Drehung

Sie können den Kameraschwenk an jeder Marke beliebig drehen. In diesem Beispiel zeigen wir, wie Sie aus einer gedrehten Startansicht in die Totale schwenken.

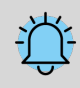

Ein wichtiger Unterschied zur <u>Drehung mit dem [Bewegungspfad](#page-107-0)</u>l (شواء st, dass nicht das Bild sich dreht, 1023) sondern der Blickwinkel des Betrachters.

### 1. Kameraschwenk aktivieren, Bildausschnitt wählen und drehen

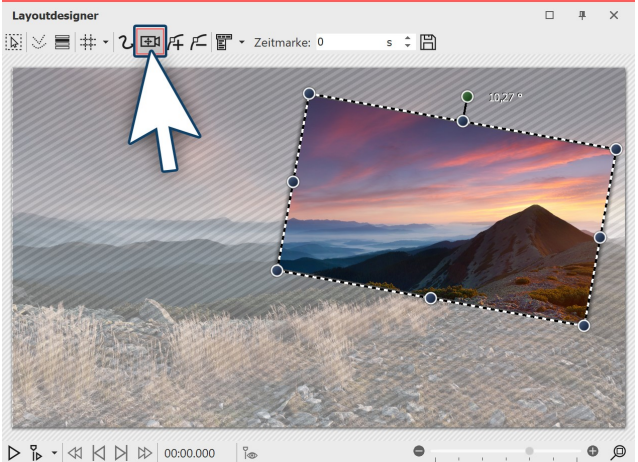

**Gedrehter Bildausschnitt**

Klicken Sie das **Bild**-Objekt in der **Bilderliste** oder **Timeline** an, damit das Bild im **Layoutdesigner** angezeigt wird.

Nun aktivieren Sie das **Zoom & Kameraschwenk**-Werk zeug, indem Sie auf das entsprechende Symbol an der oberen Leiste im**Layoutdesigner** klicken.

Ist das **Zoom & Kameraschwenk**-Werkzeug aktiv, er scheint für kurze Zeit der Schriftzug "Kameraschwenk" über dem Bild im**Layoutdesigner** .

Gleich nachdem Sie den Zoom & Kameraschwenk akti viert haben, erscheint um das Vorschaubild ein gestri chelter Rahmen - der **Positionsrahmen**. Verkleinern Sie diesen Positionsrahmen und legen Sie damit den Bild ausschnitt fest, der zuerst zu sehen sein soll.

Über dem gestrichelten Rahmen befindet sich ein dunkelgrüner Punkt. Drehen Sie bei gedrückter Maustaste den Punkt, um den **Winkel** des Bildausschnitts zu verändern. Achten Sie darauf, dass sich der gestrichelte Rahmen im mer innerhalb des sichtbaren Bereichs im Layoutdesigner befindet.

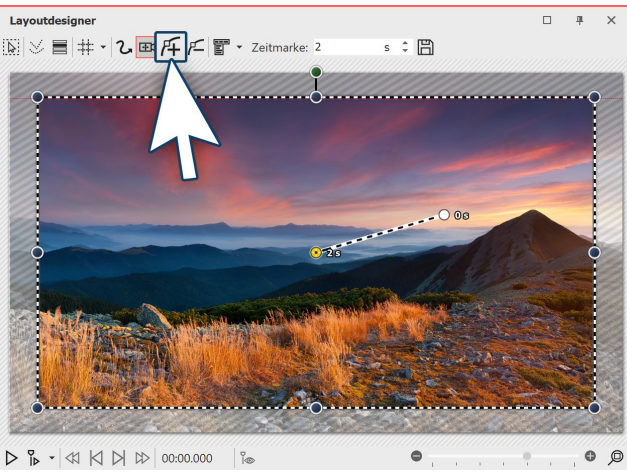

### 2. Neue Bewegungsmarke erstellen

**Neue Bewegungsmarke einfügen**

Jetzt soll aus dem kleinen Bildausschnitt in einen größe ren gezoomt werden. Der Ausschnitt soll dabei wieder gerade sein. Klicken Sie auf das eckige **Plus-Symbol** zum Einfügen einer Bewegungsmarke oder benutzen Sie die Taste EINFG . Es erscheint ein neuer Positionsrahmen, der, wie sein Vorgänger, noch schief ist. Ziehen Sie wie der mit gedrückter Maustaste an dem dunkelgrünen Punkt und begradigen Sie den Rahmen. Benutzen Sie dann einen der dunkelblauen Anfasser-Punkte und zie hen Sie den Rahmen größer.

Alternativ können Sie nach dem Einfügen der zweiten Marke mit der rechten Maustaste in den **Positionsrahmen** klicken und damit das **Kontextmenü** aufrufen. Wählt man **Positionsrahmen - Auf Vollbild skalieren** umfasst der Positionsrahmen automatisch das gesamte Bild mit begradigtem Winkel.

### 3. Zeit anpassen

 $\mathsf{D}$ 

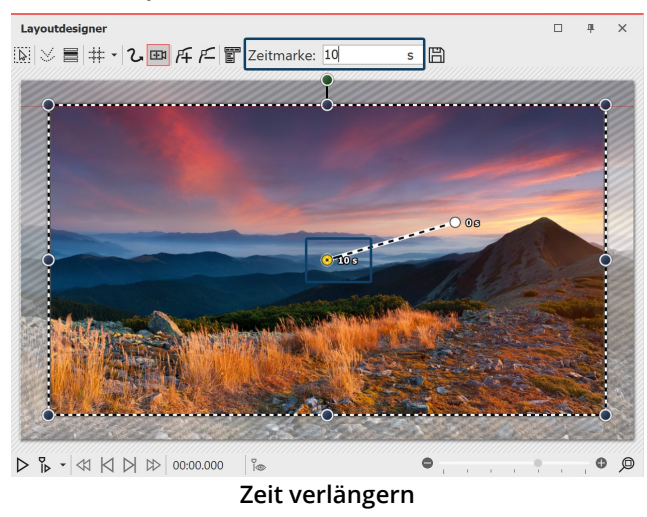

Damit die Kamera von einem Ausschnitt zum nächsten nicht zu abrupt schwenkt, verlängern Sie die Zeit, die für den **Kameraschwenk** zur Verfügung steht. Dazu wählen Sie die zweite Marke aus, sodass der mittlere Punkt, der sich in dem Bildausschnitt befindet, orange angezeigt wird. Unter **Zeitmarke** geben Sie nun einen höheren Wert ein, z.B. 10 Sekunden.

In unserem Video ["Routenanimation](http://aquasoft.de/go/drehung) mit gedrehtem Kameraschwenk (AquaSoft DiaShow / Stages 10)" wird dieser Effekt gezeigt.

(Linkadresse: aquasoft.de/go/drehung)

# 8.6 Ken Burns Effekt manuell erstellen

Wie Sie den <u>K*en Burns [Effekt](#page-193-0)* lasi manuell auf Ihre Fotos und Videos anwenden können, erfahren Sie im Folgenden.</u>

### 1. Bewegungspfade in der Toolbox

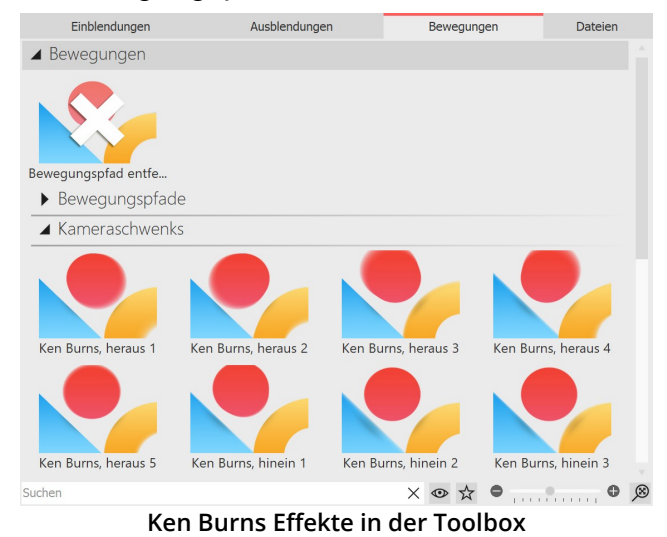

Starten Sie zunächst mit einem leeren Projekt und fügen Sie einige Bilder ein. Gehen Sie zur **Toolbox** und wählen Sie dort den Reiter **Bewegungen**. Hier finden Sie einen Abschnitt **Kameraschwenks** , in dem Ihnen **Ken Burns Effekte** angezeigt werden. Klicken Sie in der Toolbox auf den Effekt und beobachten Sie dabei das Icon. Sie sehen eine kleine Vorschau des Effektes.

### 2. Ken Burns Effekt anwenden

Ziehen Sie den gewünschten**Ken Burns Effekt** auf das Bild in der**Timeline**.

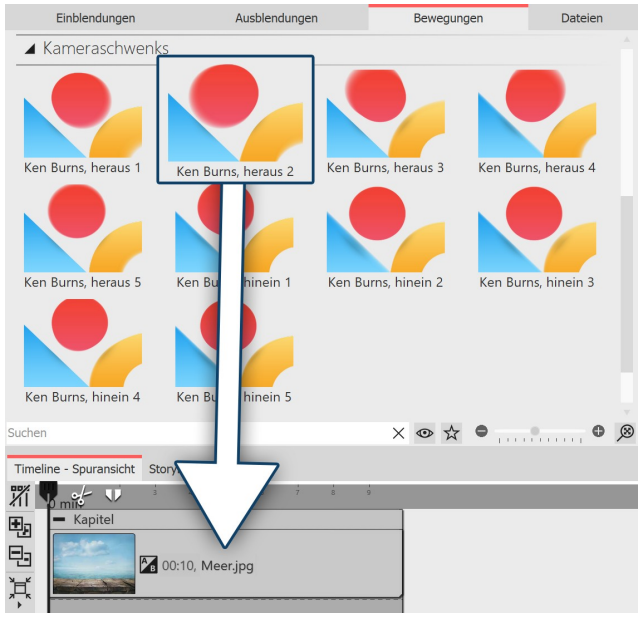

**Effekt wird auf das Bild gezogen**

### 3. Weiche Übergänge erstellen

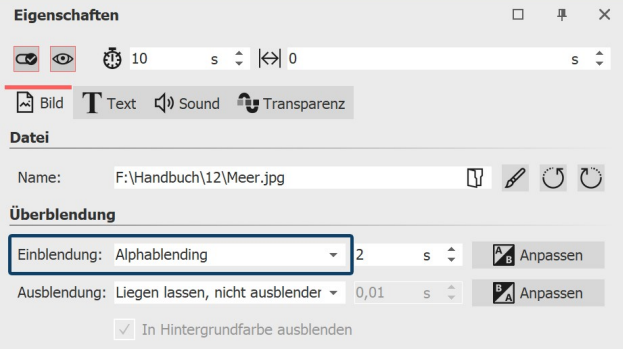

**Alphablending einstellen unter "Eigenschaften"**

Sie können auch ein Bild in der**Timeline** markieren und dann mit der rechten Maustaste auf den**Ken Burns Ef fekt** in der**Toolbox** klicken. Wählen Sie dann im Kontext menü**Anwenden**, um den Effekt auf das gewählte Bild zu übertragen. Möchten Sie einen**Ken Burns Effekt** auf mehrere oder alle Bilder anwenden, so markieren Sie die entsprechenden Bilder:

#### **Alle Bilder markieren:**  $STRG + A$

**Bestimmte Bilder markieren:** STRG + MAUSKLICK auf das jeweilige Bild

Nun klicken Sie mit der rechten Maustaste auf einen **Ken Burns Effekt** in der **Toolbox** und wählen aus dem Kontextmenü die Option **Anwenden** oder doppelklicken Sie in der**Toolbox** auf den Effekt.

Wenn alle Ihre Bilder einen oder verschiedene Ken Burns Effekte beinhalten, wirkt ein weicher Übergang zwischen den Bildern besonders gut. Diesen realisieren Sie mit der Einblendung**Alphablending**.

- Markieren Sie alle Bilder, in dem Sie die Tasten STR und A gleichzeitig drücken.
- · Nun wählen Sie im Fenster**Eigenschaften** unter **Ein blendung** die Option**Alphablending**.

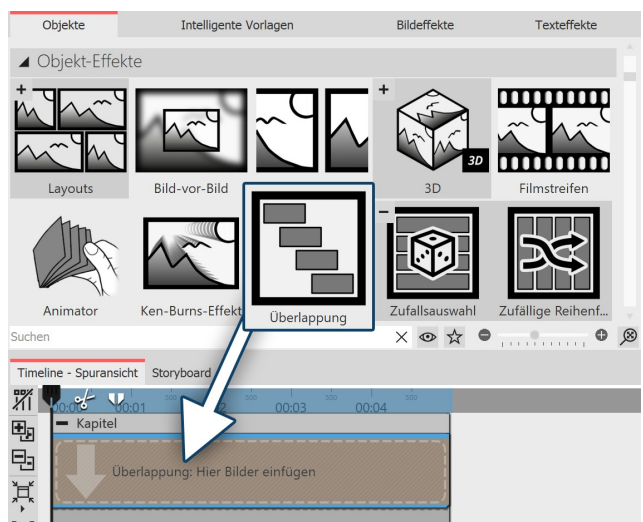

# 4. Stufenartige Anordnung für noch sanftere Übergänge

**Überlappungs-Effekt in der Toolbox**

Um die Bildübergänge noch fließender zu gestalten, set zen Sie das **Überlappungs** -Objekt aus der Toolbox ein. Öffnen Sie in der Toolbox den Reiter **Objekte** und gehen Sie zum Bereich**Objekt-Effekte**.

Ziehen Sie den Überlappungs-Effekt in die Timeline.

Markieren Sie die Bilder, die Sie einfügen möchten, in dem Sie die STRG -Taste gedrückt halten und auf die Bil der klicken. Ziehen Sie alle markierten Bilder in den noch leeren Überlappungs-Effekt.

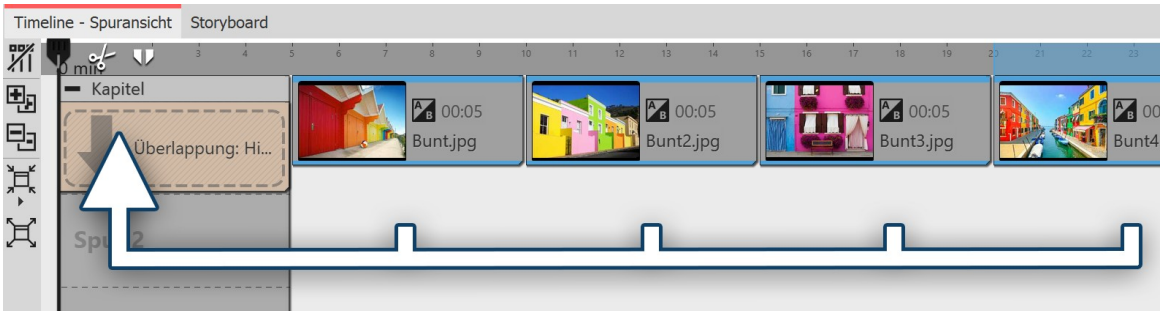

**Bilder in der Timeline markieren und in den leeren Effekt ziehen**

# 5. Ken Burns Effekt individuell bearbeiten

Der **Ken Burns Effekt** entsteht durch eine **Kamerafahrt**, die aus zwei oder mehr **Bewegungsmarken** besteht. Sie können die Bewegung der im Schritt 2 angewendeten Pfade auch individuell anpassen. Markieren Sie dafür ein Bild, um dessen Voransicht im **Layoutdesigner** zu sehen. Klicken Sie dann auf das Symbol für den **Zoom-Kame raschwenk-Modus** .

Sie sehen nun die **Bewegungsmarken** des **Ken Burns Effektes** . Jede **Bewegungsmarke** wird von einem **Positions** rahmen umgeben (gestrichelte Linie). Den *Positionsrahmen* können Sie verschieben und mit Hilfe der runden Anfasser vergrößern oder verkleinern. Zu jeder **Bewegungsmarke** gehört auch eine **Zeitmarke**. Diese können Sie un ter **Zeitmarke** ändern. Die Zeitmarke gibt an, wie lange eine Bewegung von einer Marke bis zur nächsten dauert. So können Sie die Kamerafahrt beschleunigen (Wert der Zeitmarke verkleinern) oder verlangsamen (Wert der Zeit marke vergrößern).

Mehr Informationen zu den Bewegungen finden Sie in den Kapiteln ["Bewegungspfade"](#page-103-0) [98] und ["Zoom"](#page-94-0) [89].

# 8.7 Panoramafahrten

Das **Zoom & Kameraschwenk**-Werkzeug istideal, um den Blick Ihrer Zuschauer über ein Panorama schweifen zu lassen.

### 1. Bild einfügen und Kamerafahrt aktivieren

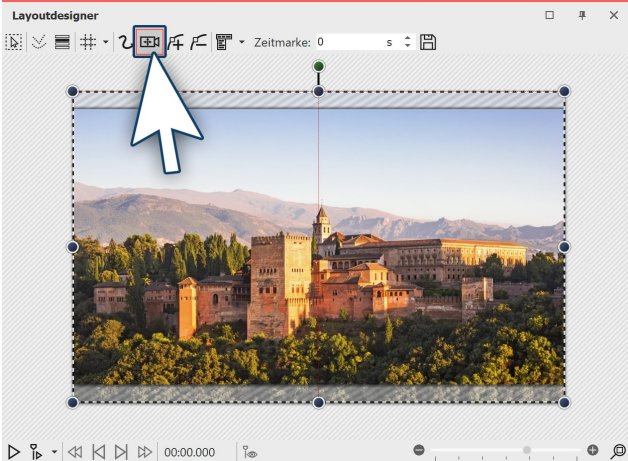

**Panoramabild im Layoutdesigner**

2. Ersten Bildausschnitt festlegen

Lavoutdesigner  $\overline{a}$  $|\widetilde{\chi}|\vee\rangle\equiv|\!+\!|+\cdot|\!\cdot\!\lambda|$  El  $|\!+\!-\!|\!\cdot\!\lambda|$  El  $|\!+\!-\!|\!\cdot\!\lambda|$  $s \div \mathbb{R}$  $\circ \circ$  $D B - 4$   $\otimes$  00:00.000  $\otimes$  $\bullet$ 

**Ausschnitt passt zum Seitenverhältnis**

tioniert sein.

Fügen Sie zunächst ein Bild ein, über das Sie den Schwenk legen möchten. Es muss nicht unbedingt ein Panoramabild sein. Die Panoramafahrt kann auch bei normalen Bildern zum Einsatz kommen.

Besonders gut passt sie zu Aufnahmen, bei denen man den "Blick schweifen lassen" kann, wie z.B. Landschafts aufnahmen oder Fotos von Sehenswürdigkeiten.

Um das **Zoom & Kameraschwenk**-Werkzeug zu aktivie ren, klicken Sie auf das Kamera-Symbol im **Layout designer** .

Sobald das **Zoom & Kameraschwenk**-Werkzeug aktiviert ist, wird das Bild von einem gestrichelten Rahmen um geben. An den Rändern und Ecken befinden sich runde Anfasser, mit denen Sie den Rahmen skalieren können. Klicken Sie mit der Maus auf einen der Anfasser und hal ten Sie die Maustaste gedrückt.

Nun ziehen Sie den Rahmen, so wie im nebenstehenden Beispielbild, etwas kleiner. Bildteile, die schraffiert zu se hen sind, werden beim Abspielen nicht angezeigt. Ach ten Sie darauf, dass der gestrichelten Rahmen nicht aus dem Bild hinaus geht.

Positionieren Sie den gestrichelten Rahmen nun an der Stelle, an der die Panoramafahrt beginnen soll.

Im Beispiel soll die Panoramafahrt von links nach rechts gehen. Die erste**Bewegungsmarke** muss also links posi-

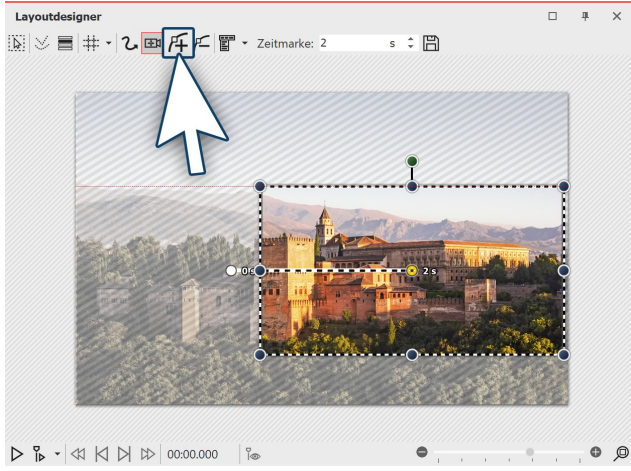

### 3. Neue Bewegungsmarke für zweiten Bildausschnitt einfügen

**Neue Bewegungsmarke einfügen**

Um den Punkt festzulegen, zu dem die Kamera schwen ken soll, fügen Sie mit dem eckigen Plus-Symbol eine neue Bewegungsmarke ein.

Positionieren Sie den Rahmen nun rechts im Bild.

Der Rahmen darf nicht über den Bildrand hinaus in den nicht sichtbaren Bereich gehen. Würde er dies tun, wür de dieser Teil des Rahmeninhalts später schwarz darge stellt werden. Es ist andererseits aber nicht problema tisch, wenn sich die Rahmen der ersten und die zweiten **Bewegungsmarke** leicht überschneiden.

### 4. Zeitmarke verändern

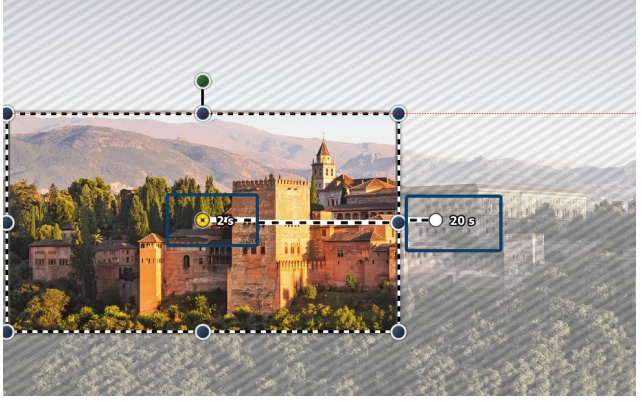

**Beide Zeitmarken wurden erhöht**

und geben Sie einen höheren Wert ein, z.B. 20 Sekunden.

Da es beider Panoramafahrt im Beispiel nur zwei**Bewe gungsmarken** gibt, dauert die Fahrt nur zwei Sekunden. Das ist etwas schnell, denn der Betrachter soll genug Zeit haben, die Panoramafahrt auf sich wirken zu lassen. Zudem wird das Bild meist mit einer Einblendung versehen, was bedeutet, dass es zwei Sekunden dauert, bis es vollständig sichtbar ist.

Um dem Zuschauer genug Zeit zum Betrachten zu ge ben, sollte der Panoramaschwenk also erst nach zwei Sekunden starten. Die Bewegung von der ersten bis zur letzten Marke sollte langsam erfolgen. Klicken Sie auf die erste Marke und geben Sie unter **Zeitmarke** einen Wert von zwei Sekunden ein. Klicken Sie auf die zweite Marke

Es kommt immer darauf an, wie weit die beiden Bewegungsmarken auseinander liegen bzw.wie groß diese sind. Manchmal ist ein höherer Wert sinnvoller. Probieren Sie es am besten selbst aus.

### 5. Fehler vermeiden

Es ist möglich, dass Ihr Panoramaschwenk beim Abspielen ruckelt. Dabei lassen sich einfache Fehlerquellen meist gut beseitigen. Wenn man auf die folgenden Dinge achtet, steht einem gelungenen Panoramaschwenk nichts im Wege:

- · Der Schwenk sollte nicht zu schnell erfolgen. Je kleiner der Bildausschnitt, desto langsamer sollte der Schwenk sein.
- · Der Bildausschnitt sollte nicht zu klein gewählt werden.
- · Achten Sie bei der Ausgabe darauf, dass die Bitrate und die Framerate nicht zu gering eingestellt sind. Bei 30 fps und einer Bitrate von 20 000 können Sie bereits gute Ergebnisse erzielen.
- · Verwenden Sie eine möglichst dezente Einblendung, wie z.B.**Alphablending**.

# <span id="page-103-0"></span>9 Bewegungspfade

# 9.1 Einstieg Bewegungspfade

**Bewegungspfade** können Sie auf <u>[Bild-](#page-262-0)م ast, [Text-](#page-274-0) مارا</u> (video- عليه), [Video-](#page-276-0) and P<u>artikel-Objekte م</u>اريع anwenden, aber auch auf <u>[Flexi-Collagen](#page-265-0)</u>| 260 Sowie <u>[Live-](#page-134-0)</u>| 129 und <u>[Objekt-Effekte](#page-171-0)</u>| 1661.

Fügen Sie ein Bild ein, welches Sie mit einem Bewegungspfad animieren möchten. Klicken Sie dann das Bild in der Bilderliste oder Timeline an. Im Layoutdesigner wählen Sie das Symbol für den Bewegungspfad .

In der Symbolleiste, die sich oben im**Layoutdesigner** befindet, finden Sie auf einen Blick alle Werkzeuge vor, die Ih nen zum Erstellen eines**Bewegungspfades** nützlich sind.

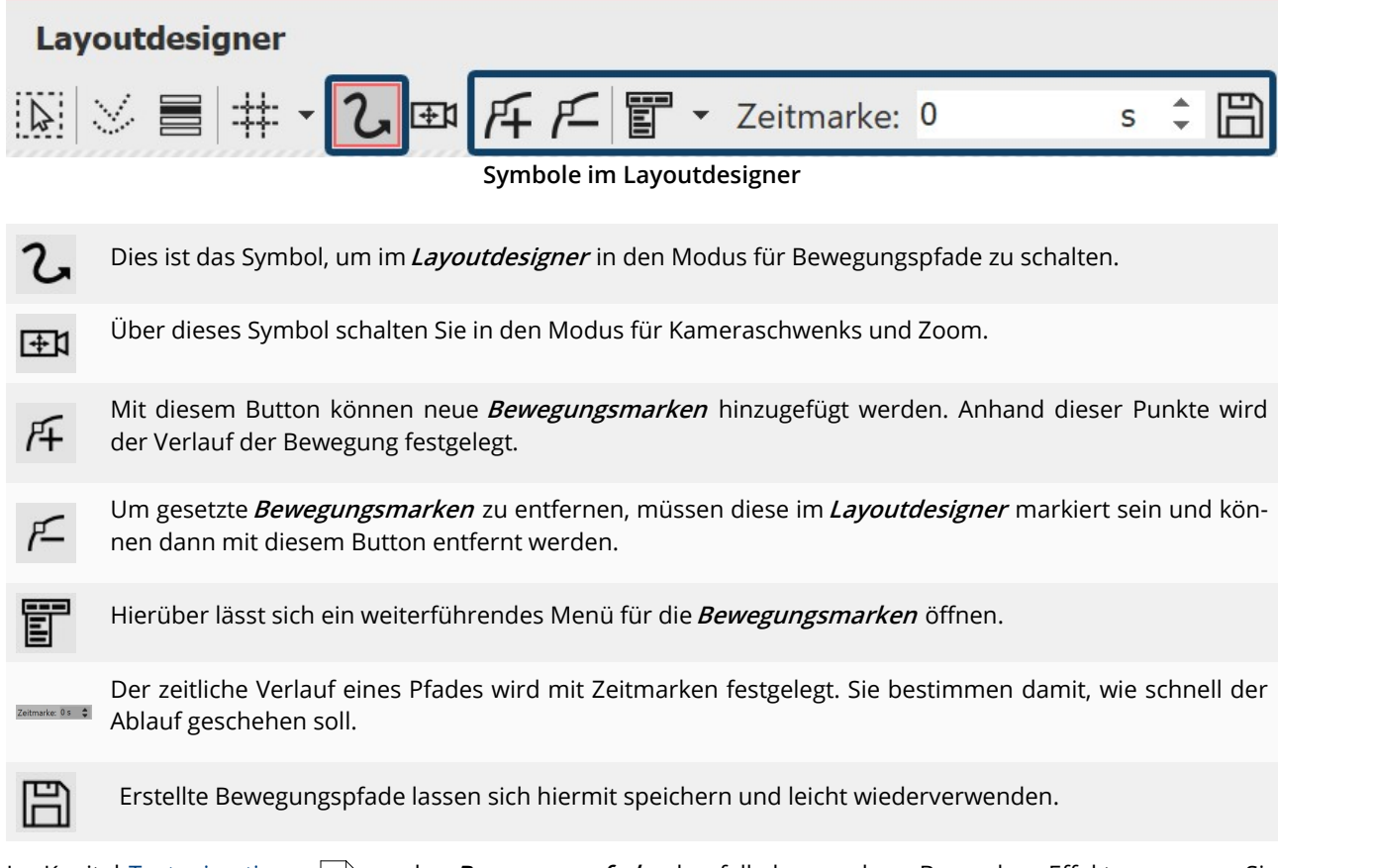

lm Kapitel <u>[Textanimationen](#page-53-0)</u>|<sub>48</sub>'' werden *Bewegungspfade* ebenfalls besprochen. Besondere Effekte erzeugen Sie mit dem Objekt-Effekt <u>[Bewegungspfadwackeln](#page-200-0)</u>| 195ो.

# 9.2 Bewegungspfade in der Toolbox

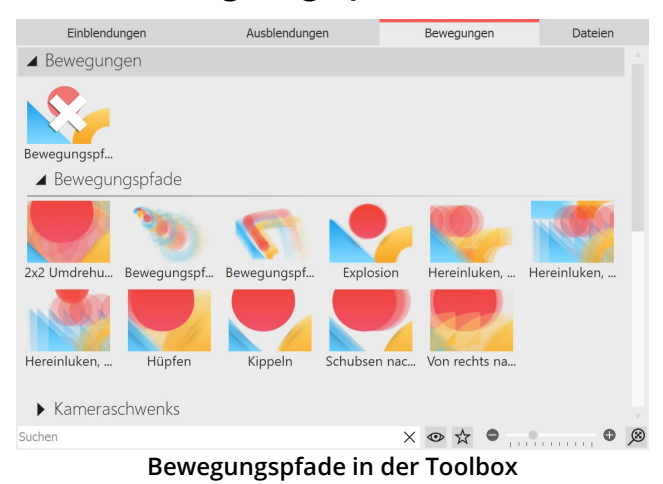

In der **Toolbox** finden Sie bereits eine Auswahl vorgege bener **Bewegungspfade**. Diese können auf eines oder mehrere Bilder angewendet werden.

Außerdem ist in der Toolbox auch Platz für Bewegungs- pfade, die Sie als <u>eigene [Vorlage](#page-228-0)</u> 223 gespeichert haben.

# Bewegung auf ein Bild anwenden

Es gibt zwei Möglichkeiten, einen Bewegungspfad aus der Toolbox auf ein Objekt anzuwenden.

Sie können den Bewegungspfad direkt auf das Objekt ziehen.

Alternativ können Sie das Objekt zunächst markieren (z.B. durch Klick auf das Objekt in der Timeline), danach kli cken Sie doppelt auf den Bewegungspfad. Sie können stattdessen auch mitder rechten Maustaste auf den Bewe gungspfad klicken und die Option **Anwenden** wählen. Mit dieser Option können Sie den Bewegungspfad auch auf mehrere Objekte anwenden, die Sie zuvor markiert haben.

# 9.3 Eigenen Bewegungspfad erstellen

### 1. Bild einfügen und Bewegungspfad-Werkzeug aktivieren

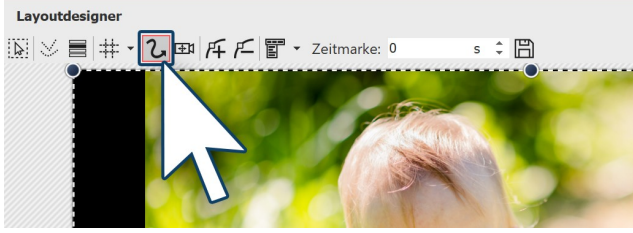

**Bewegungspfad-Werkzeug aktivieren**

Öffnen Sie zunächst ein neues Projekt und fügen Sie ein Bild ein. Das Bild wird Ihnen im **Layoutdesigner** ange zeigt. Über der Vorschau Ihres Bildes sehen Sie die ver schiedenen Werkzeuge im**Layoutdesigner** .

Damit Sie einen **Bewegungspfad** anlegen können, muss zuerst das Bewegungspfad-Symbol aktiviert sein. Klicken Sie das Symbol an, um das **Bewegungspfad-Werkzeug** zu aktiveren.

### 2. Nicht sichtbaren Bereich benutzen

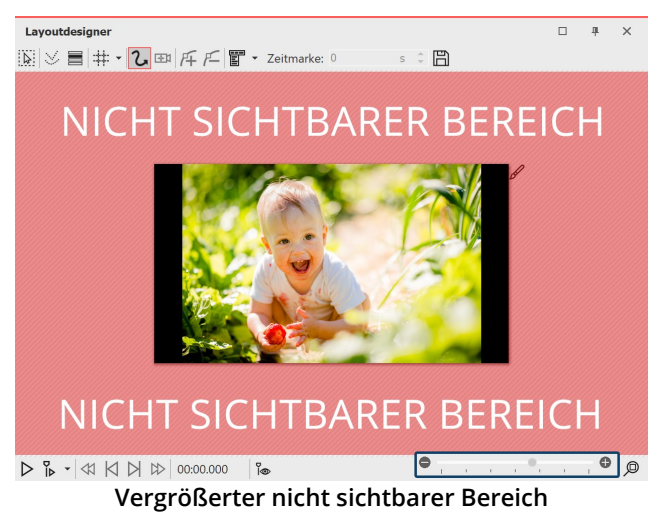

### 3. Erste Bewegungsmarke positionieren

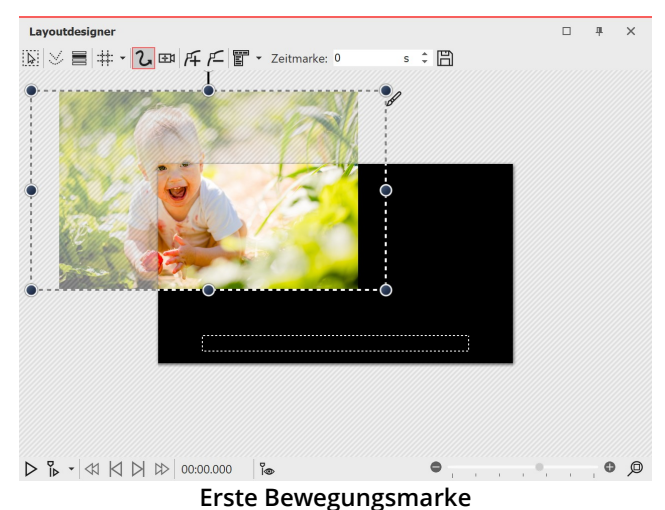

Das Bild soll von links nach rechts über den Bildschirm "fliegen". Dazu benutzen wir den nicht sichtbaren Be reich, von dort soll der**Bewegungspfad** starten.

Um dennicht sichtbaren Bereich im **Layoutdesigner** besser zur Bearbeitung nutzen zu können, verkleinern Sie das Vorschaubild unten rechts am Layoutdesigner mit dem Minuszeichen oder der Skala.

Damit das Bild zunächst nicht zu sehen ist und von der linken Bildseite aus in den Bildschirm "fliegt", sollte die erste **Bewegungsmarke** in der linken Hälfte des nicht sichtbaren Bereichs liegen. Ziehen Sie dazu das Bild im **Layoutdesigner** nach links in den nicht sichtbaren Be reich. Sie haben nun die erste **Bewegungsmarke** Ihres Bildes festgelegt, von dort aus startet der **Bewegungs pfad**.

# 4. Neue Bewegungsmarken hinzufügen

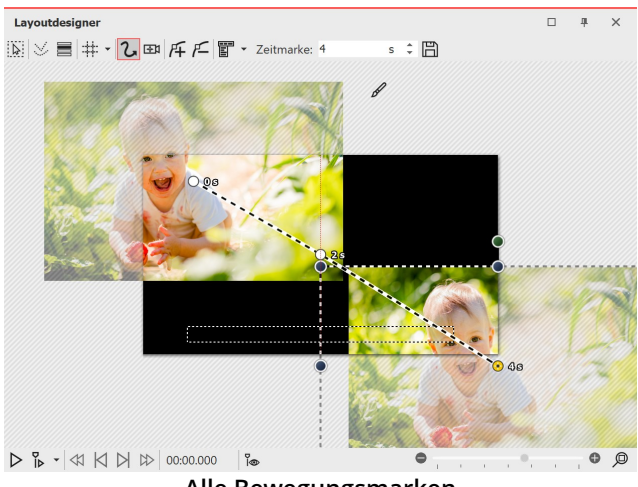

**Alle Bewegungsmarken**

Das Bild soll von der linken oberen Ecke auf den Bild schirm "fliegen". Deshalb fügen Sie eine neue **Bewe gungsmarke** mit dem eckigen **Plus-Symbol** ein. Schie ben Sie die **Bewegungsmarke** auf den sichtbaren Be reich im **Layoutdesigner** . Um das Bild danach noch "ausfliegen" zu lassen, fügen Sie eine dritte**Bewegungs marke** mit dem eckigen Plus-Symbol hinzu. Ziehen Sie diese in die rechte untere Ecke.

Um einen ersten Eindruck zu bekommen, spielen Sie die Präsentation mit dem**Play-Symbol** ab. Ihnen fällt nun auf, dass das Bild zwar den gewünschten Pfad abläuft, aber zum Betrachten des Bildes nicht viel Zeit bleibt.

Fügen Sie deshalb eine weitere **Bewegungsmarke** ein, indem Sie zunächst die mittlere **Bewegungsmarke** mit ei nem Mausklick darauf aktivieren, danach klicken Sie auf das eckige **Plus-Symbol**. Eine weitere **Bewegungsmarke** wurde eingefügt, die Sie nun wieder im sichtbaren Bereich positionieren, sodass Sie genau auf der vorherigen **Be wegungsmarke** liegt. Dies bewirkt, dass das Bild an dieser Stelle für einen Moment verweilt.

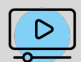

Mit dem Bewegungspfad-Werkzeug lassen sich sehr unterschiedliche Animationen umsetzen. Im Video "Bildteile [bewegen"](https://www.aquasoft.de/go/bildteile) lernen Sie, wie Sie Teile von Fotos oder Gemälden zum Leben erwecken. (Linkadresse: aquasoft.de/go/bildteile)

# <span id="page-107-0"></span>9.4 Drehungen

### 1. Objekt in der Timeline markieren

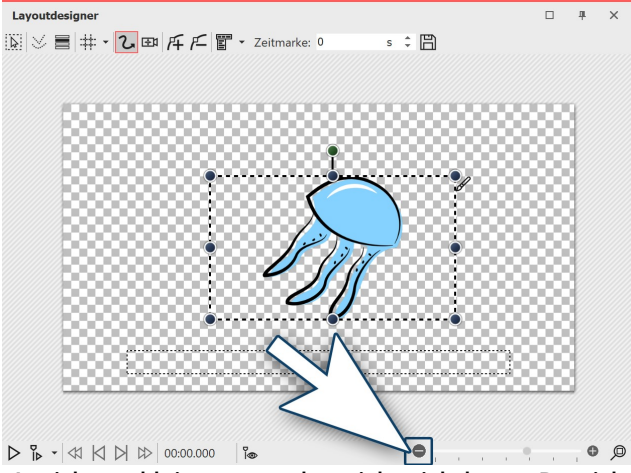

**sichtbar zu machen**

sehen Sie nun ebenfalls den Anfasser.

# 2. Objekt drehen

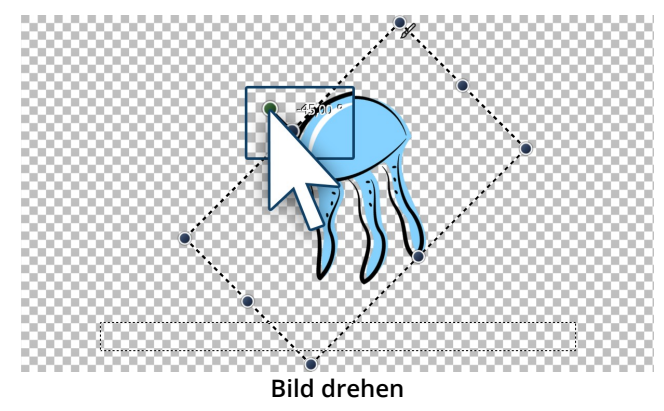

das Bild gedreht wurde.

Markieren Sie das Objekt, das Sie drehen möchten, mit einem Klick in der**Timeline**, sodass es im**Layout designer** angezeigt wird.

Mittig über dem gestrichelten Bildrahmen (**Positions rahmen**) wird nun ein weiterer runder dunkelgrüner An fasser sichtbar.

Ist kein Anfasser zu sehen, weil das Objekt in diesem Moment bildschirmfüllend angezeigt wird, verkleinern Sie die Vorschau im**Layoutdesigner** etwas mit dem**Mi nus-Symbol**. Der nicht sichtbare Bereich, der das Bild umgibt, wird dann größer.

**Ansicht verkleinern, um den nicht-sichtbaren Bereich** Das Bild wird von einer gestrichelten Linie umgeben (**Po sitionsrahmen**), an den Ecken und Seiten befinden sich größern oder verkleinern können. Mittig über dem Bild

> Klicken Sie mit der Maus auf den grünen Punkt, der sich mittig über dem Bild befindet. Halten Sie die Maustaste gedrückt und ziehen Sie die Maus nach links oder rechts. Sie bemerken, wie sich das Bild nun dreht. Um beim Drehen kleinere Winkel als 5° zu erreichen, halten Sie während der Mausbewegung die STRG-Taste ge drückt.

> Sobald sich das Bild an der gewünschten Stelle befindet, können Sie die Maustaste loslassen. Sie sehen, dass sich der **Positionsrahmen** und das Bild gedreht haben. Ne ben dem Anfasser, den Sie zum Drehen benutzt haben, erscheint eine Zahl. Diese gibt den Winkel an, in dem
### 3. Winkel der Drehung eingeben (optional)

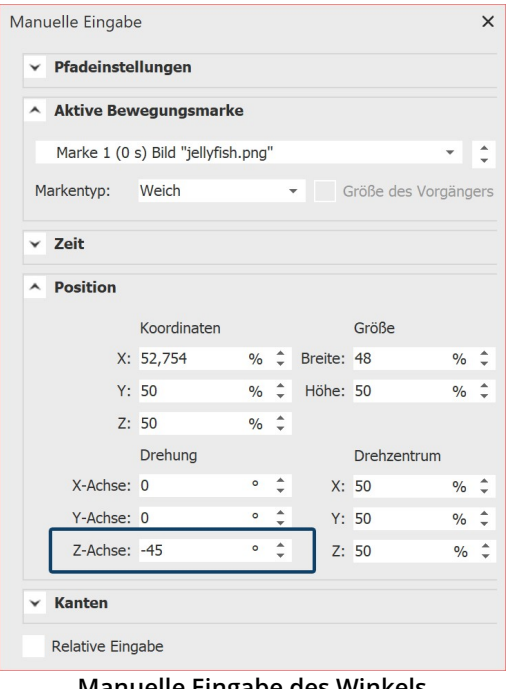

Wenn Sie einen genauen Wert für den Winkel der Drehung einge ben möchten, so klicken Sie mit der rechten Maustaste auf das Bild im **Layoutdesigner** . Aus dem nun erscheinenden Kontextmenü wählen Sie den Punkt <u>[Manuelle](#page-41-0) Eingabe</u>| ೫) damit sich das entsprechende Fenster hierfür öffnet.

Unter **Drehung** können Sie nun an der Z-Achse selbst einen Wert für den**Winkel** eingeben. Hier sind auch negative Werte möglich.

**Manuelle Eingabe des Winkels**

#### 4. Weitere Einsatzmöglichkeiten

Wie Sie ein Objekt innerhalb eines **Bewegungspfades** drehen, lernen Sie im Kapitel ["Bewegungspfade](#page-110-0) mit Drehun [gen"](#page-110-0)|108ì. Möchten Sie Texte drehen, so finden Sie in den Kapiteln <u>"Texte [drehen"](#page-48-0)</u>|43 und <u>"Texte fliegen [lassen"](#page-53-0)</u>|48 <del>1</del> genaue Anleitungen dazu. Eine Drehung istbei vielen Objekten möglich. Drehen Sie **Videos** , **Flexi-Collagen**, **Texte, Bewegungspfade** und **Bilder**.

# 9.5 Bewegungspfade mit Größenänderung

In dem Kapitel <u>"Einstieg [Bewegungspfade"](#page-104-0)</u>|అी konnten Sie lernen, wie man einen einfachen *Bewegungspfad*, der aus drei**Bewegungsmarken** besteht, erstellt. Dabei wurde nur die Position des Bildes verändert, aber nicht dessen Größe.

In diesem Kapitel erfahren Sie, wie man einen *Bewegungspfad* erstellt, in dem die Größe des Bildes geändert wird.

### 1. Bilder einfügen

Fügen Sie zunächst ein Bild in ein leeres Projekt ein.

In diesem Beispiel soll sich eine Lupe über eine alte Landkarte bewegen. Dabei ist das Foto der Landkarte der Hin tergrund und bleibt immer an der selben Position, erhält also keinen **Bewegungspfad**.

Die Lupe hingegen begibt sich auf die "Reise" und ist somit das Objekt, für das Sie in diesem Beispiel den **Bewe gungspfad** erstellen. Dabei wird durch ein Vergrößern der Lupe der Eindruck vorgetäuscht, die Lupe würde sich dem Betrachter nähern.

Sollten Sie keine Grafiken besitzen, die denen im Beispiel ähneln, können Sie die gleichen Schritte auch mit anderen Bilddateien nachvollziehen. Wenn möglich, sollte die sich bewegende Grafik (hier die Lupe) einen transparen ten Hintergrund besitzen und als png-Datei vorliegen.

### 2. Bild verkleinern

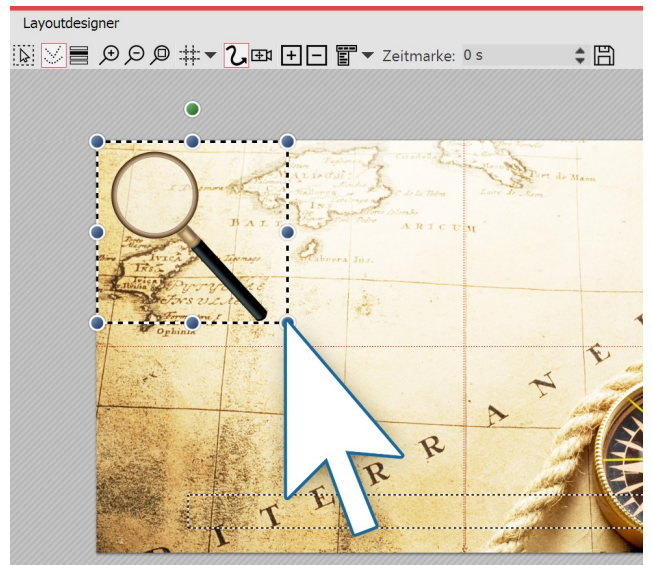

Die Lupe ist noch etwas groß, verkleinern Sie sie etwas, um mehr Spielraum für die Bewegung zu haben. Dazu klicken Sie auf einen der runden Anfasser und zie hen mit gedrückter Maustaste nach oben links. Das Bild

sollte nun kleiner werden.

**Verkleinern der Grafik im Layoutdesigner**

### 3. Erste Bewegungsmarke positionieren

Die Lupe soll von links nach rechts über das Bild fahren. Dazu wird der nicht sichtbare Bereich genutzt. Um einen besseren Zugriff darauf zu erhalten, verkleinern Sie die Ansicht im Layoutdesigner, indem Sie auf das **Minus-Sym bol** unten rechts am Layoutdesigner klicken. Ziehen Sie das Bild nun auf die linke Seite des nicht sichtbaren Be reichs. Dies ist die erste**Bewegungsmarke**.

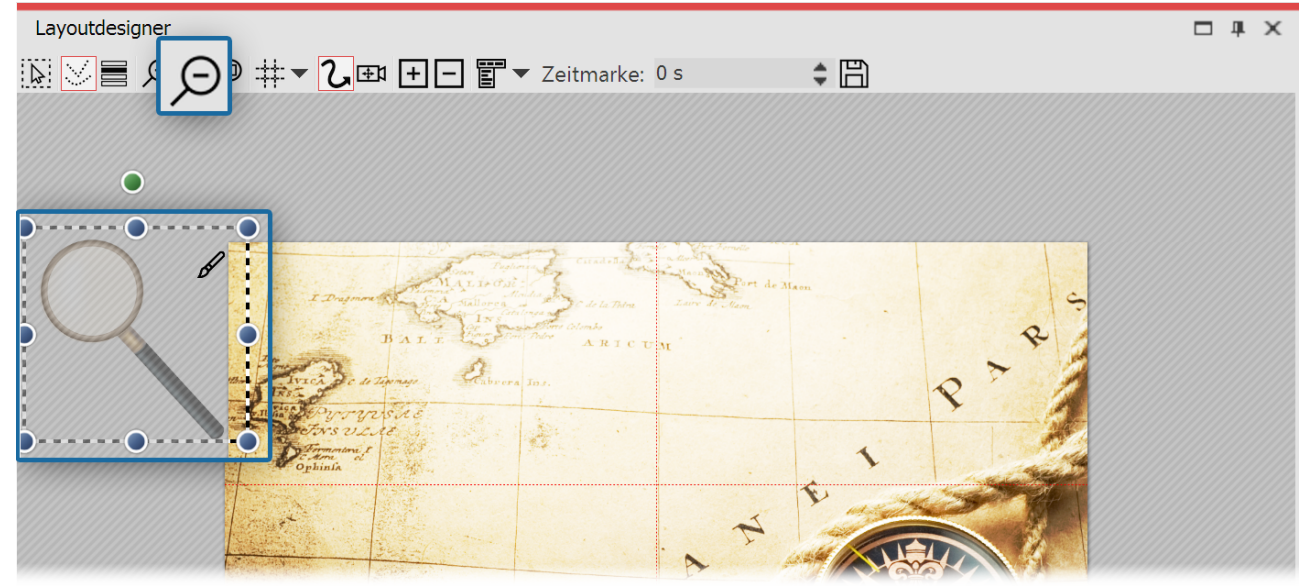

**Erste Bewegungsmarke befindet sich im nicht sichtbaren Bereich**

### 4. Neue Bewegungsmarke vergrößern

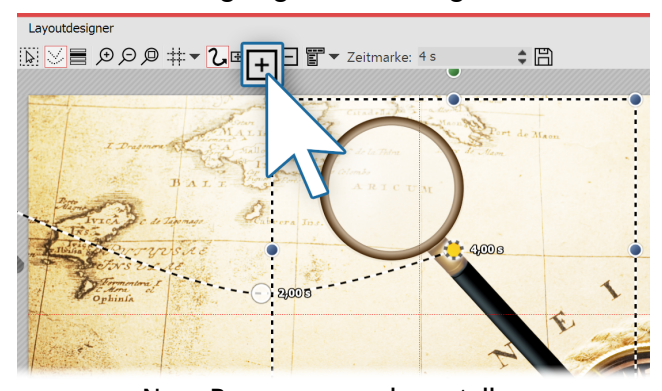

Erstellen Sie nun die nächste **Bewegungsmarke** mit dem eckigen **Plus-Symbol**. Die Lupe bewegt sich nach rechts und wird größer.

Nutzen Sie wieder die runden Anfasser und ziehen Sie das Bild bei gedrückter Maustaste etwas größer.

Mit dem eckigen Plus fügen Sie weitere**Bewegungsmar ken** ein. Vergrößern oder verkleinern Sie die Grafik nun bei jeder Marke etwas.

**Neue Bewegungsmarke erstellen**

### 5. Bewegungspfad vervollständigen

Mit dem eckigen **Plus-Symbol** fügen Sie weitere **Bewegungsmarken** ein. Vergrößern oder verkleinern Sie das Bild nun bei jeder Marke um ein kleines Stück, je nachdem, wie es am Besten passt.

# <span id="page-110-0"></span>9.6 Bewegungspfade mit Drehungen

*Bewegungspfade mit automatischen Drehungen* **k**önnen Sie auf <u>[Bild-Objekte](#page-262-0)</u>|2s<del>)</del>, <u>[Flexi-Collagen](#page-265-0)|</u>260 und <u>[Video-](#page-276-0)</u> <u>[Objekte](#page-276-0)</u>|27ि anwenden.

Bilder, Flexi-Collagen und Videos können Sie am **Bewegungspfad** auch automatisch drehen lassen. So können Sie ein Objekt an einem **Bewegungspfad** automatisch korrekt in dessen Bewegungsrichtung drehen lassen. Aktivieren Sie diese Option im Fenster **Eigenschaften** unter **Position** (siehe Bild unten). Wie Sie im Bild sehen, wird die Lupe automatisch mit dem**Bewegungspfad** gedreht.

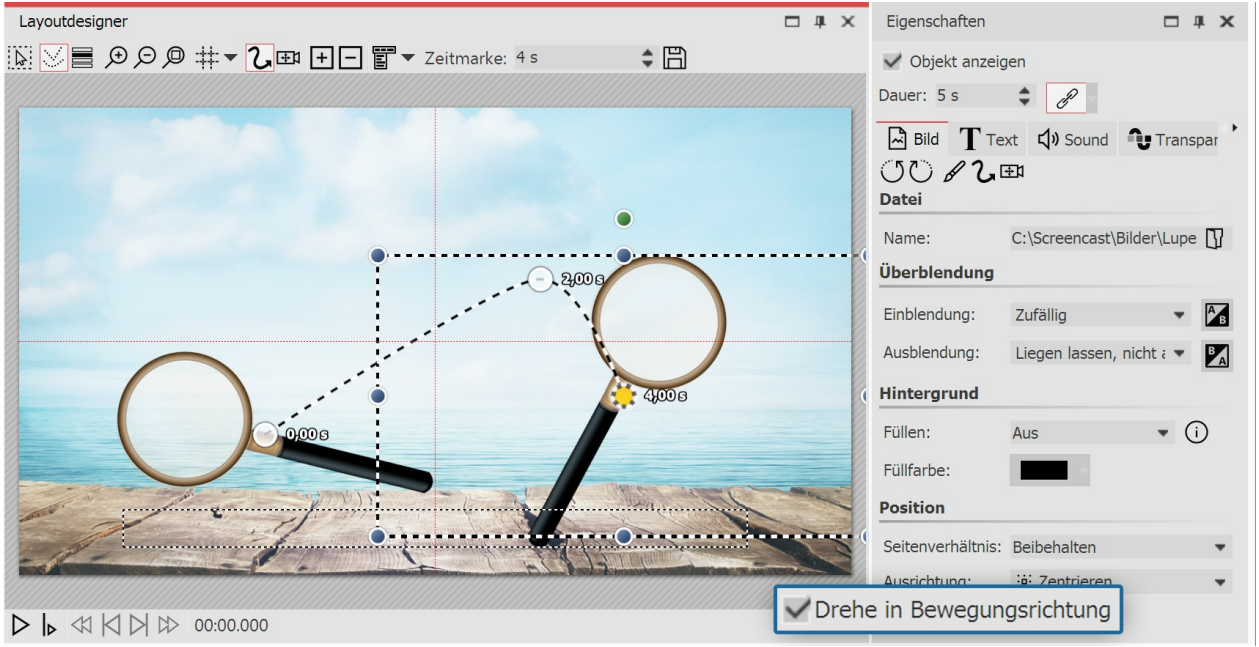

**Ansicht Layoutdesigner und Eigenschaften**

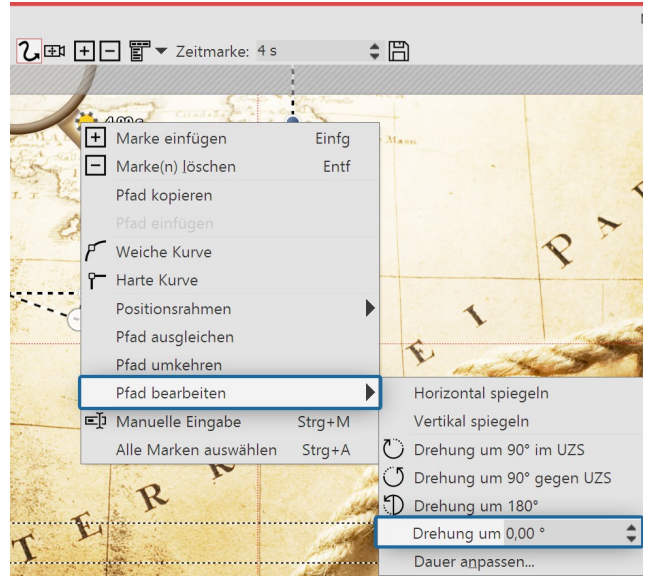

**Drehung des gesamten Bewegungspfades (Ultimate)**

## Bewegungspfad drehen

Anstelle der mit dem**Bewegungspfad** animierten Objek te kann in **AquaSoft Video Vision** und in **Stages** auch der gesamte**Bewegungspfad** gedreht werden. Klicken Sie den**Bewegungspfad** im**Layoutdesigner** mit der rechten Maustaste an, sodass sich das Kontextmenü öff net. Dort wählen Sie**Pfad bearbeiten**, hier finden Sie verschiedene Optionen zum Drehen des gesamten**Be wegungspfades** .

# 9.7 Bewegungspfade mit Text

Genauso wie Bilder, können Sie auch Texte an**Bewegungspfaden** entlang laufen lassen. Im Kapitel ["Einstieg](#page-104-0) Bewe [gungspfade"](#page-104-0) , erfahren Sie, wie Sie**Bewegungspfade** erstellen. 99

### 1. Objekte einfügen

In dem Beispiel unten befindet sich der Text über einem Bild. Dazu wurde ein **Bild**-Objekt aus der **Toolbox** in die **Timeline** bzw. **Bilderliste** eingefügt. Der Text wurde in das Textfeld im Fenster **Eigenschaften** unter dem Reiter **Text** eingegeben. Wenn Sie nur einen Text ohne Bild miteinem **Bewegungspfad** versehen möchten, so nutzen Sie dazu das**Text**-Objekt.

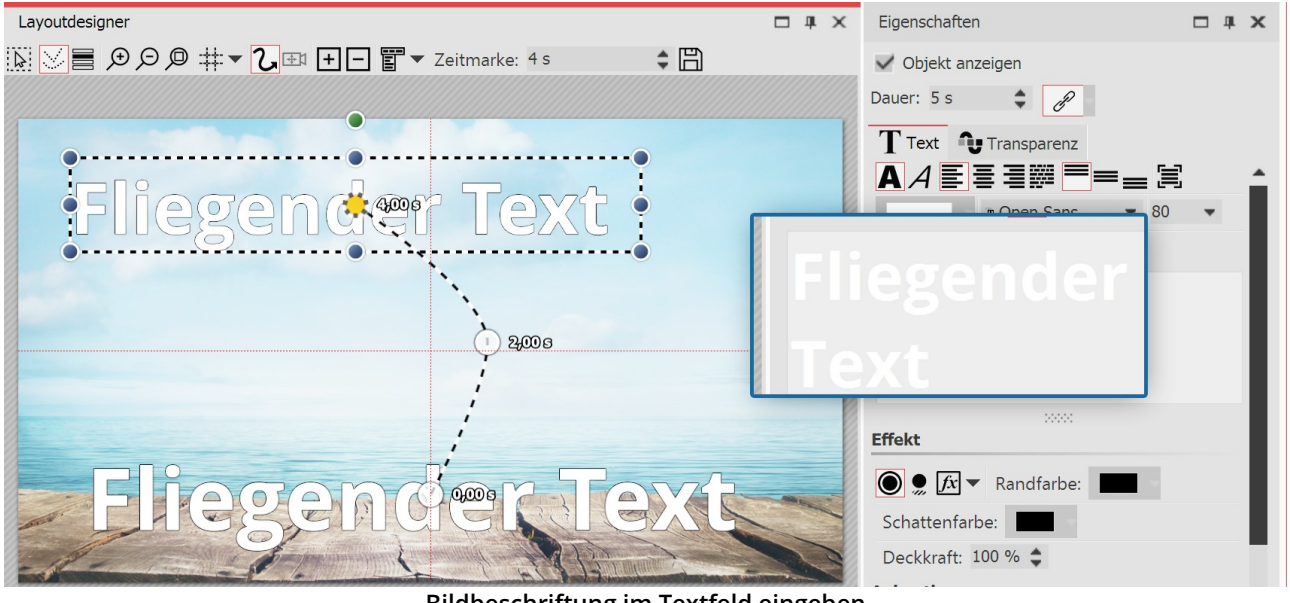

**Bildbeschriftung im Textfeld eingeben**

2. Bewegungspfad erstellen

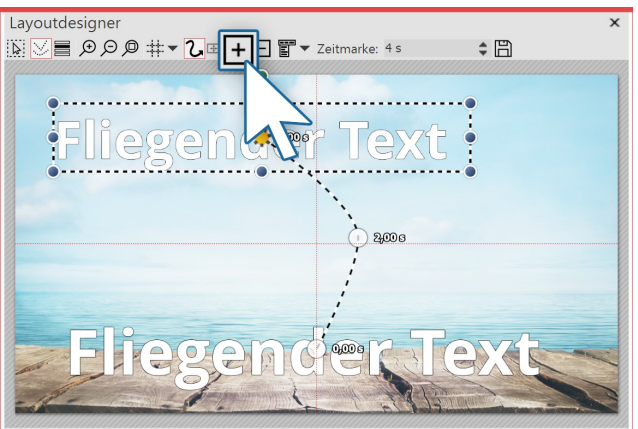

Um nun den Text zu bewegen, fügen Sie eine neue **Be-wegungsmarke** mit dem eckigen **Plus-Symbol** hinzu. Im **Layoutdesigner** positionieren Sie die Marke nach Ihren Vorstellungen. Legen Sie danach weitere **Bewegungs marken** mit dem eckigen **Plus-Symbol** an und erstellen Sie so den**Bewegungspfad**.

 $D h$ 

**Bewegungspfad des Textes im Layoutdesigner**

| <b>Animation</b>                 |              |
|----------------------------------|--------------|
| Alphablending - geändert         | $x$ Bearbeit |
| Verhalten entlang Bewegungspfad: |              |
| Textblock                        |              |
| <b>Textblock</b>                 |              |
| Einzelne Buchstaben              |              |
| Textblock drehen                 |              |
| Buchstaben drehen                |              |
|                                  |              |

Wenn Sie den **Bewegungspfad** erstellt haben, gibt es noch weitere Möglichkeiten, den Text zu beeinflussen. Diese finden Sie im Fenster **Eigenschaften** unter dem Reiter**Text**.

#### **Einstellungen für Text-Objekt**

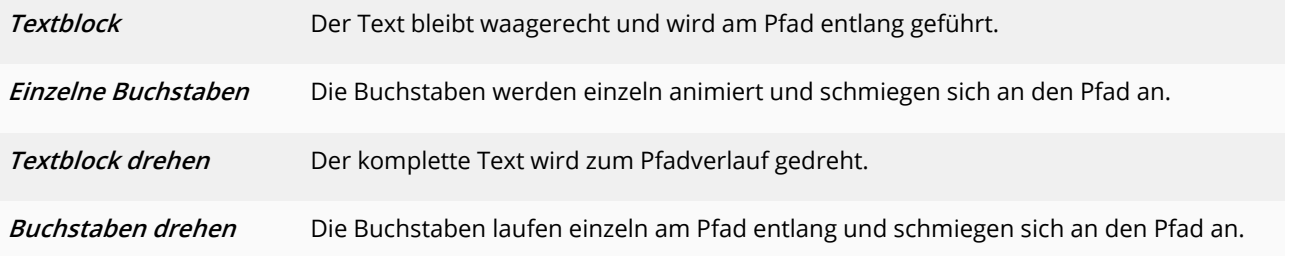

## 9.8 Pfad bearbeiten

Rufen Sie im**Layoutdesigner** das Kontextmenü auf, so stehen Ihnen unter dem Punkt**Pfad bearbeiten** weitere Op tionen zur Verfügung. Dazu klicken Sie auf das Symbol im **Layoutdesigner** oder rufen Sie es per Rechtsklick im **Layoutdesigner** auf.

| Layoutdesigner                                                                                                    |                       |          |                      |                                                                    | □ | $\times$ |
|----------------------------------------------------------------------------------------------------|-----------------------|----------|----------------------|--------------------------------------------------------------------|---|----------|
| $\mathbb{E}[\nabla]$ = $ $ $\pm$ $\cdot$ $ $ $\lambda$ $\infty$ $ $ $\mathcal{F}$ $ $ $\mathbb{F}$ $\cdot$ Zeitmarke: 0 |                       | $s$ ÷ 圖  |                      |                                                                    |   |          |
|                                                                                                    | FF Marke einfügen     | Einfg    |                      |                                                                    |   |          |
|                                                                                                    | Marke(n) löschen      | Entf     |                      |                                                                    |   |          |
|                                                                                                    | Alle Marken auswählen | $Strg+A$ |                      |                                                                    |   |          |
|                                                                                                    | Kurventyp             | ▶        |                      |                                                                    |   |          |
|                                                                                                    | ⊞<br>Pfad speichern   |          |                      |                                                                    |   |          |
|                                                                                                    | Pfad bearbeiten       |          |                      | $\triangleright$ $\Phi$ Ausgleichen                                |   |          |
|                                                                                                    | 白<br>Pfad kopieren    |          | Ō                    | Dauer anpassen                                                     |   |          |
|                                                                                                    | lή<br>Pfad einfügen   |          | ₽                    | Umkehren                                                           |   |          |
|                                                                                                    | Positionsrahmen       |          |                      | $\triangleright$ <b><math>\triangle</math></b> Horizontal spiegeln |   |          |
|                                                                                                    | 三 Manuelle Eingabe    | $Strg+M$ | $\blacktriangleleft$ | Vertikal spiegeln                                                  |   |          |
|                                                                                                    |                       |          | ে                    | Drehung um 90° im UZS                                              |   |          |
|                                                                                                    |                       |          |                      | Drehung um 90° gegen UZS                                           |   |          |
|                                                                                                    |                       |          |                      | D Drehung um 180°                                                  |   |          |
|                                                                                                    |                       |          |                      | Drehung um 0,00 °                                                  |   |          |

**Optionen für Pfad im Kontextmenü (Ultimate)**

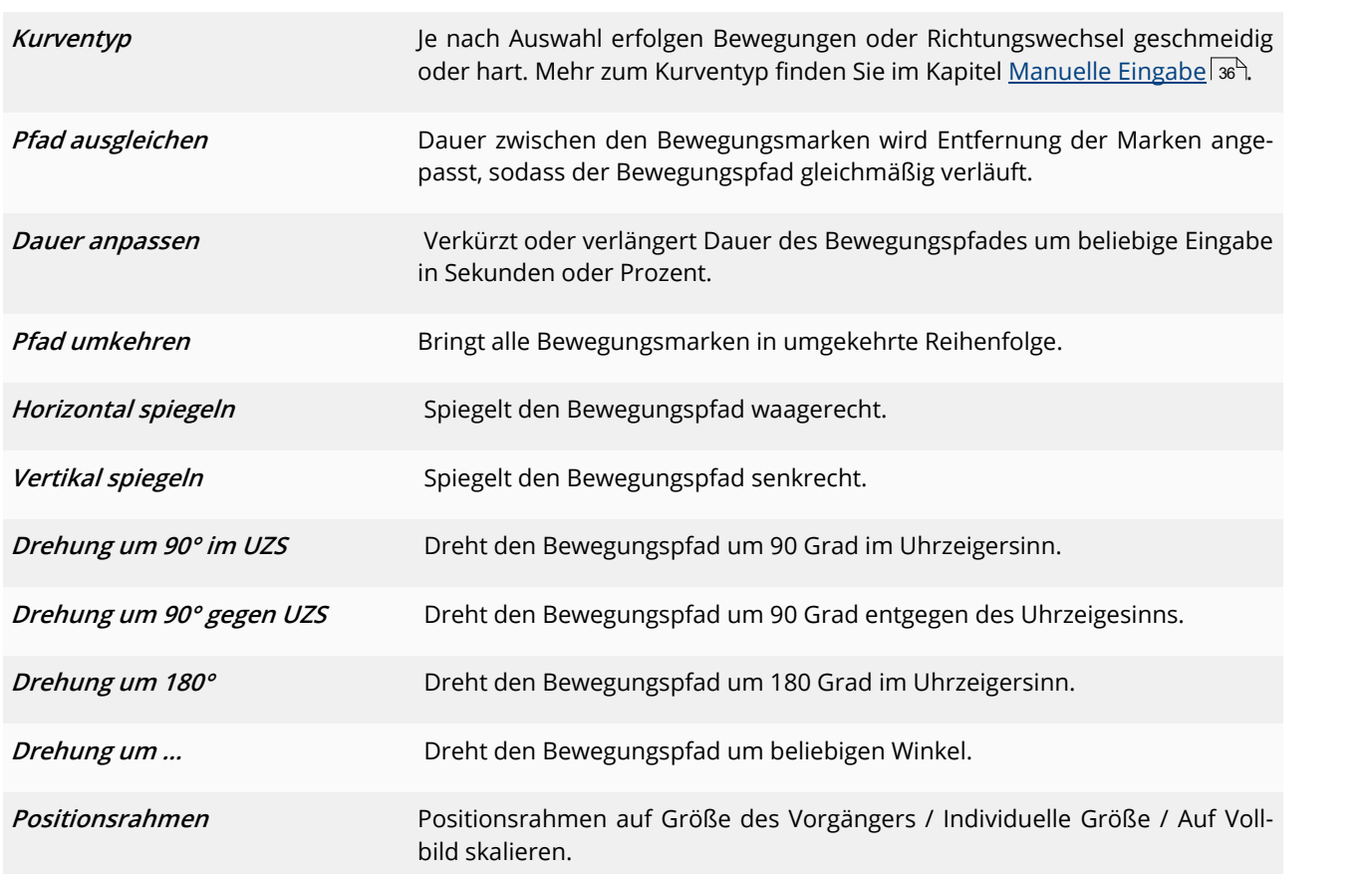

# 10 Intelligente Vorlagen

Intelligente Vorlagen sind bereits fertig gestaltete Projekte, die Sie nur noch mit Ihren Fotos, Videos und Ihrer Musik befüllen. Sie können sowohl Bildbeschriftungen hinzufügen, als auch Text-Objekte einsetzen, die dann in der Show als Texttafel erscheinen.

## Objekte Bildeffekte Texteffekte Intelligente Vorlage ▲ Standard Hochzeit Zick-zack  $\times$   $\otimes$   $\star$   $\bullet$   $\ldots$   $\bullet$   $\otimes$ Timeline - Spuransicht Storyboard ‴ │ 囤 면 Spur  $\sum_{\mathbf{k}}$ + Intelligente Vorlage einfügen  $\mathbb{H}$

### Intelligente Vorlage verwenden

**Intelligente Vorlage aus der Toolbox einfügen**

Vorlage personalisieren

#### Vorlage personalisieren  $\times$ Geben Sie Titel, Namen und andere Texte ein, um die Vorlage zu personalisieren. Titel: I<br>Titel der Präsentation Untertitel: Untertitel der Präsentation Ende: Schlusstext der Präsentation Abspann: z.B. Jahresangabe  $OK$ Abbrechen

Danach können Sie, je nach gewählter Vorlage, Titel, Un tertitel und weitere Informationen eingeben, die dann für Vorspann und Abspann verwendet werden. Nach dem Sie mit**OK** bestätigt haben, sehen Sie die Intelligen te Vorlage mitsamt den Bildern in der Timeline.

#### **Vorlage personalisieren**

Alternativ können Sie Vorlagen auch mit dem <u>I*ntelligente [Vorlagen-Assistenten](#page-114-0)* សៅ</u> । ৫৫) verwenden.

# <span id="page-114-0"></span>10.1 Assistent verwenden

Der Assistent für Intelligente Vorlagen bietet eine Reihe von Intelligenten Vorlagen an, die das Erstellen eines Projektes erleichtern. Sie können hier Bilder und Musik auswählen, aus denen dann in Verbindung mit einem Stil ein Projekt erstellt wird. All das geschieht automatisch. Sie müssen nur Bilder und Musik einfügen.

### 1. Assistent aufrufen

Unter**Datei / Neu / Intelligente Vorlagen verwenden** können Sie den**Assistenten für Intelligente Vorlagen** aufru fen. Klicken Sie auf**Weiter** , um mit der Gestaltung des Projektes zu beginnen.

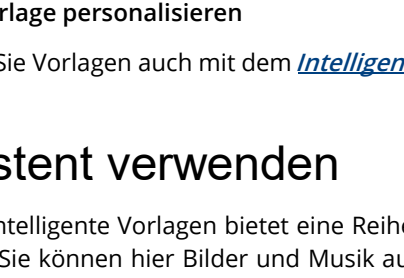

Um eine Intelligente Vorlage in ein Projekt einzufügen, ziehen Sie die gewünschte Vorlage aus der **Toolbox** in die**Timeline**.

Wählen Sie im nächsten Schritt die Bilder aus, die mit der Vorlage einfügt werden sollen.

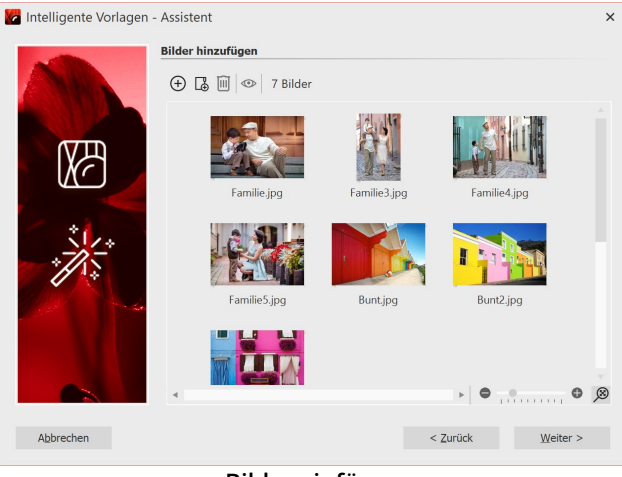

**Bilder einfügen**

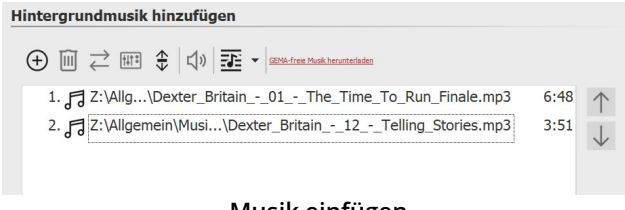

#### **Musik einfügen**

### 2. Bilder einfügen

Im nächsten Schritt fügen Sie über das**Plus** -Symbol Bil der ein. Klicken Sie anschließend auf**Weiter** .

### 3. Musik einfügen (optional)

Wenn Sie Hintergrundmusik in Ihrem Projekt verwenden möchten, fügen Sie diese über das**Plus** -Symbol ein. Kli cken Sie anschließend auf**Weiter** .

### 4. Vorlage wählen

Hier wählen Sie eine Stilvorlage für Ihr Projekt aus. Mit einem Klick auf den Schalter**Vorschau starten** erhalten Sie einen Eindruck von der Stilvorlage.

Klicken Sie anschließend auf**Weiter** .

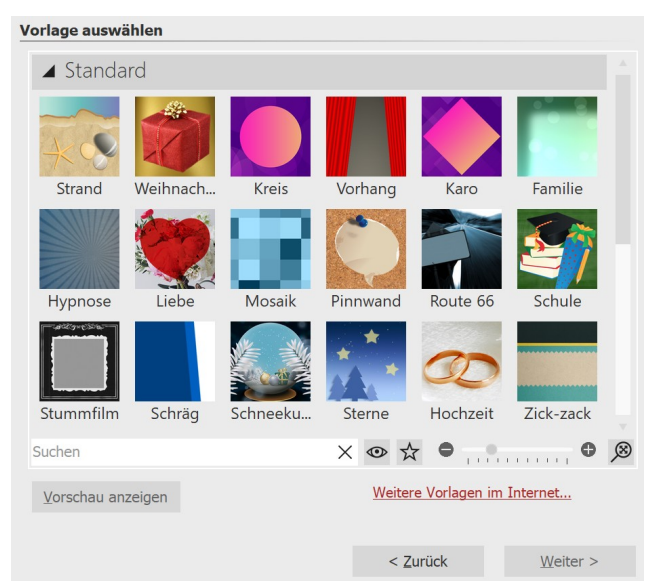

**Vorlage auswählen o. Vorschau ansehen**

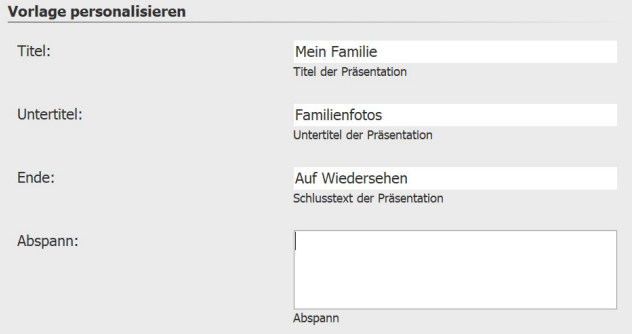

**Eigene Beschriftung eingeben**

### 5. Vorlage personalisieren

Je nach Vorlage haben Sie hier die Möglichkeit, diese zu personalisieren, indem Sie z.B. Titel, Untertitel, Abspann u.ä. angeben. Klicken Sie anschließend auf**Weiter** .

Fertigstellen

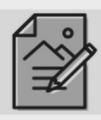

**Projekt bearbeiten** Nach der Erstellung kann das Projekt weiter bearbeitet werden. Sie können Bilder beschriften, vertonen, Animationen hinzufügen und vieles mehr.

PC-Präsentation auf CD brennen Erstellt eine Daten-CD, die auf dem PC wiedergeben werden<br>kann. Sie können die CD aber auch anschließend archivieren, um das Projekt später bei Bedarf zu überarbeiten.

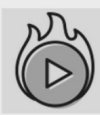

Video erzeugen oder auf Blu-ray oder DVD brennen -<br>Brennen Sie die Präsentation auf eine AVCHD, DVD oder Blu-ray<br>disc, um diese auf Ihrem DVD/Blu-ray-Player wiedergeben zu können Oder erstellen Sie Videos zur beliebigen Weiterverwendung.

**Ausgabeoptionen**

### 6. Fertigstellen

Jetzt können Sie entscheiden, welches der nächste Schritt sein soll.

#### Projekt bearbeiten:

Öffnet die Intelligente Vorlage mit den Bildern in der Timeline-Ansicht zum Bearbeiten. Es ist nun möglich, in dividuelle Anpassungen vorzunehmen.

PC-Präsentation auf CD brennen:

Diese Option öffnet den <u>CD/DVD- und [Archivierungs-Assistent](#page-239-0)</u>|<sub>23</sub>4`). Sie können das Projekt auf CD/DVD brennen oder zum Weitergeben vorbereiten. Die gebrannte CD/DVD kann dann auf einem PC wiedergegeben werden (nicht auf einem DVD-Player).

#### Video erzeugen oder auf Blu-ray bzw. DVD brennen:

Diese Option öffnet den <u>[Video-Assistenten](#page-252-0)</u>|247ì. Hiermit können Sie das Projekt als Video ausgeben oder auf eine Blu-ray oder DVD brennen. Auch dafür muss das Projekt zuerst in ein Video umgewandelt werden. Dieser Vorgang kann einige Zeit in Anspruch nehmen. Die anschließend gebrannte Blu-ray oder DVD kann mit einem BR- oder DVD-Player wiedergegeben werden.

# 10.2 Vorlage anpassen

Zu jedem Bild können Sie eine eigene Beschriftung eingeben, auch reine Texttafeln sind mit Hilfe eines Text-Objektes möglich. Für all dies gibt es in der Intelligenten Vorlagen bereits fertige Stile, die Texte werden also nicht einfach nur einfügt, sondern passen sich dem Stil der Vorlage an. Viele Schrifteigenschaften können angepasst werden, so dass Sie die Vorgaben der Vorlage mit eigenen Texteinstellungen überschreiben können.

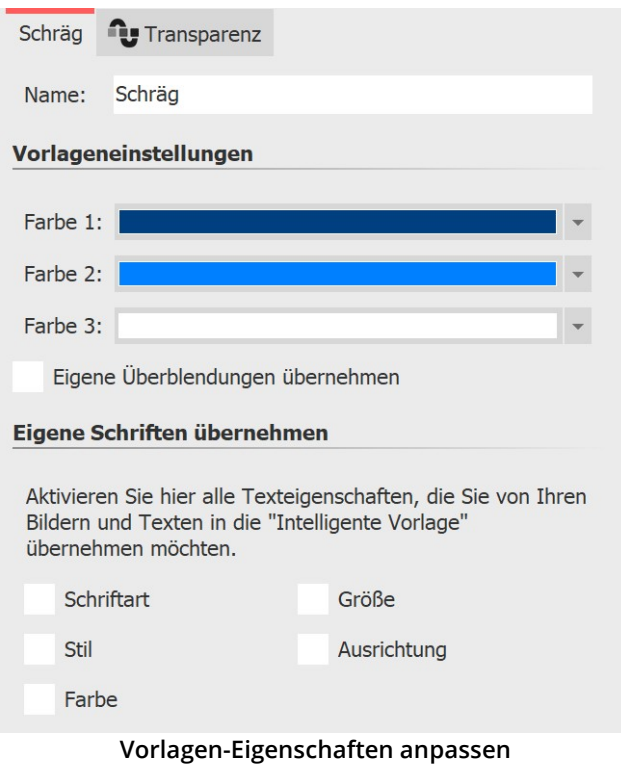

Nach dem Einfügen der **Intelligenten Vorlage** markieren Sie diese in der Timeline auf den farbigen Rahmen.

Nun sehen Sie im Bereich **Eigenschaften** änderbare Op tionen, die von Vorlage zu Vorlage leicht variieren kön nen.

Wenn Sie für Ihre Bilder bestimmte Einblendungen ge wählt haben, die in der Vorlage verwendet werden sollen, setzen Sie ein Häkchen bei **Eigene Überblendungen übernehmen**.

# 10.3 Mehrere Vorlagen verwenden

Die **Intelligente Vorlage** hat verschiedene Bereiche. Im Bereich **Inhalt** befinden sich Ihre eingefügten Bilder. Möch ten Sie weitere Objekte einfügen, so ziehen Sie diese in den Bereich **Inhalt**. Bitte achten Sie darauf, dass vor, zwi schen und hinter den eingefügten Objekten keine Lücken entstehen. Dies könnte zu einem fehlerhaften Ablauf füh ren.

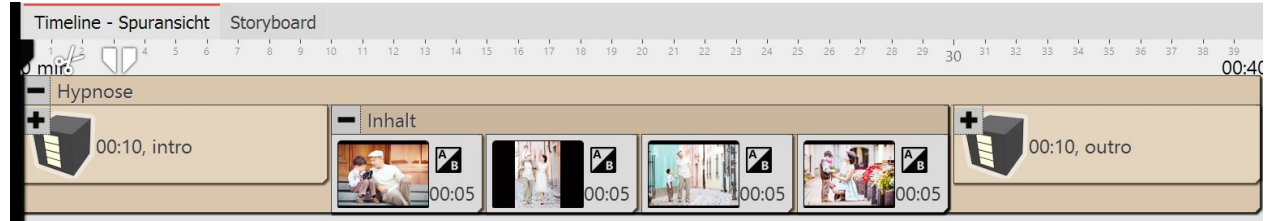

**Das sind die Bereiche einer Intelligenten Vorlage**

#### Anfang oder Ende oder weitere Vorlage benutzen

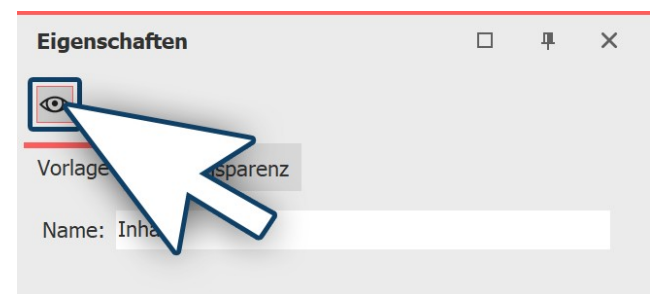

Sie können auch Teile der verschiedenen **Intelligenten Vorlagen** miteinander kombinieren. Wenn Sie nur das Intro einer Vorlage verwenden möchten, ziehen Sie die Vorlage erst aus der **Toolbox** in die **Timeline**. Öffnen Sie die Vorlage dann in der **Timeline** und entfernen Sie die Bereiche, die Sie nicht benötigen (z.B. **Inhalt** und **Outro**). Dazu klicken Sie auf den Bereich und deaktivieren in der **Eigenschaften-Box** das Auge-Symbol.

**Teil einer Vorlage ausschalten**

Wenn Sie nun weitere Teile aus anderen Vorlagen einbringen wollen, ziehen Sie zunächst die **Intelligente Vorlage** aus der **Toolbox** in die **Timeline**. Deaktivieren Sie auch hier wieder die Objekt-Anzeige der Bestandteile, die Sie nicht benötigen. Möchten Sie ausgeblendete Vorlagen-Teile wieder sichtbar schalten, wechseln Sie in die **Story board**- oder**Bilderliste**-Ansicht und setzen Sie das Häkchen bei der Objekt-Anzeige in der**Eigenschaften-Box**.

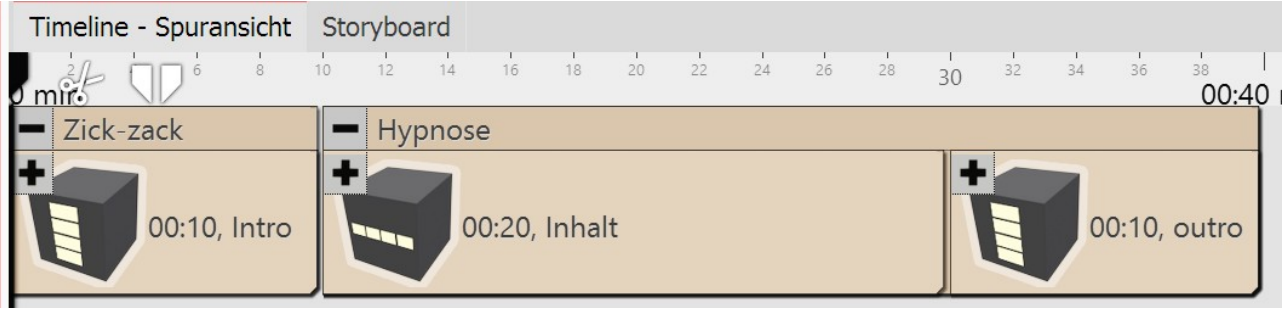

**Verschiedene Vorlagen-Teile in der Timeline**

Es gibt noch weitere Gestaltungsmöglichkeiten innerhalb der Intelligenten Vorlagen. Welche das sind, erfahren Sie in unserem Blog-Artikel ["Intelligente](http://aquasoft.de/go/8jda) Vorlagen bearbeiten". (Linkadresse: aquasoft.de/go/8jda)

# 10.4 Zufällige Wiedergabe festhalten

Jede **Intelligente Vorlage** besitzt Elemente, die bei jedem Abspielen anders sind und zufällig gesteuert werden. Wenn Sie diesen Zufall "festhalten" möchten, sodass sich diese Vorlage nicht mehr ändern kann, müssen Sie zu nächst im Bereich**Eigenschaften** einen neuen Zufallswert generieren. Klicken Sie dazu auf den Button**Neuer Wert**.

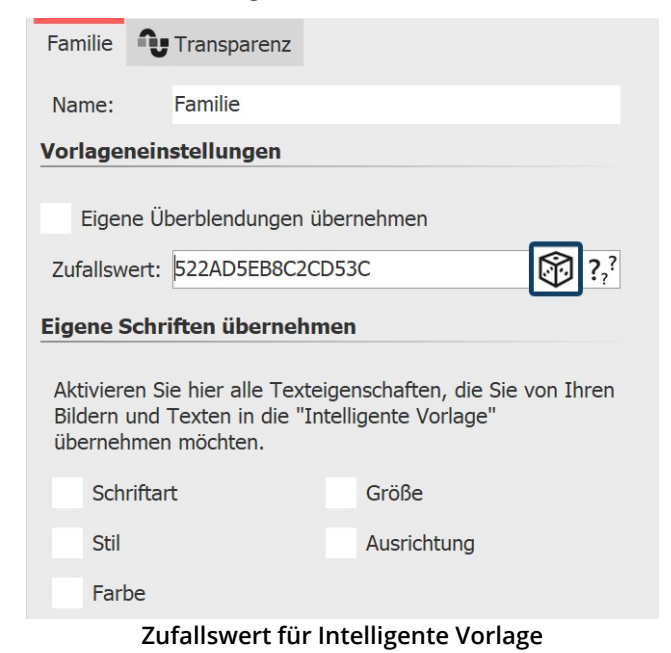

Dieser Code legt für seine Intelligente Vorlage fest, wie bestimmte Objekte, Überblendungen und sonstige Ef-fekte dargestellt werden.

Sie können diesen Code auch an andere Benutzer wei tergeben. Wenn diese dieselbe Vorlage verwenden, wer den Sie die gleichen Einstellungen sehen, wie Sie.

# 10.5 Vorlagen vollständig bearbeiten

### 1. Warum kann man eine Intelligente Vorlage nicht ohne Weiteres bearbeiten?

Wenn Sie eine **Intelligente Vorlage** verwenden, fügen Sie nur Ihre eigenen Objekte hinzu. Dekorative Elemente und Effekte sind nicht sichtbar und können auch nicht bearbeitet werden. Dies soll der Einfachheit der Vorlage dienen, das Projekt übersichtlich halten und das Funktionieren der Vorlage sicherstellen. Das, was wirklich in der Vorlage steckt, ist sehr umfangreich und würde "unverpackt" mit vielen Objekten und Spuren die Timeline füllen.

### 2. Wie kann ich eine Intelligente Vorlage bearbeiten?

In AquaSoft Stages können Sie Intelligente Vorlagen oder auch Effekte in ihre Bestandteile zerlegen und so die Funktionsweise analysieren oder verändern. Sie sollten eine Intelligente Vorlage bzw. deren Ergebnis nur dann be arbeiten, wenn Sie mit dem Prinzip der Spuren bereits gut vertraut sind. Sie müssen sich gut zurechtfinden können und wissen, welches Objekt für welchen Effekt verantwortlich ist und wie man dessen Einstellungen beeinflussen kann.

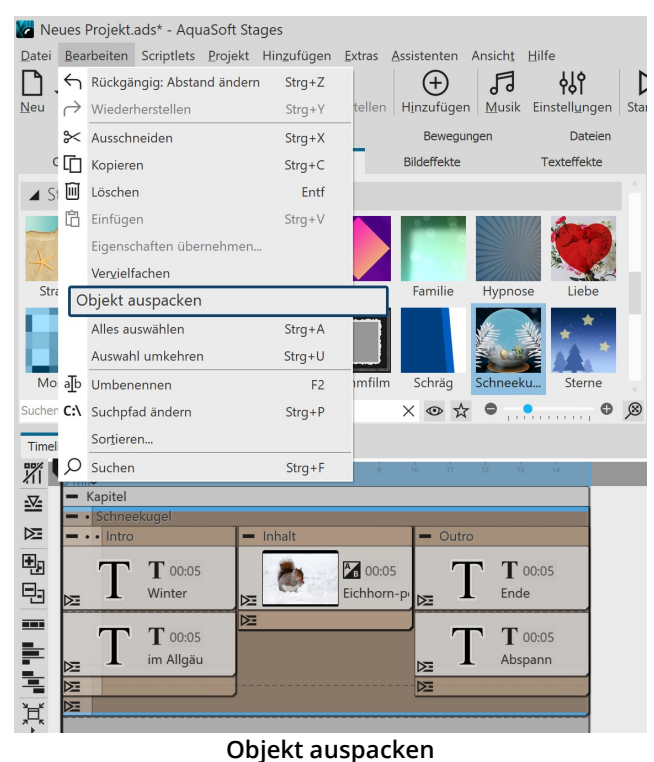

Gehen Sie wie folgt vor:

1. Ziehen Sie eine **Intelligente Vorlage** in die **Timeline** und befüllen Sie diese.

2. Markieren Sie den Rahmen der **Intelligenten Vorlage** und gehen Sie zu**Bearbeiten / Objekt auspacken**

3. In der **Timeline** sehen Sie nun das expandierte Objekt.

Die *Intelligente Vorlage* ist nun nicht mehr als solche enthalten, stattdessen sind nun alle Spuren und Objekte sichtbar und somit beeinflussbar. Sie können alle Ein stellungen ändern und neue Elemente hinzufügen, so wie andere entfernen. Die **Intelligente Vorlage** in der **Toolbox** bleibt davon unberührt.

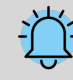

Beim Auspacken von Objekten können sehr komplexe Strukturen entstehen. Nicht jede davon ist kor rekt abspielbar und nutzbar. Bitte verwenden Sie die Funktion auf eigene Gefahr.

# 11 Ein- und Ausblendungen

# 11.1 Wann setzt man Ein- und Ausblendungen ein?

Ein- und Ausblendungen können auf Bilder, Videos und Flexi-Collagen angewendet werden. Im Bereich Eigenschaf ten können Sie die gewünschte Ein- bzw. Ausblendung einstellen. Zudem können Sie diese in ihrer Dauer und in vielen Fällen auch im Verhalten anpassen.

### 1. Wann benutzt man eine Einblendung

Mit einer Einblendung schaffen Sie den Übergang von einem Bild in das nächste. Während für kurze Zeit noch das letzte Bild zu sehen ist, wird das nächste nach und nach sichtbar. Auch, wenn Sie am Ende Ihres Projektes ein Bild nach Schwarz ausblenden wollen, nutzen Sie das Prinzip der Einblendung, denn hier wird einfach nach dem letzten Bild ein schwarzer Hintergrund eingeblendet.

In den meisten Fällen genügt es, nur mit Einblendungen zu arbeiten, um einen sanften Übergang von einem Objekt zum anderen zu erzielen.

### 2. Wann benutzt man eine Ausblendung

Mit einer Ausblendung erreichen Sie, dass das Objekt komplett verschwindet. Nach dem Ablauf der Ausblendung befindet sich das Bild nicht mehr auf Ihrem "virtuellen Bilderstapel". Darunter liegende Objekte sind dann ggf. wie der zu sehen.

Sie sollten eine Ausblendung nie für einen sanften Übergang verwenden. Ausblendungen eignen sich nur dann, wenn Sie mit mehreren Spuren arbeiten und ein Objekt, das vor anderen Objekten (z.B. einem Hintergrund) ange zeigt wird, die Anzeige sanft verlassen soll.

### 3. Häufige Probleme und Lösungen

#### 3.1. Das Bild taucht wieder auf

Dieses Verhalten kann auftreten, wenn Sie zusätzlich zu den Einblendungen vereinzelt auch Ausblendungen ge wählt haben. Verzichten Sie in diesem Fall darauf, zusätzlich zu den Einblendungen auch Ausblendungen zu wählen. Wenn Sie sicher gehen wollen, dass alle Objekte nur Einblendungen und keine Ausblendungen besitzen, kli cken Sie in der Timeline auf ein Objekt. Drücken Sie dann STRG und A , um alles zu markieren. Gehen Sie dann zu **Einstellungen** und stellen Sie bei**Ausblendungen** die Option**Liegen lassen, nicht ausblenden** ein.

Wenn Sie auf Ihre Ausblendungen nicht verzichten möchten, achten Sie darauf, dass bei allen Ausblendungen das Häkchen bei **In Hintergrundfarbe abblenden** gesetzt ist. Diese Funktion stellt sicher, dass statt in Vorgängerbilder in die Hintergrundfarbe des Bildes geblendet wird. Die Hintergrundfarbe können Sie in den Bild-Eigenschaften ver-<br>ändern.

#### 3.2. Schwarze Lücke zwischen Bildern

Eine schwarze Lücke zwischen den Bildern entsteht dann, wenn Sie immer eine Ein- und Ausblendung gewählt ha- ben. In diesem Fall ist die <u>[Hintergrundspur](#page-34-0)</u>| 29 komplett schwarz.

Die Einblendung benötigt immer ein Bild, auf das geblendet werden kann. Die Ausblendung sorgt jedoch dafür, dass dieses Bild nicht mehr angezeigt wird. Auch hier hilft es, ausschließlich Einblendungen zu verwenden. Dafür können Sie alle Objekte markieren und dann unter **Eigenschaften** - **Ausblendung** die Option **Liegen lassen, nicht ausblenden** wählen.

#### 3.3. Video bleibt stehen, während das nächste Objekt eingeblendet wird

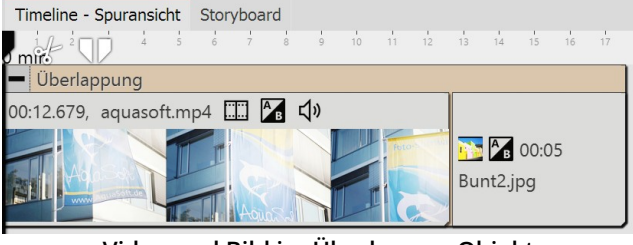

**Video und Bild im Überlappen-Objekt**

D

Fügen Sie nach einem Video ein weiteres Objekt mit ei ner Einblendung ein, bleibt das Video während der Dau er dieser Einblendung stehen. Das passiert, weil für das nächste Objekt ein Übergangbild benötigt wird.

Sie können dies unterbinden, indem Sie das Video und das nachfolgende Objekt in den **Objekt-Effekt Überlap pung**, den Sie in der**Toolbox** finden, einfügen.

Zu dem Überlappen-Effekt gibt es auch eine Alternative, die wir in einem [Video](https://www.youtube.com/watch?v=kifuvLHNX64) zeigen. (Linkadresse: [aquasoft.de/go/t2su\)](https://www.youtube.com/watch?v=kifuvLHNX64)

# 11.2 Überblendung zuweisen

In **AquaSoft Vision** und **Stages** wird zwischen **Einblendungen** und **Ausblendungen** unterschieden. Legen Sie mit Hilfe der **Einblendungen** fest, wie das Bild in Ihre Präsentation eingeblendet werden soll. Mit der **Ausblendung** können Sie einstellen, wie sich das Bild beim Verlassen der Anzeige verhält.

Ausblendungen werden nur in speziellen Fällen benötigt und müssen nicht für jedes Bild ausgewählt werden. Wählen Sie Ausblendungen nur, wenn Sie mit mehreren Spuren arbeiten. Die Objekte in der ersten Spur sollten dabei keine Ausblendung erhalten.

In ein leeres Projekt fügen Sie zunächst Fotos oder Videos ein. Verwenden Sie dazu den Hinzufügen-Button in der Menüleiste oder den Menüpunkt**Hinzufügen**. Sie können auch mehrere Bilder gleichzeitig einfügen, indem Sie die se im Dateiauswahlfenster mit der Maus markieren. Halten Sie dazu STRG auf der Tastatur gedrückt und anschlie ßend klicken Sie die gewünschten Bilder an.

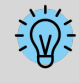

Mit welcher Ein- und Ausblendung ein Bild in Ihr Projekt eingefügt wird, bestimmt die Einstellung unter Extras / Programmeinstellungen / Standardbildeinstellungen. Diese vorbelegte Überblendung kann bei jedem Objekt individuell angepasst werden.

Sie können Ihren Fotos die**Ein- und Ausblendungen** auf drei verschiedene Arten zuweisen:

- · über die**Toolbox**,
- · über das Kontextmenü
- · und über das Fenster**Eigenschaften**.

In den folgenden Abschnitten erfahren Sie mehr darüber.

#### 1. Überblendungen über die Toolbox zuweisen

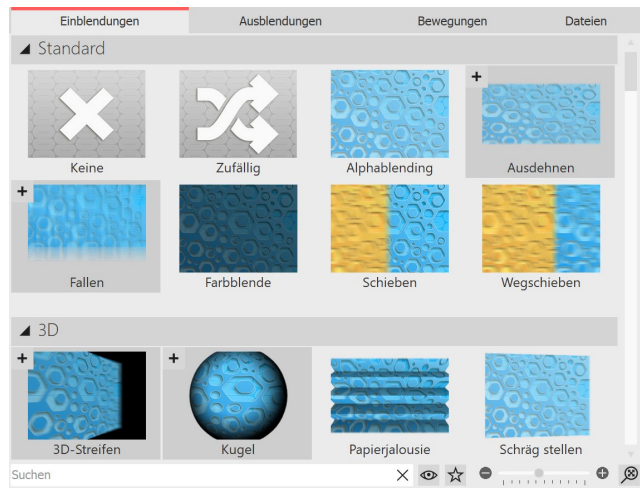

**Einblendungen in der Toolbox**

Rufen Sie den Reiter **Einblendungen** bzw. **Ausblendun gen** in der**Toolbox** auf.

Wenn Sie eine **Ein- bzw. Ausblendung** anklicken, erhal ten Sie eine kleine Vorschau derselben.

Mit dem ersten Symbol **Keine** können Sie eine Einblen dung von einem Objekt entfernen. Es erscheint dann oh ne jeglichen Effekt.

Mit dem Dreieck-Symbol, das sich vor den Kategorie-Namen oder Überblendungsstilen befindet, können Sie die einzelnen Kategorien und Stile öffnen und schließen.

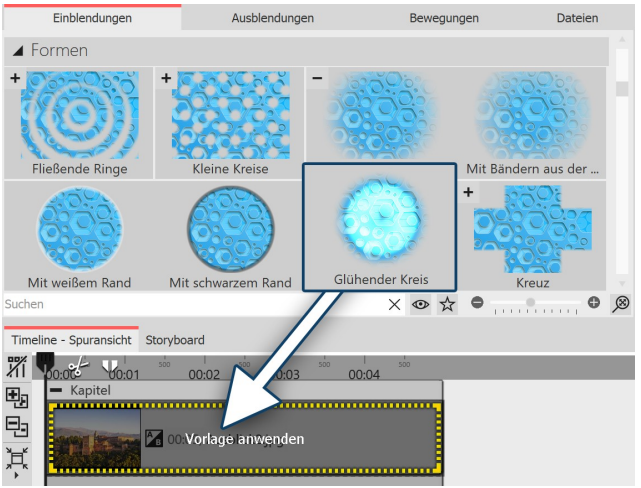

Ziehen Sie die gewünschte**Ein- bzw. Ausblendung** mit gedrückter Maustaste auf das Bild in der**Timeline**. In der**Timeline** erscheint ein gestrichelter, gelber Rahmen um das Bild, wenn Sie die**Ein- bzw. Ausblendung** richtig platziert haben. Sie können dann die Maustaste loslas sen.

**Einblendung durch Ziehen auf das Bild in der Timeline hinzufügen**

Möchten Sie eine**Überblendung** auf mehrere oder alle Bilder anwenden, so markieren Sie die entsprechenden Bil der.

- $\bullet~$  Mit dem Druck der Tasten STRG  $+$  A markieren Sie alle im Projekt vorhandenen Bilder.
- · Möchten Sie nur einige bestimmte Bilder markieren, die nicht zusammenhängen, so halten Sie die STRG-Taste gedrückt, während Sie mit der Maus auf die Bilder klicken, die Sie auswählen wollen.

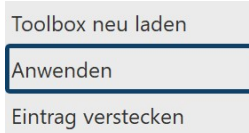

Nun wählen Sie eine Ein- bzw. Ausblendung in der Toolbox aus und klicken mit der **rech ten** Maustaste darauf. Es erscheint das Kontextmenü. Wählen Sie hier den Punkt **Anwen den**, so wird der Effekt auf alle ausgewählten Bilder übertragen.

Als Favorit markieren **Wählen Sie "Anwenden"**

#### 2. Überblendungen über das Kontextmenü in der Timeline zuweisen

**Bild bearbeiten** 

Einblendung wählen Ausblendung wählen Textanimation wählen Sound aufnehmen **Ein- bzw. Ausblendung im Kontextmenü**

**festlegen**

Wenn Sie in der **Timeline** mit der rechten Maustaste auf ein Objekt klicken, öffnet sich das Kontextmenü. Dort gibt es jeweils einen Auswahlpunkt für die **Einblendung** und für die **Ausblendung**, über den Sie die gewünschte Überblendung festlegen können.

3. Überblendungen über Eigenschaften zuweisen

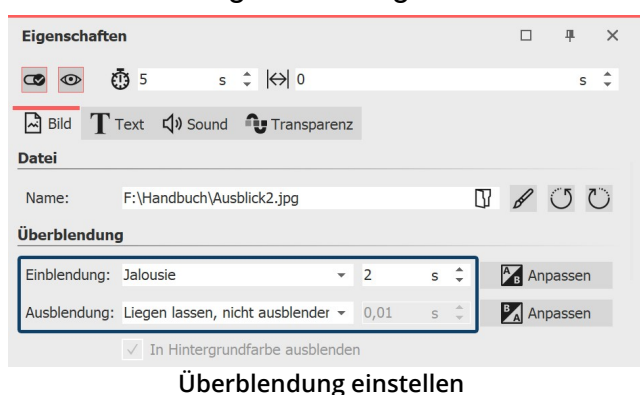

Klicken Sie ein Bild in der **Timeline** an. Die Überblen dung wird in den **Eigenschaften** unter **Bild** (bzw. **Video** oder **Flexi-Collage**) eingestellt.

Sollten in Ihrer Ansicht die **Eigenschaften** nicht angezeigt werden, so können Sie diese über das Kon textmenü (mit rechter Maustaste auf das Bild-Objekt klicken) des Bildes aufrufen. Eine weitere Möglich keit besteht darin, die Eigenschaften unter**Ansicht / Steuerelemente** aufzurufen.

# 11.3 Überblendung anpassen

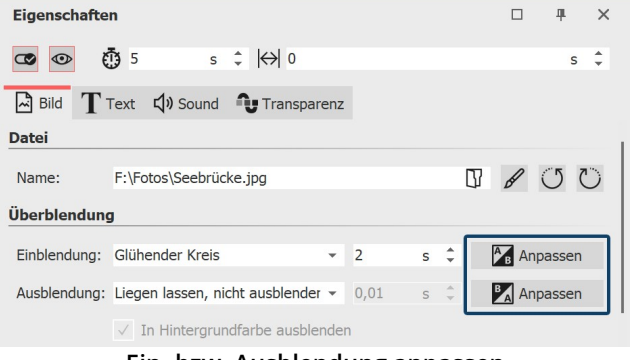

Die Dauer einer Überblendung können Sie direkt in den Eigenschaften ändern.

Wollen Sie das Aussehen einer Überblendung nach Ihren Vorstellungen anpassen, klicken Sie im Bereich **Ei genschaften** auf den**Anpassen**-Button.

Wählen Sie mit dem Auswahlmenü aus den vorhande nen Überblendungen. Mit dem **Würfel-Symbol** können Sie sich eine zufällige Einblendung anzeigen lassen und diese bei Bedarf modifizieren oder weiterwürfeln.

**Ein- bzw. Ausblendung anpassen**

Je nach Überblendungstyp stehen ganz unterschiedliche und zusätzliche Einstellungsmöglichkeiten zur Verfügung. Passen Sie die Parameter der Ein- bzw. Ausblendung nach Ihren Vorstellung an.

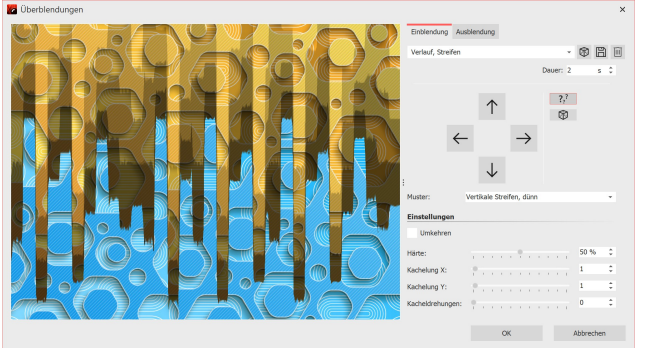

**Anpassen einer Überblendung (Ultimate)**

 $?^{?}$ 

Selbst erstellte oder angepasste Einblendungen können Sie mit dem Disketten-Symbol speichern. Mehr zum Spei chern eigener Ein- und Ausblendungen finden Sie im Abschnitt <u>Uberblendung speichern</u>|ຂક<sub>ો.</sub>

Zufällige Parameter für diese Überblendung bei jedem Abspielen

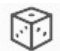

Zufällige Parameter für diese Überblendung festlegen

### Einblendung mit Kurve steuern

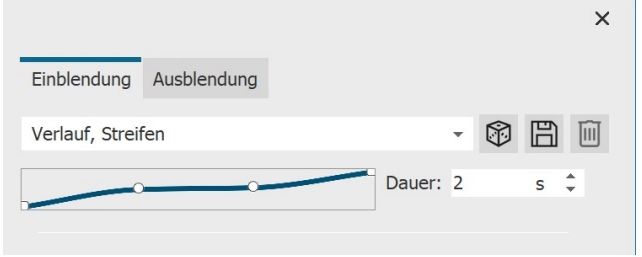

In Stages kann der **Überblendungsverlauf** auch via Kur ve gesteuert werden. Klicken Sie mit der Maus in das Feld mit der schrägen Linie, um das Überblendungs-Timing zu verändern.

**Kurve für Überblendungen (Stages)**

# 11.4 Eigene Auswahl erstellen

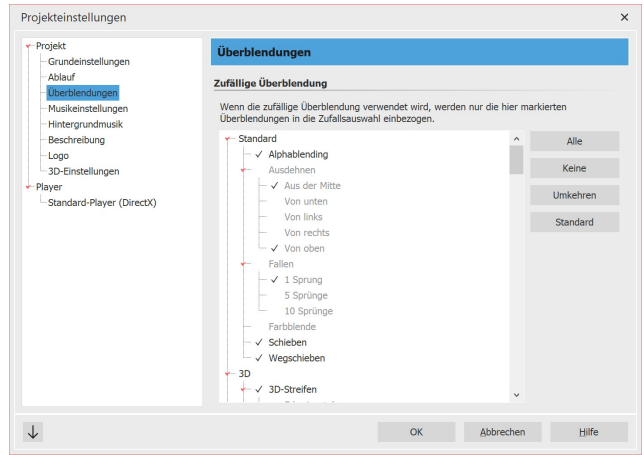

**Auswahl für zufällige Überblendungen**

Unter **Projekt / Einstellungen / Überblendungen** kön nen Sie eine Vorauswahl an Überblendungen treffen. Für alle Objekte, bei denen Sie die Option **Zufällig** als Überblendung gewählt haben, wird diese Auswahl ver wendet. Möchten Sie diese Auswahl für alle kommenden Projekte speichern, so drücken Sie unten links auf den Pfeil-Button.

Zufällige Überblendungen werden bei jedem Abspielen mit neuen zufälligen Eigenschaften generiert.

Über das**Scriplet ["Zufallsüberblendung](#page-223-0) festlegen"** können Sie eine solche Zufallsauswahl auch im Projekt fest- 218schreiben lassen.

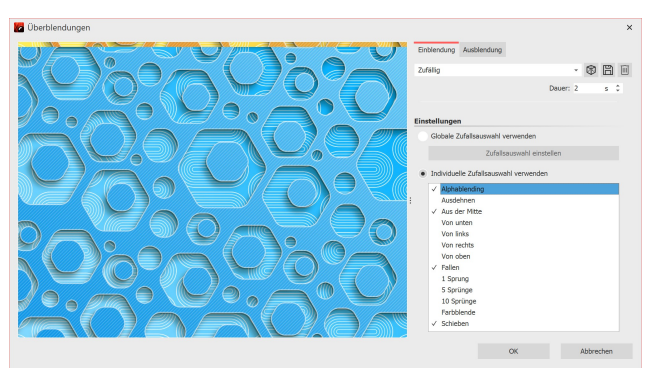

Wenn Sie möchten, dass für ein bestimmtes Objekt eine eigene Zufallsauswahl gelten soll, gehen Sie unter**Eigen schaften** zum Bereich**Einblendung**. Hier sollte die Opti on**Zufällig** eingestellt sein. Nun klicken Sie auf den But-ton**Anpassen**. Sie können hier eine**Individuelle Zufalls auswahl** zusammenstellen, die nur für das jeweilige Bild verwendet wird.

**Eigene Zufallsauswahl für ein Bild**

# 12 Karten und animierte Pfade

In der **Toolbox** finden Sie unter dem Tab **Objekte** den Bereich**Routenanimationen**. Dort stehen verschiedene Objekte zur Auswahl.

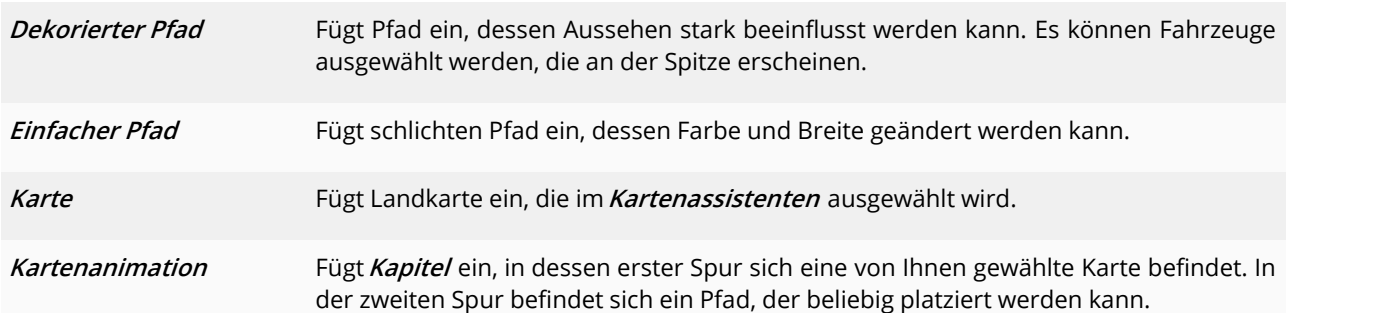

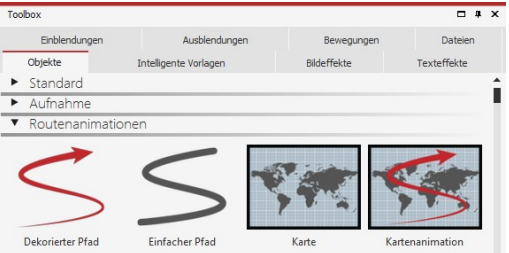

Um das jeweilige Objekt zu verwenden, ziehen Sie es aus der **Tool box** in die **Timeline**. Bei dem Objekt **Karte** und bei der **Kartenani mation** öffnet sich im Anschluss der**Kartenassistent**.

**Routenanimationen in der Toolbox**

In unserem Video ["Routenanimation](http://aquasoft.de/go/routen) (Erste Schritte in DiaShow 10)" wird die Routenanimation ausführlich vorgestellt.

(Linkadresse: aquasoft.de/go/routen)

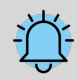

 $\triangleright$ 

Die Karten werden von OpenStreetMap zur Verfügung gestellt. Je nach Serverauslastung kann das La den des Kartenmaterials verzögert oder unvollständig erfolgen. Versuchen Sie es dann noch einmal zu einem späteren Zeitpunkt.

Sollten Informationen in den Karten fehlen oder fehlerhaft sein, können Sie diese unter [www.open](http://www.openstreetmap.org) [streetmap.org](http://www.openstreetmap.org) melden oder selbst korrigieren.

# <span id="page-125-0"></span>12.1 Karte einfügen

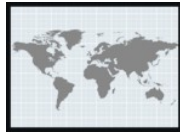

Mit dem Werkzeug**Karte** können Sie einen Landkartenausschnitt einfügen.

Ziehen Sie das Objekt aus der **Toolbox** an die Stelle Ihres Projektes, an der Sie die Karte benöti gen.

**Karte aus der Toolbox**

### 1. Kartenassistent öffnen

Nachdem das Objekt an der richtigen Position liegt, öffnet sich der **Karten-Assistent**. Hier sehen Sie einen Karten ausschnitt, den Sie durch Ziehen mit der Maus bewegen können.

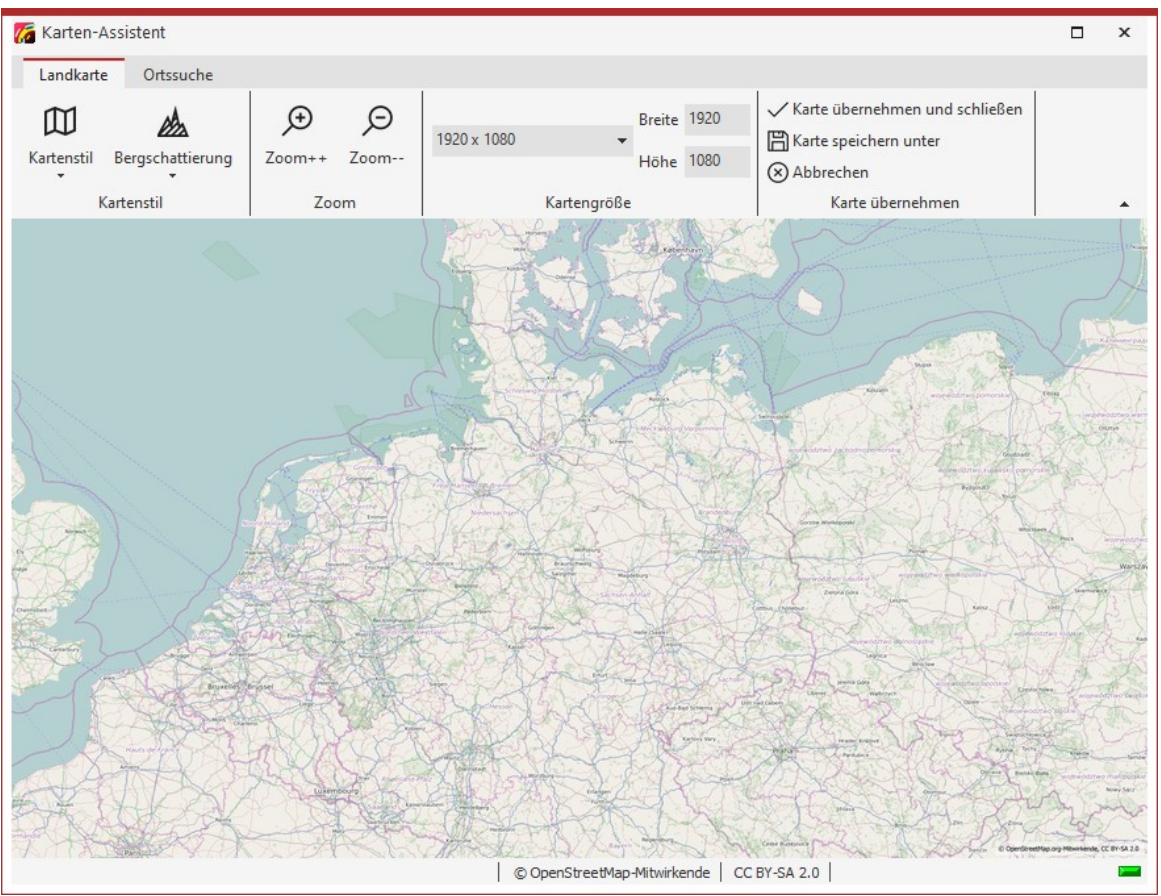

**Karten-Assistent**

### 2. Ort suchen

Unter dem Tab **Ortssuche** können Sie nach einem bestimmten Ort suchen. Geben Sie einen Ort ein oder sogar ei ne Adresse. Die gefundenen Orte werden in einer Liste angezeigt. Klicken Sie den passenden Ort in der Liste an.

Wechseln Sie dann in den Tab **Landkarte** zurück. Der gewählte Ort befindet sich in der Kartenmitte und kann durch Klick auf die Lupensymbole ein- oder ausgezoomt werden.

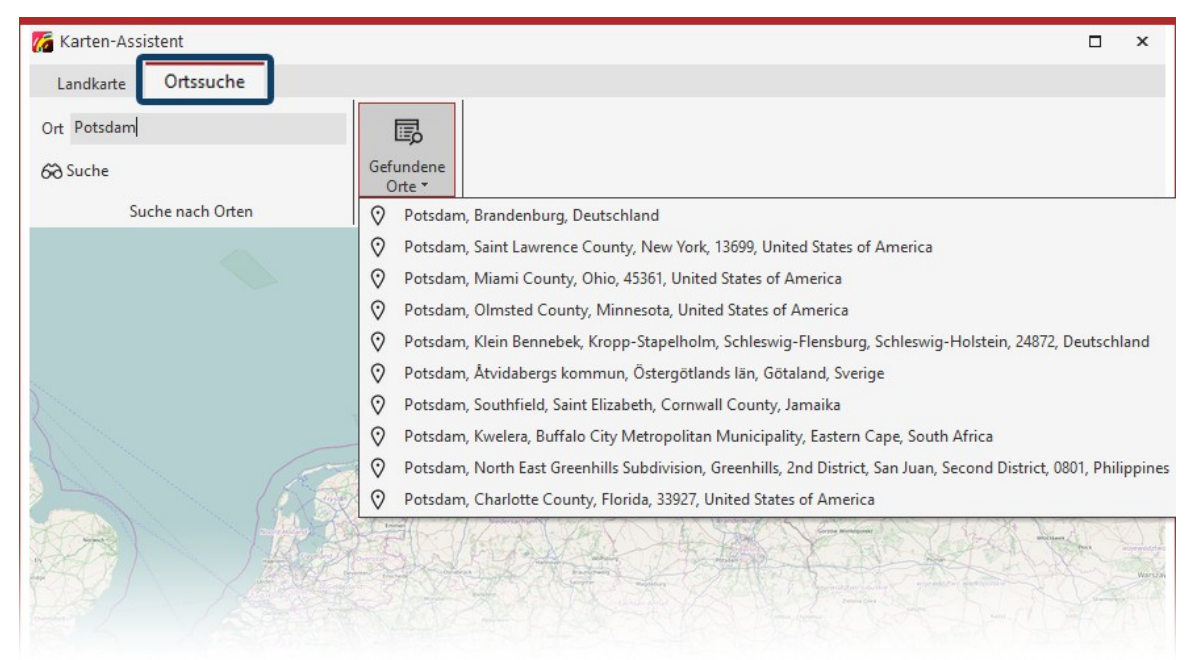

**Suche eines Ortes und Suchergebnisse**

**Bergschattierung einfügen**

Übertrieben

Extrem

幽

办

### 3. Aussehen der Karte anpassen

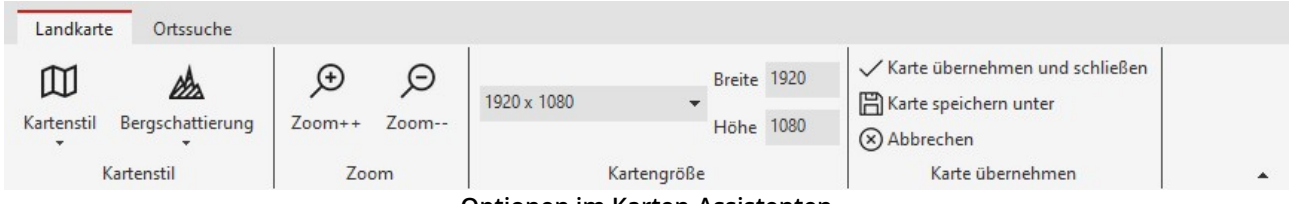

**Optionen im Karten-Assistenten**

Wenn Sie den **Kartenstil** ändern möchten, stehen dafür unter **Kartenstil** verschiedene Optionen mit einem Vor schaubild zur Auswahl. Am besten Sie probieren die einzelnen Kartenstile einmal durch, um den für Sie passenden zu finden.

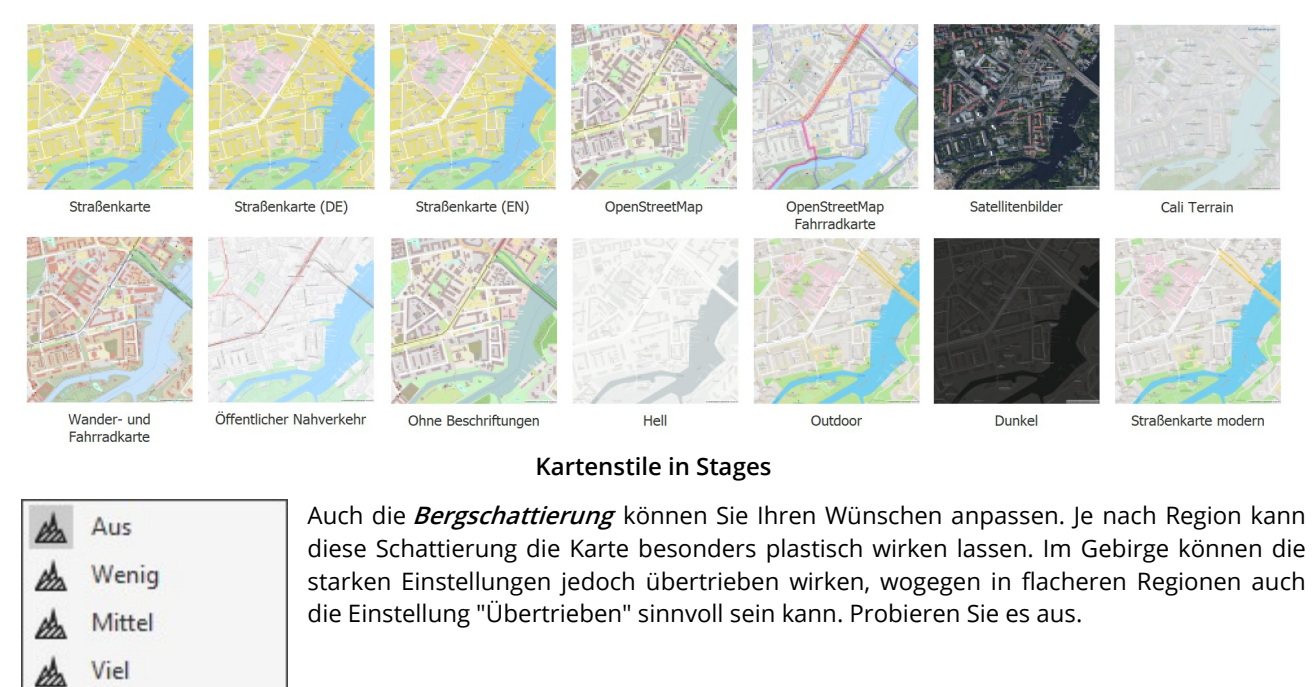

Unter **Kartengröße** können Sie die Auflösung Ihrer Karte festlegen. Wählen Sie eine vorgegebene Auflösung aus dem Drop-Down-Menü oder geben Sie unter **Höhe** und **Breite** eigene Werte ein. Im Normalfall ist hier die Full-HD- Auflösung sinnvoll. Möchten Sie jedoch mittels Kameraschwenk über die Karte fliegen, sind höhere Auflösungen bzw. andere Seitenverhältnisse sinnvoll.

Mit dem Häkchen (**Karte übernehmen und schließen**) bestätigen Sie die Auswahl und fügen das aktuelle Karten bild in das Projekt ein.

Der Kartenausschnitt lässt sich auch nach dem Einfügen noch ändern. Dazu klicken Sie mit der rechten Maustaste auf das Bild in der Timeline oder in der Bilderliste. Wählen Sie dort Landkarte bearbeiten aus. Der Kartenassistent öffnet sich und Sie können einen neuen Ausschnitt wählen.

Die Kartengrafiken werden in dem Verzeichnis gespeichert, in dem auch die ads-Datei gespeichert ist. Wurde die ads-Datei noch nicht gespeichert, wird die Karte unter "Eigene Bilder" in einem Ordner "Sli deShowMaps" abgelegt.

# <span id="page-128-0"></span>12.2 Dekorierten Pfad einfügen

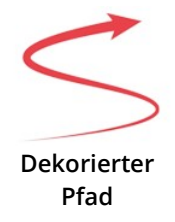

Das Objekt**Dekorierter Pfad** befindet sich in der**Toolbox**. Öffnen Sie den Reiter**Objekte** und ge hen Sie zum Abschnitt**Routenanimation**.

Ziehen Sie das Objekt jetzt aus der **Toolbox** in die **Timeline** und platzieren Sie es an der ge wünschten Stelle.

1. Pfad im Layoutdesigner anpassen

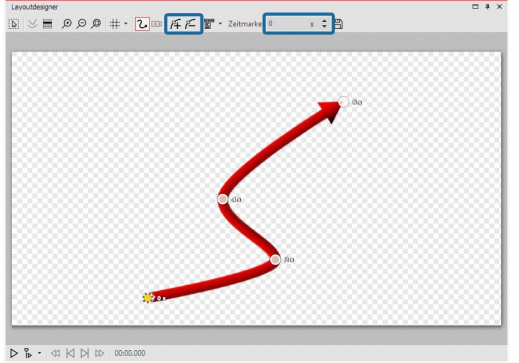

**Linie mit Bewegungsmarken**

Nachdem Sie das Objekt aus der Toolbox in die Timeline gezogen haben, erscheint im Layoutdesigner eine rote, geschwungene Linie. Auf dieser Linie befinden sich bereits mehrere Punkte - das sind**Be wegungsmarken**. Eine aktive Bewegungsmarke, die Sie bearbeiten können, wird orange anzeigt. Klicken Sie auf einen weißen Punkt, um die Bearbeitung der Bewegungsmarke zu aktiveren. Durch Zie-hen oder Schieben mit der Maus können Sie die Bewegungsmarken im Layoutdesigner bewegen und so den Verlauf der Linie ändern.

Um einzelne Marken einfach zu erreichen oder anzupassen, emp fiehlt sich in **AquaSoft Video Vision** und **Stages** die zusätzliche Ver- wendung der <u>[Manuellen](#page-41-0) Eingabe</u>| ॐी.

Sie können Bewegungsmarken entfernen, indem Sie sie anklicken und die Taste ENTF drücken oder indem Sie auf das eckige **Minus-Symbol** im **Layoutdesigner** klicken. Möchten Sie eine neue **Bewegungsmarke** einfügen, so drücken Sie das eckige **Plus-Symbol** oder benutzen Sie die Taste EINFG . Die Position der **Bewegungsmarken** än dern Sie, indem Sie sie beigedrückter Maustaste im **Layoutdesigner** bewegen. Wie viel Zeit die Linie benötigt, um von einer Marke zur nächsten zu gelangen, legen Sie über das Feld**Zeitmarke** fest. Legen Sie Ihre Route im Layout designer mit Hilfe der Bewegungsmarken fest.

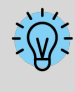

Sie können eine Route zeitlich gleichmäßig ablaufen lassen. Klicken Sie dazu mitrechts in den Layout designer und wählen Sie im sich öffnenden Menü **Pfad bearbeiten** und dann **Ausgleichen**. Dadurch werden alle Zeitmarken so gesetzt, dass der zeitliche Abstand zwischen den Bewegungsmarken dem räumlichen Abstand angemessen ist.

### 2. Einstellungen ändern

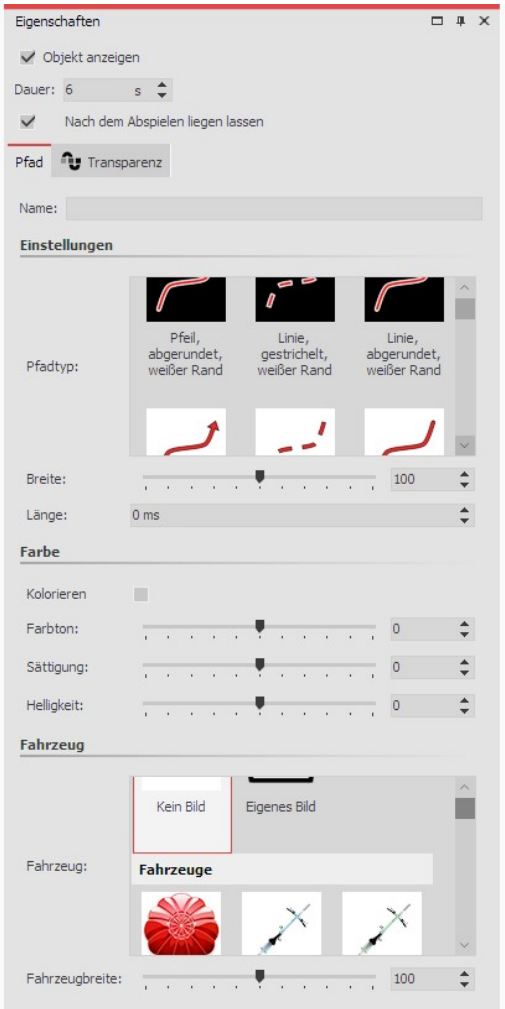

Im Bereich **Eigenschaften** können Sie nun eine Vielzahl von Einstellungen für den**Dekorierten Pfad** vornehmen.

Vergeben Sie bei Bedarf einen **Namen** für mehr Übersicht im Projekt, vor allem wenn mit mehreren Pfaden gearbeitet wird.

Unter **Pfadtyp** können Sie den Stil des Pfads festlegen. Scrollen Sie in diesem Bereich, um die weiteren Pfadstile zu erreichen.

Die **Breite** wird in den typischen Koordinaten des Layoutdesigners angegeben, d.h. 1000 entspricht 100 % des Bildschirms.

Die **Länge** des Pfades wird als Zeitangabe angegeben und bezieht sich auf Zeitangabe der Bewegungsmarken bzw. deren Zeitdifferenz. Der Sonderfall "0" gibt an, dass die Linie kein mitlaufendes En de hat.

Aktivieren Sie das Häkchen unter **Kolorieren**, können Sie den Pfad unter **Farbton** einfärben.

An die Spitze der Linie kann ein Fahrzeug gesetzt werden, welches Sie im Bereich Fahrzeug auswählen. Scrollen Sie nach unten, um weitere Fahrzeuge auswählen zu können.

Dort können Sie unter **Eigenes Bild** auch eine eigene Grafik von Ih rer Festplatte auswählen. Doppelklicken Sie auf **Eigenes Bild** und wählen Sie eine Datei. Diese sollte als png-Datei mit transparentem Hintergrund vorliegen.

Passen Sie zudem die**Fahrzeugbreite** Ihren Vorstellungen an.

**Einstellungen für Dekorierten Pfad**

### 3. Beispiel: Zwei Fahrradfahrer über eine Karte fahren lassen

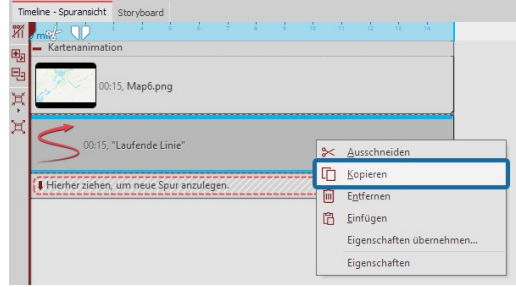

**Laufende Linie kopieren**

Ziehen Sie das Objekt **Kartenanimation** aus der **Toolbox** in die *Timeline*. Wählen Sie im <u>[Karten-Assistenten](#page-125-0)</u>|1281 einen Kartenausschnitt aus. Gehen Sie nun in die **Timeline**. Klappen Sie das Objekt mit dem Titel **Kartenanimation** auf. Klicken Sie auf das Objekt **Lau fende Linie**. Im Bereich **Eigenschaften** stellen Sie unter **Breite** einen geringeren Wert ein, z.B. 20.

Unter **Fahrzeug** wählen Sie ein Fahrrad. Klicken Sie jetzt mit der rechten Maustaste auf das Objekt **Laufende Linie** in der **Timeline**. Wählen Sie im Kontextmenü den Befehl **Kopieren**. Drücken Sie die Tasten STRG + V , um die**Laufende Linie** noch einmal einzufügen.

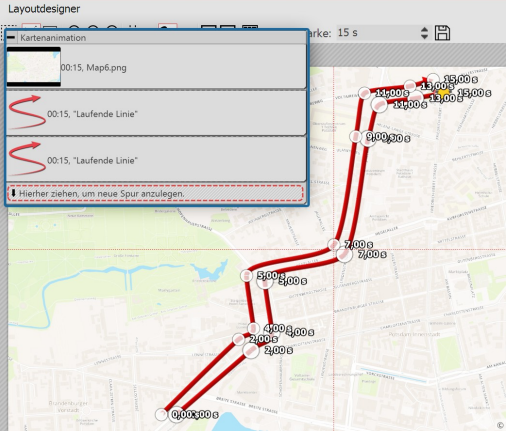

Platzieren Sie die zweite **Laufende Linie** in der **Timeline** genau un ter der ersten **Laufenden Linie**, damit die Objekte zur selben Zeit angezeigt werden. Im **Layoutdesigner** platzieren Sie die Bewe gungsmarken der zweiten Linie so, dass Sie sich neben der ersten Linie befinden.

Am einfachsten geht das, indem Sie alle Bewegungsmarken gleich zeitig verschieben. Dafür im Kontextmenü des Layoutdesigners**Alle Marken auswählen** oder STRG + A drücken und dann mit der Maus eine Marke greifen, um damit alle markierten Marken zugleich zu verschieben.

**Bewegungsmarken parallel setzen**

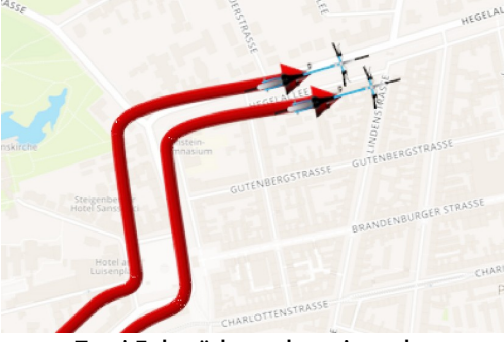

Das Ergebnis können Sie überprüfen, indem Sie die F7 drücken. Die Vorschau startet dann im**Layoutdesigner** .

**Zwei Fahrräder nebeneinander**

Wenn Sie ein bereits mit dem <u>CD/DVD- und [Archivierungs-Assistenten](#page-239-0)</u>|234ì exportiertes Projekt bearbeiten und dabei Dateien ändern (Bilder inkl. derer, die bei dekorierten Pfaden zur Anwendung kommen, Sounds, Videos, Schriftarten), dann ist es dringend erforderlich, dass das Projekt nicht nur gespeichert, sondern erneut exportiert wird. Nur dann ist gewährleistet, dass alle verwendeten Ressourcen am Archivierungsziel vorhanden sind.

# 12.3 Schwenk über Karte mit Route

Möchte man über eine Karte schwenken, auf der eine Routen-Animation stattfindet, verwendet man ein Flexi-Collage-Objekt. Dieses stellt sicher, dass über Karte und Route gleichermaßen geschwenkt wird, die Route also genau wie gesetzt auf der Karte liegen bleibt und die Kamera diese verfolgen kann.

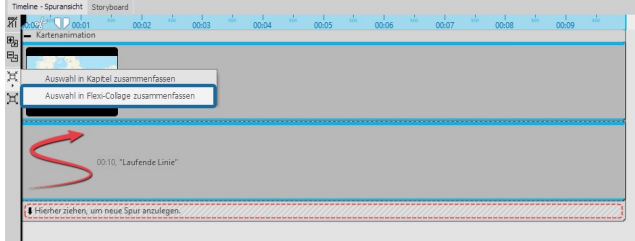

**Karte und Pfad in Flexi-Collage zusammenfassen**

Sie haben eine fertige Routenanimation bestehend aus Karte und Pfad. Legen Sie beides in ein **Flexi-Collage**- Objekt.

In AquaSoft Video Vision und in Stages erreichen Sie das, indem Sie die beiden Objekte (oder das Kapitel "Karte nanimation") markieren und am linken Timeline-Rand auf das **Auswahl zusammenfassen**-Symbol klicken. Ordnen Sie dann die Objekte wieder untereinander an.

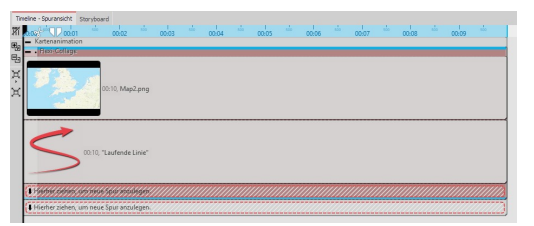

Markieren Sie nun den farbigen Rahmen der **Flexi-Collage** und akti vieren Sie im**Layoutdesigner** den**Zoom/Kameraschwenk-Modus** .

#### **Flexi-Collage markieren**

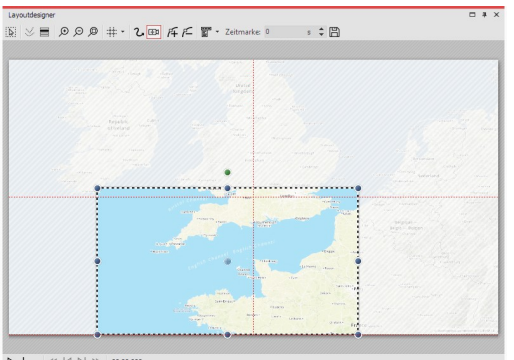

Setzen Sie den Bildausschnitt für die erste Marke. Durch Ziehen mit der Maus an den runden Anfassern können Sie den Positionsrah men verkleinern und verschieben. Wenn Sie UMSCH gedrückt halten, während Sie den Rahmen verändern, bleibt das Seitenverhältnis er halten. Positionieren Sie den Rahmen so, dass er den Bildausschnitt umgibt, in dem Ihre Route startet.

 $\triangleright \ \blacksquare \cdot \blacksquare \ \boxtimes \ \boxtimes \ \boxtimes$ 

**Erste Position für Zoom/Kameraschwenk**

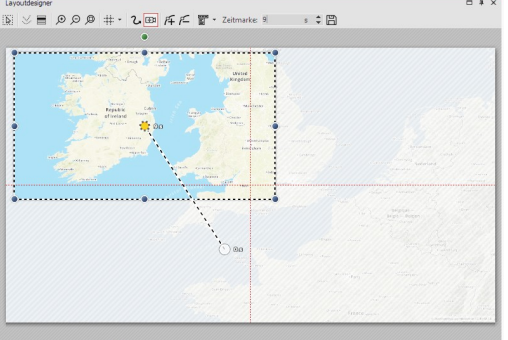

Mit dem Plus-Zeichen fügen Sie eine weitere Marke hinzu. Positio nieren Sie den Ausschnitt am Ziel Ihrer Route. Passen Sie den Zeit wert für den Kameraschwenk, auf die Dauer Ihrer Routenlänge an.

Beim Abspielen verfolgt die Kamera nun die Fahrt auf der Karte im Detail.

**Endposition für Zoom/Kameraschwenk**

Es gibt weitere Möglichkeiten, eine Route zu gestalten - es muss dabei nicht immer eine Landkarte im Hintergrund liegen. In unserem Blogbeitrag "[Reiserouten-Animation](http://aquasoft.de/go/routenideen) – 7 Gestaltungsideen" gibt es Anre gungen für interessierte Anfänger und Fortgeschrittene. (Linkadresse: aquasoft.de/go/routenideen)

# 12.4 Kartenausschnitte zusammenfügen

Manchmal ist es sinnvoll, nicht nur einen Kartenausschnitt zu verwenden, sondern mehrere, z.B. wenn man vom großen Ganzen ins Detail zoomen möchte und dabei sowohl die gute Auflösung erhalten bleiben, als auch kleinere Ortschaften auf der Karte sichtbar sein sollen.

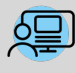

Unter **Datei / Öffnen / Beispiel-Projekt** finden Sie eine Animation mit dem Titel "**Fahrt über Karte**". Da rin befindet sich eine aus mehreren Ausschnitten zusammengefügte Karte. Auf dieser bewegt sich ein Pfad, an dem nach und nach einige Bilder auftauchen.

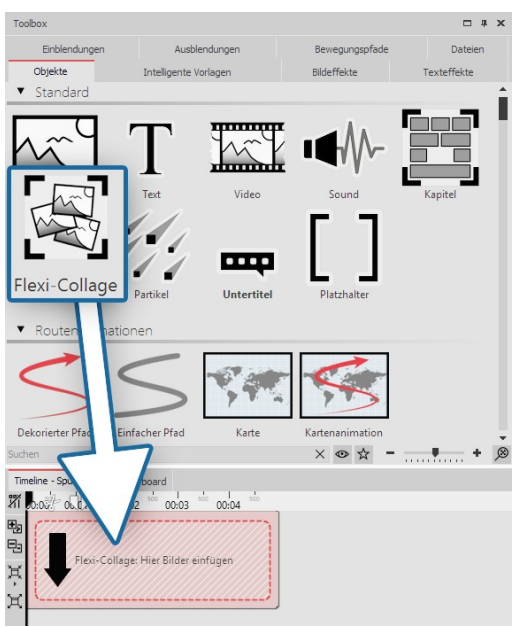

### 1. Flexi-Collage einfügen

Es sollen mehrere Kartenteile eingefügt werden, die zu einer Collage miteinander verbunden werden.

Damit die Kartenteile später als ein ganzes Objekt behandelt wer den können, werden sie in einer Flexi-Collage gruppiert.

Die Flexi-Collage ziehen Sie im ersten Schritt aus der Toolbox in die Timeline.

**Flexi-Collage einfügen**

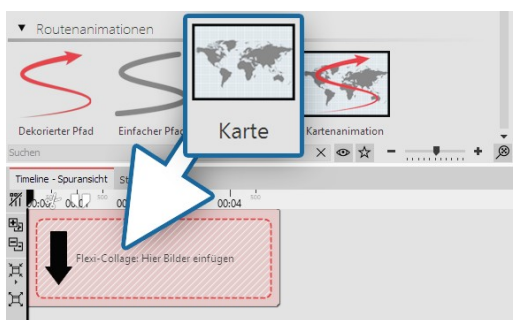

### 2. Ersten Kartenausschnitt wählen

Ziehen Sie nun eine**Karte** aus dem Bereich**Routenanimation** in die Flexi-Collage. Es öffnet sich sogleich der <u>[Karten-Assistent](#page-125-0)</u>|12ರಿ.

Wählen Sie den ersten Kartenausschnitt aus. Überlegen Sie sich vorher, von wo Sie mit der Collage beginnen wollen. Sie könnten z.B. mit Ihren Kartenausschnitt den unteren linken Teil abdecken, danach den unteren rechten Teil und danach die oberen Teile, wenn Sie Ihre Collage aus vier Teilen zusammensetzen wollen.

#### **Karte in Flexi-Collage ziehen**

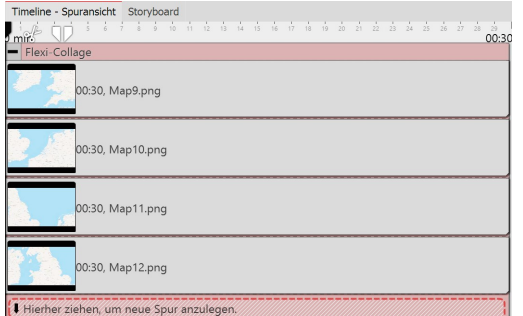

#### 3. Weitere Kartenausschnitte wählen

Fügen Sie weitere Kartenausschnitte hinzu, indem Sie jeweils eine Karte in eine neue Spur ziehen, sodass die Kartenteile untereinan der angeordnet sind.

**Kartenausschnitte werden untereinander angeordnet**

Bei der Auswahl der Kartenteile achten Sie darauf, dass die Randbereiche noch Teile des benachbarten Karten stücks enthalten, sodass die Kartenstücke leicht überlappen können.

Nachdem Sie alle Kartenteile eingefügt haben, verlängern Sie deren Anzeigedauer im Bereich**Eigenschaften**.

### 4. Kartenstücke im Layoutdesigner zusammenfügen

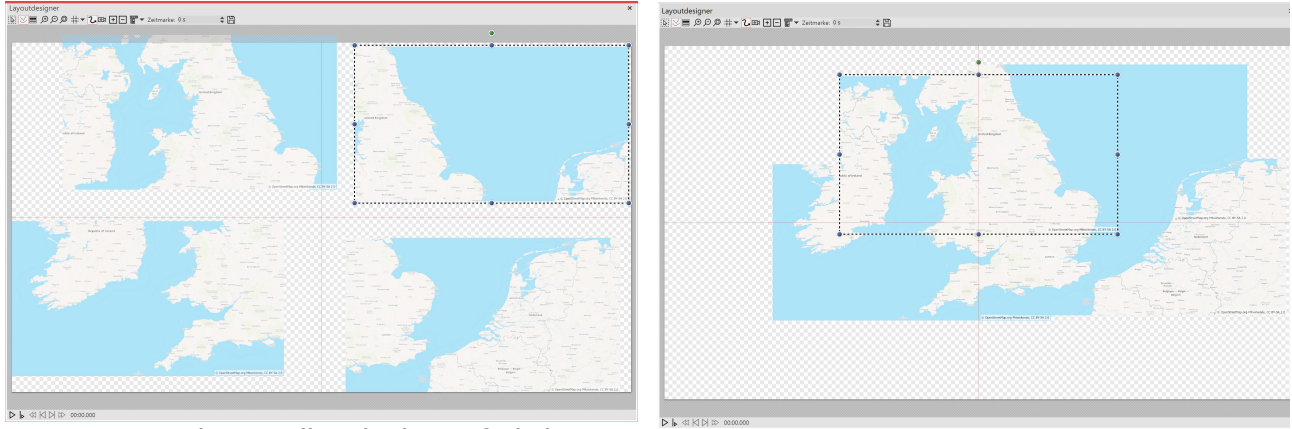

**Kartenausschnitte sollen gleiche Größe haben Kartenausschnitte werden überlappend**

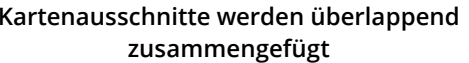

Zunächst liegen die Kartenstücke so im Layoutdesigner übereinander, dass Sie nur eine Karte sehen können.

Verkleinern Sie alle Karten und schieben Sie diese grob in ihre Position. Achten Sie dabei unbedingt darauf, dass die Kartenstücke alle die gleiche Größe haben. Am einfachsten geht dies, wenn Sie das erste Kartenstück verklei nern und dann mit der rechten Maustaste im Layoutdesigner darauf klicken. Wählen Sie die Option **Pfad kopieren**. Klicken Sie nun auf ein anderes Kartenstück, um es auszuwählen. Klicken Sie mit der rechten Maustaste darauf und wählen Sie**Pfad einfügen**.

Jetzt können Sie die Karten so verschieben, dass alle Teile gut zusammenpassen.

Um jedes Detail der Karte gut erkennen zu können, zoomen Sie mit gedrückter STRG-Taste und dem Mausrad im **Layoutdesigner** oder nutzen Sie das Zoom-Symbol unten rechts im**Layoutdesigner** .

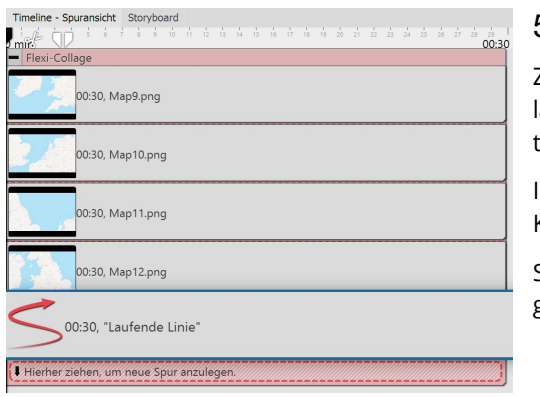

### 5. Route einfügen

Ziehen Sie den **Dekorierten Pfad** in die unterste Spur der Flexi-Collage, sodass die Pfad-Animation im Layoutdesigner über den Kar tenteilen liegt.

Im**Layoutdesigner** legen Sie nun die Punkte des Pfades fest, wie im Kapitel <u>["Dekorierten](#page-128-0) Pfad einfügen"</u>|123 beschrieben.

Stellen Sie für den dekorierten Pfad unter**Eigenschaften** eine gerin gere Breite ein.

**Laufende Linie liegt in unterster Spur**

### 6. Gerade Kante mit Kameraschwenk

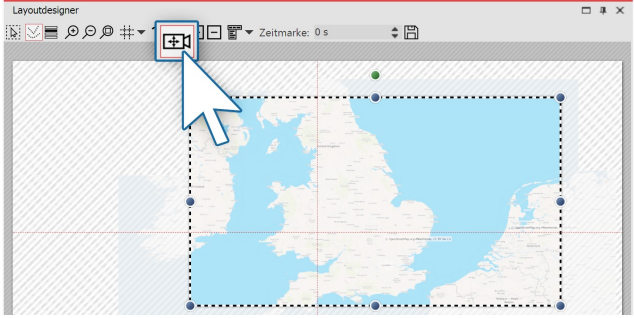

**Bildausschnitt festlegen**

7. Kamerafahrt über Karte festlegen (optional)

Wenn Sie die Kartenstücke leicht versetzt angeordnet haben, sehen Sie, dass die Karten-Collage keine gerade Kante hat.

Dieses Problem lösen Sie, indem Sie einen [Ausschnitt](#page-93-0) d<u>er Karte [festlegen](#page-93-0)</u>| &h. Dazu aktivieren Sie im *Layout***designer** den **Kameraschwenk**-Modus. Klicken Sie dann auf den roten Rand der **Flexi-Collage** und legen Sie den Bildausschnitt mit dem Auswahlrahmen fest.

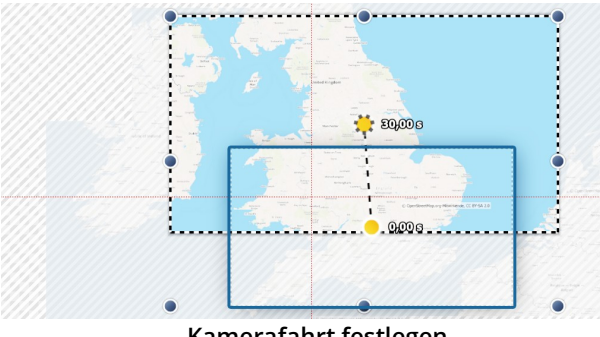

**Kamerafahrt festlegen**

Im Kameraschwenk-Modus können Sie, statt des Bild ausschnitts auch eine Kamerafahrt festlegen. Es ist rat sam, hierfür nur eine sehr geringe Zahl von Bewegungsmarken zu verwenden, die ihrerseits nicht zu klein sind.<br>Sind die Kartenausschnitte zu klein, wirkt die Kamerafahrt unruhig. Verfolgen Sie mit dem Kameraschwenk grob die Route Ihres animierten Pfades. Wenn die Route es zulässt, reichen z.B. schon zwei Bewegungsmarken aus, um den Pfad zu verfolgen.

Wenn Sie den Kameraschwenk festlegen, sollten Sie des sen Dauer anpassen: Stellen Sie sicher, dass die Gesamt-

Die **Live-Effekte** finden Sie in der **Toolbox** unter dem

In der AquaSoft Video Vision gibt es insgesamt 20 Live-**Effekte**. In **AquaSoft Stages** gibt es zusätzlich zu den 20

Live-Effekte modifizieren die Darstellung der Objekte,

Live-Effekten den Effekt**Chroma-Key**.

die Sie in den Effekt ziehen.

dauer des Kameraschwenks mit der Dauer der Route übereinstimmt.

# 13 Live-Effekte / Video-Effekte

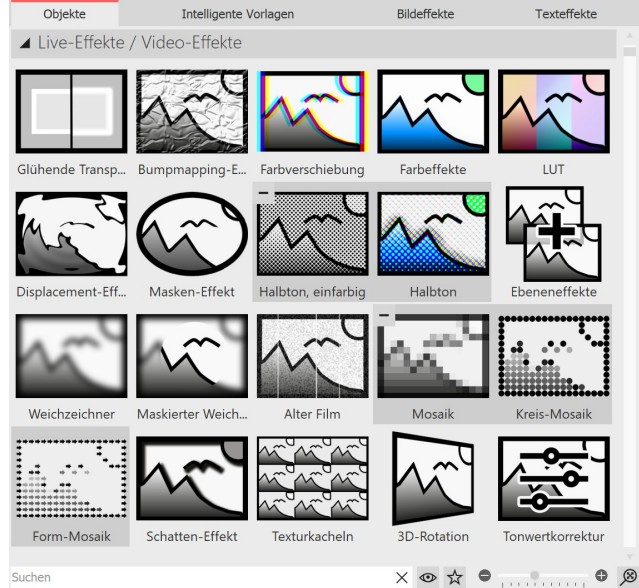

**Die Live-Effekte in der Toolbox**

### 1. Anwendung der Live-Effekte

Ziehen Sie einen Effekt aus der **Toolbox** in die **Timeline**. Es erscheint ein leeres Kästchen, in das Sie Ihre Fotos oder Videos einfügen können. Nachdem Sie die Inhalte eingefügt haben, klicken Sie auf den farbigen Rahmen des Effek tes. Im Bereich**Eigenschaften** legen Sie die Parameter für den Effekt fest.

Reiter**Objekte**.

### 2. Postprocessing

Manche Effekte bieten die Option **Postprocessing** an, in diesem Fall wirkt der Effekt auf alles Sichtbare vor dem Ef fekt. Alles, was sich innerhalb des Effekt-Rahmens befindet, ist dann nicht sichtbar. Wenn der Effekt-Rahmen in der Spur unter den Objekten liegt, dauert der Effekt so lange, wie es unter "Dauer" eingestellt ist. Ist die Inhaltsspur des Effektes leer, ist das**Postprocessing** automatisch aktiv.

### 3. Live-Effekt entfernen

Um einen Live-Effekt von Ihren Bildern oder Videos zu entfernen, klicken Sie den Effekt in der Timeline mit rechts an und wählen**Effekt entfernen**.

# 13.1 Glühende Transparenz

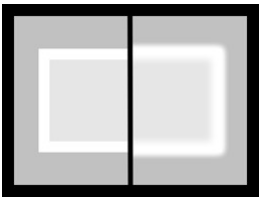

Mit der **Glühenden Transparenz** erhält das Objekt an seinen transparenten Stellen eine Verstärkung der Helligkeit. Durch einen integrierten Zoom, entsteht so z.B. ein glühender Rahmen. Sie finden den Effekt in der **Toolbox** unter dem Reiter **Objekte** im Bereich **Live- Effekte**.

**Glühende Transparenz**

### 1. Glühende Transparenz einfügen

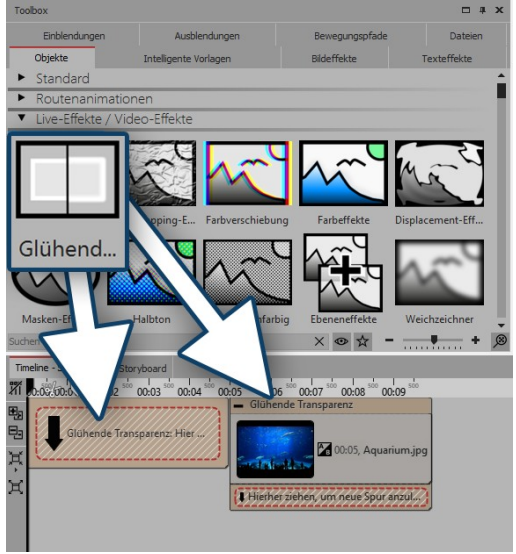

Um den Effekt zu verwenden, können Sie ihn direkt auf ein Bild in der**Timeline** ziehen.

Sie können den Effekt auch in die **Timeline** ziehen und später eines oder mehrere Bilder einfügen. In diesem Fall ziehen Sie ein Bild-Objekt aus der**Toolbox** in das leere farbige Kästchen.

Nachdem Sie das Bild eingefügt haben, erscheint ein farbiger Rah men mit dem Titel des Effektes, der das kleine Vorschaubild in der **Timeline** umgibt. Wenn Sie auf den farbigen Rahmen klicken, kön nen Sie im Bereich **Eigenschaften** die Einstellungen für den Effekt festlegen.

**Glühende Transparenz einfügen**

### 2. Bildeinstellungen festlegen

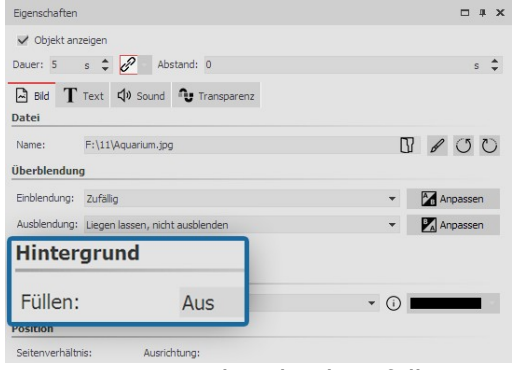

Verkleinern Sie das Bild im **Layoutdesigner** etwas. Dazu benutzen Sie die runden Anfasser-Punkte am Rand des Bildes. Im Bereich **Ei genschaften** stellen Sie unter **Hintergrund** die Option **Füllen** auf **Aus** .

**Hintergrund wird nicht gefüllt**

### 3. Einstellungen des Effektes festlegen

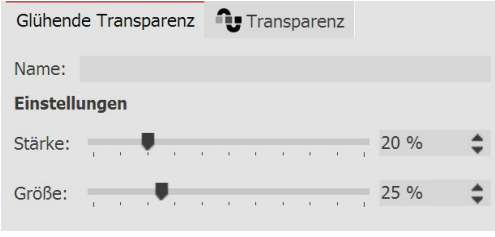

Im Bereich **Einstellungen** können Sie nun die Stärke und die Größe des Effektes festlegen. Gehen Sie bei der Stärke für ein dezentes Er gebnis nicht über einen Wert von 10 hinaus.

**Größe und Stärke einstellen**

### 4. Anwendungsbeispiel - Weicher Rahmen

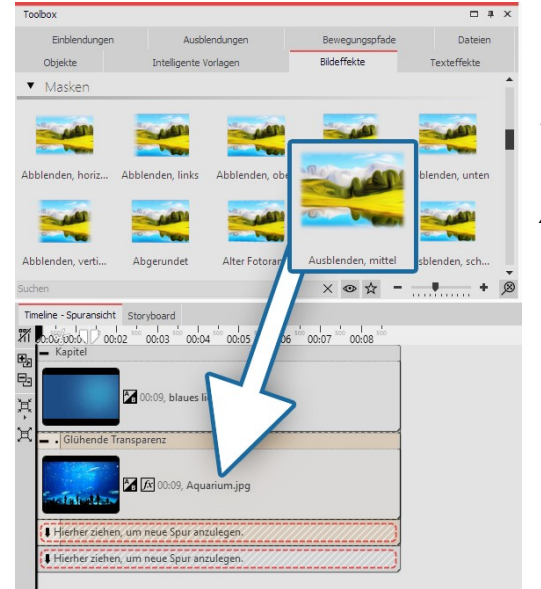

Fügen Sie ein **Kapitel-Objekt** in die Timeline ein. Ziehen Sie in das Kapitel-Objekt einen Hintergrund Ihrer Wahl. Ziehen Sie in die zwei te Spur (auf **"Hierher ziehen, um neueSpur anzulegen"** ) die **Glü hende Transparenz** und fügen Sie dann ein Bild ein. Verkleinern Sie das Bild etwas im **Layoutdesigner** . Nun öffnen Sie in der **Toolbox** den Reiter **Bildeffekte**. Im Bereich **Masken** finden Sie den Effekt **Ausblenden, mittel.** Ziehen Sie diesen auf das Bild in der Timeline. Klicken Sie auf den **farbigen Rahmen** des Effektes, um die Einstellungen zu verändern. Stellen Sie die Stärke und die Größe so ein, dass der Effekt Ihnen gefällt

**Glühende Transparenz mit Maske**

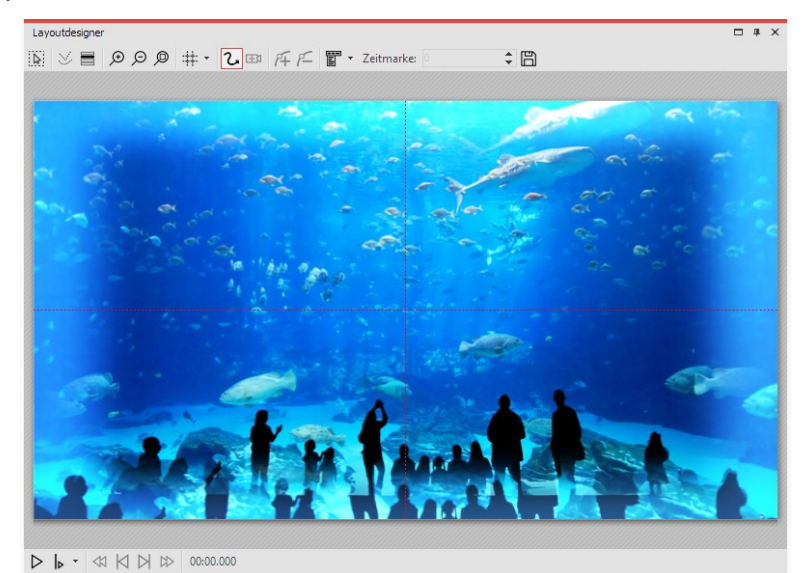

**Fertiges Beispiel im Layoutdesigner**

# 13.2 Bumpmapping-Effekt

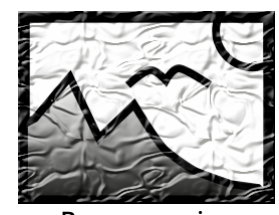

Sie finden den**Bumpmapping-Effekt** in der**Toolbox** unter dem Tab**Objekte** im Bereich **Live-Effekte**.

Mit Hilfe des**Bumpmapping-Effektes** können Sie die Illusion einer unebenen Oberfläche erzeugen. Denken Sie dabei z.B. an Effekte wie die topografische Darstellung von Landkar ten. Es können Höhen und Tiefen dargestellt werden. Dazu muss vorher eine *Bump-Map* aus Graustufen erstellt werden. Je dunkler der jeweilige Bildpunkt ist, desto "tiefer" wird er

**Bumpmapping** dargestellt - umgekehrt werden helle Bildpunkt "höher" dargestellt.

## 1. Anwendung des Bumpmapping-Effektes

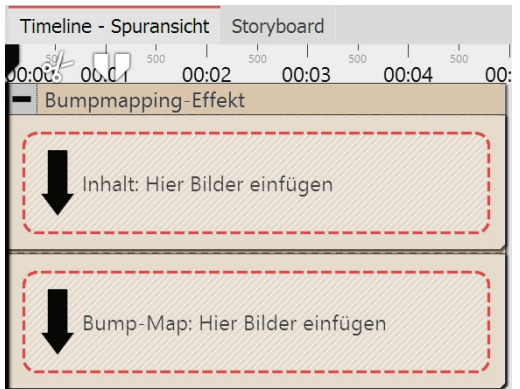

Ziehen Sie den Effekt aus der **Toolbox** in die **Timeline**. In diesem Ef fekt befinden sich zwei Bereiche: Inhalt und Bump-Map.

In den Bereich **Inhalt** ziehen Sie das Video oder das Bild, auf wel ches der Effekt angewendet werden soll.

In den Bereich**Bump-Map** gehört das Bild oder Video, mit welchem Sie das Auf und Ab des Effektes beschreiben möchten. Je stärker hier die Hell-Dunkel-Kontraste sind, desto besser ist der Effekt im Gesamtergebnis erkennbar.

Sie können allen Objekte, die sich in diesem Effekt befinden, eigene Effekte zuordnen, wie z.B. einen**Bewegungspfad**.

**Bereiche des Bumpmapping-Effektes in der Timeline**

### 2. Einstellungen für den Bumpmapping-Effekt

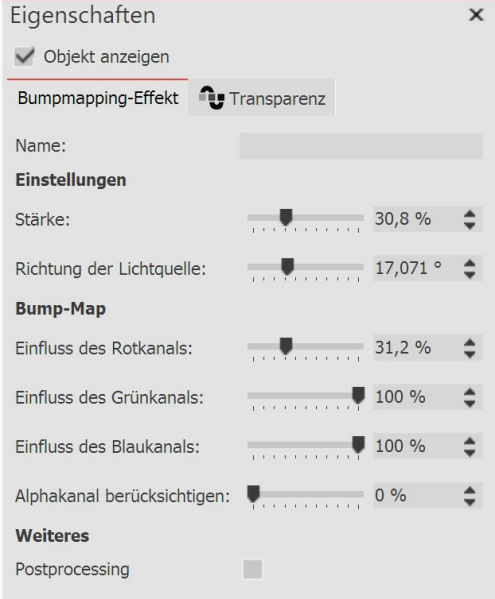

**Einstellungen für Bumpmapping-Effekt**

Im Bereich Eigenschaften gibt es für den Bumpmapping-Effekt fol gende Eigenschaften:

- · Stärke
- · Richtung der Lichtquelle

Die Auswirkungen der Bump-Map können über folgende Eigen schaften gesteuert werden:

- · Einfluss des Rotkanals
- · Einfluss des Grünkanals
- · Einfluss des Blaukanals
- · Alphakanal (Transparenzinformation) berücksichtigen

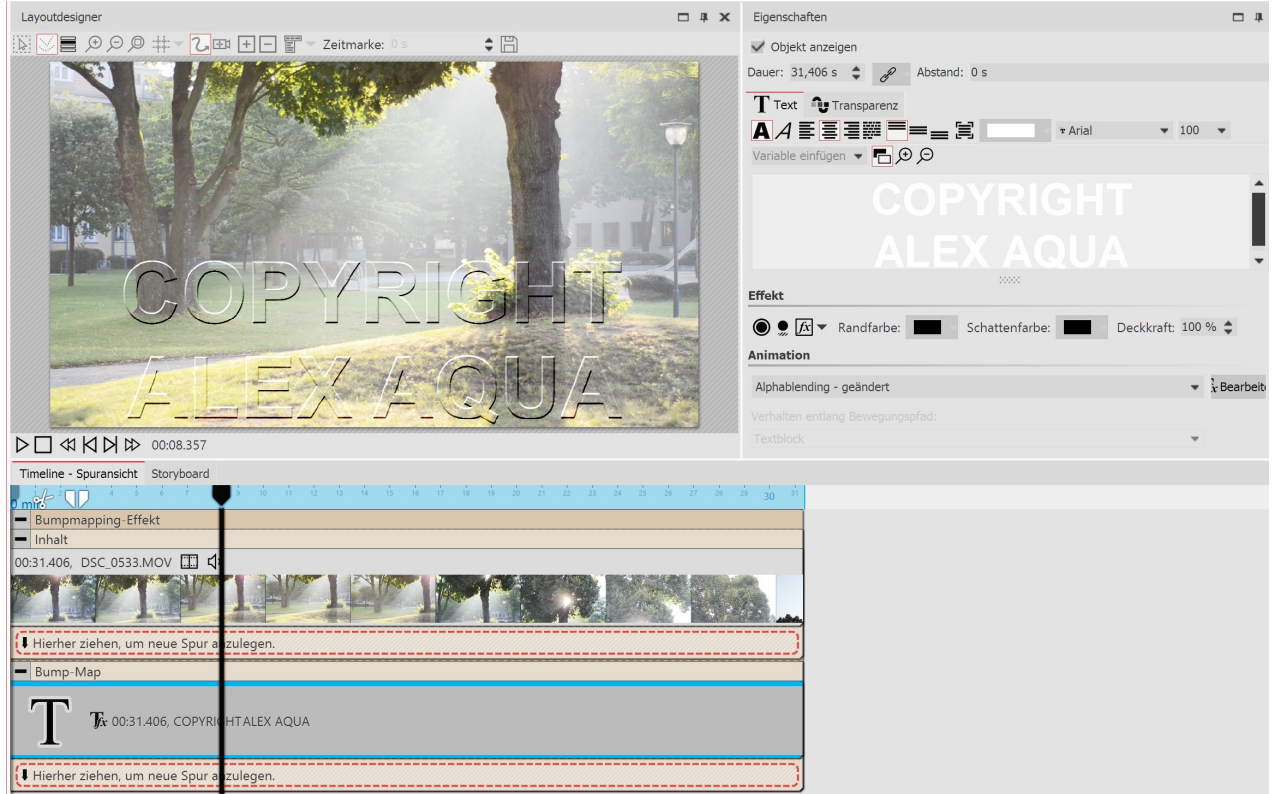

### 3. Anwendungsbeispiel: Wasserzeichen

**Wasserzeichen mit dem Bumpmapping-Effekt erstellen**

Eine sehr einfache und praktische Anwendungsmöglichkeit ist das Einfügen von Wasserzeichen oder Logos.

In den Bereich**Inhalt** ziehen Sie das Video oder die Bilder, die Sie mit dem Effekt versehen wollen.

In den Bereich **Bump-Map** ziehen Sie ein **Text-Objekt** oder das Logo, welches Sie einfügen möchten. Platzieren Sie es im**Layoutdesigner** und fügen Sie ggf. einen Bewegungspfad, eine Überblendung oder andere Effekte hinzu.

Mit einem Klick auf den Rahmen des**Bumpmapping**-Effektes können Sie das Ergebnis im **Layoutdesigner** betrach ten und Anpassungen in den Effekt-Eigenschaften vornehmen.

# 13.3 Chroma-Key

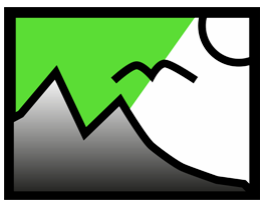

**Chroma-Key**

Sie finden den**Chroma-Key-Effekt** in der**Toolbox** der **AquaSoft Stages** unter dem Tab **Objekte** im Bereich**Live-Effekte**.

### 1. Wirkung des Chroma-Key-Effektes

Nachdem Sie ein **Objekt** in den **Chroma-Key-Effekt** eingefügt haben, können Sie eine oder mehrere Farben wählen, die in diesem Objekt transparent dargestellt werden soll. So können Sie z.B. ein Video vor einem grünen Hin tergrund aufnehmen. Dieser Hintergrund kann im **Chroma-Key-Effekt** entfernt bzw. durch einen anderen Hinter grund ersetzt werden.

Der Effekt kann leider keine Wunder vollbringen, sondern hängt stark vom verwendeten Bildmaterial ab. Je gleich mäßiger der Hintergrund ist und je deutlicher er sich vom Vordergrund absetzt, desto besser kann er durch den Ef fekt entfernt werden.

Eine praktische Anleitung (mit Video) für den Chroma-Key-Effekt erhalten Sie in unserem Blogbeitrag "Farbbasierte [Bildfreistellung](http://aquasoft.de/go/chroma) mit Chroma Key Effekt in Stages 10". (Linkadresse: aquasoft.de/go/chro ma)

### 2. Anwendung des Chroma-Key-Effektes

|         | Timeline - Spuransicht Storyboard       |                         |                                          |                                 |                              |                                   |                              |                       |  |  |
|---------|-----------------------------------------|-------------------------|------------------------------------------|---------------------------------|------------------------------|-----------------------------------|------------------------------|-----------------------|--|--|
|         | ی اسمه<br>Al <sub>00:00</sub><br>00:01  | 500<br>00:03<br>00:02   | $\frac{1}{500}$<br>500<br>00:04<br>00:05 | $\frac{1}{500}$<br>500<br>00:06 | 500<br>500<br>00:07<br>00:08 | $\frac{1}{200}$<br>00:09<br>00:10 | 500<br>sin<br>00:11<br>00:12 | <b>TEOM</b><br>0.0653 |  |  |
| 巠       | Kapitel<br>∍                            |                         |                                          |                                 |                              |                                   |                              |                       |  |  |
| 医       |                                         |                         |                                          |                                 |                              |                                   |                              |                       |  |  |
|         |                                         |                         |                                          |                                 |                              |                                   |                              |                       |  |  |
| e<br>El |                                         | 00:05, Blaues-Licht.jpg |                                          |                                 |                              |                                   |                              |                       |  |  |
|         |                                         |                         |                                          |                                 |                              |                                   |                              |                       |  |  |
|         | ⋤                                       |                         |                                          |                                 |                              |                                   |                              |                       |  |  |
|         | ______________<br>Chroma-Key<br>ᆷ       |                         |                                          |                                 |                              |                                   |                              |                       |  |  |
|         | 00:13.341, MVI_0639.MP4 4               |                         |                                          |                                 |                              |                                   |                              |                       |  |  |
|         |                                         |                         |                                          |                                 |                              |                                   |                              |                       |  |  |
|         |                                         |                         |                                          |                                 |                              |                                   |                              |                       |  |  |
|         |                                         |                         |                                          |                                 |                              |                                   |                              |                       |  |  |
|         |                                         |                         |                                          | $\overline{\mathbb{R}}$         |                              |                                   |                              |                       |  |  |
|         | ⊵                                       |                         |                                          |                                 |                              |                                   |                              |                       |  |  |
|         | Hierher ziehen, um neue Spur anzulegen. |                         |                                          |                                 |                              |                                   |                              |                       |  |  |
|         |                                         |                         |                                          |                                 |                              |                                   |                              |                       |  |  |
|         | Hierher ziehen, um neue Spur anzulegen. |                         |                                          |                                 |                              |                                   |                              |                       |  |  |

**Chroma-Key-Effekt in einem Kapitel in der Timeline**

Ziehen Sie ein**Kapitel-Objekt** aus der**Toolbox** in die **Timeline**. Fügen Sie in die erste Spur den Hintergrund ein, der anstelle der im Chroma-Key-Effekt gewählten Farbe sichtbar sein soll.

Ziehen Sie in die zweite Spur des Kapitels den **Chroma-Key-Effekt**. Jetzt fügen Sie in den **Chroma-Key-Effekt** ein Vi deo oder ein Bild ein.

#### 3. Einstellungen für den Chroma-Key-Effekt

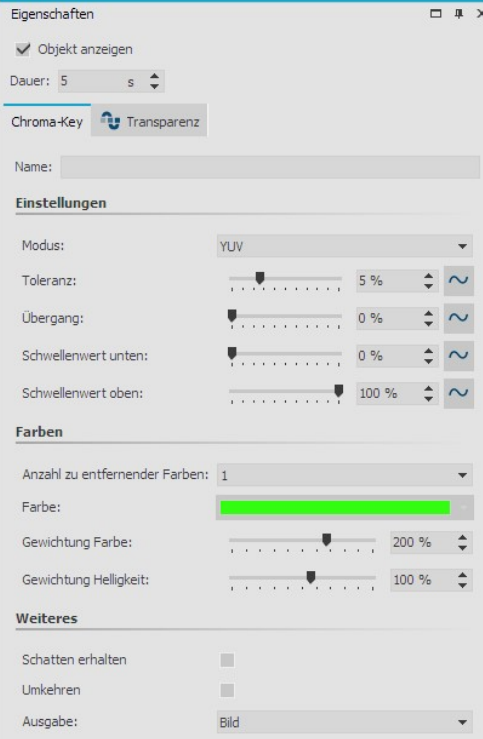

**Einstellungen für Chroma-Key-Effekt**

Der Effekt kann mit verschiedenen Modi arbeiten. Je nach gewähltem Modus stehen unterschiedliche Einstellungsmöglichkeiten zur Auswahl.

Im Bereich **Eigenschaften** können Sie für den **Chroma-Key-Effekt** folgende Optionen einstellen:

- · **Name** Zur besseren Übersicht in der Timeline können Sie dem Effekt-Container einen eigenen Namen geben.
- · **Modus** YUV, HSV, HCV, RGB, Legacy Wählen Sie, nach welchem Farbmodell gearbeitet werden soll.Welcher Modus am besten passt, hängt von Ihrem Ausgangsmaterial ab. Je nach Farbmodell unterscheiden sich die Nachbarschaften von Farben, sodass sie sich unterschiedlich gut separieren lassen.
- · **Toleranz** Gibt an, wie weit die Farbe vom gewählten Color-Key abweichen darf.
- · **Übergang** Gibt an, wie hart oder weich der Übergang vom Color-Key zum Nicht-Color-Key sein darf.

· **Schwellenwert** - Ermöglicht genaueres Freistellen an den Über gängen. Es lassen sich Stellen komplett transparent machen, die nur teilweise sichtbar sind **(unterer Schwellenwert)** oder komplett undurchsichtig machen, die sonst schon eine leichte Transparenz aufweisen würden**(oberer Schwellenwert)**.

· **Anzahl zu entfernender Farben** - Bis zu vier Farben können ge setzt werden. Hierbei ist zu beachten, dass die Tolerenz bei immer mehr Farbtönen oftmals zu stark wirkt. Über die Transparenz der einzelnen Key-Farben lässt sich die Toleranz für die einzelnen Farbtöne reduzieren.

- · **Farbe** (Color-Key) Hier wählen Sie mit Hilfe der Pipette die Farbe, die transparent dargestellt werden soll.
- · **Gewichtung** Stellen Sie ein, inwieweit die Gewichtung auf Farbe bzw. Helligkeit liegen soll.
- · **Schatten erhalten** Schatten, die auf der Color-Key-Farbe liegen, werden dunkel dargestellt.
- · **Umkehren** Alles wird transparent dargestellt, außer der Bereich mit der gewählten Farbe.
- · **Ausgabe** Wählen Sie, welches Ergebnis Sie im Layoutdesigner angezeigt haben möchten: das erzeugte**Bild**, das **Original**, die Chroma-Key-**Maske** oder die **Farbdifferenz**. So können Sie Ihren Effekt differenzierter beurteilen und abstimmen. Wechseln Sie zum Beispiel in den Ausgabe-Modus "Maske", um die beste Einstellung für die Schwellenwerte zu finden, da hier "dunkle Flecken" sofort zu sehen sind. Meist werden Sie den Ausgabemodus danach wieder auf**Bild** umstellen.

Die Option **Farbdifferenz** zeigt, was der Chroma-Key-Effekt intern sieht, nämlich die Differenz zwischen der Key- Farbe und dem Bild. Je kleiner die Differenz ist (dunkler), desto eher wird die Stelle transparent werden. Über die Regler, mit denen Sie die Gewichtung der einzelnen Farbkomponenten einstellen, können Sie den Effekt so justie ren, dass die wegzuschneidenden Stellen möglichst dunkel erscheinen und die zu behaltenen Farben möglichst hell. Auch hier stellen Sie die Ausgabe danach wieder auf Bild um.

#### 4. Farbe auswählen und anpassen

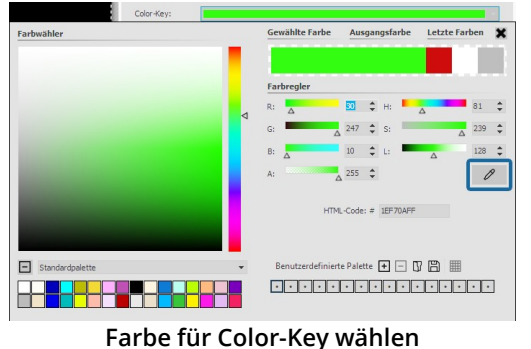

Um eine Farbe für den **Color-Key** zu wählen, klicken Sie auf das be reits voreingestellte Grün. Jetzt erscheint die Farbauswahl.

Im Farbauswahl-Dialog klicken Sie auf das Pipetten-Symbol, um aus Ihrem Video oder Bild die Farbe zu wählen, die transparent darge stellt werden soll. Halten Sie die Pipette dazu am besten auf die Vor schaubilder (Thumbnails) in der Timeline.

Mit den beiden Reglern **Toleranz** und **Übergang** stellen Sie nun den Übergang bzw. die erlaubte Abweichung des Farbtons ein. Hier ist etwas Fingerspitzengefühl gefragt und eine geschickte Kombination der beiden Einstellungen, die je nach Ausgangseinstellung passend

justiert werden sollten.

 $\triangleright$ 

Wie Sie den Chroma-Key-Effekt nutzen, um ein schwarz-weiß Video mit Farbakzent zu erstellen, sehen Sie in unserem Video "Farbe [freistellen](http://aquasoft.de/go/colorkey) mit Color Key". (Linkadresse: aquasoft.de/go/colorkey)

## 13.4 Farbverschiebung

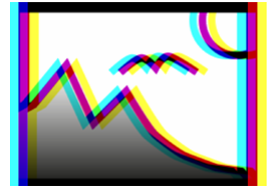

Sie finden den **Farbverschiebung-Effekt** in der **Toolbox** unter dem Reiter **Objekte** im Be reich **Live-Effekte**. Sie verschieben damit Konturen eines Objekts in einem selbstgewähl ten Winkel in den Farben Magenta, Cyan und Gelb. Mit dem Farbverschiebung-Effekt tren nen Sie die Farbkanäle eines Videos oder eines Fotos auf. So kann das Bild unscharf wir ken oder verfremdet.

**Farbverschiebung**

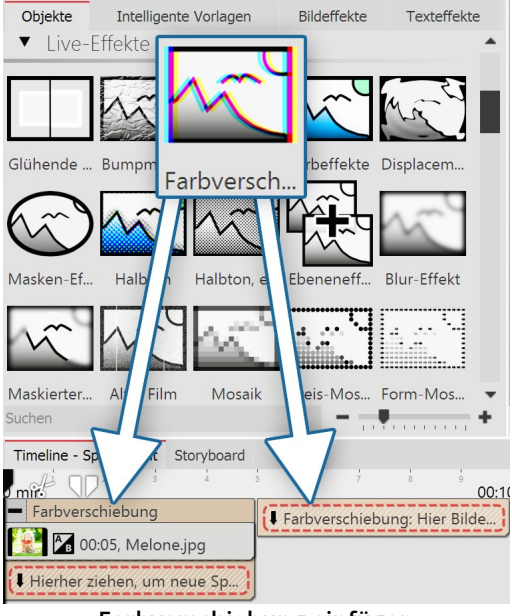

**Farbverschiebung einfügen**

### 2. Einstellungen für Farbverschiebung

### 1. Anwendung der Farbverschiebung

Um den Effekt zu verwenden, können Sie ihn direkt auf ein Bild in der**Timeline** ziehen.

Sie können den Effekt auch in die **Timeline** ziehen und später eines oder mehrere Bilder einfügen.

Wenn Sie auf den farbigen Rahmen klicken, können Sie im Bereich **Eigenschaften** die Einstellungen für den Effekt festlegen.

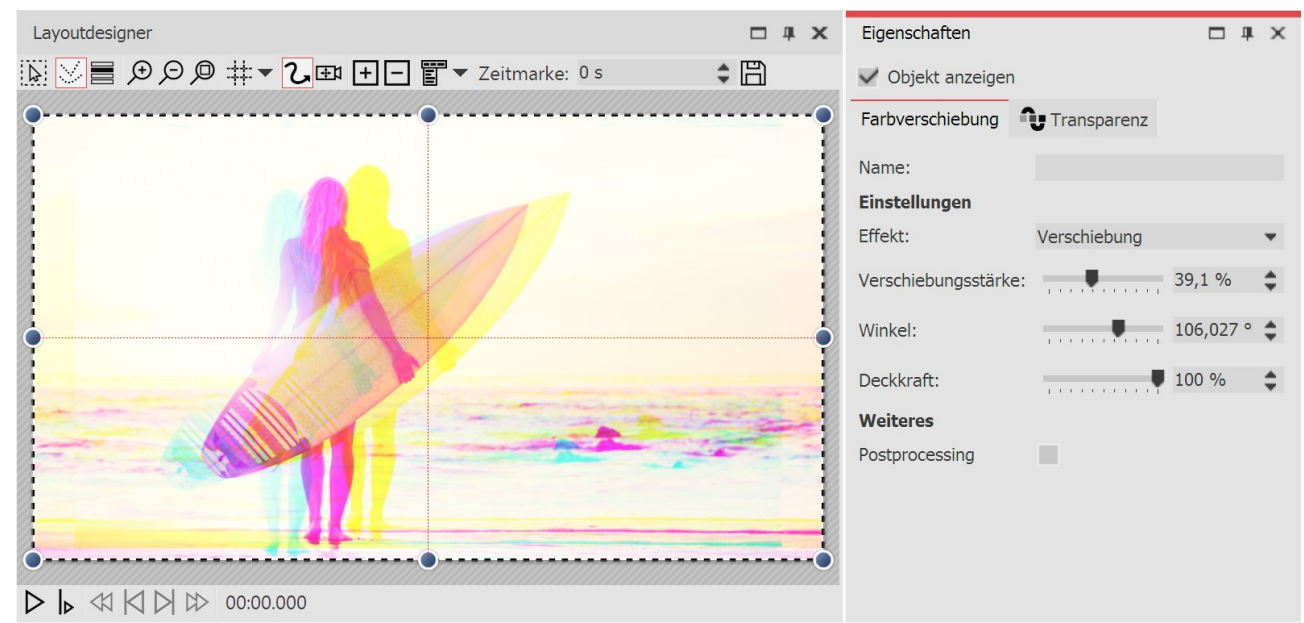

**Einstellungen für Farbverschiebung**

Im Bereich**Eigenschaften** stehen für die Farbverschiebung verschiedene Optionen bereit:

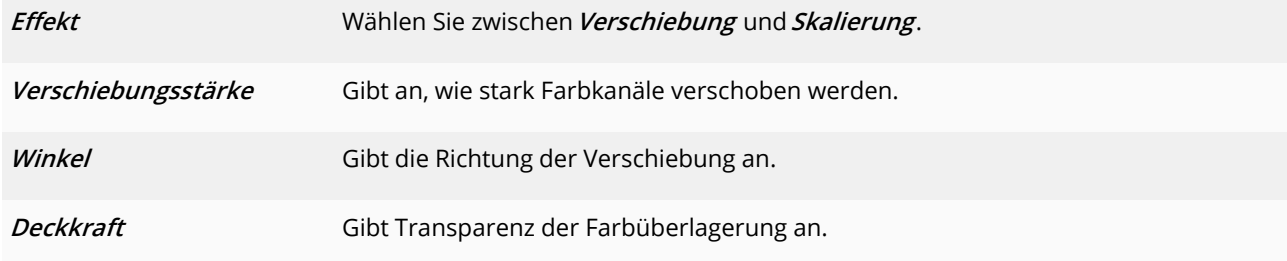

# 13.5 Farbeffekte

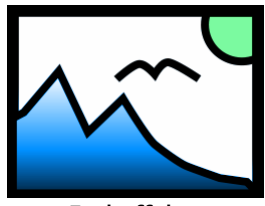

Mit Hilfe der **Farbeffekte** können Sie Videos und Fotos so beeinflussen, dass diese einge färbt, schwarz-weiß, als Wärmebild, farbreduziert oder im Comic-Stil erscheinen. Das Be sondere ist, dass Sie nicht nur Bilder bearbeiten können, sondern dass der Effekt auch live auf Videos angewendet werden kann, ohne, dass die Videodatei dabei geändert wird. Sie finden den Effekt in der**Toolbox** unter dem Reiter**Objekte** im Bereich**Live-Effekte**.

**Farbeffekte**

### 1. Farbeffekt einfügen

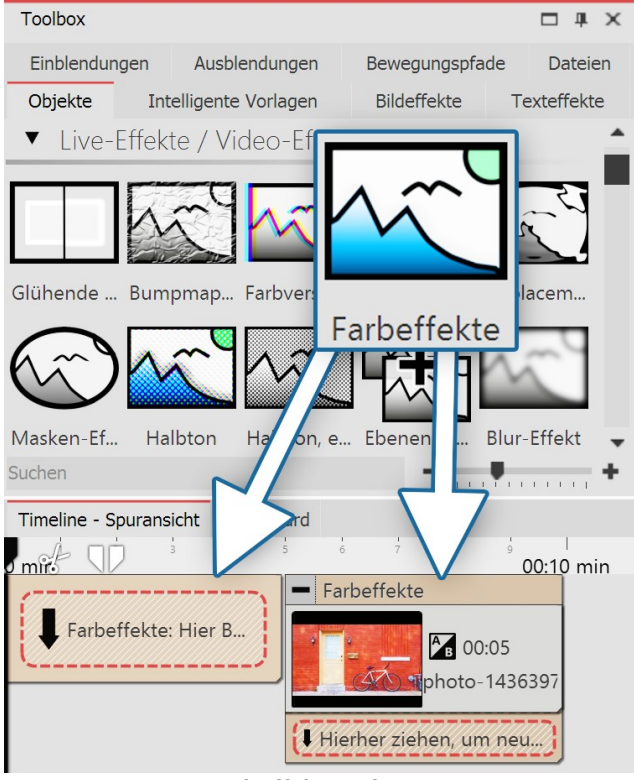

**Farbeffekt einfügen**

Um den Effekt zu verwenden, können Sie ihn direkt auf ein Bild in der**Timeline** ziehen.

Sie können den Effekt auch in die **Timeline** ziehen und später eines oder mehrere Bilder einfügen. In diesem Fall ziehen Sie ein **Bild-Objekt** aus der **Toolbox** in das leere gelbe Kästchen.

Nachdem Sie das Bild eingefügt haben, erscheint ein far biger Rahmen mit dem Titel des Effektes, der das kleine Vorschaubild in der **Timeline** umgibt. Wenn Sie auf den farbigen Rahmen klicken, können Sie im Bereich **Eigen schaften** die Einstellungen für den Effekt festlegen.

Unter Effekt können Sie aus verschiedenen Stilen wählen.

### 2. Einstellungen für Effekt festlegen

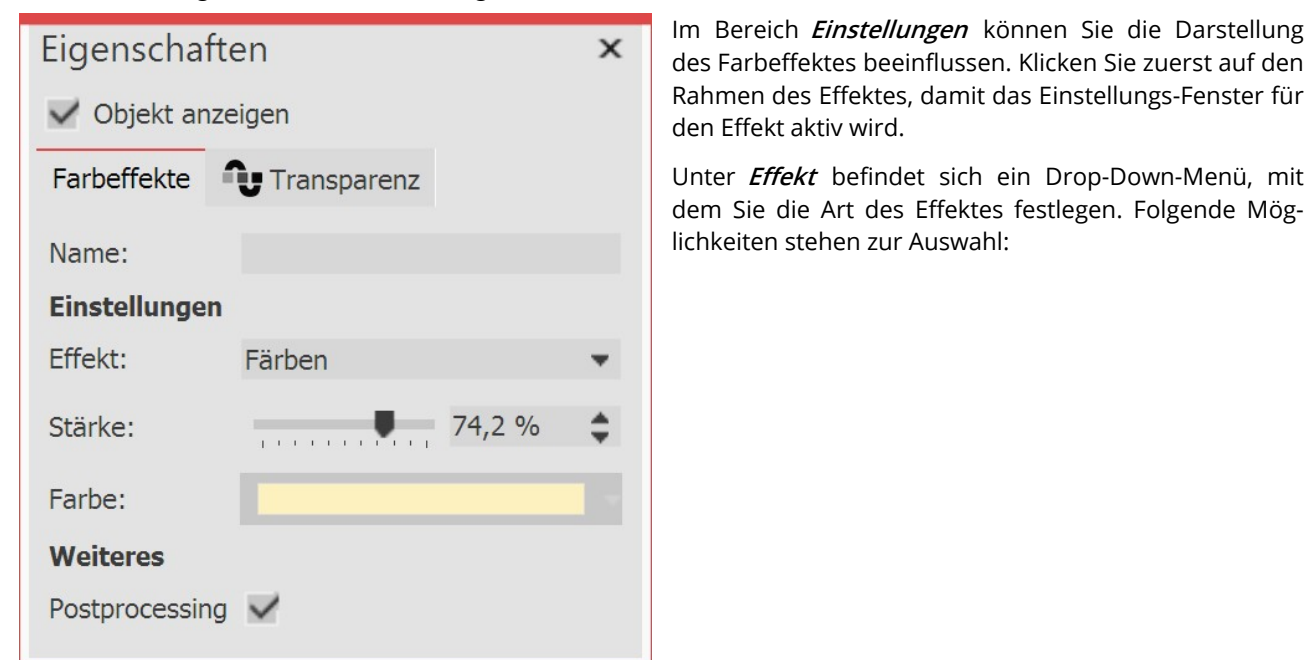

#### **Einstellungen für den Farbeffekt**

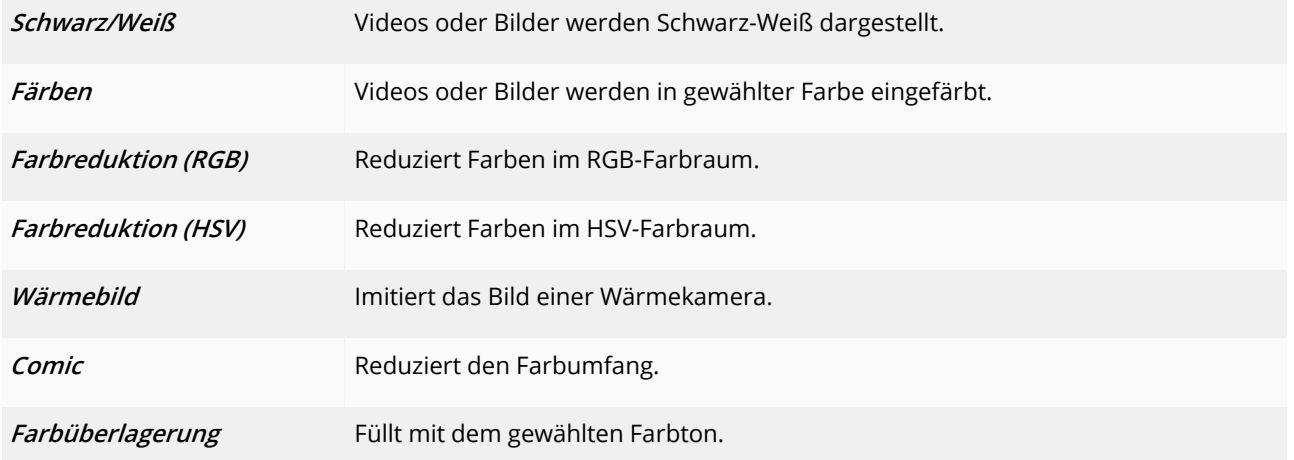

Unter **Stärke** können Sie festlegen, mit welcher Deckungskraft der Effekt auf Ihre Bilder oder Videos angewendet wird.

Unter **Farbe** wählen Sie eine Farbe aus, die über die Videos oder Bilder gelegt werden soll.
Wie Sie ein Video mit dem Farbeffekt umfärben, sehen Sie in unserer Anleitung "Von [Schwarz-Weiß](https://www.aquasoft.de/go/farbvideo) zu [Farbe"](https://www.aquasoft.de/go/farbvideo). (Linkadresse: aquasoft.de/go/farbvideo)

### 3. Anwendungsbeispiel - Altes Foto mit Farbeffekt

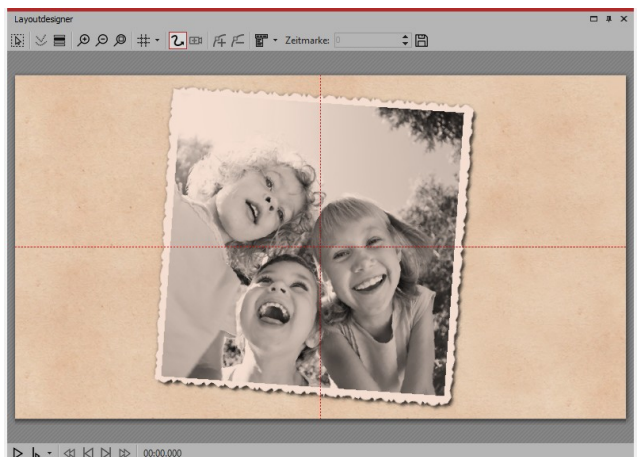

**Altes Foto mit Farbeffekt**

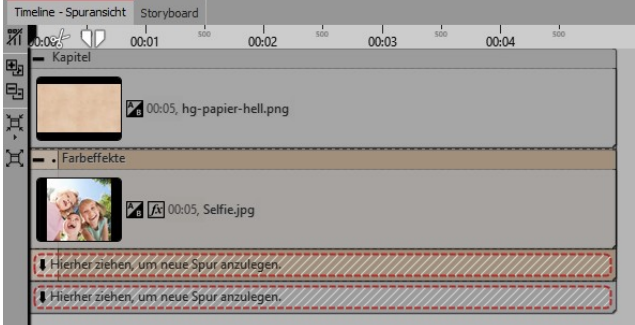

Fügen Sie ein**Kapitel-Objekt** in die**Timeline** ein.

Ziehen Sie in das **Kapitel-Objekt** einen Hintergrund Ih rer Wahl.

Ziehen Sie in die zweite Spur (auf "**Hierher ziehen, um neue Spur anzulegen**") den **Farbeffekt** und fügen Sie dann ein Bild oder Video ein. Für das Bild oder Video stellen Sie unter **Eigenschaften** bei **Hintergrund** die Op tion**Füllen** auf**Aus** .

Verkleinern Sie das Bild etwas im **Layoutdesigner** . Nun öffnen Sie in der **Toolbox** den Tab **Bildeffekte**. Im Be reich **Rahmen** finden Sie den Effekt **Antiker Fotorand mit Schatten**. Ziehen Sie diesen auf das Bild in der **Timeline**.

Klicken Sie auf den farbigen Rahmen des Farb-Effektes, um dessen Einstellungen zu verändern. Unter **Effekt** wählen Sie **Färben**. Unter **Stärke** wählen Sie 100 %. Un ter **Farbe** wählen Sie ein helles Braun oder Beige.

**Aufbau in der Timeline**

 $\triangleright$ 

 $\triangleright$ 

In unserem Video "Sprüche für Hochzeit - [Farbeffekt](https://www.aquasoft.de/go/farbeffekt) nutzen" wird der Farbeffekt vorgestellt. (Linkadresse: aquasoft.de/go/farbeffekt)

## 13.6 LUT

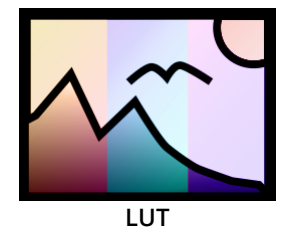

Mit Hilfe des LUT-Effektes können Sie Videos und Fotos farblich verändern und zu einan der passend färben. Erzielen lassen sich stark verfremdende Effekte oder auch dezente Farbveränderungen. Ihr Ausgangsmaterial bleibt dabei im Original erhalten. Es können nicht nur einzelne Objekte in den Effekt eingefügt werden, sondern auch ganze Projekte, die dann den gewählten Look erhalten.

Sie finden den Effekt in der **Toolbox** unter dem Reiter **Objekte** im Bereich **Live-Effekte**. Der Effekt arbeitet mit sogenannten LookUpTables, kurz LUT.

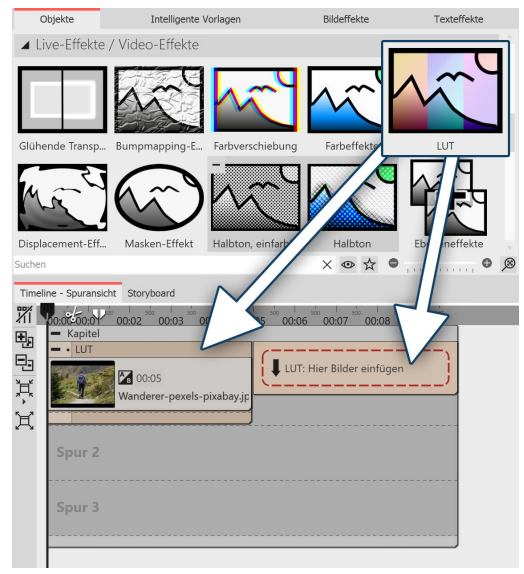

## 1. LUT-Effekt einfügen

Um denEffekt zu verwenden, können Sie ihn direkt auf ein Bild oder Video in der**Timeline** ziehen.

Sie können den Effekt auch direkt in die **Timeline** ziehen und dann per Drag-and-Drop bzw.mit Hilfe des **Bild-Objektes** oder des **Vi deo-Objektes** befüllen.

Nachdem Sie das Bild eingefügt haben, klicken Sie in der **Timeline** auf den farbigen Rahmen mit dem Titel des Effektes. Jetzt können Sie im Bereich *Eigenschaften* die Einstellungen für den Effekt festlegen.

**LUT-Effekt in der Timeline**

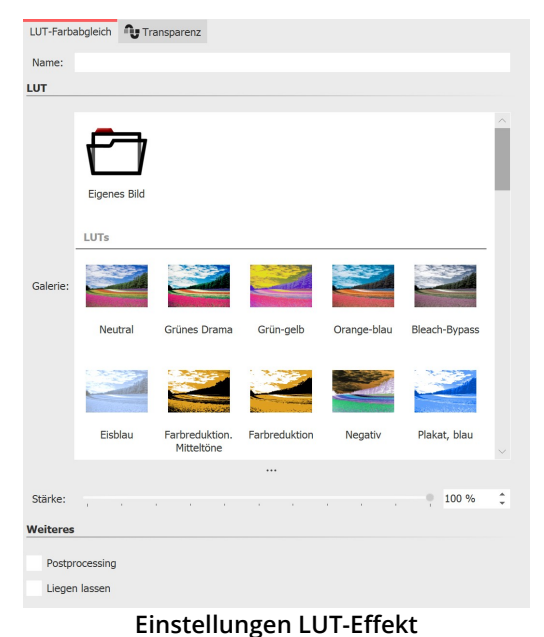

## 2. Einstellungen für LUT-Effekt

Wählen Sie in den Eigenschaften, aus der Galerie eine passende LUT und überprüfen Sie im Layoutdesigner die Wirkung auf Ihr Bild material.

Mit der LUT "Neutral" wird kein Effekt auf Ihr Bild angewendet.

Über den Schieberegler können Sie die Stärke des Effektes auf Ihr Bild beeinflussen. Je geringer der Wert, desto dezenter der Effekt.

Die Einstellungen gelten für alle im Effekt befindlichen Objekte.

Über das Symbol "Eigenes Bild" können Sie eigene LUTs (Bilder, Cu be-Dateien, ICC-Profile) im Effekt verwenden. In Stages können Sie zusätzlich im Bildeditor eigene LUTs generieren.

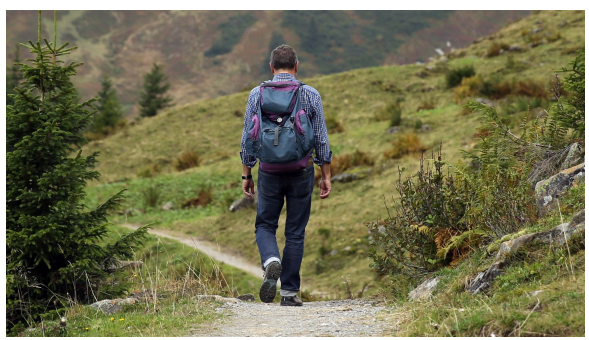

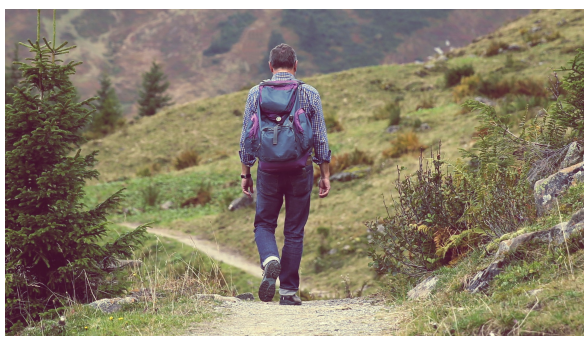

**Foto ohne Effekt Foto mit LUT "X-Pro" und Stärke 50%**

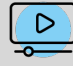

Wie Sie den Effekt verwenden können und wie Sie in Stages eine eigene LUT erstellen, zeigt Ihnen der Beitrag "Farben in Videos [ändern](https://www.aquasoft.de/go/LUT) mit LUT". (Linkadresse: aquasoft.de/go/LUT)

## 13.7 Displacement-Effekt

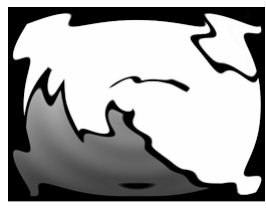

Sie finden den **Displacement-Effekt** in der **Toolbox** unter dem Reiter **Objekte** im Bereich **Live-Effekte**.

**Displacement**

## 1. Wirkung des Displacement-Effektes

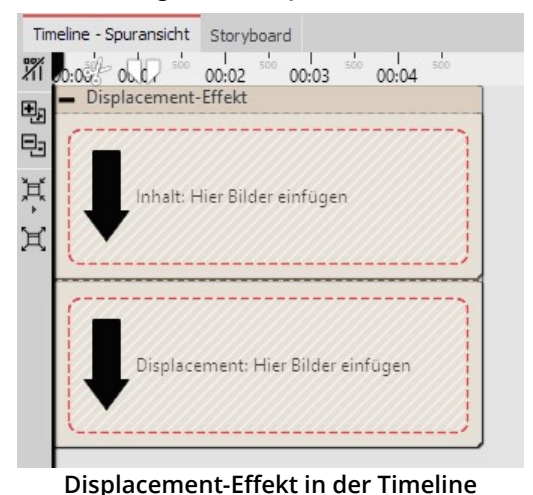

Mit dem**Displacement-Effekt** können Sie die Oberfläche Ihrer Fo tos oder Videos ("*Inhalt"*) optisch verzerren. So lassen sich Bilder ausbeulen, verbiegen oder auf andere Art in ihrer Darstellung be einflussen.

Sie benötigen dazu eine **Displacement Map**, also eine Grafik, die den optischen Versatz (z.B. die Verzerrung) beschreibt.

Die Farben, die in der **Displacement Map** enthalten sind, bestim men die Veränderung, die der**Displacement-Effekt** bewirkt:

Der **Rotkanal** bestimmt die Verschiebung auf der x-Achse sowohl in positiver als in negativer Richtung (127 entspricht keiner Verschie bung).

Der **Grünkanal** entspricht der Verschiebung auf der y-Achse.

Der **Blaukanal** verändert die Beleuchtung, also die Helligkeit des je weiligen Bildpunktes.

Der in der Displacement-Map hinterlegte Kanalwert wird jeweils mit dem Wert in der Effekt-Einstellung multipliziert. So wird die Ver-

Die Stärke der Verzerrung istmit Hilfe der Regler **Horizontale / Ver-**

Mit dem**Alphakanal** lässt sich die Transparenz modifizieren. Trans parente Bereiche der Map werden als Maske benutzt. Je höher der

Bei einer neutralgrauen Map (Wert 127 für jeden Kanal) gibt es keine Verschiebung. Ist die Map-Ebene leer, wird diese als Neutralgrau interpretiert.

schiebung berechnet.

## 2. Einstellungen für Displacement-Effekt

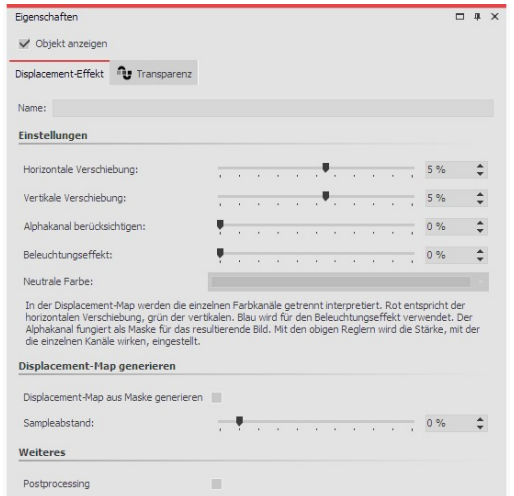

Wert desto unsichtbarer erscheinen die maskierten Bereiche.

**tikale Verschiebung** einstellbar.

Der**Beleuchtungseffekt** wird mit dem Blaukanal multipliziert.

**Neutrale Farbe**: Voreingestellt ist hier neutralgrau. Der Farbwert kann bei Bedarf geändert werden.

**Displacement-Map aus Maske generieren**: Die im Effekt befindli che **Map** wird für den **Displacement**-Effekt optimiert. Damit lässt sich die räumliche Wirkung von z.B. Bildern oder Grafiken verbes-

**Einstellungen für Displacement-Effekt**

sern, die nicht einer "klassischen" **Displacement-Map** entsprechen. Der **Sampleabstand** beschreibt dabei die Stär ke des neuen**Map**-Verlaufs.

Nur in **AquaSoft Stages**: Klicken Sie jeweils auf das Kurven-Symbol, um zwischen "Wert" und "Kurve" zu wählen.

Sie können unter **Datei / Öffnen / Beispiel-Projekt** ein fertiges Projekt finden, in dem der **Displace ment-Effekt** auf eine **Flexi-Collage** mit Grafik und Text angewendet wurde. Das Beispiel finden Sie un ter dem Namen "**Displacement**".

## Anwendung Displacement-Effekt

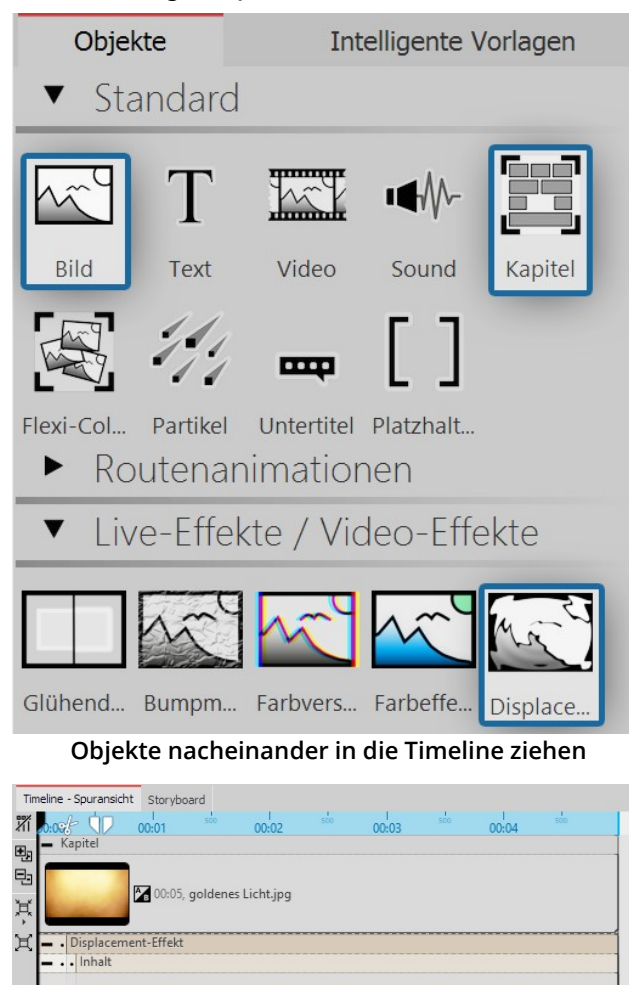

1. Objekte in die Timeline ziehen

Ziehen Sie zuerst ein **Kapitel-Objekt** aus der **Toolbox** in die**Timeline**.

In das Kapitel ziehen Sie ein **Bild-Objekt**, ebenfalls aus der **Toolbox** in die **Timeline**. Wählen Sie im Anschluss ein beliebiges Foto aus.

Unter das **Bild-Objekt** ziehen Sie nun den **Displace ment-Effekt**, der sich in der Toolbox im Abschnitt **Live- Effekte** befindet.

Platzieren Sie die Objekte so, dass sie sich genau unter einander befinden.

Klappen Sie den **Displacement-Effekt** mit dem kleinen Plus-Symbol oben links auf.

#### 2. Bereiche des Displacement-Effektes füllen

Der **Displacement-Effekt** enthält zwei Bereiche, beide sollten gefüllt werden. Der erste Bereich (**Inhalt**) enthält den später sichtbaren Bildinhalt, wie z.B.Fotos, Texte oder Videos.

Ziehen Sie in das Feld **Inhalt** ein **Text**-Objekt aus der **Toolbox**. Geben Sie unter **Eigenschaften** einen Text ein und stellen Sie dort einen möglichst hohen Wert für die Schriftgröße ein und deaktivieren Sie den Textkontur-Ef fekt.

In den zweiten Bereich gehört die oben beschriebene **Displacement Map**. Es kann hier ein **Bild**, ein **Video**, Texte und sogar eine **Flexi-Collage** oder ein **Kapitel** ein gesetzt werden. Die Verzerrung wird durch die in der **Displacement Map** vorhandenen Farbwerte berechnet.

Ziehen Sie in das Feld **Displacement** eine Grafik, die das Relief beschreibt, mit dem das Text-Objekt im Bereich **In halt** verzerrt werden soll. Dazu können Sie in der**Toolbox** aus dem Bereich**Masken** den**"Kreis, weich"** ziehen.

#### 3. Displacement-Map verzerrt Inhalt

circleblurryborder.pnc

 $\int x$  00:05, Text

Hierher ziehen, um neue Spur anzulegen

[# Hierher ziehen, um neue Spur anzulegen Hierher ziehen, um neue Spur anzulegen

**Gefüllter Displacement-Effekt**

Das Objekt, das sich im Bereich **Displacement** befindet, verzerrt jetzt das Objekt, das sich im Bereich **Inhalt** befin det.

Im Bild links wird eine dynamische Verzerrung erstellt, indem sich der Kreis aus dem Bereich *Displacement* mit Hil-fe eines <u>[Bewegungspfades](#page-103-0)</u>| ೫ bewegt.

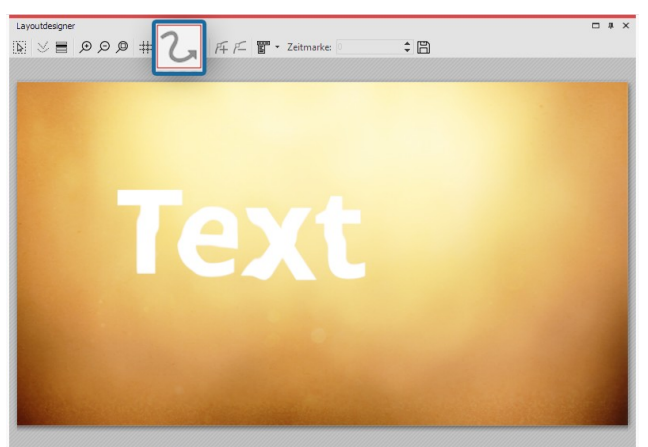

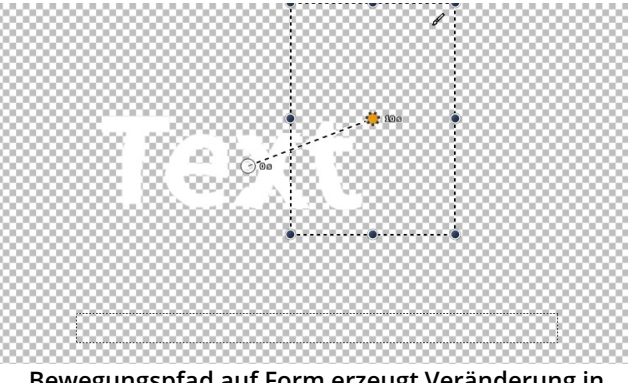

**Bewegungspfad aufForm erzeugt Veränderung in Displacement-Map**

**Text-Objekt wird durch Displacement-Effekt verzerrt**

In unserem Video "Der [Displacement-Effekt"](http://aquasoft.de/go/displace) wird dieser ausführlich vorgestellt. (Linkadresse: aqua-  $\mathbf{D}$ soft.de/go/displace)

## 13.8 Masken-Effekt

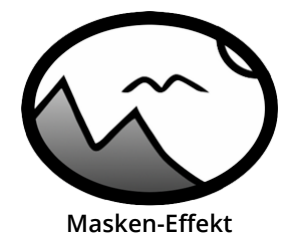

Sie finden den **Masken-Effekt** in der **Toolbox** unter dem Reiter **Objekte** im Bereich **Live- Effekte**.

Eine Maske legt den Bereich Ihres Bildes fest, der in der Präsentation sichtbar bzw. nicht sichtbar ist. Dabei kann die **Maske** jegliche Form und Größe annehmen. So kann ein **Text**, ein **Bild**, **Videos** , **Flexi-Collagen** und auch ein **Kapitel** eine **Maske** sein. Der Masken-Effekt ist dynamisch. Das bedeutet, dass der maskierte Bereich animiert werden kann und sich so im Ablauf der Präsentation verändern lässt.

**Beispiel:** Alles, was schwarz-weiß ist, kann eine **Maske** sein – auch Bilder aus Grauabstufungen sind **Masken**. Der **Masken-Effekt** sorgt dafür, dass sich das Bild, welches sich eine Spur über der **Maske** befindet, in dem Bereich zu sehen ist, in dem die**Maske** weiß ist. Der Rest wird von der**Maske** abgedeckt.

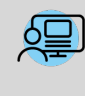

Sie können unter**Datei / Öffnen / Beispielprojekt** ein fertiges Projekt finden, in dem der**Masken-Effekt** auf ein **Bild-Objekt** und auf ein **Text-Objekt** angewendet wurde. Rufen Sie das Beispiel "**Dynamische Maske**" auf.

## 1. Masken-Effekt einfügen

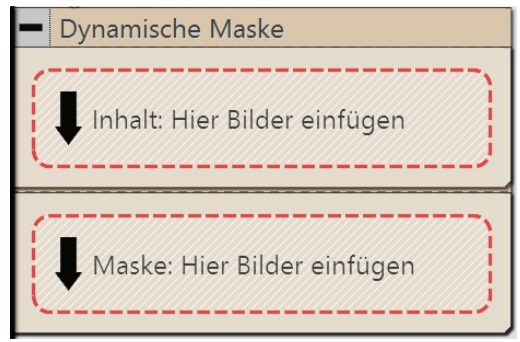

Ziehen Sie den**Masken-Effekt** aus der **Toolbox** in die **Timeline**. Soll te der Effekt nicht wie auf dem Beispiel-Bild geöffnet sein, so klicken Sie auf das kleine Plus, das sich vor dem Schriftzug **Masken-Effekt** in der**Timeline** befindet.

Jetzt sehen Sie zwei Bereiche:

· **Inhalt**: Hier fügen Sie die Objekte ein, auf die sich die Maske aus wirken soll.

· **Maske**: Hier fügen Sie die Maske ein.Dazu können Sie fertige Grafiken aus der Toolbox nutzen, die Sie unter dem Tab **Objekte** im Bereich**Masken** finden.

### **Leerer Masken-Effekt in der Timeline**

## 2. Maske im Layoutdesigner platzieren

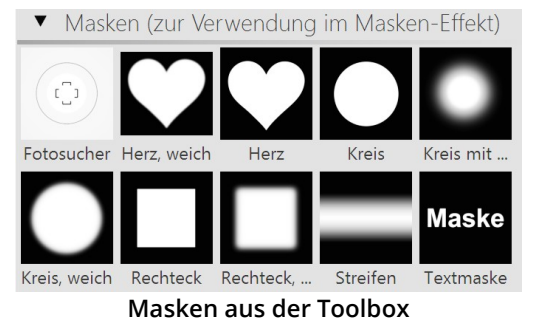

Eine Maske hat einen weißen und einen schwarzen Bereich. Der Be reich, der in der Maske weiß ist, lässt das Objekt, das Sie unter **In halt** eingefügt haben, sichtbar werden.

Der schwarze (oder auch transparente) Teil der Maske verdeckt das Objekt, welches unter **Inhalt** eingefügt wurde.

Es gibt verschiedene Darstellungsmöglichkeiten, die Ihnen dabei helfen, den Masken-Effekt richtig zu platzieren.

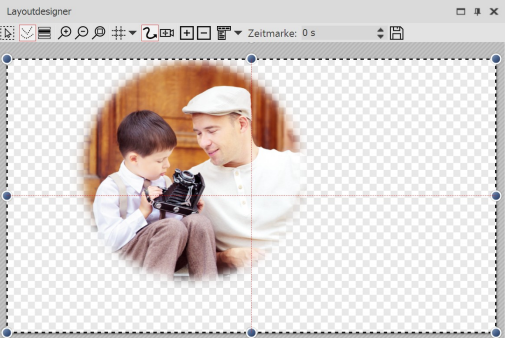

**Der farbige Rahmen des Effektes ist angeklickt:** Im **Layoutdesigner** wird nur der Inhalt, den die Maske hindurch

**Gelber Rahmen des Effektes ist angeklickt**

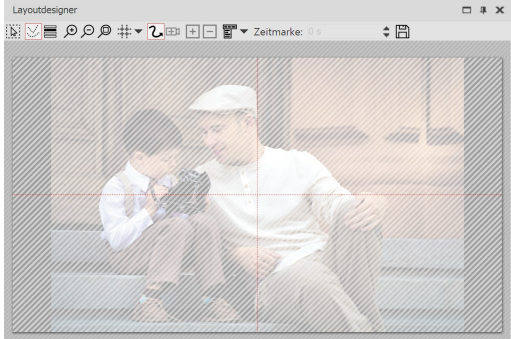

**Der Inhalts-Bereich ist angeklickt:**

lässt, dargestellt.

Das gesamte Bild ist sichtbar, wird jedoch von einer Schraffur über deckt.

**Inhalts-Bereich des Effektes ist angeklickt**

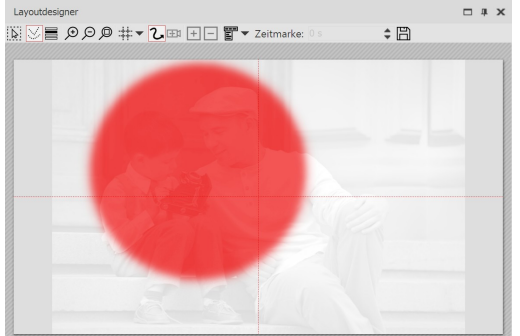

#### **Der Masken-Bereich ist angeklickt:**

Das Bild wird blass und schwarz-weiß angezeigt. Der Bereich, über dem der durchlässige Teil der Maske liegt, wird rot markiert darge stellt.

**Masken-Bereich des Effektes ist angeklickt**

## 3. Maske bewegen

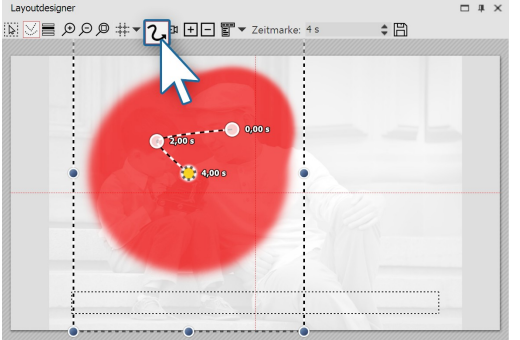

**Maske erhält Bewegungspfad**

Auf jedes Element des **Masken-Effekts** kann ein **Bewegungspfad** und eine **Ein- bzw. Ausblendung** gelegt werden, auch **Kame raschwenks** lassen sich hinzufügen. Wählen Sie das Bild aus, das Sie in das Feld**Maske** eingefügt haben. Im**Layoutdesigner** erstellen Sie hierfür nun einen einfachen **Bewegungspfad**. Wie das geht, er fahren Sie im Kapitel "Einstieg [Bewegungspfade"](#page-104-0) . 99

Sie haben soeben einen ersten **Masken-Effekt** erstellt. Sehen Sie sich den Effekt in der Vorschau im **Layoutdesigner** an. Es gibt noch viel mehr Möglichkeiten - im nächsten Schritt lernen Sie eine davon kennen.

 $\overline{D}$ 

Wie Sie mit dem Maskeneffekt einen "Durchblick" simulieren, erfahren Sie in unserem Video ["Blick](http://aquasoft.de/go/blick) durch das Fenster simulieren (Maske und [Kamerafahrt\)".](http://aquasoft.de/go/blick) (Linkadresse: aquasoft.de/go/blick)

#### 4. Verschiedene Bilder überlagern

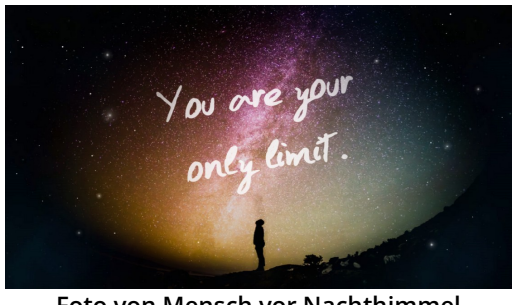

**Foto von Mensch vor Nachthimmel überlagert Weltall-Hintergrund**

Interessant wird der **Masken-Effekt**, wenn Sie ihn zum Überlagern mehrerer Objekte benutzen. Der Teil des Fotos oder Videos (im Be reich **Inhalt**), der von der Maske überdeckt wird, kann von einem anderen Foto oder Video gefüllt werden. Im oben erwähnten Bei spielprojekt können Sie sehen, wie das Bild links aufgebaut wurde.

1. Ziehen Sie ein **Kapitel**-Objekt aus der **Toolbox** in die **Timeline**. In das **Kapitel** ziehen Sie, je nach Bedarf, ein **Video**- oder **Bild**-Objekt, es sind auch mehrere Objekte möglich. Diese Objekte dienen als Hintergrund.

2. Unter das **Video**-/**Bild**-Objekt ziehen Sie nun den **Masken-Effekt.**

Befüllen Sie diesen mit Inhalt und einer Maske.

3. Alle Objekte, die nun gleichzeitig angezeigt werden sollen, müssen die gleiche**Anzeigedauer** haben. Dies können Sie entweder über das Fenster **Eigenschaften** einstellen oder durch Ziehen mit der Maus am Rand der Objekte in der**Timeline**.

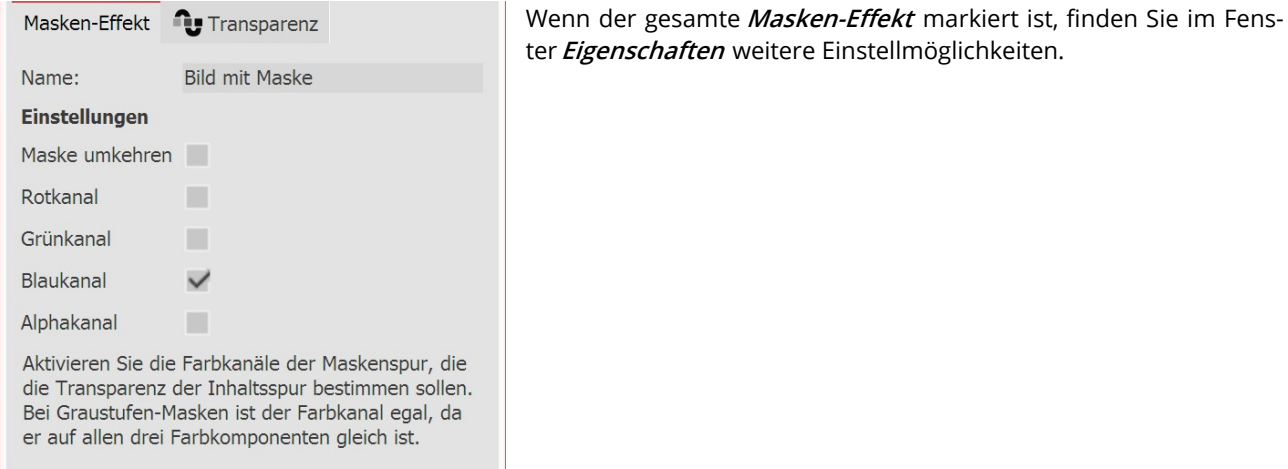

#### 5. Einstellungen für Masken-Effekt

**Einstellungen für Masken-Effekt**

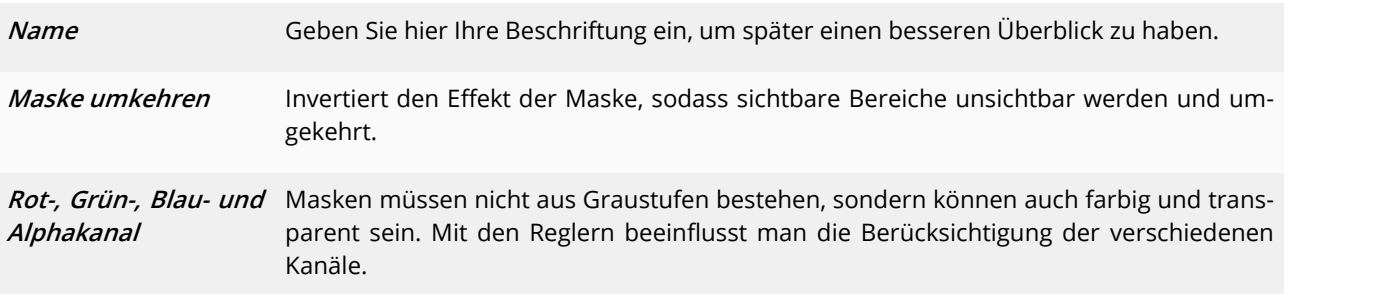

 $\mathsf{D}$ 

Objekte

Mit Text-Objekten im Maskeneffekt können Sie interessante Beschriftungsanimationen erzeugen. Inspi- ration finden Sie in unserem Video ["Textmasken](http://aquasoft.de/go/textmaske) und maskierter Text". (Link: aquasoft.de/go/textmaske)

## 13.9 Halbton

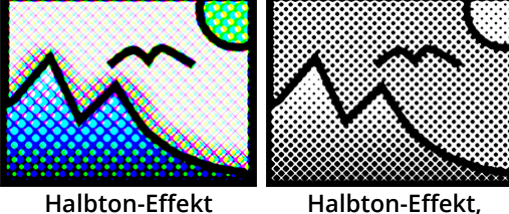

Intelligente Vorlagen

v Live-Effekte / Video-Effekte

**einfarbig**

Texteffekte

Bildeffekte

Sie finden die **Halbton-Effekte** in der **Toolbox** unter dem Reiter **Objekte** im Bereich**Live-Effekte**.

Mit dem *Halbton-Effekt* stellen Sie Ihr Bild oder Video mit einem Rastereffekt dar. Den Grad der Körnung (**Granularität**) können Sie selbst festlegen. Die Tonwerte werden so reduziert, dass es zu ei nem Poster-Effekt kommt. Sie können den Effekt farbig oder in schwarz-weiß darstellen.

## 1. Halbton-Effekt einfügen

Um den Effekt zu verwenden, können Sie ihn direkt auf ein Bild in der**Timeline** ziehen. Sie können den Effekt auch in die**Timeline** zie hen und später eines oder mehrere Bilder einfügen. In diesem Fall ziehen Sie ein **Bild-Objekt** aus der **Toolbox** in das leere farbige Kästchen.

Glühe Halbton Masken  $n$ off Blur-Effekt **Suche** ۰ ÷ Timeline Sto  $m<sub>1</sub>$  $00:15$ 33.MOV H 图 40 00:08, DSC\_0 Halbton-Effe.

**Halbton-Effekt einfügen**

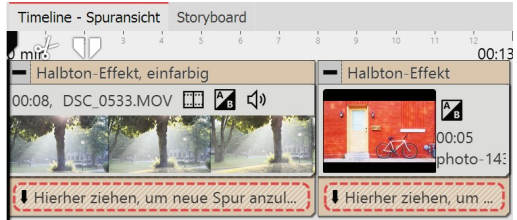

**Halbton-Effekt in der Timeline**

Nachdem Sie das Bild eingefügt haben, erscheint ein farbiger Rah men mit dem Titel des Effektes, der das kleine Vorschaubild in der **Timeline** umgibt. Wenn Sie auf den Rahmen klicken, können Sie im Bereich**Eigenschaften** die Einstellungen für den Effekt festlegen.

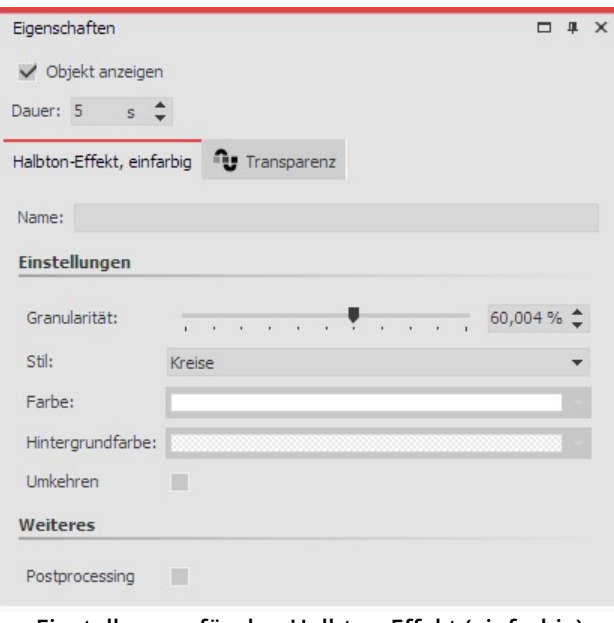

#### **Einstellungen für den Halbton-Effekt (einfarbig)**

#### Für**Halbton** und**Halbton, einfarbig** einstellbar:

**Granularität** - Gibt an, wie groß die Abstände zwischen den Punkten sind bzw.wie groß die Bildpunkte darge stellt werden.

Klicken Sie jeweils auf das Kurven-Symbol, um zwischen "Wert" und "Kurve" zu wählen.

**Postprocessing** - Der Effekt wird auf alles angewendet, was sich außerhalb des Effekt-Rahmens befindet. Alles, was sich innerhalb des Effekt-Rahmens befindet, ist nicht sichtbar. Wenn der Effekt-Rahmen in der Spur unter den Objekten liegt, dauert der Effekt so lange, wie es unter "Dauer" eingestellt ist.

#### Zusätzlich bei**Halbton, einfarbig** einstellbar:

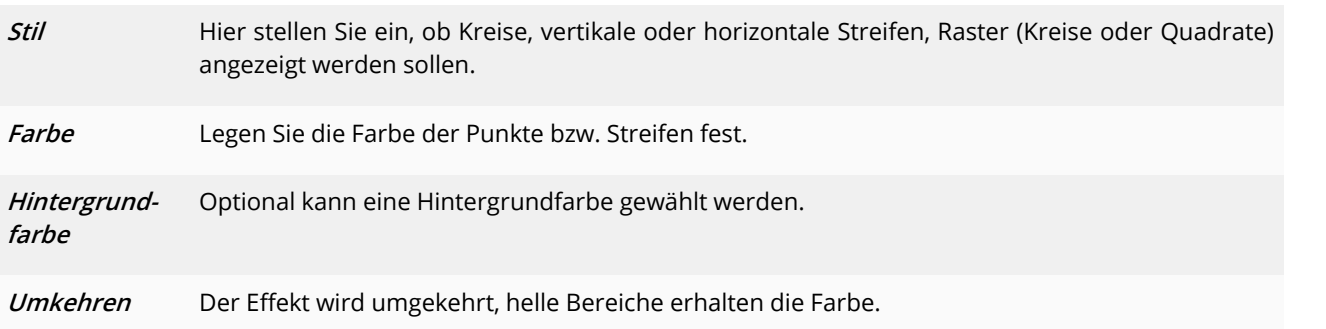

## 2. Einstellungen für den Halbton-Effekt

Im Bereich **Eigenschaften** können Sie die Darstellung des **Halbton-Effektes** beeinflussen. Klicken Sie zuerst auf den farbigen Rahmen des Effektes, um die Einstellungen für den Effekt zu sehen.

Wählen Sie unter Stil die Option **Raster** , verteilen sich die Kreise bzw. Rechtecke passend zu den hellen und dunklen Stellen im Bild. Gerade bei Animationen kann das zu interessanten Effekten führen.

### 3. Anwendungsbeispiel: Streifen in hellen Bildbereichen

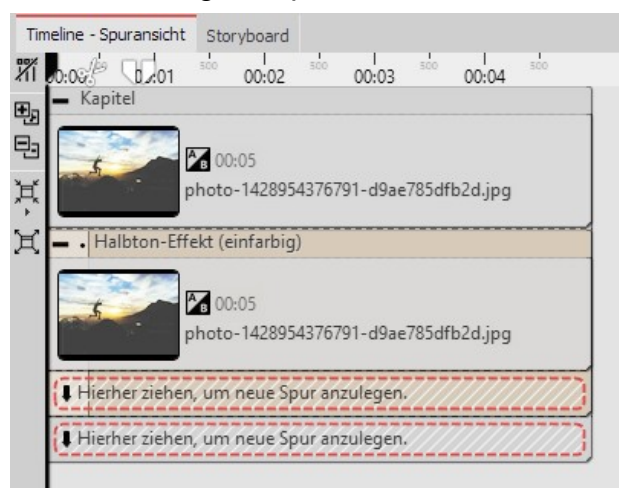

1. Ziehen Sie ein Kapitel-Objekt aus der Toolbox in die Timeline. Ziehen ein Bild-Objekt in das Kapitel und wählen Sie das Bild, das Sie bearbeiten wollen, aus.

2. Legen Sie eine zweite Spur an, indem Sie ein Bild-Objekt unter das erste Bild ziehen (auf**"Hierher ziehen, um neue Spur anzulegen"** ).

3. Wählen Sie noch einmal das gleiche Bild aus.

**Aufbau in der Timeline**

4. Öffnen Sie in der**Toolbox** den Tab**Objekte** und ziehen Sie den Effekt**Halbton, einfarbig** auf das Bild in der unte ren Spur.

5. Klicken Sie auf den farbigen Rahmen des Effektes in der**Timeline**. Stellen Sie im Bereich**Eigenschaften** unter **Granularität** einen relativ hohen Wert ein, z.B. 68%. Unter **Stil** wählen Sie**Horizontale Streifen**, als **Farbe** wählen Sie ein Weiß aus.

6. Spielen Sie den Effekt ab, um die Wirkung zu überprüfen.

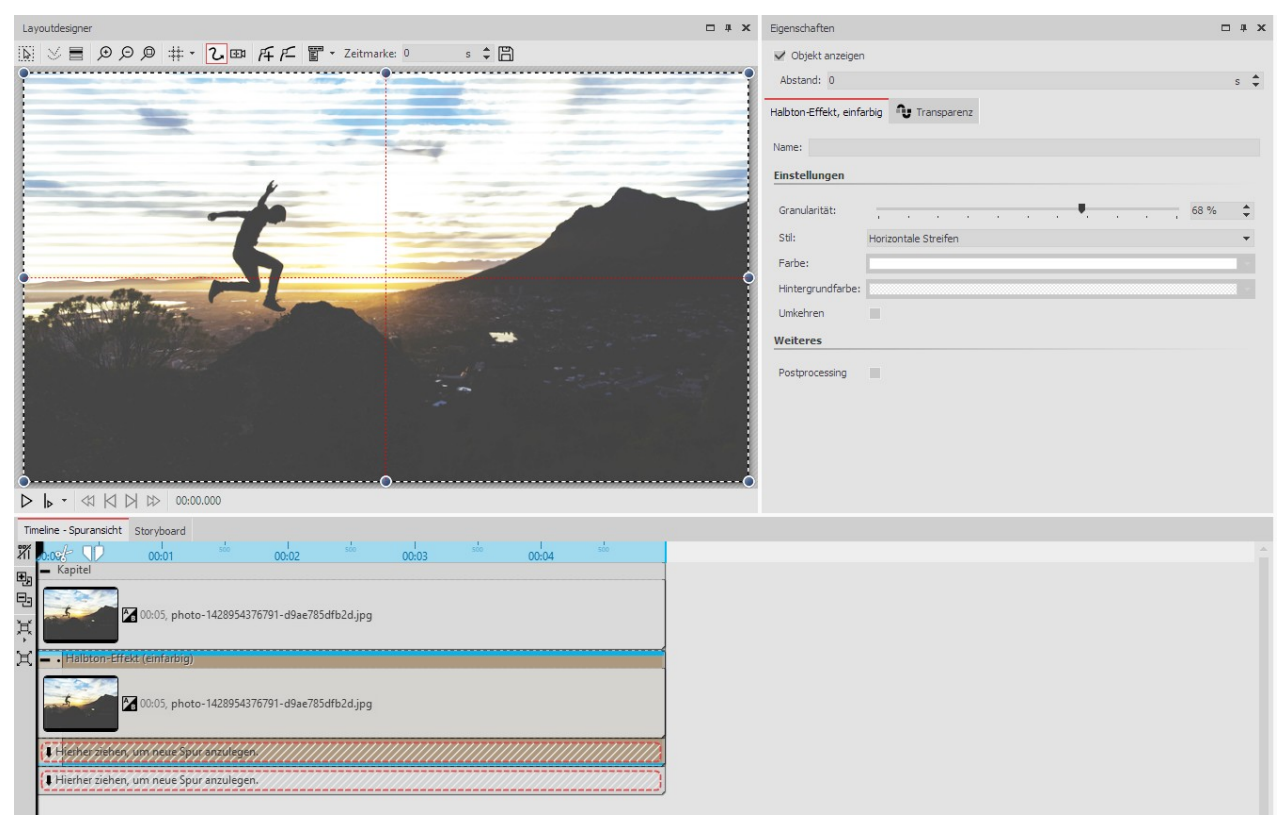

**Bild bearbeiten mit den Halbton-Effekt (einfarbig)**

## 13.10 Ebeneneffekte

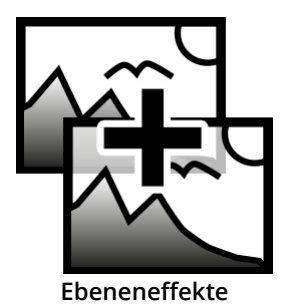

Sie finden den**Ebenen-Effekt** in der **Toolbox** unter dem Reiter**Objekte** im Bereich**Live-Ef fekte**. Mit den **Ebeneneffekten** lassen sich mehrere Bilder oder Videos miteinander kom binieren. Es gibt verschiedene Stile, wie Addieren, Subtrahieren, Beleuchten, Schattieren und mehr.

## 1. Anwendung der Ebeneneffekte

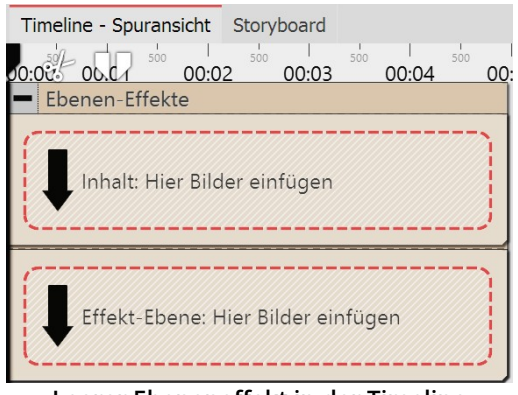

Ziehen Sie den Effekt aus der**Toolbox** in die**Timeline**.

In dem Effekt befinden sich zwei Bereiche:**Inhalt** und**Effekt-Ebene**:

In den Bereich **Inhalt** ziehen Sie das Objekt, auf welches der Effekt angewendet werden soll.

In den Bereich **Effekt-Ebene** gehört das Bild oder Video, mit wel chem Sie das Auf und Ab des Effektes beschreiben möchten.

Je stärker hier die Hell-Dunkel-Kontraste sind, desto besser ist der Effekt im Gesamtergebnis erkennbar. Sie können allen Objekten, die sich in dem Effekt befinden, eigene Effekte zuordnen, wie z.B. einen Bewegungspfad.

**Leerer Ebeneneffekt in der Timeline**

## 2. Wirkung der Ebeneneffekte

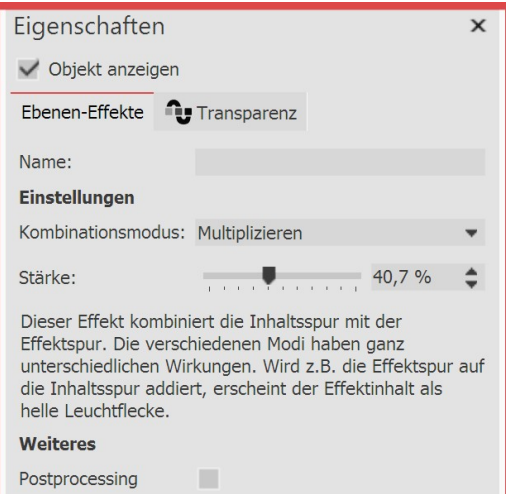

Je nachdem, welchen Kombinationsmodus Sie wählen, wirkt sich das Erscheinungsbild des Effektes auf den Inhalt aus.

#### **Einstellungen für Ebeneneffekte**

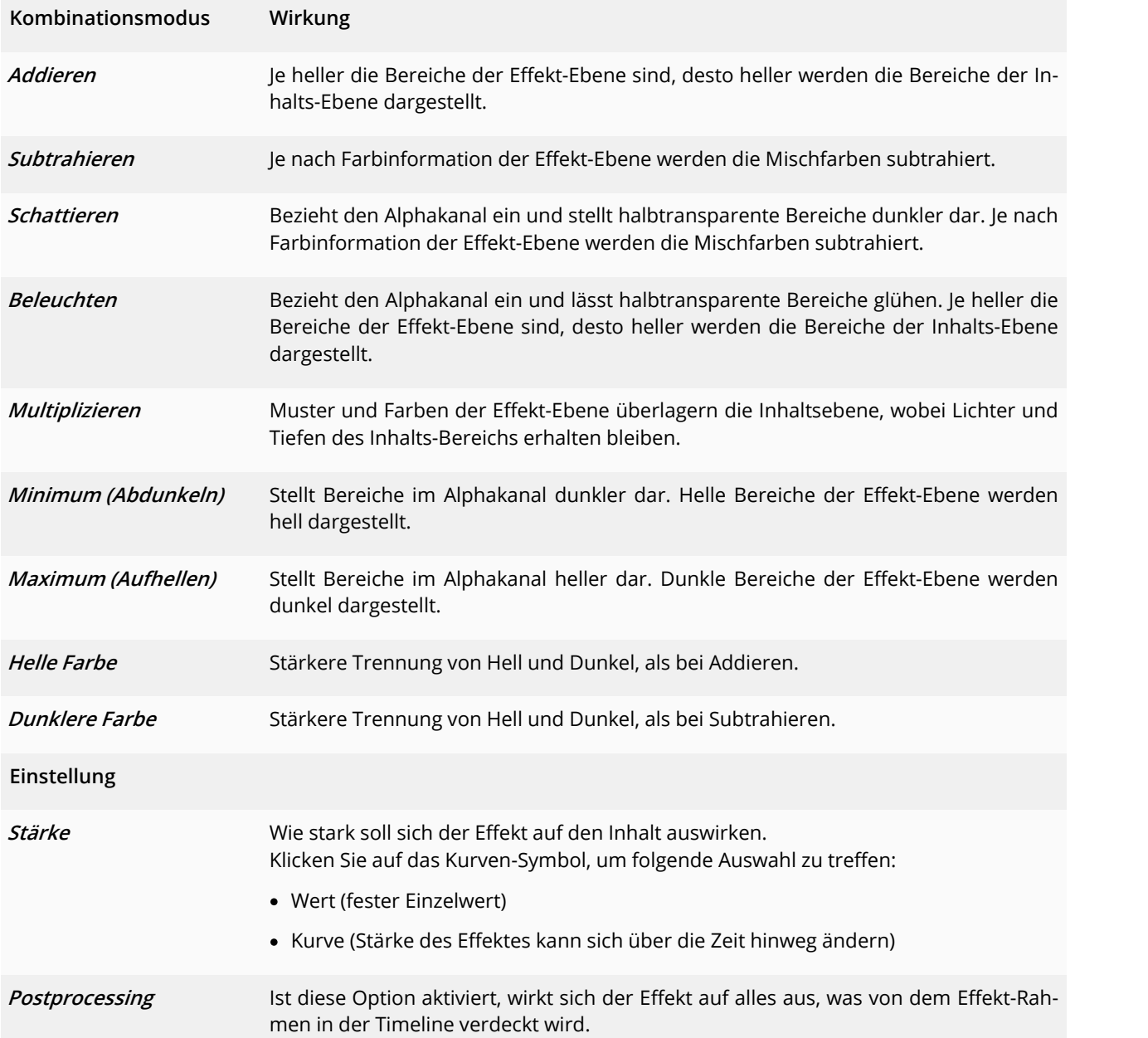

## 13.11 Weichzeichner

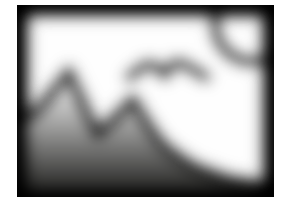

Sie finden den Effekt in der **Toolbox** unter dem Reiter **Objekte** im Bereich **Live-Effekte**. Der **Weichzeichner** lässt die eingefügten Objekte in wählbarer Stärke unscharf erschei nen.

**Weichzeichner**

Sie können unter**Datei / Öffnen / Beispiel-Projekt** ein Projekt finden, in dem der**Weichzeichner** auf ei nem Hintergrundbild verwendet wird. Das Beispiel-Projekt finden Sie unter dem Titel "**Zitat mit Bild**". Auch in dem Beispiel-Projekt "**3:2 in 16:9**" wird der Weichzeichner-Effekt genutzt.

## 1. Weichzeichner-Effekt einfügen

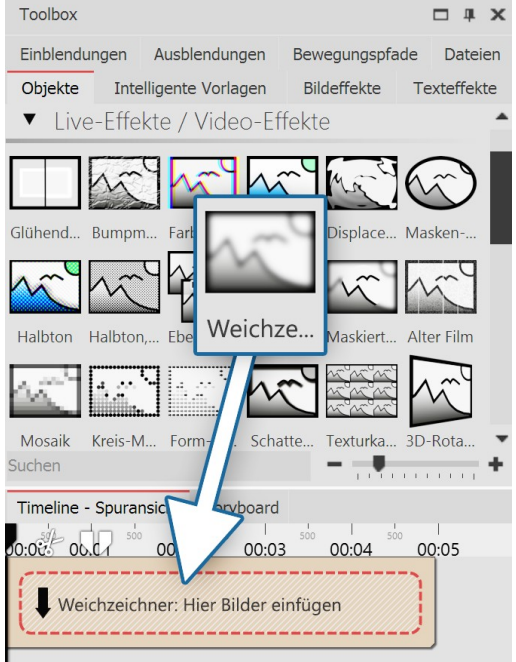

Ziehen Sie den**Weichzeichner** aus der**Toolbox** in die**Timeline**.

#### 2. Bilder einfügen

Um Bilder in den**Weichzeichner** einzufügen, ziehen Sie ein**Bild-Objekt** aus der **Toolbox** in das Weichzeichner-Objekt. In der folgenden Bildauswahl können Sie nun gleich mehrere Bilder auswählen, in dem Sie STRG gedrückt halten und auf die gewünschten Bilder kli cken. Wählen Sie**Öffnen**, um die Bilder einzufügen.

Timeline - Spuransicht Storyboard 00:02 00:03 00:04  $00<sup>1</sup>$ Weichzeichner 00:05, DSC\_0533.MOV HI A < Hierher ziehen, um neue Spur anzulegen. **Video im Weichzeichner-Effekt**

**Weichzeichner einfügen**

Alternativ können Sie auch die Bildauswahl im Dateibrowser nut zen. Ziehen Sie die Bilder aus dem Dateibrowser in den Weichzeich ner-Effekt.

## 3. Einstellungen für Weichzeichner

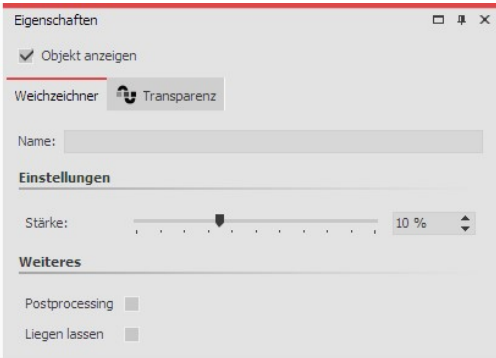

Im Fenster **Eigenschaften** können Sie für den **Weichzeichner** das Postprocessing aktivieren. Dies bewirkt, dass der Effekt auf alle Ele mente angewendet wird, die von dem Effekt-Rahmen bedeckt wer den.

Im Feld **Name** können Sie einen Namen für den Effekt eingeben. Dies verbessert die Übersicht in der Timeline.

Mit dem **Stärke**-Regler können Sie einstellen, wie stark sich der Weichzeichner auswirkt.

Um die Stärke des Weichzeichners über die Zeit verändern, wählen Sie das Kurven-Symbol, das sich rechts neben dem Regler für die Weichzeichner-Stärke befindet.

**Einstellungen für Weichzeichner**

## 13.12 Maskierter Weichzeichner

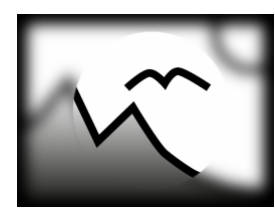

**Maskierter Weichzeichner**

Unter**Datei / Öffnen / Beispiel-Projekt** finden Sie das Projekt "**Text mit Schwung**", in dem der Maskier te Weichzeichner angewandt wurde.

Foto, Video, Flexi-Collage) mit einem Weichzeichner versehen.

Sie finden den Effekt in der**Toolbox** unter dem Reiter**Objekte** im Bereich**Live-Effekte**. Mit dem **Maskierten Weichzeichner** können Sie bestimmte Bereiche eines Objektes (Text,

## 1. Anwendung des Maskierten Weichzeichners

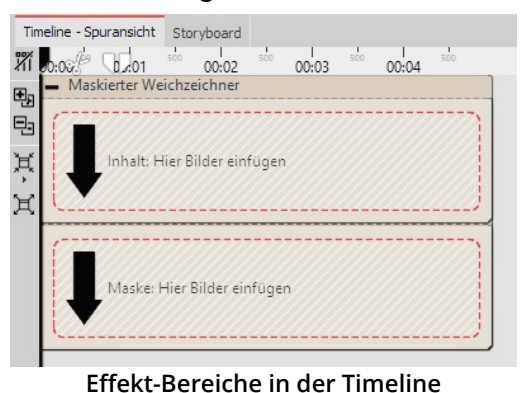

Ziehen Sie den Effekt aus der **Toolbox** in die **Timeline**. In dem Effekt befinden sich zwei Bereiche:**Inhalt** und**Maske**.

In den Bereich **Inhalt** ziehen Sie das Video oder das Bild, auf wel ches der**Maskierte Weichzeichner** angewendet werden soll.

In den Bereich **Maske** ziehen Sie die Grafik, die die maskierten Be reiche beschreiben soll. Sie können dafür aus der Toolbox die **For men-Objekte** oder **Masken für den Maskeneffekt** oder auch eige ne Grafiken verwenden.

Sie können allen Objekten, die sich in dem Effekt befinden, eigene Effekte zuordnen, wie z.B. einen Bewegungspfad. So kann die Mas ke dynamisch dargestellt werden und sich z.B. über das Bild bewe-

gen und damit im Verlauf der Bewegung verschiedene Bereiche weichgezeichnet darstellen.

#### 2. Einstellungen für den Maskierten Weichzeichner

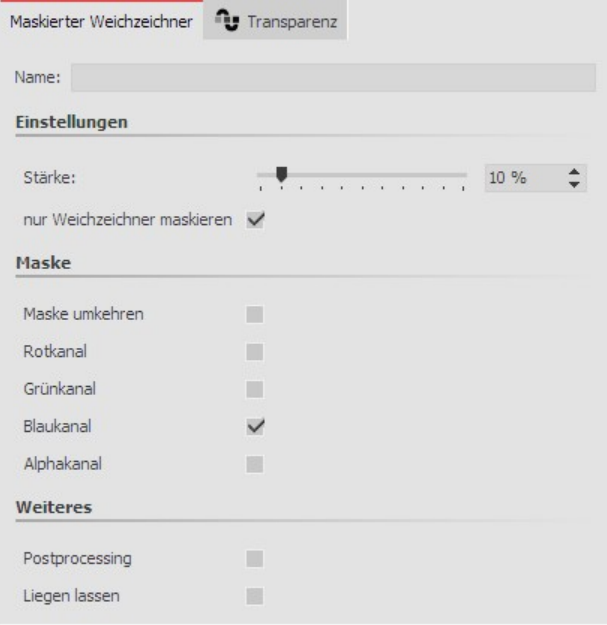

**Einstellungen für den Maskierten Weichzeichner**

Klicken Sie in der **Timeline** auf den farbigen Rahmen des Effektes, so können Sie im Bereich **Einstellungen** das Verhalten des **Maskierten Weichzeichners** beeinflus sen.

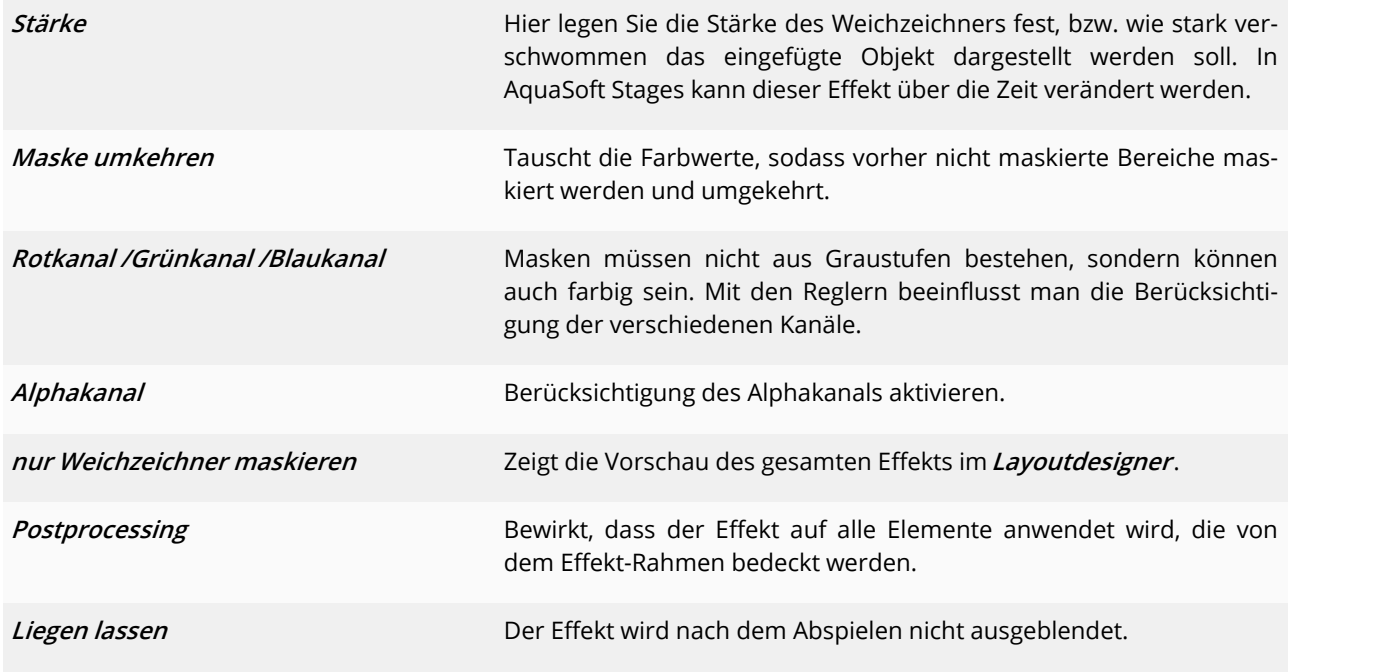

## 13.13 Alter Film

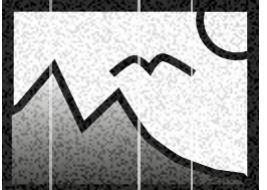

Mit dem Effekt **Alter Film** können Sie Bilder und Videos mit Kratzern, Staubpartikeln und Filmrollensprünge versehen.

Der Effekt vereint viele Effekte in sich, die Sie mit einem Mal auf Ihr Objekt anwenden kön nen, ohne selbst viele Arbeitsschritte tun zu müssen.

Sie finden den Effekt in der**Toolbox** unter dem Reiter**Objekte** im Bereich**Live-Effekte**.

**Alter Film**

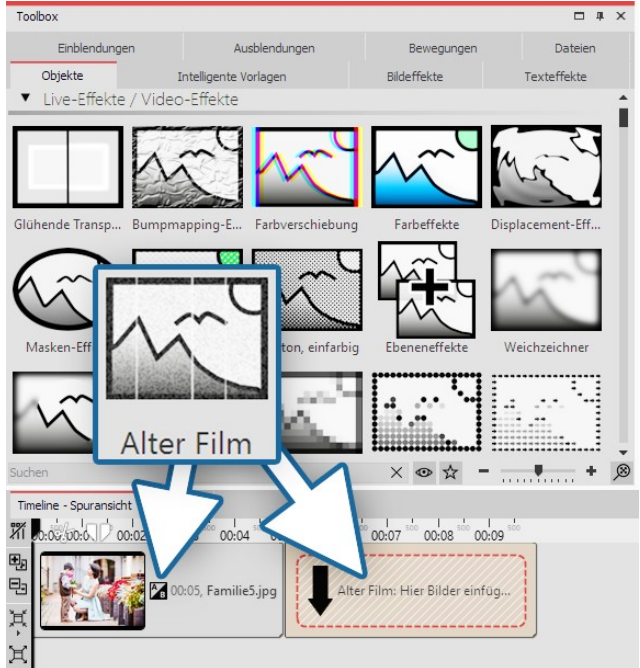

**Alter-Film-Effekt einfügen**

## 1. Alter Film - Effekt einfügen

Um den Effekt zu verwenden, können Sie ihn direkt auf ein Bild oder Video in der**Timeline** ziehen.

Sie können den Effekt auch in die **Timeline** ziehen und später eines oder mehrere Bilder oder Videos einfügen. In diesem Fall ziehen Sie ein**Bild-Objekt** oder **Video-Objekt** aus der**Toolbox** in das leere gelbe Kästchen.

Nachdem Sie das Bild eingefügt haben, erscheint ein far biger Rahmen mit dem Titel des Effektes, der das kleine Vorschaubild in der**Timeline** umgibt.

## 2. Einstellungen

Klicken Sie auf den farbigen Rahmen des Effektes in der Timeline, um die Einstellungen für den Effekt zu sehen. Über Häkchen können Sie die Effekte Rauschen, Staub und Kratzer, Wandernde Linien und Helligkeitsschwan kung in Alter Film aktivieren/deaktivieren.

## 3. Anwendungsbeispiel - "Film Noir"

Fügen Sie den Effekt**Alter Film** in die **Timeline** ein. Ziehen Sie in den Effekt ein Video. Auf das Video ziehen Sie den **Farbeffekt**. Wählen Sie für den**Farbeffekt** unter Eigenschaften die Option**Schwarz/Weiß** und stellen Sie die **Stärke** auf 100 %. So wird aus Ihrem Video ein antiker Film in Schwarz-Weiß-Optik.

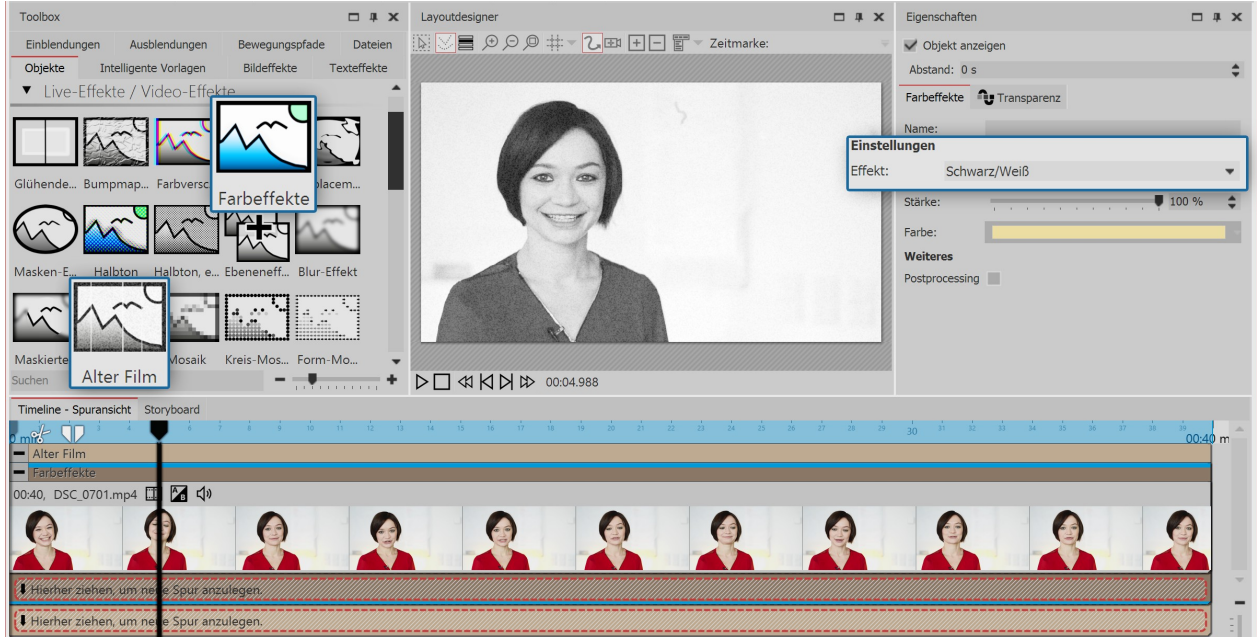

**Alter Schwarz-Weiß-Film**

## 13.14 Mosaik

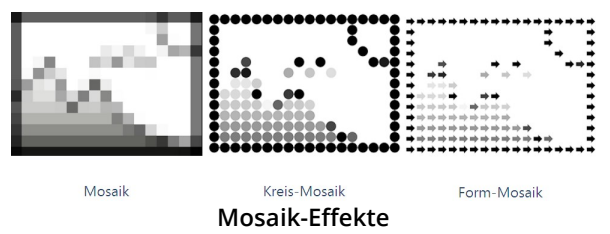

Sie finden den Effekt in der **Toolbox** unter dem Reiter **Objek te** im Bereich**Live-Effekte**. Es gibt drei Varianten:

- · Mosaik
- · Kreis-Mosaik
- · Form-Mosaik

Der **Mosaik-Effekt** lässt Ihre Bilder oder Videos verpixelt erscheinen, wobei Sie die Größe der Quadrate selbst ein stellen können.

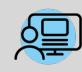

Sie können unter **Datei / Öffnen / Beispiel-Projekt** ein fertiges Projekt finden, in dem der Mosaik-Effekt zum Verpixeln eines Fotos verwendet wurde. Das Beispiel-Projekt finden Sie unter dem Titel "**Mosaik**".

## 1. Mosaik-Effekt einfügen

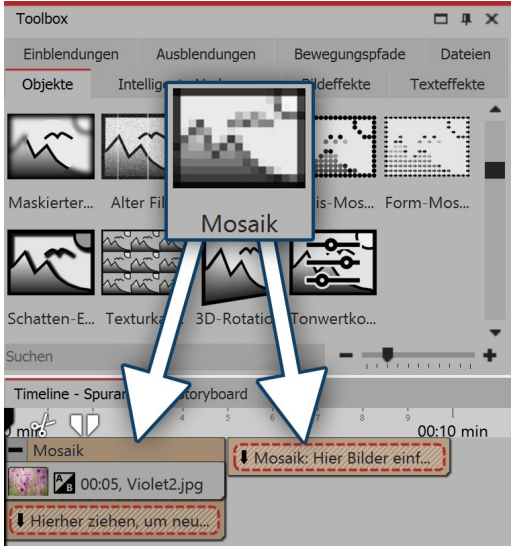

Um den Effekt zu verwenden, können Sie ihn direkt auf ein Bild in der**Timeline** ziehen.

Sie können den Effekt auch in die **Timeline** ziehen und später eines oder mehrere Bilder einfügen.

Wenn Sie auf den farbigen Rahmen klicken, können Sie im Bereich **Eigenschaften** die Einstellungen für den Effekt festlegen.

**Mosaik-Effekt einfügen**

### 2. Einstellungen für Mosaik-Effekt und Kreis-Mosaik-Effekt

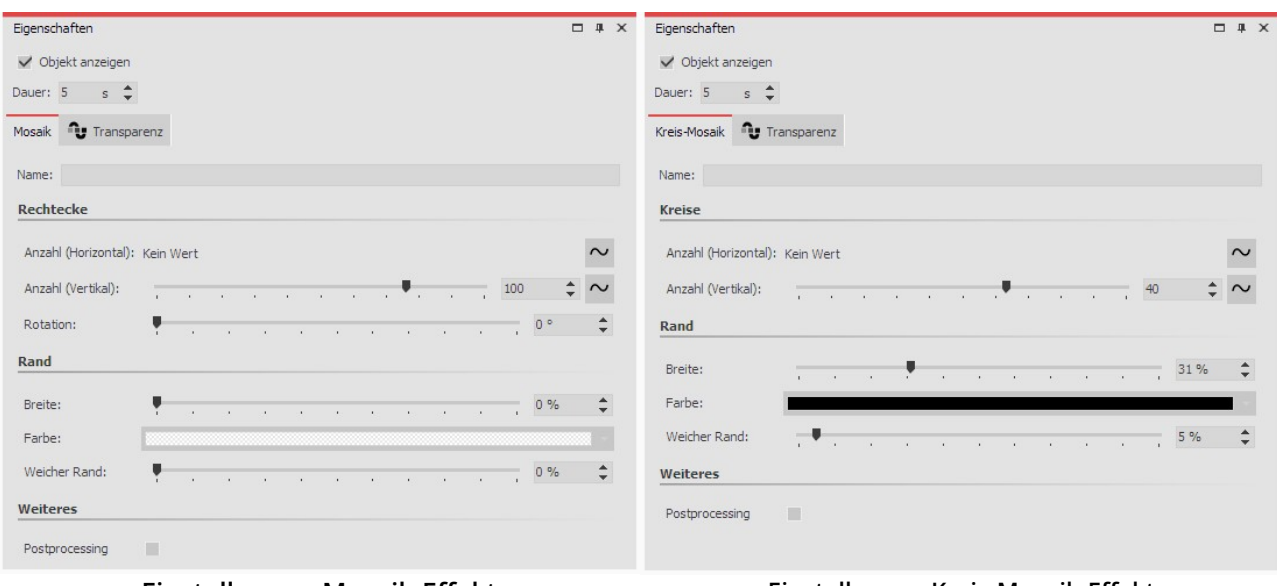

**Einstellungen Mosaik-Effekt Einstellungen Kreis-Mosaik-Effekt**

Im Fenster**Eigenschaften** können Sie für den **Mosaik-Effekt** und den **Kreis-Mosaik-Effekt** folgende Einstellungen vornehmen:

- Anzahl und Rotation der Rechtecke bzw. Kreise
- Breite, Farbe und Weichheit des Randes

## 3. Einstellungen für Form-Mosaik-Effekt

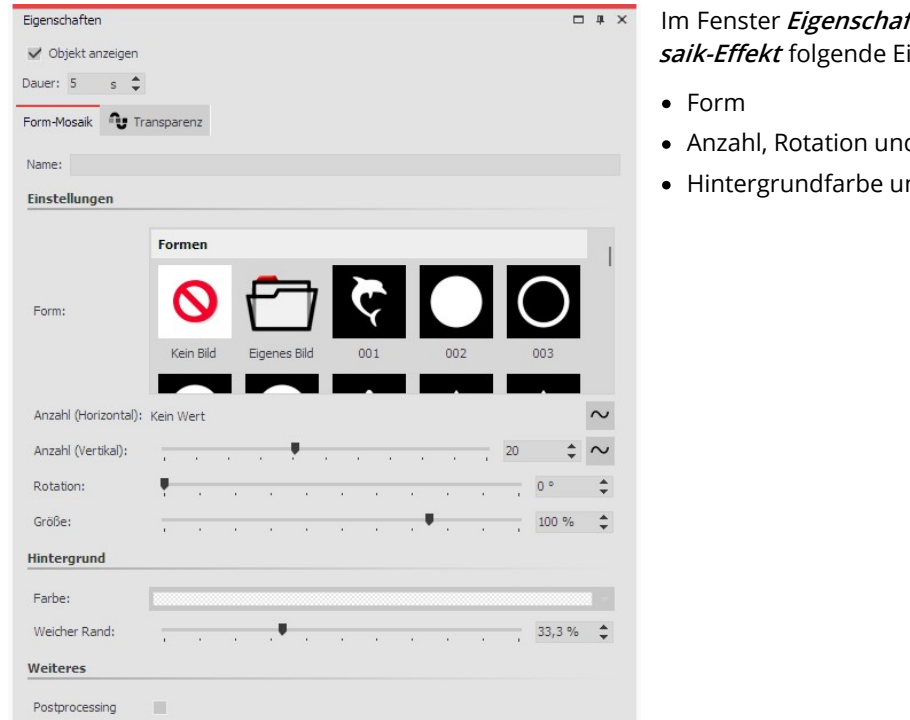

Im Fenster **Eigenschaften** können Sie für den **Form-Mo saik-Effekt** folgende Einstellungen vornehmen:

- · Anzahl, Rotation und Größe der gewählten Form
- · Hintergrundfarbe und Weichheit des Randes

#### **Einstellungen Form-Mosaik-Effekt**

In unserem Video "Es geht [rund"](https://www.aquasoft.de/go/mosaik) finden Sie Gestaltungsideen für Ihre Fotos mit dem Mosaik-Effekt und dem Halbton-Effekt.

(Linkadresse: aquasoft.de/go/mosaik)

## 13.15 Schatten-Effekt

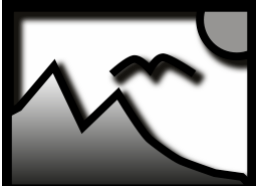

 $\triangleright$ 

**Schatten-Effekt**

Sie finden den Effekt in der**Toolbox** unter dem Reiter**Objekte** im Bereich**Live-Effekte**.

Mit dem **Schatten-Effekt** fügen Sie Texten, Bildern, Partikeln oder Videos einen Schatten hinzu, dessen Farbe, Winkel und Abstand individuell eingestellt werden können. Als Live- Effekt passt er sich, im Gegensatz zum statischen Schatten von Texten und Bildern, auf je den Animationszustand neu an.

Der Schatten-Effekt ist ein sogenannter Screen-Based Effekt, d.h. er hat als Eingabe nur die aktuell sichtbaren Pixel auf dem Bildschirm. Ein Bild oder Text außerhalb des Bildschirms kann daher noch kei nen Schatten werfen, selbst wenn der Schattenabstand bereits in den sichtbaren Bereich ragen würde. Der Schattenabstand bezieht sich auf die längere Seite des Bildschirms (im Normalfall auf die Breite). Bei 50 % Abstand ist der Schatten also eine halbe Bildschirmbreite vom schattenwerfenden Objekt ent fernt. Bei 100 % ist kein Schatten mehr zu sehen, weil er eine ganze Bildschirmbreite verschoben ist.

## 1. Schatten-Effekt einfügen

Um den Effekt zu verwenden, können Sie ihn direkt auf ein Bild in der**Timeline** ziehen.

Sie können den Effekt auch in die **Timeline** ziehen und später eines oder mehrere Bilder einfügen. In diesem Fall ziehen Sie ein**Bild-Objekt** in das leere gelbe Kästchen.

Nachdem Sie das Bild eingefügt haben, erscheint ein gelber Rahmen mit dem Titel des Effektes, der das kleine Vor schaubild in der **Timeline** umgibt. Wenn Sie auf den farbigen Rahmen klicken, können Sie im Bereich **Eigenschaf ten** die Einstellungen für den Effekt festlegen.

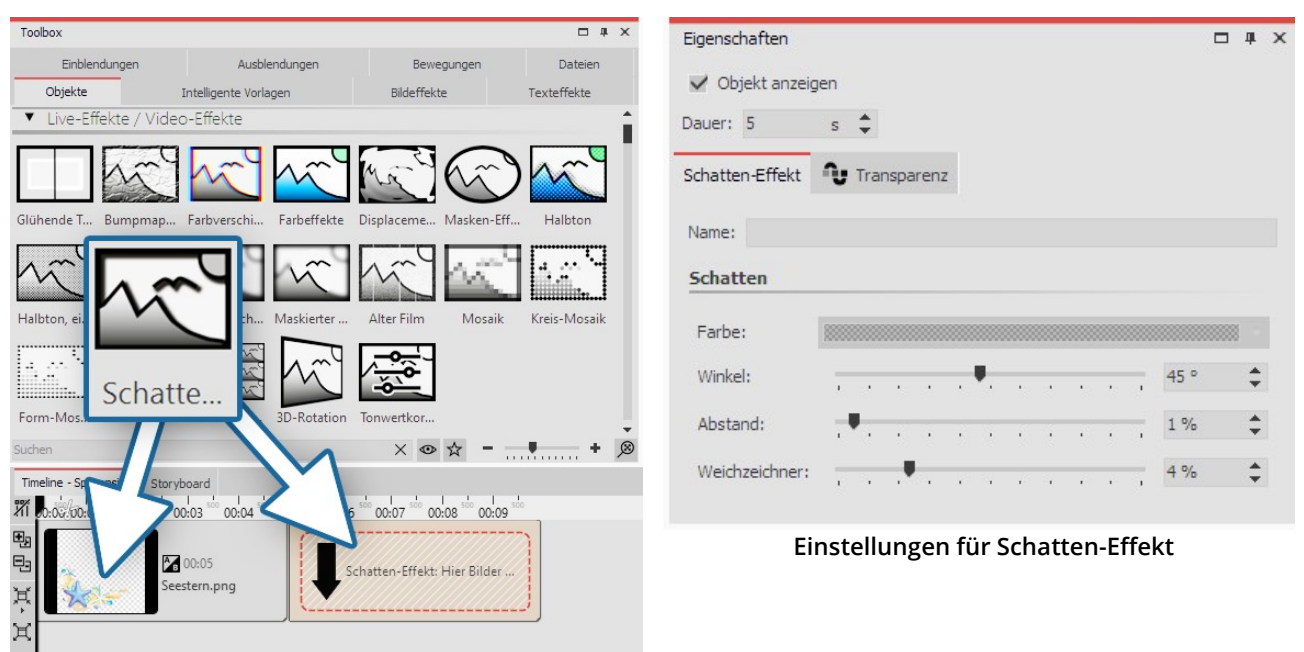

**Schatten-Effekt einfügen**

## 2. Anwendungsbeispiel Text und freigestellte Grafik mit Schatten

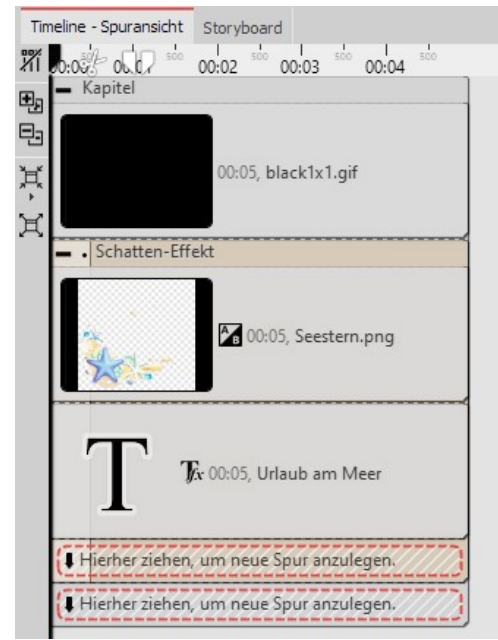

**Aufbau in der Timeline**

Öffnen Sie den Tab**Objekte** in der**Toolbox**.

1. Ziehen Sie ein**Kapitel-Objekt** aus der**Toolbox** in die**Timeline**.

2. Im Bereich**Hintergründe** finden Sie das Objekt**Farbiger Hinter grund**. Ziehen Sie das Objekt in das **Kapitel** und wählen Sie im Be-

reich**Eigenschaften** unter **Füllfarbe** eine Hintergrundfarbe aus.3. Legen Sie eine zweite Spur an, indem Sie den Schatten-Effekt unter den farbigen Hintergrund ziehen (auf "Hierher ziehen, um neue Spur anzulegen").

4. Ziehen Sie in den leeren**Schatten-Effekt** ein**Text-Objekt** und ei ne freigestellte Grafik mit einem transparenten Hintergrund. Die Objekte müssen sich in der **Timeline** untereinander befinden, da mit sie gleichzeitig angezeigt werden.

5. Positionieren Sie den Text und die Grafik im**Layoutdesigner** .

6. Klicken Sie auf den farbigen Rahmen des **Schatten-Effektes** , um **Schattenfarbe**,**Schattenwinkel** und**Schattenlänge** festzulegen.

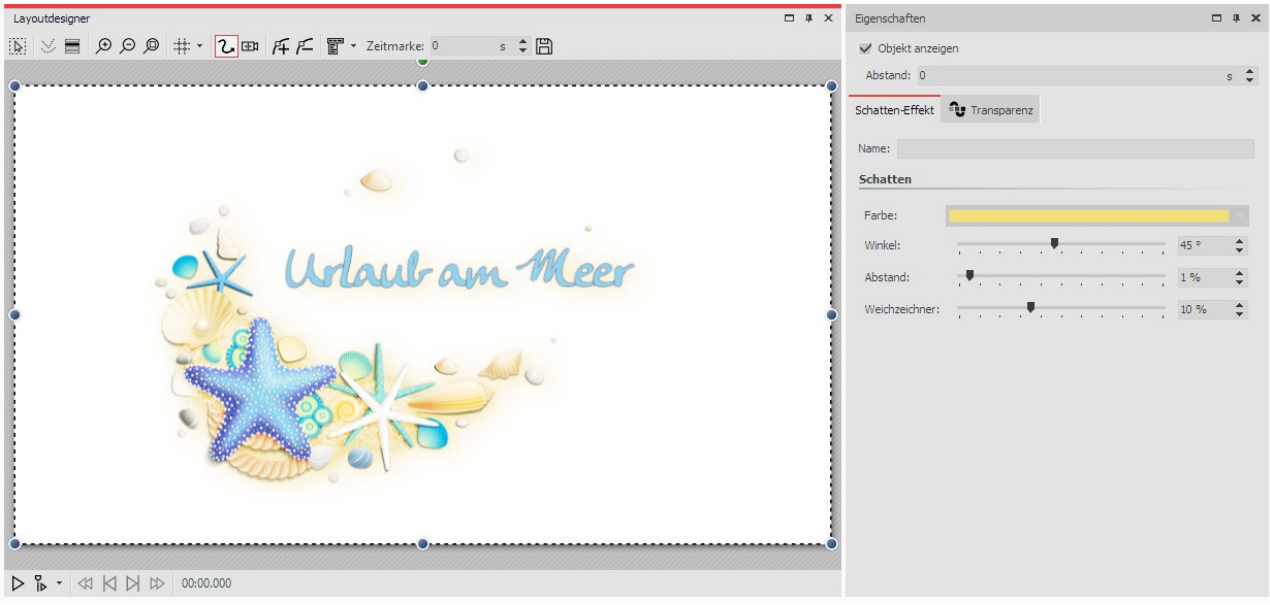

**Schatten-Effekt im Layoutdesigner**

Welche Möglichkeiten es gibt, Schatteneffekte in Ihrem Projekt zu nutzen, erfahren Sie im Video ["Schat](https://www.aquasoft.de/go/shadow) [teneffekt](https://www.aquasoft.de/go/shadow) erstellen in DiaShow und Stages".

( Linkadresse: aquasoft.de/go/shadow )

## 13.16 Texturkacheln

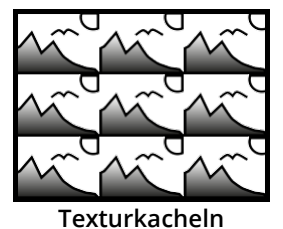

 $\triangleright$ 

Sie finden den **Texturkachel-Effekt** in der **Toolbox** unter dem Reiter **Objekte** im Bereich **Live-Effekte**.

Mit diesem Effekt lassen sich aus einzelnen Grafiken Texturen erzeugen, die Sie als Hinter grund verwenden können.

Verwenden Sie **Texturkacheln**, wenn Sie einen beliebig großen Hintergrund benötigen, der sich wiederholen kann. Dies ist nützlich, wenn Sie ein Muster oder eine Textur benöti-

gen, wie einen endlosen Strand oder eine große Pinnwand. Der Hintergrund kann gut in Verbindung mit einem lan gen**Bewegungspfad** genutzt werden, der über diesen Hintergrund hinweg geht.

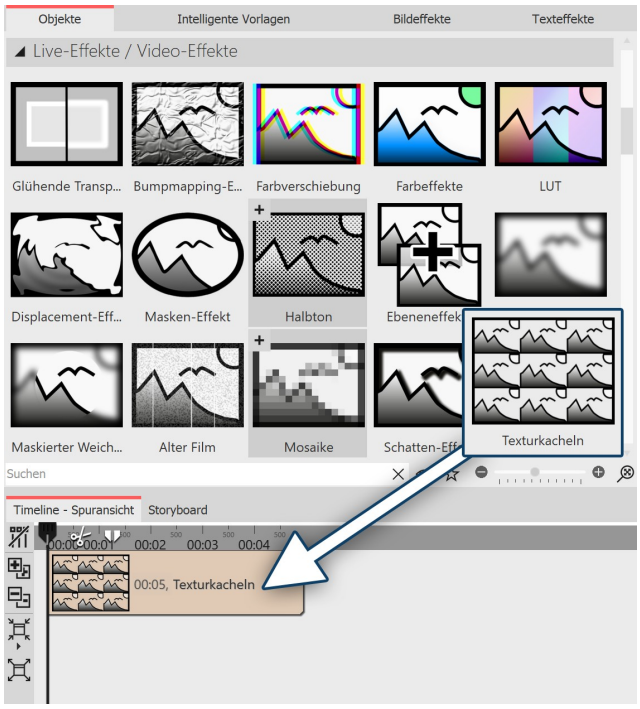

**Texturkacheln einfügen**

## 1. Texturkacheln einfügen

Ziehen Sie den Effekt aus der **Toolbox** an die gewünsch te Stelle in der**Timeline**.

Normalerweise wird der Effekt als Hintergrund ange wendet. Sie können also zunächst auch ein **Kapitel** ein fügen und dann den Effekt in das**Kapitel** ziehen.

### 2. Eigenschaften von Texturkacheln

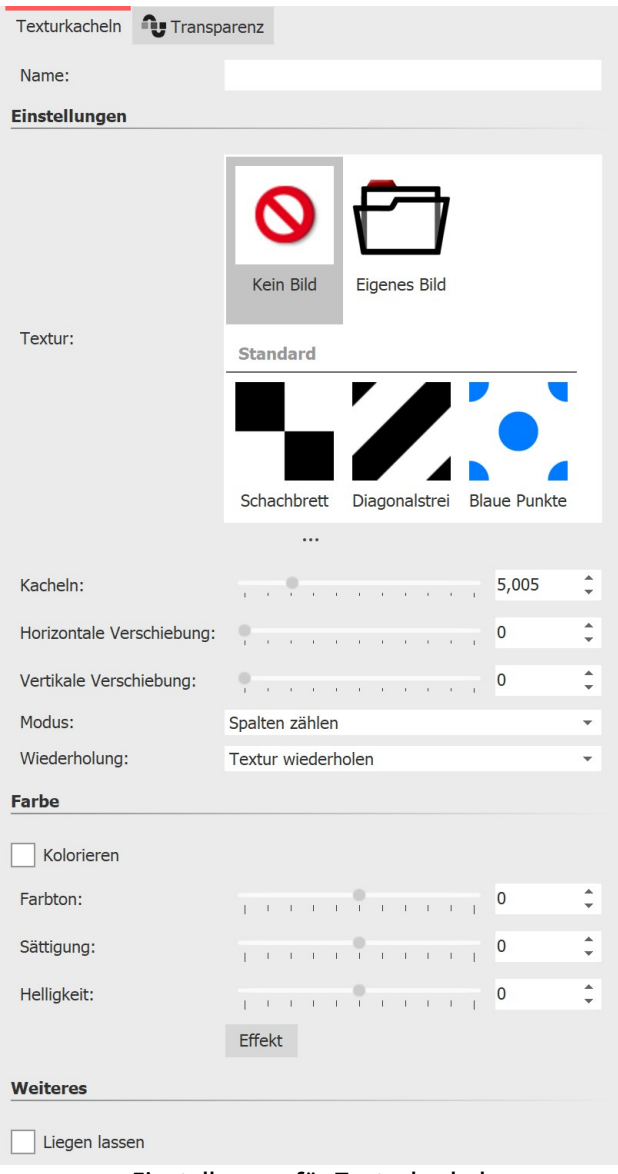

**Einstellungen für Texturkacheln**

Im Bereich *Eigenschaften* können Sie einstellen, wie sich der Effekt verhalten soll.

In Stages kann sich der Effekt auch über die Zeit ändern. Klicken Sie dazu auf das Kurven-Symbol, um folgende Auswahl zu treffen:

· Wert (Einzelwert, der immer gleich bleibt)

· Kurve (Anzahl der Kacheln kann sich über die Zeit än dern)

**Textur** - Wählen Sie eine Grafik aus, die für den Effekt benutzt werden soll.

Kacheln - Geben Sie hier ein, wie oft die Grafik wiederholt werden soll.

**Horizontale Verschiebung** - Verschiebung der Grafi ken nach rechts.

**Vertikale Verschiebung** - Verschiebung der Grafiken nach unten.

#### **Modus**

**Spalten zählen -** Es werden so viele volle Spalten mit Kacheln angezeigt, wie**Kacheln** angibt.

**Zeilen zählen -** Es werden so viele Zeilen mit Kacheln angezeigt, wie**Kacheln** angibt.

**Nur eine Spalte anzeigen -** Es wird nur eine Spalte an-gezeigt. Die Breite der Spalte hängt von der Anzahl der **Kacheln** ab. "2" bedeutet z.B., dass zwei Kacheln ne beneinander auf den Bildschirm passen, da aber nur eine angezeigt werden soll, ist diese halb so groß wie der Bildschirm.

**Nur eine Zeile anzeigen -** Wie "**Nur eine Spalte anzei gen"** nur für Zeilen.

#### **Wiederholung**

**Textur wiederholen -** Jede Kachel sieht gleich aus.

**Textur spiegeln** - Ungerade Kacheln werden gespiegelt angezeigt, sodass es keine harten Übergänge zwischen Kacheln gibt.

#### **Farbe**

Ändern Sie**Farbton, Sättigung** und**Helligkeit** der gewählten Textur.

## 13.17 3D-Rotation

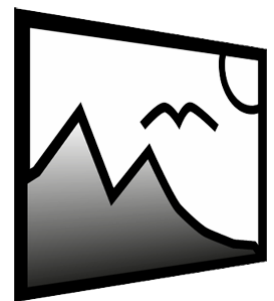

Sie finden den **3D-Rotation-Effekt** in der **Toolbox** unter dem Reiter **Objekte** im Bereich **Li ve-Effekte**.

Mit diesem Effekt können Sie Bilder oder Videos schräg stellen und leicht perspektivisch verzerren.

Sie können jede Art von Objekt einfügen, egal ob Bild-, Text- oder Video-Objekt.

**3D-Rotation**

Der Live-Effekt 3D-Rotation ist ein sogenannter Screen-Based Effekt, d.h. er macht einen Screenshot und dreht diesen. Damit kann der Effekt keine Pixel sichtbar machen, die außerhalb des Bildschirms lie- gen. Der <u>[Objekt-Effekt](#page-181-0) 3D-Rotation</u>| <sub>17</sub>ଶ hingegen arbeitet vollständig im 3D-Raum und kann somit auch Bildteile sichtbar werden lassen, die zuvor außerhalb des sichtbaren Bereichs lagen.

## 1. 3D-Rotation einfügen

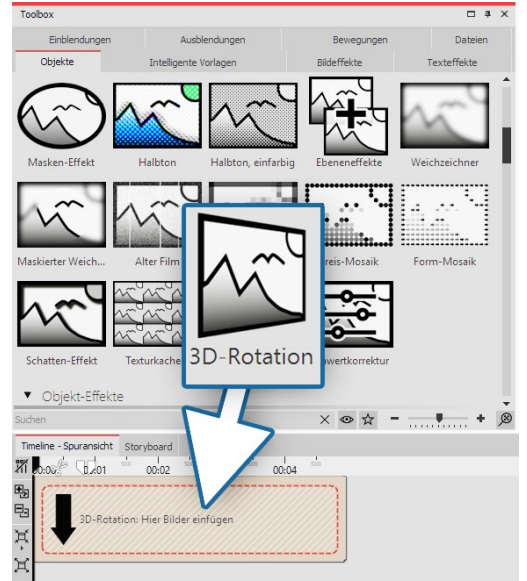

**3D-Rotation einfügen**

Ziehen Sie den Effekt aus der **Toolbox** an die gewünschte Stelle in der**Timeline**.

Ziehen Sie anschließend ein**Objekt** in den Effekt.

Stellen Sie für das **Objekt** im Bereich **Eigenschaften** unter **Hinter grund** die Option **Füllen** auf**Aus** . Verkleinern Sie das Objekt im **Layoutdesigner** etwas, sodass dessen Ränder nicht mehr überste hen, da über den sichtbaren Bereich hinausragende Teile auch bei einer Rotation nicht sichtbar werden.

## 2. Einstellungen festlegen

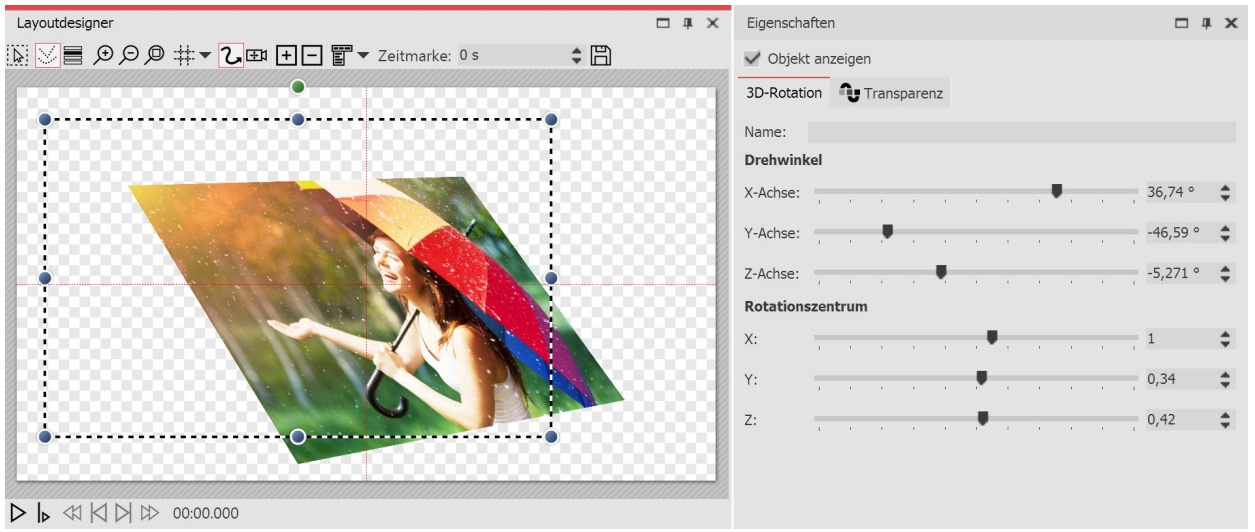

#### **Einstellungen für 3D-Rotation**

Klicken Sie in der **Timeline** auf den farbigen Rahmen des **3D-Rotation-Effektes** . So werden Ihnen im Bereich **Ei** genschaften alle Einstellungsmöglichkeiten für den Effekt angezeigt.

Am besten lernt man die Wirkung der Einstellungen kennen, wenn man die Regler verschiebt. Während man die Regler schiebt, zeigt sich die Auswirkung des Effektes im**Layoutdesigner** .

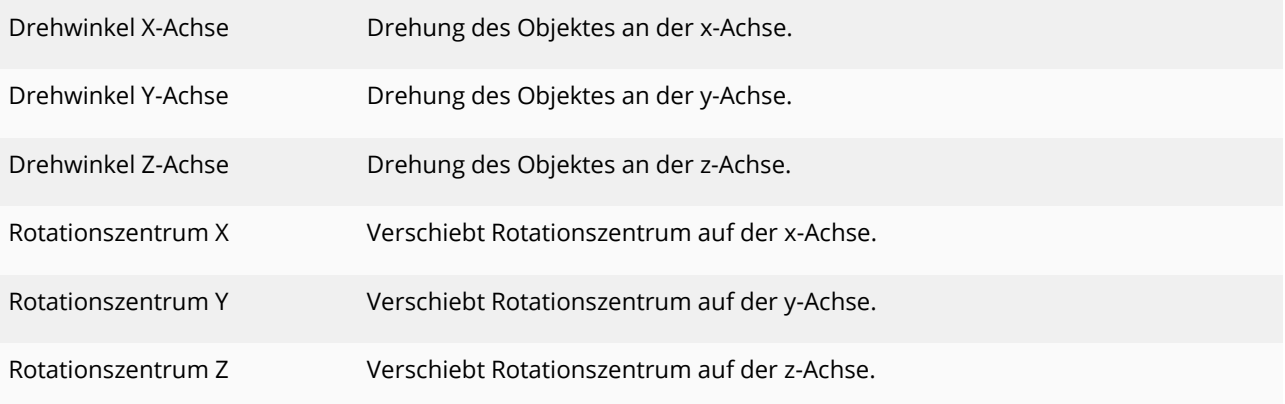

Der Effekt eignet sich auch, um Video, Fotos oder Text gespiegelt anzuzeigen. Das Video ["Spiegeleffekt](http://aquasoft.de/go/spiegel) im [Splitscreen"](http://aquasoft.de/go/spiegel) zeigt drei Varianten für Spiegelungen. (Link: aquasoft.de/go/spiegel)

## 4. Rotation über Kurve animieren

 $\mathsf{D}$ 

Im Bereich **Eigenschaften** finden Sie hinter jedem Regler einen **Kurven-Button**. Mit diesem können Sie die Einstellung des Effektes per **Keyframe** in der **Timeline** oder direkt in der Kurve aktivieren. Damit legen Sie fest,wie sich der Wert über die Zeit entwickelt.

Mit dem Zeichnen einer Kurve ist es möglich, das Objekt innerhalb der 3D-Rotation aktiv zu rotieren bzw. zu bewe gen.

| Eigenschaften                     | $\Box$      | $F$ $\Box$<br>$\div$ $B$<br>$ \Theta $ $\blacktriangleright$ $\uparrow \mathsf{W}$ $\blacktriangleright$ Zeit: 4,5s $\hat{\blacktriangleright}$ Y-Achse: 0°<br>Vorlage auswählen |
|-----------------------------------|-------------|----------------------------------------------------------------------------------------------------|
| ✓ Objekt anzeigen                 |             | 760                                                                                                    |
| <b>Transparenz</b><br>3D-Rotation |             | 139<br>112                                                                                                    |
| Name:                             |             | 84                                                                                                    |
| <b>Drehwinkel</b>                 |             | 56.<br>28                                                                                                    |
| $0^{\circ}$<br>X-Achse:           | $\div \sim$ | 1.16<br>2.91<br>0,58<br>1.74<br>3.49 4.07<br>5.81<br>2.32<br>5,23<br>6.39<br>4,65<br>Zeit<br>$-27$                                                                               |
| Y-Achse:                          | $\sim$      | $-55$                                                                                                    |
| $0^{\circ}$<br>Z-Achse:           | $\div \sim$ | $-83$                                                                                                    |
| Rotationszentrum                  |             | $-111$<br>$-138$                                                                                                    |
| 0, 5<br>X:                        | $\div \sim$ | $-180$                                                                                                    |
| 0, 5<br>Y:                        | $\div \sim$ | Kurve für Verschiebung des y-Drehwinkels                                                                                                    |
| 0, 5<br>Z:                        | $\div \sim$ |                                                                                                    |

**Einstellungen für 3D-Rotation mit Kurve**

## 13.18 Tonwertkorrektur

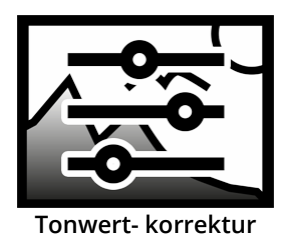

Sie finden den **Tonwertkorrektur-Effekt** in der **Toolbox** unter dem Reiter **Objekte** im Be reich**Live-Effekte**.

Mit diesem Effekt verändern Sie den Schwarz- und den Weißpunkt und somit den Kontrast und die Helligkeit eines Objektes, wie einem Foto oder Video.

## 1. Tonwertkorrektur einfügen

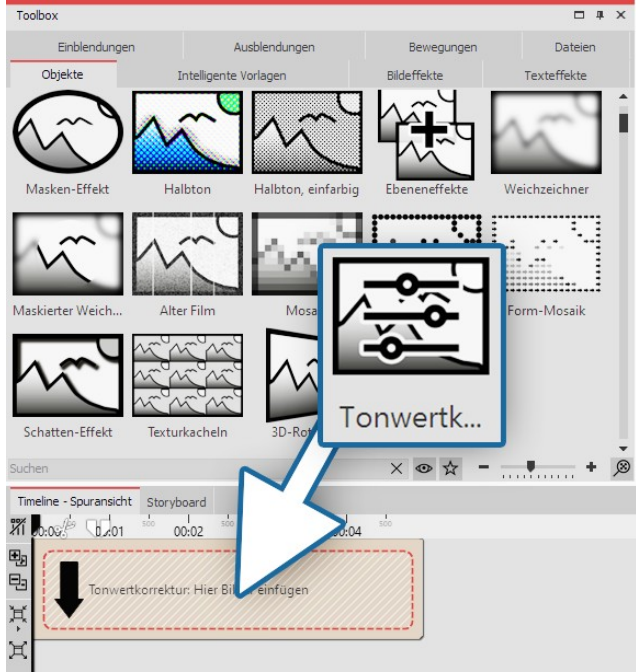

**Tonwertkorrektur einfügen**

Ziehen Sie den Effekt aus der **Toolbox** an die gewünsch te Stelle in der**Timeline**.

Ziehen Sie anschließend ein Objekt in den Effekt.

## 2. Werte einstellen

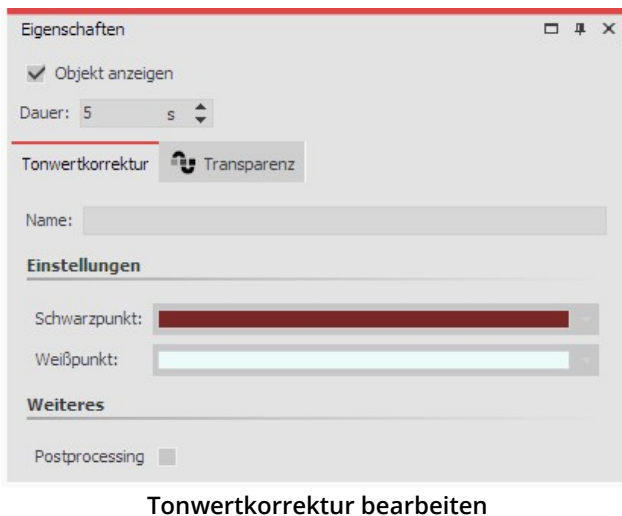

Im Bereich Eigenschaften können Sie nun den**Schwarz punkt** und den**Weißpunkt** festlegen. Hierfür gibt es drei Anwendungsmöglichkeiten:

- · Kontrast ändern
- · Farbanpassung
- · Kombination aus Farbanpassung und Kontrastände rung

Je nachdem, welchen Farbton Sie für Schwarz- und Weißpunkt wählen, ändert sich das Bild. Mit Hilfe der Pipette, die Sie im Farbauswahl-Dialog finden, können Sie für den Schwarzpunkt die dunkelste Stelle im Bild wählen. Gen auso können Sie auch für den Weißpunkt die hellste Stelle im Bild wählen. Wenn Sie stattdessen experimentieren, können Sie dem Bild oder Video auch eine andere Farbtönung geben.

# 14 Objekt-Effekte

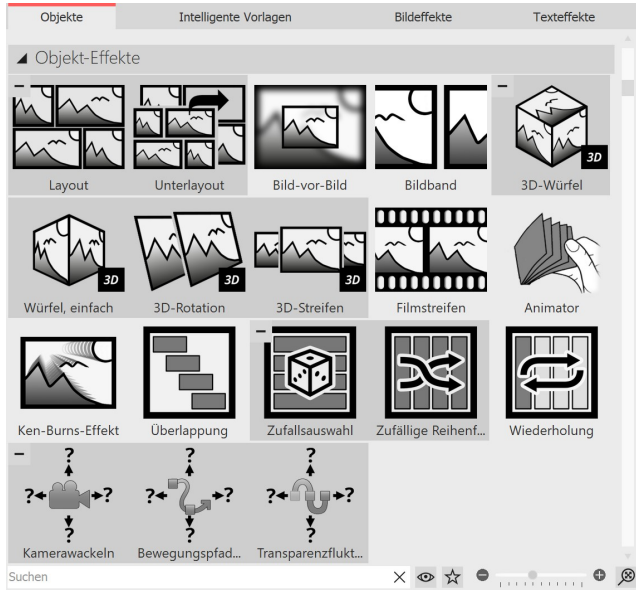

**Die Objekt-Effekte in der Toolbox**

Die **Objekt-Effekte** finden Sie in der **Toolbox** unter dem Tab**Objekte**.

In der **AquaSoft Video Vision** gibt es insgesamt 18 **Objekt-Effekte**.

In **AquaSoft Stages** gibt es zusätzlich zu den 18 Objekt- Effekten den Effekt**Verzeichnis überwachen**.

Im Gegensatz zu Live-Effekten, die nur die Darstellung modifizieren, wirken Objekt-Effekte direkt auf die Ein stellungen der Objekte. So ordnen sie beispielsweise Bil-der neu an oder manipulieren deren Transparenzkurve. Objekt-Effekte und Live-Effekte sind kombinierbar.

## Objekt-Effekt entfernen

Um einen Objekt-Effekt von Ihren Bildern oder Videos zu entfernen, klicken Sie den Effekt in der Timeline mit rechts an und wählen**Effekt entfernen**.

## 14.1 Layout und Unterlayout

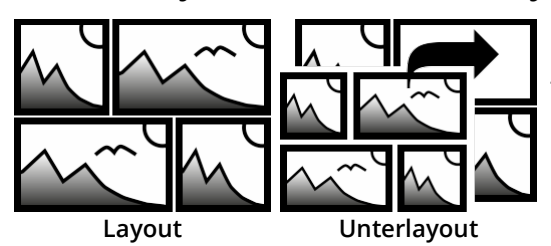

Sie finden die beiden Effekte in der **Toolbox** unter dem Reiter **Objekte** im Bereich**Objekt-Effekte**.

Mit Hilfe des **Layout**- und **Unterlayout-Effekts** kombinieren Sie mehrere Einzelbilder zu einem Gesamtbild mit regelmäßiger oder zufälliger Anordnung. Dabei wird der **Unterlayout-Effekt** verwen det, um an einer oder mehreren Positionen innerhalb des Layout- Effektes weitere Bildcollagen einzufügen. Zudem ist es möglich,

Bilder Ihre Plätze miteinander tauschen zu lassen. Es lassen sich Fotos, Videos und Texte im Effekt verwenden. Für die Gestaltung mit Farbfeldern empfiehlt sich die Dynamische Form Rechteck.

In einem eigenen Toolbox-Abschnitt**Layouts** finden Sie bereits eine große Auswahl an Vorlagen für Anordnungen.

## 1. Layout-Effekt einfügen

Ziehen Sie den**Layout-Effekt** aus der**Toolbox** in die**Timeline**.

#### 2. Bilder einfügen

Um Bilder in **den Effekt** einzufügen, ziehen Sie ein **Bild-Objekt** aus der **Toolbox** in den Bereich **Inhalt**, der sich in nerhalb der **Galerie** befindet. In der folgenden Bildauswahl können Sie nun gleich mehrere Bilder auswählen, in dem Sie STRG gedrückt halten und auf die gewünschten Bilder klicken. Wählen Sie **Öffnen**, um die Bilder einzufü gen. Alternativ können Sie auch die Bildauswahl im **Dateibrowser** nutzen. Ziehen Sie die Bilder aus dem **Datei browser** in das Effekt-Objekt.

#### 3. Bilder anpassen

Solange die Bilder hintereinander in der **Timeline** angeordnet sind, erscheinen sie zeitlich nacheinander. Der be sondere Reiz des **Effektes** besteht jedoch darin, dass die Bilder zur gleichen Zeit angezeigt werden und auf diese Weise miteinander zu einer Gesamtansicht kombiniert werden.

Damit die Bilder im Layout zur selben Zeit erscheinen, ordnen Sie diese untereinander an. Wenn Sie möchten, dass die Bilder zeitversetzt angezeigt werden, ordnen Sie die Bilder stufenartig untereinander an.

Sollen die Bilder gleichzeitig **im Layout** erscheinen, ist es für den Betrachter angenehmer, entweder für alle Bilder die gleiche Einblendung zu wählen oder ganz auf eine Einblendung zu verzichten.

Um alle Bilder anzugleichen, wählen Sie alle Bilder aus, die sich im Effekt befinden. Halten Sie STRG -Taste gedrückt und klicken Sie dabei jedes Bild an. Nun gehen Sie zum Fenster**Eigenschaften** und wählen unter**Einblendung** ent weder**Keine** aus oder eine bestimmte Einblendung, die alle Bilder erhalten sollen.

Unter *Dauer* geben Sie einen Wert von beispielsweise 20 s an, so hat der Betrachter mehr Zeit, um die Bildcollage auf sich wirken zu lassen.

Ď

Wissenswertes über den Layout-Effekt und Anwendungsbeispiele sehen Sie im Video ["Eigenes](http://aquasoft.de/go/layout) Layout erstellen (mit [Animationen\)"](http://aquasoft.de/go/layout). (Linkadresse: aquasoft.de/go/layout)

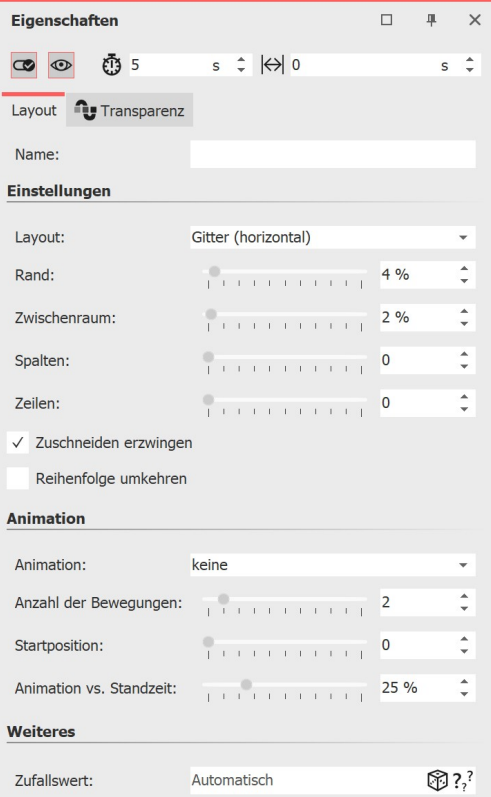

**Eigenschaften des Layout-Effektes**

#### Einstellungen für Layout-Effekt

Ist der Rahmen des **Layout-Effektes** markiert, so können Sie für die sen im Fenster *Eigenschaften* die Details für Ihre Collage festlegen.

Wählen Sie am Punkt **Layout**, nach welcher Vorgabe Ihr Layout ent stehen soll:

Gitter (vertikal) / Gitter (horizontal) - Gleichmäßige Anordnung aller Bilder nach**Spalten** oder**Zeilen**

Horizontal (geteilt) / Vertikal (geteilt) - Alle Bilder nebeneinander oder untereinander mit**Teilungsverhältnis** anzeigen

Horizontal (gleichmäßig) / Vertikal (gleichmäßig) - Alle Bilder neben einander oder untereinander mit gleicher Breite anzeigen

Zufällig aufteilen - Zufällige Anordnung aller Bilder mit einstellbarer **Variation**.

Der Aufbau der Collage bei der Layout-Option **Zufällig aufteilen** ist bei jedem neuen Anzeigen ein anderer. Wollen Sie die angezeigte Konstellation beibehalten, so müssen Sie weiter unten mit dem Schalter **Zufallswert** einen Code festsetzen. Dieser Code ist eine Art "DNA" des Layouts, der weitergegeben werden kann und die Collage mit immer den selben Eigenschaften ausgibt. Klicken Sie auf das Würfelsymbol, um eine neue, andere Anordnung zu erzeugen.

Bei der Layout-Vorgabe **Alle Vollbild** handelt es sich um einen Son derfall. Die Bilder können mit dieser Option als Vollbild mit Rand angezeigt werden. Ordnen Sie bei dieser Einstellung die Bilder hin tereinander an. Es erfolgt keine Bildertausch-Animation.

Für die Bestimmung des **Zwischenraums** und des **Randes** gibt es einen Schieberegler. Mit **Zwischenraum** legen Sie fest, wie groß die Abstände zwischen den Bildern sein sollen bzw. ob es überhaupt welche gibt. Für ein Layout ohne Zwischenräume sollte der Regler auf dem Wert 0 stehen. Mit **Rand** legen Sie fest, ob es einen Rand um Ihre BIldkomposition geben soll bzw. wie breit dieser ist. Für ein Layout ohne Rand wählen Sie den Wert 0.

Mit der Option **Zuschneiden erzwingen** ermöglichen Sie es **dem Layout**, die Bilder ohne Lücken darzustellen. So wird jedes Bild automatisch so zugeschnitten, dass es genau in das Layout passt.

Die Reihenfolge ihrer Bilder im Layout ergibt sich durch die jeweilige Spur-Position jedes Bildes im Effekt. Mit **Rei henfolge umkehren** werden die Spuren von unten nach oben "ausgelesen".

## Animation im Layout-Effekt

Geben Sie mit den Effekt-Einstellungen am Abschnitt**Animation** an, ob die im Layout befindlichen Bilder mittels ei ner Animation Ihre Plätze tauschen sollen oder nicht. Bei der Einstellung**Keine** erfolgt keine Animation.

Mit den Einstellungen**Bilder tauschen** /**Bilder rückwärts tauschen** /**Bilder zufällig tauschen** erhalten Sie über die Anzeigedauer der Bilder eine wechselnde Bildanzeige. Wie oft ein Tausch während der Objektdauer erfolgt, geben Sie über die **Anzahl der Bewegungen** an. Das Verhältnis von der Dauer der Tauschbewegung zur Dauer der stati schen Anzeige des Layouts steuern Sie über**Animation vs. Standzeit**.

Die Startposition gibt an, mit welchem Bild beim Tausch begonnen werden soll. Bei 0 wird mit dem ersten begonnen, bei 1 mit dem zweiten Bild usw.

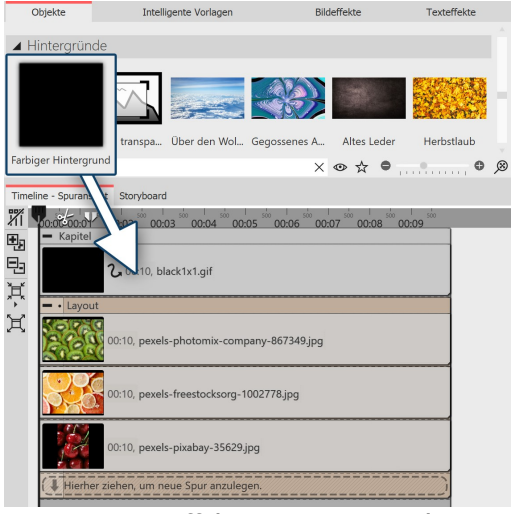

**Layout-Effekt mit Hintergrund**

## Hintergrundfarbe für Layout-Effekt

Um bei einem Layout farbige Ränder oder Zwischenräumen zu er halten, können Sie einen farbigen Hintergrund nutzen.

Fügen Sie dafür den **Layout-Effekt** in ein **Kapitel-Objekt** ein. In eine Spur oberhalb des Layouteffekts legen Sie dann den **Farbigen Hin-tergrund** aus der Toolbox. Wählen Sie die gewünschte Farbe in des-sen Eigenschaften aus.

### Layout verkleinern

Ein Layout kann im Layoutdesigner verkleinert und verschoben werden. Markieren Sie dafür den Layout-Effekt in der Timeline und verkleinern Sie ihn an dem gestrichelten Auswahlrahmen im Layoutdesigner.

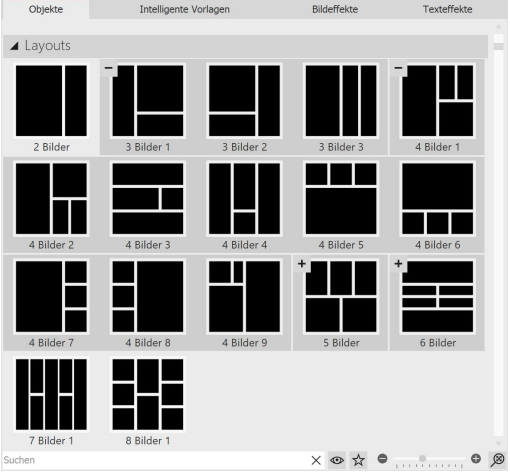

**Layouts nach Bildanzahl sortiert**

## Vordefinierte Layouts verwenden

Unterhalb der Objekt-Effekte in der Toolbox finden Sie eine Aus wahl an Vorlagen für die Anordnung von Bildern.

Sortiert sind die Vorlagen nach der Anzahl der verwendeten Bilder. Innerhalb des Abschnitts können Sie für mehr Übersicht die Berei che mit den -/+-Symbolen auf und zuklappen.

Um eines der vordefinierten Layouts zu verwenden, ziehen Sie eine Vorlage aus der Toolbox in die Timeline an die gewünschte Stelle in Ihrem Projekt. Ersetzen Sie nun die Platzhalter-Bilder im Layout-Ef fekt und im Unterlayout-Effekt durch Ihre Fotos. Am einfachsten geht das, indem Sie Ihre Bilder nach und nach aus dem Dateibrow ser der Toolbox auf den Platzhalter ziehen und loslassen, sobald der Hinweis**Vorlagen anwenden** erscheint.

## Anwendungsbeispiel Layout mit Unterlayout kombinieren

Ein Layout wird durch Anzahl der eingefügten Bilder und die Layout-Effekt-Einstellungen definiert. Statt eines Bil des können in den Layout-Effekt aber auch ein oder mehrere Unterlayouts eingefügt werden.

Das Unterlayout wiederum kann dann aus mehreren Objekten oder auch weiteren Unterlayouts bestehen. An wel cher Position ein Unterlayout erscheint, wird durch die Spurreihenfolge in der Timeline vorgegeben. Im folgenden Beispiel können Sie die Arbeit mit Unterlayouts nachvollziehen.

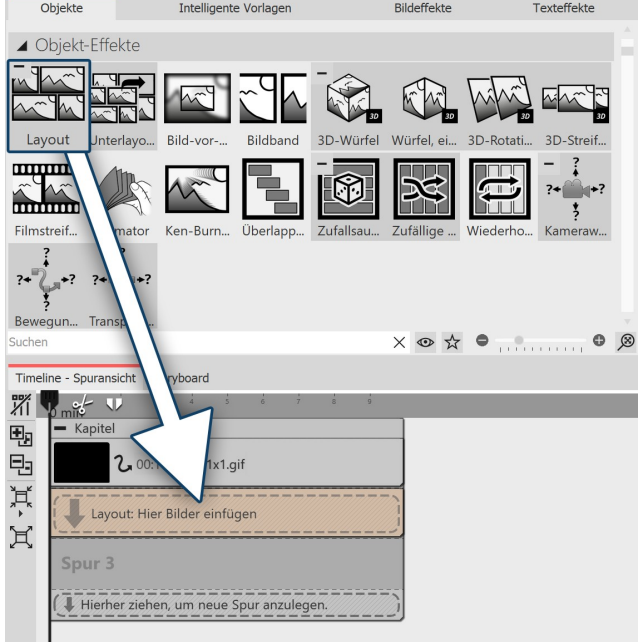

## Schritt 1

Ziehen Sie den farbigen Hintergrund und den **Layout-Ef fekt** aus der Toolbox in ein Kapitel-Objekt. Wählen Sie in den Eigenschaften eine Farbe für den farbigen Hinter grund.

Fügen Sie vier Fotos untereinander in den Layout-Effekt ein.

Klicken Sie den Rahmen des Layout-Effektes an und ver-wenden Sie folgende Einstellungen:

#### **Layout: Horizontal (geteilt) Teilungsverhältnis: 40 %.**

Arbeiten Sie in diesem Beispiel immer mit **Zuschneiden erzwingen**.

**Der Layout-Effekt kommt unter den farbigen Hintergrund**

Die vier Bilder sind jetzt im Layoutdesigner nebeneinander angeordnet, das erste Bild links ist größer, als die drei daneben.

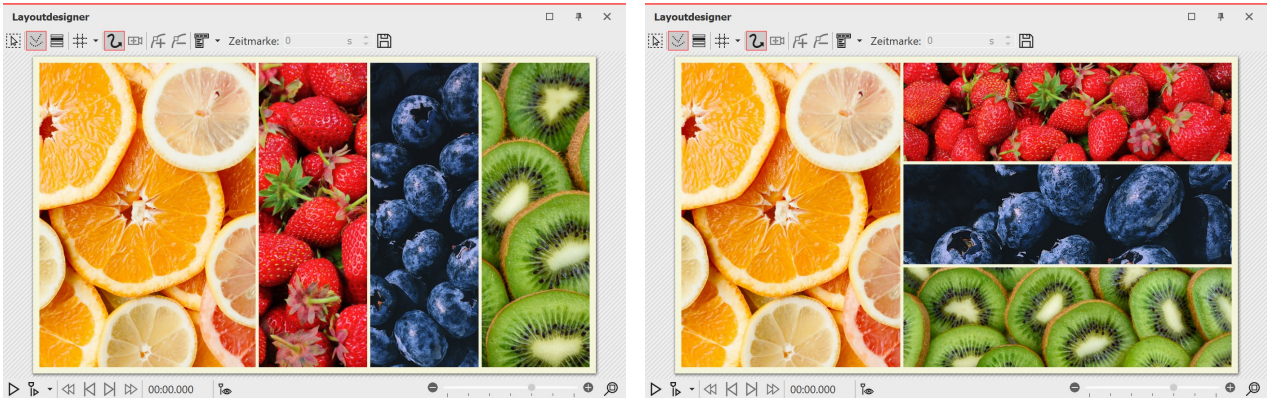

**Ansicht nach Schritt 1 Ansicht nach Schritt 2**

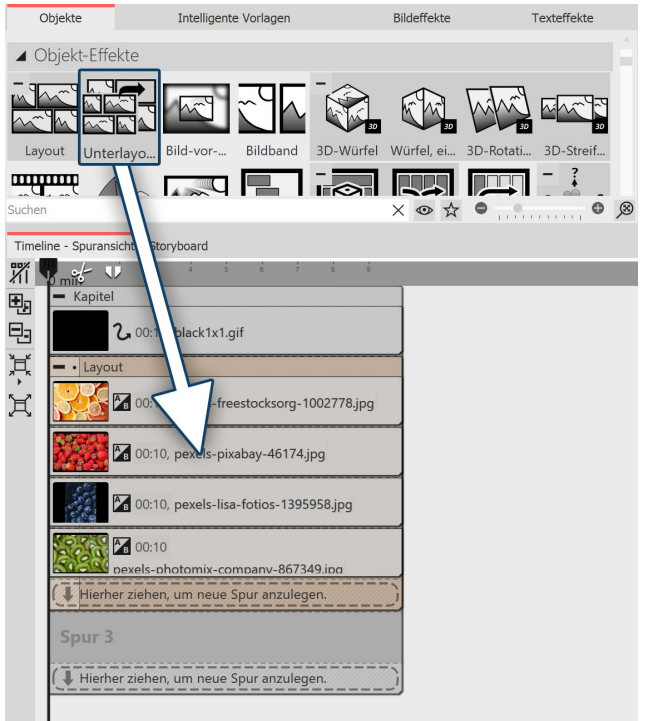

**Das Unterlayout wird in den Layouteffekt gezogen.**

|                        | Timeline - Spuransicht Storyboard                         |                                         |                                    |  |                |                  |  |                |   |  |  |  |
|------------------------|-----------------------------------------------------------|-----------------------------------------|------------------------------------|--|----------------|------------------|--|----------------|---|--|--|--|
| Wi                     |                                                           | <b>KD</b>                               |                                    |  | $\overline{5}$ | $6 \overline{6}$ |  | $\overline{8}$ | 9 |  |  |  |
| 囤                      | Kapitel                                                   |                                         |                                    |  |                |                  |  |                |   |  |  |  |
| Q,                     | 2. 00:10, black1x1.gif                                    |                                         |                                    |  |                |                  |  |                |   |  |  |  |
| $\overrightarrow{\Pi}$ | Layout                                                    |                                         |                                    |  |                |                  |  |                |   |  |  |  |
|                        | <sup>A</sup> B 00:10, pexels-freestocksorg-1002778.jpg    |                                         |                                    |  |                |                  |  |                |   |  |  |  |
|                        | Unterlayout                                               |                                         |                                    |  |                |                  |  |                |   |  |  |  |
|                        | <sup>A</sup> <sub>B</sub> 00:10, pexels-pixabay-46174.jpg |                                         |                                    |  |                |                  |  |                |   |  |  |  |
|                        | A <sub>B</sub> 00:10, pexels-lisa-fotios-1395958.jpg      |                                         |                                    |  |                |                  |  |                |   |  |  |  |
|                        |                                                           | $A_8$ 00:10                             | pexels-photomix-company-867349.ipg |  |                |                  |  |                |   |  |  |  |
|                        |                                                           | Hierher ziehen, um neue Spur anzulegen. |                                    |  |                |                  |  |                |   |  |  |  |
|                        |                                                           | Hierher ziehen, um neue Spur anzulegen. |                                    |  |                |                  |  |                |   |  |  |  |

**Ansicht Timeline nach Schritt 2**

#### Schritt 2

Ziehen Sie nun den Effekt **Unterlayout** auf das zweite Bild (Erdbeeren). Lassen Sie los, wenn eine Schrift er scheint**Vorlage anwenden**.

Ziehen Sie auch das dritte und vierte Bild in das Unterlayout.

Verwenden Sie für das Unterlayout die Einstellung **Lay out: Vertikal (gleichmäßig).**

Sie sehen nun im Layoutdesigner das große Bild links und die drei anderen Fotos in Streifen untereinander.

Der mittlere Bildstreifen (Blaubeeren) soll nun noch ein mal geteilt werden.

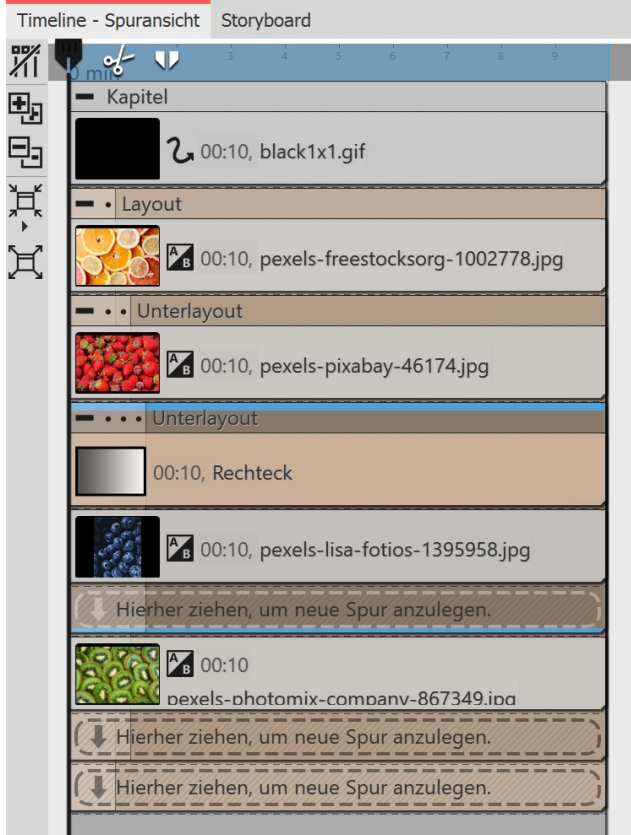

#### Schritt 3

Verwenden Sie erneut den Effekt **Unterlayout** und zie hen Sie ihn auf das mittlere 3er-Bild (Blaubeeren) in der Timeline.

Dieses Unterlayout erhält die Einstellung **Layout: Verti kal (gleichmäßig).**

Suchen Sie in der Toolbox die **Dynamische Form Recht eck** heraus und ziehen Sie diese über das Bild im letzten Unterlayout. Stellen Sie eine passende Farbe ein.

Sie haben nun ein Layout mit zwei Unterlayouts erstellt.

Ergänzen Sie Text, indem Sie ein Text-Objekt in die Spur unterhalb des Layout-Effektes legen. Positionieren Sie den Text im Layoutdesigner auf dem farbigen Rechteck.

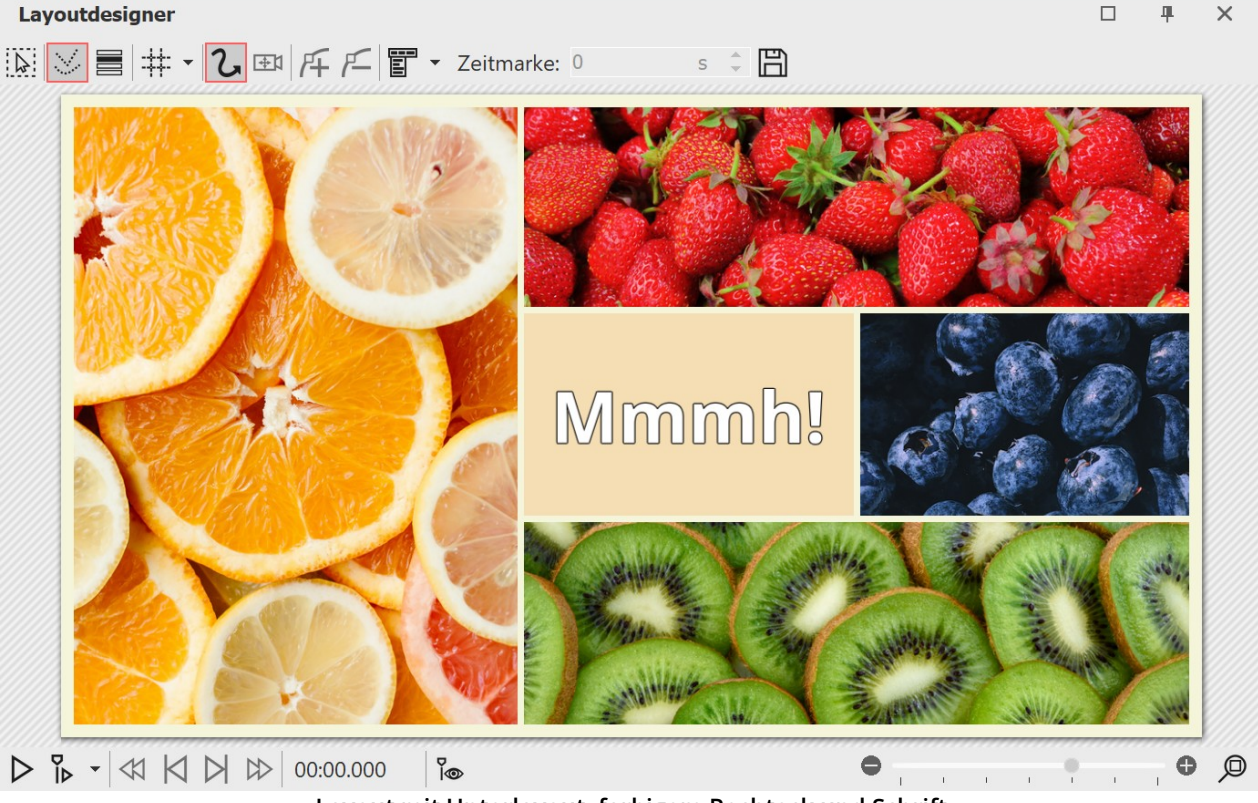

**Layout mit Unterlayout, farbigem Rechteck und Schrift**

## 14.2 Bild-vor-Bild

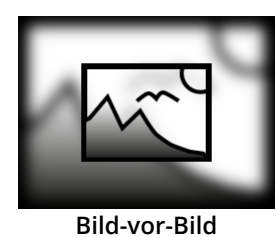

Mit dem**Bild-vor-Bild-Effekt** arrangieren Sie ein Foto oder Video vor einem Hintergrund, der aus dem Foto oder Video generiert wird. So erreichen Sie eine interessante Vordergrund-Hintergrund-Collage. Der Effekt eignet sich hervorragend zur ansprechenden Prä-sentation von Hochformat-Fotos oder Hochformat-Videos.

Sie finden den Effekt in der **Toolbox** unter dem Reiter **Objekte** im Bereich **Objekt-Ef fekte**.

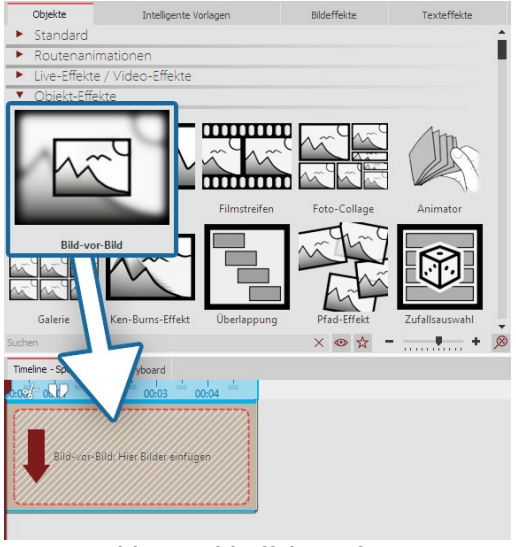

## 1. Bild-vor-Bild-Effekt einfügen

Ziehen Sie den**Bild-vor-Bild-Effekt** aus der **Toolbox** in die **Timeline**. In der **Timeline** sehen Sie nun ein farbiges Kästchen. Hier fügen Sie Ihr Bild oder Video ein. Holen Sie das Bild oder Video dabei z.B. über den Toolbox-Reiter**Dateien** in die**Timeline** oder ziehen Sie ein **Bild-Objekt** bzw. **Video-Objekt** in den **Bild-vor-Bild-Effekt**, um ein Bild oder Video einzufügen.

**Bild-vor-Bild-Effekt einfügen**

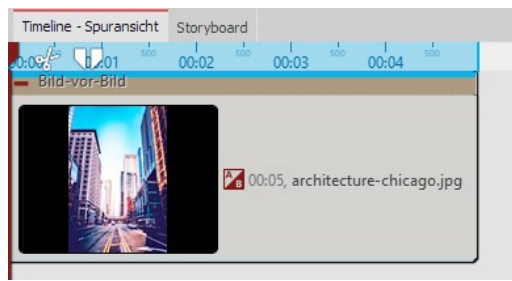

**Gefüllter Bild-vor-Bild-Effekt in der Timeline**

In den **Bild-vor-Bild-Effekt** kann immer **nur ein Bild** oder **ein Video** eingefügt werden.

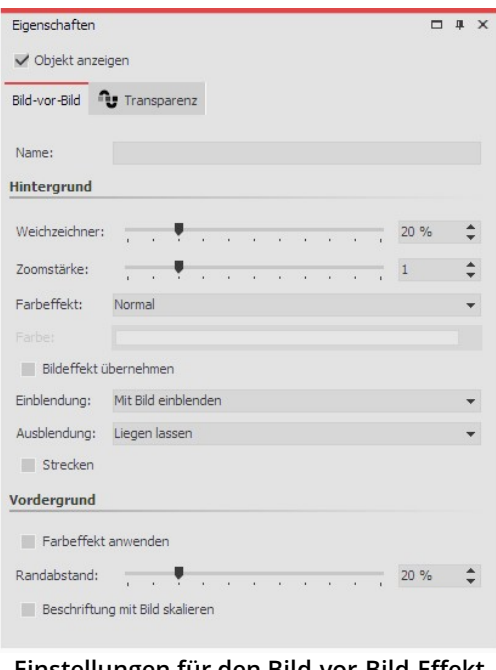

### 2. Einstellungen für Bild-vor-Bild-Effekt

Nachdem Sie das Bild oder Video eingefügt haben, klicken Sie auf den farbigen Rahmen des**Bild-vor-Bild-Effektes** in der**Timeline**. **Einstellungen für Hintergrund:**

Im Bereich**Eigenschaften** können Sie jetzt die**Weichzeichner-Stär ke** für das Hintergrund-Bild festlegen. Mit der Einstellung 0 wird der Hintergrund ohne Weichzeichner gezeigt.

**Zoom-Stärke:** Bestimmen Sie, ob der Hintergrund während der An zeigedauer mit animierten Zoom-Effekt abgespielt werden soll und wie stark dabei gezoomt wird. Damit der Hintergrund nicht ge zoomt wird, wählen Sie bei Zoomstärke "0".

Unter **Farbeffekt** stehen Ihnen für die Hintergrundgestaltung die Optionen**Normal** (Hintergrund ohne Farbeffekt),**Einfärben** (Hinter grund wird mit gewählter Farbe eingefärbt),**Schwarz-Weiß** und**Se pia** zur Auswahl. Der Farbwähler wird erst aktiv, wenn Sie**Einfärben** aktivieren**.**

**Einstellungen für den Bild-vor-Bild-Effekt**

**Bildeffekt übernehmen:** Hat das Vordergrundbild einen Bildeffekt (z.B. Rahmen o.ä.), kann dieser Bildeffekt auch auf den Hintergrund angewendet werden.

Mit**Einblendung** und**Ausblendung** legen Sie fest, wie der Hintergrund ein- und ausgeblendet wird. Die Grundeinstellung**Mit Bild einblenden** (Einblendung) übernimmt die Einblendung**identisch** vom Bild. **Vom Bild übernehmen** überträgt die Einblendung vom Bild ebenfalls - enthält die Bild-Einblendung jedoch zufälli ge Parameter, werden diese auch zufällig auf den Hintergrund angewendet. Wünschen Sie keine Einblendung für den Hintergrund, aktivieren Sie **Keine**. Bei der Einblendungsoption **Alphablending** wird der Hintergrund eben da mit eingeblendet, unabhängig davon, welche Einblendung das Bild besitzt.

**Strecken**: Ist das Feld aktiviert, wird der Hintergrund gestreckt statt zugeschnitten.

**Einstellungen für Vordergrund:**

**Farbeffekt anwenden:** Der am Hintergrund angewendete Farbeffekt kann auch auf den Vordergrund übertragen werden.

Der **Randabstand** legt fest, wie weit verkleinert der Vordergrund auf dem Hintergrund gezeigt wird. Wählen Sie 0 %, damit z.B. ein Hochformat auf volle Höhe eingepasst wird.

Ist **Beschriftung mit Bild skalieren** aktiviert, wird eine Bildbeschriftung proportional zum verkleinerten Bild mit verkleinert.

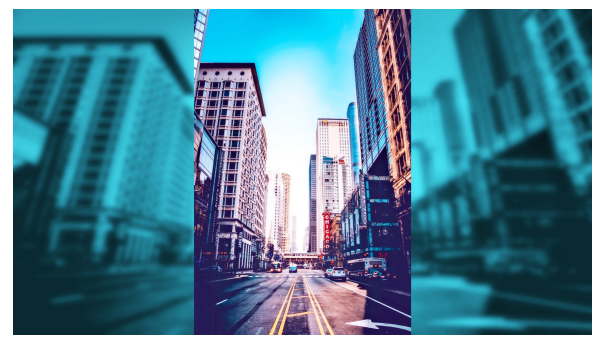

**Effekt mit Einfärben / Weichzeichner 10% / Zoom-Stärke 2 / Randabstand 0%**

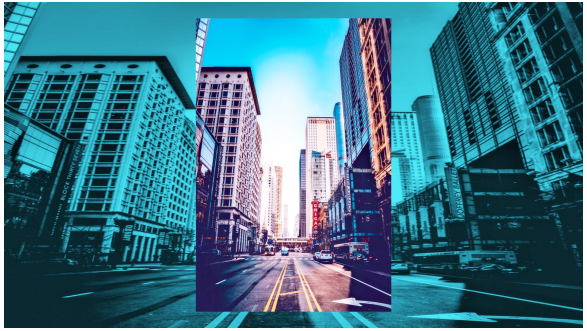

**Effekt mit Einfärben / Weichzeichner 0% / Zoom-Stärke 1 /Randabstand 10%**
## 14.3 Bildband

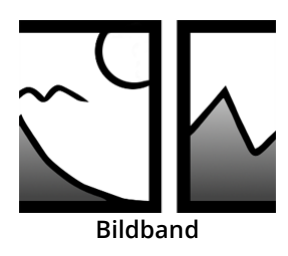

Mit dem **Bildband-Effekt** können Sie einen automatischen Bildlauf erstellen, bei dem die Bilder am laufenden Band und ohne Unterbrechung in eine vorgegebene Richtung fahren.

Sie finden den Effekt in der **Toolbox** unter dem Reiter **Objekte** im Bereich **Objekt-Ef fekte**.

#### 1. Bildband erstellen

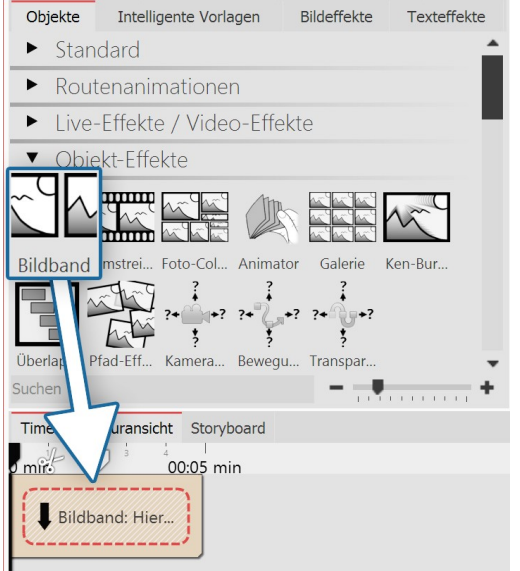

Ziehen Sie den **Bildband-Effekt** aus der **Toolbox** in die **Timeline**. In der**Timeline** sehen Sie nun ein farbiges Kästchen. Hier fügen Sie Ih re Bilder ein. Holen Sie die Bilder dabei z.B. über den Toolbox-Reiter **Dateien** in die **Timeline** oder ziehen Sie ein **Bild-Objekt** in den **Bild band-Effekt**, um die Bilder einzufügen.

#### **Bildband einfügen**

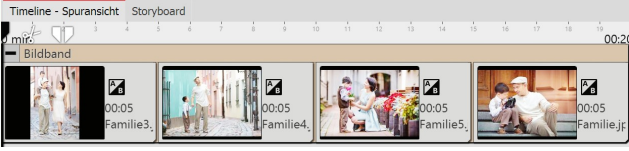

Im**Bildband** können die Bilder nur hintereinander ange ordnet werden.

**Gefüllter Bildband in der Timeline**

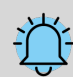

Fügen Sie in den **Bildband-Effekt** ausschließlich Bild- oder Text-Objekte ein, da es sonst zu Fehlern in der Darstellung kommen kann.

Das Bildband hält intern alle seine Bilder gleichzeitig im Speicher, daher ist die Anzahl der gleichzeitig in einem Bildband verwendbaren Bilder durch den verfügbaren Arbeitsspeicher beschränkt.

#### 2. Einstellungen für Bildband festlegen

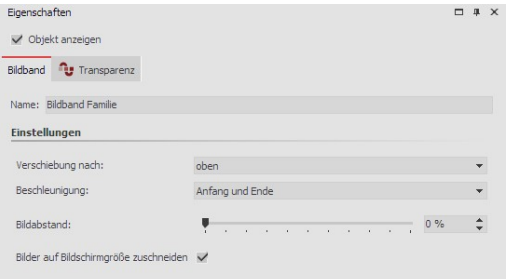

**Einstellungen für den Bildband-Effekt**

Nachdem Sie die Bilder eingefügt haben, klicken Sie auf den farbi gen Rahmen des **Bildband-Effektes** in der **Timeline**. Im Bereich **Ei genschaften** können Sie jetzt die **Verschiebung nach** (Laufrichtung) der Bilder festlegen.

Mit**Beschleunigung** entscheiden Sie, ob der Bildband mit gleichmä ßiger Geschwindigkeit (Auswahl "keine") laufen soll oder am Anfang und/oder Ende gebremst erscheint. Außerdem können Sie einstellen, ob ein **Bildabstand** eingefügt werden soll bzw. wie groß dieser sein soll.

Weiterhin können Sie wählen, ob die Bilder zugeschnitten werden sollen. Wählen Sie diese Option immer aus, wenn Ihre Fotos nicht dem Seitenverhältnis des Projektes entsprechen.

#### 3. Geschwindigkeit des Bildband-Effektes ändern

Die Geschwindigkeit des **Bildband-Effektes** hängt von der Anzeigedauer der eingefügten Bilder ab. Je nachdem, wie lang oder kurz die Anzeigedauer des jeweiligen Bildes ist, bewegt sich der **Bildband-Effekt** schneller oder lang samer.

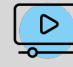

In unserem Video "AquaSoft DiaShow 9: [Bildband-Effekt](http://aquasoft.de/go/uy3f) "wird der Bildband-Effekt Schritt für Schritt erklärt. ( Linkadresse: aquasoft.de/go/uy3f )

## 14.4 3D-Objekt-Effekte

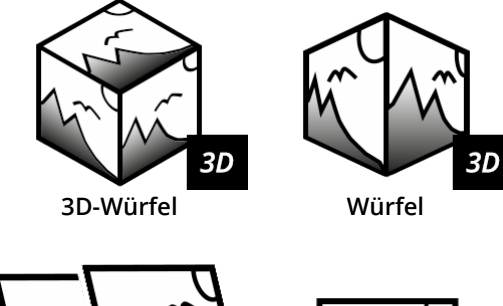

Sie finden die vier 3D-Effekte**3D Würfel**,**Würfel, einfach, 3D-Rota tion** und **3D-Streifen** in der **Toolbox** unter dem Reiter **Objekte** im Bereich**Objekt-Effekte**. Ihnen gemeinsam ist, dass es sich um Ani- mationen mit <u>[3D-Szenen](#page-218-0)</u>|21টা handelt.

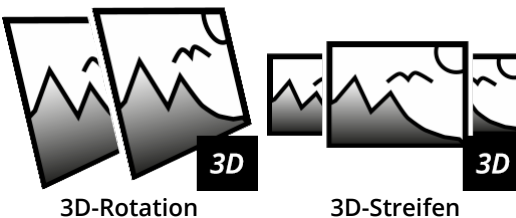

Die Vorlagen können Sie mit Fotos, Videos oder Text-Objekten be füllen. Bei jedem Effekt finden Sie unterschiedliche Einstellungen, um die Animation zu beeinflussen.

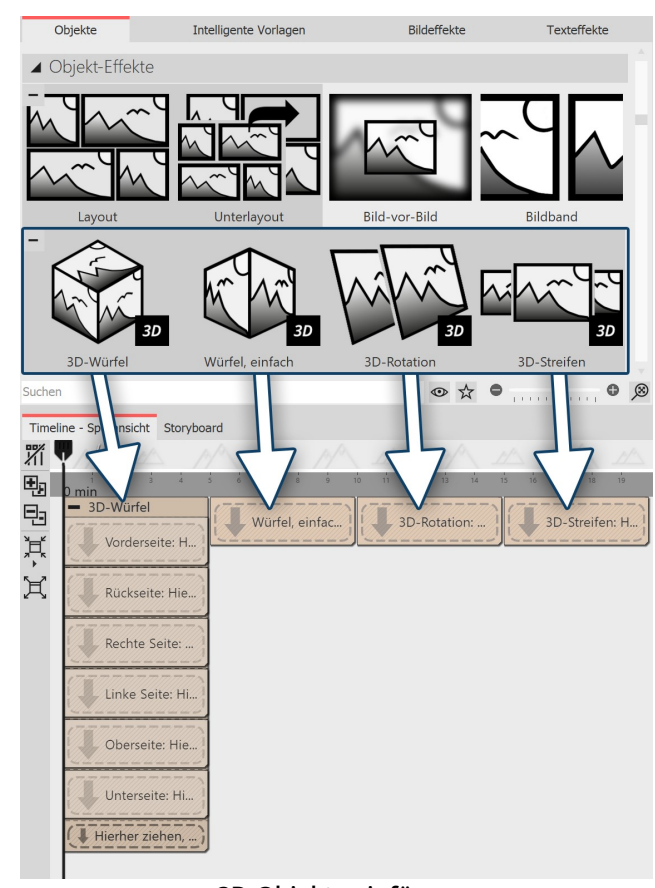

## 1. 3D-Objekt-Effekt verwenden

Ziehen Sie den gewünschten Effekt aus der Toolbox in die Timeline. Je nach gewähltem Effekt sehen Sie ein oder mehrere Platzhalter-Spuren. Befüllen Sie

· den **3D-Würfel** mit sechs Bildern untereinander (in je den markierten Bereich ein Bild)

· den **Würfel, einfach** mit mehreren Bildern hinterein ander

· die **3D-Rotation** mit einem oder mehreren Objekten

· den **3D-Streifen** mit mehreren Bildern hintereinander

Ziehen Sie zum Befüllen der Effekte Ihre Bilder direkt aus dem **Dateibrowser** der **Toolbox** auf die **Platzhalter** im 3D-Würfel bzw. in den Würfel- oder 3D-Streifen-Ef fekt. Lassen Sie das Bild los, wenn der Hinweis**Datei ein fügen** erscheint.

## **3D-Objekte einfügen**

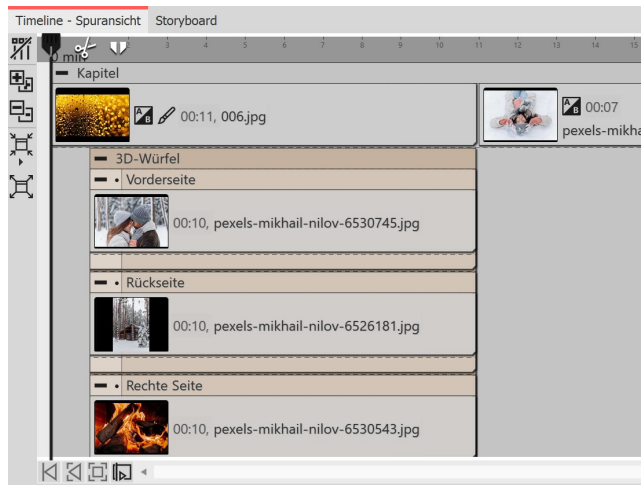

**Effekt mit Hintergrund in der Timeline**

#### 2. 3D-Objekt-Effekt mit Hintergrund verwen den

Je nachdem, was sich in Ihrem Projekt vor dem eingefüg ten 3D-Objekt-Effekt in der Timeline befindet, erscheint die Animation vor einem schwarzen Hintergrund oder einem Vorgängerbild.

Um Ihren 3D-Objekt-Effekt vor einem bestimmten Hin tergrund zu zeigen, legen Sie den Effekt in ein Kapitel- Objekt. In die oberste Spur, oberhalb des 3D-Effektes, können Sie nun einen beliebigen Hintergrund einfügen.

## 14.4.1 3D-Würfel

Befüllen Sie die sechs Platzhalter. Der Effekt ordnet Ihre Bilder automatisch in einer 3D-Szene zu einem Würfel an. Werden nicht alle Platzhalter befüllt, bleiben die entsprechenden Seiten des Würfels "offen". Der Würfel kann dann mit einer Rotationsbewegung animiert werden.

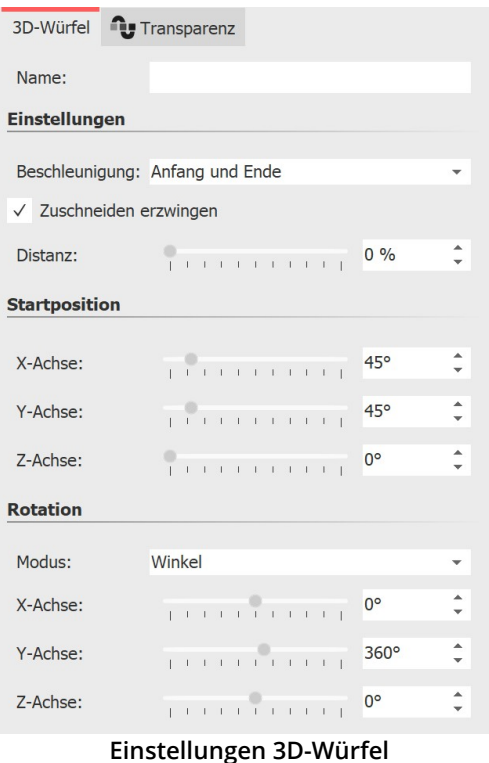

#### Einstellungen für Effekt 3D-Würfel

Um zu den Effekt-Einstellungen zu gelangen, markieren Sie den Ef fekt-Rand in der Timeline. Sie finden das Eigenschaften-Fenster in der <u>[Standard-Ansicht](#page-282-0)</u>|½) rechts oben im Programm.

Mit **Beschleunigung** entscheiden Sie, ob der Würfel mit einer gleichmäßigen Geschwindigkeit (Auswahl "keine") laufen soll oder am Anfang und/oder Ende beschleunigt erscheint.

Um alle Bilder als Würfel-Quadrat angezeigt zu bekommen, wählen Sie **Zuschneiden erzwingen**. Mit **Zuschneiden erzwingen** werden alle Bilder in Ihrem Effekt auf das Seitenverhältnis 1:1 zugeschnit ten, unabhängig vom eigentlichen Seitenverhältnis Ihres verwende ten Bildmaterials und unabhängig von der Einstellung des Seiten verhältnis (Zuschneiden, Beibehalten) in den Bild-Eigenschaften.

Die **Distanz** steht für den Abstand des Betrachters zum Objekt und hat damit Einfluss auf die Größe des Würfels im Layoutdesigner.

Welche Ansicht oder Seite des Würfels zuerst zu sehen ist, können Sie über Veränderungen der X/Y/Z-Werte bei **Startposition** bestim men.

Die **Rotationsanimation** (Häufigkeit der Drehungen und Richtung) können Sie über die Modi **Winkel, Umdrehungen pro Sekunde** oder **Anzahl der Umdrehungen** beeinflussen. Sind alle Werte für

die X-, Y- und Z-Achse auf 0 findet keine Animation statt. Nutzen Sie Minuswerte um gegenläufige Drehungen zu erzwingen.

Um den Effekt für sich wirken zu lassen, empfiehlt sich für alle Bilder im Effekt die Einblendung **Keine** bzw. für alle sechs Bilder eine identische Einblendung. Um allen Bildern auf einmal die gleiche Einblendung zuzuweisen, markie ren Sie alle Bilder während Sie die STRG -Taste gedrückt halten. Wählen Sie dann in den Eigenschaften die ge wünschte Einblendung aus.

Erhöhen Sie die**Anzeigedauer** aller Bilder im Effekt, um die Würfel-Animation insgesamt länger laufen zu lassen.

Um schnell die Anzeigedauer des Effektes (und somit die Dauer aller inneliegenden Objekte gleichzei tig) anzupassen, nutzen Sie das**Scriptlet [Intelligent](#page-223-0) Skalieren .** 218

#### Größe und Position des 3D-Würfels

Um den Würfel zu verkleinern, markieren Sie zunächst den Effekt-Rahmen in der **Timeline**. Ziehen Sie dann im **Layoutdesigner** , im**Bewegungspfad-Modus** den gestrichelten Auswahlrahmen an einem Anfasser kleiner.

Sie können im **Bewegungspfad-Modus** auch die Position des Würfels im Layoutdesigner verschieben oder den Würfel zusätzlich mit einem Bewegungspfad versehen.

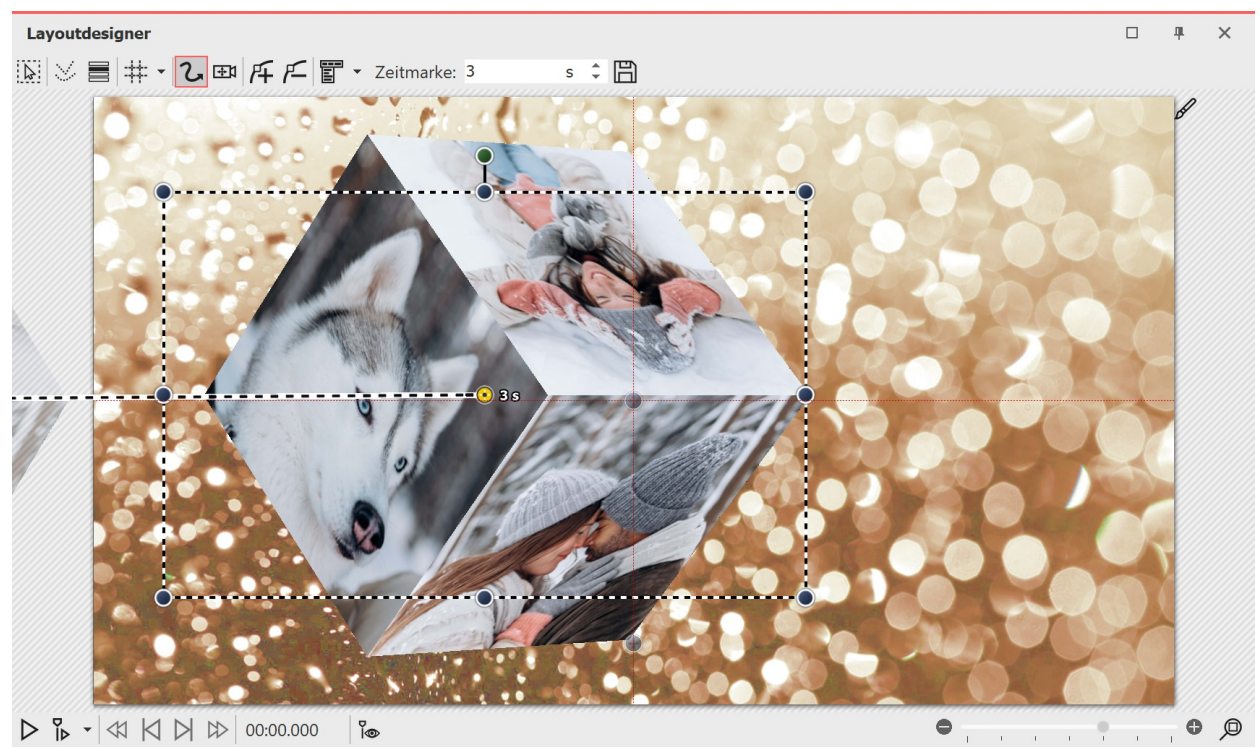

**Verkleinerter 3D-Würfel im Layoutdesigner mit Bewegungspfad**

## 14.4.2 Würfel, einfach

Fügen Sie Ihre Bilder hintereinander in den Effekt ein. Der Effekt spielt die eingefügten Bilder in einer verkleinerten Ansicht hintereinander mit einer horizontalen oder vertikalen Würfeldrehung ab.

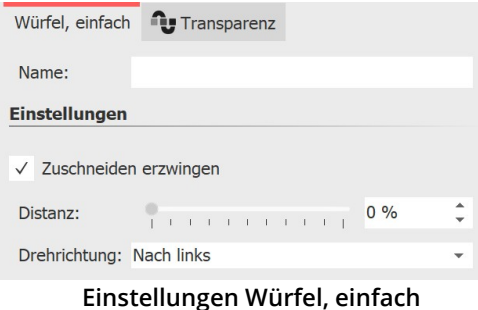

#### Einstellungen für Effekt "Würfel, einfach"

Um zu den Effekt-Einstellungen zu gelangen, markieren Sie den Ef- fekt-Rand in der Timeline. Sie finden in der <u>[Standard-Ansicht](#page-282-0)</u>|2<del>7)</del> das Eigenschaften-Fenster rechts oben.

Die **Distanz** steht für den Abstand des Betrachters zum Objekt und hat damit Einfluss auf die Größe des Würfels im Layoutdesigner.

In den Einstellungen können Sie die **Drehrichtung** - **nach links, nach recht, nach oben, nach unten** - festlegen.

Um alle Bilder als Würfel-Quadrat angezeigt zu bekommen, wählen Sie **Zuschneiden erzwingen**. Mit **Zuschneiden erzwingen** werden alle Bilder in Ihrem Effekt auf das Seitenverhältnis 1:1 zugeschnitten, unabhängig vom eigentli chen Seitenverhältnis Ihres verwendeten Bildmaterials und unabhängig von der Einstellung des Seitenverhältnis (**Zuschneiden, Beibehalten**) in den Bild-Eigenschaften.

Um den Effekt für sich wirken zu lassen, empfiehlt sich für die Bilder im Effekt die Einblendung **Keine**. Interessante Effekte lassen sich aber auch mit der Einblendung**Ausdehnen aus der Mitte** oder**Alphablending** erzielen.

Wie lange ein Bild zu sehen ist, bestimmt die jeweilige**Anzeigedauer** . Wählen Sie ggf. hin und wieder unterschiedli- che Anzeigezeiten, um den Effekt dynamischer zu gestalten. Nutzen Sie <u>[Bildeffekte](#page-211-0)</u>|208ì (z.B. Rahmen) um den Effekt individuell zu gestalten.

#### Größe und Position des Würfels

Um den Würfel zu verkleinern, markieren Sie zunächst den Effekt-Rahmen in der **Timeline**. Ziehen Sie dann im **Layoutdesigner** , im**Bewegungspfad-Modus** den gestrichelten Auswahlrahmen an einem Eck-Anfasser kleiner.

Sie können im **Bewegungspfad-Modus** auch die Position des Würfels im Layoutdesigner verschieben oder den Würfel zusätzlich mit einem Bewegungspfad versehen.

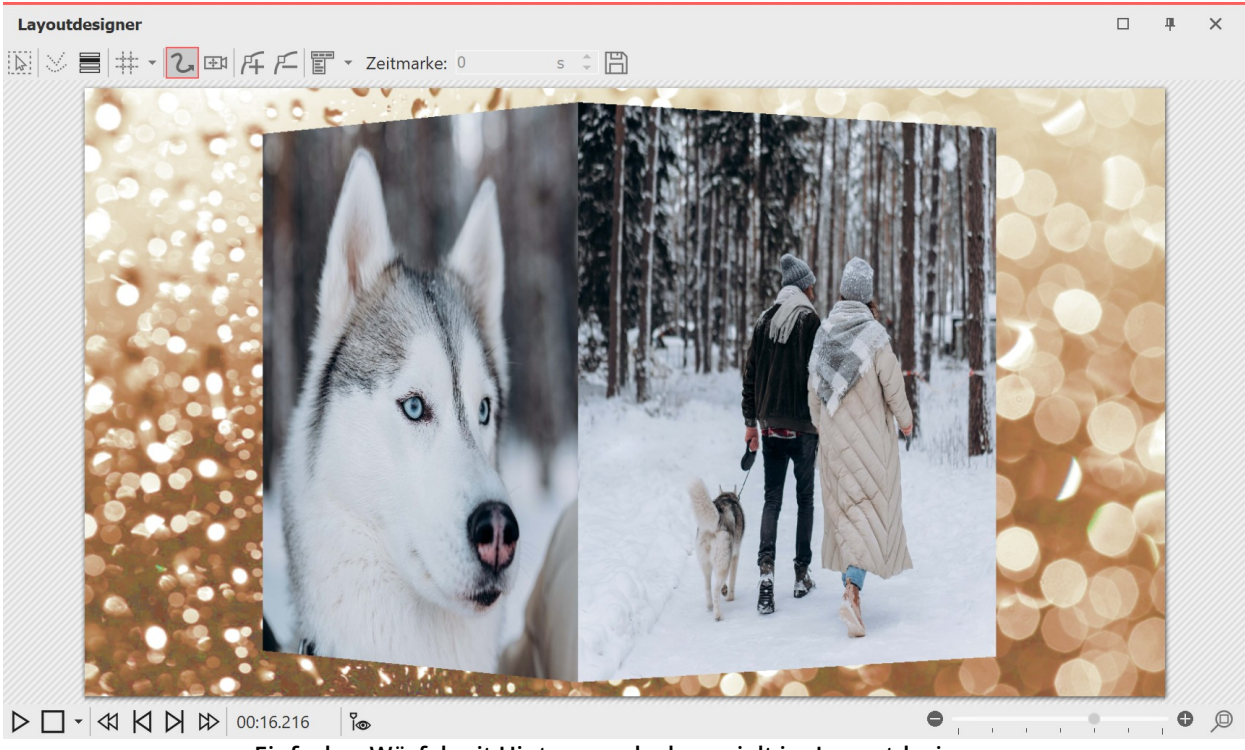

## **Einfacher Würfel mit Hintergrund, abgespielt im Layoutdesigner**

## 14.4.3 3D-Rotation

Der Effekt spielt die eingefügten Inhalte mit einer animierten Rotation ab. Um welche Achsen und wie oft rotiert wird, können Sie in den Eigenschaften des Effektes festlegen. Der Effekt kann aber auch ohne Animation genutzt werden, um Objekte schräg in den Raum zu stellen.

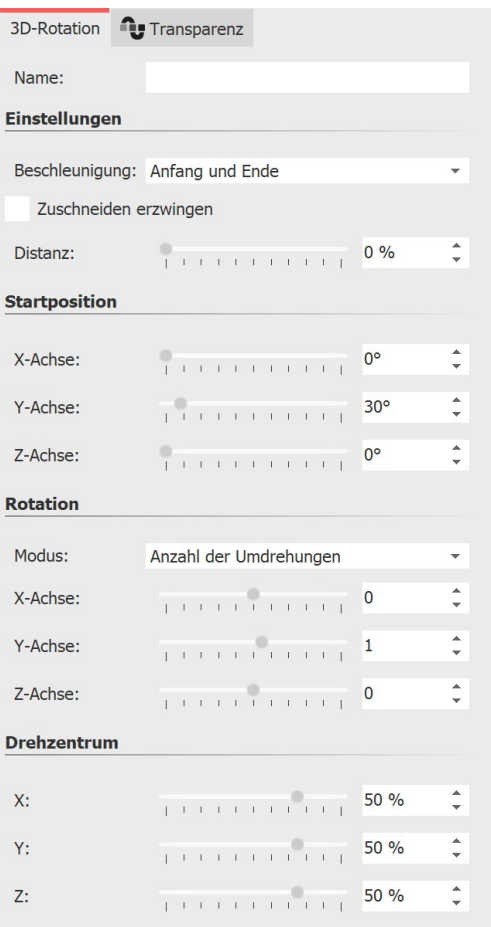

**Einstellungen 3D-Rotation**

#### Einstellungen für 3D-Rotation

Markieren Sie den Effekt-Rahmen in der Timeline. Innerhalb der S<u>tandard-Ansicht</u>|الاحية können Sie dann die Effekt-Einstellungen rechts oben im Eigenschaften-Fenster vornehmen.

Mit **Beschleunigung** entscheiden Sie, ob die Rotation mit gleichmä ßiger Geschwindigkeit (Auswahl **"keine"** ) laufen soll oder am Anfang und/oder Ende beschleunigt/gebremst erscheint.

Über den **Distanz-Regler** ändern Sie den Abstand des Betrachters zum Objekt. Je geringer die Distanz, desto wahrscheinlicher können Bildteile bei einer Rotation über den sichtbaren Bereich hinausra gen. Je höher die Distanz, desto kleiner erscheint Ihr Objekt im Layoutdesigner.

Mit der **Startposition** legen Sie fest, in welcher Position das Bild bei Effekt-Start erscheinen soll. Verändern Sie die Gradzahl an X-, Y- und Z-Achse und beobachten Sie im Layoutdesigner, wie sich Ihr Objekt dreht.

Im Abschnitt**Rotation** geben Sie an, nach welchem Modus die Rotation erfolgen soll: **Umdrehungen pro Sekunde**, **Anzahl der Umdrehungen** oder**Winkel**.

Ist keine animierte Rotation gewünscht, wählen Sie für die X-, Y- und Z-Achse = 0.

Die Einstellung für die Rotation gilt immer für die gesamte Effektdauer. Ist in den Einstellungen z.B. eine Anzahl der Umdrehungen = 2 festgelegt und es sind zwei Bilder mit gleicher Dauer im Effekt, wird jedes Bild nur einmal gedreht. Erhöhen Sie in so einem Fall die Anzahl der Umdrehungen auf 4 oder fügen Sie den Effekt zweimal ein - einmal für jedes Bild.

Das Drehzentrum kann bei Bedarf von der Mitte 50/ 50/ 50 beliebig versetzt werden.

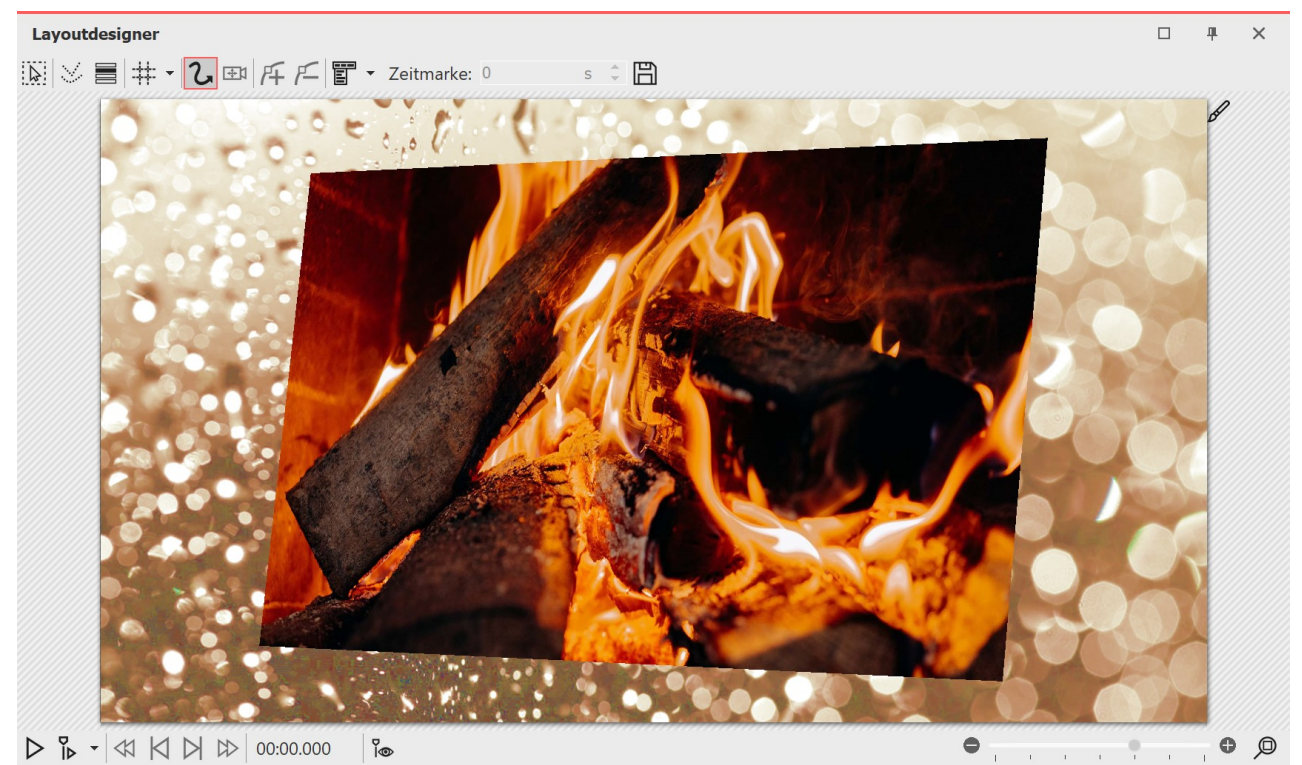

**3D-Rotation mit Hintergrund im Layoutdesigner**

## 14.4.4 3D-Streifen

Der Effekt spielt die eingefügten Bilder nach und nach in einem Bildstreifen hintereinander ab. Dabei können die Bilder auch aus dem durchlaufenden Streifen hervortreten und so einen 3D-Effekt erzielen.

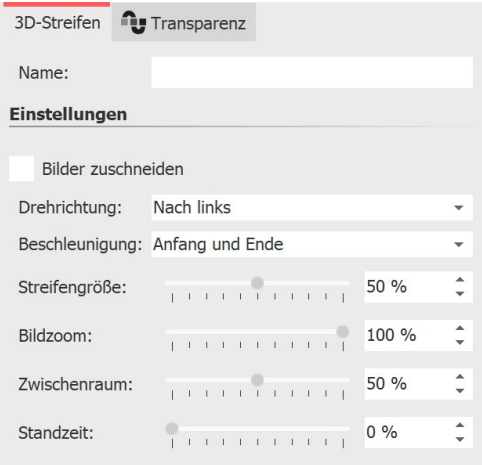

#### Einstellungen für 3D-Streifen

Um zu den Effekt-Einstellungen zu gelangen, markieren Sie den Ef fekt-Rand in der Timeline. Sie finden das Eigenschaften-Fenster rechts oben in der <u>[Standard-Ansicht](#page-282-0)</u>|277ो.

**Bilder zuschneiden**: Die Bilder werden dem Projektseitenverhältnis angepasst, Alle Bilder im 3D-Streifen werden also auf das gleiche Seitenverhältnis zugeschnitten. Verzichten Sie auf diese Funktion, wenn Sie beispielsweise Hochformat-Bilder im Effekt verwenden möchten.

#### **Einstellungen 3D-Streifen**

Geben Sie mit**Drehrichtung** die Laufrichtung der Bilder an.

Mit**Beschleunigung** entscheiden Sie, ob der Bildstreifen mit gleichmäßiger Geschwindigkeit (Auswahl **"keine"** ) lau fen soll oder am Anfang und/oder Ende beschleunigt erscheint.

Die**Streifengröße** definiert, wie groß die Bilder im durchlaufenden Streifen angezeigt werden. Dabei 100 % der vollen Effekt-Auswahlrahmen-Höhe. Wählen Sie einen kleineren Wert als 100 %, wenn Sie den Effekt *Bildzoom* nutzen möchten.

Der **Bildzoom** sorgt dafür, dass jedes Bild aus dem 3D-Streifen einmal vergrößert in den Vordergrund tritt. Beim **Wert 0** findet diese Aktion nicht statt. Bei der Einstellung **100 %** wird das hervortretende Bild auf die volle Auswahl rahmenhöhe gebracht. Ändern Sie die Höhe des Effekt-Auswahlrahmens, um das gezoomte Bild größer erscheinen zu lassen.

Über **Zwischenraum** können Sie den Abstand der Bilder zueinander bestimmen. **0 %** entspricht keinem Abstand. Dabei spielt es eine Rolle, ob die Bilder über den Effekt oder die jeweiligen Bild-Eigenschaften zugeschnitten sind, oder nicht.

Mit der **Standzeit** können Sie dafür sorgen, dass die durchlaufende Bewegung des Streifens beijedem Bild eine ge wisse Zeit pausiert. Die Standzeit ist abhängig von der Anzeigedauer eines Bildes. Die Objektdauer minus 2 Sekun den (für die Bewegung) entspricht 100 % Standzeit.

Da alle Bilder im sichtbaren und nicht sichtbaren Bereich gleichzeitig eingeblendet werden, ist eine Einblendung meist nur für die bereits sichtbaren, ersten ein oder zwei Bilder relevant.

Der Effekt 3D-Streifen hält intern alle seine Bilder gleichzeitig im Speicher, daher ist die Anzahl der gleichzeitig verwendbaren Bilder durch den verfügbaren Arbeitsspeicher beschränkt.

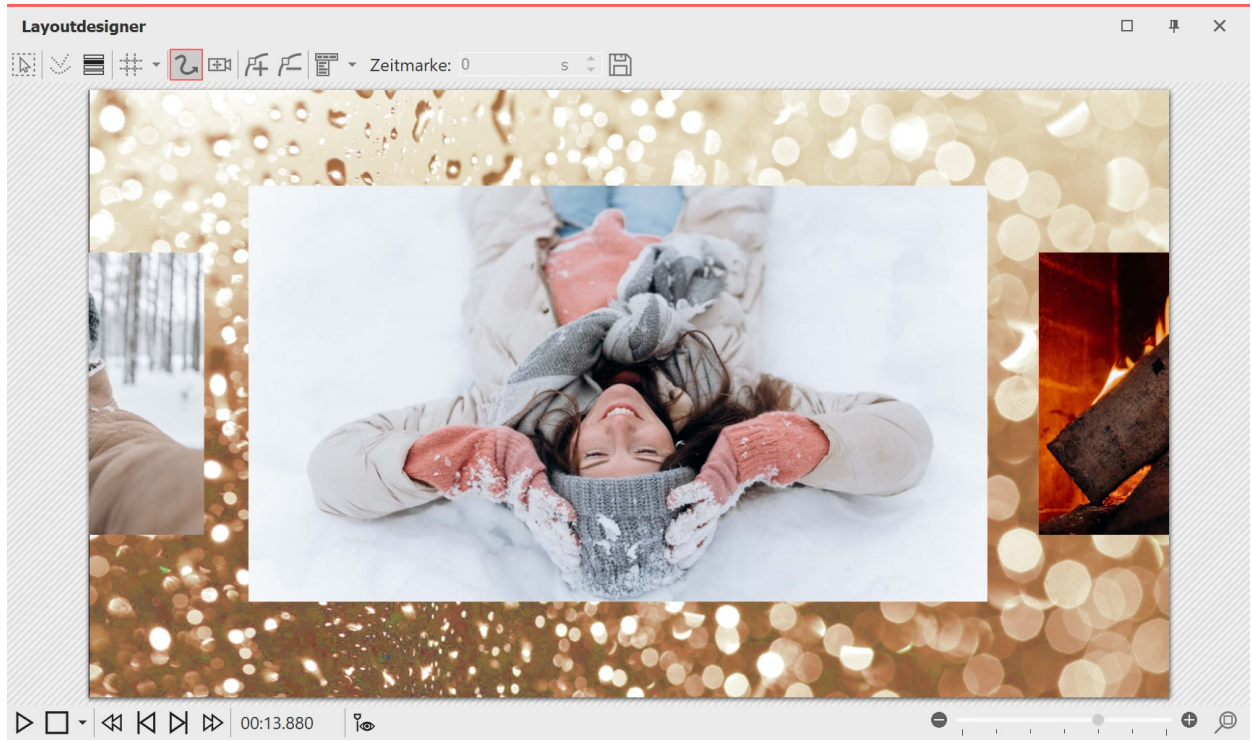

**3D-Streifen mit Hintergrund, abgespielt im Layoutdesigner**

## 14.5 Filmstreifen

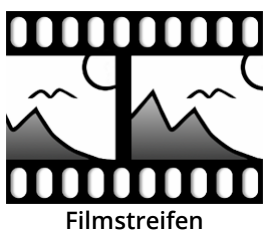

Sie finden den **Filmstreifen-Effekt** in der **Toolbox** unter dem Reiter **Objekte** im Bereich **Objekt-Effekte**.

Idealerweise nutzen Sie den **Filmstreifen-Effekt** auf einem Hintergrundbild, damit der "perforierte Rand" des Effekts wirken kann.

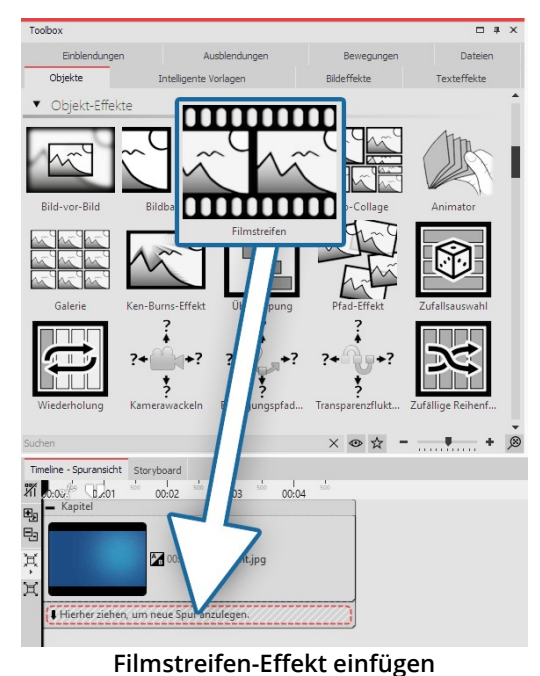

#### 1. Filmstreifen-Effekt verwenden

Ziehen Sie zuerst ein **Kapitel-Objekt** aus der **Toolbox** in die **Timeline**. Ziehen Sie in das **Kapitel-Objekt** ein Hintergrundbild Ihrer Wahl, z.B. aus dem Bereich **Hintergründe** in der **Toolbox** oder aus Ihren eigenen Bildern. Ziehen Sie nun den**Filmstreifen-Effekt** unter das Hintergrundbild auf den Schriftzug "**Hierher ziehen, um neue Spur anzulegen**".

Nun fügen Sie in den **Filmstreifen-Effekt** Fotos ein. Ziehen Sie dazu ein **Bild-Objekt** aus der **Toolbox** und wählen Sie Ihre Bilddateien aus. Die Bilddateien werden hintereinander eingefügt.

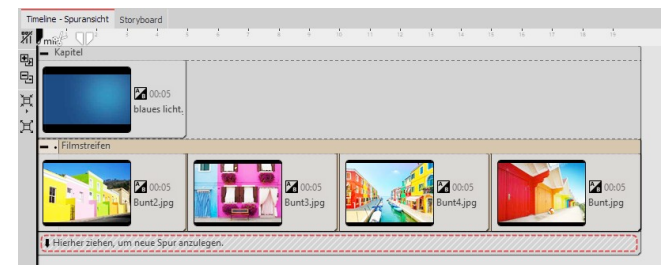

**Filmstreifen mit Bildern füllen**

Fügen Sie in den Filmstreifen-Effekt ausschließlich Bild oder Text-Objekte ein, da es sonst zu Fehlern in der Darstellung kommen kann.

Der Filmstreifen hält intern alle seine Bilder gleichzeitig im Speicher, daher ist die Anzahl der gleichzei tig in einem Filmstreifen verwendbaren Bilder durch den verfügbaren Arbeitsspeicher beschränkt.

#### 2. Einstellungen für den Filmstreifen

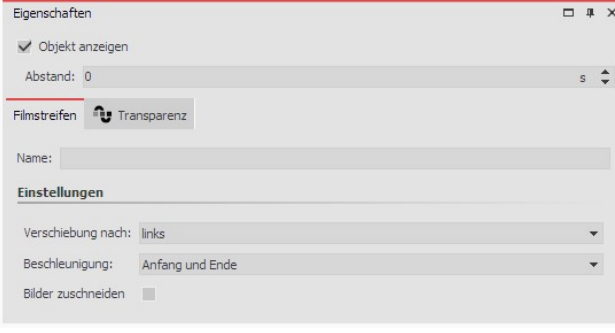

**Einstellungen für Filmstreifen**

Wenn Sie den farbigen Rahmen des **Filmstreifen-Effek tes** anklicken, können Sie im Bereich **Eigenschaften** die Einstellungen für den Effekt ändern.

Sie können unter**Verschiebung** die Laufrichtung der Bil der festlegen.

Mit**Beschleunigung** entscheiden Sie, ob der Filmstreifen mit gleichmäßiger Geschwindigkeit (Auswahl **"keine"** ) laufen soll oder am Anfang und/oder Ende gebremst er scheint.

Sollen alle Bilder in dem Effekt die selbe Höhe und Brei te haben, so setzen Sie unter**Bilder zuschneiden** ein Häkchen.

Die Anzeigedauer aller Bilder bestimmt die Gesamtdauer des Effekts. Soll der Filmstreifen schneller laufen, senken Sie die Anzeigedauer der Bilder, soll der Filmstreifen langsamer laufen, erhöhen Sie die Anzeigedauer der Bilder.

#### 3. Anwendungsbeispiel: Hintergrundanimation für Intro

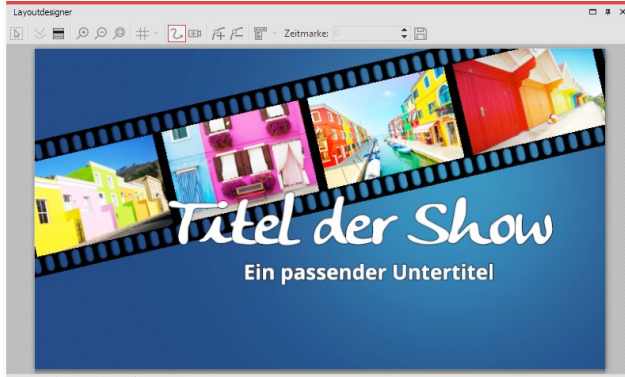

 $\begin{array}{c|c|c|c|c|c} \hline \text{II} & \text{I} & \text{II} & \text{II} & \text{II} & \text{II} \\ \hline \end{array}$ 

**Filmstreifen als Animation für ein Intro**

Gehen Sie so vor, wie es in Punkt 1 beschrieben wird. Verwenden Sie Bilder, die auch in Ihrem Projekt vorkom men, sodass Ihr Intro einen kleinen Vorgeschmack auf das kommende Erlebnis bietet. Sie können den**Film streifen-Effekt** frei im**Layoutdesigner** positionieren und ihm auch eine Transparenz zuweisen.

Klicken Sie in der **Timeline** auf den farbigen Rahmen des Filmstreifen-Effektes. Drehen Sie den Effekt mit Hilfe des runden Anfassers, der sich im **Layoutdesigner** über dem Bild befindet so, dass er diagonal zu sehen ist.

Optional: Im Reiter **Transparenz**, den Sie im Bereich **Ei genschaften** finden, weisen Sie dem Effekt eine leichte Transparenz zu. Es muss sich nur ein Punkt auf der

Transparenzkurve befinden (z.B. Deckkraft = 80 %). Näheres hierzu lesen Sie im Kapitel ["Animierte](#page-277-0) Transpa<u>[renz"](#page-277-0)</u>|<sub>272ີ</sub>).

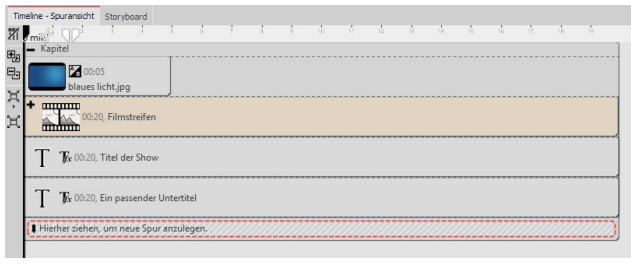

Fügen Sie in der **Timeline** unter dem **Filmstreifen-Effekt** ein **Text-Objekt** ein, das als Titel dient. Fügen Sie unter das **Text-Objekt** ein weiteres **Text-Objekt** ein, welches Sie als Untertitel verwenden. Hier können Sie eine ande re Schriftgestaltung verwenden.

**Aufbau in der Timeline**

# 14.6 Foto-Collage

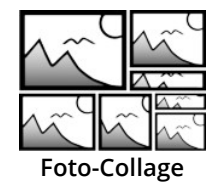

Die *Foto-Collage* wurde in Version 12 durch <u>Layout und [Unterlayout](#page-172-0)</u> <sub>16</sub>7 ersetzt.

## 14.7 Animator

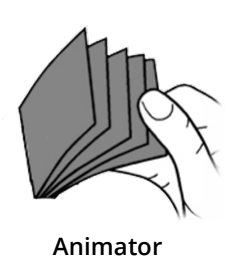

Sie finden den **Animator-Effekt** in der **Toolbox** unter dem Reiter **Objekte** im Bereich **Objekt-Effekte**.

Mit Hilfe des **Animators** können Sie Animationen einfügen, die aus mehreren Einzel grafiken bestehen. Der Wechsel der Einzelgrafiken kann in einer so hohen Frequenz erfol gen, dass damit flüssige Bewegungen simuliert werden können. Der Wechsel der Grafiken kann beliebig oft wiederholt werden, dafür müssen die Grafiken nur einmal eingefügt wer den.

## 1. Animation erstellen

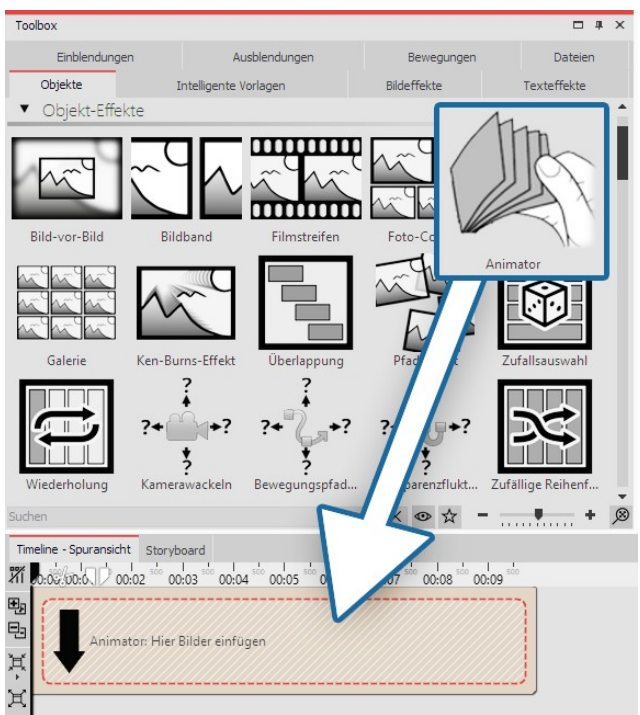

**Animator einfügen**

Ziehen Sie den **Animator-Effekt** aus der **Toolbox** in die **Timeline**. In der **Timeline** sehen Sie nun ein farbiges Kästchen. Hier fügen Sie Ihre Bilder ein. Holen Sie die Bilder dabei z.B. über den Tab **Dateien** in die **Timeline** oder ziehen Sie ein **Bild-Objekt** in den **Animator-Effekt**, um die Bilder einzufügen.

Im **Animator** sollten die Bilder nur untereinander ange ordnet werden.

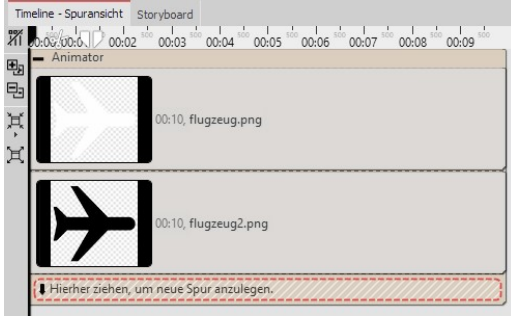

**Gefüllter Animator-Effekt in der Timeline**

Mit Hilfe von Flexi-Collagen innerhalb des Animators, können Sie auch Bilder nebeneinander anordnen und komplexe Szenen abwechseln.

#### 2. Einstellungen für Animator festlegen

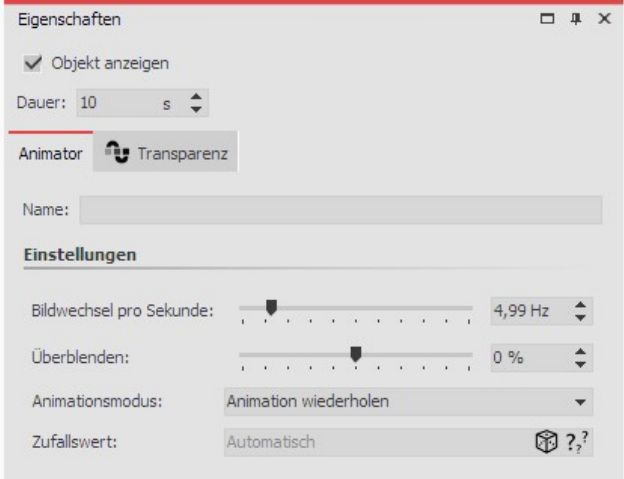

Nachdem Sie die Bilder eingefügt haben, klicken Sie auf den farbigen Rahmen des **Animators** in der **Timeline**. Im Bereich**Eigenschaften** können Sie jetzt die**Bildwech sel pro Sekunde** festlegen. Weiterhin können Sie zwi schen den**Animationsmodi** wählen.

Mit **Überblenden** können die eingefügten Bilder wie beim**Alphablending** ineinander übergeblendet werden.

**Einstellungen für Animator**

#### 3. Anwendungsbeispiel: Vogel mit Flügelschlag animieren

In diesem Beispiel lernen Sie, wie Sie einen Vogel, der mit den Flügeln schlägt, über Ihre Präsentation bewegen. Sie benötigen dazu zwei Grafiken eines Vogels. Die Flügel sollten jeweils anders geneigt sein. Der Hintergrund der Gra fiken sollte transparent sein.

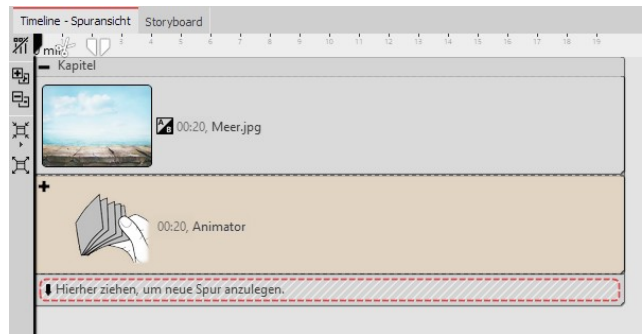

**Animator in einem Kapitel**

Fügen Sie ein **Kapitel-Objekt** aus der **Toolbox** in die **Timeline** ein. Ziehen Sie in das Kapitel ein **Bild-Objekt** und wählen Sie eine Grafik, die als Hintergrund dienen soll.

Fügen Sie den **Animator-Effekt** in die zweite Spur des Kapitels ein, indem Sie den Effekt auf den Schriftzug "**Hierher ziehen, um neueSpur anzulegen**" ziehen. Fü gen Sie anschließend die beiden Grafiken in den **Anima tor-Effekt** ein. Im Bereich **Eigenschaften** stellen Sie si cher, dass bei beiden Grafiken unter Hintergrund die Option**Füllen** auf**Aus** gestellt ist.

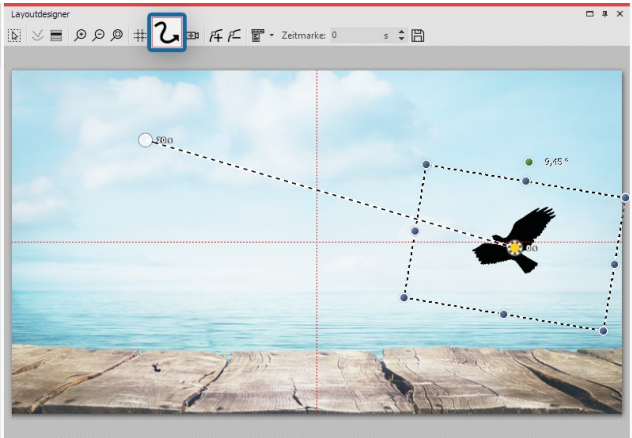

Klicken Sie nun auf den farbigen Rahmen des Effektes, damit der gesamte Effekt markiert ist. Jetzt können Sie den animierten Vogel mit Hilfe eines [Bewegungspfa](#page-103-0) <u>[des](#page-103-0)</u> ss<sup>a</sup> in der Größe verändern und über den Bildschirm "fliegen" lassen. Setzen Sie dazu mindestens zwei **Bewegungsmarken** (siehe Screenshot).

**BKNK** 

**Bewegungspfad anlegen im Layoutdesigner**

## 14.8 Galerie

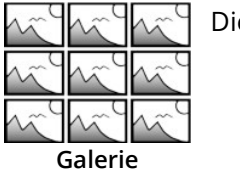

Die *Galerie* wurde in Version 12 durch <u>Layout und [Unterlayout](#page-172-0)</u>l <sub>16</sub>7 ersetzt.

## 14.9 Ken-Burns-Effekt

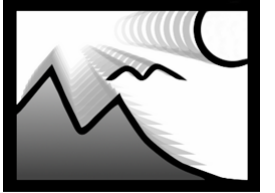

**Ken-Burns**

Sie finden den Effekt in der**Toolbox** unter dem Reiter**Objekte** im Bereich**Objekt-Effekte**.

Der**Ken-Burns-Effekt** sorgt für ein langsames Herein- oder Herauszoomen in interessante Bereiche des Bildes. Es wird eine Bewegung in das Bild gebracht, die Fotos lebendiger wir ken lässt und den Blick auf Details lenkt. In den Effekt können auch Videos oder Flexi-Collagen eingefügt werden.

Folgen Sie dieser Anleitung, um schnell und unkompliziert einer beliebigen Anzahl von Bil dern den Ken-Burns-Effekt zu verleihen.

Wenn Sie den Ken-Burns-Effekt nicht automatisch, sondern manuell erstellen möchten, lesen Sie die Anleitung im Kapitel <u>"Ken Burns manuell [erstellen"](#page-98-0)</u>|ෲි.

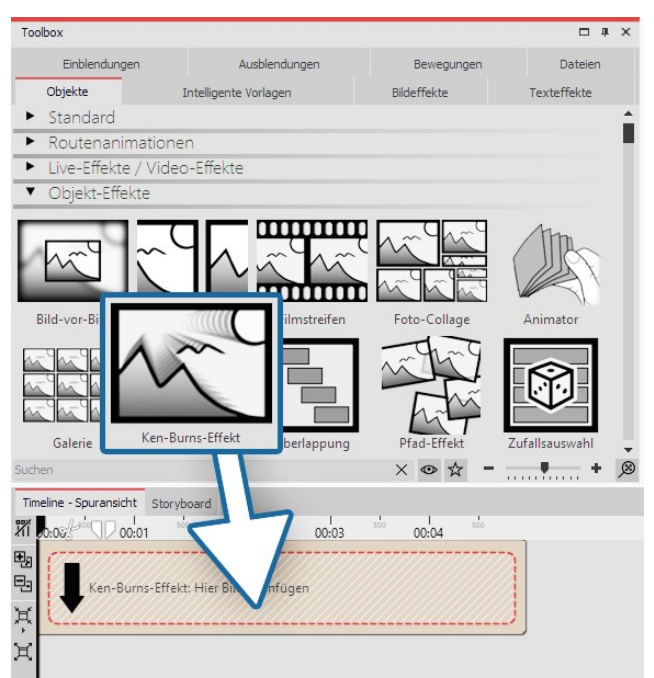

**Effekt aus der Toolbox in die Timeline ziehen**

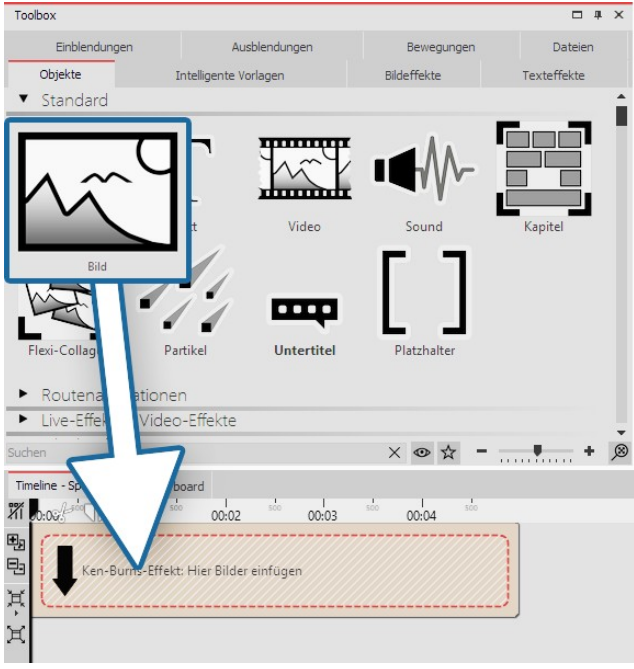

**Bilder einfügen**

#### 1. Effekt einfügen

Starten Sie mit einem leeren Projekt und ziehen Sie den **Ken-Burns-Effekt** aus der**Toolbox** in die**Timeline**.

#### 2. Bilder einfügen

Ziehen Sie jetzt ein**Bild-Objekt** in den Effekt. Wählen Sie dann eines oder mehrere Bilder aus. Sie können auch den Tab **Dateien** wählen und von dort Bilder in den Ef fekt ziehen.

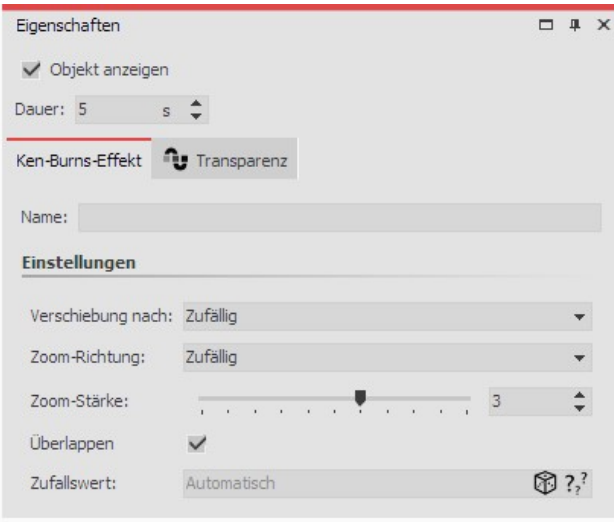

**Einstellungen für Ken-Burns-Effekt**

#### 3. Einstellungen für Ken-Burns-Effekt

Klicken Sie auf den farbigen Rand des Effektes in der **Timeline**. Im Bereich **Eigenschaften** (in der **Standard- Ansicht** rechts) können Sie nun weitere Einstellungen für den**Ken-Burns-Effekt** festlegen.

· Unter**Verschiebung nach** können Sie aus verschiede nen Richtungen wählen, in die sich der Ken-Burns-Effekt bewegen soll.

· Unter **Zoom-Richtung** können Sie festlegen, ob aus dem Bild heraus- oder in das Bild hineingezoomt wer den soll.

· Die **Zoom-Stärke** können Sie mit einem Regler beein flussen oder direkt einen Wert eingeben.

· Ist ein Häkchen bei der Option**Überlappen** gesetzt, so gehen die Bilder fließend ineinander über.

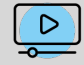

In unserem Video ["Ken-Burns-Effekt](http://aquasoft.de/go/kenb) für Fotos" wird der Effekt vorgestellt. (Linkadresse: aquasoft.de/go/kenb)

## 14.10 Überlappung

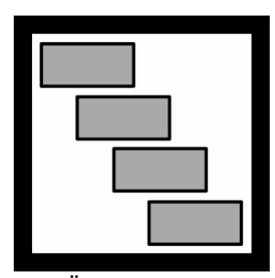

**Überlappung**

Sie finden den**Effekt "Überlappung"** in der**Toolbox** unter dem Reiter**Objekte** im Bereich **Objekt-Effekte**.

Mit Hilfe der **Überlappung** schaffen Sie sanfte Übergänge von einem Bild in das nächste. Dafür werden die anzuzeigenden Bilder und Videos vom Effekt in Ihrer Dauer skaliert.

#### 1. Wirkung des Überlappungs-Effektes

Fügen Sie die Bilder in den Effekt **Überlappung** ein, so bleibt das jeweils vorhergehende Bild oder Video im Hinter grund noch für eine bestimmte Zeit liegen. Wenn Sie für Ihre Bilder oder Videos eine <u>Uberblendun</u>gl <sub>11</sub>5 gewählt haben, erzeugen Sie auf diese Weise einen Übergang von Objekt 1 in Objekt 2, ohne, dass dazwischen der Hinter grund zu sehen ist oder dass ein Video kurz stehen bleibt.

#### 2. Effekt anwenden

Ziehen Sie den Effekt aus der **Toolbox** in die **Timeline**. In das leere Feld, welches nun erschienen ist, ziehen Sie Ihre Bilder. Die Bilder sollten immer hintereinander angeordnet werden.

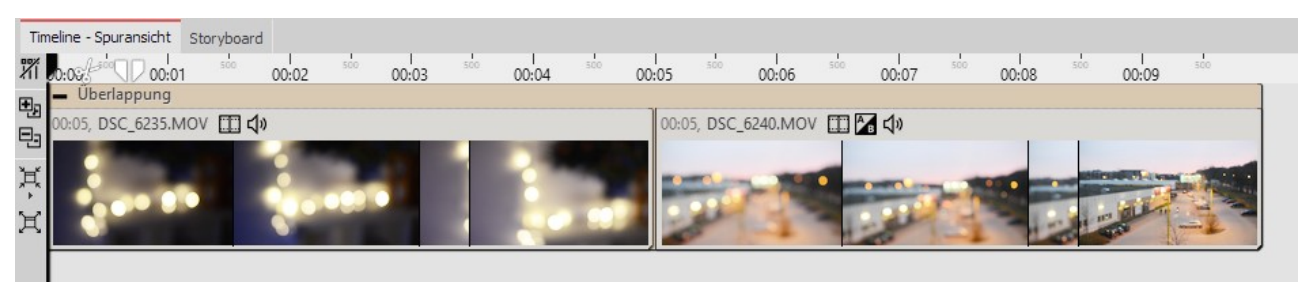

**Überlappung in der Timeline**

## 3. Einstellungen für den Überlappungs-Effekt

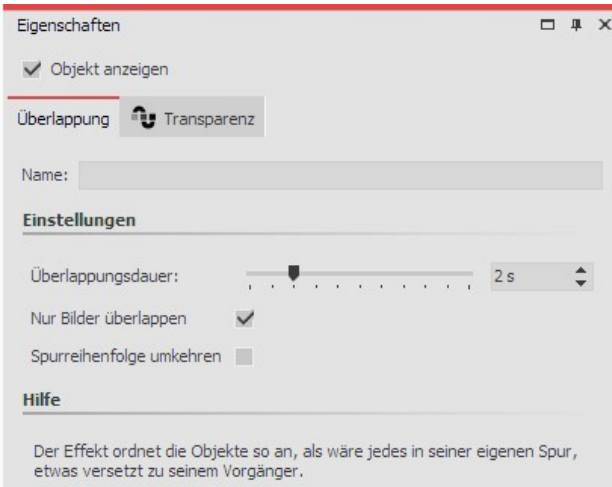

Im Bereich**Einstellungen** können Sie die**Überlappungs dauer** festlegen und die **Spurreihenfolge umkehren**. Die **Überlappungsdauer** gibt an, wie lange ein Bild noch im Hintergrund liegen bleibt.

Standardmäßig wird die Überlappung nur auf Bilder und Videos angewendet. Entfernen Sie das Häkchen bei "Nur Bilder überlappen", werden auch Kapitel-Objekte oder Flexi-Collagen berücksichtigt.

#### **Einstellungen für Überlappung**

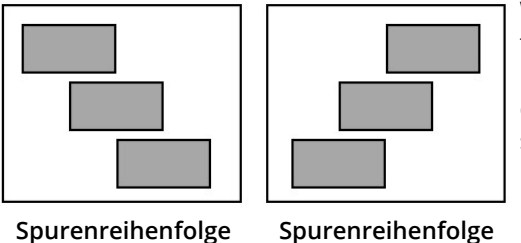

**Spurenreihenfolge umgekehrt**

Wenn**Spurreihenfolge umkehren** aktiviert ist, werden die Bilder in tern in einer anderen Reihenfolge angeordnet (siehe Bild links). Dies hat Einfluss auf die Darstellung der **Überlappung**. Das nächste Bild oder Video erscheint hinter dem ersten Bild oder Video. Dies macht sich nur bemerkbar, wenn das erste Bild oder Video nicht den vollen Bildbereich ausfüllt. Wenn der gesamte Bildbereich ausgefüllt ist, wird das nächste Bild oder Video nicht mehr sanft eingeblendet.

## 14.11 Zufallsauswahl

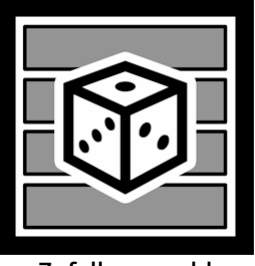

**normal**

Mit dem**Zufallsauswahl-Effekt** versammeln Sie mehrere Inhalte, wie Fotos und Videos oder auch Kapitel und Flexi-Collagen in einem Objekt. Beim Abspielen wird jedoch nur ei ne Spur, also z.B. nur ein Foto oder Video, aus dem Effekt zufällig zum Abspielen ausge wählt.

Sie finden den Effekt in der **Toolbox** unter dem Reiter **Objekte** im Bereich **Objekt-Ef fekte**.

**Zufallsauswahl**

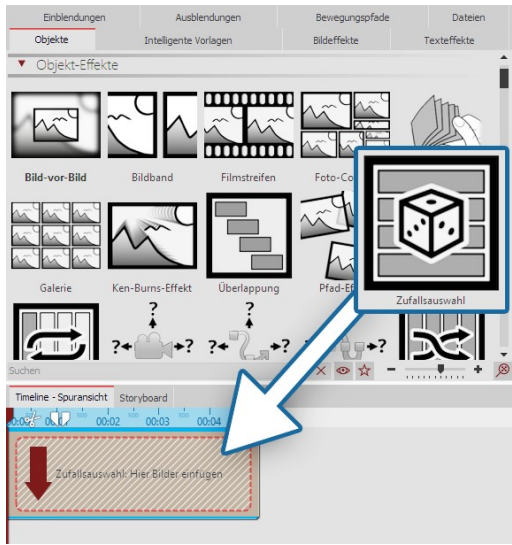

#### 1. Zufallsauswahl verwenden

Ziehen Sie den **Zufallsauswahl-Effekt** aus der **Toolbox** in die **Timeline**. In der **Timeline** sehen Sie nun ein farbiges Kästchen. Hier fü gen Sie Ihre Bilder oder Videos ein. Holen Sie das Bild oder Video dabei z.B. über den Toolbox-Reiter**Dateien** in die**Timeline** oder zie hen Sie ein **Bild-Objekt** bzw. **Video-Objekt** in den **Zufallsauswahl- Effekt,** um Bilder oder Videos einzufügen.

#### **Zufallsauswahl-Effekt einfügen**

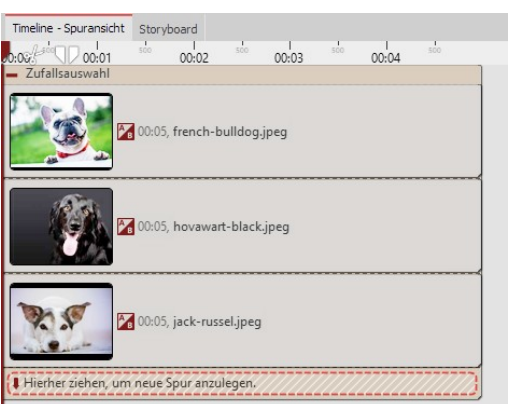

Im**Zufallsauswahl-Effekt** werden die Inhalte automatisch unterein ander angeordnet.

Beim Abspielen wird **nur eine Spur** zufällig ausgewählt und deren Inhalt wiedergegeben. Alle anderen Inhalte des Effekts werden nicht abgespielt.

Bei jedem Abspielen entscheidet erneut der Zufall.

#### **Zufallsauswahl-Effekt in der Timeline**

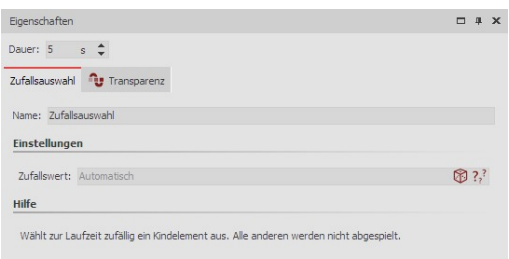

#### 2. Einstellungen für Zufallsauswahl

Nachdem Sie die Bilder oder Videos eingefügt haben, klicken Sie auf den farbigen Rahmen der**Zufallsauswahl** in der**Timeline**.

Im Bereich *Eigenschaften* können Sie jetzt die nebenstehenden Eigenschaften sehen.

#### **Einstellungen für Zufallsauswahl**

Steht im Feld**Zufallswert** der Wert**Automatisch**, wird bei jedem

Abspielen neu entschieden, welche Spur gezeigt wird.

Mit dem Würfel-Symbol können Sie auch einen Code erzeugen, der das Abspielen mit dem gewürfelten Wert fest schreibt. Bei jedem Abspielen bleibt diese Auswahl dann weiter bestehen.

# 14.12 Zufällige Reihenfolge

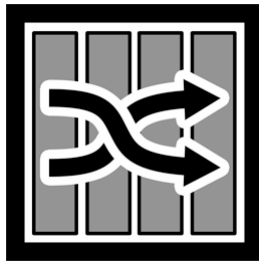

Mit dem Effekt**Zufällige Reihenfolge** können Sie in einer Präsentation eine zufällige Ab-spielreihenfolge der im Effekt befindlichen Inhalte erreichen. Sie finden den Effekt in der **Toolbox** unter dem Reiter **Objekte** im Bereich **Objekt-Ef fekte**.

**Zufällige Reihenfolge**

#### 1. Effekt "Zufällige Reihenfolge" verwenden

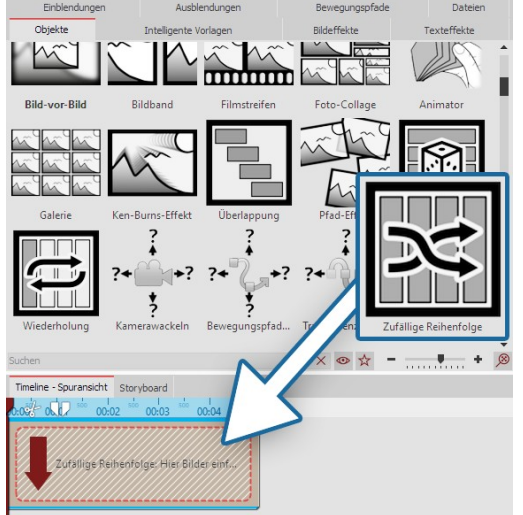

**Effekt "Zufällige Reihenfolge" einfügen**

Ziehen Sie den **Zufallsauswahl-Effekt** aus der **Toolbox** in die **Timeline**. In der **Timeline** sehen Sie nun ein farbiges Kästchen. Hier fü gen Sie Ihre Bilder oder Videos ein. Holen Sie das Bild oder Video dabei z.B. über den Toolbox-Reiter**Dateien** in die**Timeline** oder zie hen Sie ein **Bild-Objekt** bzw. **Video-Objekt** in den **Zufallsauswahl- Effekt,** um Bilder oder Videos einzufügen. Auch **Kapitel-Objekte** oder **Flexi-Collagen** können eingefügt werden.

Im **Zufallsauswahl-Effekt** werden die Inhalte hintereinander ange ordnet.

Beim Abspielen werden alle Inhalte, also Fotos, Videos, Kapitel-Objekte oder Flexi-Collagen in zufälliger Reihenfolge wiedergegeben. (Inhalte von Kapitel-Objekten oder Flexi-Collagen werden dabei nicht durchmischt.)

Bei jedem Abspielen entscheidet erneut der Zufall.

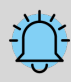

Wenn Sie unter **Projekt / Einstellungen / Ablauf im Abschnitt "Präsentations-Ende"** die Option **"Aktu elle Präsentation wiederholen"** wählen, wird die gezeigte Auswahl mit Zufallseffekt immer wieder identisch abgespielt.

Soll nachdem die Präsentation einmal durchgelaufen ist wieder neu gemischt werden, wählen Sie bitte die Option**"Aktuelle Präsentation neu initialisieren und wiederholen"** .

## 2. Einstellungen für Effekt "Zufällige Reihenfolge"

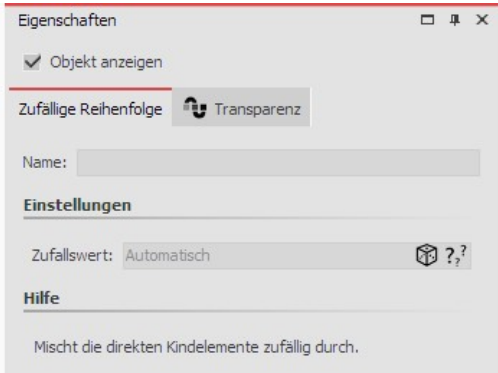

**Einstellungen für "Zufällige Reihenfolge"**

Nachdem Sie den Effekt eingefügt haben, klicken Sie in der**Timeline** auf den farbigen Effekt-Rahmen. Im Bereich *Eigenschaften* können Sie jetzt die nebenstehenden Eigenschaften sehen.

Steht im Feld**Zufallswert** der Wert**Automatisch**, wird bei jedem Abspielen neu entschieden, in welcher Reihenfolge die Inhalte ge zeigt werden.

Mit dem Würfel-Symbol können Sie auch einen Code erzeugen, der das Abspielen mit dem gewürfelten Wert festschreibt. Bei jedem Abspielen bleibt diese Auswahl dann weiter bestehen.

# 14.13 Wiederholung

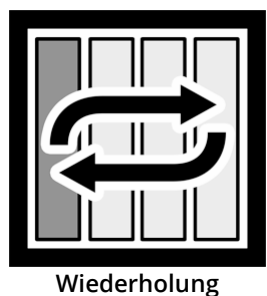

Mit dem Effekt**Wiederholung** lassen Sie beliebige Inhalte solange immer wieder abspielen, bis die Dauer des "Wiederholung"-Effektes erreicht ist. Sie finden den Effekt in der **Toolbox** unter dem Reiter **Objekte** im Bereich **Objekt-Ef fekte**.

## 1. Effekt "Wiederholung" verwenden

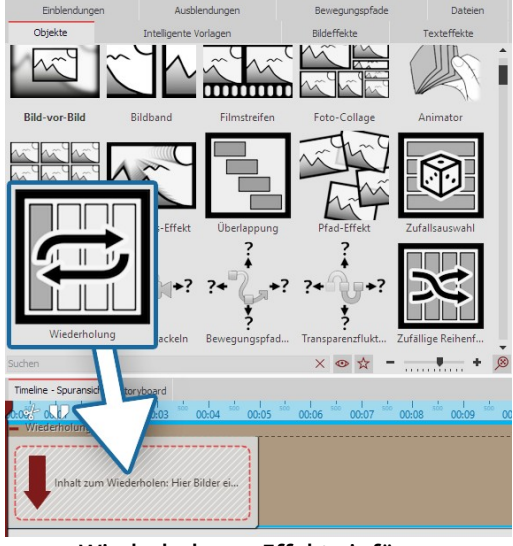

Ziehen Sie den **Wiederholungs-Effekt** aus der **Toolbox** in die **Timeline**. In der **Timeline** sehen Sie nun ein farbiges Kästchen. Hier fü gen Sie Ihre Inhalte ein.

Die Dauer des Effekts ändern Sie, in dem Sie den Wert der **Dauer** in den Eigenschaften ändern oder in der Timeline am hinteren Rand des Effektes mit der Maus ziehen.

**Wiederholungs-Effekt einfügen**

## 2. Einstellungen für Wiederholungs-Effekt

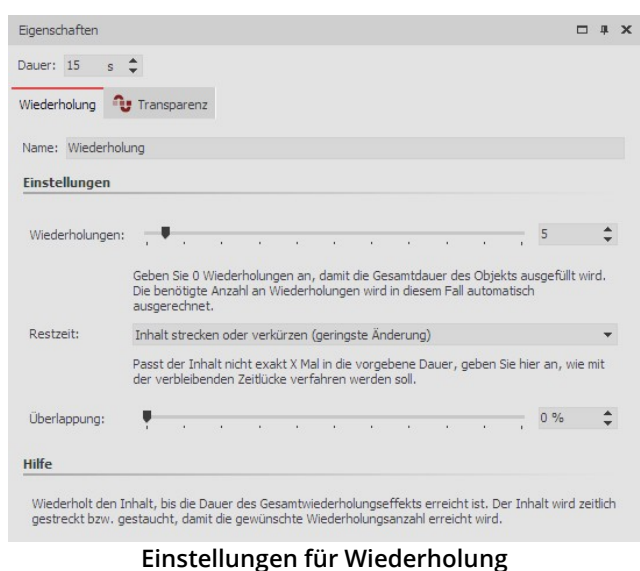

- Inhalt verkürzen und (Wiederholungs)-Anzahl um 1 erhöhen

- Inhalt nicht ändern, dafür Pause am Ende

**Überlappung**: Die Inhalte des Effekts werden überlappend abgespielt.

## <span id="page-200-0"></span>14.14 Bewegungspfadwackeln

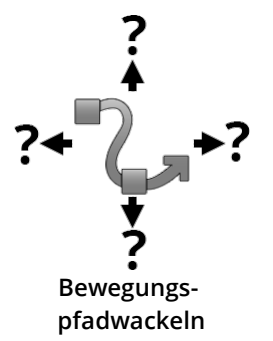

Sie finden den Effekt in der**Toolbox** unter dem Reiter**Objekte** im Bereich**Objekt-Effekte**.

Mit Hilfe des Effekts **Bewegungspfadwackeln** kann die Position eines Objektes um seinen **Bewegungspfad** herum periodisch geändert werden.

#### 1. Wie wirkt das Bewegungspfadwackeln

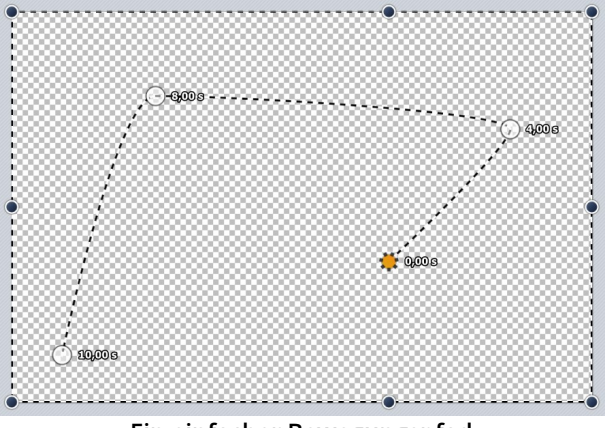

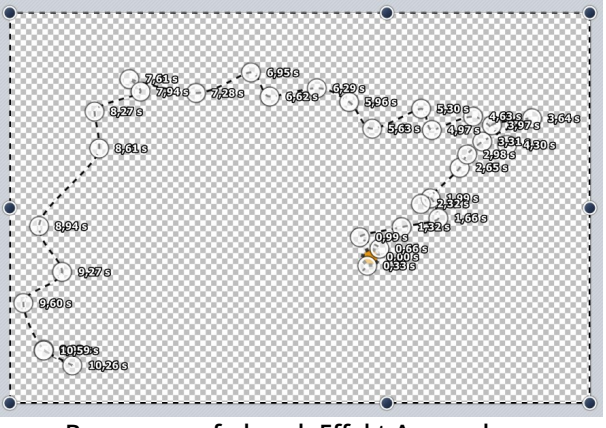

**Ein einfacher Bewegungspfad Bewegungspfad nach Effekt-Anwendung**

Nachdem Sie Ihre Inhalte in den Effekt eingefügt haben, klicken Sie in der**Timeline** auf den farbigen Rahmen des Effekts.

Im Bereich**Eigenschaften** können Sie jetzt folgende Ein stellungen vornehmen:

Wiederholungen: Legen Sie fest, wie oft der Effektinhalt während der Effektdauer abgespielt werden soll. Geben Sie 0 Wiederholungen an, damit die Gesamtdau er des Objekts ausgefüllt wird.

**Restzeit**: Legt fest, was mit einer Zeitlücke geschehen soll, wenn der Effekt-Inhalt nicht exakt wie bei "Wieder holungen" angegeben in die Effektdauer passt.

- Inhalt strecken oder verkürzen
- Inhalt strecken

Der **Bewegungspfad**, der dem **Bewegungspfadwackeln-Effekt** zugewiesen ist, wird manipuliert. Wie stark und wie oft, hängt von den Einstellungen ab.

Übrigens, kein **Bewegungspfad** ist auch ein **Bewegungspfad** und zwar einer mit einem einzigen Punkt in der Bild schirmmitte. Auch dieser wird dann entsprechend verwackelt.

#### 2. Eigenschaften des Bewegungspfadwackelns

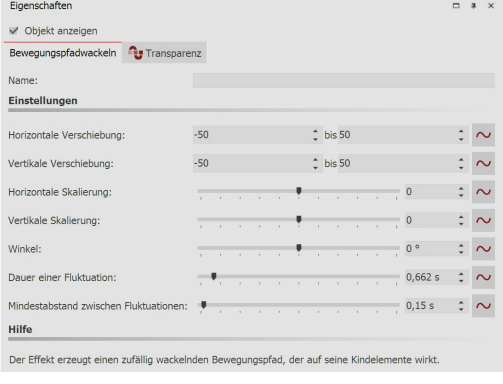

Über die **horizontale Verschiebung** bestimmen Sie, wie stark die Abweichung vom Original-Pfad nach links (negativer Wert) bzw. rechts (positiver Wert) sein soll. Die **vertikale Verschiebung** be stimmt die Abweichung nach oben bzw. unten. Die konkrete Verschiebung ist ein zufälliger Wert zwischen den beiden Grenzen.

Über die **horizontale** und **vertikale Skalierung** bestimmen Sie, wie stark die Größe vom Original-Objekt variert. Über die Einstellung **Winkel** können Sie das Objekt drehen.

Wie lang eine Abweichung sein soll, bevor wieder zum Originalpfad zurückgekehrt wird, bestimmt die **Dauer einer Fluktuation**. Falls die Bewegung eher gering ausfallen soll, können Sie mit dem **Min-**

**destabstand zwischen Fluktuationen** eine Pause zwischen den Wacklern einstellen.

Eine praktische Anwendung des Effektes sehen Sie im Blogbeitrag ["Animierter](http://aquasoft.de/go/schatten) Schatten". (Linkadresse: aquasoft.de/go/schatten)

## 14.15 Kamerawackeln

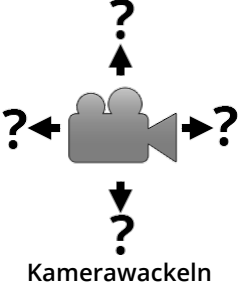

Sie finden den Effekt in der**Toolbox** unter dem Reiter**Objekte** im Bereich**Objekt-Effekte**.

Das **Kamerawackeln** funktioniert in der gleichen Weise, wie das [Bewegungspfadwa](#page-200-0) [ckeln](#page-200-0) und verfügt über die selben Einstellungsmöglichkeiten. Der Unterschied zum**Be-** 195**wegungspfadwackeln** besteht darin, dass hier nicht der Bewegungspfad, sondern der**Ka meraschwenk** modifiziert wird.

## 14.16 Transparenzfluktuation

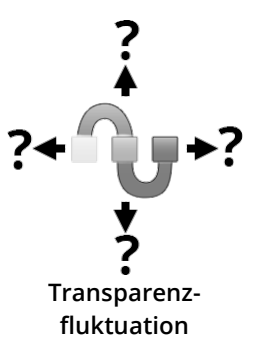

Sie finden den Effekt in der**Toolbox** unter dem Reiter**Objekte** im Bereich**Objekt-Effekte**.

Mit Hilfe der **Transparenzfluktuation** kann die Deckkraft eines Objektes periodisch geän dert werden.

#### 1. Wie wirkt die Transparenzfluktuation

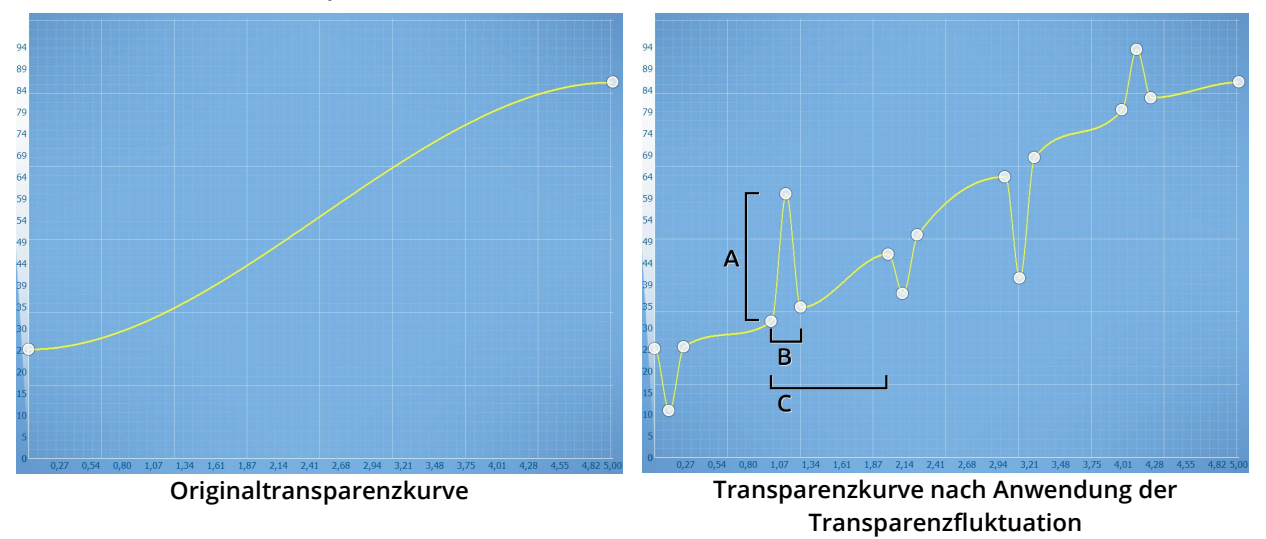

Die <u>[Transparenzkurve](#page-277-0)</u>|272ì der *Transparenzfluktuation* wirkt wie bei einer <u>[Flexi-Collage](#page-89-0)</u>|&<sup>L</sup>auf all ihre Kindelemente. D.h. der Effekt erzielt nur eine Wirkung, wenn Sie darin weitere Elemente einfügen. Durch die Einstellungsmöglichkeiten kann die Transparenzkurve automatisch variiert werden, wie es sonst nur sehr mühselig per Hand möglich wäre.

#### 2. Eigenschaften der Transparenzfluktuation

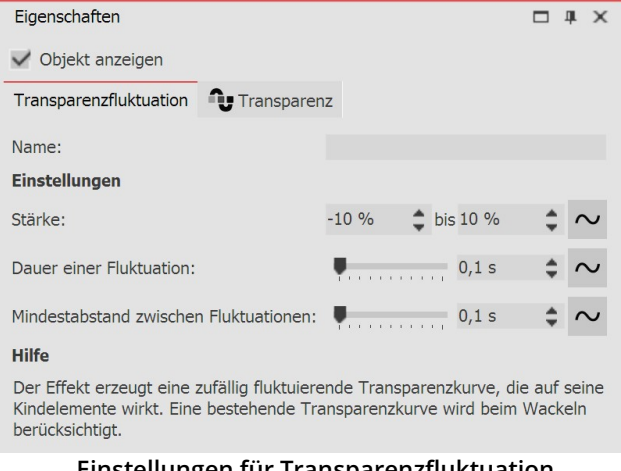

**Einstellungen für Transparenzfluktuation**

Modus auf den Button rechts neben der Zahleneingabe.

#### 2. Anwendungsbeispiel

**Stärke (A)** gibt an, wie stark die Transparenzkurve ver ändert werden darf. Ein positiver Wert korrigiert nach oben (Deckkraft wird erhöht), ein negativer nach unten (Deckkraft wird reduziert). Um in beide Richtungen Än derungen zu machen, ändern Sie das Eingabefeld auf"Wertebereich" und geben so z.B. -20 % bis +20 % ein.

**Dauer einer Fluktuation (B)** bestimmt, wie lange die Än derung der Transparenz sein soll, bis sie wieder auf ih ren Ausgangszustand zurückkehrt.

**Mindestabstand zwischen Fluktuationen (C)** gibt den Zeitraum an, der zwischen zwei Fluktuation mindestens liegen muss.

Alle Werte können jeweils fest sein oder als Zufallsbe reich bestimmt werden. Klicken Sie zum Wechseln des

Stellen Sie sich die Vorführung eines alten Films mit einem Rücklichtprojektor vor, der noch nostalgisch flimmert. Um dieses Flimmern zu simulieren, kann eine weiße Farbfläche mithilfe der Transparenzfluktuation flimmernd über Ihre Bilder oder Videos gelegt werden. Die **Transparenzfluktuation** kommt auch intern bei dem Live-Effekt <u>["Alter](#page-160-0) Film"</u>| 15ੰਗੇ zum Einsatz.

## 14.17 Verzeichnis überwachen

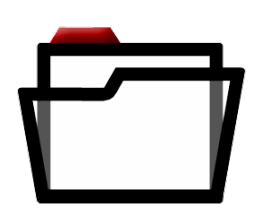

Mit dem Effekt**Verzeichnis überwachen** erstellen Sie eine automatische Präsentation von Inhalten aus einem Verzeichnis. Diese Inhalte können Bilder, Videos oder auch Sounds sein. Der Effekt besitzt keinen eigenen Stil. Er wird idealerweise in eine (Intelligente) Vorlage oder einen Effekt eingefügt.

Dieser Effekt eignet sich zum Beispiel für Präsentationen auf Live-Events, bei denen Fotos aller ankommenden Gäste automatisch von der Kamera zu einem PC gesendet und von die sem auf Leinwand ausgespielt werden sollen.

**Verzeichnis überwachen** Sie finden den Effekt in der **Toolbox** unter dem Reiter **Objekte** im Bereich **Objekt-Effek te**.

#### 1."Verzeichnis überwachen" verwenden

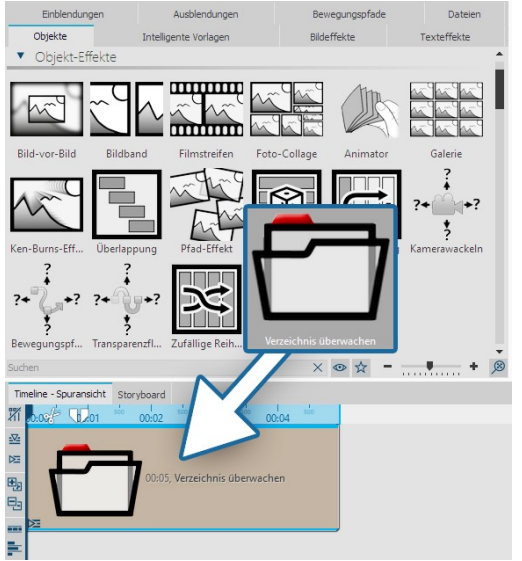

Ziehen Sie den **Effekt** aus der **Toolbox** in die **Timeline**. In der **Timeline** sehen Sie nun ein farbiges Kästchen.

Der Effekt wird nicht manuell befüllt, seine Inhalte bezieht er aus dem, in den Effekt-Eigenschaften hinterlegten Verzeichnis.

Da in diesem Beispiel kein weiterer Effekt (z.B. Ken-Burns-Effekt, Layout-Effekt) oder eine Intelligente Vorlage für einen bestimmten Stil der Darstellung sorgt, werden die Inhalte automatisch mit"Sei tenverhältnis: Beibehalten" und der Einblendung "Alphablending" abgespielt.

**Verzeichnis-überwachen-Effekt einfügen**

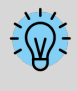

Drei Beispiele, wie der "Verzeichnis überwachen"-Effekt mit anderen Effekten oder Intelligenten Vorlagen kombiniert werden kann, finden Sie in unserem Blogbeitrag ["Automatische](http://aquasoft.de/go/auto) Diashow erstellen". (Linkadresse: aquasoft.de/go/auto)

#### 2. Einstellungen für "Verzeichnis überwachen" festlegen

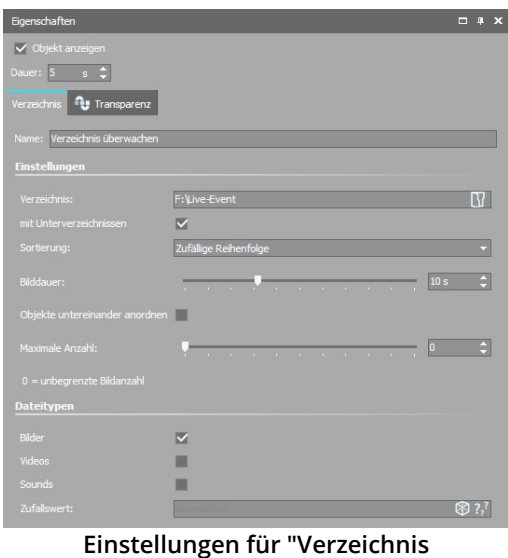

**überwachen"**

Nachdem Sie den Effekt in die**Timeline** eingefügt haben, klicken Sie in der**Timeline** auf den farbigen Rahmen des Effekts. Im Bereich**Ei genschaften** können Sie jetzt folgende Einstellungen vornehmen:

Verzeichnis: Wählen Sie über das Ordnersymbol Ihr Dateiverzeichnis

**mit Unterverzeichnissen:** anhaken, um Unterordner einzubeziehen

**Sortierung:** Anzeigereihenfolge für Ihre Dateien (Nicht sortieren / Alphabetisch aufsteigend/absteigend / Dateidatum aufsteigend/ab steigend / Zufällige Reihenfolge)

**Bilddauer** : Anzeigedauer für Fotos festlegen

**Objekte untereinander anordnen:** Die Objekte werden im Effekt untereinander angeordnet. Diese Funktion wird benötigt, wenn der Verzeichnis-überwachen-Effekt in anderen Effekten verwendet wer den soll, die eine vertikale Anordnung vorschreiben (z.B. Collage-Ef fekt, Animator)

**Maximale Anzahl:** Geben Sie einen Wert an, um die Bildanzahl zu begrenzen, 0 = unbegrenzte Bildanzahl

**Dateitypen:** Wählen Sie aus, welche Dateitypen aus dem gewählten Verzeichnis für Ihre Präsentation berücksich tigt werden sollen (Bilder, Videos, Sounds)

**Zufallswert:** Für die Sortierung "Zufällige Reihenfolge" wird bei jedem Abspielen neu entschieden, in welcher Rei henfolge abgespielt wird. Mit dem Würfel-Symbol können Sie auch einen Code erzeugen, der das Abspielen mit dem gewürfelten Wert festschreibt. Bei jedem Abspielen bleibt diese Auswahl dann weiter bestehen.

Wenn Sie unter **Projekt / Einstellungen / Ablauf im Abschnitt "Präsentations-Ende"** die Option **"Aktu elle Präsentation wiederholen"** wählen, wird die gezeigte Auswahl immer wieder in identischer Rei henfolge abgespielt.

Soll nachdem die Präsentation einmal durchgelaufen ist wieder neu gemischt werden, wählen Sie bitte die Option**"Aktuelle Präsentation neu initialisieren und wiederholen"** .

# 15 Formen verwenden

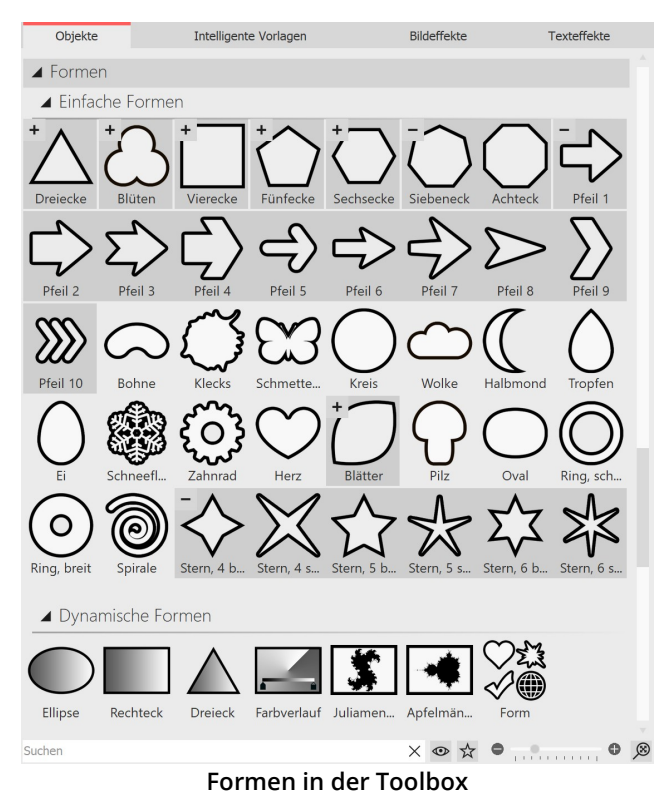

Die **Formen** finden Sie in der **Toolbox** unter dem Tab **Objekte**. Die Formen können Sie miteinander kombinie ren, zur Gestaltung nutzen und auch als Maske im [Mas](#page-149-0) [ken-Effekt](#page-149-0)|144ì verwenden. Damit haben Sie ein flexibles Werkzeug für viele Anwendungsfälle.

Unterschieden wird zwischen **Einfache Formen** und **Dy namische Formen**.

**Einfache Formen** können in Ihrer Größe und Position verändert werden. Gefärbt werden können sie per Bild effekt (u.a. den Farbverlauf-Bildeffekten), im Bildeditor oder mit Hilfe des Live-Farbeffektes. Die einfachen For men können direkt in den Eigenschaften eine Ein- und Ausblendung erhalten.

 $D$ y*namische Formen* | 2001 besitzen eigene Einstellungsmöglichkeiten in den Eigenschaften. Sie können in den Eigenschaften einen Farbverlauf über zwei Farben er stellen oder einen weichen Rand einstellen.

Für komplexe Farbverläufe steht Ihnen zudem die spezi elle Form <u>*[Farbverlauf](#page-206-0)* | 2011</u> zur Verfügung.

Über die kleinen Symbole +/- erreichen Sie weitere Formvariationen bzw. klappen diese zu.

Verwenden Sie die Formen, indem Sie sie von der Toolbox in die Timeline ziehen.

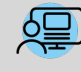

Sie finden unter **Datei / Öffnen / Beispiel-Projekt** zwei Projekte, in denen die Formen verwendet wur den. Die Beispiel-Projekte finden Sie unter dem Titel "**Maske mit Partikeln**" und "**Zitat mit Bild**".

# <span id="page-205-0"></span>15.1 Dynamische Form anpassen

#### 1. Form einfügen und skalieren

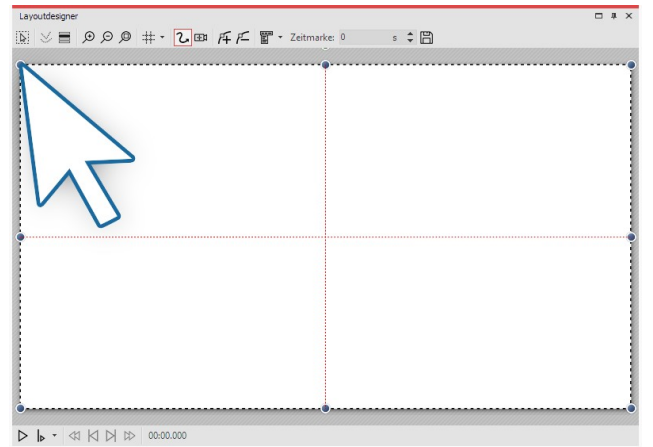

Ziehen Sie eine Dynamische Form aus der **Toolbox** in die **Timeline**. Nach dem ersten Einfügen der Form ist diese weiß. Sie ist recht groß, meist ist es also nötig, die Form zu verkleinern. Dazu nutzen Sie die Anfasser-Punk te, die sich an den Ecken des Objekt-Rahmens befinden.

**Rechteck im Layoutdesigner**

#### 2. Einstellungen für Form

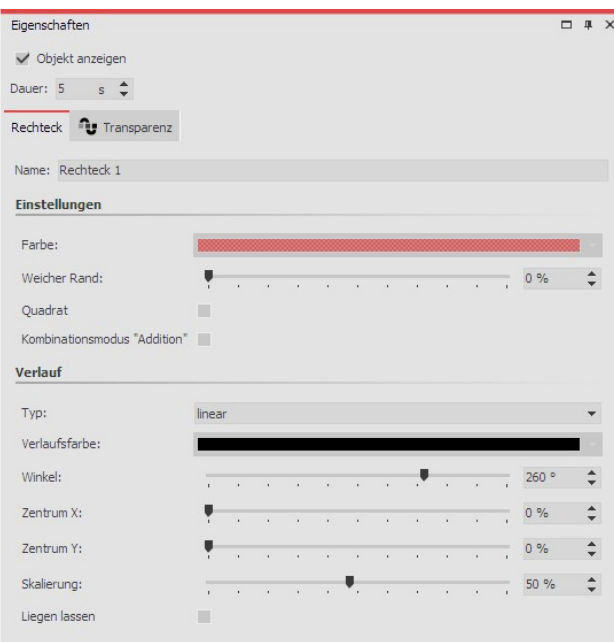

**Einstellungen für Rechteck**

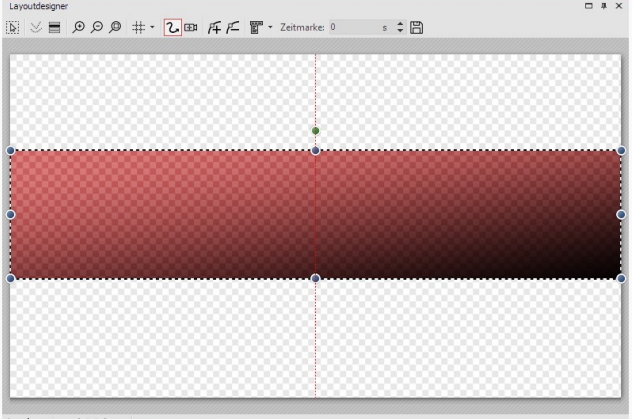

Im Bereich **Eigenschaften** können Sie für jede Form einen Namen eingeben. Das ist sinnvoll, wenn Sie den Formen Bewegungspfade zuweisen und eine bessere Ubersicht der Formen in der <u>[Manuellen](#page-41-0) Eingabe</u>l 36<sup>4</sup> benötigen.

Sie können hier die **Farbe** der Form festlegen. Im Farb wähler kann auch ein Transparenzwert (A) zugewiesen werden.

Außerdem kann die Form einen **weichen Rand** besitzen. In AquaSoft Stages kann die Weichheit des Randes sich über die Zeit ändern, wenn man dies über das Kurven symbol einstellt.

Aktivieren Sie das Feld "*Quadrat"*, um das Rechteck zu einem Quadratzu machen. (Bei der Form **"Ellipse"** fin den Sie hier das Feld**"Kreis"** .)

Mit dem Kombinationsmodus **Addition** werden unter der Form liegende, hellere Bereiche in der Form ad diert.

Im Abschnitt **Verlauf** können Sie Ihrer Form einen Farb verlauf oder Transparenzverlauf zuweisen.

Mögliche Typen sind **Verlauf linear** oder **kreisförmig** bzw.**kein Verlauf**.

**Liegen lassen**: Das Objekt wird nach dem Abspielen nicht ausgeblendet.

 $\triangleright \ \vert_{\triangleright} \ \cdot \ \vert \vartriangleleft\vert \ \vert \vartriangleleft\vert \ \vert \vartriangleright\vert \ \vert \vartriangleright\ \vert \ \vert \ 00:00.00$ 

 $\triangleright$ 

**Rechteck mit Farbverlauf**

Um die Dynamischen Formen mit Einblendung/Ausblendung nutzen zu können, legen Sie die Form in eine Flexi-Collage, der Sie dann die Überblendung zuweisen.

Farbige Formen sind ideale Hintergründe für Beschriftungen und Bauchbinden. Im Anleitungs-Video "Text vor farbigem [Hintergrund](https://www.aquasoft.de/go/textform)" finden Sie einige Anregungen. (Linkadresse: aquasoft.de/go/textform)

## <span id="page-206-0"></span>15.2 Farbverlauf

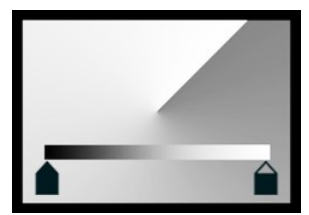

**Farbverlauf**

Sie finden den Farbverlauf (auch Gradient genannt) in der **Toolbox** unter dem Reiter **Objekte** im Bereich**Formen / Dynamische Formen.**

Mit diesem Objekt können komplexe Farbverläufe mit mehr als zwei Farben erstellt werden. Der Farbverlauf kann linear und bilinear erstellt werden, spiralförmig, konisch oder radial.

Die Farbverläufe können als farbiger Hintergrund verwendet werden oder auch verklei nert als grafisches Element (z.B. für Bauchbinden). Der Farbverlauf behält auch bei ei-

nem extremen Zoom eine hohe Qualität.

Um den Farbverlauf zu verwenden, ziehen Sie ihn aus der Toolbox in die Timeline an die gewünschte Stelle im Projekt. Klicken Sie das Objekt in der Timeline an, um die Eigenschaften des Objektes anzupassen.

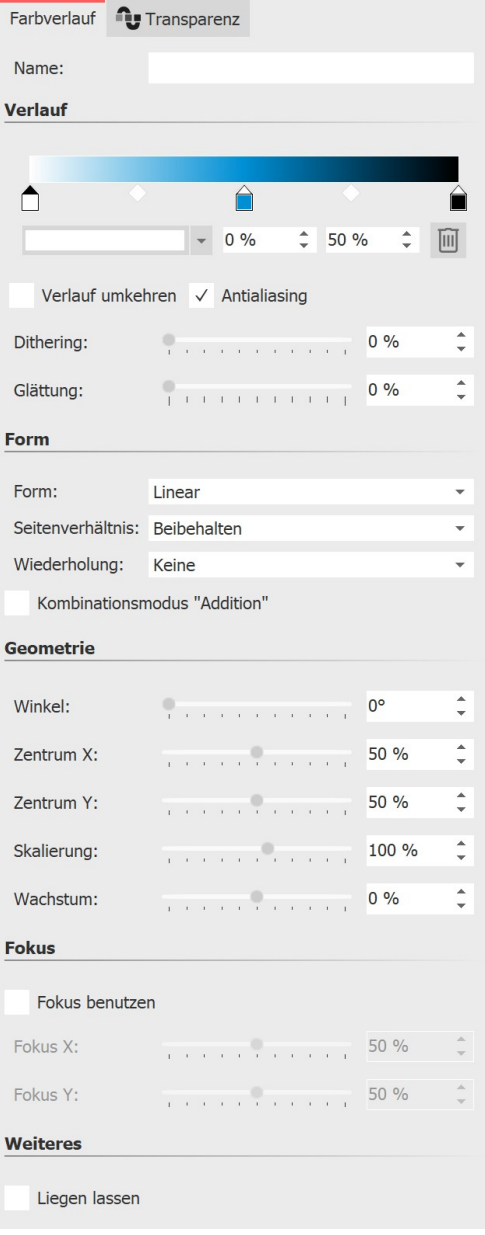

In den Eigenschaften sehen Sie oben im **Farbverlaufsbalken** den aktuell eingestellten Farbverlauf. Beim Einfügen basiert das Objekt auf drei Farben (weiß, blau, schwarz).

Um die Farben für den Verlauf anzupassen, klicken Sie zuerst auf ein **Farbstopp-Symbol** links, in der Mitte oder rechts, um auszu wählen, welche Farbe angepasst werden soll. Der ausgewählte Farbstopp ist durch ein schwarzes Dreieck gekennzeichnet.

Klicken Sie mit der Maus in das kurze Farbfeld, um die Farbe für den Farbstopp im <u>[Farbwähler](#page-281-0)</u> zrå auszusuchen. Die Farbe für den ausgewählten Farbstopp kann auch mittels einer Pipette aufgenom men werden. Sie erscheint, wenn man mit der Maus über den**Farb verlaufsbalken** fährt**.**

Um eine zusätzliche Farbe in den Verlauf aufzunehmen, fahren Sie mit der Maus unterhalb des Farbverlaufbalkens zwischen zwei Farbstopps umher, bis ein Plus-Zeichen erscheint. Klicken Sie ein mal mit der linken Maustaste, um einen neuen Farbstopp zu setzen.

Um einen Farbstopp zu löschen, klicken Sie diesen mit Rechts an.

Über die **Prozenteingabe-Felder** können Sie die **Position** der Farbe im Verlauf und das **Gewicht** zweier nebeneinander liegenden Far ben zueinander beeinflussen. Die Position der Farbe im Farbverlauf können Sie verändern, indem Sie den Farbstopp verschieben oder die vordere Prozentangabe direkt ändern. Um das Gewicht zweier Farben innerhalb des Farbverlaufs zu modifizieren, klicken Sie auf das dazwischenliegende Rauten-Symbol und passen den hinteren Prozentwert an. Der ausgewählte Gewichtungsstopp ist schwarz ge färbt.

#### **Einstellungen für Farbverlauf**

Mit **Verlauf umkehren** kann die Farbreihenfolge gespiegelt werden. Das **Antialiasing** ist relevant für die Ränder der Formen und sorgt zum Beispiel bei Spiralen oder Ringen für glatte, weiche Rundungen.

Das **Dithering** (vom englischen "schwanken" oder "zittern") ist eine absichtlich angewendete Art von Rauschen. Durch das Dithering wird Colorbanding vermieden und es verleiht Verläufen mit relativ wenigen Farben ein glatte res, einheitlicheres Bild.

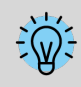

Hinweis: Beim Video-Export verschwindet das Dithering durch die Komprimierung meist wieder und verringert durch zusätzlich nötige Bitrate die Videoqualität.

Steht die **Glättung** bei 0 %, ist der Verlauf exakt linear. Bei einer Glättung von 100 % wird der Verlauf leicht kurven förmig, sodass die Anschlussstellen zwischen den Farben weicher werden.

Wählen Sie die Form des Verlaufs und ob diese wiederholt werden soll, z.B. für mehrere Farbverlaufsstreifen oder mehrere Ringe.

Mit dem Kombinationsmodus**Addition** werden unter der Form liegende Bereiche mit dem Farbverlauf addiert.

Die Auswahl der Form entscheidet, welche**Geometrie**-Einstellungen Ihnen zur Verfügung stehen.

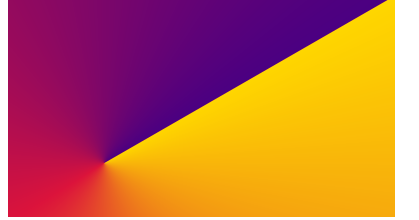

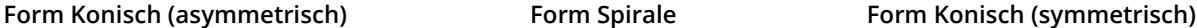

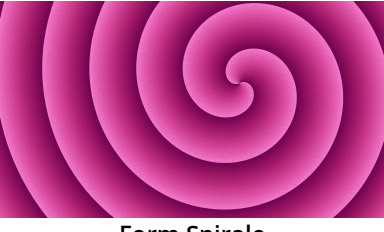

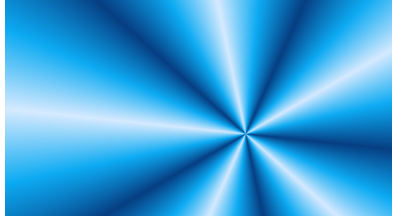

Mit der **Skalierung** (beiLinear und Bilinear) wird der Farbverlauf gestaucht. Der Bereich der dabei außerhalb der gestauchten Fläche liegt, hat dann die Anfangs- bzw. Endfarbe.

Bei Radial und Spirale können Sie mit **Ringe** die Skalierung, also die Anzahl der Ringe festlegen. Das **Wachstum** sorgt zum Beispiel bei Radial für unterschiedlich große Ringe und bei Spiralen dafür, wie weit die Windungen sich auseinander spreizen.

Mit dem**Fokus** lässt sich beispielsweise der Glanzpunkt einer radialen Form auf dieser versetzen.

Mit **AquaSoft Stages** können Sie im Abschnitt Geometrie auch Kurven statt fester Werte definieren und so Anima tionen erzeugen.

Am besten lernen Sie das Farbverlauf-Objekt durch eigenes Ausprobieren kennen. Einen kleinen Ein-<br>druck, wie die Farbverläufe aussehen können, die sich mit dem Objekt erzeugen lassen, erhalten Sie, wenn Sie die Vorschaubilder betrachten, die Ihnen unter Toolbox - Bildeffekte - Farbverläufe angezeigt werden.

# 15.3 Fraktale Strukturen

Sie können unter **Datei / Öffnen / Beispiel-Projekt** ein fertiges Projekt finden, in dem Fraktale animiert und als Hintergrund eingesetzt werden. Sie können das Projekt auch kopieren und in Ihr Projekt einfü gen. Dort können Sie den Text ändern. Das Beispiel-Projekt finden Sie unter dem Titel "**Animierte Frak tale**". Obwohl die Fraktale nur in AquaSoft Stages animierbar sind, können Sie diese auch in AquaSoft Stages animiert betrachten.

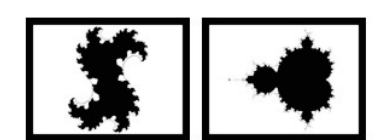

**Fraktale**

Sie finden die Fraktale **Juliamenge** und **Apfelmännchen** in der **Toolbox** unter dem Reiter**Objekte** im Bereich**Formen**.

Um ein Fraktal einzufügen, ziehen Sie dieses in die Timeline. Im Bereich **Eigen schaften** nehmen Sie anschließend alle Einstellungen vor, die das Aussehen des Fraktals ausmachen.

#### Eigenschaften für Fraktal (Juliamenge)

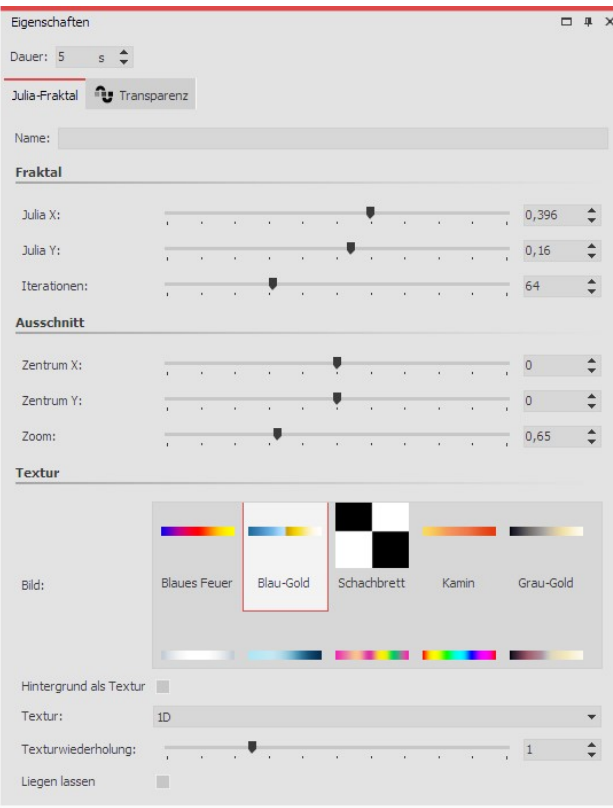

**Eigenschaften für Juliamenge**

Im Bereich **Eigenschaften** wählen Sie zunächst im Ab schnitt**Textur** einen Farbverlauf aus.

Sie können auch eigene Bilder wählen, wenn Sie auf **Ei genes Bild** klicken.

Nach der Auswahl sehen Sie die Vorschau gleich im Layoutdesigner.

Nun stellen Sie im Abschnitt **Fraktal** mit Hilfe der Regler vorsichtig das Aussehen des Fraktals ein. Auch kleinste Änderungen können - je nach Bereich - große Auswir kungen haben.

Im Abschnitt **Ausschnitt** legen Sie fest, welcher Bereich des Fraktals angezeigt werden soll.

Im Abschnitt **Textur** können Sie weitere Darstellungsva rianten wählen. Die Einstellung **1D** ist sinnvoll für Verläu fe, während die Einstellung**2D** sich gut für Fotos eignet.

Unter **Texturwiederholung** legen Sie fest, wie detailliert das Fraktal angezeigt wird.

## 15.4 Spezielle Formen

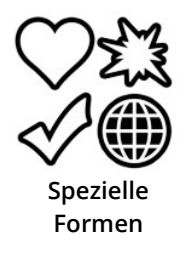

Sie finden die Formen in der **Toolbox** unter dem Reiter **Objekte** im Bereich **Formen / Dynami sche Formen.**

Die Formen können Sie miteinander kombinieren, zur Gestaltung nutzen und auch als Maske im <u>[Masken-Effekt](#page-149-0)</u>|144 l verwenden. Farbe und Größe, sowie weicher Rand lassen sich individuell einstellen. Damit haben Sie ein flexibles Werkzeug für viele Anwendungsfälle. Die Formen behalten auch bei extremen Zoom eine hohe Qualität.

#### 1. Form einfügen und Typ wählen

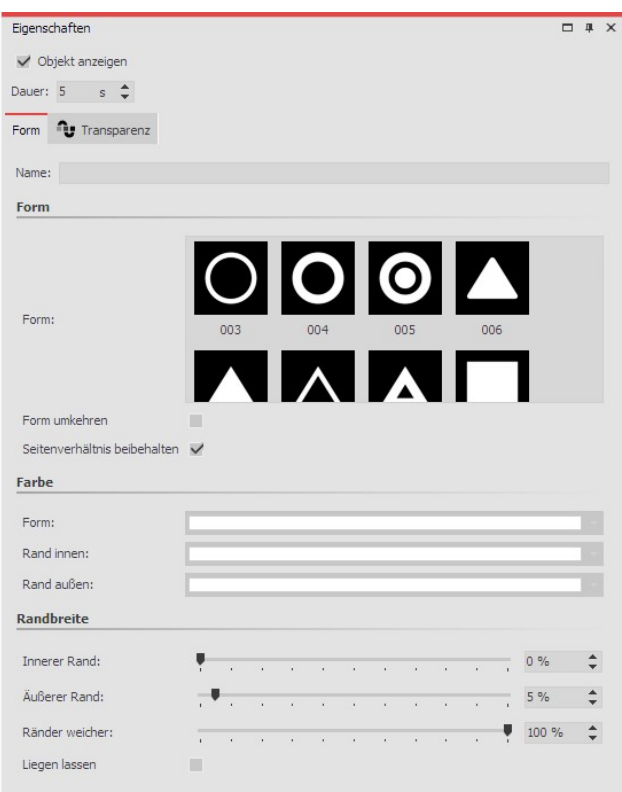

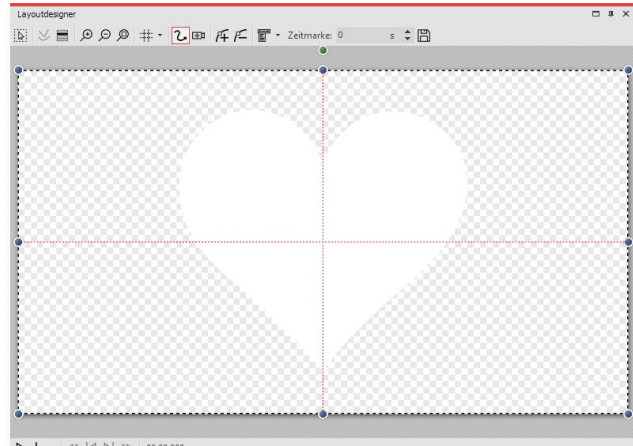

 $\triangleright\ \rule{0.2cm}{.0cm}\ \rule{0.2cm}{.0cm}\ \rule{0.2cm}{.0cm$ 

#### **Spezielle Form im Layoutdesigner**

Nach dem ersten Einfügen der Form ist diese meist weiß und noch unskaliert.

Wählen Sie zuerst unter**Eigenschaften** eine Form aus.

**Einstellungen für Spezielle Form**

#### 2. Einstellungen für Form

Im Bereich **Eigenschaften** können Sie für jede Form einen Namen eingeben. Das ist sinnvoll, wenn Sie den Formen Bewegungspfade zuweisen und eine bessere Übersicht der Formen in der <u>[Manuellen](#page-41-0) Eingabe</u> ss<sup>a</sup>benötigen.

Sie können hier die **Farbe** der Form festlegen.

Zusätzlich können Sie die **Farbe des Innen- und Außen-Randes** festlegen.

Auch die **Breite der Ränder** können Sie festlegen. Wenn Sie keinen Rand haben möchten, geben Sie an der ge wünschten Stelle einen Wert von 0 % ein.

Außerdem kann die Form einen weichen Rand besitzen. In AquaSoft Stages kann die Weichheit des Randes sich über die Zeit ändern, wenn man dies über das Kurvensymbol einstellt.

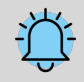

Wenn Sie eine eigene Form einfügen möchten, benötigen Sie eine Signed-Distance-Field-Grafik. Diese muss mit einem separaten Editor erstellt werden.

# <span id="page-211-0"></span>16 Bildeffekte zuweisen und erstellen

# 16.1 Bildeffekte

Mit der **AquaSoft Vision** und **Stages** können Sie Bildeffekte, wie Rahmen, Farbfilter oder Masken auf Ihre Bilder an wenden. Die Bildeffekte finden Sie in der**Toolbox** unter dem Reiter**Bild-Effekte**.

#### 1. Bildeffekte in der Toolbox

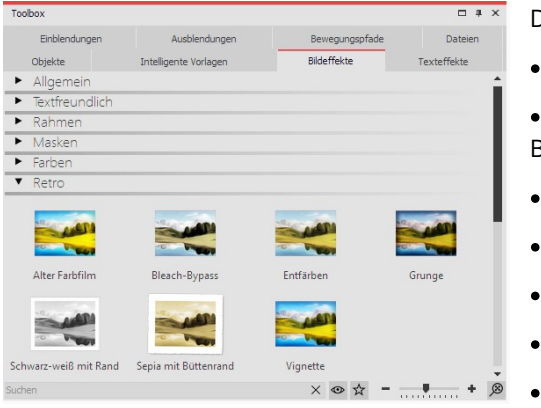

Die**Bild-Effekte** sind in verschiedene Kategorien unterteilt:

· Allgemein

· Textfreundlich (kann auf Text-Objekte, Bildbeschriftungen und Bilder angewendet werden)

- · Rahmen
- Masken
- · Farben
- · Retro
- · Eigene Bildeffekte

**Bildeffekte in der Toolbox**

Mit dem Pfeil-Symbol, das sich vor den Kategorie-Namen befindet,

können Sie die einzelnen Kategorien öffnen und schließen.

#### 2. Bildeffekte in Layoutdesigner oder Timeline anwenden

Ziehen Sie den**Bildeffekt** aus der**Toolbox** auf das kleine Vorschaubild in der**Timeline** oder auf das Bild im Layout designer.

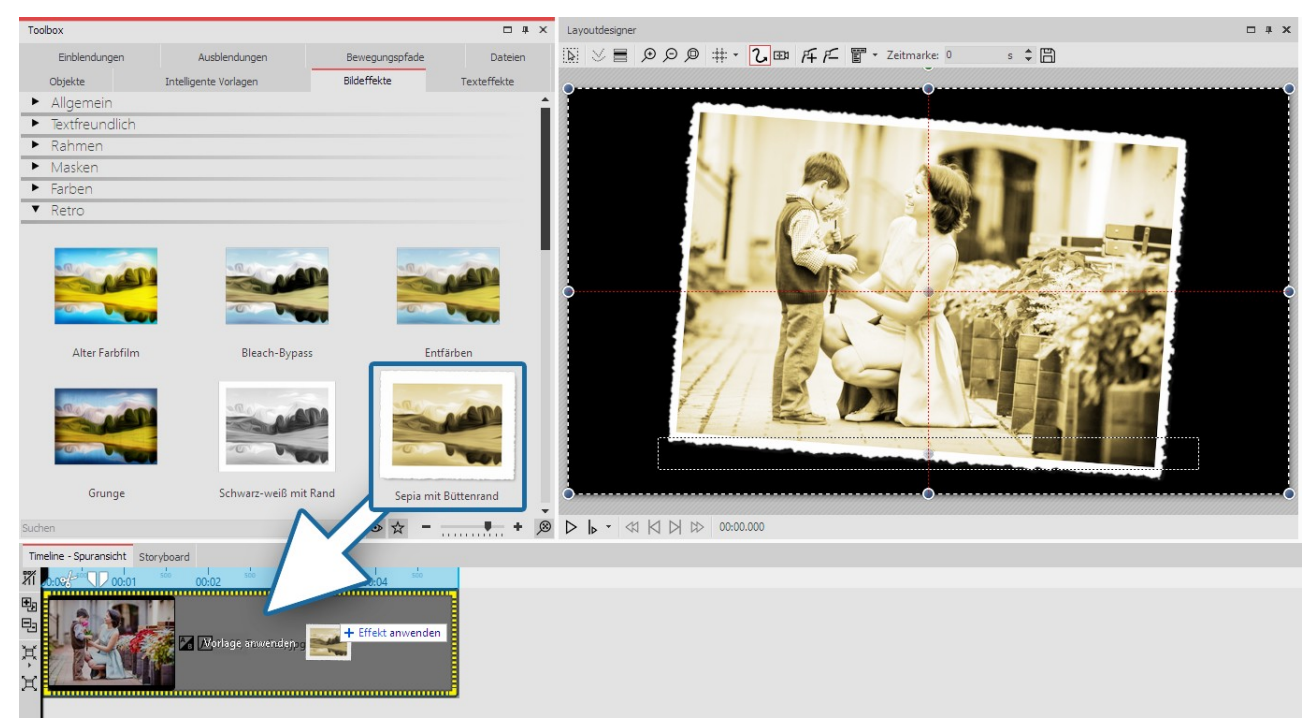

**Hinzufügen von Bildeffekten aus der Toolbox in die Timeline**

### 3. Bildeffekt über Kontextmenü anwenden

Möchten Sie einen **Bildeffekt** aus der Toolbox auf mehrere oder alle Bilder in der Timeline anwenden, so markie ren Sie zunächst die entsprechenden Bilder:

**Bildeffekt** gilt dann für alle markierten Bilder.

**Alle Bilder:** STRG + A

**Bestimmte Bilder:** STRG + MAUSKLICK auf das Bild

Toolbox neu laden

Anwenden

Eintrag verstecken

Als Favorit markieren

**Wählen Sie "Anwenden"**

#### 4. Bildeffekt entfernen

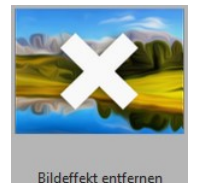

Möchten Sie einen**Bild-Effekt** von einem Bild wieder entfernen, so finden Sie in den**Bildeffekten** in der Kategorie**Allgemein** das Objekt**Bildeffekte entfernen**. Ziehen Sie dieses von der**Toolbox** auf das Bild in der**Timeline**, bei dem Sie den**Bildeffekt** entfer nen möchten.

Klicken Sie nun den **Bildeffekt** in der Toolbox mit der rechten Maustaste an, um das Kontextmenü aufzurufen. Wählen Sie **Anwenden** aus. Der gewählte

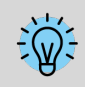

In AquaSoft Video Vision und Stages können Sie eigene Bildeffekte erstellen. Dafür gibt es den Effekte- ditor. Im Kapitel <u>["Funktionen](#page-212-0) im Bildeditor"</u>|عشرة lernen Sie den Effekteditor kennen.

# <span id="page-212-0"></span>16.2 Funktionen im Bildeditor

#### 1. Werkzeuge im Bildeditor

Klicken Sie mit der rechten Maustaste auf das Bild und wählen Sie die Option **Bild bearbeiten**. Es öffnet sich der Bildeditor. Mit den hier vorhandenen Werkzeugen können Sie, z.B.

- · Bilder drehen und zuschneiden
- · Bilder spiegeln
- · die Bildbelichtung verbessern
- · die Farbe korrigieren oder das Bild einfärben

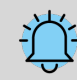

Alle Funktionen der Bildbearbeitung verändern nicht Ihr Originalbild. Die Änderungen wirken sich nur innerhalb des Projektes auf die Darstellung des Bildes aus.

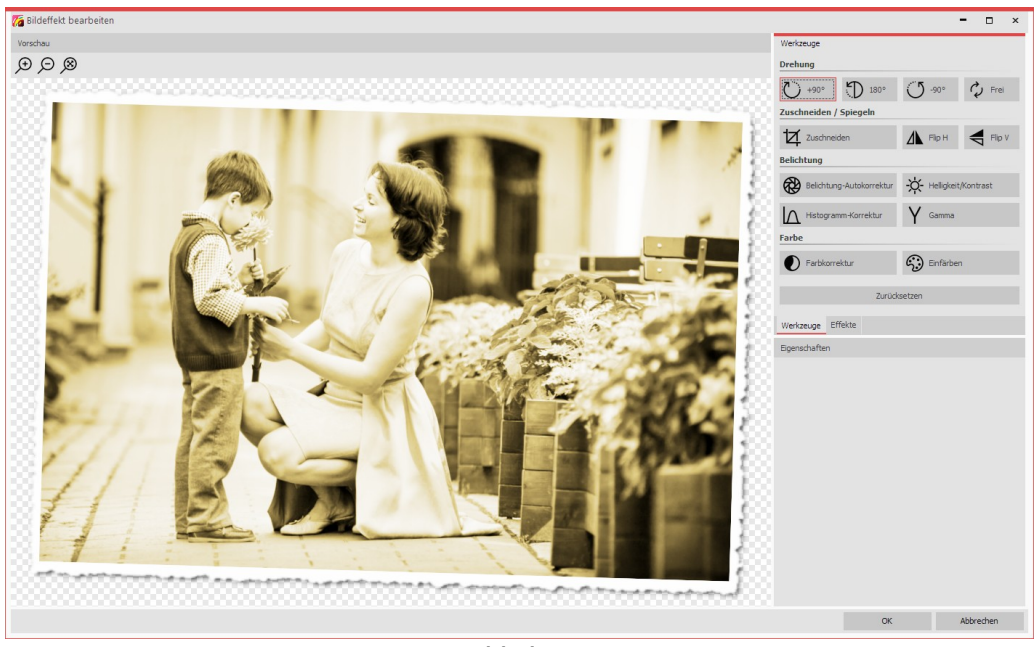

**Bildeditor**

#### 2. Effekte im Bildeditor

Es gibt neben dem Reiter**Werkzeuge** auch den Reiter**Effekte**. Er befindet sich rechts in der Mitte.

Mit Hilfe des Plus-Symbol können Sie Effekte auf das Bild anwenden, für die Sie im Bereich **Eigenschaften** weitere Einstellmöglichkeiten finden.

Sie können hier unter anderem

- · das Bild weichzeichnen oder schärfen
- · einen Schatten einfügen
- · eine Transparenz hinzufügen
- · einen Rand einfügen

Effekte lassen sich auch ineinander verschachteln und miteinander kombinieren, damit steigern sich die Möglich keiten zum Erstellen neuer Bildeffekte enorm. Von einfachen Bildverbesserungen bis zu aufwändigen Effekten ha ben Sie viele Gestaltungsmöglichkeiten.

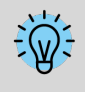

Zum weiteren Verständnis des Effekteditors lesen Sie bitte auch den Blog-Eintrag "Wie ein [Spiegelungs](http://aquasoft.de/go/zxae) effekt [entsteht"](http://aquasoft.de/go/zxae). (Linkadresse: aquasoft.de/go/zxae)

#### 3. Bild mit Effekt speichern

Links unten im Bildeditor finden Sie einen Button, mit dem Sie Ihr Bild mit den angewendeten Effekten als PNG-Da tei auf Ihrem Rechner speichern können.

# 16.3 Bildeffekt "Nostalgie"

In diesem Beispiel lernen Sie, wie man mit dem**Bildeditor** dem Bild einen nostalgischen Effekt verleiht.

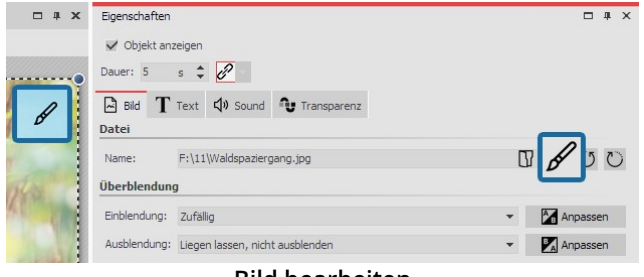

#### 1. Bild in Bildeditor öffnen

Sie haben verschiedene Möglichkeiten, das Bild im**Bil deditor** zu öffnen:

**Bild bearbeiten**

- · klicken Sie auf das Pinsel-Symbol, das sich oben rechts auf dem Bild im**Layoutdesigner** befindet
- · oder klicken Sie auf das Pinsel-Symbol, das sich im Fenster**Eigenschaften** befindet
- · oder klicken Sie mit der rechten Maustaste auf das Bild in der**Timeline** und wählen Sie**Bild bearbeiten**

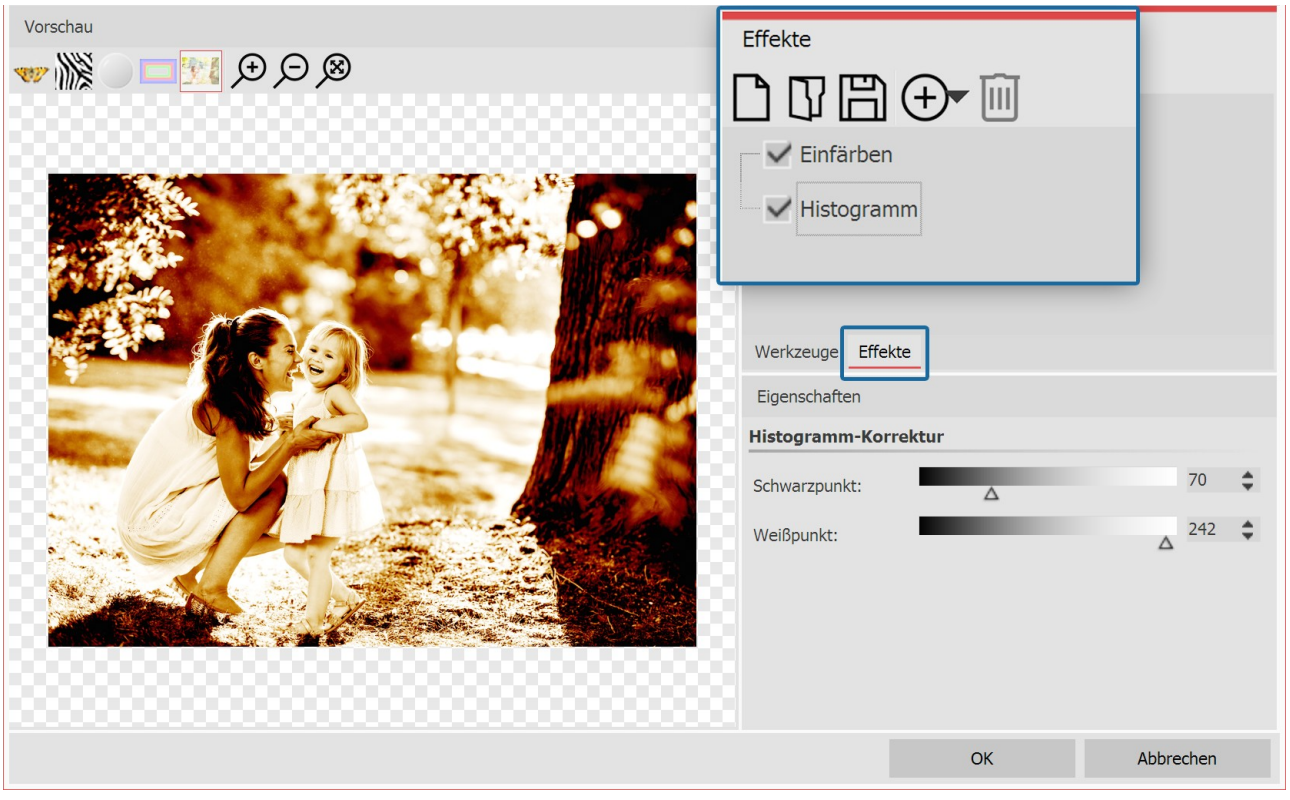

#### 2. Effekte hinzufügen

Nachdem sich der **Bildeditor** geöffnet hat, wählen Sie den Tab **Effekte**. Nun fügen Sie über das Plus-Symbol die Ef fekte**Einfärben** und**Histogramm** ein.

Aktivieren Sie unter**Einfärben** die Option**Kolorieren** und stellen Sie unter Farbe eine passende Farbe ein.

Unter**Histogramm** ändern Sie den**Schwarzpunkt** und den**Weißpunkt**.

#### 3. Als Bildeffekt speichern

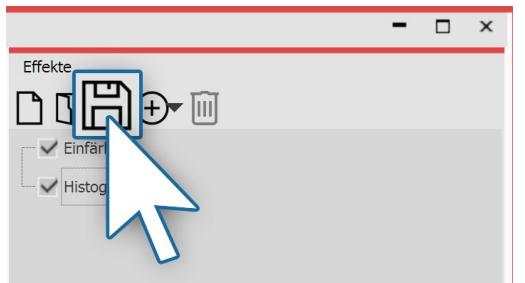

Den eben erstellten Bildeffekt können Sie für den zukünftigen Ge brauch speichern. Klicken Sie dazu auf das Speichern-Symbol und geben Sie einen Namen für den Bildeffekt ein. Er erscheint dann in der**Toolbox** unter**Bildeffekte** / **Eigene Bildeffekte**.

**Bildeffekt speichern**

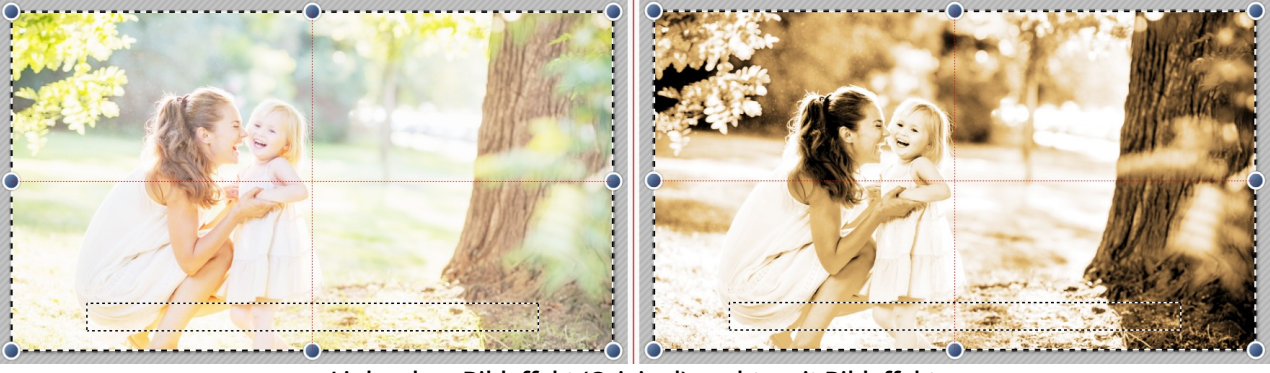

**Links ohne Bildeffekt (Original), rechts mit Bildeffekt**

# 17 Partikel-Effekte erstellen

Sie können unter **Datei / Öffnen / Beispiel-Projekt** ein fertiges Projekt finden, in dem Partikel vorkom men. Es heißt "**Maske mit Partikeln**"

Alle Grundlagen zu den Einstellungsmöglichkeiten des Partikel-Effektes finden Sie im Kapitel <u>["Partikel"](#page-266-0)</u> læ<del>n</del>.

# 17.1 Einfacher Partikel-Effekt

## 1. Partikel einfügen und Datei auswählen

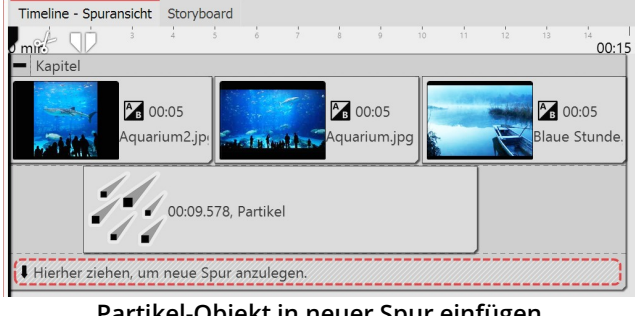

**Partikel-Objekt in neuer Spur einfügen**

Fügen Sie zunächst ein **Kapitel-Objekt** ein, in das Sie an schließend Ihre Bilder oder Videos einfügen.

Das **Partikel-Objekt** soll über dem Inhalt liegen. Ziehen Sie das**Partikel-Objekt** daher in die Spur unter Ihren Bil dern.

Nachdem Sie das **Partikel-Objekt** platziert haben, wer den Sie aufgefordert, eine Datei auszuwählen. Hier wählen Sie eine Grafik, die sich gut als Partikel eignet. Achten Sie darauf, dass es sich um eine PNG-Grafik mit einem transparenten Hintergrund handelt.

Nach der Auswahl der Grafik können Sie die Dauer des Partikel-Objektes festlegen.

## 2. Einstellungen für Partikel-Objekt
| Partikel-System                |                                |            |   |    |    |                   |                       |                         |    |                |    |         |                |                          |
|--------------------------------|--------------------------------|------------|---|----|----|-------------------|-----------------------|-------------------------|----|----------------|----|---------|----------------|--------------------------|
| Simulation:                    | Lokal                          |            |   |    |    |                   |                       |                         |    |                |    |         |                | $\overline{\mathbf{v}}$  |
| Emitter:                       | Rechteckkante                  |            |   |    |    |                   |                       |                         |    |                |    |         |                | $\overline{\phantom{a}}$ |
| Emitterbreite:                 | ۲                              |            |   | ¥. | ¥. | <b>Contractor</b> | $\mathcal{L}$         | ¥.                      | à. | Í.             | ×. | $\circ$ |                |                          |
| Globale Gravitation: Kein Wert |                                |            |   |    |    |                   |                       |                         |    |                |    |         |                | $\sim$                   |
| Vorglühzeit:                   | 5s                             |            |   |    |    |                   |                       |                         |    |                |    |         |                |                          |
| Partikel-Entstehung            |                                |            |   |    |    |                   |                       |                         |    |                |    |         |                |                          |
| Richtung:                      | $0^{\circ}$                    |            |   |    |    |                   |                       | $_e$ bis 180 $^{\circ}$ |    |                |    |         |                |                          |
| Max. Alter:                    | ۳                              |            |   |    | ä, | ×,                | ï                     | ×                       |    |                | ×  | 0 s     |                |                          |
| Geschwindigkeit:               | $\overline{1}$                 |            |   |    |    |                   | $ightharpoonup$ bis 5 |                         |    |                |    |         |                |                          |
| Größe:                         | 5%                             |            |   |    |    |                   |                       | $\div$ bis 20 %         |    |                |    |         |                |                          |
| Anzahl/s:                      | $\overline{a}$<br>$\mathbf{r}$ | $\sqrt{2}$ | k | ÷  | ï  | ï                 |                       | ٠                       | ï  | $\blacksquare$ | í. | i.      | $\overline{4}$ |                          |
| Deckkraft:                     | 50 %                           |            |   |    |    |                   |                       | $\_$ bis 100 %          |    |                |    |         |                |                          |

**Erste Einstellungen für Partikel-Objekt**

Im Bereich **Einstellungen** gibt es für das **Partikel-Objekt** viele Möglichkeiten, die in verschiedenen Kombinatio nen die unterschiedlichsten Effekte hervorrufen kön nen.

Wir beschränken uns in diesem Beispiel zunächst auf die einfachsten Einstellungen.

Wenn Sie auf das Kurven-Symbol neben der Eingabe für die Werte klicken, können Sie die Option **Wertebereich** auswählen.

Wählen Sie diese Option bei den Einstellungen für **Richtung, Geschwindigkeit, Größe und Deckkraft**. Stellen Sie dann die Werte ein, die Sie im Bild links sehen. Im Layoutdesigner sehen Sie sofort die Auswirkungen Ihrer Einstellungen. Verändern Sie die Werte so, dass es für Ihren gewünschten Effekt passt.

## 17.2 Sprite-Animation

Mit Hilfe der **Sprite-Animation** können einzelnen Partikeln wechselnde Grafiken zugeordnet werden. Dabei vollzie hen die Einzelgrafiken genau die Bewegung, die durch die Einstellungen im Partikel-Objekt vorgegeben sind. Ein Partikel wechselt also das Einzelbild, während er sich bewegt.

#### 1. Mehrere Grafiken einfügen

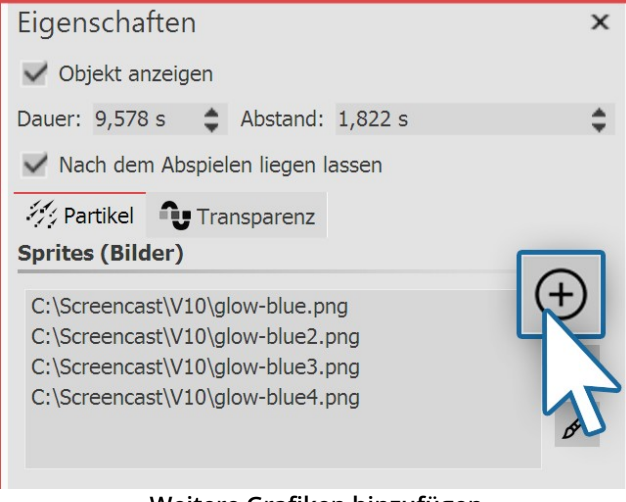

**Weitere Grafiken hinzufügen**

2. Sprite-Animation aktivieren

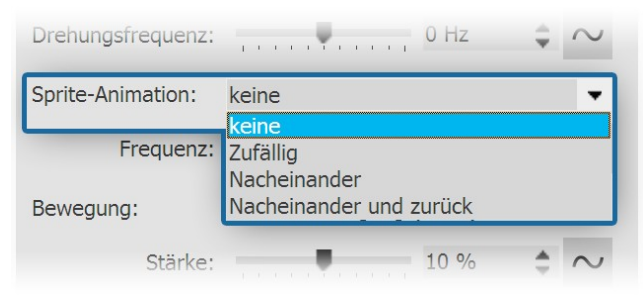

**Optionen für Sprite-Animation**

Nachdem Sie alle Schritte aus dem Kapitel ["Einfacher](#page-215-0) <u>[Partikel-Effekt"](#page-215-0)|<sub>21</sub>∂ vollzogen haben, gehen Sie in die Ein-</u> stellungen für das Partikel-Objekt.

Dort können Sie im oberen Bereich über das Plus-Sym bol weitere Bilder hinzufügen.

Die Einzelbilder sollten gut aufeinander abgestimmt sein.

Im Bereich **Einstellungen** stehen Ihnen im Abschnitt **Sprite-Animation** mehrere Optionen zur Verfügung.

Wenn Sie die Einzelbilder so angelegt haben, dass die Animation nacheinander erfolgen sollte, wählen Sie **Nacheinander** oder**Nacheinander und zurück**.

#### 3. Sanfter Übergang für Einzelbilder

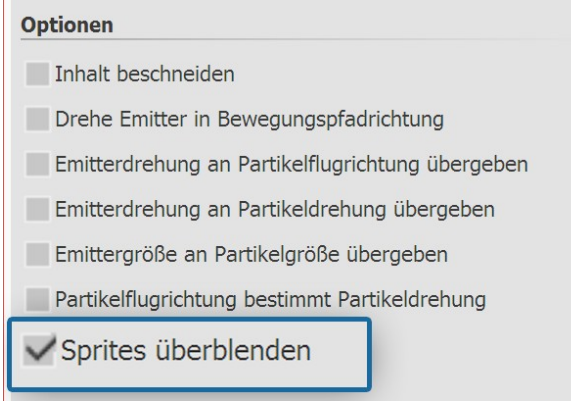

**Sprites überblenden**

Im untersten Teil des Bereichs *Einstellungen* gibt es weitere Optionen. Dort finden Sie die Option **Sprites über blenden.**

Aktivieren Sie diese Option, wenn Sie zwischen den Ein-zelbildern sanfte Übergänge haben möchten.

## 17.3 Änderung über Lebenszeit

Ein Partikel kann sich über seine Lebensdauer verändern. Er kann größer oder kleiner, schneller oder langsamer, transparenter oder dichter werden - auch andere Einstellungen und deren Kombination miteinander sind möglich.

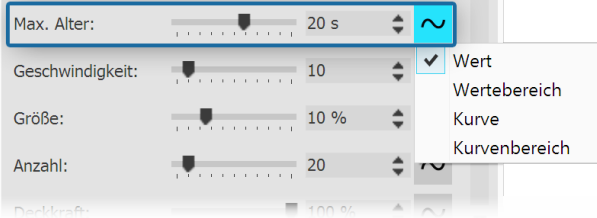

#### **Lebensdauer festlegen**

#### 1. Lebensdauer festlegen

Im Bereich **Eigenschaften** stellen Sie zunächst ein, wie hoch das maximale Alter eines Partikels sein sollte. Sie können einen einfachen Wert eingeben, aber auch ein Wertebereich und die Einstellung über Kurven ist möglich.

Die Einstellung dieses Wertes ist die Grundlage für alle anderen Einstellungen, die das Verhalten über die Lebensdauer festlegen. Ist dieser Wert nicht eingestellt, haben alle Einstellungen hinsichtlich der Lebensdauer keine Wirkung.

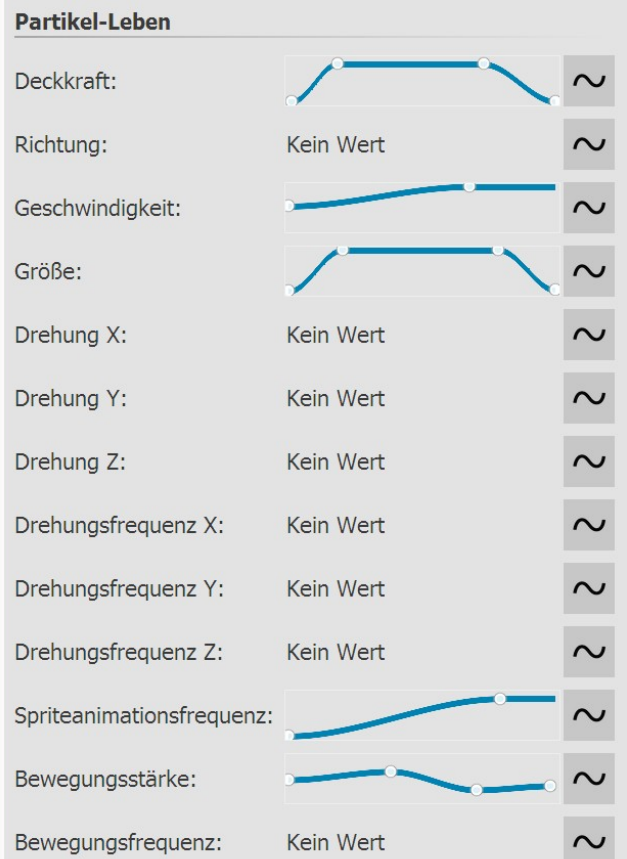

#### 2. Eigenschaften des Partikel-Lebens

Im Abschnitt **Partikel-Leben** können Sie festlegen, wie sich ein Partikel über die Lebenszeit verhält.

Sie können hier einen oder mehrere Werte beeinflussen. Dabei ist es sinnvoll, die Einstellungen als Kurve festzule gen.

Soll ein Partikel z.B. sanft ein- und ausgeblendet werden, erstellen Sie eine Kurve mit vier Punkten, die eine Stei gung und nach einer gewissen Verweildauer einen Ab stieg beschreibt.

Die Bedeutung der einzelnen Optionen werden im Kapi- tel <u>["Partikel"](#page-266-0)</u>|ෲh näher erläutert.

**Einstellungen für Partikel-Leben**

# 18 3D-Szenen erstellen

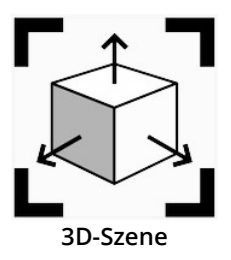

Mit dem 3D-Szene-Objekt erhalten Sie in **Stages** die Option, Bilder, Texte und Videos im 3D- Raum anzuordnen und zu animieren.

Animiert werden können sowohl die 3D-Szene mittels Bewegungspfad, als auch die Objekte innerhalb einer 3D-Szene. (Ähnlich wie bei einer Flexi-Collage.)

Innerhalb einer 3D-Szene werden die Objekte nicht mehr anhand ihrer Spurreihenfolge in der **Timeline** als Hintergrund und Vordergrund definiert. Stattdessen kann sich jedes Objekt frei im Raum positionieren und bewegen und tiefer liegende Objekte verdecken bzw. von weiter vorn liegenden Objekten verdeckt werden. Damit sind komplexe Animationen möglich, bei denen Objekte während Ihrer Anzeigedauer zwischen Vordergrund und Hintergrund

wechseln. Diese Tiefenverdeckung existiert nur in einer 3D-Szene.

Wie stark die perspektivische Verzerrung in der Tiefe sichtbar ist, hängt vom gewählten**Vertikalen Öffnungswinkel** in den <u>[Projekteinstellungen](#page-284-0)</u>|z<del>ɪ</del>sৗ ab.

Zum Einsatz kommt die 3D-Szene intern bei den [3D-Objekt-Effekten](#page-181-0) und in der Intelligenten Vorlage **"3D -** 176**Schwebende Bilder"** .

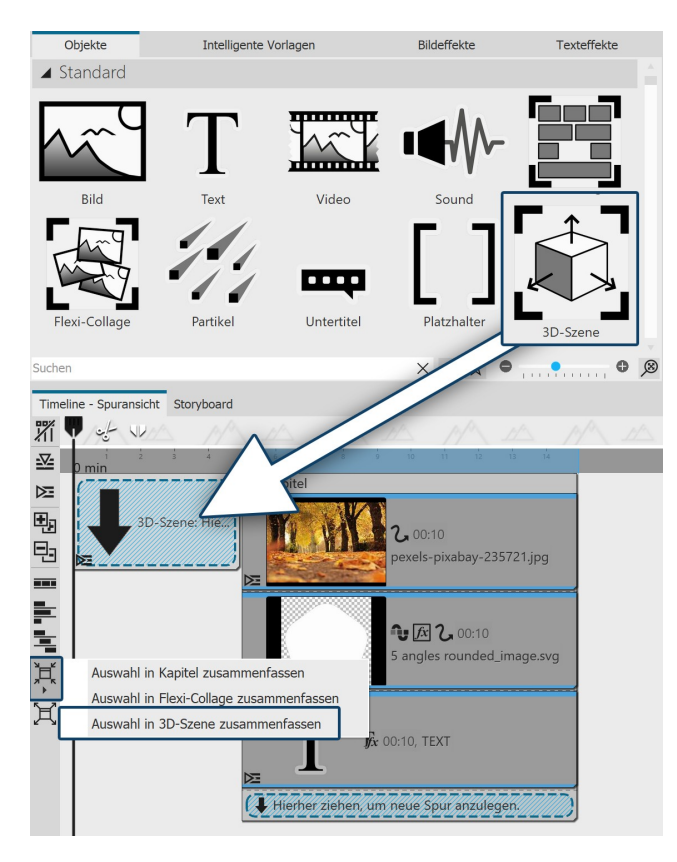

#### 1. 3D-Szene-Objekt verwenden

Ziehen Sie das Objekt **3D-Szene** aus der **Toolbox** in die **Timeline**. Befüllen Sie das Objekt mit Bildern, Videos oder Text-Objekten.

Sie können auch ein oder mehrere Objekte in der Timeline markieren und über das Zusammenfassen-Symbol am linken Timeline-Rand die **Auswahl in 3D-Szene zu-sammenfassen**.

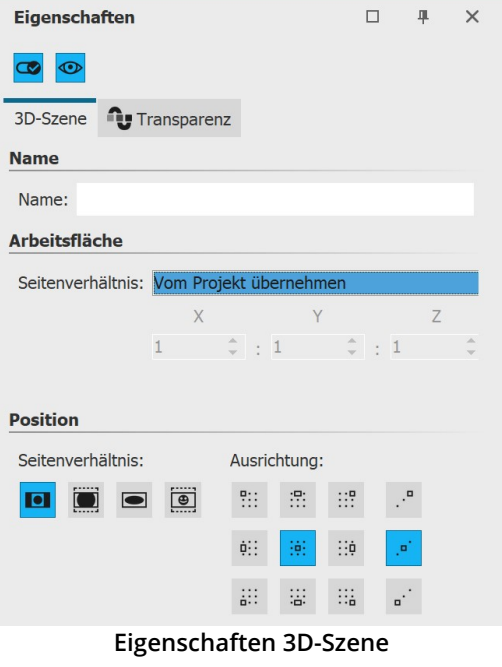

#### 2. Einstellungen des 3D-Szene-Objektes

Markieren Sie das 3D-Szene-Objekt in der Timeline, um deren Ei genschaften zu sehen.

Die **Arbeitsfläche** für die 3D-Szene ergibt sich aus dem **Projektsei tenverhältnis X:Y:Z**. Der Wert für Z ergibt sich dabei aus der kürze ren Seite des Seitenverhältnisses. Die 3D-Szene kann jedoch auch ein **eigenes** Seitenverhältnis erhalten. Wählen Sie dafür bei Seiten verhältnis die Einstellung **Eigenes** . Mit der Einstellung **Automatisch** wird das Seitenverhältnis des Elternelementes (einer weiteren 3D- Szene oder einer Flexi-Collage) übernommen.

Die Arbeitsfläche ist im Layoutdesigner, sobald Sie ein Objekt inner halb der 3D-Szene betrachten, durch eine helle Fläche auf dem Bo den visualisiert.

#### 3. Navigation in der 3D-Szene

Markieren Sie in der Timeline das Objekt, das Sie innerhalb der 3D-Szene betrachten oder bearbeiten möchten. Der Layoutdesigner wechselt in die 3D-Ansicht. Die Farbe des umgebenden 3D-Raumes ist hell oder dunkel - ab- hängig vom gewählten <u>[Theme](#page-281-0)</u> 276.

Klicken Sie mit der Maus in den karierten Bereich des Layoutdesigners. Nutzen Sie das Mausrad, um die Szene ein und auszuzoomen. Um den Betrachtungswinkel auf das Objekt zu verändern, ziehen Sie mit gedrückter Maustaste horizontal bzw. vertikal über den karierten Bereich.

Um die Normalansicht wieder herzustellen, klicken Sie auf die Lupe rechts unten am Layoutdesigner.

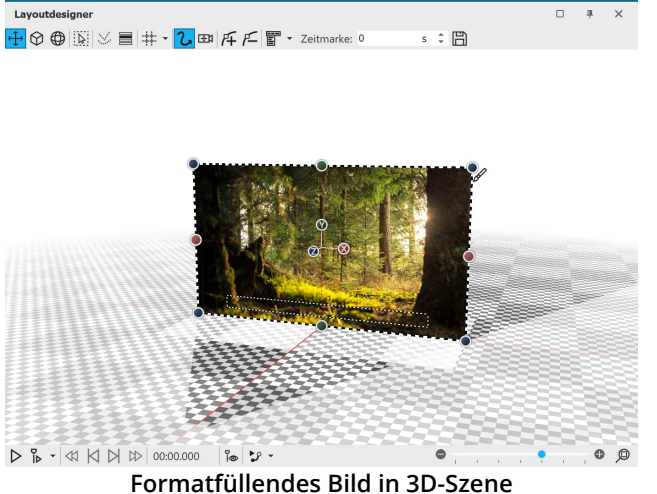

Die **Position** des Bildes im 3D-Raum ergibt sich aus den Koordinaten X, Y und Z. Dazu ist eine**Drehung** an der X-, Y- und Z-Achse (sowie Kombinationen) möglich.

Im 3D-Raum wird die Position X=50 / Y=50 / Z=50 mit roten Markierungslinien angezeigt.

Um die Werte für die Position, die Drehung oder Objekt größe direkt per Zahleneingabe zu verändern, öffnen Sie sich die <u>[Manuelle](#page-41-0) Eingabe</u>l ೫ .

Sie können die Größe, Position und Drehung des Objek tes auch direkt im Layoutdesigner ändern. Dafür stehen Ihnen links oben am Layoutdesigner folgende Symbole zur Verfügung:

- Verschiebung des Objektes und Skalieren  $\oplus$
- Skalieren des Objektes (nur Größenänderung)  $\Omega$
- $\bigoplus$ Ändern der Drehung und Skalieren

Wählen Sie den Modus und klicken Sie dann das Objekt an, dessen 3D-Eigenschaften verändert werden sollen. Nut zen Sie die X/Y/Z-Anfasser um die jeweilige Änderung umzusetzen oder bewegen Sie das Objekt direkt mit der Maus.

Für Größenänderungen lassen sich auch die farbigen Anfasserpunkte am gestrichelten Auswahlrahmen des Objek tes nutzen.

#### 4. Einfluss des Öffnungswinkels

Im Layoutdesigner bzw. beim Abspielen im Vollbildmodus sehen Sie immer mittig von vorn auf Ihre 3D-Szene. Wie verzerrt ein gedrehtes bzw. schräg gestelltes Objekt in einer 3D-Szene erscheint, ist abhängig vom Abstand des Be trachters. Stellen Sie sich vor, wie Sie auf die Ecke eines Hauses schauen. Stehen Sie mit der Nase direkt am Haus, sehen SIe nur wenig von Vorderseite und Seite des Hauses. Stehen Sie weit weg von der Hausecke, sehen Sie alle Fenster und Türen an Vorderseite und Seite.

Die folgende Darstellung zeigt den Einfluss der <u>[Projekteinstellung](#page-284-0) zmi</u> V*ertikaler Öffnungswinkel*. Das Foto innerhalb der 3D-Szene hat in beiden Beispielen die identische Größe und Position (X=50 % / Y=50 % /

Z=50 %). Die 3D-Szene ist an der Y-Achse um 45 Grad gedreht.

Links im Bild sehen Sie einen Öffnungswinkel von 35°, rechts von 48,89°. Der Öffnungswinkel ist blau markiert.

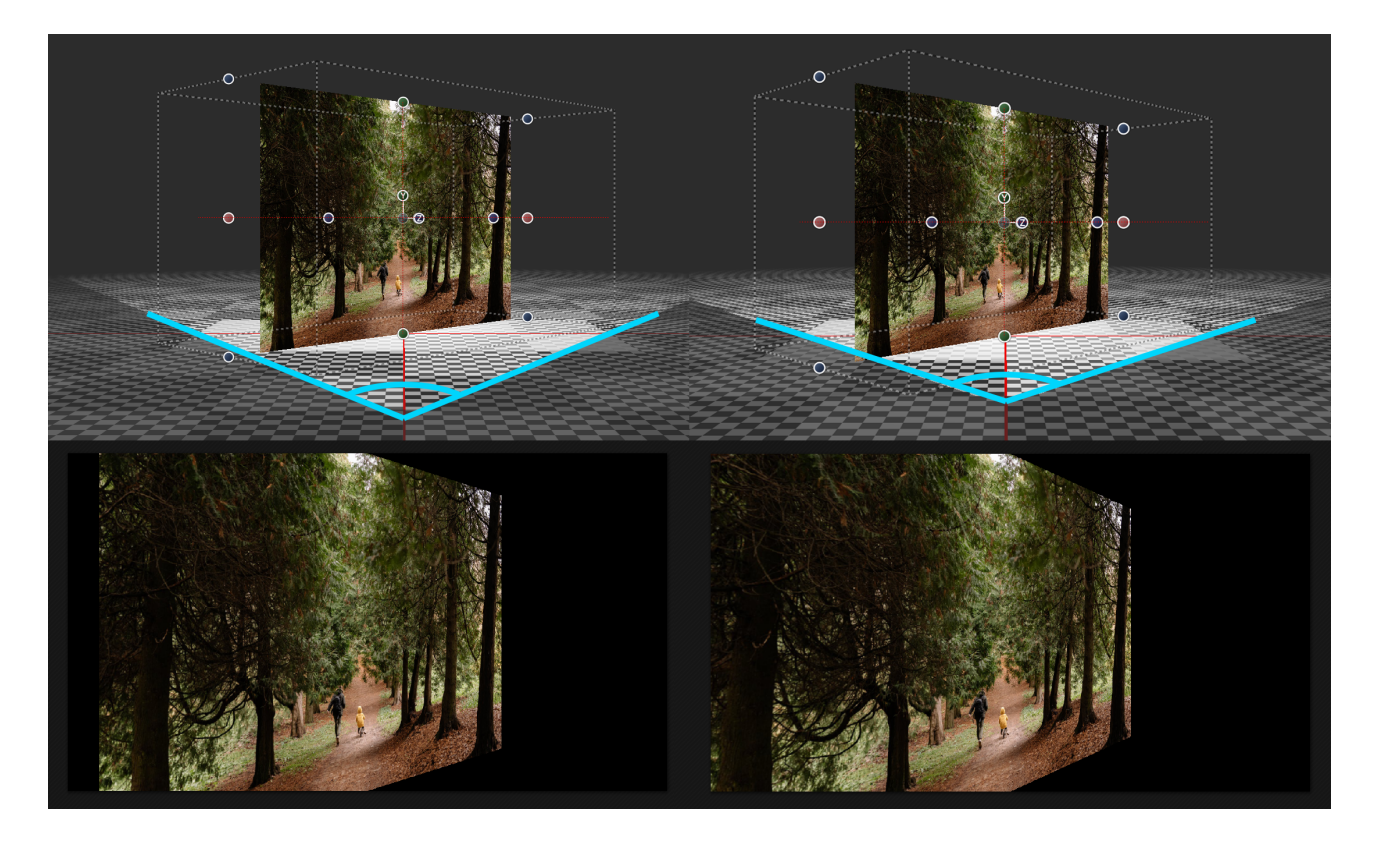

Beim Abspielen im Layoutdesigner sieht man die Unterschiede bei der perspektivischen Verzerrung und dem dar aus resultierenden, sichtbaren Bildausschnitt.

## 18.1 3D-Szene Anwendungsbeispiel

Nicht nur die Objekte innerhalb einer 3D-Szene können animiert werden, auch die 3D-Szene selbst. Mit diesem Bei spiel können Sie nachvollziehen, wie ein Bild und ein Text in einer 3D-Szene angeordnet werden und diese Szene vor einem Hintergrundbild animiert wird.

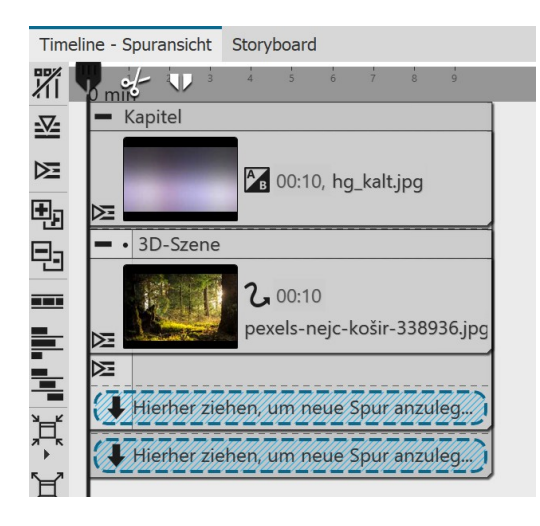

#### 1. Vorbereitung 3D-Szene mit Hintergrund

Legen Sie ein Hintergrund-Bild aus der Toolbox in ein Kapitel-Objekt. Ziehen Sie unter den Hintergrund das 3D-Szene-Objekt und fü gen Sie ein Foto darin ein. Wählen Sie für das Foto in den Eigen schaften beim Seitenverhältnis "Zuschneiden".

Geben Sie beiden Bild-Objekten die Dauer 10 Sekunden.

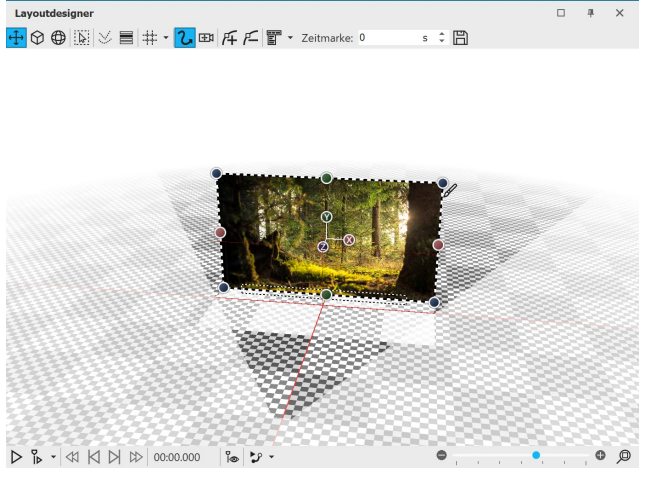

#### 2. Foto in 3D-Raum positionieren

Öffnen Sie mit STRG + M die Manuelle Eingabe. Geben Sie als Position für das Bild die Koordinaten X=50 / Y=50 / Z=70 ein.

Sie beobachten dabei, wie das Bild im 3D-Raum "nach hinten" rutscht.

Wenn Sie jetzt auf den Effekt-Rahmen der 3D-Szene in der Timeline klicken, sehen Sie im Layoutdesigner, dass das Foto kleiner vor dem Hintergrund zu sehen ist.

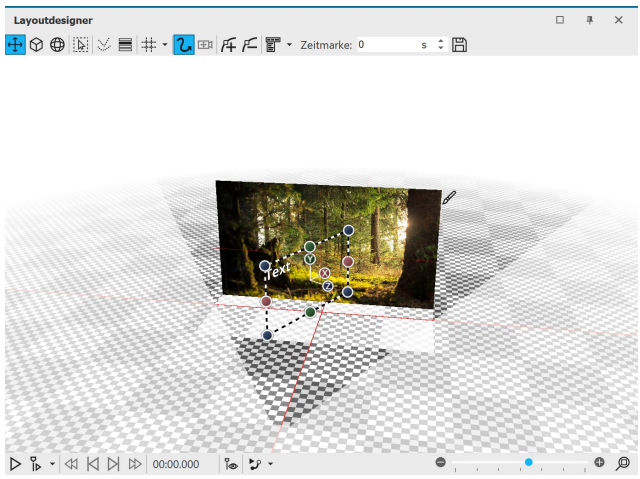

#### 3. Text im 3D-Raum positionieren

Fügen Sie jetzt ein Text-Objekt in die 3D-Szene ein.

Ändern Sie dessen Koordinaten auf X=50 / Y=50 / Z=0 der Text befindet sich jetzt vor dem Foto in der 3D-Szene.

Ändern Sie in der Manuellen Eingabe noch den Wert für die Drehung an der Y-Achse auf 60°.

**Text in der 3D-Szene**

Wenn Sie jetzt auf den Effekt-Rahmen der 3D-Szene in der Timeline klicken, sehen Sie im Layoutdesigner, dass der Text sich oben, schräg vor dem Foto befindet.

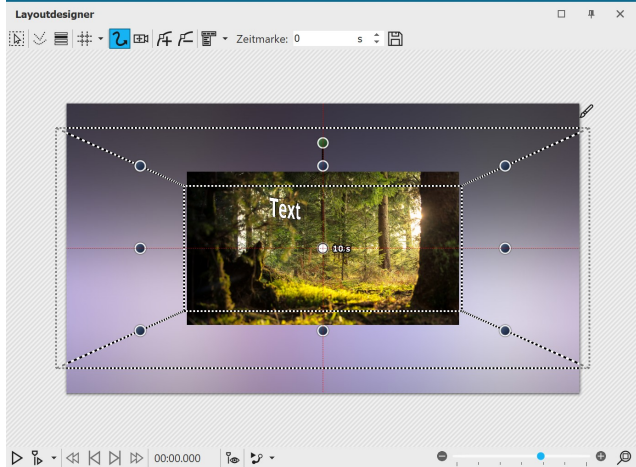

#### **Verkleinerter Auswahlrahmen der 3D-Szene**

#### 4. Bewegungspfad für 3D-Szene

Markieren Sie die 3D-Szene in der Timeline. Schieben Sie im Layoutdesigner an einer Ecke den Auswahlrahmen der 3D-Szene kleiner.

Fügen Sie eine Bewegungsmarke hinzu und ziehen Sie den Auswahlrahmen der 3D-Szene wieder größer. Ge ben Sie der zweiten Zeitmarke den Wert 10 Sekunden.

Spielen Sie das Projekt im Layoutdesigner ab, sehen Sie, wie die 3D-Szene von hinten nach vorn größer wird. Zusätzlich soll die 3D Szene nun noch eine Drehung erhalten.

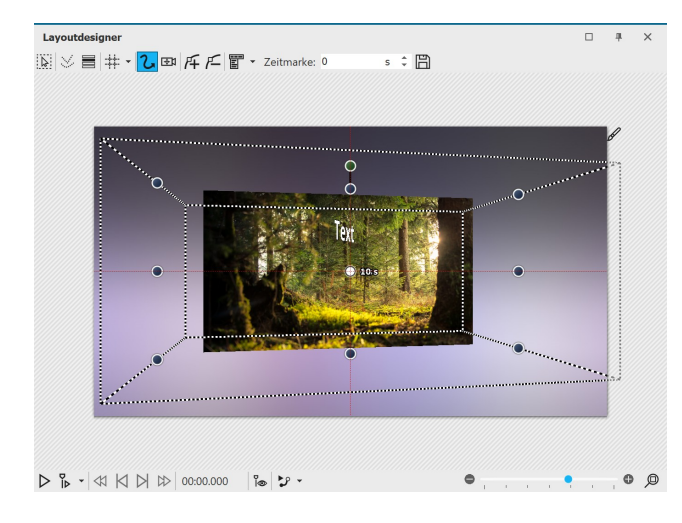

#### 5. Drehung für erste Marke

Klicken Sie den Rahmen der 3D-Szene an und geben Sie bei der ersten Bewegungsmarke (0s) eine Drehung an der Y-Achse von 10° ein.

Beobachten Sie beim Abspielen, was passiert: Die zu nächst schräg gestellt 3D-Szene wendet sich dem Be trachter zu, wir sehen den schräggestellten schweben den Text näher vor uns.

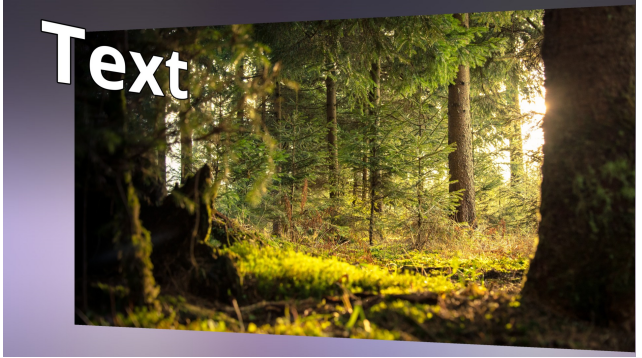

#### 6. Drehung an zweiter Marke

Klicken Sie wieder den Rahmen der 3D-Szene an und ge ben Sie in der Manuellen Eingabe bei der zweiten Bewe gungsmarke (10s) eine Drehung an der Y-Achse von -10° ein.

#### **End-Ansicht der Animation**

Beim Abspielen können Sie jetzt beobachten, wie die 3D-Szene sich noch ein Stück weiter dreht, so das Text und Bild abgewinkelt zum Betrachter stehen.

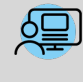

Sie können in **Stages** unter **Datei / Öffnen / Beispiel-Projekt** ein Projekt mit 3D-Szenen finden, die auf dem hier gezeigten Prinzip basieren. Das Beispiel-Projekt finden Sie unter dem Titel "**3D - Schwebende Bilder**".

# 19 Scriptlets

Den Punkt**Scriptlets** finden Sie in der obersten Menüzeile.

Scriptlets sind kleine Erweiterungen der Software. Sie können selbst Erweiterungen entwickeln, die dann im Pro gramm als Menüpunkt sichtbar werden.

Mit Scriptlets können Sie auf folgende Funktionen zugreifen:

- ·EXIF-Daten auslesen
- ·Dauer und Position eines Objektes verändern
- ·Bewegungspfad und Kameraschwenk modifizieren
- ·Gestaltungsvorlagen laden und anwenden

Ihr Wissen zum Thema Scriptlets vertiefen Sie in unserer Wissensdatenbank im Abschnitt ["Scripting-](http://aquasoft.de/go/script) [API"](http://aquasoft.de/go/script). ( Linkadresse: aquasoft.de/go/script )

Es gibt bereits folgende Scriptlets, die Sie im Programm verwenden können:

#### 1. Deaktivierte Objekte löschen

Im Programm lässt sich die Anzeige bestimmter Objekte deaktivieren. Sollen die deaktivierten Bilder gelöscht wer den, muss man sie nicht mehr mühsam über die**Bilderliste** ausfindig machen und einzeln löschen. Es genügt, wenn man zu**Scriptlets** -**Deaktivierte Objekte löschen** geht.Alle deaktivierten Bilder werden gelöscht.

#### 2. Intelligent skalieren

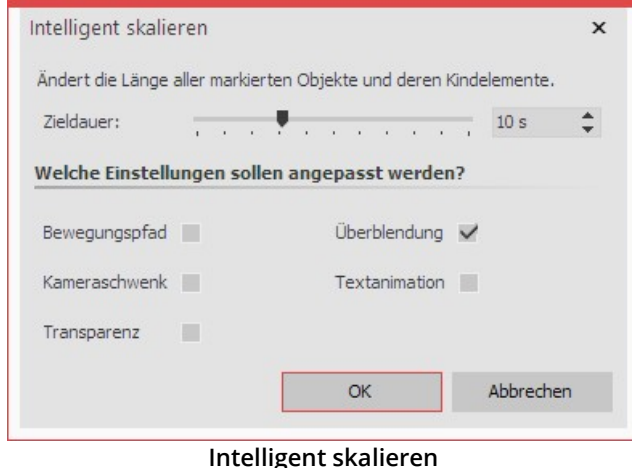

Mit Hilfe dieses Scriptlets ändern Sie die Anzeigedauer von Objekten und passen dabei Überblendungen, Bewe gungspfade, Transparenzen, Kameraschwenks und Tex tanimationen zeitlich an die neue Dauer an.

Markieren Sie zunächst die anzupassenden Objekte in der**Timeline**. Das kann auch ein Kapitel-Objekt oder eine Flexi-Collage sein.

Gehen Sie dann zu**Scriptlets** -**Intelligent skalieren**. Geben Sie die neue**Zieldauer** ein und legen Sie fest, welche Ei genschaft der markierten Objekte mit angepasst werden soll.

#### 3. Karte an GPS-Fotoposition öffnen

Mit dieser Funktion können Sie Karten an einer bestimmten Position öffnen.

Fügen Sie ein Bild, das GPS-Daten enthält, in Ihr Projekt ein und gehen Sie dann in der Menüzeile zu *Scriptlets* -**Karte an GPS-Fotoposition öffnen**.

Nun öffnet sich der**Kartenassistent** und zeigt eine Karte mit dem Ausschnitt an, in dem die GPS-Daten des Bildes liegen.

#### 4. Suchen und Ersetzen im Dateinamen

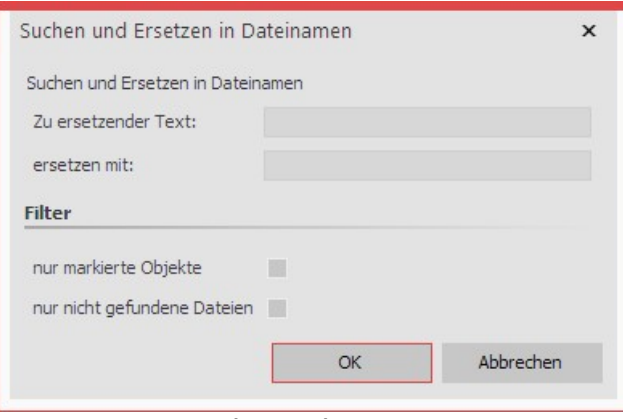

Haben Sie bereits in Ihr Projekt eingefügte Dateien spä ter umbenannt oder Speicherpfade auf Ihrem Rechner verändert, können Sie diese mit der Funktion **Suchen und Ersetzen im Dateinamen** automatisch korrigieren lassen.

Dabei können Sie die Funktion nur auf markierte Objek te oder nur auf nicht gefundene Dateien anwenden.

**Suchen und Ersetzen**

Nutzen Sie diese Funktion bitte nur, wenn Sie die Folgen für Ihre Dateipfade und damit Ihr Projekt einordnen kön nen! Werden Dateien nicht mehr gefunden, nutzen Sie stattdessen den**Assistenten / Dateien wiederfinden.**

### 5. Zufallsüberblendung festlegen

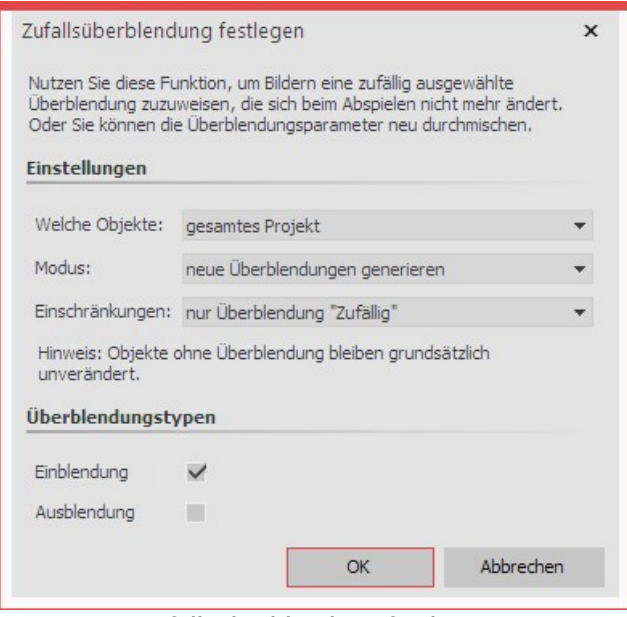

Wenn Sie die Überblendung "Zufällig" nutzen, werden bei jedem Abspielen neue zufällige Überblendungen ge neriert. Mit diesem Scriptlet lassen sich zufällige Über blendungen für eine Auswahl oder die gesamte Show generieren, die danach feststehen.

Bei den so erzeugten Überblendungen werden die er zeugten Ein- und Ausblendungen in den Objekt-Eigen schaften nicht mehr als "Zufällig" gekennzeichnet son dern der zufällig generierte Überblend-Typ angezeigt.

**Zufallsüberblendung festlegen**

**Welche Objekte**: gesamtes Projekt / nur Ausgewählte / nur Ausgewählte inkl.Kindelemente

**Modus** : neue Überblendungen generieren / bestehende Überblendung belassen, aber Parameter zufällig setzen

**Einschränkungen:** nur Überblendung "Zufällig" / alle Überblendungen / nur Überblendungen mit zufälligen Para metern / Überblendung "Zufällig" und alle mit zufälligen Parametern

# 20 Eigene Einstellungen speichern

Mit Hilfe dieser Funktion können Sie viel Zeit sparen. Nutzen Sie bestimmte Einstellungen regelmäßig oder wollen Sie Bildkonstellationen, Textarrangements oder andere selbst erstellte Designs speichern, so nutzen Sie die Eige nen Vorlagen.

Speichern lassen sich <u>[Bildeffekte](#page-211-0)</u> | 2061, <u>Uberblendungen</u> | 2261, <u>[Kamerafahrten](#page-92-0) |</u> 87<sup>4</sup>, <u>[Texteffekte](#page-43-0) |</u> 38<sup>4</sup>, <u>[Bewegungspfa-](#page-103-0)</u> [de](#page-103-0)l ೫), <u>[Flexi-Collagen](#page-265-0)</u>| ೫) und ganze <u>[Kapitel](#page-81-0)</u>| ಗು mit beliebigen Inhalten.

## 20.1 Eigene Objekte speichern

### 1. Objekt erstellen

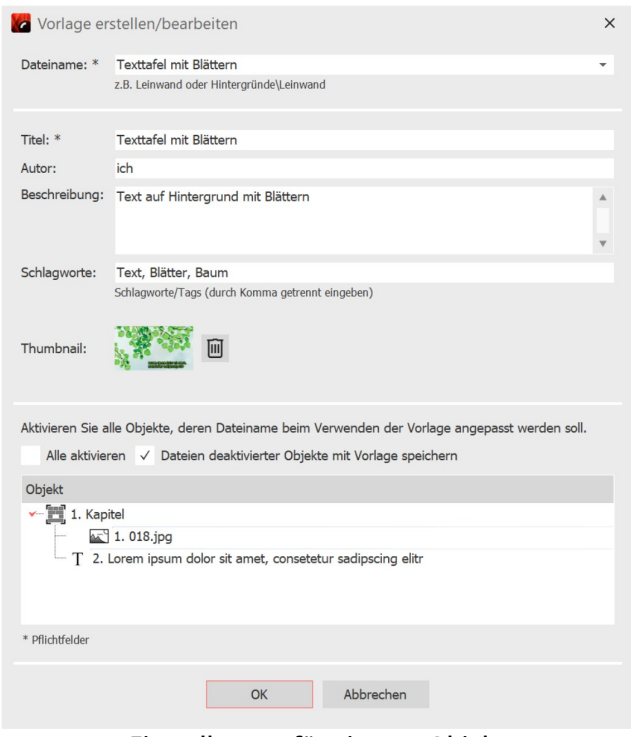

**Einstellungen für eigenes Objekt**

Ziehen Sie ein Objekt, das Sie mit Ihren eigenen Einstellungen versehen haben, aus der**Bilderliste** oder**Timeline** in die**Toolbox**.

Jedes Objekt kann hierfür verwendet werden. Das kann beispielsweise ein Bild mit bestimmten Seitenverhältnis- Zuschnitt und Beschriftung sein oder auch der Bild-vor- Bild-Effekt mit einer bestimmten Effekt-Einstellung. Bei komplexeren Animationen (z.B. Intros), die als Vorlage in der Toolbox gespeichert werden sollen, fassen Sie alles am besten in einem Kapitel-Objekt zusammen.

Sobald Sie das Objekt in die **Toolbox** gezogen haben, öffnet sich ein Dialog. Dort müssen Sie der Vorlage einen **Dateinamen** und **Titel**geben, Sie können Anga ben zum**Autor** machen und eine**Beschreibung** der Vorlage eingeben. Dem Dateinamen kann ein Ordnername vorangestellt werden (z.B. Hintergründe\Tulpenfeld). Da durch werden die Vorlagen in Kategorien unterteilt.

Im Normalfall wird das erste Bild im zu speichernden Objekt verwendet, um es in der Toolbox anzuzeigen. Bei Vorlagen, die keine Bilder enthalten, wird stattdessen ein Standardsymbol angezeigt. Zur besseren Übersicht kann der Vorlage auch ein eigenes **Thumbnail** zugewie-

sen werden.

Außerdem können Sie festlegen, welche Dateien beim Verwenden der Vorlage angepasst und welche erhalten blei ben sollen. Hierfür gibt es vor jedem Objekt ein Kästchen, in dem sich ein Häkchen befindet. Wenn Sie das Häkchen entfernen, bleibt das Objekt so wie es ist bestehen. Die Datei wird also nicht angepasst.

Als Möglichkeit zur Archivierung können Dateien, die nicht ersetzt werden sollen, zusammen mitder Vorlage ge speichert werden.

### 2. Eigene Vorlage verwenden

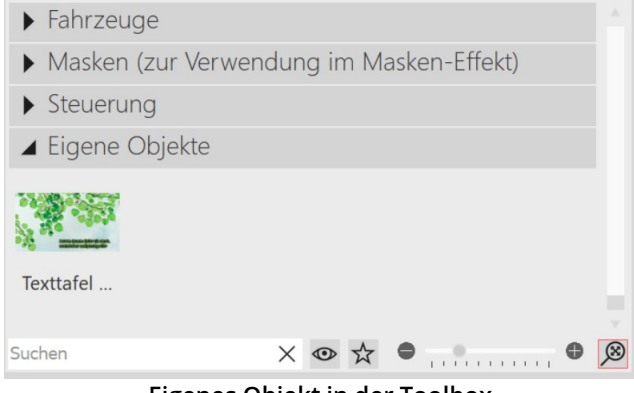

**Eigenes Objekt in der Toolbox**

Sie finden die erstellte Vorlage dann in der **Toolbox** un ter**Objekte / Eigene Objekte**. Um nun weitere Bilder mit der gleichen Formatierung einzufügen, ziehen Sie die ge speicherte Vorlage mit gedrückter Maustaste einfach aus der Toolbox in die **Timeline** oder **Bilderliste**. Es öff net sich der Dialog zum Einfügen der Bilder. Wählen Sie nun die Bilder aus, die mit den Einstellungen der gespei cherten Vorlage eingefügt werden sollen. Die eingefüg ten Bilder haben jetzt die gespeicherte Formatierung und müssen nicht mehr angepasst werden.

Um die eigene Vorlage zu verwenden, ziehen Sie diese mit der Maus aus der Toolbox an die gewünschte Stelle in der **Timeline**. Je nachdem, was Sie eingestellt haben,

werden Sie anschließend aufgefordert, Bilder auszuwählen, die mit der Vorlage eingefügt werden sollen.

Um eine **Eigene Vorlage** zu löschen oder zu bearbeiten, klicken Sie in der **Toolbox** mit der rechten Maustaste auf eine**Eigene Vorlage** und wählen**Vorlage löschen** oder**Vorlage bearbeiten**.

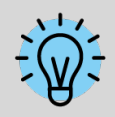

Wenn Sie mit der rechten Maustaste auf eine **Eigene Vorlage** klicken, wird Ihnen die Option **Als Standard für Bilder** (kann auch Sounds oder Videos heißen) angezeigt. Wenn Sie dies aktivieren, können Sie über**Hinzufügen** Objekte mit den Einstellungen der Vorlage einfügen.

### 20.2 Eigene Texteffekte speichern

#### 1. Texteffekt erstellen

Bei einem **Text-Objekt** oder einem **Bild**- bzw. **Video**-Objekt unter dem Reiter **Text** finden Sie unter **Effekt** die Aus wahl der **Animation**. Hier finden Sie den Schalter **Bearbeiten**, mit dem Sie die Animation bearbeiten können. Es öffnet sich ein Fenster, in dem Sie den Texteffekt nach Ihren Wünschen anpassen können.

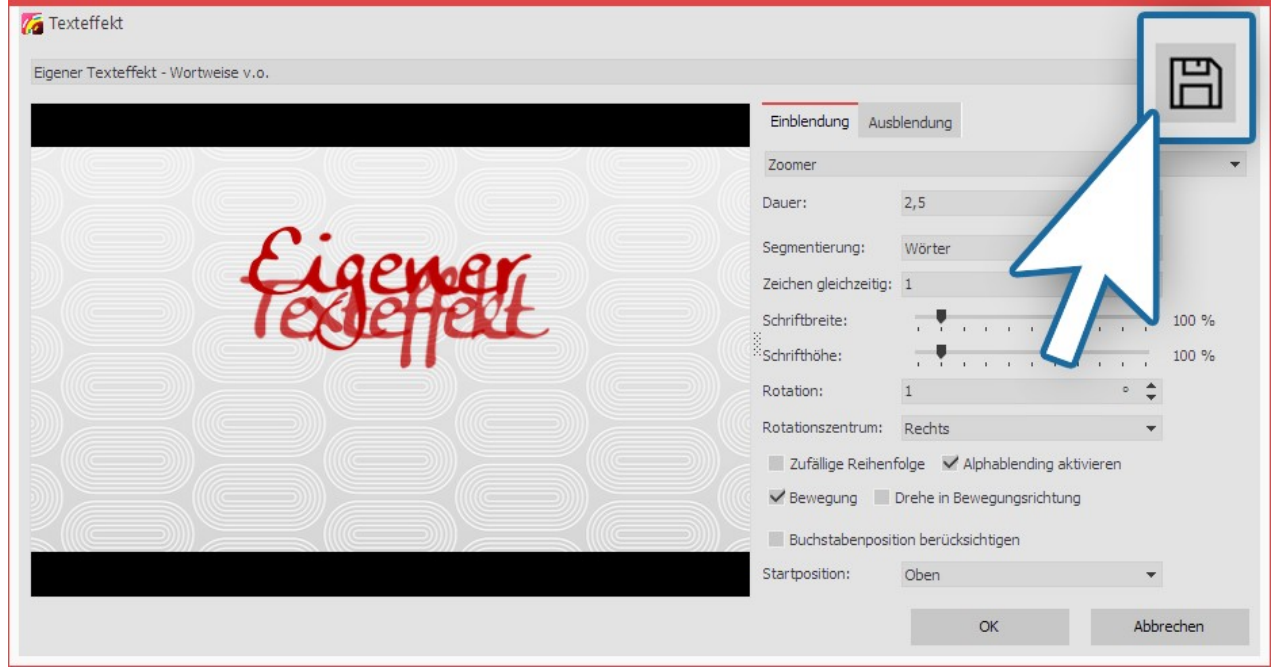

#### **Texteffekt anpassen**

Wenn Sie einen Texteffekt nach Ihren eigenen Vorstellungen verändert haben und die Einstellungen speichern möchten, klicken Sie auf das Speichern-Symbol, es befindet sich oben rechts.

#### 2. Titel eingeben

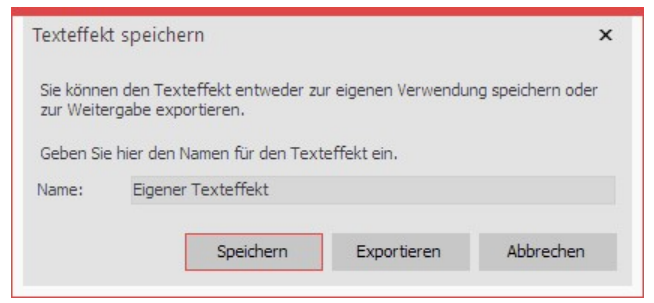

**Bezeichnung für Texteffekt eingeben**

Es öffnet sich ein Dialog zum Speichern des Texteffektes, geben Sie hier einen passenden Titel ein.

### 3. Texteffekt in der Toolbox

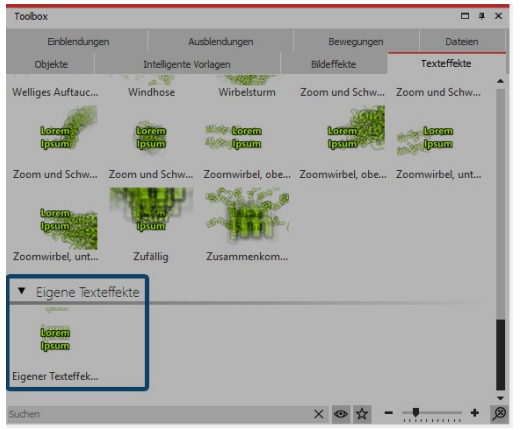

**Eigener Texteffekt in der Toolbox**

Ihren Texteffekt finden Sie nun in der **Toolbox** unter **Texteffekte / Eigene Texteffekte** unter dem Namen, den Sie in Schritt 2 eingege ben haben.

Von hier können Sie ihn auf die gewünschten Objekte anwenden, aber auch im Fenster **Einstellungen** ist er nun unter dem Reiter **Texteffekte / Eigene Texteffekte** zu finden.

## 20.3 Bewegungspfad / Kameraschwenk speichern

### 1. Bewegungspfad erstellen

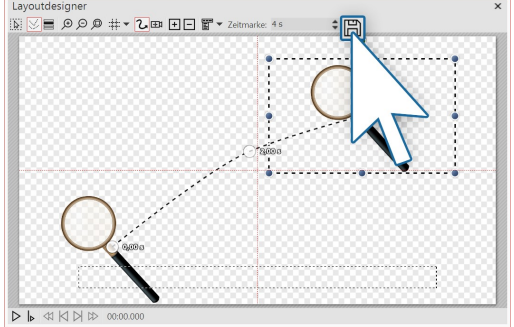

Haben Sie einen **Bewegungspfad** oder eine **Kamerafahrt** erstellt, die Sie zukünftig auch auf andere Objekte anwenden möchten, kön nen Sie sie speichern. Dazu klicken Sie nach der Erstellung auf das Speichern-Symbol im **Layoutdesigner** , es befindet sich rechts ne ben dem Eingabefeld für die**Zeitmarke**.

**Pfad anlegen und speichern**

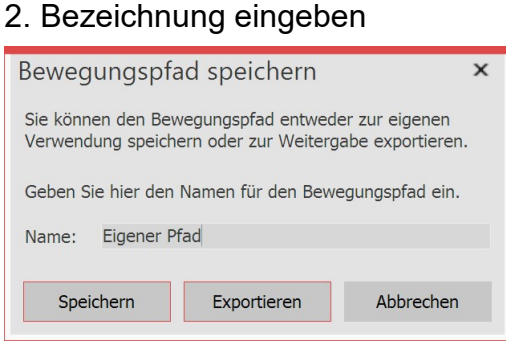

**Namen eingeben**

Damit Sie den Effekt später gut wiederfinden können, geben Sie im folgenden Dialog einen passenden Namen ein.

#### 3. Bewegungspfad in der Toolbox

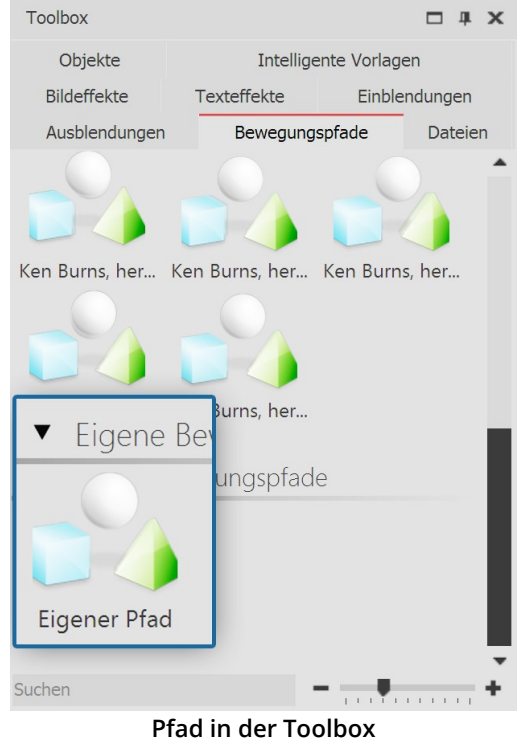

Nach dem Speichern können Sie den**Bewegungspfad** nun jederzeit in der**Toolbox** unter**Bewegungspfade - Eigene Bewegungspfade** wiederfinden.

Ziehen Sie den Pfad auf ein Objekt in der**Timeline** oder im**Layout designer** oder wenden Sie den**Bewegungspfad** mit einem Dop pelklick auf das Symbol in der**Toolbox** auf ein markiertes Objekt an.

### 20.4 Bildeffekt speichern

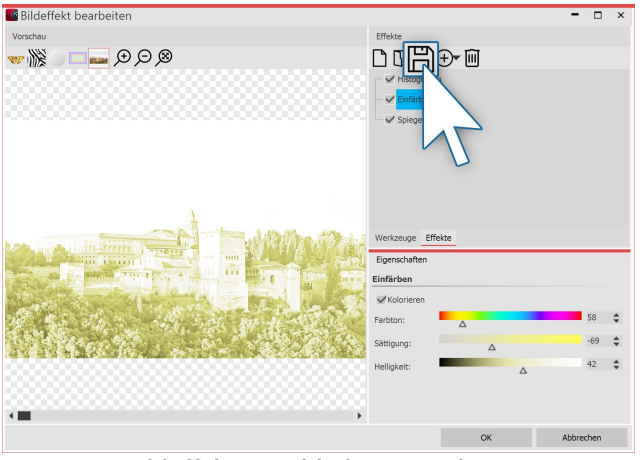

**Bildeffekt im Bildeditor speichern**

Im **Bildeditor** können Sie umfangreiche Bildeffekte er-stellen. Natürlich lassen sich diese auch für die Verwen dung in späteren Projekten speichern.

Nachdem Sie im **Bildeditor** einen Effekt erstellt haben, klicken Sie auf das Disketten-Symbol, um diesen unter einem eigenen Namen zu speichern.

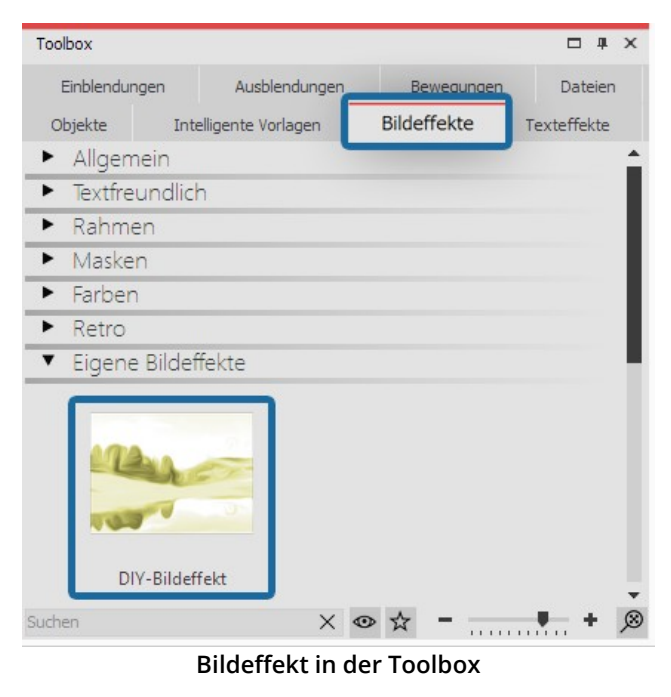

### <span id="page-230-0"></span>20.5 Überblendung speichern

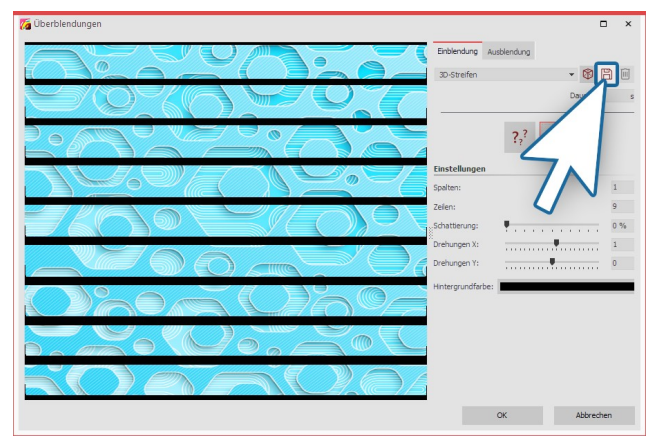

**Überblendung bearbeiten und speichern**

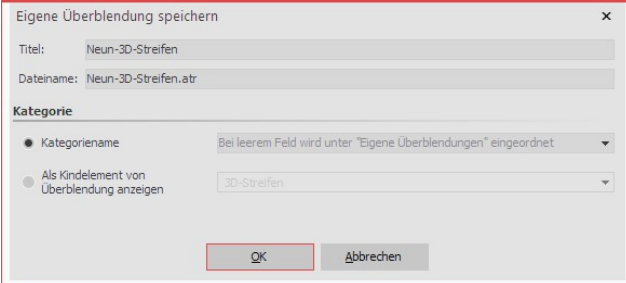

Geben Sie nun einen aussagekräftigen **Titel** für Ihre Überblendung ein. Unter diesem Namen erscheint die Überblendung dann auch in der **Toolbox** am Reiter **Ein blendungen** bzw.**Ausblendungen** sowie in der Eigen schaften-Auswahlliste.

#### **Eigene Überblendung speichern**

Der **Dateiname** wird automatisch generiert, kann aber auch verändert werden. Die Dateiendung **.atr** muss dabei erhalten bleiben.

**Kategoriename**: Mit dem kleinen schwarzen Auswahldreieck können Sie aus den bestehenden Kategorien wählen. Wird kein **Kategoriename** ausgewählt, wird die Überblendung unter der Kategorie "**Eigene Überblendungen**" ein geordnet. Alternativ können Sie einen eigenen Kategorienamen eingeben.

Sie werden aufgefordert, einen Namen und den Spei cherort zu wählen. Wenn Sie beides festgelegt haben, schließen Sie den**Bildeditor** .

In der **Toolbox** finden Sie den Effekt dann unter **Bildef fekte / Eigene Bildeffekte**.

Klicken Sie in den Eigenschaften des Objektes (Bild, Vi deo oder Flexi-Collage) auf**Einblendung Anpassen**.

Modifizieren Sie die Überblendung nach Ihren Vorstellungen. Um die Einstellungen zu speichern, klicken Sie dann auf das Speichern-Symbol.

**Als Kindelement von Überblendung anzeigen**: Die eigene Überblendung wird als Unterpunkt in der gewählten Überblendungskategorie angezeigt.

Mit dem Klick auf**OK** wird die Überblendung gespeichert.

#### Toolbox  $\Box X$ Objekte Bildeffekte Texteffekte Intelligente Vorlagen Einblendungen Ausblendung Dateien Standard  $\rightarrow 3D$  $\blacktriangleright$  Formen ▶ Wasser und Wellen  $\blacktriangleright$  Rechtecke  $\blacktriangleright$  Weiteres Bild-basiert Seiten Eigene Überblendunger  $\times \bullet \; \hat{\times} \text{ -- } \text{ -- } \text{ -- } \text{ -- } \text{ -- } \text{ -- }$

Sie finden die Überblendung nun in der **Toolbox** bei den Reitern **Einblendungen** und **Ausblendungen** und in den Eigenschaften bei der Auswahlliste für die Einblendun gen/Ausblendungen.

**Eigene Überblendungen in der Toolbox**

# 21 Steuerung der Präsentation

## 21.1 Automatischer Ablauf

Standardmäßig werden die Bilder eines Projektes nacheinander automatisch abgespielt. Dabei bestimmen Sie in den <u>[Eigenschaften](#page-260-0)</u> læsider *Objekte, w*ie lange ein Objekt angezeigt wird und wann der Wechsel auf das nächste Objekt stattfindet. Hierzu müssen Sie keine spezielle Einstellung vornehmen.

### 21.2 Manuelle Steuerung

Die manuelle Steuerung ist nur verfügbar, wenn Sie die Präsentation im Vollbild bzw. mit dem *Player* wiedergeben (wählen Sie die Ausgabe, wie Sie im Kapitel <u>["PC-Präsentation"](#page-239-0)</u>|బxìbeschrieben wird).

Sie eignet sich besonders gut, wenn Sie eine Präsentation durchführen möchten, bei der Sie individuell kommentie ren und weiter schalten wollen. Sie können in den**Projekteinstellungen** den**Player** entsprechend konfigurieren.

Die**Projekteinstellungen** beziehen sich immer auf das Projekt, das Sie gerade bearbeiten.

#### Einstellungen für Player

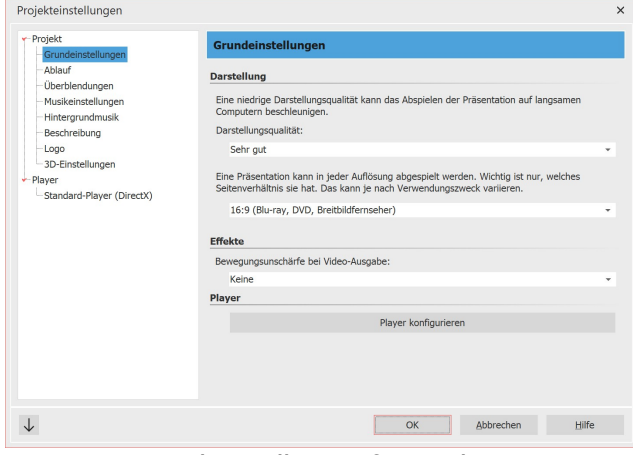

1. Projekteinstellungen aufrufen

Rufen Sie über den Einstellungen-Button in der Toolbar oder über das Menü **Projekt / Einstellungen** die **Projekteinstellungen** auf. Wählen Sie nun aus dem Menü links den Punkt **Standard-Player** aus. So gelangen Sie zu der Konfiguration des**Players** .

**Grundeinstellungen für Diashow**

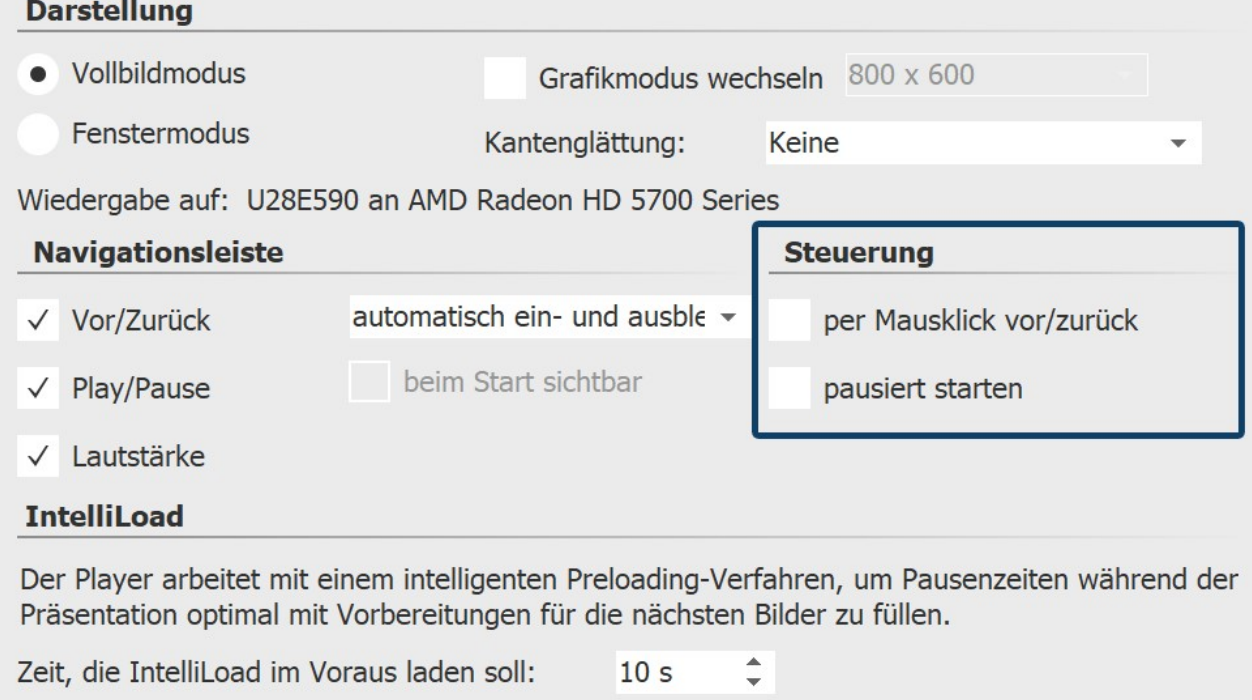

IntelliLoad beim Start ignorieren

#### 2. Einstellungen für Player

Am Punkt**Steuerung** finden Sie folgende Optionen:

**per Mausklick vor/zu rück** Erst wenn Sie mit der Maus klicken oder die Pfeiltasten benutzen, erscheint das nächste Bild. Die eingestellte Anzeigedauer des Bildes spielt keine Rolle. Um dieseFunktion zu aktivieren, muss der Haken bei **"pausiert starten"** gesetzt sein.

**Hinweis: Das Betätigen der Leertaste in diesem Modus setzt die Steuerung per Mausklick außer Kraft.**

**pausiert starten** Die Präsentation beginnt mit einem Standbild, es geht erst los, wenn Sie die Präsentation manuell starten.

### 21.3 Automatischer und manueller Ablauf

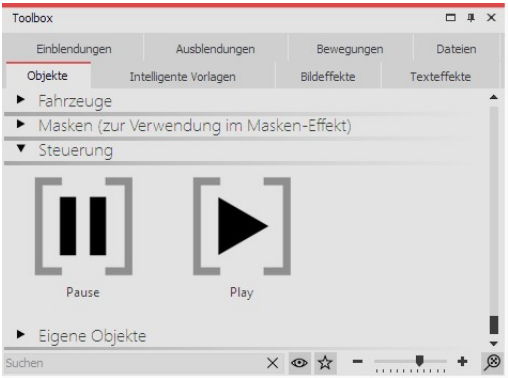

**Pause- und Play-Objekt in der Toolbox**

#### Künstliche Pause

Es ist ebenfalls möglich, Teile der Präsentation manuell weiter zu schalten und andere Teile automatisch abspielen zu lassen. Dies können Sie beliebig wechseln. In der **Toolbox** finden Sie dazu unter **Steuerung** zwei**Objekte**.

Wenn Sie die Präsentation nur bis zu einem bestimmten Punkt au tomatisch ablaufen lassen wollen, setzen Sie an den Punkt, ab dem manuell weiter geschaltet werden soll, das **Pause**-Objekt. Um wei terzuschalten, drücken Sie die Pfeiltaste der Tastatur.

Sobald die Weiterschaltung wieder automatisch erfolgen soll, set zen Sie das **Play-Objekt** ein. Die Objekte lassen sich durch das Zie hen in die**Timeline** oder per Doppelklick in das Projekt einfügen.

Sie können direkt hinter einem**Pause**-Objekt auch ein**Play-Objekt** einfügen. So wird die Präsentation beim Bild vor dem**Pause-Objekt** gestoppt und sobald Sie weiter schalten, läuft die Präsentation automatisch weiter.

Sie können auch jederzeit mit der LEERTASTE die Präsentation beim Abspielen pausieren. Beim erneuten Drücken der LEERTASTE läuft die Präsentation weiter.

Wandeln Sie Ihr Projekt in eine Video-DVD um, so geht die Funktion der beiden Objekte verloren. Zum Pausieren einer Video-DVD müssen Sie die Pause-Taste auf der Fernbedienung verwenden.

### 21.4 Präsentation endlos wiederholen

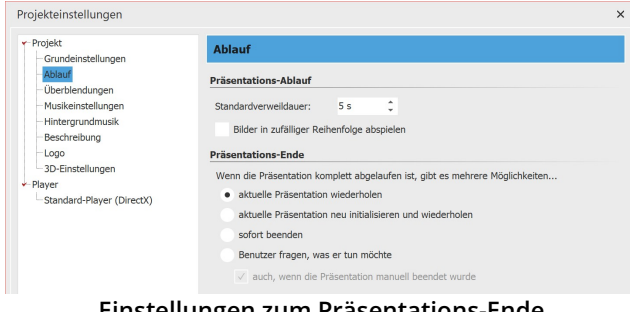

In der Toolbar können Sie über den Einstellungen-But ton die**Projekteinstellungen** öffnen. Wahlweise können Sie auch über das Menü**Projekt / Projekteinstellungen** den Dialog öffnen. Unter**Ablauf / Präsentations-Ende** können Sie die Wiederholfunktion aktivieren.

**Einstellungen zum Präsentations-Ende**

Wenn Sie aus Ihrem Projekt eine Video-DVD oder Blu-ray erstellen, geht diese Funktion verloren.<u> {W}</u>

## 21.5 Fernbedienung o. Presenter nutzen

Möchten Sie Ihr Projekt live präsentieren, ist es von Vorteil, wenn Sie jederzeit in den Ablauf im Player eingreifen und diesen steuern können. Sollten Sie sich dabei nicht an einer Tastatur befinden, gibt es zwei Wege, über die Sie den Ablauf fernsteuern können.

### 1. Kostenlose Fernbedienungs-App für Apple-Geräte

Für Geräte ab iOS7 ist im App Store eine kostenlose App erhältlich. Laden Sie zunächst die App herunter und installieren Sie diese.

Ihr Apple-Gerät und Ihr Rechner, auf dem sich das Projekt befindet, müssen im selben Netzwerk angemeldet sein, damit eine Verbindung hergestellt werden kann.

In AquaSoft Stages gehen Sie zu **Extras / Programmeinstellungen / Player** . Danach starten Sie den Player aus AquaSoft Stages. Über Ihr Apple-Gerät können Sie nun vor und zurück schalten.

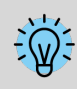

Den direkten Link zu der App im App Store und mehr Informationen zur Steuerung finden Sie auf der dazugehörigen [Webseite](http://www.aquasoft.de/diashow/fernbedienung) [aquasoft.de/go/c57k](http://www.aquasoft.de/diashow/fernbedienung) .

### 2. Steuerung mit Presenter

Ein Presenter ist eine Fernsteuerung, die als Ersatz für Maustasten oder bestimmte Tasten auf der Tastatur ver wendet werden kann. Meist ist er kabellos mit dem Rechner verbunden und hat - je nach Modell - eine bestimmte Reichweite.

AquaSoft Stages unterstützt die gängigen Tastenkürzel von MS Powerpoint, sodass die meisten Presenter ohne weitere Konfigurationen zum Steuern ihrer Präsentation funktionieren sollten. Um sicherzugehen, achten Sie bei der Wahl Ihres Presenters darauf, dass dessen Tasten frei belegbar sind. Sie können dann z.B. die <u>[Tastenkürzel](#page-10-0)</u>l s<sup>ь</sup> aus dem Programm verwenden, um den Ablauf im Player zu steuern.

## 21.6 Objektereignisse

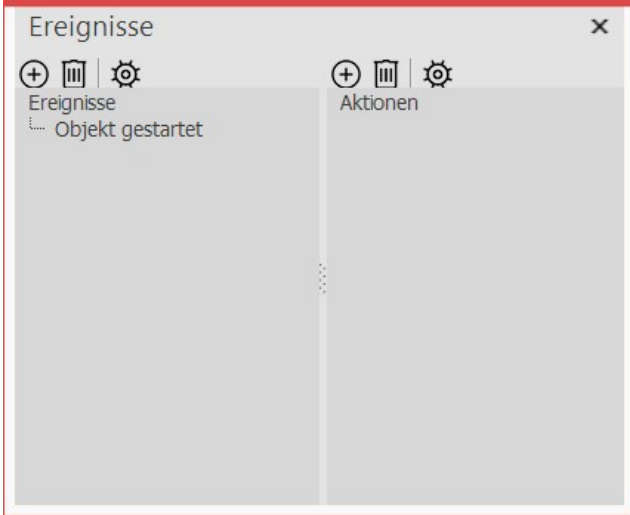

**Hier lassen sich die Ereignisse hinzufügen**

Wenn Sie ein Objektereignis festlegen möchten, gehen Sie zu **Ansicht / Steuerelemente** und aktivieren Sie das Fenster**Ereignisse**.

**Objektereignisse** können während der Wiedergabe im **Player** auftreten, wenn ein bestimmtes Objekt beendet oder gestartet wird.

So ist es z.B. möglich, die Show bei einem bestimmten Bild zu pausieren. Man kann auch zu einem bestimmten Zeitpunkt den Browser mit einer vorher gewählten Web seite öffnen lassen.

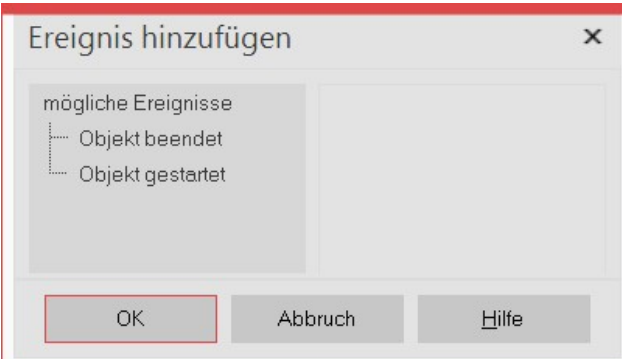

Wählen Sie nun in der **Timeline** ein Objekt, z.B. ein**Kapi tel-Objekt** oder ein **Bild-Objekt**. Klicken Sie dann im Fenster **Ereignisse** auf das linke Plus-Symbol. Es öffnet sich ein neues Fenster, in dem Sie festlegen können, an welcher Stelle das Ereignis hinzugefügt werden soll. Er eignisse können am Anfang oder am Ende eines Objek tes auftreten. Nachdem Sie einen Zeitpunkt gewählt ha ben, klicken Sie auf**OK**.

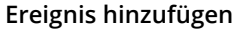

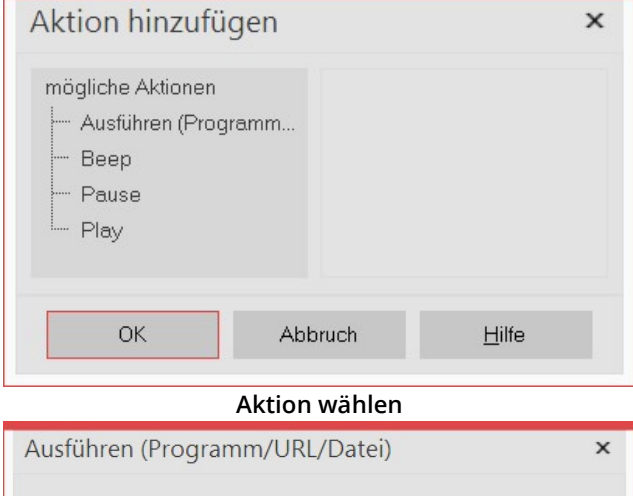

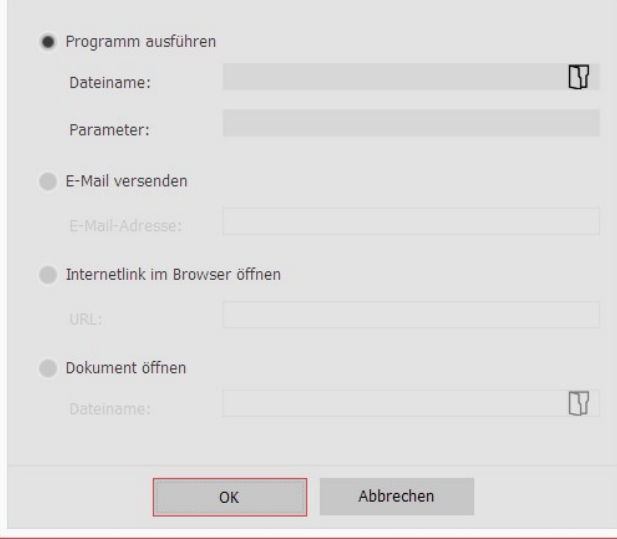

Gleich nach der Eingabe der vorherigen Option öffnet sich ein neues Fenster, in welchem Sie auswählen kön nen, welche Aktion ausgeführt werden soll.

Sie können festlegen, dass ein Programm starten soll, dass das Abspielen pausiert wird oder dass das Abspielen fortgesetzt wird, wenn der**Pause-Modus** aktiv war.

Interessant ist die Aktion **Ausführen**, da diese sehr viel Freiraum für Ideen bereithält. Sie können hier z.B. eine PDF-Datei öffnen oder den Browser mit der Seite des Hotels, in welchem Sie ihren Urlaub verbracht haben. Auch ein anderes Programm kann geöffnet werden, wie z.B. Google Earth, dass Sie auf einen Flug rund um den Globus mitnimmt.

**Programm ausführen**

## 21.7 Zufall steuern

Verschiedene Vorlagen im Programm basieren auf zufälligen Werten, z.B. die Aufteilung eines <u>[Layouts](#page-172-0)</u>|<sub>16</sub>外 Um nicht bei jedem Abspielen eine völlig andere Darstellung zu erhalten, können Sie dem Zufall Einhalt gebieten.

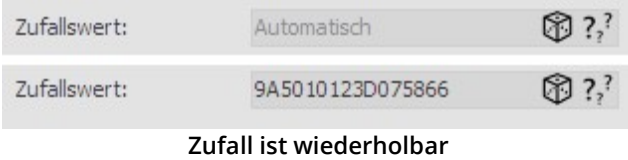

Wann immer solch ein Eingabefeld vorhanden ist, ist der Zufall steuerbar. Steht der Wert auf **Automatisch** oder sind die Fragezeichen aktiviert, werden bei jedem Ab spielen komplett neue Werte zufällig ermittelt. Um eine bestimmte Kombination festzulegen, klicken Sie auf das Würfelsymbol. Es entsteht dann eine Zahlen- und Buch-

stabenkombination wie z.B. "35A054D4EC16568E". Das ist die DNA aus der endlose Kreationen entstehen können und zwar bei jedem Mal die gleichen. Solche Zufalls-DNA können Sie kopieren und so auf andere Objekte übertra gen. Aber nur bei gleichartigen Objekten (z.B. zwei Foto-Collagen) wird auch etwas gleichartiges entstehen.

Geben Sie bitte nicht selbst beliebige Zahlen ein, da es sonst passieren kann, dass daraus nicht genü gend Variationen entstehen können.

In **AquaSoft Stages** haben Sie zusätzlich die Möglichkeit, unter **Projekt / Einstellungen / Ablauf** einen [Zufallswert](#page-285-0) für das <u>[gesamte](#page-285-0) Projekt</u>|ෲfestzulegen.

# 22 Daten importieren

### 22.1 Vorlagen und Effekte importieren

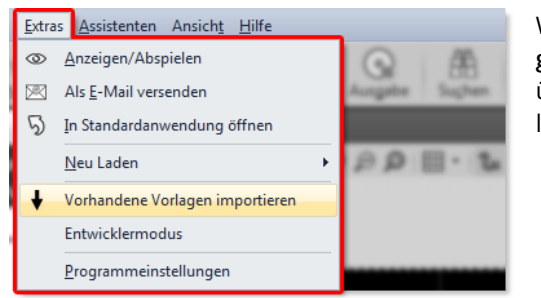

**Vorlagen importieren**

Wenn Sie in einer früheren Version von **AquaSoft Vision** oder **Sta ges** eigene Vorlagen und Effekte erstellt haben, können Sie diese über **Extras /Vorhandene Projekt-Vorlagen importieren** einfügen lassen.

## 22.2 Import-Assistent

Der Import-Assistent hilft Ihnen, Bilder von Ihrem Scanner oder Ihrer Digitalkamera direkt in das Projekt zu über tragen.

#### 1. Import-Assistent starten

Im Menüpunkt **Assistenten** können Sie den **Import-Assistenten** finden. Mit dem **Import-Assistenten** können Sie Ihre Bilder von einem Scanner oder von Ihrer Digitalkamera importieren, sofern diese Geräte über die **TWAIN32 oder WIA-Schnittstelle** ansprechbar sind.

Die Bilder werden auf Ihrem Rechner abgespeichert und zu Ihrem Projekt hinzugefügt. Sie können entweder sofort oder später mit der <u>[Bearbeitungsfunktion](#page-212-0)</u>|20わverbessert werden.

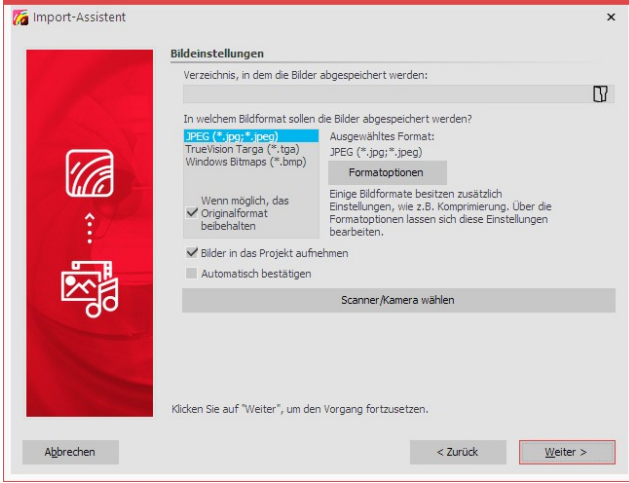

#### **Auswahl der Bildeinstellungen**

#### 2. Einstellungen für Bilder

Geben Sie ein **Zielverzeichnis** an, in dem die Bilder ge speichert werden sollen. Wählen Sie das gewünschte Dateiformat aus und passen ggf. die **Formatoptionen** an.

Wählen Sie das Gerät aus, von dem die Bilder importiert werden sollen.

Sollen die Bilder direkt in die **Bilderliste** des Programms übernommen werden, aktivieren Sie die entprechende Funktion. Wählen Sie dann den Scanner oder die Kamera über den **Schalter Scanner/Kamera wählen** aus. Klicken Sie dann auf**Weiter** und anschließend auf**Start**. Ihre Bilder werden nun importiert.

### 22.3 PowerPoint-Assistent

Mit dem **PowerPoint-Assistenten** können Sie Ihre PowerPoint-Präsentationen in das Projekt importieren. Voraus setzung ist, dass MS PowerPoint (ab Version 8) auf Ihrem Rechner installiert ist. Beim Importieren werden die ein zelnen Folien als Bilder abgespeichert. Sämtliche Animationen und Effekte, die Sie in PowerPoint eingestellt haben, werden hier nicht übernommen.

#### 1. Datei auswählen

Rufen Sie den **PowerPoint-Assistent** aus dem Menü **Assistenten** auf. Es öffnet sich der Startdialog des **Po werPoint-Assistenten**, in dessen unterer Hälfte sich eine Eingabezeile befindet. Klicken Sie auf das kleine Ordner symbol, um die PowerPoint-Datei auszuwählen, die Sie importieren möchten. Klicken Sie auf Weiter, sobald Sie eine Datei gewählt haben.

#### 2. Speicherort angeben

Unter **Zielverzeichnis** wählen Sie den Ort auf Ihrem Rechner aus, an dem die einzelnen PowerPoint-Folien als Bild dateien gespeichert werden sollen. Unter dem Punkt *Dateinamenfindung* haben Sie zwei Optionen, wie die in Bilderddateien umgewandelten Folien benannt werden sollen:

- · Sie können entweder den Foliennamen verwenden
- $\bullet~$  oder den Namen in der Form "*Bildxx*" verwenden.

Wenn Sie hier alle Eingaben getätigt haben, klicken Sie auf**Weiter** .

#### 3. Bild-Einstellungen vornehmen

Hier können Sie die Bildauflösung wählen oder eine eigene Auflösung eingeben. Auch das Bildformat der gespei cherten Bilddateien lässt sich hier festlegen. Wenn Sie alle Optionen gewählt haben, klicken Sie auf**Weiter** .

#### 4. Folien als Bilder importieren

Klicken Sie nur noch auf *Importieren*, die PowerPoint-Folien werden nun als Bilddateien gespeichert und in Ihr Projekt eingefügt.

## 23 Projekt auf Fehler prüfen

Bevor Sie Ihr Projekt vorführen oder exportieren, können Sie Ihre Arbeit noch einmal kontrollieren.

#### 1. Projekt auf Fehler prüfen

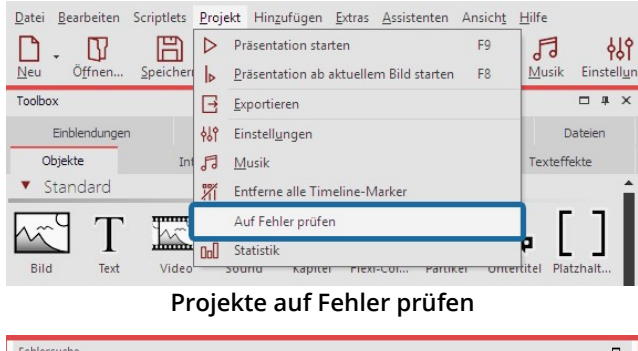

| Objekt                                   | Fehler<br>4 Kritische Fehler (1)                                                                                                 | Fehlercode |
|------------------------------------------|----------------------------------------------------------------------------------------------------|------------|
| We 3 20170330 065843.jpg                 | im Die Datei "F:\Bilder\20170330 065843.jpg" kann nicht gefunden werden. 101                                                     |            |
|                                          |                                                                                                    |            |
|                                          |                                                                                                    |            |
|                                          |                                                                                                    |            |
|                                          |                                                                                                    |            |
|                                          |                                                                                                    |            |
|                                          |                                                                                                    |            |
|                                          |                                                                                                    |            |
| Problembeschreibung:<br><b>Ealls Sie</b> | Das Objekt verwendet eine oder mehrere Dateien, die nicht mehr gefunden werden können. Bitte prüfen Sie die Objekteigenschaften. |            |

**Fehlersuche-Ergebnis mit einer Fehleranzeige**

#### 2. Gestaltungskontrolle

Öffnen Sie Ihre ads-Datei und klicken Sie unter **Projekt** /**Auf Fehler prüfen**.

Das Programm prüft, ob alle Bilder, Videos und Sounds in Ihrem Projekt angezeigt werden können und ob alle Effekte korrekt funktionieren.

Werden kritische Fehler gefunden, erhalten Sie entspre chende Hinweise auf das Problem. Um sich die Stelle in Ihrem Projekt anzuschauen und den Fehler zu beheben, markieren Sie die Fehlermeldung und klicken auf den Button "Zum markierten Problem springen".

Nach der Fehlerbehebung können Sie eine erneute Fehlerprüfung starten.

Können mehrere Bilder nicht gefunden werden, hilft Ih- nen der <u>[Dateien-wiederfinden-Assistent](#page-259-0)</u>|254ì.

Zur abschließenden Kontrolle der Show empfiehlt sich das Abspielen im Vollbildmodus. Wenn Sie während des Ab spielens an eine Stelle gelangen, die einer Überarbeitung bedarf, drücken Sie die ESC-Taste um den Vollbild-Player-

modus zu beenden. Klicken Sie nun in der Timeline-Ansicht auf das  $\mathbb{D}$  -Symbol, um den Playhead an die Stoppposition des Players zu setzen. Nehmen Sie nun die Änderungen an Ihrem Projekt vor.

### 3. Suchen-Funktion

 $5,0 s$ <br> $5,0 s$ <br> $5.0 s$ 

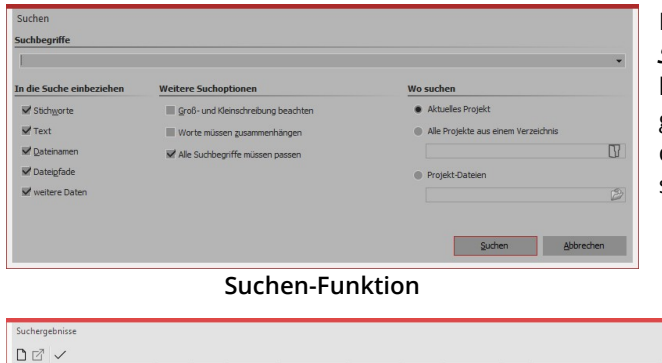

In der **Toolbar** bzw. in der**Menüzeile** unter**Bearbeiten** / **Suchen** finden Sie die **Suchen**-Funktion. Diese ermöglicht das Suchen nach Texten, Dateinamen, Dateiendun gen und Stichworten in Ihren Projekten. Sie ist besonders praktisch, um zum Beispiel Tippfehler in Bildbe schriftungen zu beheben.

> In der Suchergebnis-Liste bekommen Sie die Treffer mit der Startzeit angezeigt. Mit dem Häkchen-Symbol lassen sich die Treffer im Projekt markieren.

**Suchergebnisse**

**PRES** 

# <span id="page-239-0"></span>24 Projekt exportieren

## 24.1 Archivierung und PC-Präsentation

In einer umfangreichen und effektvollen Präsentation steckt oftmals einiges an Zeit, Arbeit und Mühe. Es ist ärgerlich, wenn diese Arbeit verloren geht. Ist Ihre Präsentation vollendet und bereit für die Vorführung, finden Sie mit dem Assistenten**Projekt archivieren, schützen und weitergeben** die Möglichkeit

- · die Präsentation und alle verwendeten Dateien zu sichern
- · die Präsentation zum Abspielen auf einem anderen PC zu exportieren
- · eine CD/DVD mit der Datensicherung oder der PC-Präsentation zu brennen

Mit einer Archivierung können Sie sicher sein, dass alle verwendeten Daten (Bilder, Musik, Videos) wirklich zusam men an einem Ort sind. Ein archiviertes Projekt enthält nur noch relative Dateipfade und kann dadurch beliebig auf Ihrem PC verschoben werden, ohne Gefahr zu laufen, dass Bilder nicht gefunden werden. Die Archivierungsfunkti on hilft Ihnen somit auch, wenn Sie mit einem begonnenen Projekt von einem Rechner auf einen anderen umzie hen möchten.

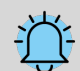

Es kommt beim Öffnen alter Projekte manchmal dazu, dass Bilder nicht mehr angezeigt werden. Es ist wichtig zu wissen, dass die Software die Daten nicht direkt speichert. Es wird immer nur der Ver weis zu dem Ort gespeichert, von dem die Daten eingefügt wurden. Ändert sich dieser Ort oder wird die Datei (auch nur leicht) umbenannt, kann sie vom Programm nicht mehr abgerufen werden. Häufig passiert es, dass Dateien auf dem Rechner verschoben oder umbenannt werden, ohne dabei an das Projekt zu denken, das immer noch den ursprünglichen Pfad kennt. Das daraus resultierende Pro blem der nicht-angezeigten Bilder ist somit kein Fehler der Software.

lm Kapitel <u>"Dateien [wiederfinden"](#page-259-0)</u>|عطم erfahren Sie, wie Sie die Dateien ausfindig machen können.

Ein Projekt besteht aus verschiedenen Dateien. Hierzu zählen Bilder, Videos und Musikstücke. All diese Daten be finden sich auf Ihrer Festplatte oder anderen Speichermedien, die Sie an Ihren Rechner angeschlossen haben. Im ads-Projekt werden die Bilder, Videos und Musiktitel nicht noch einmal gespeichert. Das Programm merkt sich nur den Ort, an dem die Dateien zu finden sind und spart somit Speicherplatz.

Wenn Sie alle Dateien, die zu Ihrem Projekt gehören, in einem Verzeichnis speichern wollen, dann hilft Ihnen dabei der Assistent**Projekt archivieren, schützen und weitergeben**. Sollen das archivierte Projekt auch direkt abspielbar sein, kann ein Player mitarchiviert werden.

#### Projekt archivieren, schützen und weitergeben

Der Assistent hilft Ihnen, Ihre Projekte mit allen Daten auf CD/DVD zu brennen oder auf der Festplatte oder USB- Stick zu archivieren.

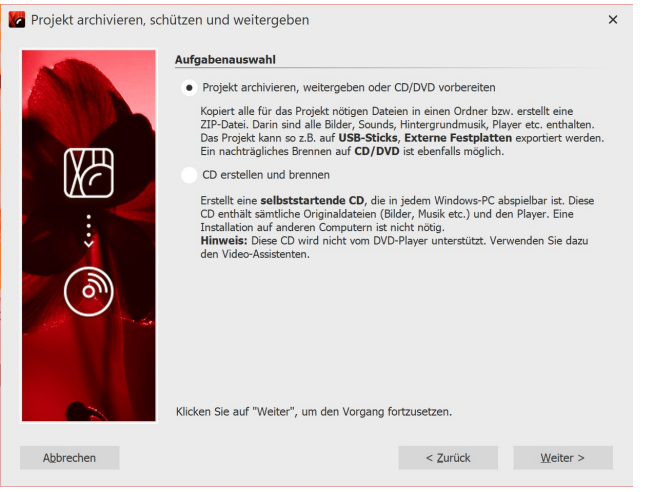

#### 1. Assistent aufrufen

Unter **Assistenten** finden Sie den Assistent **Projekt ar chivieren, schützen und weitergeben**. Klicken Sie nach der Einleitung auf**Weiter** .

Es erwarten Sie nun zwei Optionen:

**Aufgabenauswahl**

#### **1. Projekt archivieren, weitergeben oder CD/DVD vorbereiten**

Sie können hier ein Verzeichnis oder eine Zip-Datei aus Ihrem Projekt erstellen. Ideal ist diese Speichermethode zum Archivieren ihrer Projekte, zur Weitergabe über virtuelle Dateispeicher, Festplatten oder USB-Sticks.

#### **2. CD erstellen und brennen**

Erstellen Sie eine CD, die beim Einlegen in das Laufwerk selbst startet. Die Programm-Software muss dazu nicht auf dem Rechner installiert sein, in dem die CD eingelegt werden soll.

Wählen Sie eine Option aus und klicken Sie auf**Weiter** .

#### Option 1: Projekt archivieren

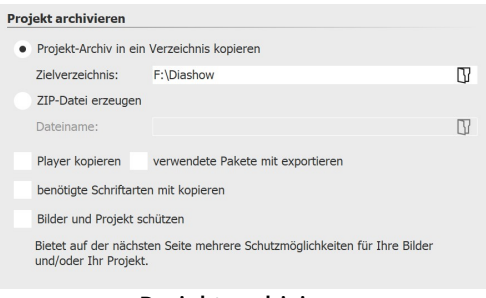

Diese Option ermöglicht Ihnen das Speichern aller Daten (ads-Da tei, Bilder, Musik, Videos) in einem gemeinsamen Verzeichnis, so lässt sich das Projekt optimal archivieren. Das fertige Verzeichnis können Sie dann z.B. auf einem USB-Stick oder auf einer externen Festplatte speichern.

Geben Sie unter**Zielverzeichnis** an,wo die Daten gespeichert wer den sollen.

#### **Projekt archivieren**

Wenn Sie gleich ein Zip-Verzeichnis erzeugen möchten, aktivieren Sie die entsprechende Option. Wenn Sie die Opti on aktiviert haben, klicken Sie im Feld**Dateiname** auf das kleine Ordnersymbol. Wählen Sie dann einen Speicherort aus und geben Sie einen Dateinamen ein.

Den**Player** und die**verwendeten Pakete** sollten Sie kopieren, um die Präsentation auf Rechnern abspielen zu kön nen, auf denen **AquaSoft Vision** oder **Stages** nicht installiert ist. Ohne diesen Player können Sie die Präsentation dort sonst nicht abspielen. Ohne Pakete könnten einige Effekte nicht richtig funktionieren sowie programmeigene Dateien bzw. Elemente aus Erweiterungspaketen nicht angezeigt werden. Klicken Sie auf**Weiter** und der ge wünschte Vorgang wird gestartet.

Bei einer Archivierung nur für den eigenen Rechner, auf dem **AquaSoft Vision** oder **Stages** installiert ist, müssen der Player und die verwendeten Pakete nicht mit archiviert werden, da hier immer auf die Programmressourcen zugegriffen werden kann.

**Benötigte Schriftarten kopieren** - Falls Sie besondere Schriftarten verwendet haben, die auf anderen PCs mögli cherweise nicht vorhanden sind, können Sie die im Projekt verwendeten Schriftarten kopieren, sodass diese später problemlos auch auf anderen Rechnern abgespielt werden.

**Bilder und Projekt schützen** - Möchten Sie das Projekt weitergeben, aber nicht den Zugriff auf Ihre Bilder gestat ten, so können Sie Ihre Bilder verschlüsseln.

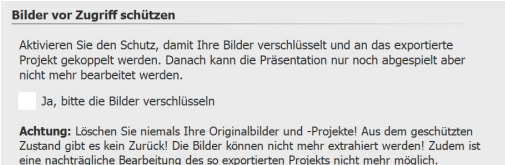

**Bilder vor Zugriff schützen**

#### Bilder vor Zugriff schützen

Diese Funktion ist nicht zum Archivieren geeignet, da das exportier te Projekt je nach Einstellung nicht mehr und nur eingeschränkt be arbeitet oder anderweitig exportiert werden kann. Es kann in jedem Fall abgespielt werden. Das Wiederherstellen der Bilder ist nicht mehr möglich. Sie sollten Ihre **Originalbilder nicht von der Fest platte löschen**.

In AquaSoft Stages haben Sie zusätzlich die Möglichkeit, die Art der Verschlüsselung zu wählen und einen Passwort schutz zu aktivieren.

Bestätigen Sie, dass die Bilder verschlüsselt werden sollen, klicken Sie auf**Weiter** und starten Sie die Archivierung.

#### Option 2: Präsentations-CD erstellen und brennen

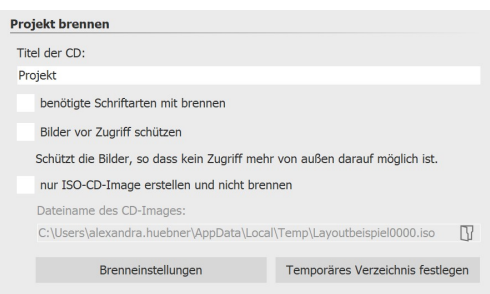

**CD erstellen und brennen**

Geben Sie einen **Titel** für die CD/DVD an. Dieser Titel wird als Name der CD/DVD verwendet.

Sollten Sie Schriftarten verwendet haben, bei denen Sie nicht sicher sind, dass diese auf anderen PCs installiert sind, so können Sie die se mit auf die CD/DVD brennen.

**Bilder vor Zugriff schützen** - Möchten Sie das Projekt weitergeben, aber nicht den Zugriff auf Ihre Bilder gestatten, so können Sie Ihre Bilder schützen lassen. Bitte beachten Sie die Hinweise im vorigen Abschnitt.

Wollen Sie **nur ein ISO-Image erstellen**, so wählen Sie diese Option. Das Projekt wird bei diesem Schritt nicht ge brannt.

Wenn Sie ein bereits exportiertes Projekt bearbeiten und dabei Dateien ändern (Bilder, Sounds, Videos, Schriftarten), dann muss das Projekt nicht nur gespeichert, sondern erneut exportiert werden, beson ders wenn Sie es von einem externen Speichermedium abspielen wollen. Nur dann ist gewährleistet, dass alle neu verwendeten Ressourcen auch am Archivierungsziel vorhanden sind.

### 24.2 Ausgabe als Video

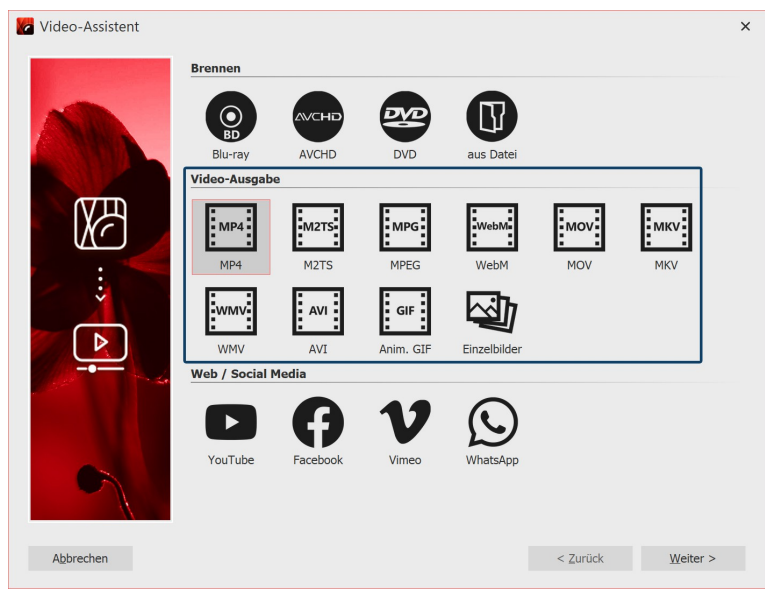

**Videoformate im Video-Assistenten (Ultimate)**

In der **AquaSoft Vision** und **Stages** haben Sie viele verschiedene Möglichkeiten, aus Ihrem Projekt ein Video zu erstellen. Für nahezu je den Einsatzzweck und für jedes Endgerät ist daher etwas Passendes dabei. Nachfolgend finden Sie eine Übersicht der Videoformate, die Sie ausgeben können.

#### 1. Video-Assistent aufrufen

Um zur Videoerstellung zu gelangen, rufen Sie über das Menü **Assistenten** den **Video-Assistent** auf. Unter **Video- Ausgabe** wählen Sie dann das gewünschte Videoformat aus. Wenn Sie sich nicht sicher sind, welcher Videotyp am besten zu Ihrem Ausgabegerät passt, finden Sie unter Abschnitt 3 "**Welches Videoformat passt zu welchem Aus gabegerät?"** eine Übersicht, die Ihnen die Auswahl erleichtern kann. Folgende Videoformate können Sie erstellen:

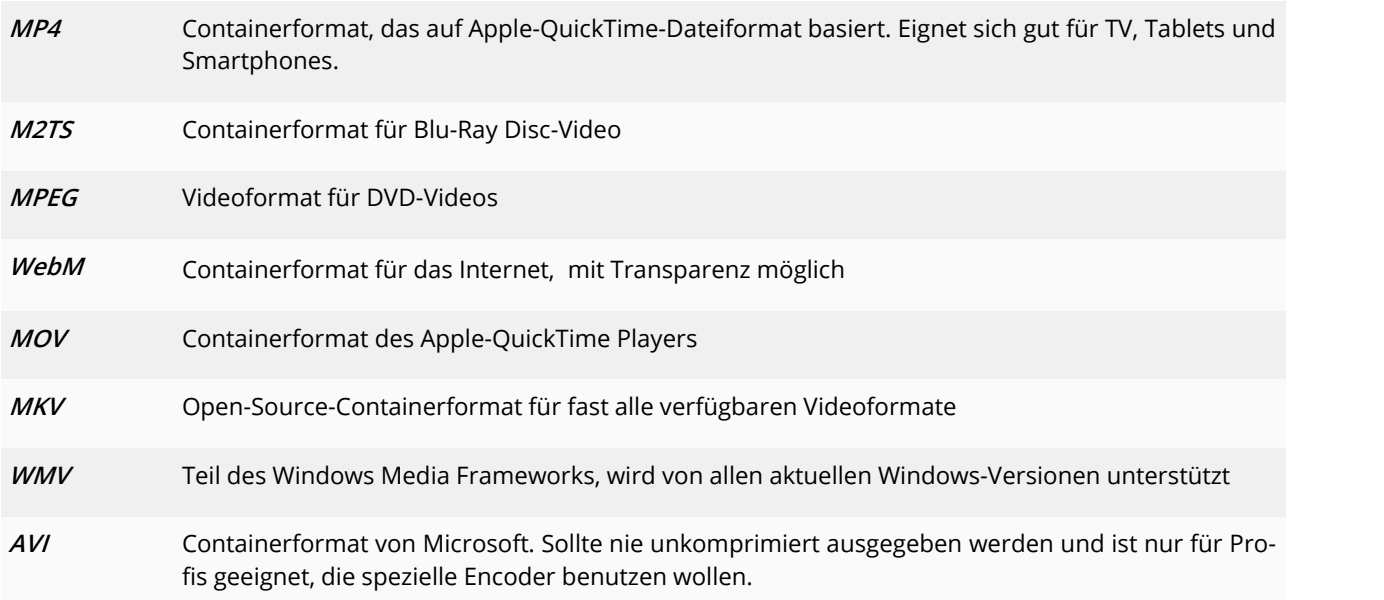

#### 2. Video-Einstellungen

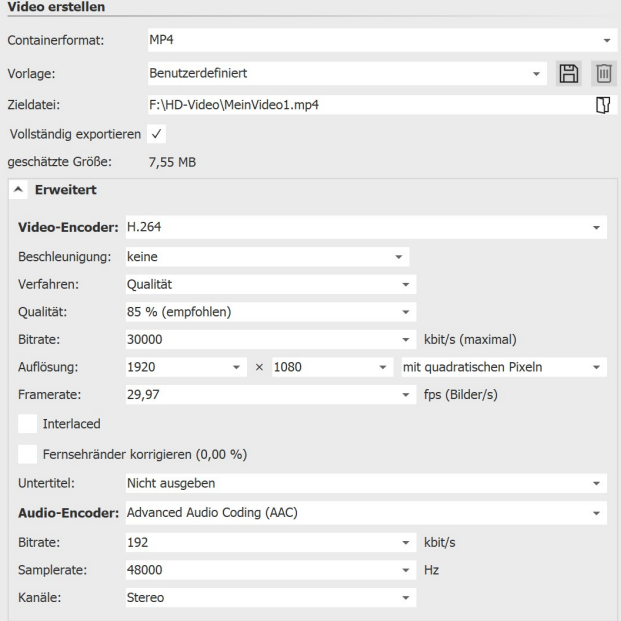

Für jeden Videotyp gibt der**Video-Assistent** bereits Ein stellungen vor. Unter**Vorlage** müssen Sie nur noch aus wählen, welche Auflösung Sie benötigen - den Rest über nimmt der**Video-Assistent** für Sie. Unter**Zieldatei** ge ben Sie an, in welchem Verzeichnis die Videodatei ge speichert werden soll, hier können Sie der Datei auch einen Namen geben.

Sollten Sie dennoch Änderungen vornehmen wollen, ha ben Sie vollen Zugriff auf die Einstellungen im Bereich **Erweitert**. Klicken Sie auf das Plus-Symbol vor**Erweitert**, um die Einstellungen zu öffnen.

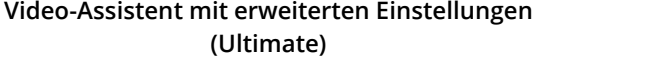

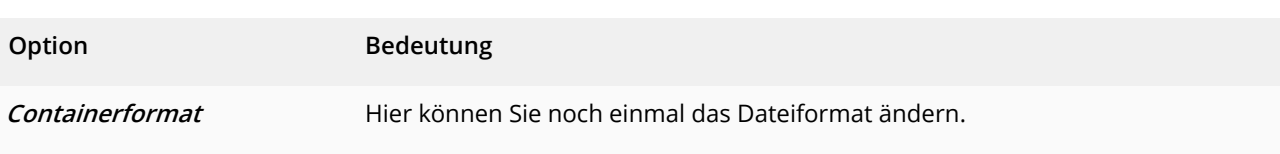

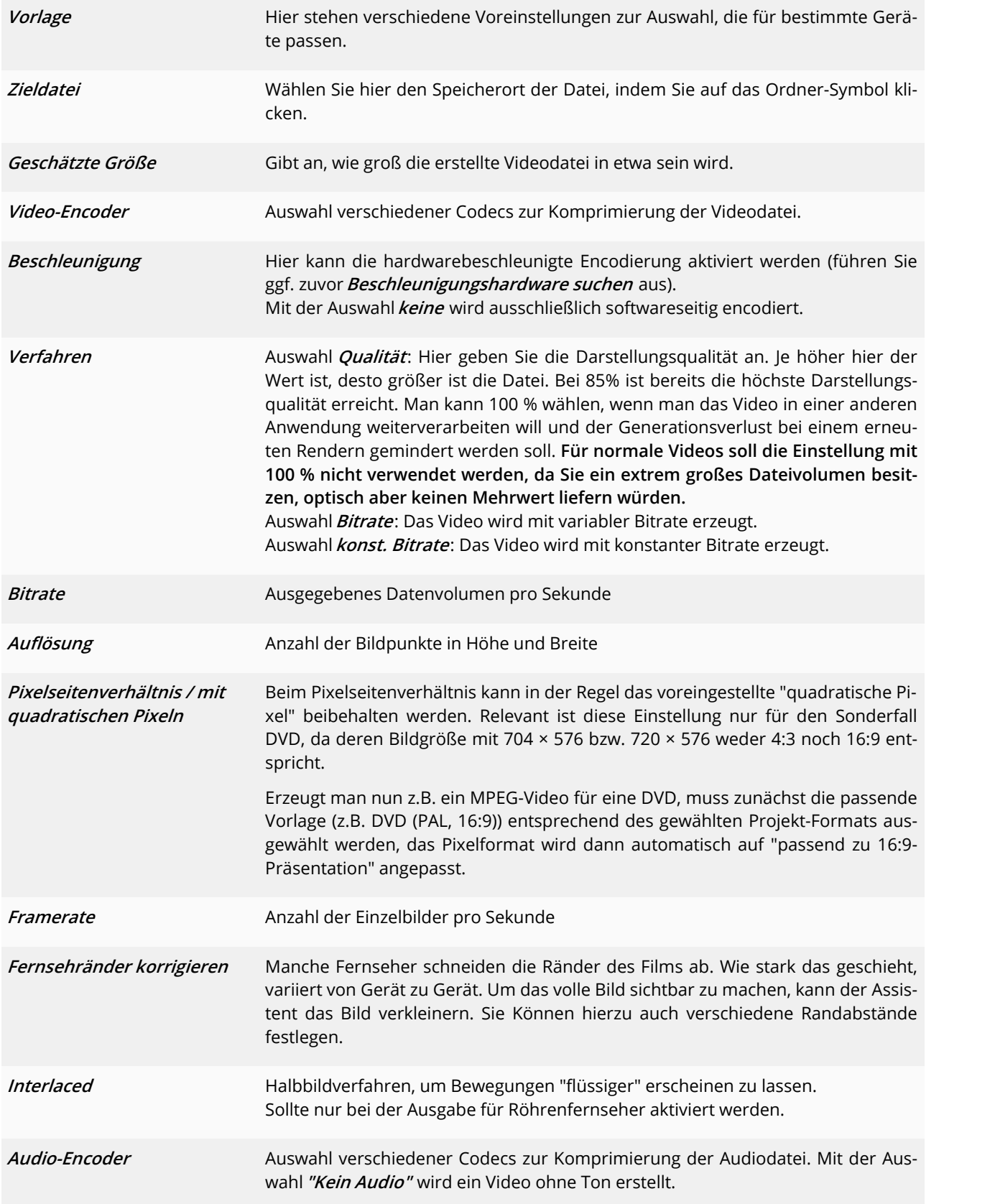

Möchten Sie Ihre eigenen Einstellungen für den späteren Gebrauch speichern, so klicken Sie auf das Speichern- Symbol hinter**Vorlage**.

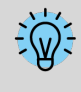

Vertiefen Sie Ihr Wissen zum Thema "Video erstellen" in unserem Blogbeitrag ["Videoerzeugung](http://aquasoft.de/go/videoausgabe) - Diashow als Video [ausgeben"](http://aquasoft.de/go/videoausgabe). (Linkadresse: [aquasoft.de/go/videoausgabe\)](http://www.aquasoft.de/blog/hilfe/videoerzeugung/)

#### 3. Welches Videoformat passt zu welchem Ausgabegerät?

Bei allen Geräten, für die Sie ein Video erstellen möchten, sollten Sie vorher einen Blick in deren **Bedienungsanlei tung** werfen. Dort sind fast immer die Videoformate aufgeführt, die das Gerät wiedergeben kann. Die hier angege ben Videoformate sind nur Empfehlungen, nicht alle Geräte nehmen diese Formate zuverlässig an.

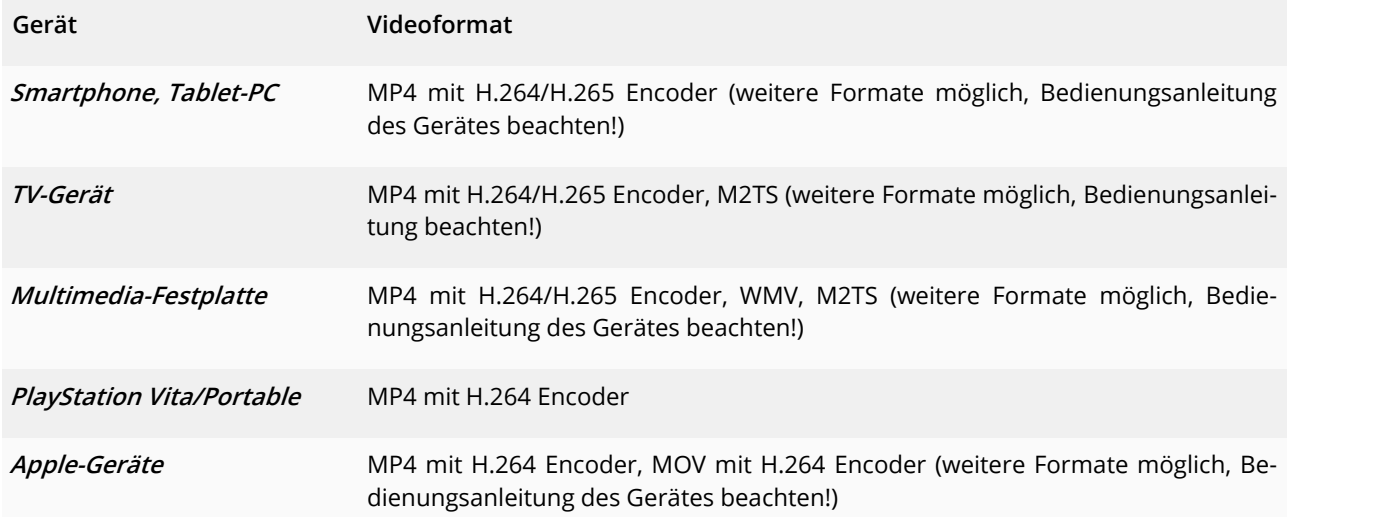

#### 4. Video auf USB-Stick speichern

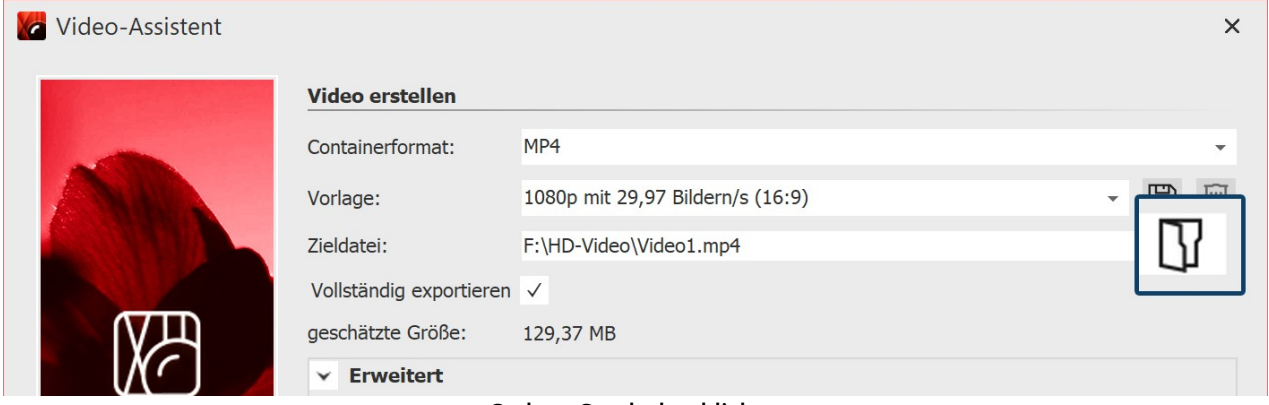

#### **Ordner-Symbol anklicken**

Klicken Sie das Ordner-Symbol unter **Zieldatei** an. Wählen Sie einen Speicherort auf Ihrem Rechner, den Sie gut wiederfinden können. Nach der Erstellung des Videos können Sie dieses dann von dem Speicherort auf den USB- Stick übertragen.

Alternativ können Sie auch den USB-Stick als Speicherort wählen.

Die Art der Formatierung eines USB-Sticks spielt eine wichtige Rolle, wenn die erstellte Videodatei grö ßer als 4GB ist.

Wenn der USB-Stick mit FAT32 formatiert ist, kann dieser keine Dateien speichern, die größer als 4 GB sind.

Es ist möglich, den USB-Stick nach NTFS zu formatieren. Dabei gehen alle darauf gespeicherten Daten verloren. Danach kann man darauf jedoch auch größere Dateien speichern.

Sie sollten vorher unbedingt auch prüfen, mit welcher Formatierung das Abspielgerät (z.B. der Fernse her oder Blu-ray-Player) umgehen kann.

#### 5. Video für Webseite ausgeben

Mit Hilfe der verschiedenen Exportoptionen wird es Ihnen leicht gemacht, Ihre Präsentation auch auf der eigenen Homepage oder im Web zu veröffentlichen. Das Video kann dazu entweder bei einem Videoportal gespeichert werden oder auf dem eigenen Webspace. Der Vorteil des Videoportals liegt darin, dass Sie hier bereits einen Player be kommen, der das Video abspielen kann. Mittels eines einfach zu kopierenden Codes können Sie das Video mitwe nig Aufwand auf Ihrer Homepage einbinden.

In dem Kapitel "<u>Ausgabe für [Web/Social](#page-248-0) Media</u> 243" finden Sie dazu weitere Informationen.

Wenn Sie das Video auf Ihrem eigenen Speicher bereitstellen wollen, benötigen Sie zum direkten Abspielen des Vi deos einen eigenen Player. Manche Videoformate werden von aktuellen Browsern (ggf. ist die Installation einer Er weiterung nötig) auch ohne einen Player wiedergeben, dazu zählt das **WebM**-Video, das Sie mit Hilfe des **Video-As sistenten** erstellen können.

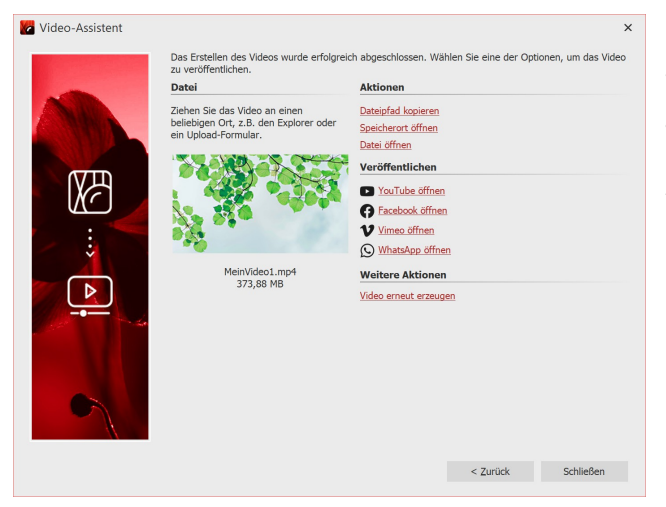

#### 6. Ausgabeergebnis

Wurde das Video erfolgreich erstellt, können Sie das Er gebnis abspielen, weiterverarbeiten oder teilen.

Starten Sie das Abspielen per Doppelklick auf den Video thumbnail oder über**Datei öffnen**.

### 24.2.1 4K-Video ausgeben

Sie können Videos in sehr hoher Auflösung ausgeben, sogenannte 4K- oder UHD-Videos. Die Bezeichnung 4K oder UHD steht für eine Auflösung von 3840 x 2160 Pixel. Sie können diese Auflösung als Vorlage für Ihr Video im Video- Assistenten wählen.

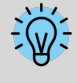

Bitte beachten Sie, dass Ihre Fotos für die Ausgabe als 4K-Video die Auflösung von 3840 × 2160 Pixel nicht wesentlich unterschreiten sollten. Gerade beim Hineinzoomen würde sich eine geringere Auflö sung bemerkbar machen.

1. 4K-Video erstellen mit dem Video-Assistenten

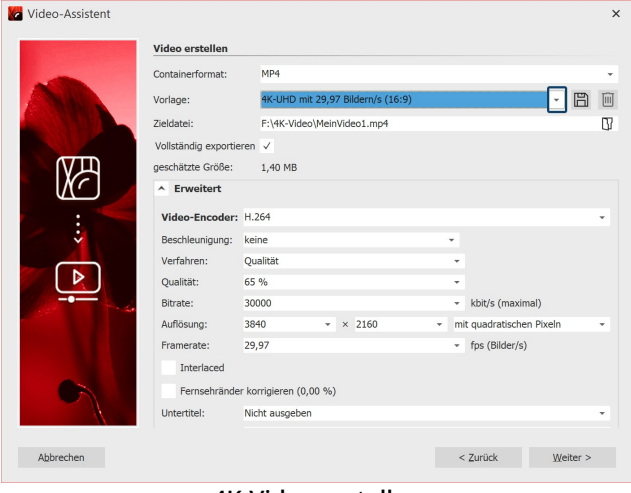

Rufen Sie über das Menü **Assistenten** den **Video-Assis** tent auf. Klicken Sie dann auf die Option MP4. Unter **Vorlage** finden Sie verschiedene Auswahloptionen. Wählen Sie die für Sie passende Option.

Nachdem Sie sich für eine Vorlage entschieden haben, legen Sie unter **Zieldatei** einen Speicherort für das Video fest. Klicken Sie dann auf**Weiter** und wählen Sie an schließend**Video erstellen**.

**4K-Video erstellen**

#### 2. 4K-Video wiedergeben

Ein Video mit 4K/UHD-Auflösung benötigt bei der Erstellung und zum Abspielen relativ viel Rechenleistung. Weiter hin brauchen Sie einen Monitor, ein TV-Gerät oder ein anderes Wiedergabemedium, welches 4K unterstützt.

### 24.2.2 Teilexport

AquaSoft Vision und Stages besteht die Möglichkeit, Teile eines Projektes als Video erzeugen zu lassen. Das können ein oder mehrere Kapitel, ein bestimmter Abschnitt oder auch nur ein, zwei Bilder samt Überblendung sein.

Wie Sie ein <u>Standbild [exportieren](#page-249-0)</u>|<sub>24</sub>4), erfahren Sie im gleichnamigen Kapitel.

#### Teilexport von einem Projektabschnitt per Zeiteingabe im Video-Assistenten

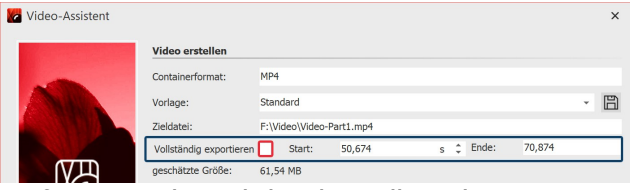

**Entfernen Sie das Häkchen bei Vollständig exportieren**

erzeugt werden soll. Die Einheit ist umschaltbar.

Möchten Sie nicht das ganze Projekt, sondern nur einen Abschnitt daraus exportieren, rufen Sie über das Menü **Assistenten** den **Video-Assistenten** auf. Entfernen Sie nach der Auswahl des Videoformats im Videoassisten ten das Häkchen bei **Vollständig exportieren**. Geben Sie dann die Startzeit an, ab der das Video erzeugt werden soll und die Endzeit von der Stelle, bis zu der das Video

Die Startzeit eines markierten Objektes können Sie ganz unten links im Programm ablesen.

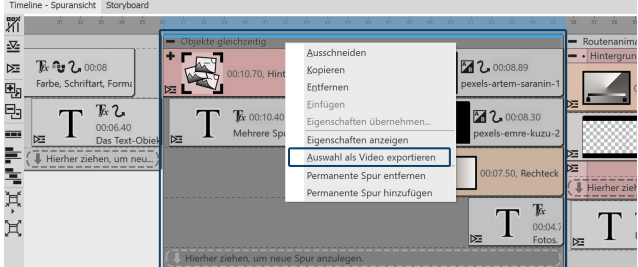

#### Teilexport von einem markierten Projektabschnitt

**Auswahl als Video exportieren (Stages)**

In Stages kann der zu exportierende Teil in der Timeline markiert werden. Klicken Sie dann den markierten Be reich mitRechts an und wählen Sie **Auswahl als Video exportieren**.

Nach der Auswahl des Videoformats sehen Sie die Start und Endzeit des markierten Timeline-Bereichs entspre chend im Videoassistenten.

Stages hält noch weitere Möglichkeiten bereit, einen bestimmten Abschnitt in der Timeline für den Export zu defi nieren.

Teilexport ab Playhead-Position bis Ende

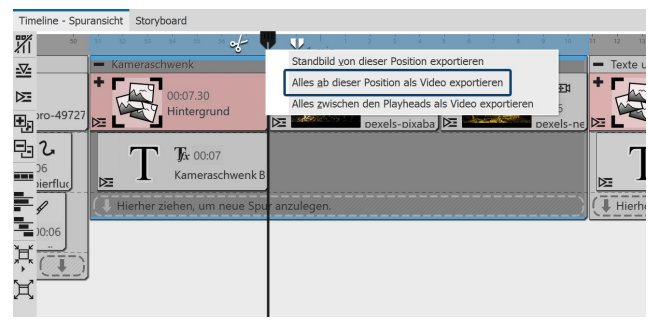

**Export ab Playhead-Position**

#### Videoerzeugung zwischen geteiltem Playhead

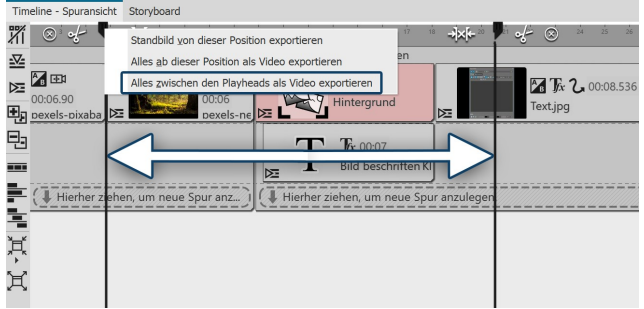

**Export vom Bereich im geteilten Playhead** und Endzeit sind entsprechend im Videoassistenten hinterlegt.

#### Video-Assistent Video ersteller Containerformat:  $MP4$ Renutzerdefiniert Fid F: Wideo.mp4 'n Zieldatei schätzte Größe 92.34 MB  $\boxed{\mathsf{a}}$  Erweitert **VG** Video-Encoder: H.264 Beschleunigung: NVIDIA GeForce GT Verfahren Qualität  $\overline{\phantom{a}}$ Oualität: 85 % (empfohlen) +  $\boxed{\triangleright}$ Bitrate 30000 kbit/s (maximal) Auflösung 1920  $\bullet$  x 1080  $\bullet$  mit quadrat 29.97  $\overline{\phantom{a}}$  fos (Bilder/s) III Interlaced Fernsehränder korrigieren (0,00 %) Nicht ausgeben Untertitel: Audio-Encoder: Advanced Audio Coding (AAC) Abbrechen  $<$  Zurück Weiter >

#### **Export-Vorlage speichern**

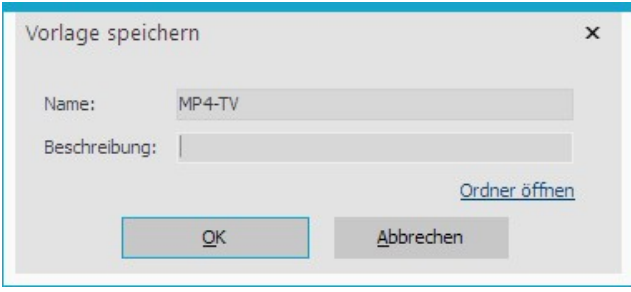

Setzen Sie den Playhead an die Position in der Timeline, ab der das Video erzeugt werden soll. Klicken Sie den oberen Teile des Playheads mit rechts an und wählen Sie**Alles ab dieser Posiion als Video exportieren**.

Im nächsten Schritt können Sie im Videoassistenten die Einstellungen für Ihr Videoformat vornehmen. Die Start und Endzeit sind entsprechend im Videoassistenten hin-terlegt.

Setzen Sie den Playhead an die Position in der Timeline, ab der das Video erzeugt werden soll. Klicken Sie rechts oben am Playhead auf das weiße Pinzettensymbol, um den Playhead zu teilen. Verschieben Sie den hinteren Playhead an die Stelle, bis zu der exportiert werden soll. Klicken Sie nun einen der beiden Playheads mit rechts an und wählen Sie**Alles zwischen den Playheads als Vi deo exportieren.**

Im nächsten Schritt können Sie im Videoassistenten die Einstellungen für Ihr Videoformat vornehmen. Die Start-

In AquaSoft Stages können Sie Ihre Videos per Komman dozeilen-Aufruf generieren lassen. Erstellt werden diese mit Vorgaben, die Sie vorher als Export-Vorlage gespei chert haben.

#### **Vorlage speichern**

Falls noch nicht vorhanden, speichern Sie zunächst die Vorgaben mitdenen Ihre Videos erzeugt werden sollen. Gehen Sie dazu über **Assistenten / Video brennen/er zeugen** und wählen Sie den Dateityp, z.B. mp4.

Geben Sie die gewünschten Parameter für die Videoer zeugung ein. Speichern Sie diese Vorlage nun, indem Sie auf das Diskettensymbol klicken und einen Namen ver geben.

Die Vorlage wird als vwp-Datei angelegt. Über **Ordner öffnen** können Sie sich den Speicherort Ihrer vwp-Datei anzeigen lassen.

Sobald Ihr Projekt in Form der ads-Datei gespeichert ist und die Vorlage vorhanden, können Sie mit dem Videoex port per Kommandozeile starten.

### 24.2.3 Video per Kommandozeile

#### **1. Kommandozeile öffnen**

Klicken Sie auf das Windows-Symbol und tippen Sie "cmd" ein. Als Sucherergebnis erhalten Sie die Windows- Eingabeaufforderung. Bestätigen Sie mit Enter, um die Kommandozeile zu öffnen. (Je nach Windows-Version kann das Vorgehen abweichen.)

#### **2. In das Stages-Verzeichnis wechseln**

Geben Sie folgendes Kommando ein, um zum Stages-(Standard-)Verzeichnis zu wechseln cd "C:\Program Files\AquaSoft\Stages 12"

#### **3. Videoerzeugung starten**

Stages -encode -preset"C:\...\VideoWizardPreset.vwp" -targetfile"C:\...\zieldatei.xyz" "C:\...\quelldatei.ads" (passen Sie vwp, Zieldatei und Quelldatei entsprechend an) Bestätigen Sie mit Enter. Die Videoerzeugung startet.

Ist das Video fertig berechnet, erhalten Sie die Meldung "Kritische Fehler: 0". Sie finden Ihre Videodatei nun im Ziel verzeichnis.

### <span id="page-248-0"></span>24.3 Web / Social Media

Der Video-Assistent hilft Ihnen, aus Ihrem Projekt Videos für bekannte Videoportale oder Social-Media-Plattformen zu erzeugen und die Ergebnisse dort hochzuladen. Voraussetzung hierfür ist ein Account bei dem gewünschten Netzwerk.

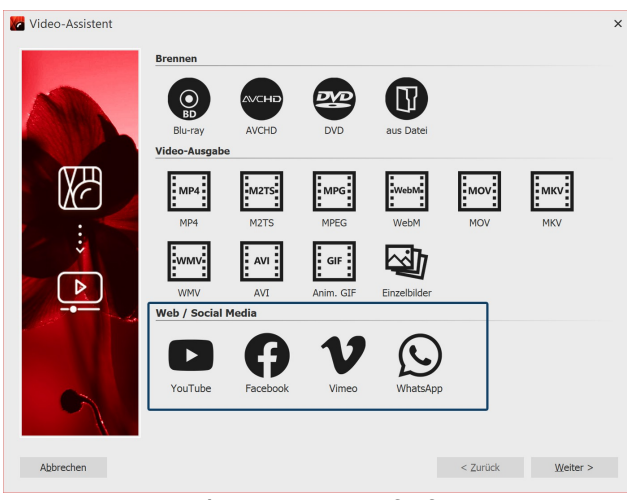

**Video-Assistent aufrufen**

#### 1. Video-Assistent aufrufen

Um zur Videoerstellung für Web und Social Media zu gelangen, rufen Sie über das Menü**Assistenten** den**Video- Assistent** auf. Unter **Web** wählen Sie dann die ge wünschte Plattform aus und klicken auf**Weiter** .

| <b>Dateiname</b>                                              |                                                                                                    |               |             |        |  |  |  |  |  |  |
|---------------------------------------------------------------|----------------------------------------------------------------------------------------------------|---------------|-------------|--------|--|--|--|--|--|--|
| Automatisch                                                   |                                                                                                    |               |             |        |  |  |  |  |  |  |
|                                                               | Wenn Sie keinen Dateinamen angeben, wird automatisch eine temporäre Datei für Ihr<br>Video angelegt. Diese Datei wird beim Programmende automatisch gelöscht. |               |             |        |  |  |  |  |  |  |
| Vollständig exportieren √                                     |                                                                                                    |               |             |        |  |  |  |  |  |  |
| <b>Einstellungen</b>                                          |                                                                                                    |               |             |        |  |  |  |  |  |  |
| Wählen Sie eine Auflösung, in der Ihr Video hochgeladen wird. |                                                                                                    |               |             |        |  |  |  |  |  |  |
|                                                               | 480p (Standard definition)                                                                                                    | Videobitrate: | 5500 kbit/s | ۰<br>٠ |  |  |  |  |  |  |
|                                                               | 720p (HD ready)                                                                                                    | Kein Audio    |             |        |  |  |  |  |  |  |
|                                                               | 1080p (Full HD)                                                                                                    | Audiobitrate: | 128 kbit/s  | ۰      |  |  |  |  |  |  |
|                                                               |                                                                                                    | Samplerate:   | 44100 Hz    |        |  |  |  |  |  |  |
|                                                               | Geschätzte Größe: 10,06 MB                                                                                                    |               |             |        |  |  |  |  |  |  |
|                                                               |                                                                                                    |               |             |        |  |  |  |  |  |  |

**Video-Einstellungen für YouTube**

Das Erstellen des Videos wurde erfolgreich abgeschlossen. Wählen Sie eine der Optionen, um das Video zu veröffentlichen.

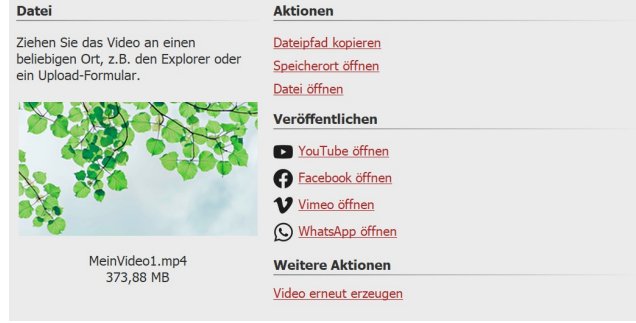

#### **Ergebnis veröffentlichen**

#### 2. Einstellungen anpassen

Je nach gewählter Plattform werden Ihnen passende Ein stellungsoptionen für den Video-Export angezeigt.

Vergeben Sie einen Dateinamen und wählen Sie über das Ordnersymbol einen Speicherplatz aus. Passen Sie bei Bedarf die **Einstellungen** für die Auflösung und Vi deobitrate sowie die Audiobitrate und Samplerate an. Möchten Sie das Projekt als Video ohne Ton exportieren, setzen Sie das Häkchen bei**Kein Audio**.

Klicken Sie dann auf **Weiter** und im nächsten Schritt auf **Video erstellen**.

#### 3. Ergebnis veröffentlichen

Nachdem das Video erfolgreich nach Ihren Vorgaben er zeugt wurde, finden Sie verschiedene Aktionen und Op-tionen zum Veröffentlichen.

**Datei:** So Sie bereits die Webseite oder Webanwendung geöffnet haben und eingeloggt sind, ziehen Sie den far bigen Videothumbnail direkt auf den Uploadbereich.

**Aktionen:** Mit **Dateipfad kopieren** übernehmen Sie den Dateipfad des erzeugten Videos in die Zwischenablage. So können Sie ihn einfach in ein entsprechendes Upload-Formulare übernehmen. Um in das Verzeichnis

zu gelangen, an dem Ihr Video gespeichert wurde, klicken Sie auf **Speicherort öffnen**. Über **Datei öffnen** lassen Sie das Video in Ihrer Standardanwendung für Videos abspielen.

**Veröffentlichen:** Klicken Sie auf den Link der gewünschten Plattform, um deren Upload-Webseite bzw. die Weban wendung zu öffnen.

**Weitere Aktionen:** Über**Video erneut erzeugen** können Sie die Einstellungen anpassen und erneut exportieren.

Ist der Export beendet, können Sie das Fenster mit dem Schließen-Button rechts unten verlassen.

### <span id="page-249-0"></span>24.4 Standbild exportieren

Manchmal besteht der Wunsch, aus einem Projekt ein bestimmtes Standbild herauszulösen, um dieses im Projekt oder auch in externen Programmen weiter zu nutzen. Das kann ein originelles Videoframe, eine schöne Bild-Collage oder auch ein beschriftetes Foto sein.In der Timeline finden Sie dafür die Funktion**Standbild von dieser Posi tion exportieren.** Erzeugt wird dann eine JPG- oder PNG-Datei.

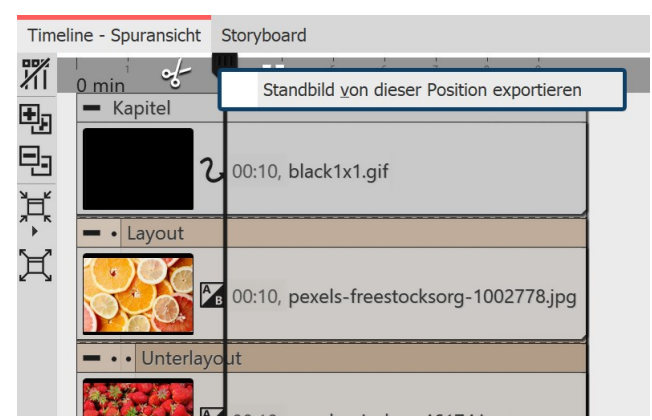

**Standbild exportieren**

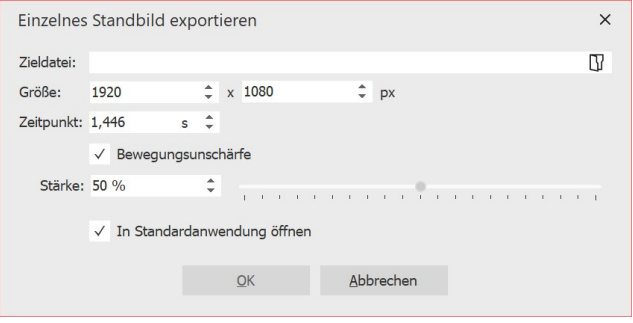

**Einstellungen für den Standbild-Export**

Ziehen Sie den Playhead an die Stelle in Ihrer Präsentati on, die Sie als Standbild erzeugen möchten. Suchen Sie diese Stelle am besten zum Beispiel bei aktivierter [Live-](#page-31-0) <u>[Vorschau](#page-31-0)</u>|ஊි.

Klicken Sie nun mit rechts auf den Playhead oben und wählen Sie**Standbild von dieser Position exportieren.** Es öffnet sich ein Fenster, mit dem Sie die Einstellungen für das zu exportierende Bild festlegen können.

Wählen Sie über das Ordnersymbol den Speicherplatz für Ihr Standbild und legen Sie fest, ob es als PNG oder JPG-Datei gespeichert werden soll. (Transparente Berei che können nur in einer PNG-Datei gespeichert werden.)

Wählen Sie die Größe für das Standbild.

Des Weiteren können Sie am Punkt Bewegungsunschär fe entscheiden, ob und mit welcher Stärke eine Bewe gungsunschärfe auf das zu exportierende Standbild wir-ken soll, sofern dieses mit einer Bewegung abgespielt wird.

Nach dem Speichern des Bildes können Sie dieses optional direkt in der Standardanwendung für das betreffende Bildformat öffnen lassen.

### 24.5 Bilderrahmen-Assistent

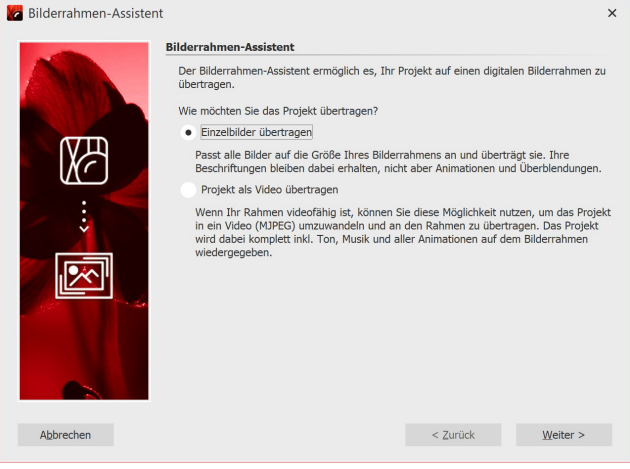

**Bilderrahmen-Assistent**

Wenn Sie einen digitalen Bilderrahmen besitzen, können Sie mit diesem Assistenten Ihre Bilder als Einzelbilder auf den Rahmen übertragen oder als Video die komplet te Präsentation übertragen. Möchten Sie die komplette Präsentation als Video übertragen, prüfen Sie bitte vor her, ob Ihr Bilderrahmen **Motion JPEG Videos** unter stützt. Dies sollten Sie der Anleitung des Rahmens ent nehmen können.

#### AquaSoft Stages - Hilfe

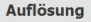

- Welche Auflösung hat Ihr Bilderrahmen?
- Vordefinierte Auflösung:
- · Eigene Auflösung:
- $1024$   $\uparrow$  x 600  $\uparrow$

Falls Sie nicht sicher sind, welche Auflösung Ihr Fotorahmen unterstützt, konsultieren Sie bitte die Bedienungsanleitung.

#### **Bildeinstellungen**

Bitte wählen Sie, wie dieser Assistent Ihre Fotos aufbereiten soll.

#### Bildbeschriftungen übernehmen

Falls Sie Ihre Bilder beschriftet haben, wird die Beschriftung ins Bild übernommen.

Bilder, die nicht vollständig auf den Rahmen passen, werden so beschnitten, dass sie formatfüllend sind.

Bilder zuschneiden

Bildqualität: 90 %

Je höher die Qualität ist, desto größer wird der Speicherbedarf.

#### Übertragen

Es gibt mehrere Möglichkeiten, das Projekt auf den Rahmen zu übertragen.

. per USB: Schließen Sie den Rahmen direkt per USB-Kabel an Ihren PC an. Der Rahmen bekommt damit einen eigenen Laufwerksbuchstaben. Wählen Sie diesen in dem Feld unten aus.

• per Speicherkarte/USB-Stick: Wenn Ihr Rahmen einen Steckplatz für eine<br>Speicherkarte (z.B. SD- oder CF-Karte) oder einen USB-Stick hat, stecken Sie diese(n) an Ihren PC an. Für eine Speicherkarte benötigen Sie u.U. ein separates diese(n) an Ihren PC an. Für eine Speicherkarte benötigen Sie u.U. ein separates<br>Kartenlesegerät. Wählen Sie den Laufwerksbuchstaben der Karte bzw. des Sticks im<br>Feld unten aus.

Ziel (Speicherkarte oder Rahmen):  $\overline{\mathbb{R}}$ **D** Start

#### Export als Einzelbilder

Wählen Sie im ersten Schritt die gewünschte Bildauflö sung aus. Welche Ihr Bilderrahmen unterstützt, erfahren Sie aus der Bedienungsanleitung des Rahmens.

Wenn Sie Bilder beschriftet haben, kann der Text mit übernommen werden. Die Textanimationen können je doch nicht berücksichtigt werden. Der Text wird dabei fest in das Bild eingebunden. Haben Ihre Bilder ein an deres Seitenverhältnis, als der Bilderrahmen, so können Sie mit **Bilder zuschneiden** die Bilder beschneiden las sen, damit sie formatfüllend sind.

Wählen Sie im letzten Schritt den Speicherort aus. Das kann der Bilderrahmen, ein USB-Stick oder eine Spei cherkarte sein.

#### Präsentation als Video übertragen

#### **Bilderrahmen-Assistent**

Der Bilderrahmenassistent ermöglich es. Ihr Projekt auf einen digitalen Bilderrahmen zu übertragen

- Wie möchten Sie das Projekt übertragen?
- Finzelbilder übertragen

Passt alle Bilder auf die Größe Ihres Bilderrahmens an und überträgt sie. Ihre Beschriftungen bleiben dabei erhalten, nicht aber Animationen und Überblendungen.

· Projekt als Video übertragen

Wenn Ihr Rahmen videofähig ist, können Sie diese Möglichkeit nutzen, um das Projekt in ein Video (MJPEG) umzuwandeln und an den Rahmen zu übertragen. Das Projekt wird dabei komplett inkl. Ton, Musik und aller Animationen auf dem Bilderrahmen wiedergegeben.

Möchten Sie Ihre komplette Präsentation mit allen Animationen auf den Bilderrahmen übertragen, so müssen Sie das Projekt als Video übertragen. Prüfen Sie bitte vorher, ob Ihr Bilderrahmen **Motion JPEG Videos** unter stützt und wenn ja, in welcher Auflösung.
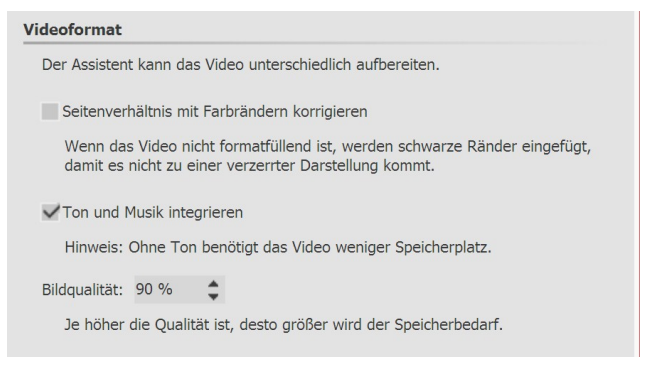

Hat Ihr Projekt ein anderes Seitenverhältnis, können Sie im nächsten Schritt die Korrektur durch Farbränder akti vieren. Dadurch werden Ihre Bilder nicht verzerrt. Hier entscheiden Sie auch, ob Musik und Ton in das Video in tegriert werden sollen. Das ist aber nur sinnvoll, wenn Ihr Bilderrahmen Musik auch wiedergeben kann.

Wählen Sie im letzten Schritt den Speicherort für das Vi deo aus. Das kann der Bilderrahmen, ein USB-Stick oder eine Speicherkarte sein. Das Gerät oder der Speicherort muss mit Ihrem Rechner verbunden sein.

# 24.6 Blu-ray-Player

Rufen Sie über **Assistenten** den **Video-Assistenten** auf. Sie finden dort zwei Optionen zum Brennen eines Daten trägers für den Blu-ray-Player vor.

### 1. Medium auswählen

**Blu-ray** - Wenn Sie einen Blu-ray-Brenner und entsprechende Rohlinge besitzen, verwenden Sie diese Option. Da mit brennen Sie direkt eine Blu-ray.

**AVCHD** - Wenn Sie einen DVD-Brenner besitzen, können Sie in HD-Qualität brennen und die Disc in den Blu-ray- Player einlegen. Wählen Sie diese Option, um eine AVCHD für Ihren Blu-ray-Player zu erstellen.

Wählen Sie die für Sie passende Option aus und klicken Sie auf**Weiter** .

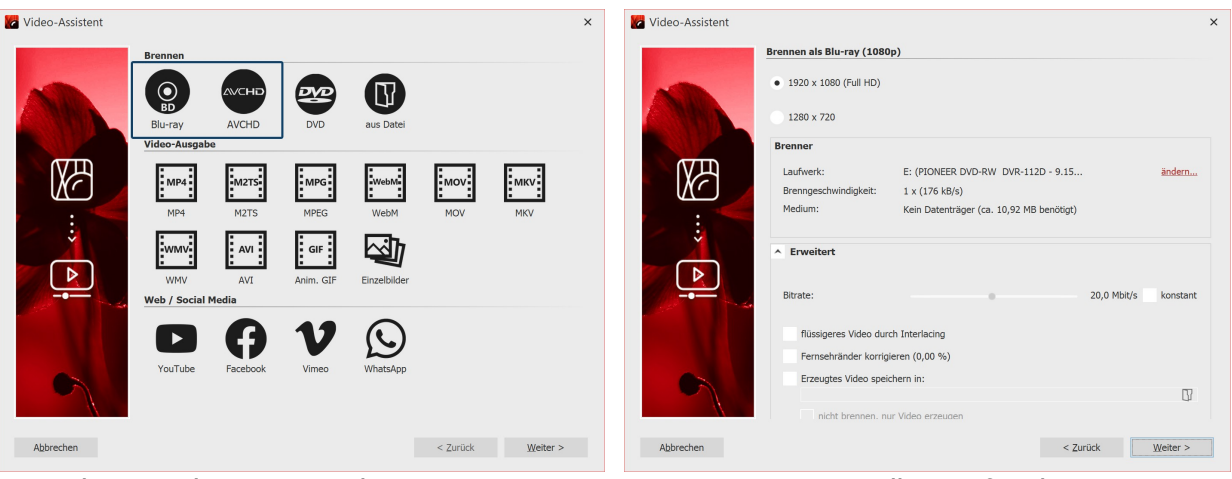

**Blu-ray und AVCHD im Video-Assistenten Brenneinstellungen für Blu-ray**

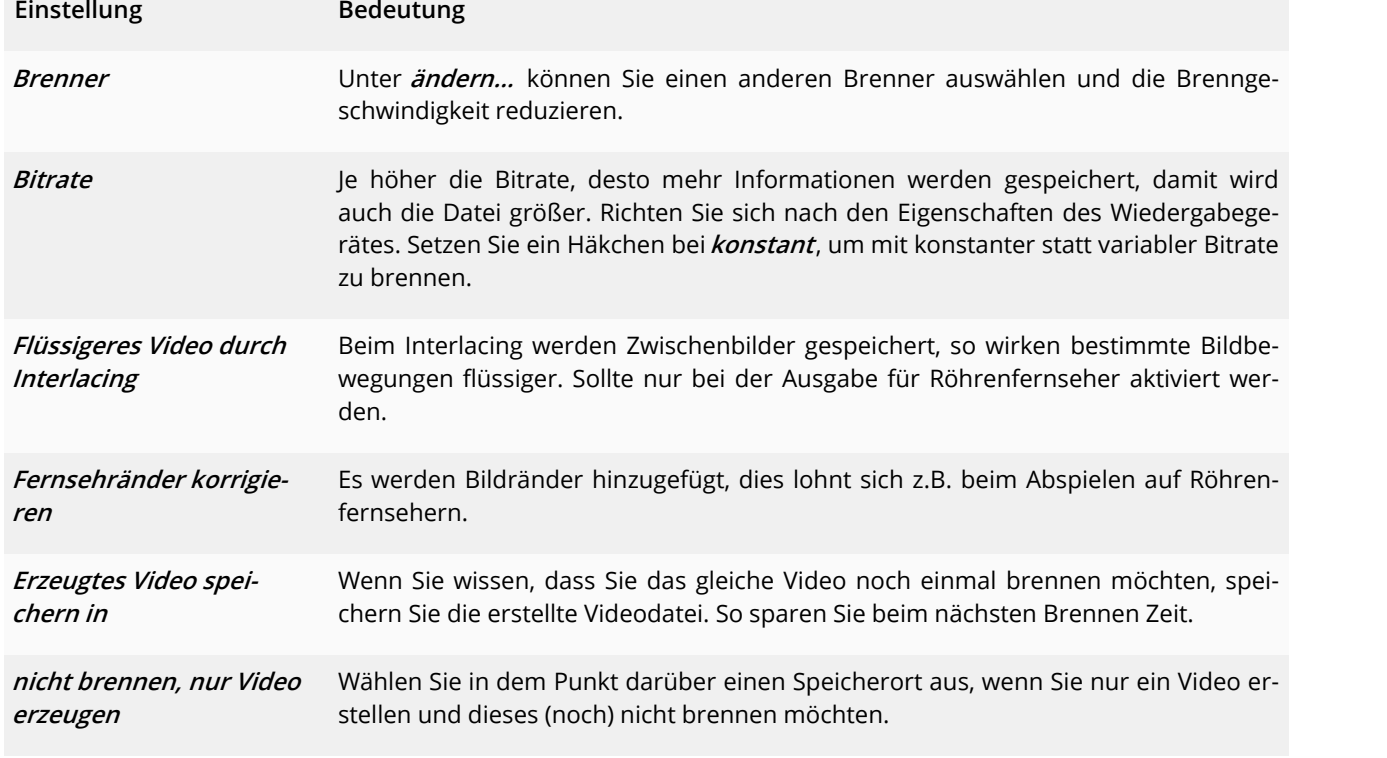

### 2. Einstellungen für Video und Brenner

Klicken Sie auf**Weiter** und dann auf**Video erstellen**, um die AVCHD oder Blu-ray zu brennen.

# 24.7 DVD-Player

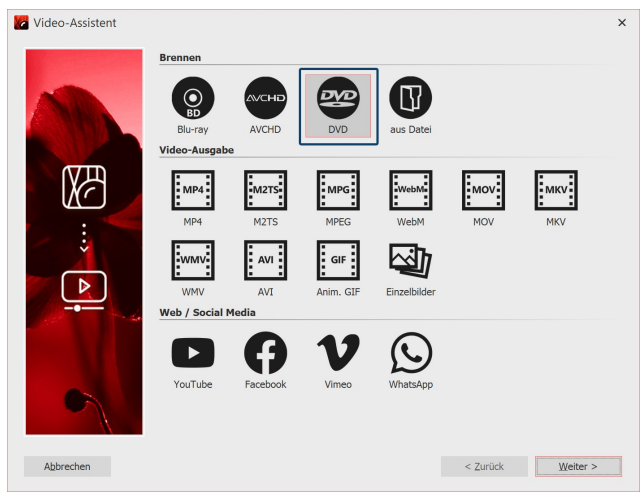

Wenn Sie eine DVD für den DVD-Player erstellen möch ten, hilft Ihnen dabei der **Video-Assistent**. Er erstellt für Sie ein Video aus Ihrem Projekt und brennt dieses an schließend auf eine DVD. Wünschen Sie sich eine DVD mit einem Auswahlmenü, dann verwenden Sie den <u>[Menü-Assistenten](#page-256-0)</u>|2કો. Mit diesem können Sie auch mehrere Projekte auf eine DVD brennen.

**Video-Assistent für DVD**

### 1. DVD brennen

Rufen Sie zunächst über das Menü **Assistenten** den **Video-Assistent** auf. Sie finden dort unter **Brennen** die Möglichkeit zum Brennen einer DVD, die auf dem DVD-Player wiedergegeben werden kann.

**DVD** Erstellt ein MPEG 2 - Video und brennt es als Video-DVD auf eine DVD. (Auflösung: 720×576)

Wählen Sie die Option**DVD**, wenn Sie einen DVD-Brenner besitzen. Klicken Sie nach der Auswahl auf**Weiter** .

Alles, was für die DVD wichtig ist, hat der Video-Assistent schon für Sie eingestellt. Dennoch können Sie hier er-

weiterte Einstellungen vornehmen.

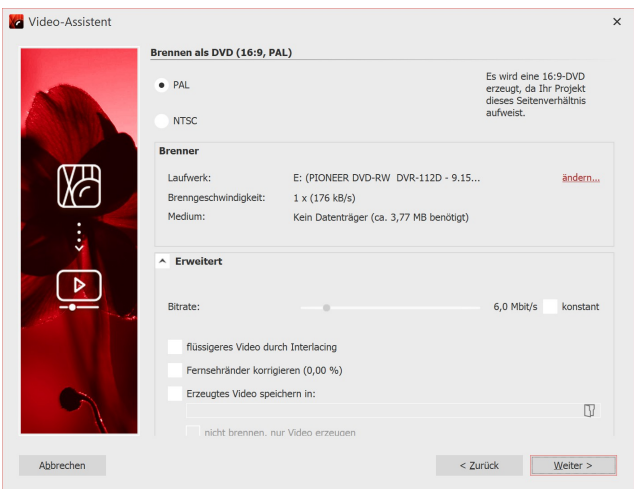

**Erweiterte Einstellungen für DVD**

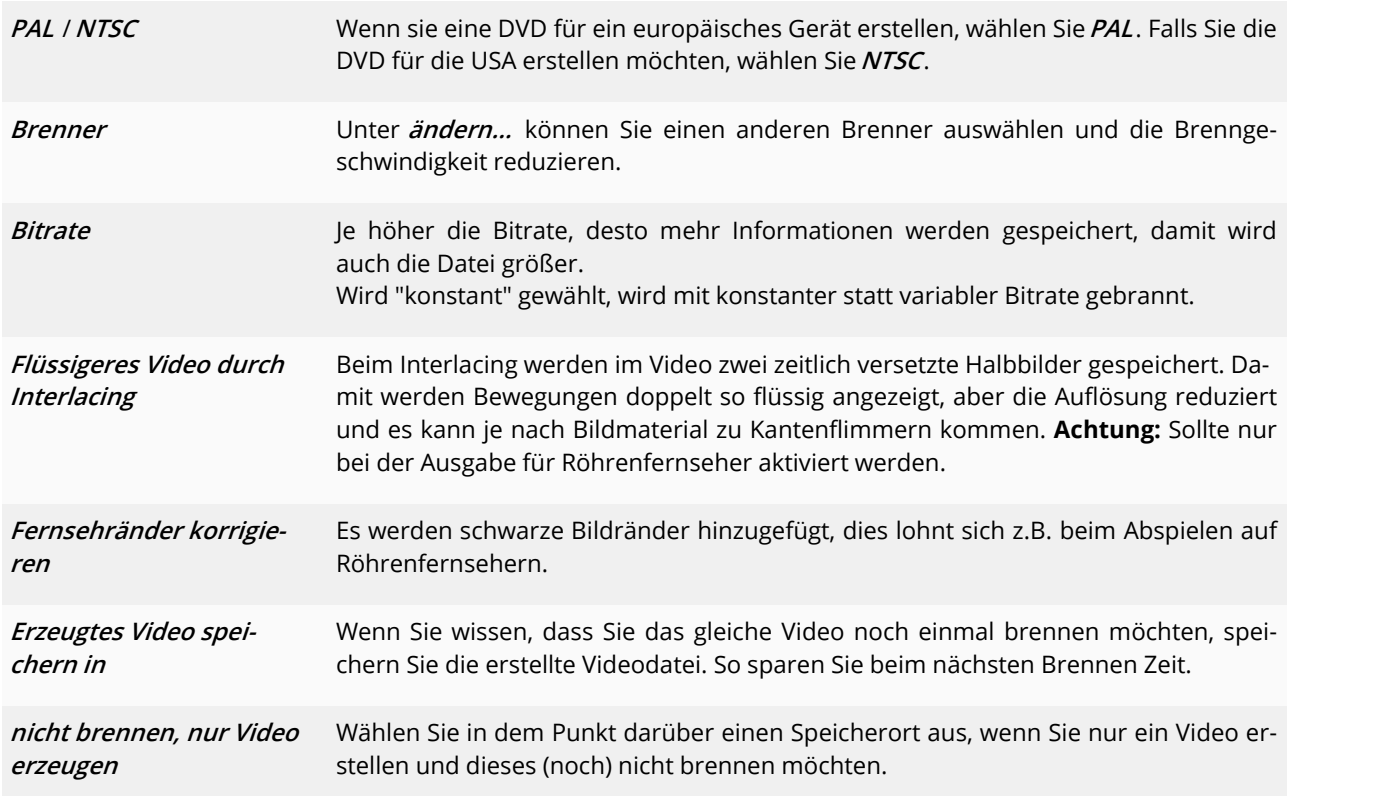

Klicken Sie auf**Weiter** und dann auf**Video erstellen**, um die DVD zu brennen.

2. DVD aus Datei brennen (optional)

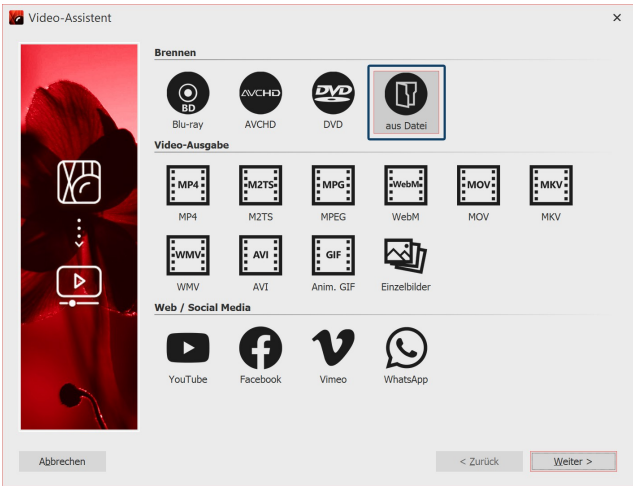

### **DVD aus Datei brennen**

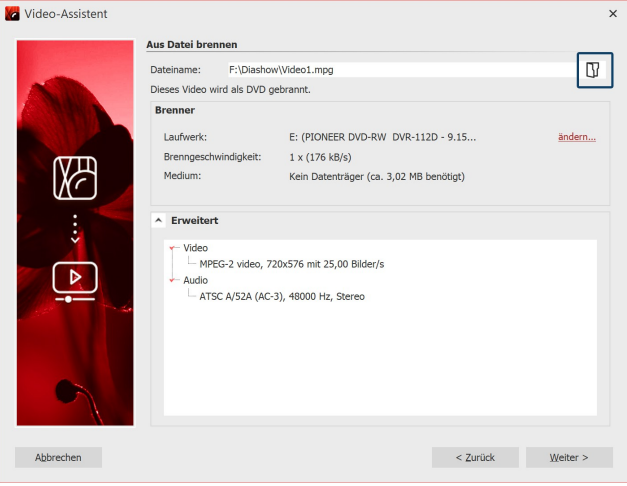

Haben Sie aus Ihrem Projekt bereits ein Video erstellt und möchten Sie dieses nun brennen, wählen Sie im **Vi deo-Assistent** die Option **aus Datei**. Klicken Sie auf **Wei ter** .

#### Datei auswählen

Unter **Dateiname** klicken Sie auf das kleine Ordnersym bol. Wählen Sie hier eine Videodatei aus, die Sie bren nen möchten. Es muss sich dabei um eine Datei im MPEG- oder M2TS-Format handeln. Klicken Sie auf **Wei ter** , um im nächsten Schritt den Brennvorgang zu star ten.

**Videodatei auswählen**

# 24.8 Menü-Assistent

Mit dem Menü-Assistenten erstellen Sie aus Ihren Projekten mit Hilfe von Vorlagen DVD- und PC-Menüs. Sie kön nen darin mehrere Projekte zusammenfügen und auf eine DVD brennen.

Verwenden Sie eine der mitgelieferten Vorlagen oder gestalten Sie mit dem integrierten Editor eigene Vorlagen für Ihre Menüs.

Zur Gestaltung Ihrer Vorlagen steht Ihnen auch das <u>[Effektsystem](#page-212-0)</u>|బ7ीzur Verfügung.

Versehen Sie Ihre Vorlagen miteiner einführenden Titelseite und einer abschließenden Endseite und untermalen Sie das Ganze mit Musik.

Der Menü-Assistent berücksichtigt die Struktur Ihrer Projekte und erlaubt Ihnen gleichzeitig, eigene Kapitelstruktu ren anzulegen.

Betrachten Sie Ihre Projekte direkt am PC oder brennen Sie sie auf CD oder DVD und spielen Sie sie an einem ande ren PC ab.

Erzeugen Sie DVDs im 4:3 oder 16:9-Format, die sie in jedem DVD-Player oder am PC abspielen können.

# <span id="page-256-0"></span>24.8.1 Ein kurzer Überblick

Zum Brennen einer DVD mit Menü steht Ihnen der Menü-Assistent zur Verfügung. Mit diesem können Sie mehrere Projekte auf eine DVD brennen.

### 1. Menü-Assistent öffnen

 $\mathsf{D}$ 

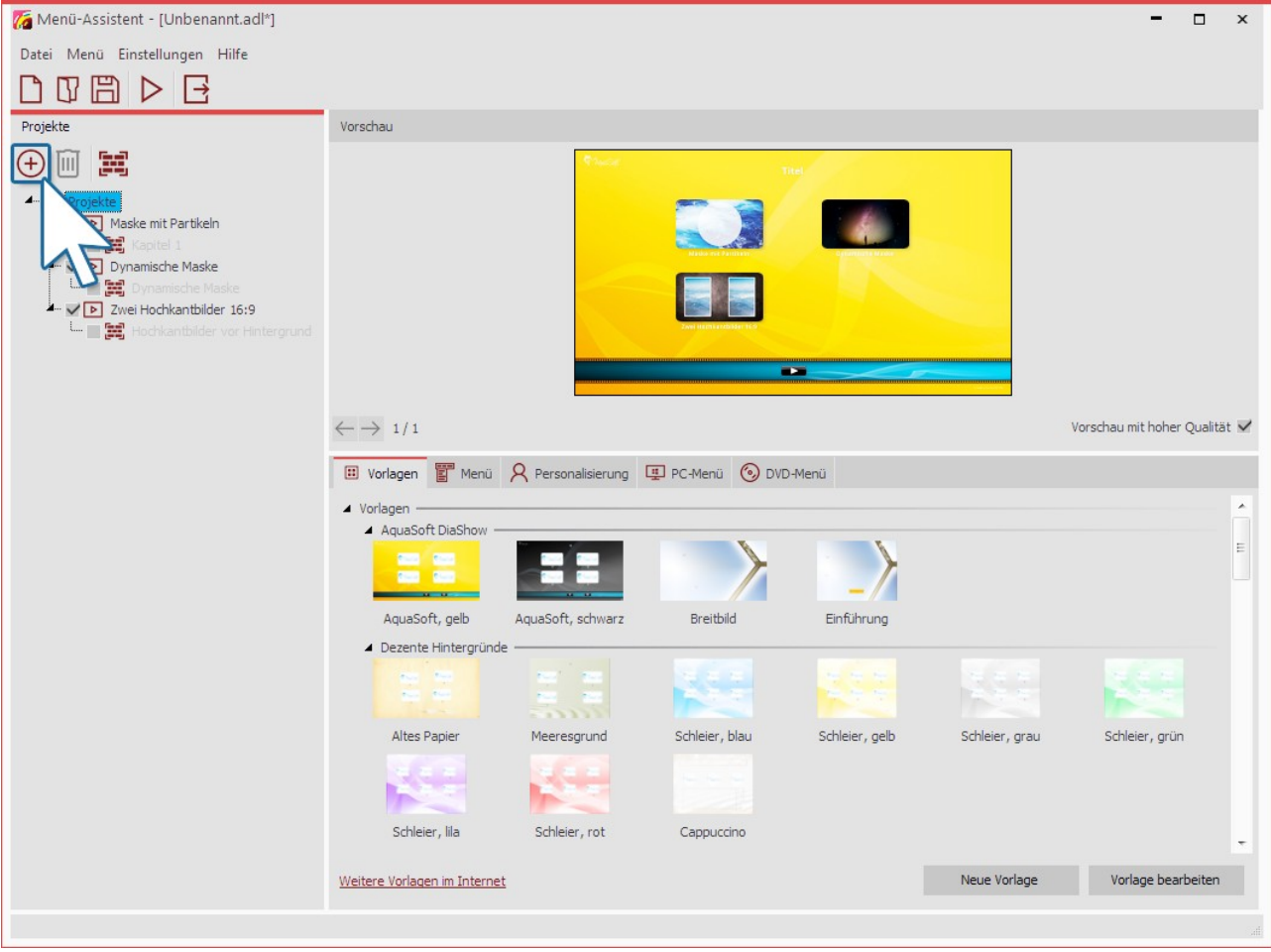

#### **Menü-Assistent**

Rufen Sie den Menü-Assistenten über **Assistenten / Menü-Assistenten** auf. Haben Sie gerade ein Projekt geöffnet, wird dieses in den Menü-Assistenten geladen. Zusätzliche Projekte können Sie über das Plus-Symbol hinzufügen, das sich auf der linken Seite unter Menü befindet. Unter Vorlage suchen Sie sich nun ein Design für das DVD-Menü aus. In der Vorschau erscheint das Menü, das bereits die Thumbnails Ihrer Projekte enthält.

Die Optionen "Neue Vorlage" und "Vorlage bearbeiten" sehen Sie nur im Entwicklermodus. Wie Sie eine Vorlage bearbeiten oder selbst erstellen können, zeigt Ihnen unser Video "AquaSoft [DiaShow-Manager:](http://aquasoft.de/go/kyk2) Eigenes [DVD-Menü](http://aquasoft.de/go/kyk2) erstellen". (Linkadresse: aquasoft.de/go/kyk2)

## 2. Einstellungen für DVD-Menü

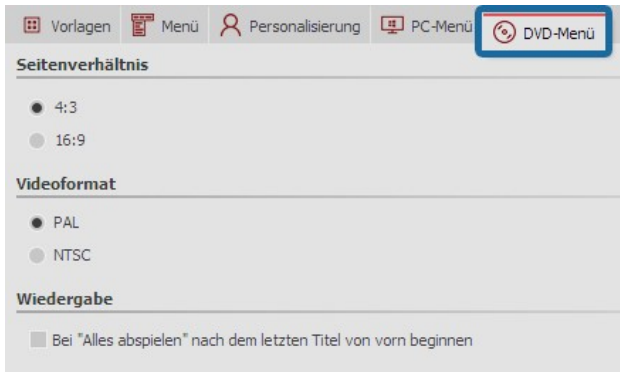

Unter dem Reiter**DVD-Menü** können Sie festlegen, mit welchem Seitenverhältnis das DVD-Menü angezeigt wer den soll.

Unter**Videoformat** ist normalerweise**PAL** für den euro päischen Raum eingestellt. Soll die DVD auf Geräten für den amerikanischen Raum laufen, stellen Sie**NTSC** ein.

### **Einstellungen für DVD-Menü**

# 3. DVD brennen

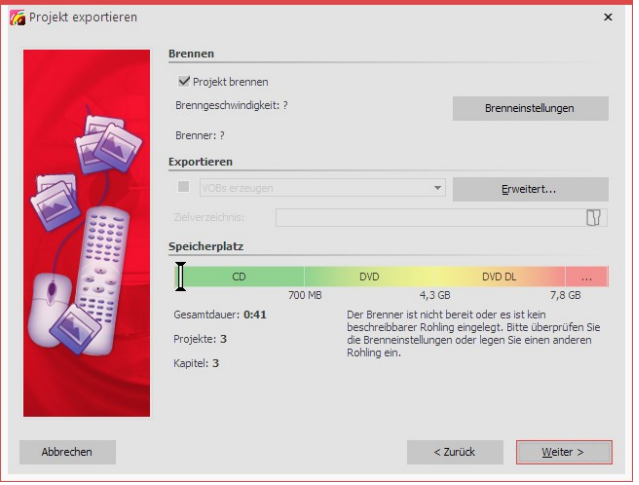

**Video-DVD mit Menü brennen**

Mit dem Export-Symbol rufen Sie den Dialog zum Bren nen auf. Wählen Sie dort die **Video-DVD** aus. Mit **Projekt brennen** erstellen Sie eine Video-DVD. Klicken Sie auf **Weiter** und**Projekt exportieren**.

# 24.9 Bilderliste als Text-Datei ausgeben

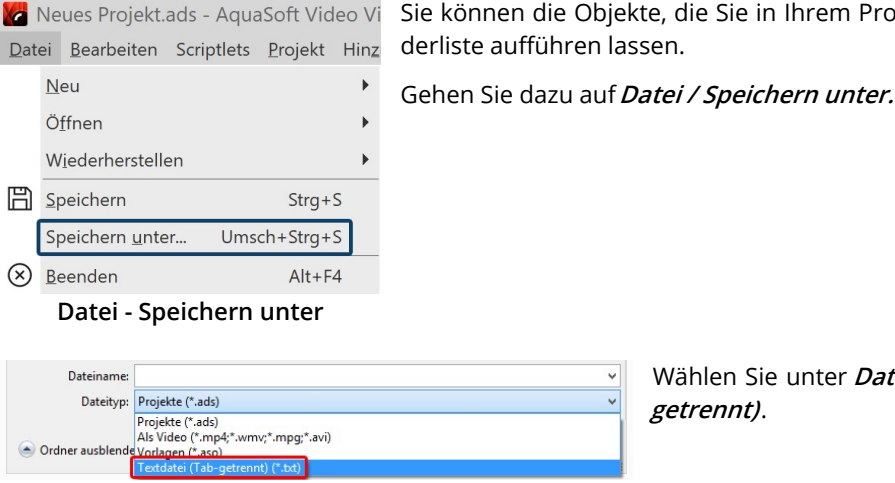

**Als Textdatei speichern**

Wählen Sie unter **Dateityp** das Format **Text-Datei (Tab getrennt)**.

Objekte, die Sie in Ihrem Projekt verwendet haben, in einer Bil-

Die Bilderliste wird dann als Datei mit der Endung .txt ausgegeben. Diese lässt sich für eine bessere Spaltenansicht auch in Excel öffnen.

Die Liste enthält folgende Informationen zu den verwendeten Objekten im Projekt: Position, Dauer, Dateiname, Be schriftung, Schriftart, Stichworte.

Stichworte ergänzen Sie, indem Sie ein Objekt in der **Timeline** markieren und in der Menüzeile unter **Ansicht / Steuerelemente / Stichworte** aufrufen und Angaben im sich öffnenden Fenster hinterlassen.

# 25 Sichern und Wiederherstellen

**AquaSoft Vision** und **Stages** lassen Sie bei Programmabstürzen oder anderen Problemen nicht alleine. Jedes Projekt wird in einem festgelegten Intervall automatisch gespeichert.

Falls Bilddaten, Musik oder Videos verloren gehen, hilft Ihnen der Assistent zum**Dateien [wiederfinden](#page-259-0)** weiter. 254

# 25.1 Automatische Wiederherstellung

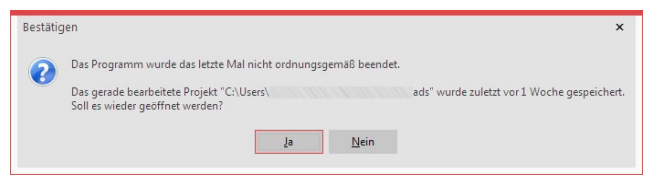

**Nicht gespeicherte Show wiederherstellen**

Ihr Projekt wird in einem festgelegten Intervall in einem eigenen Backup-Verzeichnis gespeichert. Sollte es zu ei nem Programmabsturz kommen, ist Ihr nicht gespei chertes Projekt also nicht unbedingt verloren. Nachdem Sie das Programm starten, erscheint ein Dialog, in dem Sie gefragt werden, ob Sie das Projekt wiederherstellen möchten. Antworten Sie mit **Ja**, so wird die als Backup

gespeicherte Version geöffnet.

Nach dem Öffnen einer Projekt-Datei können Sie auch über **Datei / Wiederherstellen** einen Wiederherstellungs punkt auswählen.

Wenn Sie die wiederhergestellte Datei speichern möchten, so wählen Sie **Datei / Speichern unter** . Dort wählen Sie einen geeigneten Speicherort für Ihr Projekt aus. Passen Sie ggf. auch den Projektnamen an.

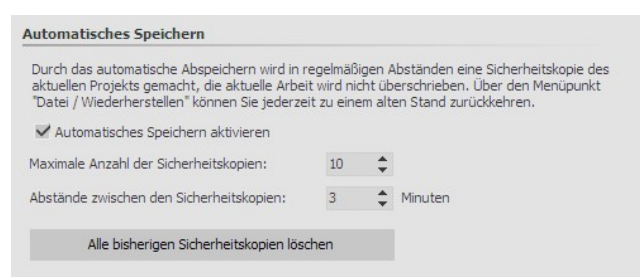

**Einstellungen zum automatischen Speichern**

# <span id="page-259-0"></span>25.2 Dateien wiederfinden

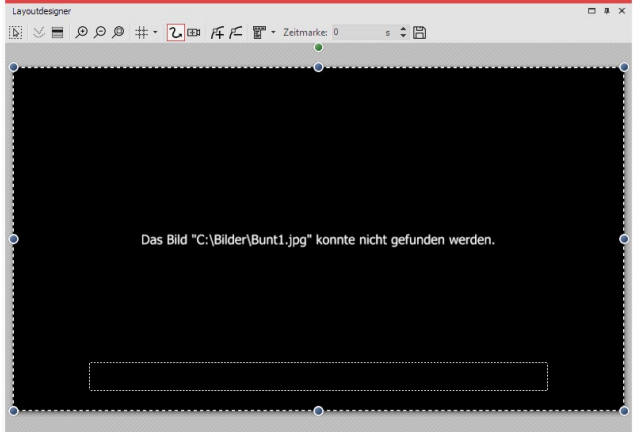

Unter **Extras /Programmeinstellungen / Autom. Spei chern** können Sie festlegen, wie häufig eine Sicherheits kopie angefertigt werden soll.

**AquaSoft Stages** speichert nur Verknüpfungen zu Ihren Bildern und zu der Musik, die Sie im Projekt verwenden. Verschieben, löschen oder benennen Sie Ihre Bilder oder Musik um, kann die **AquaSoft Stages** diese nicht mehr aufrufen. Im **Layoutdesigner** sehen Sie dann fol gende Anzeige:

 $\triangleright \begin{array}{l} \texttt{P} \\ \texttt{P} \end{array} \begin{array}{l} \texttt{P} \end{array} \begin{array}{l} \texttt{P} \end{array} \begin{array}{l} \texttt{P} \end{array} \begin{array}{l} \texttt{P} \end{array} \begin{array}{l} \texttt{P} \end{array} \begin{array}{l} \texttt{P} \end{array} \begin{array}{l} \texttt{P} \end{array} \begin{array}{l} \texttt{P} \end{array} \begin{array}{l} \texttt{P} \end{array} \begin{array}{l} \texttt{P} \end{array} \begin{array}{l} \texttt{$ 

**Bild ist nicht auffindbar**

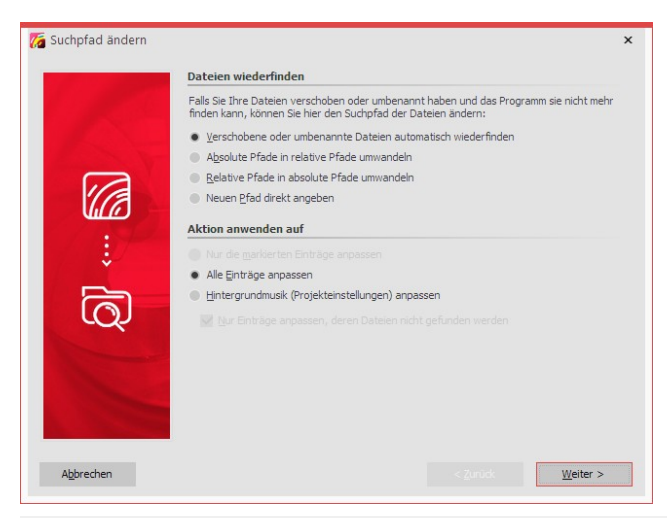

### Bilder wiederfinden

Gelöschte Bilder kann der Such-Assistent nicht wieder herstellen, jedoch kann er Ihnen dabei helfen, verscho bene oder umbenannte Dateien wieder in das Projekt einzufügen.

1. Assistent aufrufen

Öffnen Sie über **Assistenten / Dateien wiederfinden** den Such-Assistenten.

Wählen Sie unter **Dateien wiederfinden** die gewünschte Option aus.

**Verschobene oder umbenannte Dateien automatisch wiederfinden**

Wählen Sie diese Option, wenn Sie nicht wissen, wo auf Ihrem Rech ner sich die Dateien genau befinden oder Sie die Dateien umbe nannt oder verschoben haben.

**Absolute in relative Pfade umwandeln / Relative in absolute Pfade umwandeln**

Bei relativen Pfaden wird die Position der Bilder ausgehend von der Speicherdatei des Projektes gespeichert. Bei absoluten Pfaden wird der vollständige Pfad auf Ihrer Festplatte gespeichert.

**Neuen Pfad direkt angeben** Wählen Sie diese Option, wenn Ihnen das Verzeichnis, in dem die Bil der liegen, bekannt ist. Achtung: die Dateipfade werden dann auf dieses Verzeichnis gelenkt. Wenn Sie mehrere Quellen für Ihr Projekt verwenden, verwenden Sie besser die Option **Verschobene oder umbenannte Dateien automatisch wiederfinden**".

Legen Sie anschließend fest, welche Einträge angepasst werden sollen. Nachdem Sie alle Eingaben getätigt haben, klicken Sie auf**Weiter** .

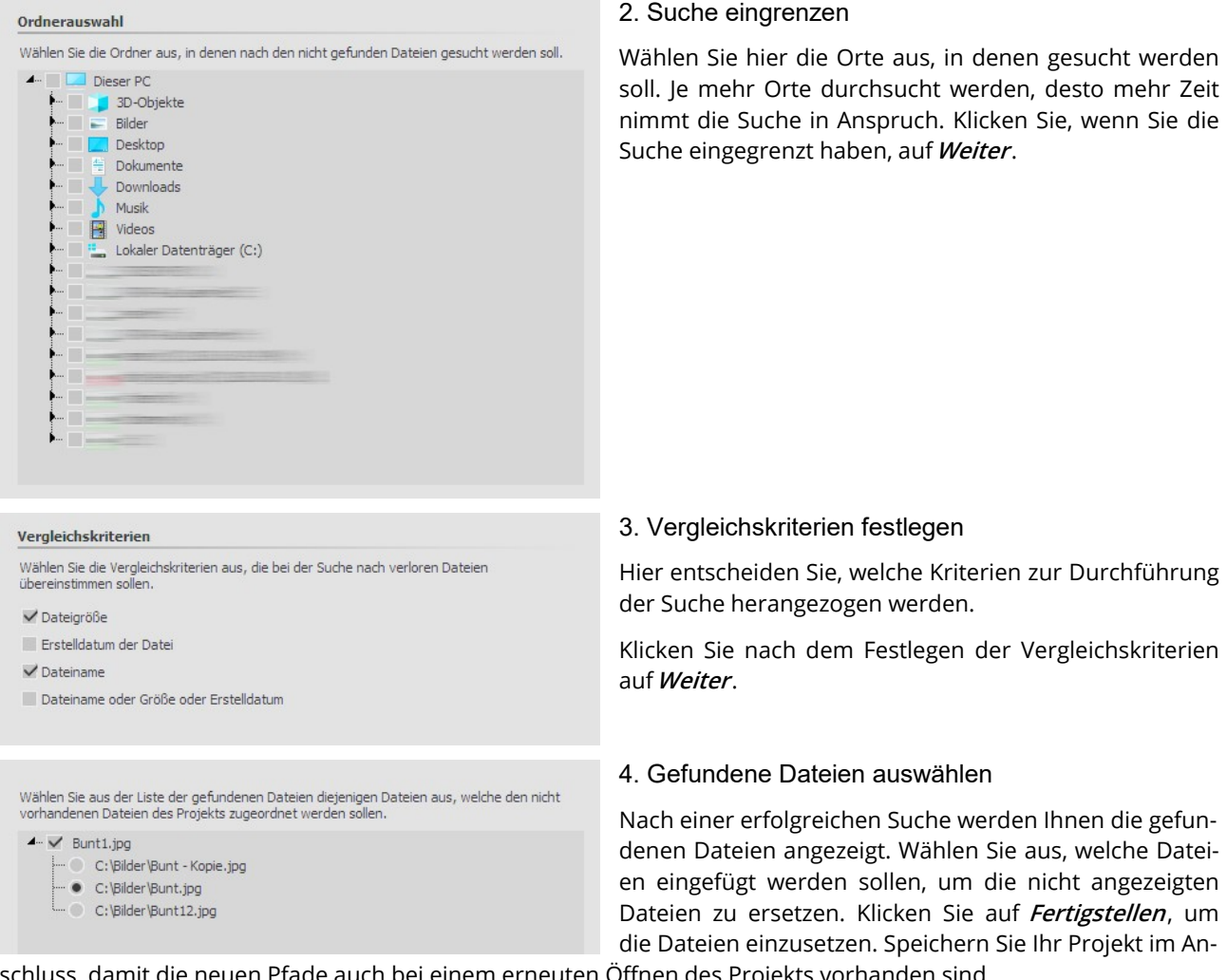

schluss, damit die neuen Pfade auch bei einem erneuten Öffnen des Projekts vorhanden sind.

Über **Projekt / Auf Fehler prüfen** können Sie zum Schluss noch einmal prüfen, ob alle Dateien vorhanden sind. Sollte es noch Fehler geben, kommen Sie per Mausklick auf die entsprechende Zeile im Fehlerbericht zu der Stelle, an der die Datei vermisst wird.

# 26 Eigenschaften von Objekten

Jedes der **Objekte**, die Sie bisher kennengelernt haben, kann über das Fenster **Eigenschaften** von Ihnen beein flusst oder geändert werden. Dabei wird das Fenster **Eigenschaften** in der **Standard**-Ansicht immer im rechten Be reich der Programmoberfläche angezeigt.

Die folgenden Symbole finden Sie an allen Objekten:

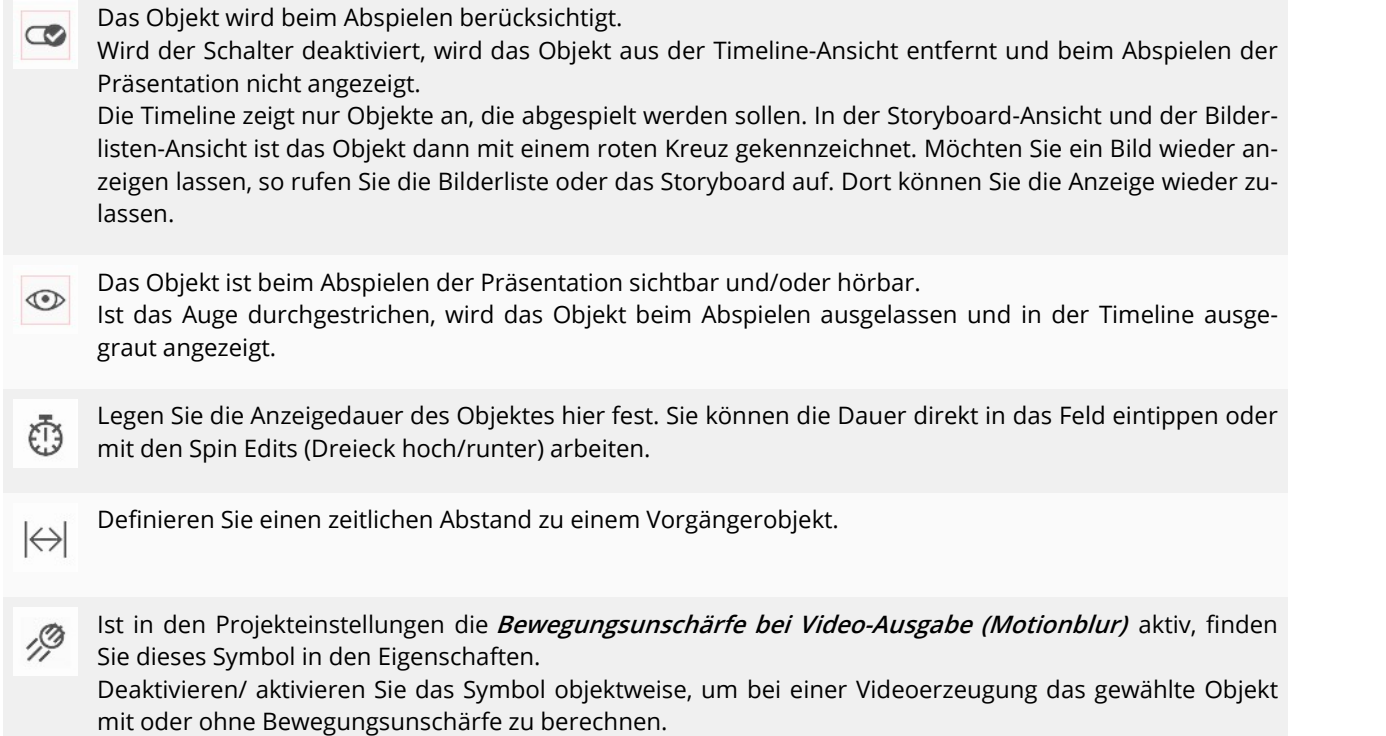

### Eigenschaften übernehmen

Zwischen beliebigen Objekten können Eigenschaften, wie z.B. Einblendungen, Bildeffekte und Textanimationen übertragen werden.

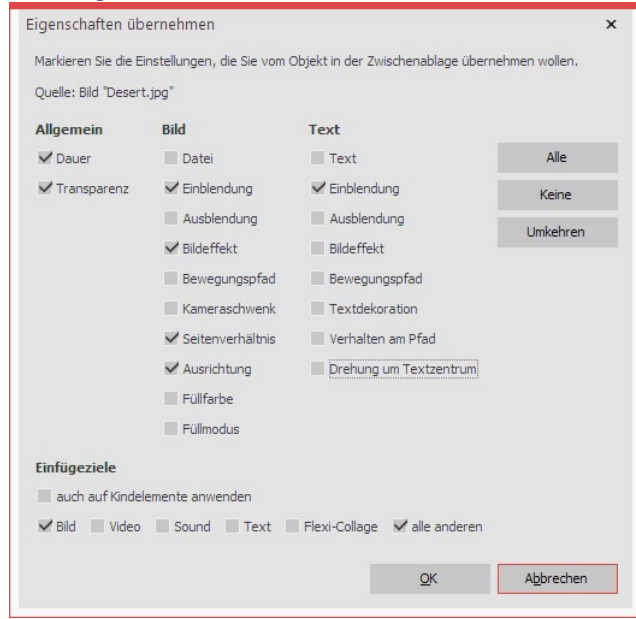

1. Kopieren Sie zuerst das Objekt (zum Beispiel ein Bild) von dem die Eigenschaften übertragen werden sollen. Markieren Sie dafür in der Timeline das Bild und drücken Sie STRG + C . (Oder Rechtsklick auf Bild und**Ko pieren**). Das Objekt befindet sich mit seinen Eigenschaf ten nun in der Zwischenablage des Rechners. 2. Um die zwischengespeicherten Eigenschaften zu übertragen, markieren Sie jetzt das zu modifizierende Objekt (oder mehrere Objekte), klicken dieses mit rechts an und wählen**Eigenschaften übernehmen**. 3. Es öffnet sich das nebenstehende Fenster. Aktivieren Sie mit einem Häkchen die Eigenschaften, die von der Quelle auf das markierte Objekt übernommen werden sollen. Markieren Sie das entsprechende Einfügeziel. Be stätigen Sie Ihre Auswahl mit**OK**.

#### **Eigenschaften übernehmen**

Die so übertragenen Eigenschaften sind nun an den markierten Objekten ebenfalls vorhanden. Sie können an den Objekten aber auch weiterhin individuell verändert werden.

Um zum Beispiel eine Einblendung von einem Bild auf ein**Flexi-Collage-Objekt** zu übertragen, klicken Sie zuerst das Bild mit rechts an und wählen**Kopieren**. Klicken Sie jetzt die**Flexi-Collage** mit rechts an und wählen**Eigen schaften übernehmen**. Markieren Sie den Punkt Bild-**Einblendung** und bei Einfügeziele**Flexi-Collage**.

### Objekte vervielfachen

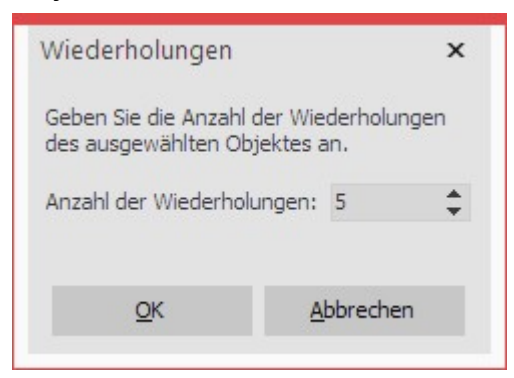

Möchten Sie mehrere Objekte mit identischen Eigenschaften kopie ren und wiederholt einfügen, steht Ihnen eine entsprechende Funkti on zur Verfügung. Auf diese Weise können auch komplexere **Kapitel** und **Flexi-Collagen** schnell vervielfacht und hintereinander eingefügt werden.

Markieren Sie dafür das zu vervielfachende Objekt und gehen Sie auf **Bearbeiten** / **Vervielfachen** und geben Sie die Anzahl der gewünsch ten Wiederholungen an.

# 26.1 Bild

| $\mathbb{Z}$ Bild<br>$\mathbf T$ Text $\boldsymbol{\triangle}$ Sound $\boldsymbol{\triangle}$ Transparenz<br><b>Datei</b>                                                                                                    | Im Fenster Eigenschaften des Bild-Objektes können Sie<br>folgende Einstellungen vornehmen: |
|----------------------------------------------------------------------------------------------------|--------------------------------------------------------------------------------------------|
| $\begin{picture}(16,15) \put(0,0){\line(1,0){15}} \put(15,0){\line(1,0){15}} \put(15,0){\line(1,0){15}} \put(15,0){\line(1,0){15}} \put(15,0){\line(1,0){15}} \put(15,0){\line(1,0){15}} \put(15,0){\line(1,0){15}} \put(15,0){\line(1,0){15}} \put(15,0){\line(1,0){15}} \put(15,0){\line(1,0){15}} \put(15,0){\line(1,0){15}} \put(15,0){\line(1$<br>F:\Video\Erste Schritte\blatt.jpg<br>Name:<br>Überblendung | Name: Zeigt den Speicherort und Dateinamen Ihres Bil-<br>des an.                           |
| $s \div$<br>$AB$ Anpassen<br>Einblendung: Zufällig<br>$-2$<br>$\frac{B}{A}$ Anpassen<br>$s \div$<br>Ausblendung: Liegen lassen, nicht ausblender –<br>0,01<br>$\sqrt{}$ In Hintergrundfarbe ausblenden                                                                                                    | Dreht das Bild gegen den Uhrzeigersinn.                                                    |
| <b>Hintergrund</b><br>(i)<br>Automatisch (An)<br>Füllen:<br>$\overline{\phantom{a}}$<br>$\overline{\phantom{a}}$                                                                                                    | Dreht das Bild im Uhrzeigersinn.                                                           |
| <b>Position</b><br>Seitenverhältnis:<br>Ausrichtung:                                                                                                    | Ruft die integrierte Bildbearbeitung 207 auf.                                              |
| 1881<br>- 115<br>$\boxed{\oplus}$<br>問目<br>$\bullet$<br>$\mathfrak{g}$ :<br>$\frac{1}{2} \frac{1}{2} \frac{1}{2}$<br>$\mathbb{H}^{\mathfrak{g}}$<br>証<br>靈<br>B.                                                                                                    |                                                                                            |
| <b>Sonstiges</b><br>Drehe in Bewegungsrichtung                                                                                                    |                                                                                            |

**Eigenschaften für Bild-Objekt**

**Überblendung:** Dem Bild kann eine **Einblendung** und **Ausblendung** zugeordnet werden. Die Dauer können Sie di rekt per Zeitangabe ändern. Über**Anpassen** kann die Überblendung individuell konfiguriert werden.

**In Hintergrundfarbe ausblenden:** Wird eine Ausblendung verwendet, wird in die Hintergrundfarbe des Bildes ausgeblendet, so der Hintergrund auf**Füllen: An** steht.

#### **Hintergrund füllen:**

**- An** = Hintergrund wird farbig ausgefüllt, wenn das Bild nicht die volle Anzeige ausfüllt. Die Hintergrundfarbe kann unter **Füllfarbe** ausgewählt werden.

-**Aus** = Hintergrund wird nicht aufgefüllt und das vorhergehende Objekt ist weiter hinter dem Bild sichtbar. Wenn Sie einen Bild-in-Bild-Effekt erreichen möchten, aktivieren Sie diese Option.

-**Automatisch** = Das Programm setzt automatisch auf**An** bei Bildern/Videos/Flexi-Collagen in der ersten Spur. Verschieben Sie ein Objekt in die zweite oder tiefere Spur, so wird auf**Aus** gestellt. So können Sie schneller Bildin-Bild-Effekte erstellen. Wenn Sie einen festen Wert bevorzugen, können Sie dies mit den Optionen**An** und**Aus** selbst festlegen.

**Seitenverhältnis:** Das Seitenverhältnis beschreibt das Verhältnis von Höhe und Breite des Bildes. Wenn ein Bild von dem eingestellten Seitenverhältnis des Projektes abweicht, kann hier entschieden werden, wie das Bild dar gestellt werden soll.

-**Beibehalten** = Das Seitenverhältnis des Bildes wird beibehalten. Stimmen Seitenverhältnis des Bildes und des Projektes nicht miteinander überein, kommt es zu Rändern an den Bildern.

**- Zuschneiden** = Das Bild wird so beschnitten, dass es zum Seitenverhältnis des Projektes passt.

-**Strecken** = Das Bild wird so gestreckt oder gestaucht, dass es zu dem Seitenverhältnis des Projektes passt.

-**Gesichter zentrieren** = Gesichter werden beim Zuschneiden berücksichtigt (Gesichtsfindung) und, wenn möglich, zentriert und nicht beschnitten.

**Ausrichtung:** Bestimmt die Position des Bildes auf dem Bildschirm.

**Drehe in Bewegungsrichtung:** Wenn Sie dem Bild einen**Bewegungspfad** geben, dreht sich nach Aktivierung die ser Option das Bild automatisch und passend zu dem **Bewegungspfad**. Im Kapitel ["Bewegungspfade](#page-110-0) mit Drehung<u>en"</u>|1051 erfahren Sie dazu mehr.

### Text (Bildbeschriftung)

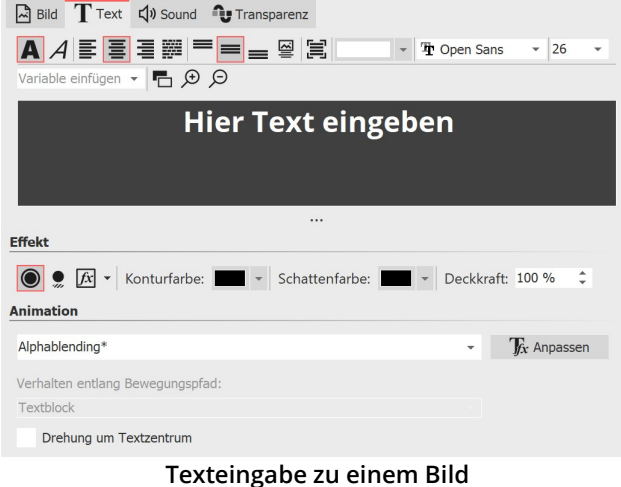

Stellen Sie **Schriftart, Schriftgröße** und die **Farbe** des Textes ein. Des Weiteren können Sie wählen, ob der Text Fett oder Kursiv erscheinen soll. Zum Ändern dieser Stil- Eigenschaften muss der Text im Textfeld zuvor markiert werden.

| Für die <i>Ausrichtung</i> finden Sie folgende Optionen: |                                                                                                    |
|----------------------------------------------------------|----------------------------------------------------------------------------------------------------|
|                                                          | Text wird linksbündig dargestellt.                                                                 |
|                                                          | Text wird zentriert dargestellt.                                                                   |
|                                                          | Text wird rechtsbündig dargestellt.                                                                |
|                                                          | Text wird im Blocksatz angeordnet.                                                                 |
|                                                          | Positioniert den Text am oberen Rand des Textrahmens.                                              |
|                                                          | Der Text wird vertikal im Textrahmen zentriert.                                                    |
|                                                          | Platziert den Text am unteren Rand des Textrahmens.                                                |
| 씣                                                        | Der Text wird unter dem Bild angezeigt. Das gilt auch, wenn das Bild verkleinert dargestellt wird. |
|                                                          | Einpassen: Verkleinert die Schriftgröße derart, dass der Text vollständig in den Textrahmen passt. |

Unter**Effekt** können Sie dem Text einen Rand, Schatten oder Bildeffekt geben.

Soll der Text animiert eingeblendet werden, können Sie aus der Liste verschiedene vorgefertigte Animationen aus wählen. Über den **TfxAnpassen**-Button können Sie die Animation anpassen. Dort sehen Sie auch eine passende Vorschau.

Unter **Verhalten entlang Bewegungspfad** können Sie festlegen, wie sich der Text verhält, wenn Sie diesem einen B<u>ewegungspfad</u>| 1081 zugeordnet haben. Sie können auswählen, ob der gesamte Textblock bewegt werden soll oder ob die einzelnen Buchstaben am Bewegungspfad entlang laufen sollen. Dabei "schmiegen" sich die Buchstaben an den Pfad an.

**Drehung um Textzentrum** bezieht sich auf Animationen, in denen der Text gedreht wird. Unter **Anpassen** können Sie auch ein anderes Drehzentrum bestimmen.

### Sound (Kommentar zum Bild)

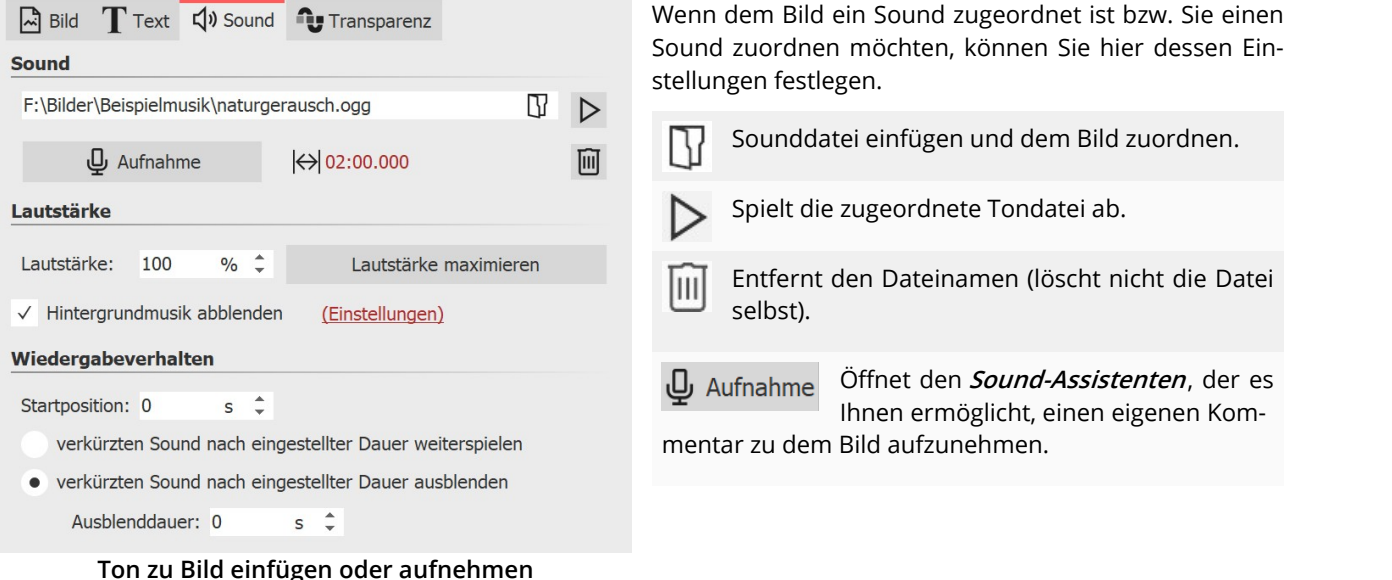

**Dauer:** Mit einem Klick auf**Dauer** können Sie die Anzeigedauer des Bildes an die Dauer des Sounds anpassen.

**Lautstärke:** Bestimmt die Abspiellautstärke des Sounds.

**Lautstärke maximieren:** Die Lautstärke des hinterlegten Sounds wird so weit angehoben, dass die lauteste Stelle 100 % entspricht.

**Hintergrundmusik abblenden:** Sie können bestimmen, ob während des Abspielens des Sounds, die Hinter grundmusiklautstärke abgeblendet/zurückgenommen werden soll. So kann verhindert werden, dass gesproche ner Kommentar von der Hintergrundmusik übertönt wird.

**Startposition**: Soll der hinterlegte Sound nicht von Anfang an gespielt werden, können Sie ihn durch Eingabe ei nes Wertes am Anfang "beschneiden".

**Verkürzten Sound nach eingestellter Dauer weiterspielen:** Bei dieser Option kann das Bild eine kürzere Dauer als der Sound haben. Der Sound wird auch über die kommenden Bilder hinweg weiter abgespielt, bis dieser be endet ist.

**Verkürzten Sound nach eingestellter Dauer ausblenden** - Auch, wenn die Sound-Dauer länger ist, als die Bild dauer, wird der Sound zusammen mit dem Bild ausgeblendet.

### **Transparenz**

Die *Animierte Transparenz* wird im Kapitel <u>"Animierte [Transparenz"](#page-277-0)</u>|272ì beschrieben.

# 26.2 Flexi-Collage

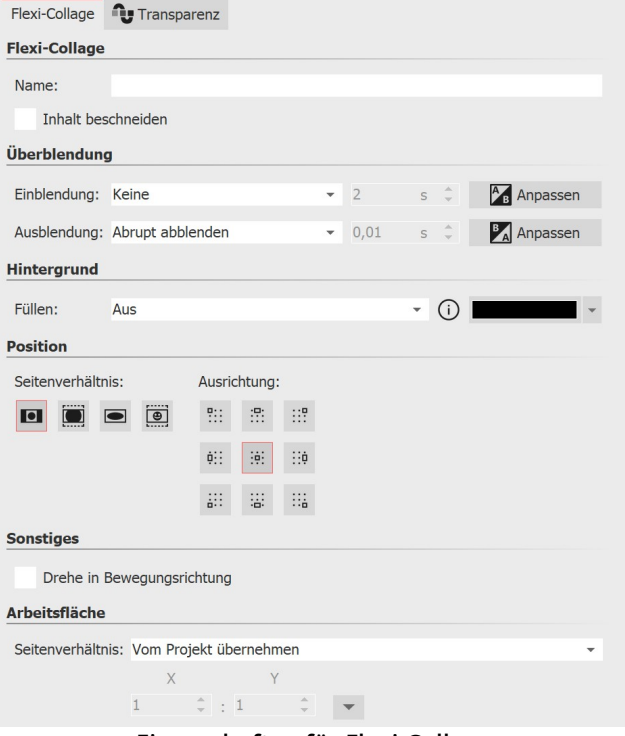

Im Fenster**Eigenschaften** gibt es verschiedene Einstellungsmöglichkeiten für die **Flexi-Collage**, die Sie im Fol genden näher kennenlernen.

**Name:** Hier können Sie einen Titel für das **Flexi-Collage**-Objekt eingeben. Dies dient zur besseren Über sicht bei größeren Projekten.

**Inhalt beschneiden:** Die Teile der **Flexi-Collage**, die über den sichtbaren Bereich im **Layoutdesigner** hin aus gehen, werden abgeschnitten.

**Überblendung**: Hier wird die gewünschte *Einblen***dung** und**Ausblendung** und deren Dauer eingestellt. Mit dem Schalter**Anpassen** lassen sich die**Ein- bzw. Ausblendung** konfigurieren. Sie erhalten dort auch ei ne Vorschau aller**Einblendungen und Ausblendun gen**.

**Eigenschaften für Flexi-Collage**

#### **Hintergrund füllen:**

**- An** = Hintergrund wird farbig ausgefüllt, wenn die Collage verkleinert wird.

-**Aus** = Hintergrund wird nicht aufgefüllt und das vorhergehende Objekt "scheint durch".

**- Automatisch** = Das Programm setzt automatisch auf**An** bei Objekten (Bild, Video,**Flexi-Collage**) in der ersten Spur. Verschieben Sie ein Objekt in die zweiten oder tiefere Spur, so wird auf**Aus** gestellt. So können Sie schneller Bild-in-Bild-Effekte erstellen.

**Seitenverhältnis:** Bilder haben ein Seitenverhältnis, welches sich aus Höhe und Breite des Bildes zusammen setzt. Wenn eine erstellte**Flexi-Collage** von dem eingestellten Seitenverhältnis des Projektes abweicht, kann hier

entschieden werden, wie die**Flexi-Collage** dargestellt werden soll.

-**Beibehalten**: Die**Flexi-Collage** erhält Ränder beim Abspielen.

-**Zuschneiden**: Vom Rand der **Flexi-Collage** werden Teile "abgeschnitten" bis die**Flexi-Collage** in das richtige Sei tenverhältnis passt, ohne dass Ränder entstehen.

-**Strecken**: Die**Flexi-Collage** wird in das Seitenverhältnis des Projektes eingefügt, wobei eine Verzerrung des Bil des stattfindet.

**Ausrichtung:** Bestimmt die Position der Collage auf dem Bildschirm.

*Drehe in Bewegungsrichtung:* **W**enn Sie einer Collage einen <u>[Bewegungspfad](#page-110-0)|ශ</u>d zugeordnet haben, können Sie die Collage entlang des Pfades automatisch drehen lassen.

**Arbeitsfläche:** Standardmäßig besitzt eine Flexi-Collage das Seitenverhältnis des Projektes. Für eine Flexi-Collage kann jedoch auch eine Arbeitsfläche definiert werden, die vom eingestellten **Projektseitenverhältnis X:Y** ab weicht. So lässt sich zum Beispiel innerhalb eines 16:9-Projektes eine quadratische 1:1-Arbeitsfläche definieren. Wählen Sie dafür bei **Seitenverhältnis** die Einstellung **Eigenes** . Mit der Einstellung **Automatisch** wird das Seiten verhältnis des Elternelementes (z.B. einer 3D-Szene oder einer Flexi-Collage) übernommen.

### **Transparenz**

Die *Animierte Transparenz* wird im Kapitel <u>"Animierte [Transparenz"](#page-277-0)</u>|272ì beschrieben.

# 26.3 Kapitel

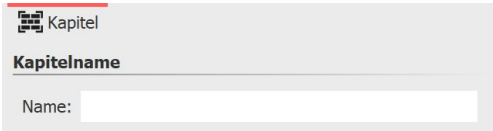

**Eigenschaften für Kapitel-Objekt**

In den **Eigenschaften** des **Kapitel-Objektes** kann ein Kapitelname angegeben werden. Wenn das **Kapitel** eingeklappt ist, ist der Kapi telname sichtbar. Wenn Sie Ihr Projekt in mehrere Kapitel unterteilt haben, kann der Kapitelname zu einer besseren Übersicht beitra gen.

Der Kapitelname wird an den **Menü-Assistenten** übergeben. Die Kapitel lassen sich so später in einem CD/DVD- Menü einzeln anwählen und abspielen.

Innerhalb eines Kapitel-Objektes werden standardmäßig nur soviele Spuren angezeigt, wie Objekte in den Spuren parallel vorhanden sind. Wird ein Objekt aus der Spur entfernt und ist kein weiteres vorhanden, verschwindet auch die nun leere Spur.

Anders verhält es sich, wenn man einem Kapitel permanente Spuren zuweist. Klicken Sie dafür den Rahmen des Kapitel-Objektes in der Timeline mit rechts an und wählen Sie **Permanente Spur hinzufügen**. Wiederholen Sie den Schritt, bis die gewünschte Spur-Anzahl vorhanden ist. Um permanente Spuren zu entfernen, klicken Sie mit rechts auf das Kapitel-Objekt in der Timeline und wählen**Permanente Spur entfernen.**

Wie Sie mit dem Kapitel-Objekt umgehen, erfahren Sie im Kapitel <u>"Mit [mehreren](#page-81-0) Spuren arbeiten"</u> l 76<sup>5</sup>.

# 26.4 Partikel

Das **Partikel**-Objekt zeigt Ihnen ein oder mehrere Bilder in verkleinerter Form an und bewegt sie auf dem Bild schirm. Im Fenster**Eigenschaften** lässt sich das Verhalten des Partikel-Objektes beeinflussen. Das Partikel-Objekt kann zusätzlich auch mit <u>[Bewegungspfaden](#page-103-0)</u>| ೫) versehen werden. Sie können das Partikel-Objekt außerdem <u>[dre-](#page-107-0)</u> [hen](#page-107-0)| 102ി.

Die Einstellungen des Partikel-Objekts sind sehr vielfältig. Es lassen sich hier keine Empfehlungen abgeben, denn jeder Parameter ermöglicht z.T. komplett verschiedene Animationen.

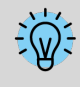

Am besten lernen Sie das Partikel-Objekt durch eigenes Ausprobieren kennen. Im Programm finden Sie in der **Toolbox - Objekte - Animationen** zum Beispiel die **Funkenwolke**, die mit mehreren Partikeln mit unterschiedlichen Eigenschaften erzeugt wird.

### Symbole

# Partikel Transparenz

# **Sprites (Bilder)**

app://presets/toolbox/animationen/glow-blue.png app://presets/toolbox/animationen/glow-blue2.png app://presets/toolbox/animationen/glow-blue3.png app://presets/toolbox/animationen/glow-blue4.png

Mit diesem Symbol fügen Sie Grafiken in das Partikel-Objekt ein. Damit das Partikel-Objekt funktioniert, müssen Sie hier mindestens ein Bild eingefügt haben. Diese Bilder werden im Folgenden**Sprites** genannt. Wenn Sie mehrere Sprites einfügen, wird entweder eines davon zufällig pro Partikel ausgewählt, oder aber eine Animation daraus erstellt. Genaueres stellen Sie mit der Option **Sprite-Animation** ein. Beson-

ders gut eignen sich freigestellte Bilder mit unregelmäßigen Umrissen als Sprites.

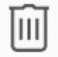

 $(+)$ 

Markieren Sie ein Bild aus der Liste der Sprites und löschen Sie es mit einem Klick auf dieses Symbol.

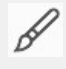

Sie können einen Bildeffekt auf die Sprites anwenden. Der eine Effekt wird auf alle Sprites gemeinsam an gewendet.

Es gibt zwei grundlegende Steuerungsmöglichkeiten der Partikel.

Einerseits kontrollieren Sie die**Partikel-Entstehung**, d.h. wann und wie oftund wo sie entstehen, wie lange sie exis tieren und wie sie aussehen.

Anderseits bestimmen Sie im Abschnitt**Partikel-Leben**, wie sich ein Partikel während seiner Lebenszeit verändert.

Das Partikel-Objekt unterstützt nicht nur einfache Werte sondern auch Wertebereiche oder Kurven, mit im Verlauf der Zeit veränderlichen Werten. Das Wellensymbol erlaubt das Umschalten zwischen diesen Möglichkeiten.

Wert - fester Wert über die gesamte Zeit, z.B. Deckkraft = 100 %

**Wertebereich** - zufällige Auswahl zwischen zwei Werten, z.B. Deckkraft des Partikels soll zufällig zwischen 50 % und 100 % ausgewählt werden

**Kurve** - über die Zeit folgt der Wert einer frei definierbaren Kurve, z.B. Deckkraft soll am Anfang des Parti kel-Objekts 100 % und am Ende 0 % sein

**Kurvenbereich** - der Wert ist eine zufällige Auswahl aus dem Wertebereich zwischen zwei Kurven

Mit **Filtern** kann das Endergebnis einer Kurve noch einmal modifiziert, das heißt in mehrere Stufen unter teilt werden.

Um den Filter von einer Kurve wieder zu entfernen, klicken Sie auf das Filtersymbol und entfernen den Haken bei**Quantisieren**.

# Partikel-System

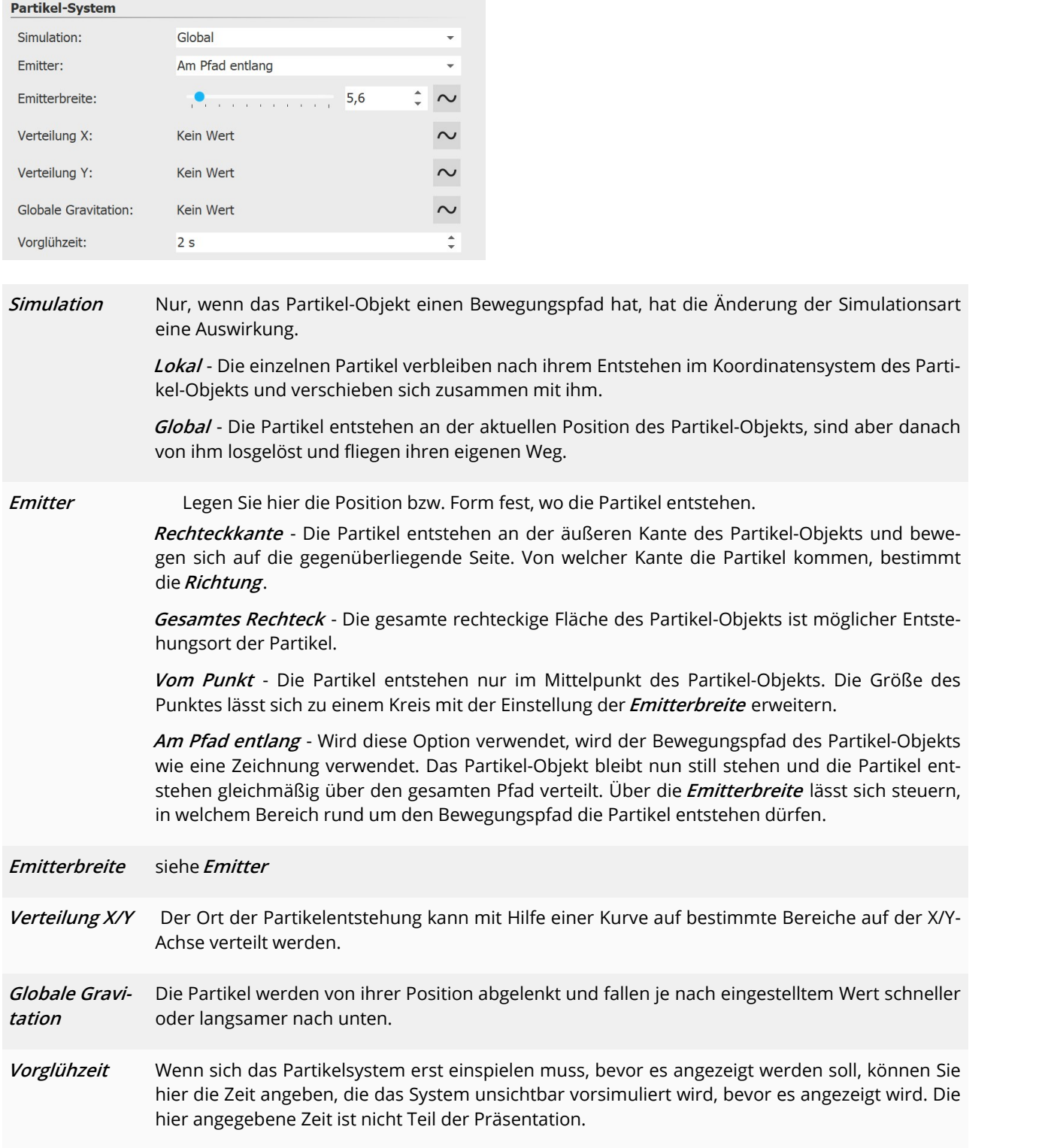

Partikel-Entstehung

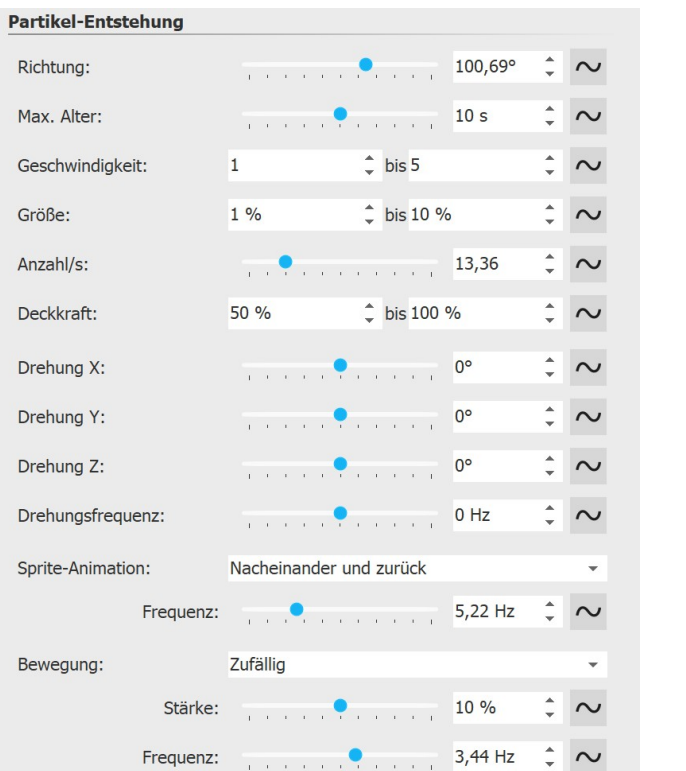

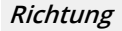

**Richtung** Hier können Sie einstellen, in welche Richtung die Partikel fliegen. Die Grafik (rechts) zeigt die Bedeutung der Werte.

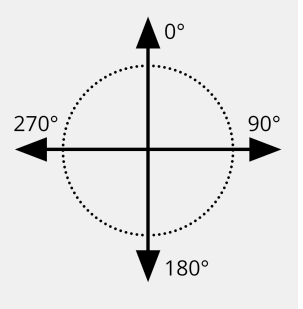

**Max. Alter** Ein Partikel hat eine einstellbare Lebenszeit. Soll ein Partikel nach z.B. zwei Sekunden ver schwinden, geben Sie diese Zeit hier ein. Die Zeitangabe 0 hat Sonderstellung. Sie bewirkt, dass das einzelne Partikel solange lebt, wie das gesamte Partikel-Objekt. Die Partikellebenszeit ist der Bezugswert für alle Einstellungen bzgl. des Partikellebens. **Geschwindig keit** Das Tempo der Bewegung stellen Sie unter **Geschwindigkeit** ein. Je höher der Wert ist, desto schneller fliegen die Partikel über den Bildschirm. Ein Wert von 0 bedeutet keine Geschwindig keit. Die Partikel bleiben dann dort liegen, wo sie entstanden sind. Die Geschwindigkeit wird in "virtuellen Bildschirmeinheiten pro Sekunde" angegeben. Dabei entspricht 1000 der kompletten Bildschirmgröße. Bei einem Wert von 1000 fliegt das Partikel also innerhalb einer Sekunde über den kompletten Bildschirm.

**Größe** Hier bestimmen Sie die Größe der Partikel. Die Größe wird anhand des **Positionsrahmens** im **Layoutdesigner** errechnet. Befindet sich der **Positionsrahmen** auf der vollen Größe im **Layout designer** und steht der Wert der Partikelgröße auf 10 %, so verfügen die Partikel über 10 % der Größe des **Positionsrahmens** . Verkleinern Sie diesen, so werden die Partikel relativ dazu klei ner. Hier bietet es sich oft an, einen Wertebereich, anstelle eines festen Wertes einzustellen, um mehr Variationen in das Partikelsystem zu bringen.

- **Anzahl/s** Mit der **Partikelanzahl** stellen Sie die Menge der neu zu erzeugenden Partikel pro Sekunde ein. Zusammen mit dem maximalen Alter eines Partikels, ergibt sich daraus die Anzahl der gleichzei tig sichtbaren Partikel. Beachten Sie hier, dass mehr Partikel auch entsprechend mehr Rechenleistung benötigen.
- **Deckkraft** Bestimmen Sie hier, wie deckend ein Partikel sein soll, wenn dieser entsteht. Wie auch bei der Größe, ist es bei der Deckkraft oftmals nützlich, einen Wertebereich einzugeben, um Variatio nen zu erschaffen, z.B. bei Schneeflocken, deren Größe in der Natur ebenfalls variiert.
- **Drehung X/Y/Z** Ein Partikel ist eine 2D-Grafik im 3D-Raum. Es kann daher um alle 3 Achsen gedreht werden. Hierbei handelt es sich um die initiale Dre hung, also nicht um eine Animation.

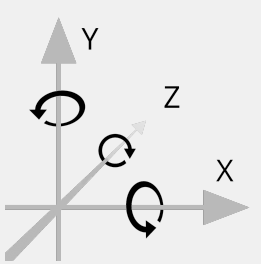

**Drehungs frequenz** Drehgeschwindigkeit um die Z-Achse (animiert).

**Sprite- Animation** Die Einstellung ist nur sinnvoll, wenn mindestens zwei verschiedene Sprites hinzugefügt wur den.

> **Ohne** - Für jeden neuen Partikel wird zufällig einer der verfügbaren Sprites ausgewählt und über die Zeit nicht verändert.

**Zufällig** - Über die Lebenszeit des Partikels wechselt regelmäßig der verwendete Sprite. Es wird zufällig einer aus der Liste der verfügbaren Sprites ausgewählt.

**Nacheinander** - Es werden nacheinander alle Sprites angezeigt. Beim letzten angekommen, be ginnt wieder der erste.

**Nacheinander und zurück** - Wie**Nacheinander** , nur wird nach dem letzten Sprite die Liste nicht wiederholt, sondern wieder rückwärts bis zum ersten Sprite abgearbeitet.

Über die **Frequenz** stellen Sie ein, wie häufig der Wechsel der Sprites stattfindet (gilt nicht für Sprite-Animation "Ohne"). Die Angabe von 0 stellt hier einen Sonderfall dar: In diesem Fall findet die Animation über alle Sprites genau einmal in der Lebenszeit des Partikels statt.

Mit Hilfe der Partikel-Option **Sprites überblenden** findet der Wechsel der Sprites nicht abrupt statt sondern die Partikel blenden weich ineinander über.

**Bewegung** Jedes Partikel fliegt eine bestimmte Bahn. Über die Bewegung können Sie eine Abweichung von dieser Bahn angeben, ohne das Partikel wirklich umzulenken, d.h. das Partikel kehrt immer zu seiner ursprünglichen Bahn zurück. Es stehen mehrere Bewegungen zur Verfügung:

**keine** - Keine Ablenkung des Partikels

**Wellenschwingung (Sinus)** - Das Partikel vollzieht eine wellenförmige Bewegung entlang seiner Bahn.

Kreisbewegung - Das Partikel beschreibt kleine vollständige Kreise rund um seine Bahn.

**Zufällig** - Das Partikel wird senkrecht zu seiner Bahn zufällig abgelenkt.

**Zufällig in alle Richtungen** - Das Partikel kann in jede Richtung auf der Fläche zufällig abgelenkt werden.

**Zufällig 3D** - Die Ablenkung findet zufällig in jede Richtung statt, wobei auch die Tiefe im Raum modifiziert wird.

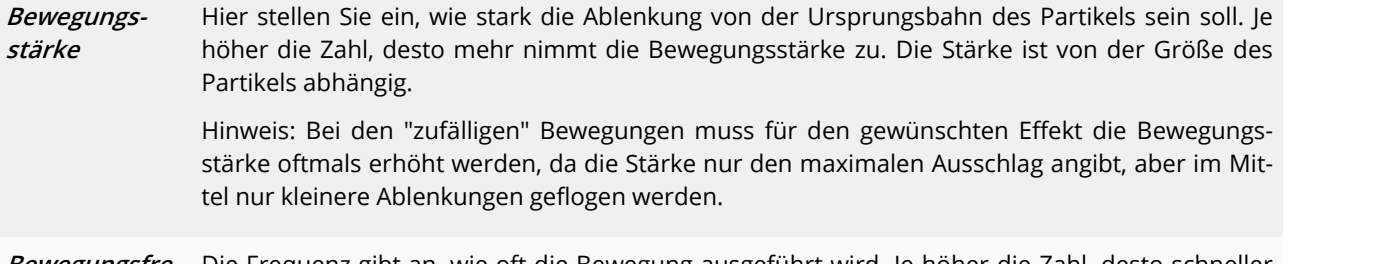

**Bewegungsfre-** Die Frequenz gibt an, wie oft die Bewegung ausgeführt wird. Je höher die Zahl, desto schneller **quenz** und häufiger sind die Bewegungen.

### Partikel-Leben

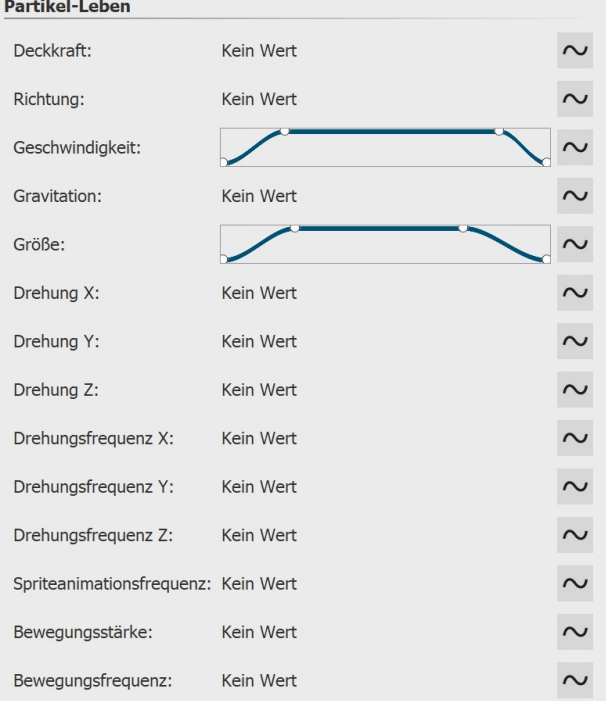

Alle Werte können als Einzelwert oder als Kurve eingege ben werden. Bei der Kurve ändern sich die Werte über die Zeit.

Alle Werte gelten hier relativ zu den initialen Werten bei der Entstehung eines Partikels. Wenn ein Partikel z.B. mit einer Deckkraft von 50 % entstanden ist, entspricht 100 % Deckkraft der Partikel-Leben-Einstellung diesem Wert von z.B. 50 %.

**Deckkraft** Modifiziert die **Deckkraft** des Partikels. Soll ein Partikel z.B. am Ende seines Le bens dezent ausblenden, geben Sie hier eine Kurve ein, die am Anfang 100 % und am Ende0 % ist.

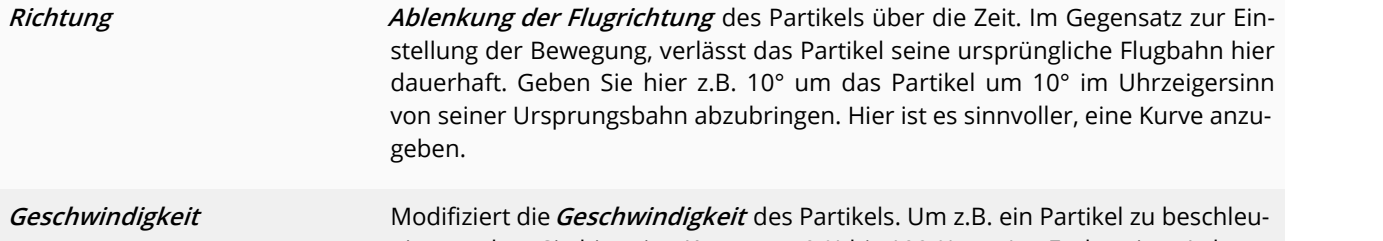

nigen, geben Sie hier eine Kurve von 0 % bis 100 % an. Am Ende seiner Lebenszeit hat das Partikel dann die Geschwindigkeit erreicht, die bei der Partikelent stehung festgelegt wurde.

**Gravitation** Die Partikel werden von ihrer Position abgelenkt und fallen je nach eingestell tem Wert schneller oder langsamer nach unten.

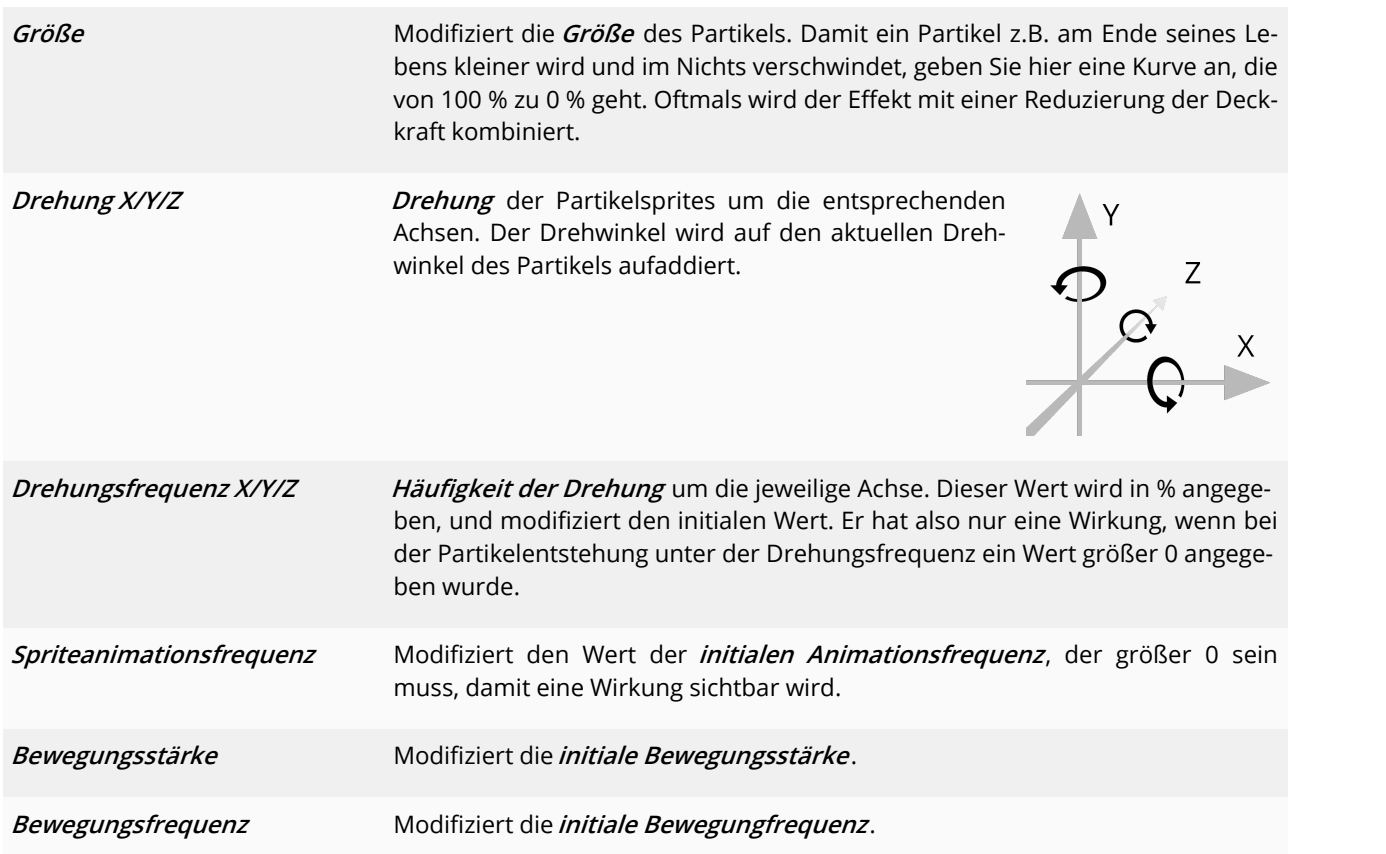

# Partikel-Optionen

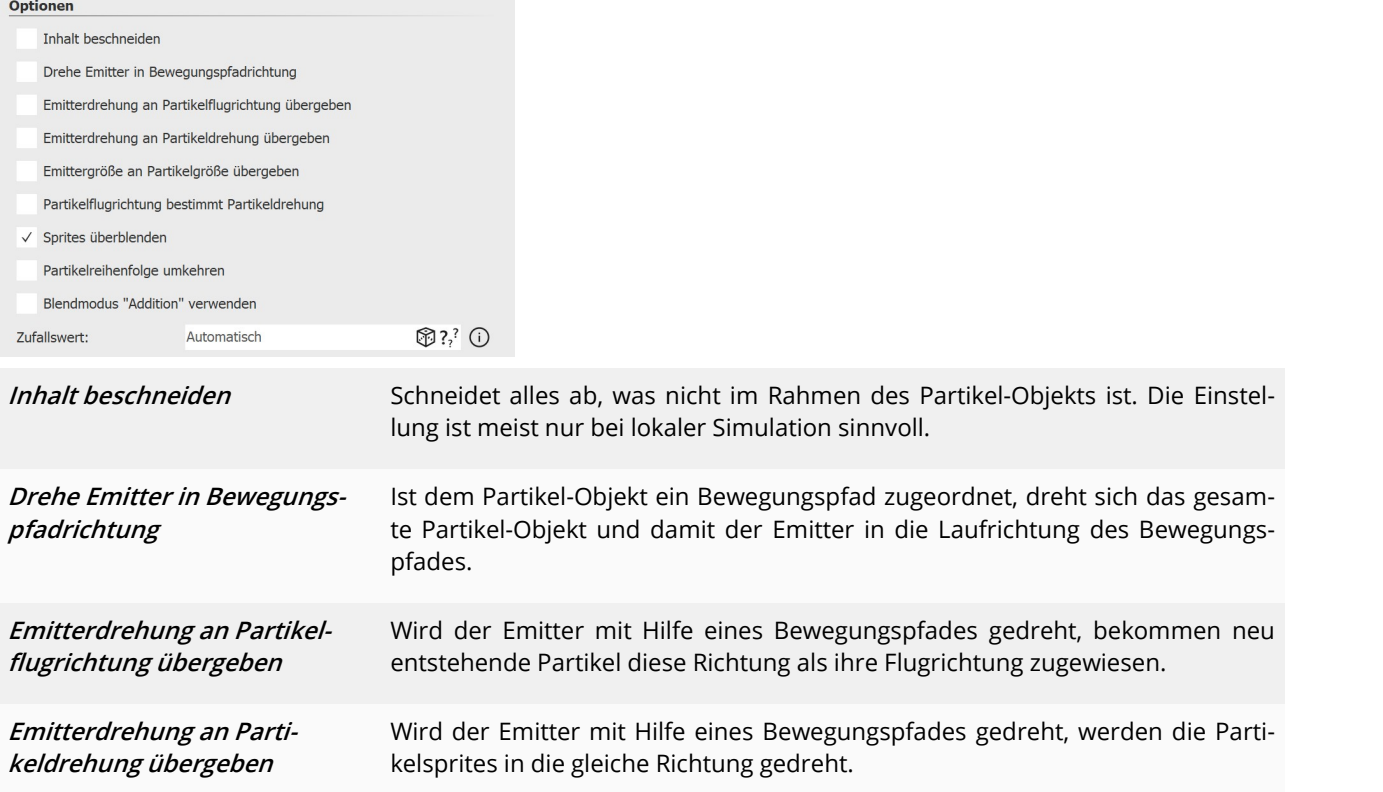

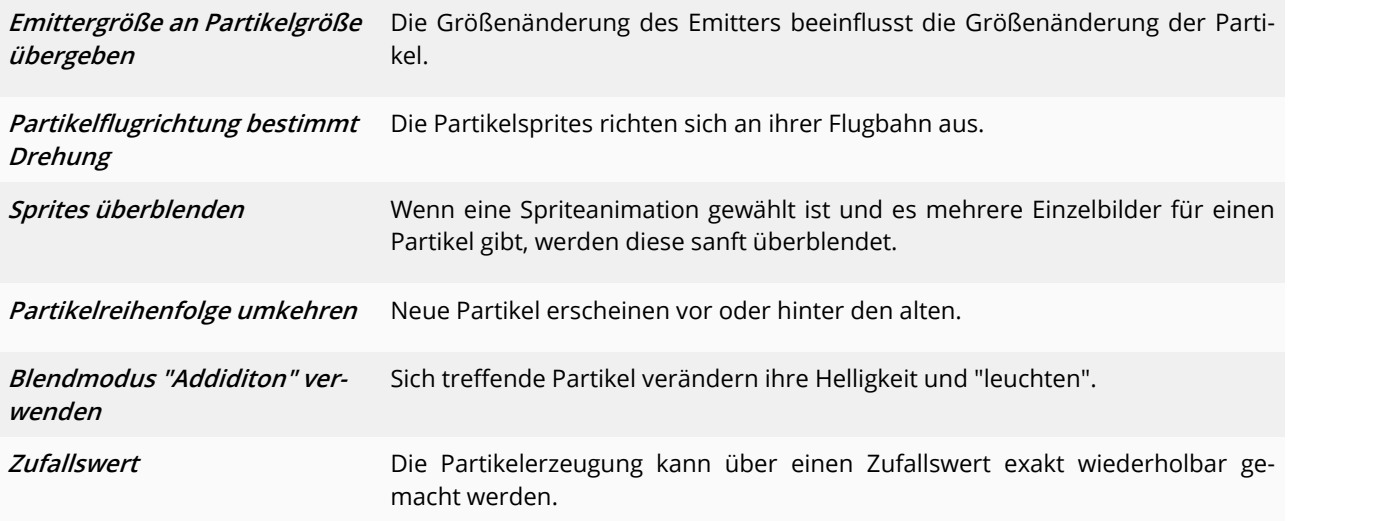

### **Transparenz**

 $\leftrightarrow$ 

Die *Transparenz* wird im Kapitel <u>"Animierte [Transparenz"](#page-277-0)</u> |272 beschrieben.

# 26.5 Sound

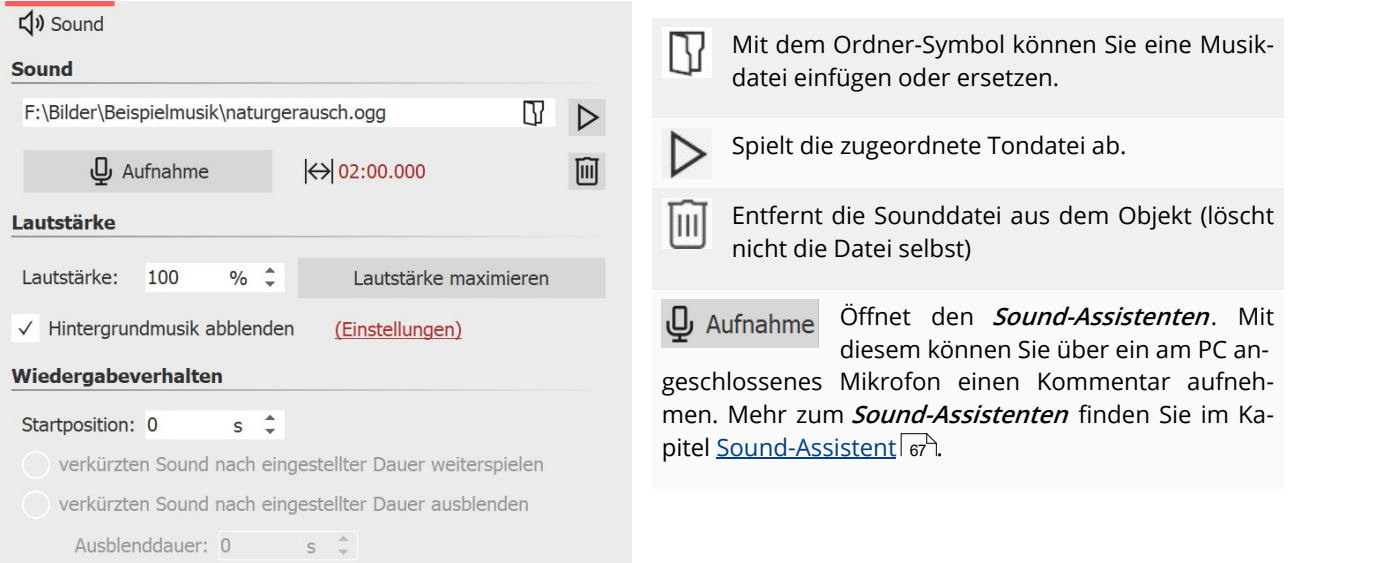

**Einstellungen für Sound-Objekt**

Ein Klick auf das Symbol stellt bei gekürzten Sounds, die Originaldauer wieder her.

Bei dem**Sound**-Objekt sind folgende Einstellungen möglich:

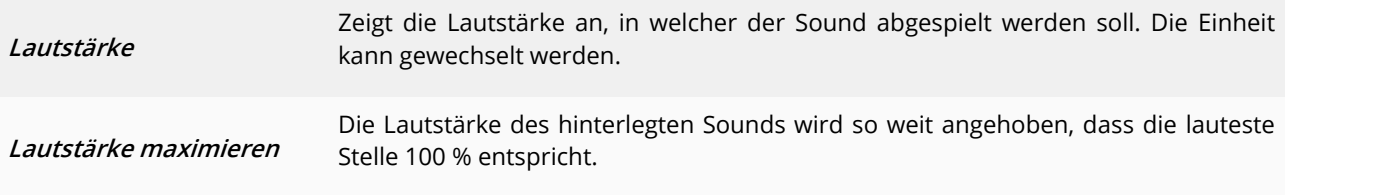

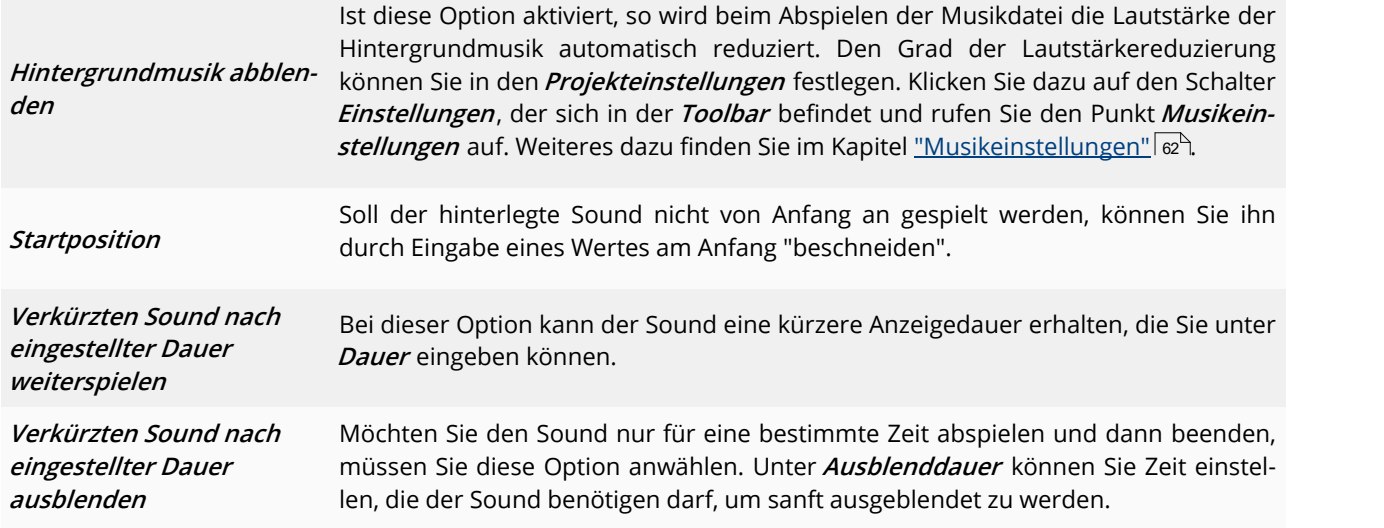

Die Lautstärke eines **Sound-Objektes** kann innerhalb des Sounds individuell eingestellt werden. Dazu erfahren Sie im Kapitel <u>"Individuelle [Lautstärkeregelung"](#page-69-0)</u>| 64<sup>5</sup>1 mehr.

# 26.6 Text

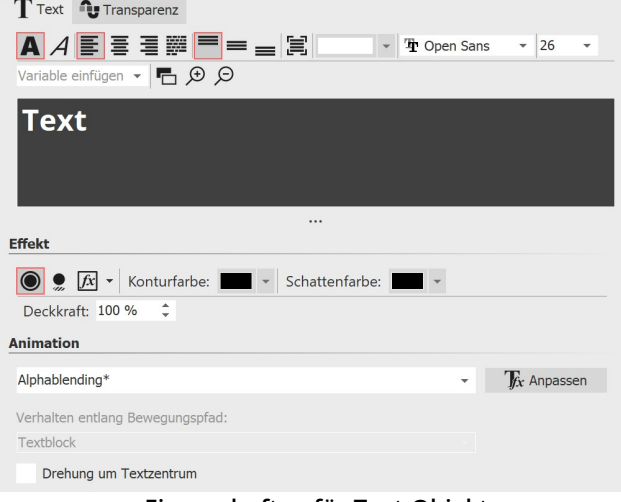

**Eigenschaften für Text-Objekt**

Wenn Sie ein **Text**-Objekt auswählen, gibt es im Fenster **Eigenschaften** verschiedene Einstellmöglichkeiten für das **Text**-Objekt, die Sie im Folgenden näher kennenler nen. Um die Text-Eigenschaften zu beeinflussen, müs sen der Text oder Textteile im Textfeld markiert sein.

Im Schriftarten-Feld und im Schriftgrößen-Feld stellen Sie die Schriftart und Buchstabengröße ein.Über das Farbauswahl-Feld beeinflussen Sie die Schriftfarbe.

Über die Symbole für **Text fett** und **Text kursiv** wird der Schriftstil beeinflusst.

Die Text-Ausrichtung sowie die Position des Textes im Textrahmen wird über die folgenden Symbole bestimmt:

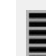

Text wird linksbündig dargestellt.

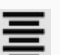

Text wird zentriert dargestellt.

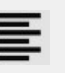

Text wird rechtsbündig dargestellt.

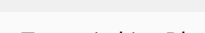

Text wird im Blocksatz angeordnet.

Positioniert den Text am oberen Rand des Tex trahmens.

Der Text wird vertikal im Textrahmen zentriert.

Platziert den Text am unteren Rand des Text rahmens.

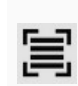

Einpassen: Verkleinert die Schriftgröße derart, dass der Text vollständig in den Textrahmen passt.

**Mit dem Feld** *Variable einfügen* **k**önnen <u>EXIF- und [IPTC-Daten](#page-58-0)</u>|အဲ``in den Text eingefügt werden.

lm <u>[Abschnitt](#page-44-0) Effekt</u>|အीnehmen Sie Einstellungen für Textrand, Textschatten und Texteffekte vor. Diese Einstellungen werden auf den gesamten Text, der sich im Textfeld befindet, angewendet.

Soll der Text animiert eingeblendet werden, so können Sie aus der Liste verschiedene vorgefertigte Animationen auswählen. Über den Schalter **Tfx Bearbeiten** können Sie die Animation individuell anpassen. Dort sehen Sie auch eine Vorschau der Animationen.

Unter **Verhalten entlang Bewegungspfad** können Sie festlegen, wie sich der Text verhält, wenn Sie diesem einen <u>[Bewegungspfad](#page-111-0)</u>| 10ଶ zugeordnet haben. Sie können auswählen, ob der gesamte Textblock bewegt werden soll oder ob die einzelnen Buchstaben am Bewegungspfad entlang laufen sollen. Dabei "schmiegen" sich die Buchstaben an den Pfad an.

Möchten Sie Ihren Text an einem bestimmten Pfad entlang laufen lassen, so finden Sie dazu in dem Kapitel ["Bewe](#page-111-0) g<u>ungspfade mit Text"</u> I 1061 eine entsprechende Anleitung.

**Drehung um Textzentrum** bezieht sich auf Animationen, in denen der Text gedreht wird. Unter **Bearbeiten** kön nen Sie auch ein anderes Drehzentrum bestimmen.

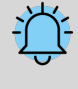

Werden bei der Auswahl einer Schriftart in der Schriftartenliste rote Rechtecke angezeigt, ist das ein Hinweis darauf, dass die entsprechenden Symbole in dieser Schriftart nicht angezeigt werden können und im Projekt durch eine Standardschrift ersetzt werden.

### **Transparenz**

Die**Animierte Transparenz** wird im Kapitel "Animierte [Transparenz"](#page-277-0) beschrieben. 272

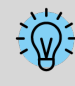

Wie Sie die Schrifteinstellungen speichern, erfahren Sie im Kapitel <u>["Programmeinstellungen"](#page-289-0)</u>|æÀ im Punkt "Standardbildeinstellungen".

# 26.7 Video

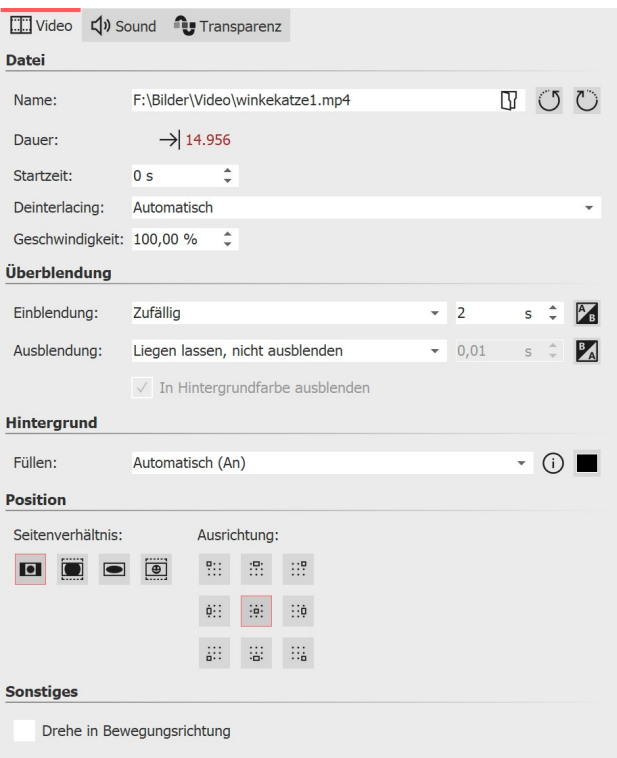

#### **Eigenschaften für Video-Objekt**

Im Eigenschaften-Fenster von Videos finden Sie die fol-genden Einstellungsmöglichkeiten.

**Name:** Zeigt Ihnen den Pfad und Dateinamen Ihres Vi deos an. Über das Ordner-Symbol können Sie das Video auch gegen eine andere Videodatei austauschen.

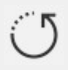

Dreht das Video im Uhrzeigersinn.

Dreht das Video gegen den Uhrzeigersinn

**Dauer:** Haben Sie einmal die Abspielzeit des Videos ver ändert, so können Sie die ursprüngliche Videolänge mit einem Klick auf die Zeit wieder einstellen.

**Startzeit**: Hier können Sie eingeben, ab welcher Position im Video abgespielt werden soll. Möchten Sie z.B die ers ten zwei Sekunden des Videos nicht sehen, so geben Sie dort den Wert "2 s" ein.

**Deinterlacing:** Wählen Sie hier aus den Optionen**Auto matisch**,**Aus** und**Immer** . Das Aktivieren dieser Option ist nur sinnvoll, wenn Sie Videos einfügen, die im Interla ced-Verfahren aufgenommen worden sind.

**Geschwindigkeit:** Sie können in **AquaSoft Video Vision**) und **Stages**) festlegen, wie schnell oder langsam das Vi deo ablaufen soll. Werte unter 100 % verlangsamen die Abspielgeschwindigkeit, Werte über 100 % beschleunigen die Abspielgeschwindigkeit.

**Überblendung**: Dem Video kann eine**Einblendung** und**Ausblendung** zugeordnet werden. Über**Anpassen** kann die Überblendung individuell konfiguriert werden.

#### **Hintergrund füllen:**

**- An** = Hintergrund wird farbig ausgefüllt, wenn das Video nicht die volle Anzeige ausfüllt. Die Hintergrundfarbe kann unter **Füllfarbe** ausgewählt werden.

**- Aus** = Hintergrund wird nicht ausgefüllt und das vorhergehende Objekt ist weiter unter dem Video sichtbar. Wenn Sie einen Bild-in-Bild-Effekt erreichen möchten, aktivieren Sie diese Option.

**- Automatisch** = Das Programm setzt automatisch auf **An** bei Bildern/Videos/Flexi-Collagen in der ersten Spur. Verschieben Sie ein Objekt in die zweite oder tiefere Spur, so wird auf **Aus** gestellt. So können Sie schneller Bildin-Bild-Effekte erstellen. Wenn Sie einen festen Wert bevorzugen, können Sie dies mit den Optionen **An** und **Aus** selbst festlegen.

#### **Seitenverhältnis:**

Das Seitenverhältnis beschreibt das Verhältnis von Höhe und Breite des Videos. Wenn ein Video vom Seitenver hältnis des Projektes abweicht, kann hier entschieden werden, wie das Video dargestellt werden soll.

-**Beibehalten**: Das Video erhält Ränder beim Abspielen.

- **Zuschneiden**: Vom Rand des Videos werden Teile "abgeschnitten" bis das Video in das richtige Seitenverhältnis passt, ohne dass Ränder entstehen.

- **Strecken**: Das Video wird in das Seitenverhältnis des Projektes eingefügt, wobei eine Verzerrung des Bildes stattfindet.

-**Gesichter zentrieren:** Gesichter werden beim Zuschneiden berücksichtigt (Gesichtsfindung) und, wenn möglich, zentriert und nicht beschnitten.

**Ausrichtung:** Legt fest wo das Video auf dem Bildschirm positioniert werden soll.

*Drehe in Bewegungsrichtung:* **W**enn Sie dem Video einen <u>[Bewegungspfad](#page-110-0)</u>|1061 zugeordnet haben, können Sie das Video entlang des Pfades automatisch drehen lassen.

 $\triangleright$ 

Wie Sie Videos schneiden, beschleunigen oder verlangsamen, sehen in unserem Video "[AquaSoft](https://www.youtube.com/watch?v=rwJnYZQTZXs) DiaShow 10: [Videoschnitt,](https://www.youtube.com/watch?v=rwJnYZQTZXs) Zeitlupe und Zeitraffer".

(Link: aquasoft.de/go/nky3)

### Sound (Videosound)

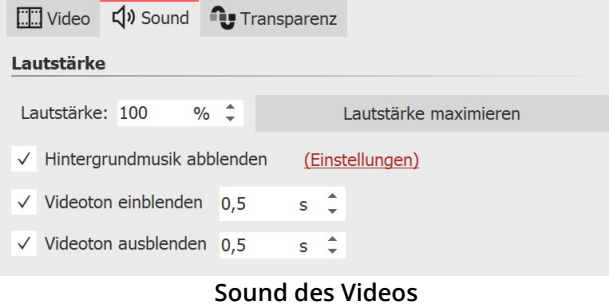

Hier kann festgelegt werden, ob während des Abspielens des Videos die Hintergrundmusik abgeblendet wer den soll.

Wenn das Video keinen eigenen Ton hat, aber vielleicht ein Rauschen aufgenommen wurde, stellen Sie die Laut stärke des Videos auf 0 % und entfernen das Häkchen bei **Hintergrundmusik abblenden**. So wird vorhandene Hintergrundmusik, während das Video läuft, ohne Lautstärkeabsenkung abgespielt.

Ist der Haken bei **Hintergrundmusik abblenden** gesetzt, wird vorhandene Hintergrundmusik entsprechend der Musikeinstellungen abgeblendet (leiser geregelt), während das Video läuft.

Mit einem Klick auf den Button **Lautstärke maximieren**, wird die Lautstärke für den kompletten Videoton des Objektes so weit angehoben, dass die lauteste Stelle 100 % entspricht.

Geben Sie bei **Videoton einblenden** und **Videoton ausblenden** die Dauer ein, für die der Videoton langsam einge blendet bzw. ausgeblendet werden soll. Mit dem Häkchen aktivieren/deaktivieren Sie die Funktion.

In **AquaSoft Stages** kann die Lautstärke auch direkt in der <u>[Keyframespur](#page-38-0)</u>|အဲ des Videos bearbeitet werden.

### **Transparenz**

Die *Transparenz* wird im Kapitel <u>"Animierte [Transparenz"](#page-277-0)</u> |272 beschrieben.

# 26.8 Platzhalter

Platzhalter **Kapitelname** Name<sup>.</sup>

**Eigenschaften für Platzhalter-Objekt**

In den **Eigenschaften** des **Platzhalter-Objektes** können Sie einen Namen angegeben. Dies erleichtert die Über sicht.

Ein Platzhalter-Objekt können Sie für Teile des Projektes einsetzen, die Sie erst später mit Inhalt füllen wollen. Al-

ternativ können Sie mit Hilfe des Platzhalters auch eine zeitlich begrenzte Pause einfügen.

# <span id="page-277-0"></span>26.9 Animierte Transparenz

Im Fenster **Eigenschaften** finden Sie bei nahezu allen Objekten den Reiter **Transparenz**, über den Sie ein bestimm tes Transparenzverhalten zuordnen können. So ist es zum Beispiel möglich, ein Bild oder Text langsam aus einem schwarzen Hintergrund auftauchen und später wieder darin verschwinden zu lassen. Auch können Sie Bilder und Texte halb transparent auf einem vorhergehenden Bild erscheinen lassen.

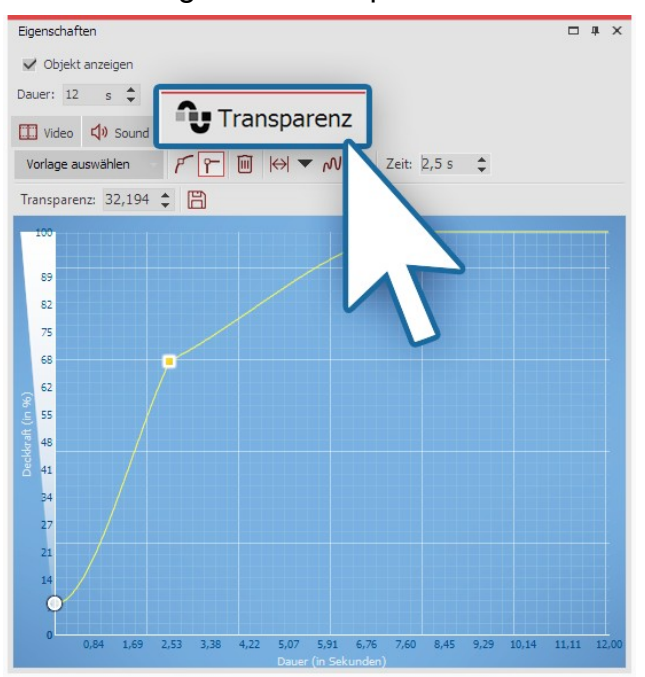

### 1. Einstellungen für Transparenz

**Setzen Sie Punkte in das blaue Feld**

Um eine Transparenzkurve für Ihr **Objekt** erstellen zu können, rufen Sie im Fenster **Eigenschaften** den Reiter **Transparenz** auf.

Es erscheint ein Diagramm mit einem blauen Hinter grund, dessen y-Achse für die Deckkraft in Prozent steht, während die x-Achse die Dauer in Sekunden wiedergibt. Setzen Sie mit einem Mausklick Punkte auf der Fläche zwischen den Achsen. Je tiefer der Punkt liegt, desto grö-ßer wird die Transparenz des Objektes sein. Befindet sich der Punkt auf der Höhe von 100 % Deckkraft, ist das Objekt nicht transparent, sondern vollständig sichtbar.

Unter **Vorlage** können Sie aus Standardkurven wählen. Wenn Sie eigene Transparenzkurven gespeichert haben, finden Sie diese im Abschnitt **Eigene Kurven**. Über die Auswahl**Kurve entfernen**, werden alle Marken entfernt.

Sie finden folgende Symbole vor, mit denen Sie die Transparenzkurve beeinflussen können:

Die Ausschläge der Kurve werden rund darge stellt, die Transparenzanimation verläuft weich.

Die Ausschläge der Kurve werden spitz darge stellt, die Transparenzanimation verläuft hart.

Wenn Sie eine Transparenzmarke angeklickt ha ben (erscheint orange), können Sie die Marke mit einem Klick auf das Symbol löschen.

Haben Sie die Anzeigedauer des Videos, Bildes oder Textes verändert, können Sie mit einem Klick auf diesen Schalter die eingestellte Transparenzkurve an die An-

zeigedauer anpassen.

Im Auswahlmenü (schwarzes Dreieck) stehen Ihnen zur Beeinflussung der Transparenzkurve außerdem zur Aus wahl: **an die Anzeigehöhe anpassen**, **Breite skalieren** / **Höhe skalieren**, **Horizontal verschieben** / **Vertikal ver schieben**, **Horizontal spiegeln** / **Vertikal spiegeln**, **Ein blenden** / **Ausblenden**,**Alle Punkte zu Eckpunkten** / **Alle Punkte zu glatten Punkten** und**Kurve löschen.**

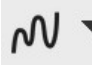

liil

မ⊮

Kurve generieren - Erzeugen Sie eine **Si nusförmige Kurve**, eine **Sägezahnkurve**, eine **Rechteckkurve** oder eine **Zufällige Kurve**.

Speichern Sie die angezeigte Kurve unter eige nem Namen, um Sie auf andere Objekte bzw. später erneut anwenden zu können. Die gespei-

cherte Kurve finden Sie dann zur erneuten An wendung unter**Vorlage auswählen**.

2. Verlauf einer Transparenzkurve festlegen

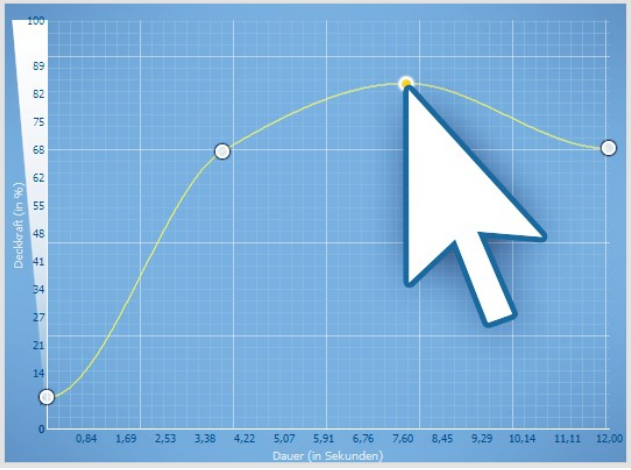

**Transparenzkurve mit vier Punkten**

Um den Verlauf der Transparenz festzulegen, formen Sie in dem Diagramm eine Kurve. Klicken Sie dazu in die blaue Hintergrundfläche. Sie setzen damit einen ersten Punkt, die Kurve erscheint waagerecht.

Nun können Sie durch Klicken mit der Maustaste weite re Punkte erstellen, die sich nach Belieben verschieben lassen. Jeder Punkt steht für eine bestimmte Stärke der Deckkraft, die das Objekt zu einer bestimmten Zeit be sitzt.

Die Stärke der Deckkraft/Transparenz wird anhand der Höhe des Punktes bestimmt und kann auch im Feld **Transparenz** genauer festgelegt werden.

Der Zeitpunkt kann im Feld**Zeit** ebenfalls genauer be stimmt werden.

### 3. Transparenz über Keyframe-Spur steuern

In Stages können Sie die Transparenz auch über die Keyframe-Spur steuern. Öffnen Sie dazu die Keyframe-Spur und klicken Sie in die Spur für die Transparenz. Auch hier haben Sie eine Kurve, deren Auf und Ab Sie mit einzelnen Marken steuern können. Die Werte zwischen den Keyframes werden automatisch berechnet (interpoliert).

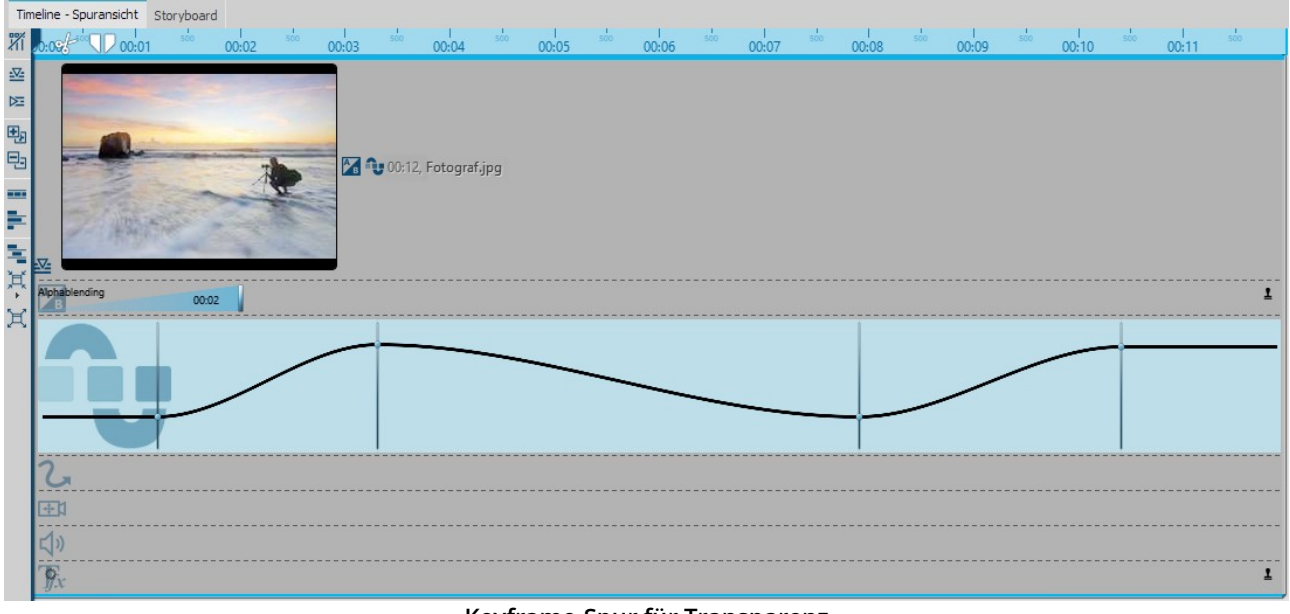

**Keyframe-Spur für Transparenz**

4. Objekt blinken lassen mit generierter Kurve

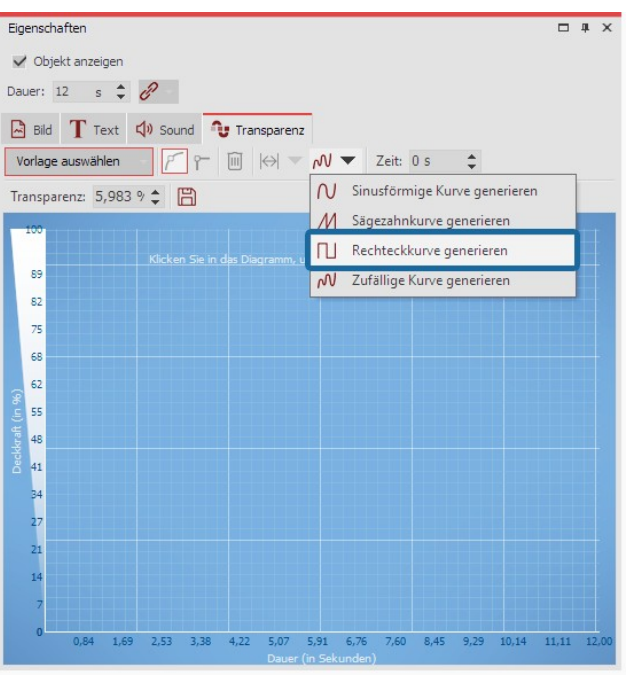

**Rechteck-Kurve generieren**

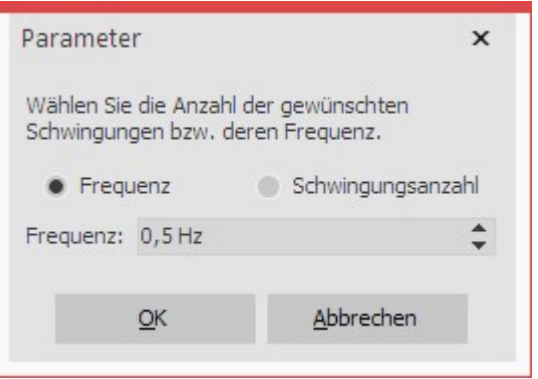

Um ein Objekt blinken zu lassen, lässt man die Deckkraft intervallmäßig wechseln - zwischen 0 % Deckkraft und 100 % Deckkraft.

1. Klicken Sie auf das Symbol für Kurve generieren und wählen Sie**Rechteckkurve generieren**.

2. Wählen Sie im folgenden Dialog, die Anzahl der gewünschten Schwingungen bzw. deren Frequenz.

### **Parameter für Rechteckkurve**

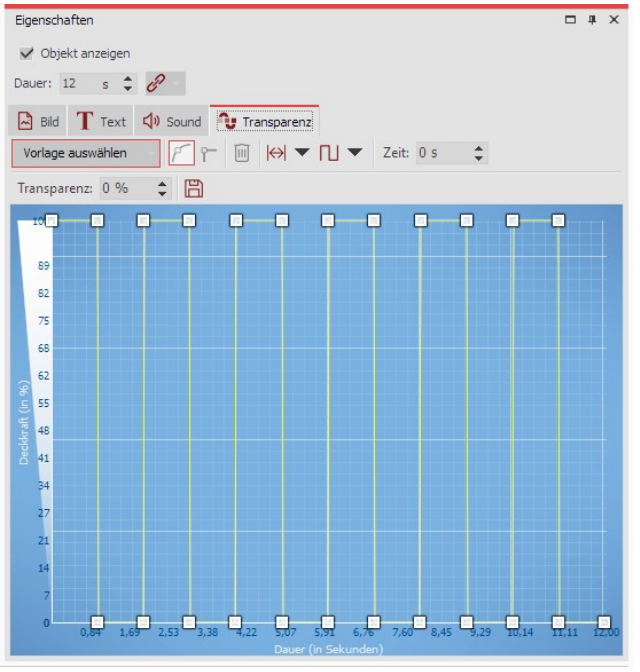

**Generierte Transparenzkurve**

Die Transparenzkurve wird entsprechend errechnet und gezeichnet.

Das Objekt ist jetzt im Sekunden-Wechsel sichtbar und nicht sichtbar, so dass ein Blink-Effekt entsteht.

Weitere Möglichkeiten bietet Ihnen der <u>Effekt ["Transparenzfluktuation"](#page-201-0)</u>| 196ì.

# 26.10 Farbwähler

In den Eigenschaften von Objekten und Effekten begegnen Ihnen immer wieder Farbwähler. Klicken Sie auf das far bige Feld, um eine andere Farbe als die gezeigte zu wählen. Im Farbwähler haben Sie auch die Möglichkeit auf die zuletzt verwendeten Farben zuzugreifen, sowie aus verschiedenen Farbpaletten zu wählen, Farbpaletten zu erstellen und zu speichern.

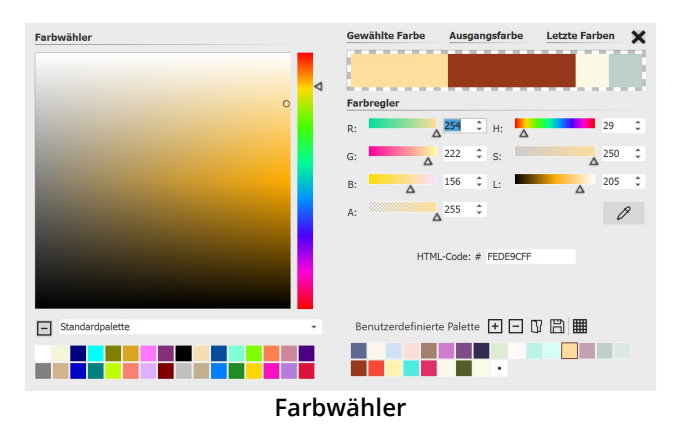

Um eine neue **Farbe zu wählen**, klicken Sie mit der Maus auf eine Farbe im quadratischen Farbfeld, auf eine Farbe in einer der Paletten oder auch auf die "letzten Farben".

Eine Farbe lässt sich auch via **Farbregler** einstellen oder anpassen.

R / G / B = Rot/Grün/Blau H / S/ L = Farbton/Sättigung/relative Helligkeit

Der Wert "A" (wie Alphakanal) steht für die Transparenz, wobei ein Wert von 255 keiner Transparenz entspricht, und 0 voller Transparenz.

Mit der **Pipette** ist es möglich, eine Farbe aus einem beliebigen Bild auf dem Bildschirm aufzunehmen.

Ist der Hexadezimalcode eines Farbtons bekannt, kann man diesen direkt im Feld HTML-Code eingeben.

Schließen Sie das Fenster, indem Sie oben rechts auf das Kreuz oder in einen Bereich außerhalb des Farbwählers klicken.

Unten rechts finden Sie bereits eine Auswahl an Farbpaletten, z.B. Standardpalette, Pastell- und Goldtöne. In **AquaSoft Video Vision** und **Stages** können Sie eigene Farbpaletten speichern und weitergeben bzw. importieren.

Wie Sie eine Palette passend zu einem Bild erstellen und speichern, erfahren Sie im Blog-Artikel mit Vi deo "Wie erstelle ich eine eigene [Farbpalette](http://aquasoft.de/go/farbe) aus einem Foto?". (Linkadresse: aquasoft.de/go/farbe)

# 27 Einstellungen

# 27.1 Auswahl der Benutzeroberfläche

Beim ersten Start der Software können Sie, je nach Version zwischen drei, vier oder fünf Farben für die Benutzero berfläche wählen. Zur Verfügung stehen folgenden Einstellungen:

· Hell

· Mitteldunkel (nicht in Photo Vision)

· Mittelhell

· Dunkel (nur in AquaSoft Stages)

· Blau

Sie können die Auswahl jederzeit unter **Extras /Programmeinstellungen / Benutzeroberfläche** ändern. Zusätzlich können Sie festlegen, ob die Icons und Symbole auf der Programmoberfläche monochrom oder farbig dargestellt werden sollen.

Nach der Auswahl ist ein Neustart der Software notwendig, um die Änderungen wirksam zu machen.

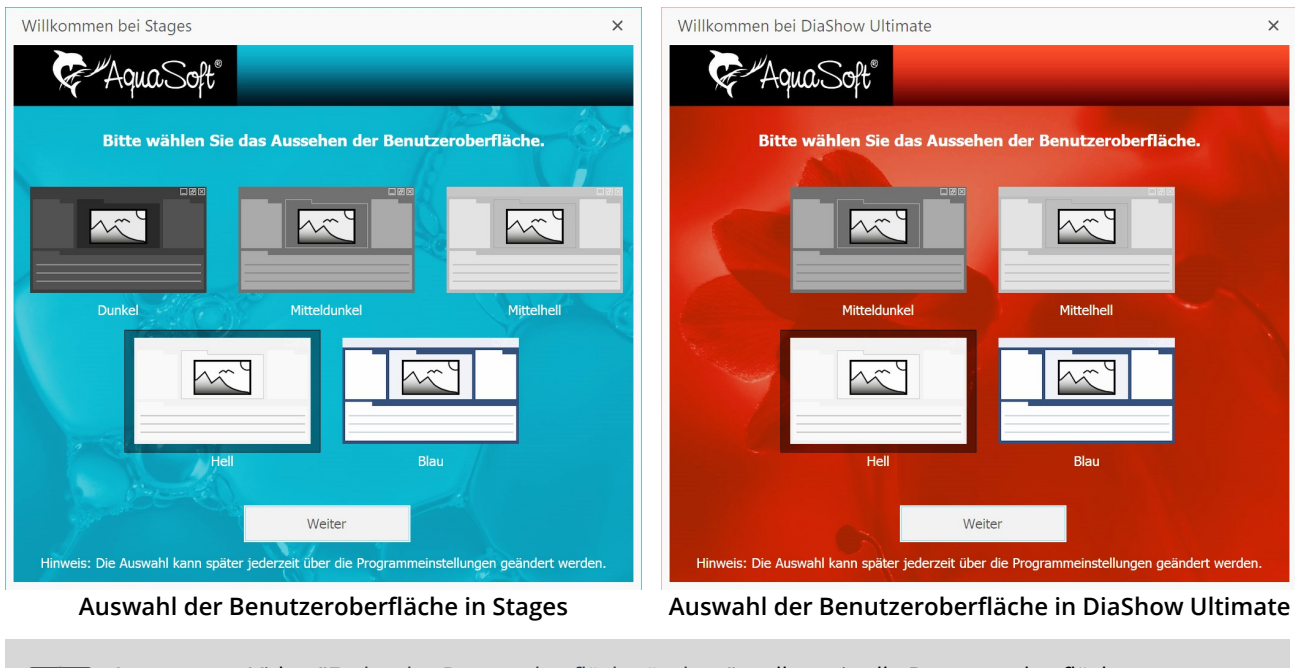

In unserem Video "Farbe der [Benutzoberfläche](http://aquasoft.de/go/themes) ändern" stellen wir alle Benutzeroberflächen vor. (Linkadresse: aquasoft.de/go/themes)

# 27.2 Einstellen der Ansicht

 $\triangleright$ 

In der **AquaSoft Photo Vision** und der **Video Vision** fin den Sie im Menü **Ansicht** drei bzw. vier voreingestellte Möglichkeiten zur Anordnung der Benutzeroberfläche, bei **AquaSoft Stages** fünf. In der **Toolbar** finden Sie die jeweiligen Optionen ebenfalls.

In den meisten Anleitungen, die Sie in diesem Handbuch v Symbole beschrifte finden, wird die **Standard-Ansicht** genutzt. Das heißt je doch nicht, dass dies die beste Ansicht für Ihre Zwecke sein muss.

 $Q$  $\triangleright$  $\Box$ **DELL**<br>Standard Storyboard Bilde 面 胆  $\sqrt{|\Xi|}\otimes\lhd\varnothing\;\|\!+\!\cdot\;\overline{\smash{\lambda}}\;\!\text{and}\;\!\text{and}\;\!\text{and}\;\;\overline{\mathbb{F}}\!\!\;\;\text{and}\;\;\overline{\mathbb{F}}\!\!\;\text{and}\;\;\overline{\mathbb{F}}\!\!\;\text{and}\; \overline{\mathbb{F}}\!\!\;\text{and}\; \overline{\mathbb{F}}\!\!\;\text{and}\; \overline{\mathbb{F}}\!\!\;\text{and}\; \overline{\mathbb{F}}\!\!\;\text{and}\; \overline{\mathbb{F}}\!\!\;\text{and}\; \overline{\mathbb{F}}\!\!\;\text{and}\; \overline{\math$  $\div$ Vollbild  $F11$ Oberfläche fixieren **Auswahl der Ansichten im Menü und in der Toolbar**

Eigene Ansicht erstellen und speichern

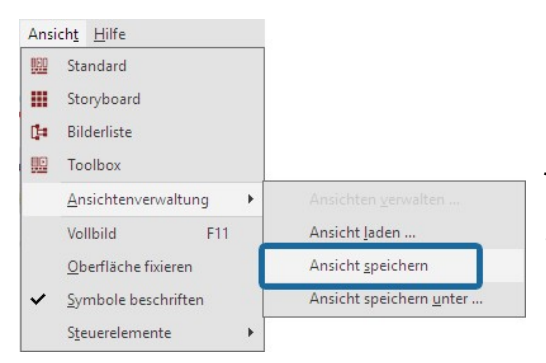

Eigene Ansichten verwalte  $\begin{array}{c}\n\boxed{||}\\
\boxed{||}\\
\boxed{b}$  $a\bar{b}$ <br>Umbenen 図 J  $\mathbf{r}$  and  $\mathbf{r}$  $\sim$  $\boxed{\mathsf{R}}$  Timeline schmal  $\sqrt{R}$   $\vee$  M ne Ansich  $\overline{\mathbb{R}}$   $\vee$ Die Obernehmen Abbrechen  $OK$ 

**Eigene Ansichten verwalten**

Zusätzlich zu den bereits vorhandenen Ansichten können Sie auch selbst eine Ansicht erstellen und speichern. Ordnen Sie dazu Be- dienelemente der <u>[Programmoberfläche](#page-25-0)</u>l zo<sup>n</sup> nach Ihren Wünschen an, dies geschieht per Drag-and-Drop. Unter**Ansicht** wählen Sie**An sichtenverwaltung / Ansicht speichern**. Nun geben Sie einen Na-men für die selbst erstellte Ansicht ein.

Wenn Sie eine bereits gespeicherte Ansicht aufrufen möchten, wählen Sie **Ansicht / Ansichtenverwaltung / Ansicht laden**. Wählen Sie nun die gewünschte Ansicht aus.

Um die gespeicherten Ansichten mit Symbolen in der**Toolbar** anzu zeigen, wählen Sie unter**Ansicht** /**Ansichtenverwaltung / Ansicht verwalten.**

Markieren Sie eine eigene Ansicht mit einem Häkchen, wird diese mit Symbol in der**Toolbar** angezeigt. Übernehmen Sie die Auswahl mit dem Button**Übernehmen** ins Programm. In diesem Menü können Sie außerdem

- die Ansichten umbenennen und ihnen eine Beschreibung zufügen, die als Tooltip angezeigt wird

- ein anderes oder eigenes Symbol für die Ansicht festlegen
- die Reihenfolge der eigenen Ansichten verändern
- Ansichten löschen.

### Steuerelemente zur Programmoberfläche hinzufügen

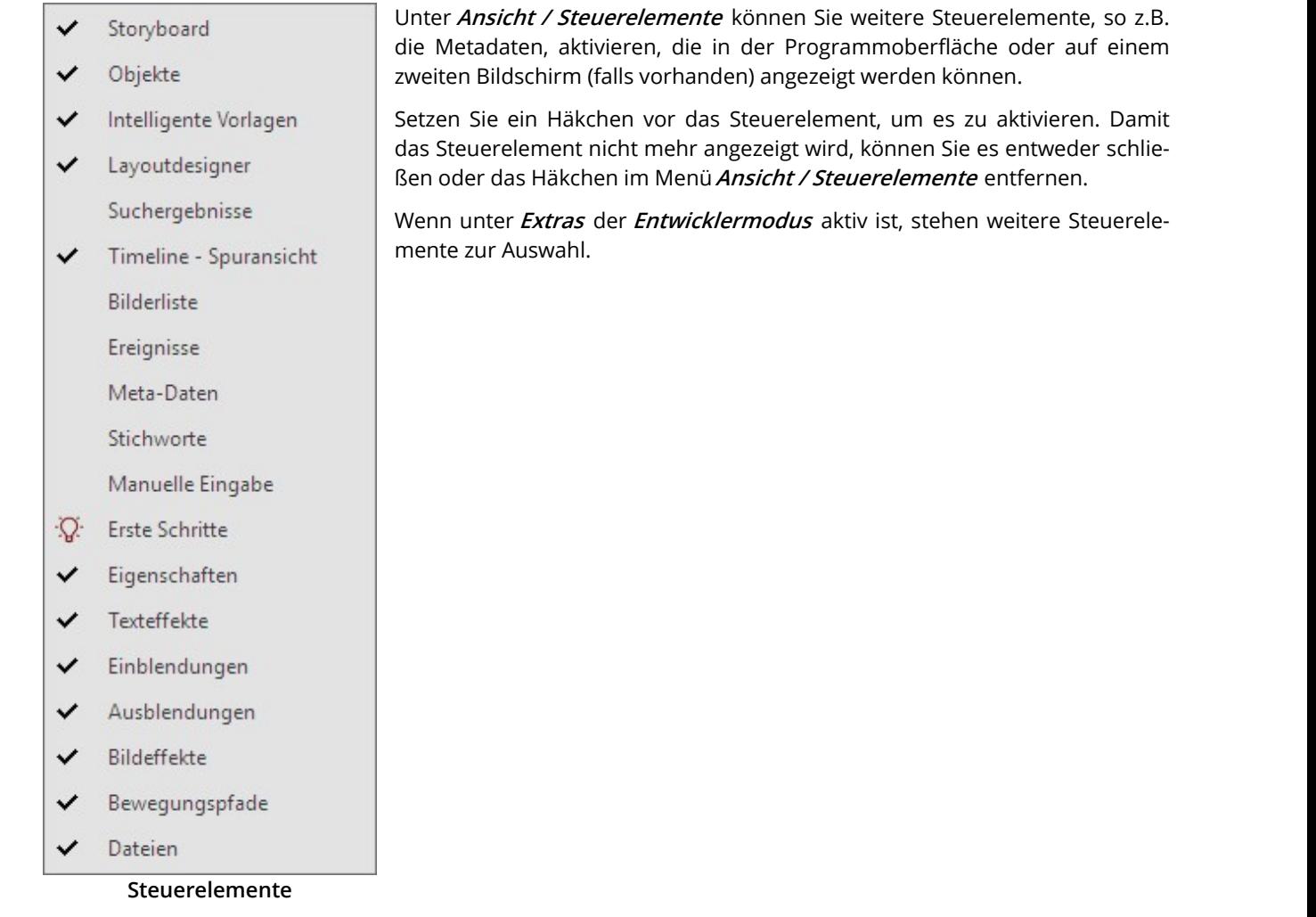

# 27.3 Projekteinstellungen

Die Projekteinstellungen können Sie für jedes Ihrer Projekte individuell festlegen. Die Einstellungen, die Sie hier vornehmen, sind immer nur für das aktive Projekt wirksam.

Unter **Projekt / Einstellungen** rufen Sie das Fenster für die Projekteinstellungen auf. Sie können die Einstellungen auch direkt über den Schieberegler-Button in der Toolbar erreichen.

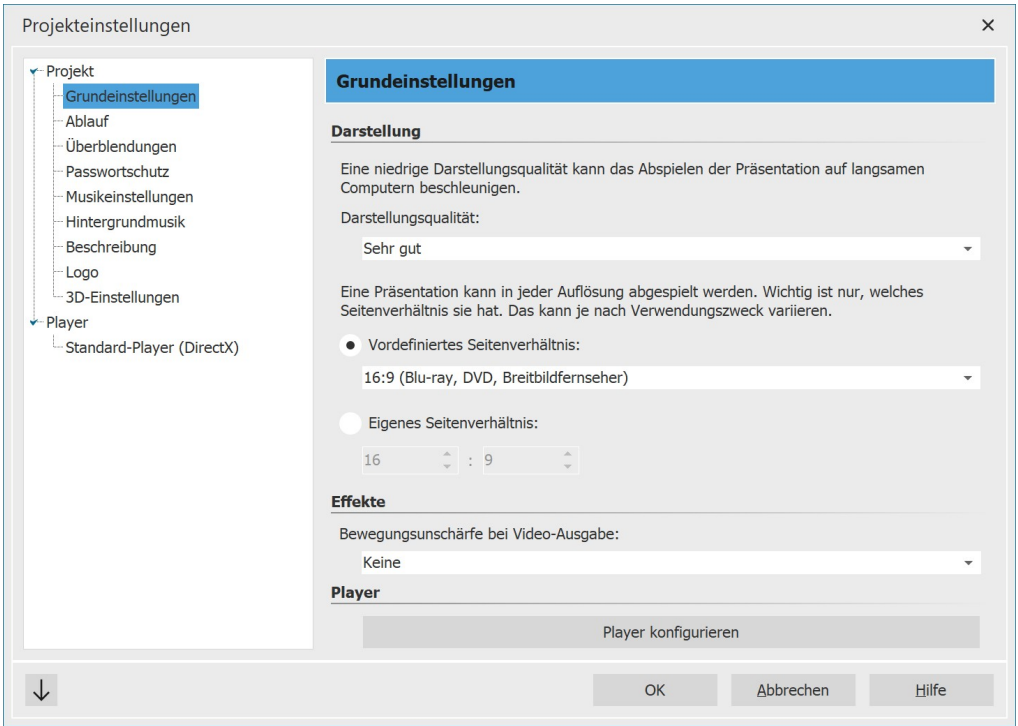

**Grundeinstellungen Stages**

### 1. Grundeinstellungen

#### **Darstellung**

Die**Darstellungsqualität** kann hier auf die Leistung Ihres Rechners angepasst werden. Je höher die Qualität, desto mehr Rechenleistung wird benötigt. Bei der Videoberechnung spielt diese Einstellung keine Rolle. Hier geht es um die Qualität beim Abspielen über den **AquaSoft Stages**-Player. Ist die**Darstellungsqualität** für Ihren PC zu hoch, kann das Abspielen der Präsentation mit Rucklern erfolgen.

#### Effekte

Hier können Sie veranlassen, dass das komplette Projekt mit Bewegungsunschärfe exportiert wird. Zur Anwendung kommt dieser "Motion Blur"-Effekt während der Videoerzeugung, er ist also nur in einem exportierten Video zu se hen. Legen Sie über die Auswahl**Wenig / Mittel / Viel / Extrem** fest, wie stark dieser Effekt bei Animationen (z.B. Kameraschwenks und Einblendungen) wirkt. Mit**Keine** wird ein Video ohne Bewegungsunschärfe errechnet.

#### Seitenverhältnis

Das**Seitenverhältnis** Ihres Projektes können Sie hier ebenfalls einstellen. In **AquaSoft Stages** besteht hier die Möglichkeit, ein benutzerdefiniertes Seitenverhältnis einzugeben. Das Seitenverhältnis sollte dem des Ausgabemedi ums entsprechen. Im Kapitel "<u>Seitenverhältnis</u>| <sub>11</sub>Ҹ" erhalten Sie dazu eine ausführliche Anleitung.

### 2. Ablauf

Hier können Sie die **Standardverweildauer** Ihrer Bilder vorgeben, sowie eine **zufällige Abspielreihenfolge** der Bil der wählen.

Entscheiden Sie, ob die Präsentation nach dem Ende geschlossen oder erneut wiedergegeben werden soll. Sie kön nen auch den Betrachter selbst entscheiden lassen, was er nach dem Ende der Präsentation tun möchte.

Bei der Auswahl **Aktuelle Präsentation neu initialisieren und wiederholen** wird die Show erneut wiedergegeben, jedoch zufällige Elemente (z.B. Zufällige Überblendungen, Effekte mit Zufallswerten) vorher neu berechnet. Diese Einstellung ist beispielsweise für den Effekt <u>Ordner [überwachen](#page-203-0)</u>|1981 relevant.

#### Zufall steuern

Bei **AquaSoft Stages** können Sie den Ablauf von Zufallselementen für das gesamte Projekt festschreiben. Bei je dem Abspielen werden Zufalls-Einblendungen, Partikel oder Effekte mit Zufallseinstellungen identisch wiedergege ben. Siehe auch <u>Zufall [steuern](#page-236-0)</u>|ટ૭ને

### 3. Überblendungen

Wählen Sie hier aus, welche Überblendungen in die Auswahl **Zufällige Überblendung** einbezogen werden sollen. Alle Stile mit einem Häkchen werden verwendet. Diese Auswahl wird innerhalb des Programms als**Globale Zufalls auswahl** bezeichnet.

Details zu den Projekteinstellungen <u>[Musikeinstellungen](#page-67-0)</u>|&H und <u>[Hintergrundmusik](#page-64-0)</u>|&H entnehmen Sie bitte dem entsprechenden Kapitel.

### 4. Beschreibung

Sie können Ihr Projekt individuell personalisieren. Geben Sie hier einen Titel, Autor und eine Beschreibung Ihres Projektes ein. Die Angaben haben im wesentlichen informativen Charakter, können aber auch durch die [Varia](#page-58-0) [blen](#page-58-0) **%titel%**,**%autor%**,**%beschreibung%**,**%copyright%** abgerufen werden. 53

### 5. Logo

Möchten Sie Ihre Präsentation mit einem eigenen Logo starten, so können Sie hier das entsprechende Bild auswählen. Sie können auch ganz auf ein Logo verzichten.

#### 6. 3D-Einstellungen

Je nach gewähltem Vertikalen Öffnungswinkel wirkt die perspektivische Verzerrung mehr oder weniger stark im ge- samten Projekt. Diese optische Verzerrung macht sich in der <u>[3D-Szene](#page-218-0)</u> 213), bei den 3D-Effekten und auch bei 3D-Einblendungen bemerkbar. Als Standardeinstellung ab Version 12.1.08 ist der Vertikale Öffnungswinkel von 35° ge setzt. Ältere Projekte bis Version 11 arbeiten mit der Einstellung 48,89°.

### 7. Standard-Player (DirectX)

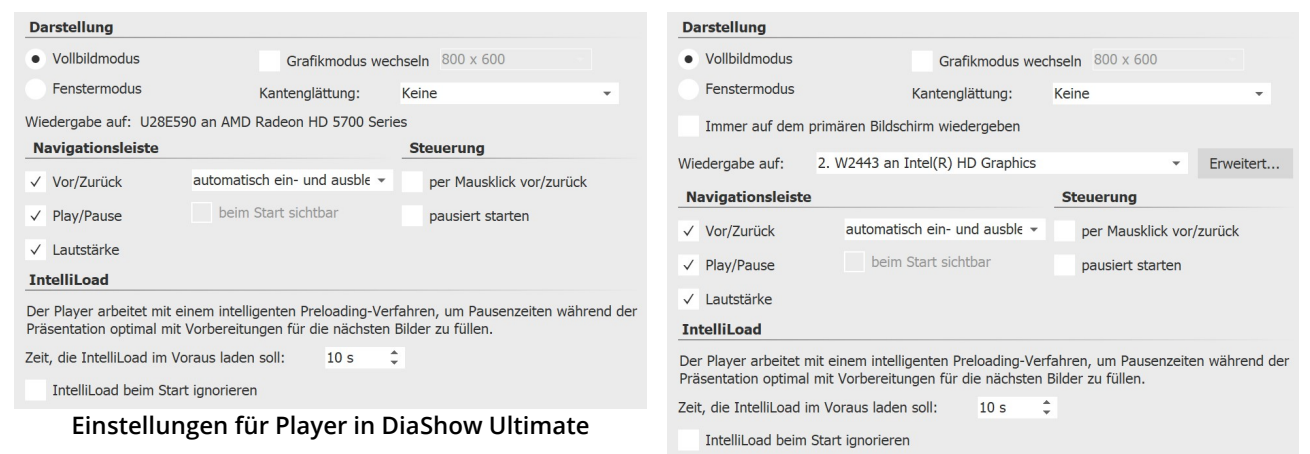

**Einstellungen für Player in Stages**

Das Abspielen einer Präsentation übernimmt der **Live-Player**. Hier können Sie Einstellungen für diesen vorneh men.

#### Darstellung

Wählen Sie hier aus, ob die Präsentation im Vollbildmodus (empfohlen) oder im Fenstermodus abgespielt werden soll.

#### Kantenglättung

Unter**Kantenglättung** können Sie das Antialiasing einstellen. Dies dient der Beseitigung von störenden Artefakten an Kanten. Am besten erkennt man den Unterschied dadurch, dass man ein weißes Quadrat vor schwarzem Hin tergrund dreht und auf die Kanten achtet. Standardmäßig ist die Option Keine eingestellt. Der Reihe nach sorgen die anderen Optionen (2x, 4x, 8x, 16x) für eine stärkere Kantenglättung des Bildes, mit deutlich wachsendem Rechenaufwand. Bei älteren Grafikkarten sollte die Option**Keine** eingestellt werden. Es hängt von der Grafikkarte ab, wie die Kantenglättung letztendlich aussieht.

#### Wiedergabe auf

Bei **AquaSoft Stages** können Sie durch die Multi-Monitor-Unterstützung festlegen, welcher Bildschirm für die Voll bild-Wiedergabe genutzt werden soll. Das kann z.B. auch ein Beamer sein. Das Programm lässt Sie dabei leicht den primären und den sekundären Bildschirm identifizieren, wenn Sie auf **Erweitert** klicken. Bei **Vision** wird immer auf dem primären Bildschirm wiedergegeben.

#### Navigationsleiste

Sie können weiterhin Einstellungen zur**Navigationsleiste** treffen. Legen Sie fest,welche Steuerelemente der**Navi gationsleiste** angezeigt werden und wann diese eingeblendet wird.

#### **Steuerung**

Unter Steuerung können Sie auswählen, ob die Präsentation automatisch beim Abspielen gestartet werden soll oder auf eine Eingabe wartet, falls Sie die Präsentation manuell steuern möchten. Die Steuerung des Bildwechsels per Mausklick können Sie hier ebenfalls aktivieren.

#### IntelliLoad

**IntelliLoad** bedeutet, dass im Hintergrund Bilder, Videos etc. vorgeladen und für das Abspielen vorbereitet wer den. Dies verhindert Bildstocken oder Ruckler, die durch Wartezeiten entstehen könnten. Je höher der Wert hierbei gewählt wird, desto mehr Platz wird dafür im Arbeitsspeicher belegt. Es ist nicht angeraten, einen sehr hohen Wert einzugeben. Ein praktikabler Wert sind 10 bis 20 Sekunden Vorladezeit. Während der Vorlade-Wartezeit kann ein **Logo** eingeblendet werden (s.o).<br>Mit *IntelliLoad beim Start ignorieren* wird das Vorausladen vor Abspielstart unterbunden.

### 8. Projekteinstellungen speichern

Klicken Sie einmal unten links auf den Pfeil.Im sich öffnenden Menü können Sie wählen, ob Sie die aktuel-

len Einstellungen als Standard speichern wollen oder diese wieder auf die Werkseinstellungen zurückset-  $\downarrow$ zen möchten.

# 27.4 Extras

Im Menüpunkt**Extras** gibt es verschiedene Optionen, die im Folgenden erklärt werden.
# 1. Anzeigen / Abspielen

Wählen Sie ein Objekt (Sound, Video, Bild) in der Timeline aus, indem Sie es anklicken. Nun können Sie die Vorschau sehen und/oder hören. In dieser Vorschau wird das Objekt ohne Effekte angezeigt, Sie sehen/hören es im Originalzustand. Zusätzlich können Sie zum nächs ten Objekt weiter schalten oder mehrere Objekte auf einmal anzeigen lassen.

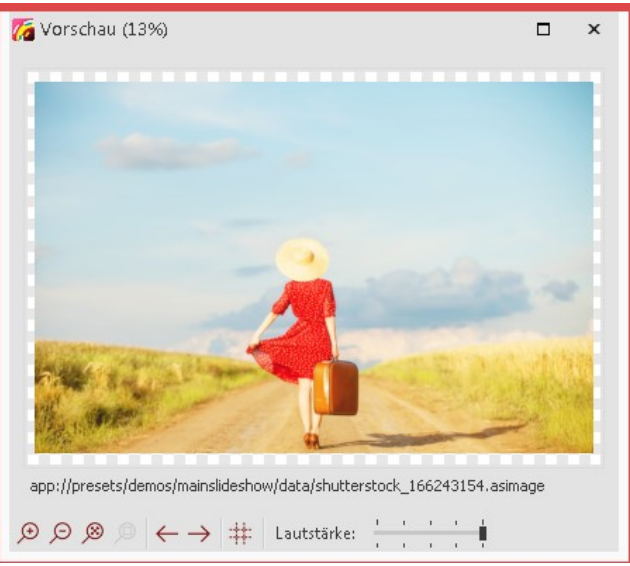

**Vorschau eines Bildes**

Diese Vorschau erhalten Sie auch, wenn Sie ein Objekt (Sound, Video, Bild) in der Timeline doppelklicken.

# 2. Als E-Mail versenden

Mit dieser Funktion können Sie ein Bild, das Sie gerade markiert haben, als E-Mail versenden. Dazu wird das E-Mail- Programm geöffnet, dass Sie auf Ihrem Rechner verwenden (falls keines installiert ist, kann es auch nicht verwen det werden) und die ausgewählte Datei wird der E-Mail als Anhang beigefügt.

Wenn Sie das gesamte Projekt als E-Mail versenden möchten, erstellen Sie ein Video und laden Sie die ses entweder zu einer Cloud-Datenbank hoch oder bei YouTube. Auf Grund der begrenzten Datenmen ge ist der direkte Versand eines Videos nicht zu empfehlen. Das Video müsste eine extrem geringe Bild qualität besitzen, was in den meisten Fällen vermieden werden sollte.

# 3. In Standard-Anwendung öffnen

Das markierte Objekt wird in der Anwendung geöffnet, die normalerweise für diesen Dateityp eingestellt ist.

# 4. Neu laden

Hier können Sie Thumbnails, Meta-Daten oder alle Daten neu laden. Das dient dem Zweck, veränderte Bilddaten nach der Änderung sofort angezeigt zu bekommen, wenn z.B. ein Bild kurz zuvor mit einem externen Programm bearbeitet wurde.

# 5. Vorhandene Vorlagen importieren

Falls Sie in einer früheren Programmversion eigene Vorlagen erstellt haben, können Sie sie mit dieser Funktion in die aktuelle Version übertragen und dort nutzen. Mehr dazu erfahren Sie im Kapitel ["Vorlagen](#page-236-0) und Effekte impor<u>[tieren"](#page-236-0)</u>|231ो.

# 6. Entwicklermodus

Der Entwicklermodus bietet zusätzliche Bearbeitungsmöglichkeiten, die insbesondere der Erstellung von Intelligen ten Vorlagen dienen. Der Entwicklermodus ist nicht für den täglichen Gebrauch bestimmt und kein "offizieller" Teil des Programms. Bei auftretenden Problemen und Fragen können wir Ihnen keinen Support anbieten.

Wenn der Entwicklermodus aktiv ist, kann es zu Geschwindigkeits-Einbußen bei der Verwendung der Software kommen. Aktivieren Sie den Entwicklermodus daher nicht dauerhaft.

# 7. Programmeinstellungen

Hinter diesem Menüpunkt finden Sie eine Reihe von Einstellungen, die im Kapitel "<u>Programmeinstellungen</u>| æĥ" näher erläutert werden.

# <span id="page-289-0"></span>27.5 Programmeinstellungen

Die **Programmeinstellungen** beziehen sich auf die grundlegenden Einstellungen des gesamten Programms und nicht auf einzelne Projekte, die Sie unter **Projekt / Einstellungen** finden (mehr dazu im Kapitel ["Projekteinstellun](#page-284-0) g<u>en"</u>|279).

Rufen Sie die **Programmeinstellungen** über das Menü **Extras** auf. Sie können hier u.a. die Benutzeroberfläche Ihren Wünschen anpassen oder die Verhaltensweise des Programms auf Ihre Systemumgebung einstellen.

Am Programmeinstellungen-Fenster unten links finden Sie mit dem Uhren-Symbol die Option, die Programmein stellungen auf die Werkseinstellung zurückzusetzen.

# 1. Sprache

Die **AquaSoft Vision** und **Stages** können in verschiedenen Sprachen benutzt werden. Wählen Sie die gewünschte Sprache aus und bestätigen Sie mit**OK**. Danach ist ein Neustart des Programms nötig.

# 2. Dateien hinzufügen

Ermöglicht die Festlegung der Einfüge-Reihenfolge und der Einfügeposition. Fügen Sie **mehrere Dateien gleichzeitig** hinzu, so legen Sie im Abschnitt**Sortieren** vorher fest, nach welchen Optio nen die Dateien sortiert werden sollen.

Bereits in Projekt eingefügte Dateien sortieren Sie unter**Bearbeiten** / **Sortieren.**

# 3. Benutzeroberfläche

Hier finden Sie weitere Einstellungsmöglichkeiten für die Benutzeroberfläche. Deaktivieren Sie die **Tooltips** , wenn Sie diese in der Programmoberfläche nicht angezeigt haben möchten.

Je nachdem ob Sie **AquaSoft Vision** oder **Stages** verwenden, stehen Ihnen bei **Anzeige** unterschiedliche Themes zur Auswahl.

Über **Aktion bei Doppelklick** lässt sich einstellen, was passiert, wenn Sie in Timeline, Storyboard oder Bilderliste auf ein Bild doppelklicken. Die möglichen Aktionen entsprechen den Menüpunkten im Hauptmenü des Program mes.

Aktivieren Sie**Steuerelemente synchronisieren**, dann wird ein Bild, das Sie in der Timeline markieren, auch im Sto ryboard markiert und umgekehrt. Es kann sinnvoll sein, das Verhalten umzustellen, dann hat jedes Steuerelement seine eigene Selektion. So ist es dann möglich z.B. Bilder aus dem Storyboard in verschiedene Kapitel in der Bilderliste zu verschieben, ohne beim Markieren der Bilder das jeweils andere Steuerelement zu verändern.

# 4. Bestätigungen

In **AquaSoft Vision** und **Stages** gibt es einige Dialoge und Hinweisfenster. Diese können Sie hier aktivieren oder de aktivieren.

# 5. Automatisches Update

Jeder Benutzer, der eine Vollversion erworben hat, verfügt nach Registrierung der Seriennummer über den kostenlosen Zugriff auf Updates. Die Updates können Verbesserungen für evt. vorhandene Fehler oder neue Programm funktionen enthalten.

Stellen Sie hier das Intervall ein, in dem die Anwendung prüfen soll, ob ein neues Update vorhanden ist. Zur Prü fung wird eine Verbindung zum Internet benötigt.

#### 6. Benutzerverzeichnisse

**Benutzerdatenverzeichnis:** Sie können <u>Eigene [Vorlagen](#page-226-0)</u>|2rħerstellen, die in der <u>[Toolbox](#page-32-0)</u>|2rhangezeigt werden. Diese werden in einem Ordner abgelegt, den Sie an dieser Stelle selbst festlegen können. Das hat den Vorteil, dass Sie Ihre Eigenen Vorlagen nicht mehr suchen müssen, wenn Sie diese archivieren oder weitergeben möchten.

**Temporäres Verzeichnis: AquaSoft Stages** benötigt für bestimmte Operationen kurzzeitig Speicherplatz für tem poräre Dateien auf der Festplatte. Hier geben Sie an, in welchem Verzeichnis temporäre Dateien zwischengespei chert werden dürfen. Bei der Videoerstellung wird u.U. sehr viel Speicherplatz benötigt. Sollte das Temp-Verzeich nis nicht genügend Speicherplatz bieten, können Sie hier ein anderes Verzeichnis angeben, das auf einem anderen Datenträger liegt.

Wählen Sie Ihr bevorzugtes Verzeichnis über das Ordner-Symbol. Mit dem Pfeilsymbol könen Sie das Standardver zeichnis wieder einsetzen. Das Auge-Symbol zeigt Ihnen das hinterlegte Verzeichnis im Windows-Explorer an.

# 7. Soundaufnahme

Uber den <u>*[Sound-Assistenten](#page-72-0)| ক*ী können Sie zu Ihren Bildern gesprochene Kommentare über ein angeschlossenes</u> Mikrofon aufnehmen. Legen Sie hier die Einstellungen für die Aufnahme fest.

#### 8. Standardbildeinstellungen

Bestimmen Sie hier, mit welchen Voreinstellungen Bild-Objekte und Text-Objekte eingefügt werden sollen. Sie kön nen hier Standard-Werte für Ihre Text-Optionen und die Standard-Überblendung festlegen.

In der **AquaSoft Photo Vision** stehen hier weniger Optionen zur Verfügung.

Komplexere Voreinstellungen lassen sich über <u>eigene [Objekte](#page-226-0)</u> l $\emph{z}$ rħ realisieren.

#### 9. Paketverwaltung

Hier sehen Sie, welche Programmpakete (z.B.Intelligente Vorlagen) und Erweiterungspakete im Programm aktiviert oder deaktiviert sind. Über die Häkchen lassen sich diese an- und abschalten. Starten Sie das Programm neu, um die Änderungen ins Programm zu übernehmen.

#### 10. Soundsystem

Das **Soundsystem** übernimmt das Abspielen der in das Projekt eingebundenen Musik. Standardmäßig ist **Besten Ausgabemodus automatisch ermitteln** gesetzt. Sollten Sie Probleme beim Abspielen der Musik haben, so setzen Sie hier die Einstellung auf **Windows Multimedia** und starten Sie anschließend **AquaSoft Stages** bzw. **AquaSoft Stages** neu.

# 11. CD/DVD/BD-Brenner

Hier werden die erkannten CD/DVD/BD-Brenner angezeigt. Ist kein Brenner installiert bzw. kein externer Brenner angeschlossen, bleiben die zwei Felder leer.

Wählen Sie den zu verwendenden Brenner aus und legen Sie die Brenngeschwindigkeit fest. Bitte beachten Sie, dass eine hohe Brenngeschwindigkeit eine schlechtere Brennqualität zur Folge haben kann (u.a. auch abhängig vom Rohlingstyp und -Marke). Sollten Sie Leseprobleme der gebrannten Medien haben, probieren Sie eine langsa mere Brenngeschwindigkeit. Falls kein Brenner angezeigt wird, probieren Sie eine andere Schnittstelle.

# 12. Automatisches Speichern

Bestimmen Sie hier, ob und wie oft während Ihrer Arbeit an einem Projekt automatisch Sicherheitskopien angelegt werden sollen. Ihr Originalprojekt wird bei diesem automatischen Speichern nicht überschrieben. Unter **Datei / Wiederherstellen** können Sie einen älteren Stand Ihrer Arbeit aufrufen.

# 13. Storyboard

Nehmen Sie hier Einstellungen für das **Storyboard** vor.

# 14. Layoutdesigner

Einstellungen zum**Layoutdesigner** können Sie hier vornehmen.

Unter Objekte gleichzeitig legen Sie fest, bis zu welcher Anzahl Objekte gleichzeitig im Layoutdesigner angezeigt werden. Bei komplexen Collagen kann es nötig sein, diesen Wert zu erhöhen. Eine hohe Anzahl gleichzeitig ange zeigter Objekte kostet entsprechend mehr Rechenleistung und Arbeitsspeicher.

Des Weiteren können Sie festlegen ob Sie die Hilfsmittel **Pfade und Pfadspuren für alle Objekte** und **Mittlere Objekt-Anfasser** angezeigt haben möchten.

In einem Untermenü können Sie genauer bestimmen, wie das **Raster** aussehen soll und wie die Objekte auf das *Raster* reagieren sollen. Im Kapitel <u>["Layoutdesigner"](#page-29-0)</u>| 24 erfahren Sie mehr über das Raster.

# 15. Timeline

Legen Sie hier die Einstellungen für die Timeline fest.

Wenn Sie sehr exakt arbeiten möchten, empfiehlt sich der **Stil** "Exakt (dicht)", denn er lässt keine optischen Lücken für den dezenten Schatten zwischen den Objekten.

Legen Sie unter **Videothumbnails** fest, mit wie vielen Vorschaubildern Video-Objekte in der Timeline dargestellt werden sollen. Bei langsameren Rechnern empfehlen wir "Am Anfang und am Ende", beidem das erste und letzte Videoframe auf dem Objekt als Vorschaubild gezeigt wird.

Geben Sie bei **Kapitelspuren** an, wieviel permanente Spuren das Start-Kapitel besitzen soll, das Sie beim Anlegen eines neuen Projektes in der Timeline vorfinden. Mit dem Wert 0 wird kein Start-Kapitel-Objekt erzeugt.

Ist **Tooltips anzeigen** aktiviert, erhalten Sie beim Überfahren mitder Maus Hinweise zu Objekten, wie z.B. Dauer, Startzeit, Dateiname.

Ist**Große Platzhalterspuren verwenden** angehakt, erscheint in der Timeline der Hinweis "Hierher ziehen, um neue Spur anzulegen". Dies dient der besseren Orientierung zum Einfügen in neue Spuren. Ist der Punkt deaktiviert, ist nur noch ein minimierter Platzhalter zu sehen.

Als Einrasthilfe können andere Objekte verwendet werden und/oder die Timeline-Zeitskala.

Wählen Sie ihr bevorzugtes**Verhalten** für den Playhead, vor allem für das Steuern des "Abspielen ab hier (Play headposition)"

- · **Verändert sich bei Objektauswahl nicht**: Der Playhead bleibt immer dort stehen, wo Sie ihn in der Timeline- Zeitskala platzieren.
- · **Springt immer zum ausgewählten Objekt**: Der Playhead setzt sich an den Beginn eines Objektes, das Sie in der Timeline auswählen.

· **Springt zum ausgewählten Objekt, wenn Live-Vorschau nicht aktiv**: Der Playhead setzt sich nur an den Beginn eines Objektes, das Sie in der Timeline auswählen, bis Sie die <u>[Live-Vorschau](#page-31-0)</u>l æ $^{\circ}$ aktivieren.

#### 16. Bilderliste

Wählen Sie hier aus, welche Informationen in der**Bilderliste** angezeigt werden sollen.

# 17. Hardwarebeschleunigung

Videos werden mit geeigneter Hardware schneller dekodiert. Beobachten Sie in den eingefügten Videos beim Ab spielen ein Ruckeln oder setzen Sie eine ältere Grafikkarte ein, so sollte die Hardwarebeschleunigung deaktiviert werden.

# 18. Fernsteuerung

Setzen Sie das Häkchen vor "Fernsteuerung aktivieren", um eine Präsentation via App zu steuern. Im Kapitel [Fern](#page-234-0) <u>[bedienung](#page-234-0) oder Presenter nutzen</u>|علي erfahren Sie mehr.

# 28 AquaSoft Stages bestellen

Der einfachste Weg, ein Produkt von AquaSoft zu bestellen, ist ein Besuch in unserem [Online-Shop](http://www.aquasoft.de/produkte). Hier finden Sie die neuesten Angebote und auch Bundles (Zusammenstellungen mehrerer Produkte), bei denen Sie viel Geld spa ren können.

Hier können Sie alle Produkte als Download bestellen. Nach der Bestellung erhalten Sie kostenlose Updates inner- halb der jeweiligen Hauptversion der Programme, sowie günstige Upgrade-Angebote im <u>[Kundenlogin](#page-292-0)</u>|æክ.

# <span id="page-292-0"></span>29 Aktuelle Updates

Im **AquaSoft [Kundenbereich](http://www.aquasoft.de/account/customer-area)** finden Sie neben aktuellen Updates zu Ihren gekauften Produkten auch Handbücher und weitere Programm-Versionen.

Falls Sie auf eine höhere oder aktuellere Version umsteigen möchten, finden Sie hier auch günstige Upgrade-Prei se.

Die Zugangsdaten für den Kundenbereich erhalten Sie nach dem Kauf bzw. nach der Registrierung der Software von AquaSoft per E-Mail. Sollten Sie einmal Ihr Passwort nicht mehr zur Hand haben, können Sie nach Eingabe Ih rer E-Mail-Adresse ein **neues Passwort [anfordern](http://www.aquasoft.de/account/new-password)**.

Nach dem Klick auf den entsprechenden Button wird Ihnen das Passwort gesendet.

Die untere Grafik zeigt Ihnen, wie der Kundenbereich nach der Anmeldung aussehen kann. Klicken Sie ein Produkt an, um zu der entsprechenden Vollversion oder den sonstigen Informationen zu gelangen.

# Kundenbereich

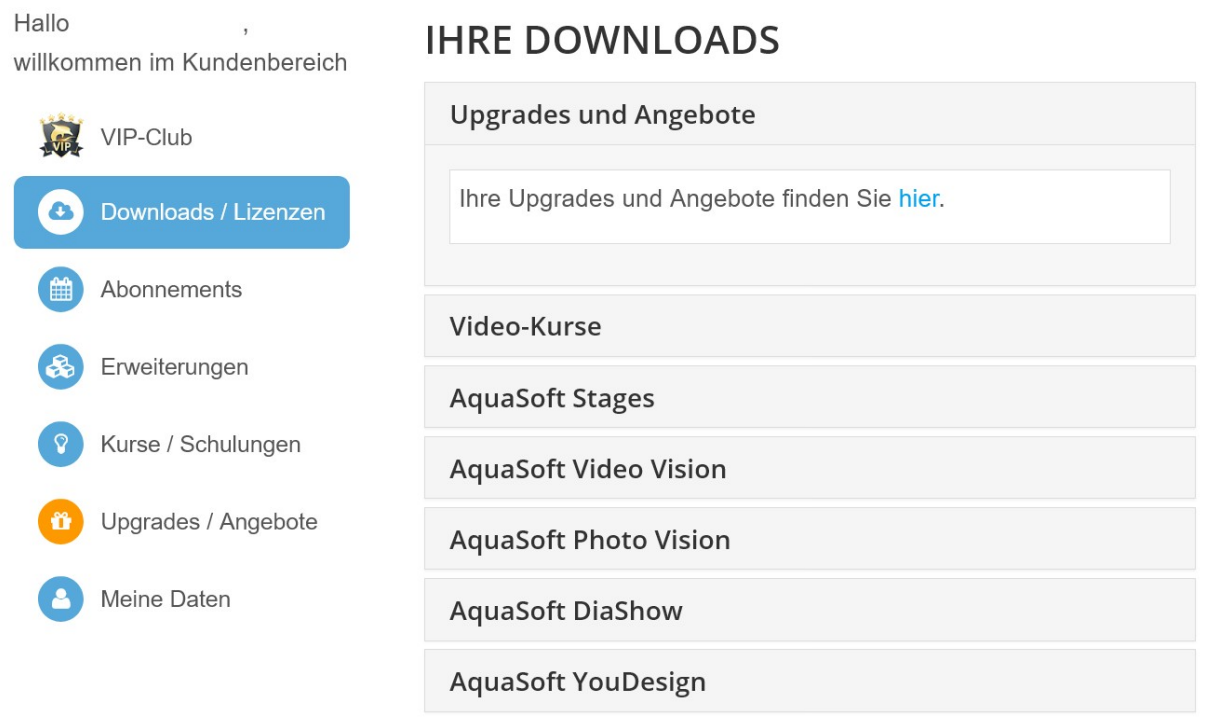

**Ansicht des Kundenlogins unter www.aquasoft.de/account/customer-area**

Mit dem Klick auf ein Software-Produkt unter**Downloads/Lizenzen** gelangt man zu seiner **Vollversion bzw. zum Li zenzschlüssel**. Hier finden Sie immer die aktuelle Version der jeweiligen gekauften Software.

Sollten Sie eine Zeitschriften-Version besitzen, finden Sie nur Ihre Seriennummer am Punkt **Downloads/Lizenzen**. Zeitschriften-Versionen stehen nicht zum Download zur Verfügung und haben auch keine Upgrade-Berechtigung.